Part No. NN47250-500 November 2008

4655 Great America Parkway Santa Clara, CA 95054

# Nortel WLAN—Security Switch 2300 Series Configuration Guide

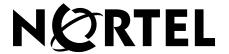

# Copyright © 2007-2008 Nortel Networks. All rights reserved.

The information in this document is subject to change without notice. The statements, configurations, technical data, and recommendations in this document are believed to be accurate and reliable, but are presented without express or implied warranty. Users must take full responsibility for their applications of any products specified in this document. The information in this document is proprietary to Nortel Networks.

#### **Trademarks and Service Marks**

- \*Nortel, Nortel Networks, the Nortel logo, and the Globemark are trademarks of Nortel Networks.
- \*Microsoft, MS, MS-DOS, Windows, and Windows NT are registered trademarks of Microsoft Corporation.
- \*Adobe and Acrobat Reader are trademarks of Adobe Systems Incorporated.

All other trademarks and registered trademarks are the property of their respective owners.

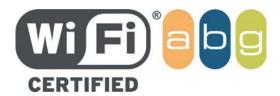

# Restricted rights legend

Use, duplication, or disclosure by the United States Government is subject to restrictions as set forth in subparagraph (c)(1)(ii) of the Rights in Technical Data and computer Software clause at DFARS 252.227-7013.

Notwithstanding any other license agreement that may pertain to, or accompany the delivery of, this computer software, the rights of the United States Government regarding its use, reproduction, and disclosure are as set forth in the Commercial computer Software-Restricted Rights clause at FAR 52.227-19.

### Statement of conditions

In the interest of improving internal design, operational function, and/or reliability, Nortel Networks reserves the right to make changes to the products described in this document without notice.

Nortel Networks does not assume any liability that may occur due to the use or application of the product(s) or circuit layout(s) described herein.

Portions of the code in this software product may be Copyright © 1988, Regents of the University of California. All rights reserved. Redistribution and use in source and binary forms of such portions are permitted, provided that the above copyright notice and this paragraph are duplicated in all such forms and that any documentation, advertising materials, and other materials related to such distribution and use acknowledge that such portions of the software were developed by the University of California, Berkeley. The name of the University may not be used to endorse or promote products derived from such portions of the software without specific prior written permission.

SUCH PORTIONS OF THE SOFTWARE ARE PROVIDED "AS IS" AND WITHOUT ANY EXPRESS OR IMPLIED WARRANTIES, INCLUDING, WITHOUT LIMITATION, THE IMPLIED WARRANTIES OF MERCHANTABILITY AND FITNESS FOR A PARTICULAR PURPOSE.

In addition, the program and information contained herein are licensed only pursuant to a license agreement that contains restrictions on use and disclosure (that may incorporate by reference certain limitations and notices imposed by third parties).

# **Legal Information**

This section includes the following legal information:

- "Trademarks and Service Marks" (page 2)
- "Limited Product Warranty" (page 3)
- "Nortel Networks software license agreement" (page 5)
- "SSH Source Code Statement" (page 6)
- "OpenSSL Project License Statements" (page 7)

#### **Limited Product Warranty**

The following sections describe the Nortel standard Product Warranty for End Users.

#### **Products**

Nortel WLAN—Wireless Security Switch 2300 Series

Nortel WLAN—Access Points (2330/2330A/2330B and Series 2332)

#### **Limited Warranty**

Nortel standard warranty for hardware is one (1) year. Nortel warrants software materials to be defect free for 90 Days from time of purchase. Nortel requires purchasing the software subscription if a customer would like to receive the new versions of WLAN—Wireless Security Switch 2300 Series and Nortel WLAN — Management System software. This limited warranty extends only to you the original purchaser of the Product.

#### **Exclusive Remedy**

Your sole remedy under the limited warranty described above is, at Nortel's sole option and expense, the repair or replacement of the non-conforming Product or refund of the purchase price of the non-conforming Products. Nortel's obligation under this limited warranty is subject to compliance with Nortel's then-current Return Material Authorization ("RMA") procedures. All replaced Products will become the property of Nortel. Exchange Products not returned to Nortel will be invoiced at full Product list prices. Replacement Products may be new, reconditioned or contain refurbished materials. In connection with any warranty services hereunder, Nortel may in its sole discretion modify the Product at no cost to you to improve its reliability or performance.

#### **Warranty Claim Procedures**

Should a Product fail to conform to the limited warranty during the applicable warranty period as described above, Nortel must be notified during the applicable warranty period in order to have any obligation under the limited warranty.

The End Customer or their designated reseller must obtain a Return Material Authorization number (RMA number) from Nortel for the non-conforming Product and the non-conforming Product must be returned to Nortel according to the then-current RMA procedures. The End Customer or their designated reseller is responsible to ensure that the shipments are insured, with the transportation charges prepaid and that the RMA number is clearly marked on the outside of the package. Nortel will not accept collect shipments or those returned without an RMA number clearly visible on the outside of the package.

#### **Exclusions and Restrictions**

Nortel shall not be responsible for any software, firmware, information or memory data contained in, stored on or integrated with any Product returned to Nortel pursuant to any warranty or repair.

Upon return of repaired or replaced Products by Nortel, the warranty with respect to such Products will continue for the remaining unexpired warranty or sixty (60) days, whichever is longer. Nortel may provide out-of-warranty repair for the Products at its then-prevailing repair rates.

The limited warranty for the Product does not apply if, in the judgment of Nortel, the Product fails due to damage from shipment, handling, storage, accident, abuse or misuse, or it has been used or maintained in a manner not conforming to Product manual instructions, has been modified in any way, or has had any Serial Number removed or defaced. Repair by anyone other than Nortel or an approved agent will void this warranty.

EXCEPT FOR ANY EXPRESS LIMITED WARRANTIES FROM Nortel SET FORTH ABOVE, THE PRODUCT IS PROVIDED "AS IS", AND Nortel AND ITS SUPPLIERS MAKE NO WARRANTY, EXPRESS, IMPLIED, STATUTORY OR OTHERWISE, WITH RESPECT TO PRODUCT OR ANY PART THEREOF, INCLUDING WITHOUT LIMITATION ANY IMPLIED WARRANTY OF TITLE, MERCHANTABILITY, FITNESS FOR A PARTICULAR PURPOSE, NON-INFRINGEMENT, OR THOSE ARISING FROM COURSE OF PERFORMANCE, DEALING, USAGE OR TRADE. Nortel'S SUPPLIERS MAKE NO DIRECT WARRANTY OF ANY KIND TO END CUSTOMER FOR THE LICENSED MATERIALS. NEITHER Nortel NOR ANY OF ITS SUPPLIERS WARRANT THAT THE LICENSED MATERIALS OR ANY PART THEREOF WILL MEET END CUSTOMER'S REQUIREMENTS OR BE UNINTERRUPTED, OR ERROR-FREE, OR THAT ANY ERRORS IN THE PRODUCT WILL BE CORRECTED. SOME STATES/JURISDICTIONS DO NOT ALLOW THE EXCLUSION OF IMPLIED WARRANTIES SO THE ABOVE EXCLUSIONS MAY NOT APPLY TO END CUSTOMER. THIS LIMITED WARRANTY GIVES END CUSTOMER SPECIFIC LEGAL RIGHTS. END CUSTOMER MAY ALSO HAVE OTHER RIGHTS, WHICH VARY FROM STATE/JURISDICTION TO STATE/JURISDICTION.

TO THE MAXIMUM EXTENT PERMITTED BY APPLICABLE LAW, IN NO EVENT SHALL Nortel OR ITS SUPPLIERS BE LIABLE FOR THE COST OF PROCUREMENT OF SUBSTITUTE GOODS OR SERVICES, LOSS OF PROFITS, OR FOR ANY SPECIAL, CONSEQUENTIAL, INCIDENTAL, PUNITIVE OR INDIRECT DAMAGES (OR DIRECT DAMAGES IN THE CASE OF Nortel'S SUPPLIERS) ON ANY THEORY OF LIABILITY, WHETHER IN CONTRACT, TORT (INCLUDING WITHOUT LIMITATION NEGLIGENCE), STRICT LIABILITY OR OTHERWISE ARISING OUT OF OR RELATED TO THE PRODUCT OR ANY USE OR INABILITY TO USE THE PRODUCT. Nortel'S TOTAL LIABILITY ARISING OUT OF OR RELATED TO THE PRODUCT, WHETHER IN CONTRACT, TORT (INCLUDING WITHOUT LIMITATION NEGLIGENCE), STRICT LIABILITY OR OTHERWISE, SHALL NOT EXCEED THE PRICE PAID FOR THE PRODUCT. THE LIMITATIONS SET FORTH IN THIS SECTION SHALL APPLY EVEN IF NORTEL AND/OR ITS SUPPLIERS ARE ADVISED OF THE POSSIBILITY OF SUCH DAMAGE, AND NOTWITHSTANDING THE FAILURE OF ESSENTIAL PURPOSE OF ANY LIMITED REMEDY. Nortel NEITHER ASSUMES NOR AUTHORIZES ANY OTHER PERSON TO ASSUME FOR IT ANY OTHER

LIABILITY IN CONNECTION WITH THE SALE, INSTALLATION, MAINTENANCE OR USE OF ITS PRODUCTS.

# Nortel Networks software license agreement

This Software License Agreement ("License Agreement") is between you, the end-user ("Customer") and Nortel Corporation and its subsidiaries and affiliates ("Nortel Networks"). PLEASE READ THE FOLLOWING CAREFULLY. YOU MUST ACCEPT THESE LICENSE TERMS IN ORDER TO DOWNLOAD AND/OR USE THE SOFTWARE. USE OF THE SOFTWARE CONSTITUTES YOUR ACCEPTANCE OF THIS LICENSE AGREEMENT. If you do not accept these terms and conditions, return the Software, unused and in the original shipping container, within 30 days of purchase to obtain a credit for the full purchase price.

"Software" is owned or licensed by Nortel, its parent or one of its subsidiaries or affiliates, and is copyrighted and licensed, not sold. Software consists of machine-readable instructions, its components, data, audio-visual content (such as images, text, recordings or pictures) and related licensed materials including all whole or partial copies. Nortel grants you a license to use the Software only in the country where you acquired the Software. You obtain no rights other than those granted to you under this License Agreement. You are responsible for the selection of the Software and for the installation of, use of, and results obtained from the Software.

1.Licensed Use of Software. Nortel Networks grants Customer a nonexclusive license to use a copy of the Software on only one machine at any one time or to the extent of the activation or authorized usage level, whichever is applicable. To the extent Software is furnished for use with designated hardware or Customer furnished equipment ("CFE"), Customer is granted a nonexclusive license to use Software only on such hardware or CFE, as applicable. Software contains trade secrets and Customer agrees to treat Software as confidential information using the same care and discretion Customer uses with its own similar information that it does not wish to disclose, publish or disseminate. Customer will ensure that anyone who uses the Software does so only in compliance with the terms of this Agreement. Customer shall not a) use, copy, modify, transfer or distribute the Software except as expressly authorized; b) reverse assemble, reverse compile, reverse engineer or otherwise translate the Software; c) create derivative works or modifications unless expressly authorized; or d) sublicense, rent or lease the Software. Licensors of intellectual property to Nortel are beneficiaries of this provision. Upon termination or breach of the license by Customer or in the event designated hardware or CFE is no longer in use, Customer will promptly return the Software to Nortel or certify its destruction. Nortel may audit by remote polling or other reasonable means to determine Customer's Software activation or usage levels. If suppliers of third party software included in Software require Nortel to include additional or different terms, Customer agrees to abide by such terms provided by Nortel with respect to such third party software.

**2.Warranty.** Except as may be otherwise expressly agreed to in writing between Nortel Networks and Customer, Software is provided "AS IS" without any warranties (conditions) of any kind. NORTEL NETWORKS DISCLAIMS ALL WARRANTIES (CONDITIONS) FOR THE SOFTWARE, EITHER EXPRESS OR IMPLIED, INCLUDING, BUT NOT LIMITED TO THE IMPLIED WARRANTIES OF MERCHANTABILITY AND FITNESS FOR A PARTICULAR PURPOSE AND ANY WARRANTY OF NON-INFRINGEMENT. Nortel Networks is not obligated to provide support of any kind for the Software. Some jurisdictions do not allow exclusion of implied warranties, and, in such event, the above exclusions may not apply.

**3.Limitation of Remedies.** IN NO EVENT SHALL Nortel OR ITS AGENTS OR SUPPLIERS BE LIABLE FOR ANY OF THE FOLLOWING: a) DAMAGES BASED ON ANY THIRD PARTY CLAIM; b) LOSS OF, OR DAMAGE TO, CUSTOMER'S RECORDS, FILES OR DATA; OR c) DIRECT, INDIRECT, SPECIAL, INCIDENTAL, PUNITIVE, OR CONSEQUENTIAL DAMAGES (INCLUDING LOST PROFITS OR SAVINGS), WHETHER IN CONTRACT, TORT OR OTHERWISE (INCLUDING NEGLIGENCE) ARISING OUT OF YOUR USE OF THE SOFTWARE, EVEN IF Nortel NETWORKS, ITS AGENTS OR SUPPLIERS HAVE BEEN ADVISED OF THEIR POSSIBILITY. The forgoing limitations of remedies also apply to any developer and/or supplier of the Software. Such developer and/or supplier is an intended beneficiary of this Section. Some jurisdictions do not allow these limitations or exclusions and, in such event, they may not apply.

4.General

a)If Customer is the United States Government, the following paragraph shall apply: All Nortel Software available under this License Agreement is commercial computer software and commercial computer software documentation and, in the event Software is licensed for or on behalf of the United States Government, the respective rights to the software and software documentation are governed by Nortel standard commercial license in accordance with U.S. Federal Regulations at 48 C.F.R. Sections 12.212 (for non-DoD entities) and 48 C.F.R. 227.7202 (for DoD entities).

b)Customer may terminate the license at any time. Nortel may terminate the license if Customer fails to comply with the terms and conditions of this license. In either event, upon termination, Customer must either return the Software to Nortel or certify its destruction.

c)Customer is responsible for payment of any taxes, including personal property taxes, resulting from Customer's use of the Software. Customer agrees to comply with all applicable laws including all applicable export and import laws and regulations.

d) Neither party may bring an action, regardless of form, more than two years after the cause of the action arose.

e)The terms and conditions of this License Agreement form the complete and exclusive agreement between Customer and Nortel.

f)This License Agreement is governed by the laws of the country in which Customer acquires the Software. If the Software is acquired in the United States, then this License Agreement is governed by the laws of the state of New York.

#### SSH Source Code Statement

C 1995 - 2004 SAFENET, Inc. This software is protected by international copyright laws. All rights reserved. SafeNet is a registered trademark of SAFENET, Inc., in the United States and in certain other jurisdictions. SAFENET and the SAFENET logo are trademarks of SAFENET, Inc., and may be registered in certain jurisdictions. All other names and marks are property of their respective owners.

Copyright (c) 1983, 1990, 1992, 1993, 1995 The Regents of the University of California. All rights reserved.

THIS SOFTWARE IS PROVIDED BY THE REGENTS AND CONTRIBUTORS ``AS IS" AND ANY EXPRESS OR IMPLIED WARRANTIES, INCLUDING, BUT NOT LIMITED TO, THE IMPLIED WARRANTIES OF MERCHANTABILITY AND FITNESS FOR A PARTICULAR PURPOSE ARE DISCLAIMED. IN NO EVENT SHALL THE REGENTS OR CONTRIBUTORS BE LIABLE FOR ANY DIRECT, INCIDENTAL, SPECIAL, EXEAPLARY, OR CONSEQUENTIAL DAMAGES (INCLUDING, BUT NOT LIMITED TO, PROCUREMENT OF SUBSTITUTE GOODS OR SERVICES; LOSS OF USE, DATA, OR PROFITS; OR BUSINESS INTERRUPTION) HOWEVER CAUSED AND ON ANY THEORY OF LIABILITY, WHETHER IN CONTRACT, STRICT LIABILITY, OR TORT (INCLUDING NEGLIGENCE OR OTHERWISE) ARISING IN ANY WAY OUT OF THE USE OF THIS SOFTWARE, EVEN IF ADVISED OF THE POSSIBILITY OF SUCH DAMAGE.

Components of the software are provided under a standard 2-term BSD licence with the following names as copyright holders:

- o Markus Friedl
- o Theo de Raadt
- o Niels Provos
- o Dug Song
- o Aaron Campbell
- o Damien Miller
- o Kevin Steves
- o Daniel Kouril
- o Per Allansson

THIS SOFTWARE IS PROVIDED BY THE AUTHOR ``AS IS" AND ANY EXPRESS OR IMPLIED WARRANTIES, INCLUDING, BUT NOT LIMITED TO, THE IMPLIED WARRANTIES OF MERCHANTABILITY AND FITNESS FOR A PARTICULAR PURPOSE ARE DISCLAIMED. IN NO EVENT SHALL THE AUTHOR BE LIABLE FOR ANY DIRECT, INDIRECT, INCIDENTAL, SPECIAL, EXEAPLARY, OR CONSEQUENTIAL DAMAGES (INCLUDING, BUT NOT LIMITED TO, PROCUREMENT OF SUBSTITUTE GOODS OR SERVICES; LOSS OF USE, DATA, OR PROFITS; OR BUSINESS INTERRUPTION) HOWEVER CAUSED AND ON ANY THEORY OF LIABILITY, WHETHER IN CONTRACT, STRICT LIABILITY, OR TORT (INCLUDING NEGLIGENCE OR OTHERWISE) ARISING IN ANY WAY OUT OF THE USE OF THIS SOFTWARE, EVEN IF ADVISED OF THE POSSIBILITY OF SUCH DAMAGE.

#### **OpenSSL Project License Statements**

Copyright (c) 1998-2002 The OpenSSL Project. All rights reserved.

THIS SOFTWARE IS PROVIDED BY THE OpenSSL PROJECT ``AS IS" AND ANY EXPRESSED OR IMPLIED WARRANTIES, INCLUDING, BUT NOT LIMITED TO, THE IMPLIED WARRANTIES OF MERCHANTABILITY AND FITNESS FOR A PARTICULAR PURPOSE ARE DISCLAIMED. IN NO EVENT SHALL THE OpenSSL PROJECT OR ITS CONTRIBUTORS BE LIABLE FOR ANY DIRECT, INDIRECT, INCIDENTAL, SPECIAL, EXEAPLARY, OR CONSEQUENTIAL DAMAGES (INCLUDING, BUT NOT LIMITED TO, PROCUREMENT OF SUBSTITUTE GOODS OR SERVICES; LOSS OF USE, DATA, OR PROFITS; OR BUSINESS INTERRUPTION) HOWEVER CAUSED AND ON ANY THEORY OF LIABILITY, WHETHER IN CONTRACT, STRICT LIABILITY, OR TORT (INCLUDING NEGLIGENCE OR OTHERWISE) ARISING IN ANY WAY OUT OF THE USE OF THIS SOFTWARE, EVEN IF ADVISED OF THE POSSIBILITY OF SUCH DAMAGE.

Copyright (C) 1995-1998 Eric Young (eay@cryptsoft.com). All rights reserved.

THIS SOFTWARE IS PROVIDED BY ERIC YOUNG `AS IS" AND ANY EXPRESS OR IMPLIED WARRANTIES, INCLUDING, BUT NOT LIMITED TO, THE IMPLIED WARRANTIES OF MERCHANTABILITY AND FITNESS FOR A PARTICULAR PURPOSE ARE DISCLAIMED. IN NO EVENT SHALL THE AUTHOR OR CONTRIBUTORS BE LIABLE FOR ANY DIRECT, INDIRECT, INCIDENTAL, SPECIAL, EXEAPLARY, OR CONSEQUENTIAL DAMAGES (INCLUDING, BUT NOT LIMITED TO, PROCUREMENT OF SUBSTITUTE GOODS OR SERVICES; LOSS OF USE, DATA, OR PROFITS; OR BUSINESS INTERRUPTION) HOWEVER CAUSED AND ON ANY THEORY OF LIABILITY, WHETHER IN CONTRACT, STRICT LIABILITY, OR TORT (INCLUDING NEGLIGENCE OR OTHERWISE) ARISING IN ANY WAY OUT OF THE USE OF THIS SOFTWARE, EVEN IF ADVISED OF THE POSSIBILITY OF SUCH DAMAGE.

# **Contents**

| Contents                                                      | 9  |
|---------------------------------------------------------------|----|
| How to get help                                               | 37 |
| Introducing the Nortel WLAN 2300 system                       | 39 |
| Nortel WLAN 2300 system                                       | 39 |
| Documentation                                                 | 40 |
| Safety and advisory notices                                   | 41 |
| Nortel manuals use the following text and syntax conventions: | 41 |
| Using the command-line interface                              | 43 |
| CLI conventions                                               | 43 |
| Command prompts                                               | 44 |
| Syntax notation                                               | 45 |
| Text entry conventions and allowed characters                 | 46 |
| MAC address notation                                          | 46 |
| IP address and mask notation                                  | 46 |
| User wildcards, MAC address wildcards, and VLAN wildcards     | 47 |
| User wildcards                                                | 47 |
| MAC address wildcards                                         | 47 |
| VLAN wildcards                                                | 48 |
| Matching order for wildcards                                  | 48 |
| Port lists                                                    | 49 |
| Virtual LAN identification                                    | 50 |
| Command-line editing                                          | 51 |
| Keyboard shortcuts                                            | 51 |
| History buffer                                                | 51 |
| Tabs                                                          | 51 |
| Single-asterisk (*) wildcard character                        | 52 |
| Double-asterisk (**) wildcard characters                      |    |
| Using CLI help                                                | 52 |
| Understanding command descriptions                            | 53 |

| WSS setup methods                                                 | 55 |
|-------------------------------------------------------------------|----|
| Overview                                                          | 56 |
| Quick starts                                                      | 57 |
| WLAN Management Software                                          | 58 |
| CLI                                                               | 59 |
| Web View                                                          | 60 |
| How a WSS gets its configuration                                  | 61 |
| Web Quick Start (2350 and 2360/2361)                              | 62 |
| Web Quick Start parameters                                        | 63 |
| Web Quick Start requirements                                      | 64 |
| Accessing the Web Quick Start                                     | 65 |
| CLI quickstart command                                            | 67 |
| Quickstart example                                                | 69 |
| Remote WSS configuration                                          | 71 |
| Opening the QuickStart network plan in WLAN Management Software . | 72 |
| Configuration Web board AAA for administrative and local access   | 70 |
| Configuring Web-based AAA for administrative and local access     |    |
| Overview of Web-based AAA for administrative and local access     |    |
| Before you start                                                  |    |
| About Administrative Access                                       |    |
| Access modes                                                      |    |
| Types of Administrative Access                                    |    |
| Enabling an administrator                                         |    |
| Setting the WSS enable password                                   |    |
| Setting the WSS enable password                                   |    |
| WMS enable password                                               |    |
| Authenticating at the console                                     |    |
| Customizing Web-based AAA with "wildcards" and groups             |    |
| Setting user passwords                                            |    |
| Adding and clearing local users for Administrative Access         |    |
| Configuring accounting for administrative users                   |    |
| Displaying the Web-based AAA configuration                        |    |
| Saving the configuration                                          |    |
| Administrative Web-based AAA configuration scenarios              |    |
|                                                                   |    |

| Local authentication                                                         | 87   |
|------------------------------------------------------------------------------|------|
| Local authentication for console users and RADIUS authentication             |      |
| for Telnet users                                                             |      |
| Local override and backup local authentication                               |      |
| Authentication when RADIUS servers do not respond                            | 90   |
| Managing User Passwords                                                      | 91   |
| Passwords Overview                                                           | 91   |
| Configuring Passwords                                                        | 92   |
| Setting passwords for local users                                            | 93   |
| Enabling password restrictions                                               | 94   |
| Setting the maximum number of login attempts                                 | . 95 |
| Specifying minimum password length                                           | 96   |
| Configuring password expiration time                                         | 97   |
| Restoring access to a locked-out user                                        | 98   |
| Displaying Password Information                                              | . 99 |
| Configuring and managing ports and VLANs                                     | 01   |
| Configuring and managing ports                                               |      |
| Setting the port type                                                        | 102  |
| Setting a port for a directly connected AP                                   | 103  |
| Configuring for a AP1                                                        | 104  |
| Setting a port for a wired authentication user                               | 105  |
| Clearing a port                                                              | 106  |
| Clearing a AP1                                                               | 107  |
| Configuring a port name                                                      | 108  |
| Setting a port name                                                          | 108  |
| Removing a port name                                                         | 108  |
| Configuring media type on a dual-interface gigabit ethernet port (2380 only) | 109  |
| Configuring port operating parameters                                        |      |
| 10/100 Ports—autonegotiation and port speed                                  |      |
| Gigabit Ports—autonegotiation and flow control                               |      |
| Disabling a port                                                             |      |
| Disabling power over ethernet                                                |      |
| Resetting a port                                                             |      |

| Displaying port information                     | 3 |
|-------------------------------------------------|---|
| Displaying port configuration and status        | 3 |
| Displaying PoE state                            | 3 |
| Displaying port statistics114                   | 4 |
| Clearing statistics counters                    | 4 |
| Monitoring port statistics                      | 4 |
| Configuring load-sharing port groups117         | 7 |
| Load sharing                                    | 7 |
| Link redundancy117                              | 7 |
| Configuring a port group                        | 7 |
| Removing a port group                           | 8 |
| Displaying port group information               | 8 |
| Interoperating with Cisco Systems EtherChannel  | 8 |
| Configuring and managing VLANs119               | 9 |
| Understanding VLANs in Nortel WSS software120   | 0 |
| VLANs, IP subnets, and IP addressing            | 0 |
| Users and VLANs120                              | 0 |
| VLAN names12 <sup>2</sup>                       | 1 |
| Roaming and VLANs12                             | 1 |
| Traffic forwarding12                            | 1 |
| 802.1Q tagging                                  | 2 |
| Tunnel affinity                                 | 2 |
| Configuring a VLAN123                           | 3 |
| Creating a VLAN123                              | 3 |
| Adding ports to a VLAN123                       | 3 |
| Removing an entire VLAN or a VLAN port124       | 4 |
| Changing tunneling affinity126                  | 6 |
| Restricting layer 2 forwarding among clients127 | 7 |
| Displaying VLAN information129                  | 9 |
| Managing the layer 2 forwarding database        | 0 |
| Types of forwarding database entries13          | 1 |
| How entries enter the forwarding database132    | 2 |
| Displaying forwarding database information      | 3 |
| Displaying the size of the forwarding database  | 3 |
| Displaying forwarding database entries133       | 3 |

| Adding an entry to the forwarding database          |
|-----------------------------------------------------|
| Removing entries from the forwarding database       |
| Configuring the aging timeout period137             |
| Displaying the aging timeout period137              |
| Changing the aging timeout period                   |
| Port and VLAN configuration scenario137             |
| Configuring and managing IP interfaces and services |
| MTU support146                                      |
| Configuring and managing IP interfaces147           |
| Adding an IP interface                              |
| Statically configuring an IP interface              |
| Enabling the DHCP client148                         |
| Disabling or reenabling an IP interface             |
| Removing an IP interface152                         |
| Displaying IP interface information                 |
| Configuring the system IP address                   |
| Designating the system IP address                   |
| Displaying the system IP address                    |
| Clearing the system IP address                      |
| Configuring and managing IP routes                  |
| Displaying IP routes                                |
| Adding a static route                               |
| Removing a static route                             |
| Managing the management services                    |
| Managing SSH161                                     |
| Login timeouts161                                   |
| Enabling SSH161                                     |
| Adding an SSH user                                  |
| Changing the SSH service port number                |
| Managing SSH server sessions                        |
| Managing Telnet164                                  |
| Telnet login timers                                 |
| Enabling Telnet                                     |
| Adding a Telnet user                                |
| Displaying Telnet status                            |

| Changing the Telnet service port number                 |
|---------------------------------------------------------|
| Resetting the Telnet service port number to its default |
| Managing Telnet server sessions165                      |
| Managing HTTPS166                                       |
| Enabling HTTPS166                                       |
| Displaying HTTPS information166                         |
| Changing the idle timeout for CLI management sessions   |
| Configuring and managing DNS167                         |
| Enabling or disabling the DNS client                    |
| Configuring DNS servers169                              |
| Adding a DNS server169                                  |
| Removing a DNS server                                   |
| Configuring a default domain name170                    |
| Adding the default domain name170                       |
| Removing the default domain name                        |
| Displaying DNS server information                       |
| Configuring and managing aliases171                     |
| Adding an alias                                         |
| Removing an alias                                       |
| Displaying aliases                                      |
| Configuring and managing time parameters174             |
| Setting the time zone                                   |
| Displaying the time zone176                             |
| Clearing the time zone176                               |
| Configuring the summertime period177                    |
| Displaying the summertime period177                     |
| Clearing the summertime period                          |
| Statically configuring the system time and date178      |
| Displaying the time and date179                         |
| Configuring and managing NTP180                         |
| Adding an NTP server                                    |
| Removing an NTP server                                  |
| Changing the NTP update interval                        |
| Resetting the update interval to the default            |
| Enabling the NTP client                                 |

| Displaying NTP information                              | 6 |
|---------------------------------------------------------|---|
| Managing the ARP table186                               | 6 |
| Displaying ARP table entries                            | 7 |
| Adding an ARP entry                                     | 8 |
| Changing the aging timeout189                           | 9 |
| Pinging another device189                               | 9 |
| Logging in to a remote device                           | 0 |
| Tracing a route                                         | 1 |
| IP interfaces and services configuration scenario       | 1 |
| Configuring SNMP                                        | 5 |
| Overview                                                | 5 |
| Configuring SNMP                                        | 5 |
| Setting the system location and contact strings         | 6 |
| Enabling SNMP versions                                  | 7 |
| Configuring community strings (SNMPv1 and SNMPv2c only) | 8 |
| Creating a USM user for SNMPv3199                       | 9 |
| Command examples                                        | 0 |
| Setting SNMP security                                   | 1 |
| Configuring a notification profile                      | 2 |
| Command examples                                        | 3 |
| Configuring a notification target205                    | 5 |
| Command examples                                        | 6 |
| Enabling the SNMP service                               | 7 |
| Displaying SNMP information                             | 7 |
| Displaying SNMP version and status information          | 8 |
| Displaying the configured SNMP community strings209     | 9 |
| Displaying USM settings                                 |   |
| Displaying notification profiles                        | 1 |
| Displaying notification targets212                      |   |
| Displaying SNMP statistics counters                     | 3 |
| Configuring and managing Mobility Domain roaming        | 5 |
| About the Mobility Domain feature                       | 5 |
| Smart Mobile Virtual Controller Cluster                 | 6 |
| Configuring a Mobility Domain                           | 6 |

| Configuring the seed                                             | 217 |
|------------------------------------------------------------------|-----|
| Configuring member WSSs on the seed                              | 217 |
| Configuring a member                                             | 218 |
| Configuring mobility domain seed redundancy                      | 218 |
| Displaying Mobility Domain status                                | 220 |
| Displaying the Mobility Domain configuration                     | 220 |
| Clearing a Mobility Domain from a WSS                            | 220 |
| Clearing a Mobility Domain member from a seed                    | 221 |
| Smart Mobile Virtual Controller Cluster configuration            | 221 |
| Virtual Controller Cluster configuration terminology             | 221 |
| Centralized configuration using Virtual Controller Cluster Mode  | 221 |
| Autodistribution of APs on the Virtual Controller Cluster        | 222 |
| "Hitless" failover with Virtual Controller Cluster configuration | 222 |
| Configuring Smart Mobile Cluster on a Mobility Domain            | 222 |
| Virtual Controller Cluster Configuration Parameters              | 223 |
| Configuring secure WSS to WSS communications                     | 223 |
| Monitoring the VLANs and tunnels in a Mobility Domain            | 226 |
| Displaying roaming stations                                      | 226 |
| Displaying roaming VLANs and their affinities                    | 227 |
| Displaying tunnel information                                    | 227 |
| Understanding the sessions of roaming users                      | 227 |
| Requirements for roaming to succeed                              | 228 |
| Effects of timers on roaming                                     | 229 |
| Monitoring roaming sessions                                      | 229 |
| Mobility Domain scenario                                         | 230 |
| Configuring network domains                                      | 222 |
| About the network domain feature                                 |     |
| Network domain seed affinity                                     |     |
| Configuring a network domain                                     |     |
| Configuring network domain seeds                                 |     |
|                                                                  |     |
| Specifying network domain seed peers                             |     |
| Configuring network domain members                               |     |
| Displaying network domain information                            |     |
| Clearing network domain configuration from a WSS                 |     |
| Clearing a network domain seed from a WSS                        | 243 |

| Clearing a network domain peer from a network domain seed 244 |
|---------------------------------------------------------------|
| Clearing network domain seed or member configuration          |
| from a WSS                                                    |
| Network domain scenario245                                    |
| Configuring RF load balancing for APs249                      |
| RF load balancing overview249                                 |
| Configuring RF load balancing249                              |
| Disabling or re-enabling RF load balancing251                 |
| Assigning radios to load balancing groups252                  |
| Specifying band preference for RF load balancing253           |
| Setting strictness for RF load balancing254                   |
| Exempting an SSID from RF load balancing                      |
| Displaying RF load balancing information                      |
| Configuring APs                                               |
| AP overview                                                   |
| Country of operation                                          |
| Directly connected APs and distributed APs                    |
| Distributed AP network requirements                           |
| Distributed APs and STP                                       |
| Distributed APs and DHCP option 43261                         |
| AP parameters262                                              |
| Resiliency and dual-homing options for APs                    |
| Boot process for distributed APs                              |
| Establishing connectivity on the network                      |
| Contacting a WSS269                                           |
| Loading and activating an operational image271                |
| Obtaining configuration information from the WSS              |
| AP boot examples272                                           |
| Session load balancing278                                     |
| Service profiles280                                           |
| Public and private SSIDs284                                   |
| Encryption                                                    |
| Radio profiles285                                             |
| Auto-RF                                                       |

| Default radio profile28                                         | 36         |
|-----------------------------------------------------------------|------------|
| Radio-specific parameters28                                     | 37         |
| Configuring global AP parameters                                | 38         |
| Specifying the country of operation                             | 39         |
| Configuring an auto-AP profile for automatic AP configuration   | 91         |
| How an unconfigured AP finds a WSS to configure it              | 91         |
| Configured APs have precedence over unconfigured APs            | 92         |
| Configuring an auto-AP profile29                                | 92         |
| Configuring AP port parameters29                                | 96         |
| Setting the port type for a directly connected AP29             | 96         |
| Configuring an indirectly connected AP29                        | 98         |
| Configuring static IP addresses on distributed APs29            | 98         |
| Clearing an AP from the configuration29                         | 99         |
| Changing AP names                                               | 00         |
| Changing bias                                                   | 00         |
| Configuring a load-balancing group                              | 00         |
| Disabling or reenabling automatic firmware upgrades             | <b>)</b> 1 |
| Forcing an AP to download its operational image from the WSS 30 | <b>)1</b>  |
| Enabling LED blink mode                                         | 21         |
| Configuring AP-WSS security                                     | )2         |
| Encryption key fingerprint                                      | )2         |
| Encryption options                                              | )2         |
| Verifying an AP's fingerprint on a WSS                          | )3         |
| Setting the AP security requirement on a WSS                    | )4         |
| Fingerprint log message                                         | )5         |
| MP-432 and 802.11n configuration                                | )5         |
| PoE Requirements                                                | <b>)6</b>  |
| Configuring a service profile                                   | <b>)6</b>  |
| Creating a service profile                                      | <b>)6</b>  |
| Removing a service profile                                      | <b>)7</b>  |
| Changing a service profile setting                              | <b>)7</b>  |
| Disabling or reenabling encryption for an SSID                  | <b>)7</b>  |
| Disabling or reenabling beaconing of an SSID                    | <b>)7</b>  |
| Changing the fallthru authentication type                       | <b>)7</b>  |
| Changing transmit rates                                         | 38         |

| Enforcing the Data Rates                                 | 309 |
|----------------------------------------------------------|-----|
| Disabling idle-client probing                            | 310 |
| Changing the user idle timeout                           | 310 |
| Changing the short retry threshold                       | 310 |
| Changing the long retry threshold                        | 311 |
| Configuring a radio profile                              | 312 |
| Creating a new profile                                   | 312 |
| Changing radio parameters                                | 312 |
| Resetting a radio profile parameter to its default value | 315 |
| Removing a radio profile                                 | 316 |
| Configuring radio-specific parameters                    | 317 |
| Configuring the channel and transmit power               | 317 |
| Configuring the external antenna model                   | 317 |
| External antenna selector guides for the AP-2330,        |     |
| AP-2330A, AP-2330B and Series 2332 APs                   |     |
| Antenna selection decision trees                         |     |
| Specifying the external antenna model                    |     |
| Mapping the radio profile to service profiles            |     |
| Assigning a radio profile and enabling radios            |     |
| Disabling or reenabling radios                           |     |
| Enabling or disabling individual radios                  |     |
| Disabling or reenabling all radios using a profile       |     |
| Resetting a radio to its factory default settings        |     |
| Restarting an AP                                         |     |
| Displaying AP information                                |     |
| Displaying AP configuration information                  |     |
| Displaying connection information for APs                |     |
| Displaying a list of APs that are not configured         |     |
| Displaying active connection information for APs         |     |
| Displaying service profile information                   |     |
| Displaying radio profile information                     |     |
| Displaying AP status information                         |     |
| Displaying static IP address information for APs         |     |
| Displaying AP statistics counters                        | 350 |
| Configuring WLAN mesh services                           | 353 |
|                                                          |     |

| WLAN mesh services overview                                        |
|--------------------------------------------------------------------|
| Configuring WLAN mesh services                                     |
| Configuring the Mesh AP                                            |
| Configuring the Service Profile for Mesh Services                  |
| Configuring Security                                               |
| Enabling Link Calibration Packets on the Mesh Portal AP357         |
| Deploying the Mesh AP                                              |
| Configuring Wireless Bridging                                      |
| Displaying WLAN Mesh Services Information                          |
| Configuring user encryption                                        |
| Configuring WPA                                                    |
| WPA cipher suites                                                  |
| TKIP countermeasures                                               |
| WPA authentication methods                                         |
| WPA information element                                            |
| Client support                                                     |
| Configuring WPA                                                    |
| Creating a service profile for WPA                                 |
| Enabling WPA                                                       |
| Specifying the WPA cipher suites                                   |
| Changing the TKIP countermeasures timer value                      |
| Enabling PSK authentication                                        |
| Displaying WPA settings                                            |
| Assigning the service profile to radios and enabling the radios376 |
| Configuring RSN (802.11i)                                          |
| Creating a service profile for RSN                                 |
| Enabling RSN                                                       |
| Specifying the RSN cipher suites                                   |
| Changing the TKIP countermeasures timer value                      |
| Enabling PSK authentication                                        |
| Displaying RSN settings                                            |
| Assigning the service profile to radios and enabling the radios379 |
| Configuring WEP                                                    |
| Setting static WEP key values                                      |
| Assigning static WEP keys                                          |

| Encryption configuration scenarios382                       |
|-------------------------------------------------------------|
| Enabling WPA with TKIP                                      |
| Enabling dynamic WEP in a WPA network                       |
| Configuring encryption for MAC clients                      |
| Configuring Auto-RF                                         |
| Auto-RF overview                                            |
| Initial channel and power assignment                        |
| How channels are selected                                   |
| Channel and power tuning                                    |
| Power tuning                                                |
| Channel tuning                                              |
| Tuning the transmit data rate                               |
| Auto-RF parameters                                          |
| Changing Auto-RF settings396                                |
| Changing channel tuning settings                            |
| Disabling or reenabling channel tuning                      |
| Changing the channel tuning interval                        |
| Changing the channel holddown interval                      |
| Changing power tuning settings398                           |
| Enabling power tuning                                       |
| Changing the power tuning interval398                       |
| Changing the maximum default power allowed on a radio 398   |
| Locking down tuned settings                                 |
| Displaying Auto-RF information                              |
| Displaying Auto-RF settings400                              |
| Displaying RF neighbors                                     |
| Displaying RF attributes                                    |
| Configuring APs to be AeroScout listeners                   |
| Configuring AP radios to listen for AeroScout RFID tags     |
| Locating an RFID tag                                        |
| Using an AeroScout engine405                                |
| Using WMS                                                   |
| AirDefense integration with the Nortel WLAN 2300 system 407 |

| About AirDefense integration                                            |
|-------------------------------------------------------------------------|
| Converting an AP into an AirDefense sensor                              |
| Copying the AirDefense sensor software to the WSS410                    |
| Loading the AirDefense sensor software on the AP411                     |
| How a converted AP obtains an IP address411                             |
| Specifying the AirDefense server412                                     |
| Converting an AirDefense sensor back to an AP413                        |
| Clearing the AirDefense sensor software from the AP's configuration 414 |
| Configuring quality of service                                          |
| About QoS                                                               |
| Summary of QoS features                                                 |
| End-to-End QoS420                                                       |
| QoS Mapping                                                             |
| QoS mode                                                                |
| WMM QoS mode422                                                         |
| Bandwidth Management for QoS431                                         |
| SVP QoS mode                                                            |
| U-APSD support432                                                       |
| Call admission control                                                  |
| Broadcast control                                                       |
| Static CoS                                                              |
| Overriding CoS                                                          |
| Changing QoS settings                                                   |
| Changing the QoS mode                                                   |
| Enabling U-APSD support                                                 |
| Configuring call admission control434                                   |
| Enabling CAC                                                            |
| Changing the maximum number of active sessions                          |
| Configuring static CoS                                                  |
| Changing CoS mappings435                                                |
| Using the client DSCP value to classify QoS level                       |
| Enabling broadcast control                                              |
| Displaying QoS information                                              |
| Displaying a radio profile's QoS settings                               |
| Displaying a service profile's QoS settings437                          |

| Displaying CoS mappings                                   |
|-----------------------------------------------------------|
| Displaying the default CoS mappings                       |
| Displaying a DSCP-to-CoS mapping438                       |
| Displaying a CoS-to-DSCP mapping439                       |
| Displaying the DSCP table439                              |
| Displaying AP forwarding queue statistics440              |
| Configuring and managing spanning tree protocol           |
| Enabling the spanning tree protocol442                    |
| Changing standard spanning tree parameters443             |
| Changing the bridge priority445                           |
| Changing STP port parameters446                           |
| Changing the STP port cost446                             |
| Resetting the STP port cost to the default value446       |
| Changing the STP port priority447                         |
| Resetting the STP port priority to the default value447   |
| Changing spanning tree timers448                          |
| Changing the STP hello interval                           |
| Changing the STP forwarding delay                         |
| Changing the STP maximum age                              |
| Configuring and managing STP fast convergence features449 |
| Configuring port fast convergence                         |
| Displaying port fast convergence information              |
| Configuring backbone fast convergence                     |
| Displaying the backbone fast convergence state            |
| Configuring uplink fast convergence                       |
| Displaying uplink fast convergence information            |
| Displaying spanning tree information                      |
| Displaying STP bridge and port information                |
| Displaying the STP port cost on a VLAN basis              |
| Displaying blocked STP ports                              |
| Displaying spanning tree statistics                       |
| Clearing STP statistics                                   |
| Spanning tree configuration scenario462                   |
| Configuring and managing IGMP snooping                    |

|    | Disabling or reenabling IGMP snooping                         | 465   |
|----|---------------------------------------------------------------|-------|
|    | Disabling or reenabling proxy reporting                       | 465   |
|    | Enabling the pseudo-querier                                   | 466   |
|    | Changing IGMP timers                                          | 466   |
|    | Changing the query interval                                   | 467   |
|    | Changing the other-querier-present interval                   | 468   |
|    | Changing the query response interval                          | 469   |
|    | Changing the last member query interval                       | 470   |
|    | Changing robustness                                           | 471   |
|    | Enabling router solicitation                                  | 471   |
|    | Changing the router solicitation interval                     | 472   |
|    | Configuring static multicast ports                            | 472   |
|    | Adding or removing a static multicast router port             | 473   |
|    | Adding or removing a static multicast receiver port           | 474   |
|    | Displaying multicast information                              | 474   |
|    | Displaying multicast configuration information and statistics | 475   |
|    | Displaying multicast statistics only                          | 476   |
|    | Clearing multicast statistics                                 | 476   |
|    | Displaying multicast queriers                                 | 477   |
|    | Displaying multicast routers                                  | 478   |
|    | Displaying multicast receivers                                | 479   |
| Со | onfiguring and managing security ACLs                         | . 481 |
|    | About security access control lists                           | 481   |
|    | Overview of security ACL commands                             | 482   |
|    | Security ACL filters                                          | 483   |
|    | Order in which ACLs are applied to traffic                    | 484   |
|    | Traffic direction                                             | 484   |
|    | Selection of user ACLs                                        | 484   |
|    | Creating and committing a security ACL                        | 484   |
|    | Setting a source IP ACL                                       | 485   |
|    | Wildcard masks                                                | 486   |
|    | Class of Service                                              | 486   |
|    | Setting an ICMP ACL                                           | 488   |
|    | Setting TCP and UDP ACLs                                      | 490   |
|    | Setting a TCP ACL                                             | 490   |

| Setting a UDP ACL                                                        | 90  |
|--------------------------------------------------------------------------|-----|
| Determining the ACE order                                                | 92  |
| Committing a Security ACL                                                | 93  |
| Viewing security ACL information                                         | 94  |
| Viewing the edit buffer4                                                 | 94  |
| Viewing committed security ACLs4                                         | 94  |
| Viewing security ACL details4                                            | 95  |
| Displaying security ACL hits4                                            | 95  |
| Clearing security ACLs4                                                  | 96  |
| Mapping security ACLs4                                                   | 96  |
| Mapping user-based security ACLs4                                        | 97  |
| Mapping security ACLs to ports, VLANs, virtual ports, or distributed APs | 99  |
| Displaying ACL maps to ports, VLANs, and virtual ports4                  | 99  |
| Clearing a security ACL map4                                             | .99 |
| Modifying a security ACL                                                 | 00  |
| Adding another ACE to a security ACL5                                    | 01  |
| Placing one ACE before another                                           | 02  |
| Modifying an existing security ACL5                                      | 03  |
| Clearing security ACLs from the edit buffer                              | 04  |
| Using ACLs to change CoS                                                 | 05  |
| Filtering based on DSCP values5                                          | 07  |
| Using the dscp option                                                    | 07  |
| Using the precedence and ToS options5                                    | 07  |
| Enabling prioritization for legacy voice over IP5                        | 80  |
| General guidelines5                                                      | 09  |
| Enabling VoIP support for TeleSym VoIP5                                  | 10  |
| Enabling SVP optimization for SpectraLink phones5                        | 511 |
| Known limitations5                                                       | 511 |
| Configuring a service profile for RSN (WPA2)5                            | 511 |
| Configuring a service profile for WPA5                                   | 12  |
| Configuring a radio profile5                                             | 12  |
| Configuring a VLAN and AAA for voice clients                             | 13  |
| Configuring an ACL to prioritize voice traffic                           | 13  |
| Setting 802.11b/g radios to 802.11b                                      |     |
| (for Siemens SpectraLink VoIP phones only)                               | 14  |

|    | Disabling Auto-RF before upgrading a SpectraLink phone                                         | 514 |
|----|------------------------------------------------------------------------------------------------|-----|
|    | Restricting client-to-client forwarding among IP-only clients                                  | 515 |
|    | Security ACL configuration scenario                                                            | 516 |
|    |                                                                                                |     |
| Ma | anaging keys and certificates                                                                  |     |
|    | Why use keys and certificates?                                                                 |     |
|    | Wireless security through TLS                                                                  | 518 |
|    | PEAP-MS-CHAP-V2 security                                                                       |     |
|    | About keys and certificates                                                                    | 519 |
|    | Public key infrastructures                                                                     | 521 |
|    | Public and private keys                                                                        | 522 |
|    | Digital certificates                                                                           | 523 |
|    | PKCS #7, PKCS #10, and PKCS #12 object files                                                   | 524 |
|    | Certificates automatically generated by WSS software                                           | 524 |
|    | Creating keys and certificates                                                                 | 525 |
|    | Choosing the appropriate certificate installation method                                       |     |
|    | for your network                                                                               |     |
|    | Creating public-private key pairs                                                              |     |
|    | Generating self-signed certificates                                                            |     |
|    | Installing a key pair and certificate from a PKCS #12 object file                              | 530 |
|    | Creating a CSR and installing a certificate from a PKCS #7                                     | 504 |
|    | object file                                                                                    |     |
|    | Installing a CA's own certificate                                                              |     |
|    | Displaying certificate and key information                                                     |     |
|    | Key and certificate configuration scenarios                                                    |     |
|    | Creating self-signed certificates                                                              |     |
|    | Installing CA-signed certificates from PKCS #12 object files                                   | 536 |
|    | Installing CA-signed certificates using a PKCS #10 object file (CSR) and a PKCS #7 object file | 538 |
|    | SSID name "Any"                                                                                |     |
|    | Last-resort processing                                                                         |     |
|    | User credential requirements                                                                   |     |
|    | 250. 0.000                                                                                     |     |
| Cc | onfiguring AAA for network users                                                               | 541 |
|    | About AAA for network users                                                                    | 541 |
|    | Authentication                                                                                 | 542 |

| Authentication types                                        | 42              |
|-------------------------------------------------------------|-----------------|
| Authentication algorithm                                    | 343             |
| SSID name "Any"5                                            | 46              |
| Last-resort processing5                                     | 46              |
| User credential requirements5                               | <del>i</del> 46 |
| Accounting5                                                 | 48              |
| Summary of AAA features                                     | 49              |
| AAA tools for network users5                                |                 |
| "Wildcards" and groups for network user classification      | 50              |
| Wildcard "Any" for SSID matching5                           | 50              |
| AAA methods for IEEE 802.1X and Web network access5         | 51              |
| AAA rollover process5                                       | 51              |
| Local override exception                                    | 51              |
| Remote authentication with local backup5                    | 52              |
| IEEE 802.1X Extensible Authentication Protocol types5       | 54              |
| Ways a WSS can use EAP5                                     | 555             |
| Effects of authentication type on encryption method5        | 56              |
| Configuring 802.1X authentication5                          |                 |
| Configuring 802.1X Acceleration                             | 57              |
| Using pass-through                                          | 58              |
| Authenticating through a local database5                    | 59              |
| Binding user authentication to machine authentication       | 60              |
| Authentication rule requirements5                           | 60              |
| Bonded Authentication period5                               |                 |
| Bonded Authentication configuration example5                | 62              |
| Displaying Bonded Authentication configuration information5 |                 |
| Configuring authentication and authorization by MAC address |                 |
| Adding and clearing MAC users and user groups locally5      |                 |
| Adding MAC users and groups                                 |                 |
| Clearing MAC users and groups                               |                 |
| Configuring MAC authentication and authorization            |                 |
| Changing the MAC authorization password for RADIUS5         |                 |
| Configuring Web portal Web-based AAA5                       |                 |
| How Web portal Web-based AAA works                          |                 |
| Display of the login page                                   | 68              |

| Web-based AAA requirements and recommendations                                        | 570         |
|---------------------------------------------------------------------------------------|-------------|
| WSS requirements                                                                      | 570         |
| Network requirements                                                                  | 573         |
| WSS recommendations                                                                   | 573         |
| Client NIC recommendations                                                            | 573         |
| Client Web browser recommendations                                                    | 573         |
| Configuring Web portal Web-based AAA                                                  | 574         |
| Web portal Web-based AAA configuration example                                        | 574         |
| External Captive Portal                                                               | 577         |
| Displaying session information for Web portal Web-based AAA users                     | 577         |
| Using a custom login page                                                             | 578         |
| Copying and modifying the Web login page                                              | 579         |
| Custom login page scenario                                                            | 579         |
| Using dynamic fields in Web-based AAA redirect URLs                                   | 582         |
| Using an ACL other than portalacl                                                     | <u>5</u> 83 |
| Configuring the Web portal Web-based AAA session timeout period .                     | 584         |
| Configuring the Web Portal Web-based AAA Logout Function                              | 585         |
| Configuring last-resort access                                                        | 585         |
| Configuring last-resort access for wired authentication ports                         | 588         |
| Configuring AAA for users of third-party APs                                          | 588         |
| Authentication process for users of a third-party AP                                  | 589         |
| Requirements                                                                          | 590         |
| Third-party AP requirements                                                           | 590         |
| WSS requirements                                                                      | 590         |
| RADIUS server requirements                                                            | 590         |
| Configuring authentication for 802.1X users of a third-party AP with tagged SSIDs     | 591         |
| Configuring authentication for non-802.1X users of a third-party AP with tagged SSIDs | 593         |
| Configuring access for any users of a non-tagged SSID                                 | 594         |
| Assigning authorization attributes                                                    | 594         |
| Assigning attributes to users and groups                                              | 599         |
| Simultaneous login                                                                    | 600         |
| Assigning SSID default attributes to a service profile                                | 601         |
| Assigning a security ACL to a user or a group                                         | 602         |
|                                                                                       |             |

| Assigning a security ACL locally                                   | 02  |
|--------------------------------------------------------------------|-----|
| Assigning a security ACL on a RADIUS server6                       | 03  |
| Clearing a security ACL from a user or group6                      | 03  |
| Assigning encryption types to wireless users6                      | 04  |
| Assigning and clearing encryption types locally6                   | 04  |
| Assigning and clearing encryption types on a RADIUS server 6       | 05  |
| Keeping users on the same VLAN even after roaming6                 | 06  |
| Overriding or adding attributes locally with a location policy6    | 09  |
| About the location policy                                          | 10  |
| How the location policy differs from a security ACL6               | 311 |
| Setting the location policy                                        | 12  |
| Applying security ACLs in a location policy rule6                  | 13  |
| Displaying and positioning location policy rules6                  | 13  |
| Clearing location policy rules and disabling the location policy 6 | 14  |
| Configuring accounting for wireless network users6                 | 14  |
| Configuring periodic accounting update records                     | 16  |
| Enabling system accounting messages6                               | 17  |
| Viewing local accounting records6                                  | 18  |
| Viewing roaming accounting records6                                | 19  |
| Displaying the AAA configuration6                                  | 20  |
| Avoiding AAA problems in configuration order6                      | 21  |
| Using the wildcard "Any" as the SSID name in authentication rules6 | 22  |
| Using authentication and accounting rules together6                | 23  |
| Configuration producing an incorrect processing order6             | 23  |
| Configuration for a correct processing order6                      | 23  |
| Configuring a Mobility Profile                                     | 24  |
| Network user configuration scenarios6                              | 25  |
| General use of network user commands6                              | 26  |
| Enabling RADIUS pass-through authentication6                       | 28  |
| Enabling PEAP-MS-CHAP-V2 authentication                            | 29  |
| Enabling PEAP-MS-CHAP-V2 offload                                   | 30  |
| Combining 802.1X Acceleration with pass-through authentication 6   | 31  |
| Overriding AAA-assigned VLANs6                                     | 32  |
| Configuring communication with RADIUS                              | 33  |
| RADIUS overview                                                    |     |
|                                                                    |     |

|    | Before you begin                                                                                                    | 635                                                                                            |
|----|----------------------------------------------------------------------------------------------------|------------------------------------------------------------------------------------------------|
|    | Configuring RADIUS servers                                                                                                    | 635                                                                                            |
|    | Configuring global RADIUS defaults                                                                                                    | 636                                                                                            |
|    | Setting the system IP address as the source address                                                                                                    | 637                                                                                            |
|    | Configuring individual RADIUS servers                                                                                                    | 638                                                                                            |
|    | Deleting RADIUS servers                                                                                                    | 639                                                                                            |
|    | Configuring RADIUS server groups                                                                                                    | 639                                                                                            |
|    | Creating server groups                                                                                                    | 640                                                                                            |
|    | Ordering server groups                                                                                                    | 640                                                                                            |
|    | Configuring load balancing                                                                                                    | 640                                                                                            |
|    | Adding members to a server group                                                                                                    | 641                                                                                            |
|    | Deleting a server group                                                                                                    | 643                                                                                            |
|    | Configuring the RADIUS Ping Utility                                                                                                    | 643                                                                                            |
|    | RADIUS and server group configuration scenario                                                                                                    | 644                                                                                            |
|    | Dynamic RADIUS                                                                                                    | 645                                                                                            |
|    | Configuration                                                                                                    | 645                                                                                            |
|    | MAC User range authentication                                                                                                    | 646                                                                                            |
|    | MAC authentication request format                                                                                                    | 647                                                                                            |
|    | mito definitional of request format                                                                                                    | •                                                                                              |
|    | Split authentication and authorization                                                                                                    |                                                                                                |
| Ma | Split authentication and authorization                                                                                                    | 648                                                                                            |
| Ma | Split authentication and authorization                                                                                                    | 648<br>6 <b>49</b>                                                                             |
| Ma | Split authentication and authorization                                                                                                    | 648<br><b>649</b>                                                                              |
| Ma | Split authentication and authorization                                                                                                    | 648<br>649<br>650                                                                              |
| Ma | Split authentication and authorization                                                                                                    | 648<br><b>649</b><br>650<br>651                                                                |
| Ma | Split authentication and authorization                                                                                                    | 648<br>649<br>650<br>651<br>651                                                                |
| Ma | Split authentication and authorization  Inaging 802.1X on the WSS.  Managing 802.1X on wired authentication ports  Enabling and disabling 802.1X globally  Setting 802.1X port control  Managing 802.1X encryption keys  Enabling 802.1X key transmission                                                                                                    | 648<br>649<br>650<br>651<br>651<br>652                                                         |
| Ma | Split authentication and authorization  Inaging 802.1X on the WSS.  Managing 802.1X on wired authentication ports  Enabling and disabling 802.1X globally  Setting 802.1X port control  Managing 802.1X encryption keys  Enabling 802.1X key transmission  Configuring 802.1X key transmission time intervals                                                                                                    | 648<br>649<br>650<br>651<br>651<br>652<br>653                                                  |
| Ma | Split authentication and authorization  Inaging 802.1X on the WSS.  Managing 802.1X on wired authentication ports  Enabling and disabling 802.1X globally  Setting 802.1X port control  Managing 802.1X encryption keys  Enabling 802.1X key transmission                                                                                                    | 648<br>649<br>650<br>651<br>651<br>652<br>653<br>654                                           |
| Ma | Split authentication and authorization  Imaging 802.1X on the WSS.  Managing 802.1X on wired authentication ports  Enabling and disabling 802.1X globally  Setting 802.1X port control  Managing 802.1X encryption keys  Enabling 802.1X key transmission  Configuring 802.1X key transmission time intervals  Managing WEP keys  Configuring 802.1X WEP rekeying                                                                                                    | 648<br>649<br>650<br>651<br>652<br>653<br>654<br>654                                           |
| Ма | Split authentication and authorization  Inaging 802.1X on the WSS.  Managing 802.1X on wired authentication ports  Enabling and disabling 802.1X globally  Setting 802.1X port control  Managing 802.1X encryption keys  Enabling 802.1X key transmission  Configuring 802.1X key transmission time intervals  Managing WEP keys                                                                                                    | 648<br>649<br>650<br>651<br>651<br>652<br>653<br>654<br>654                                    |
| Ma | Split authentication and authorization  Inaging 802.1X on the WSS.  Managing 802.1X on wired authentication ports  Enabling and disabling 802.1X globally Setting 802.1X port control  Managing 802.1X encryption keys Enabling 802.1X key transmission Configuring 802.1X key transmission time intervals  Managing WEP keys  Configuring 802.1X WEP rekeying Configuring the interval for WEP rekeying                                                                                                    | 648<br>649<br>650<br>651<br>651<br>652<br>653<br>654<br>654<br>654<br>655                      |
| Ma | Split authentication and authorization  Imaging 802.1X on the WSS.  Managing 802.1X on wired authentication ports  Enabling and disabling 802.1X globally  Setting 802.1X port control  Managing 802.1X encryption keys  Enabling 802.1X key transmission  Configuring 802.1X key transmission time intervals  Managing WEP keys  Configuring 802.1X WEP rekeying  Configuring the interval for WEP rekeying  Setting EAP retransmission attempts                                                                                                   | 648<br>649<br>650<br>651<br>652<br>653<br>654<br>654<br>655<br>655                             |
| Ma | Split authentication and authorization  Inaging 802.1X on the WSS.  Managing 802.1X on wired authentication ports Enabling and disabling 802.1X globally Setting 802.1X port control  Managing 802.1X encryption keys Enabling 802.1X key transmission Configuring 802.1X key transmission time intervals Managing WEP keys Configuring 802.1X WEP rekeying Configuring the interval for WEP rekeying Setting EAP retransmission attempts Managing 802.1X client reauthentication                                                                   | 648<br>649<br>650<br>651<br>652<br>653<br>654<br>654<br>655<br>655<br>655                      |
| Ma | Split authentication and authorization  Inaging 802.1X on the WSS.  Managing 802.1X on wired authentication ports  Enabling and disabling 802.1X globally  Setting 802.1X port control  Managing 802.1X encryption keys  Enabling 802.1X key transmission  Configuring 802.1X key transmission time intervals  Managing WEP keys  Configuring 802.1X WEP rekeying  Configuring the interval for WEP rekeying  Setting EAP retransmission attempts  Managing 802.1X client reauthentication  Enabling and disabling 802.1X reauthentication          | 648<br>649<br>650<br>651<br>652<br>653<br>654<br>654<br>655<br>655<br>655<br>655               |
| Ma | Split authentication and authorization  Inaging 802.1X on the WSS.  Managing 802.1X on wired authentication ports  Enabling and disabling 802.1X globally  Setting 802.1X port control  Managing 802.1X encryption keys  Enabling 802.1X key transmission  Configuring 802.1X key transmission time intervals  Managing WEP keys  Configuring 802.1X WEP rekeying  Configuring the interval for WEP rekeying  Setting EAP retransmission attempts  Managing 802.1X client reauthentication  Enabling and disabling 802.1X reauthentication attempts | 648<br>649<br>650<br>651<br>652<br>653<br>654<br>654<br>655<br>655<br>655<br>656<br>657<br>658 |

| Managing other timers                                              | 659 |
|--------------------------------------------------------------------|-----|
| Setting the 802.1X quiet period                                    | 660 |
| Setting the 802.1X timeout for an authorization server             | 661 |
| Setting the 802.1X timeout for a client                            | 662 |
| Displaying 802.1X information                                      | 662 |
| Viewing 802.1X clients                                             | 663 |
| Viewing the 802.1X configuration                                   | 664 |
| Viewing 802.1X statistics                                          | 665 |
| Configuring SODA endpoint security for a WSS                       | 667 |
| About SODA endpoint security                                       | 667 |
| SODA endpoint security support on WSSs                             | 669 |
| How SODA functionality works on WSSs                               | 670 |
| Configuring SODA functionality                                     | 670 |
| Configuring Web Portal Web-based AAA for the service profile       | 672 |
| Creating the SODA agent with SODA manager                          | 673 |
| Copying the SODA agent to the WSS                                  | 674 |
| Installing the SODA agent files on the WSS                         | 675 |
| Enabling SODA functionality for the service profile                | 676 |
| Disabling enforcement of SODA agent checks                         | 677 |
| Specifying a SODA agent success page                               | 678 |
| Specifying a SODA agent failure page                               | 679 |
| Specifying a remediation ACL                                       | 680 |
| Specifying a SODA agent logout page                                | 681 |
| Specifying an alternate SODA agent directory for a service profile | 682 |
| Uninstalling the SODA agent files from the WSS                     | 683 |
| Displaying SODA configuration information                          | 684 |
| Managing sessions                                                  | 685 |
| About the session manager                                          | 685 |
| Displaying and clearing administrative sessions                    | 685 |
| Displaying and clearing all administrative sessions                | 686 |
| Displaying and clearing an administrative console session          | 687 |
| Displaying and clearing administrative Telnet sessions             | 688 |
| Displaying and clearing client Telnet sessions                     | 689 |
| Displaying and clearing network sessions                           | 689 |

| Displaying verbose network session information691           |
|-------------------------------------------------------------|
| Displaying and clearing network sessions by username 692    |
| Displaying and clearing network sessions by MAC address 693 |
| Displaying and clearing network sessions by VLAN name694    |
| Displaying and clearing network sessions by session ID695   |
| Displaying and changing network session timers696           |
| Disabling keepalive probes                                  |
| Changing or disabling the user idle timeout                 |
| Rogue detection and counter measures                        |
| About rogues and RF detection                               |
| Rogue access points and clients                             |
| Rogue classification702                                     |
| Rogue detection lists703                                    |
| RF detection scans705                                       |
| Dynamic Frequency Selection (DFS)705                        |
| Countermeasures                                             |
| Mobility Domain requirement708                              |
| Summary of rogue detection features708                      |
| Configuring rogue detection lists                           |
| Configuring a permitted vendor list710                      |
| Configuring a permitted SSID list711                        |
| Configuring a client black list                             |
| Configuring an attack list713                               |
| Configuring an ignore list714                               |
| Enabling countermeasures715                                 |
| Using on-demand countermeasures in a Mobility Domain716     |
| Disabling or reenabling Scheduled RF Scanning716            |
| Enabling AP signatures716                                   |
| Disabling or reenabling logging of rogues717                |
| Enabling rogue and countermeasures notifications            |
| IDS and DoS alerts717                                       |
| Flood attacks                                               |
| DoS attacks                                                 |
| Netstumbler and Wellenreiter applications                   |
| Wireless bridge                                             |

| Ad-Hoc network                                                 |
|----------------------------------------------------------------|
| Weak WEP key used by client723                                 |
| Disallowed devices or SSIDs724                                 |
| Displaying statistics counters725                              |
| IDS log message examples726                                    |
| Displaying RF detection information                            |
| Displaying rogue clients                                       |
| Displaying rogue detection counters                            |
| Displaying SSID or BSSID information for a Mobility Domain     |
| Displaying RF detect data734                                   |
| Displaying the APs detected by an AP radio                     |
| Displaying countermeasures information                         |
| Testing the RFPing737                                          |
| Managing system files                                          |
| About system files                                             |
| Displaying software version information                        |
| Displaying software version information                        |
| Working with files                                             |
| Displaying a list of files                                     |
| Copying a file                                                 |
| Using an image file's MD5 checksum to verify its integrity     |
| Deleting a file                                                |
| Creating a subdirectory                                        |
| Removing a subdirectory                                        |
| Managing configuration files                                   |
| Displaying the running configuration                           |
| Saving configuration changes                                   |
| Specifying the configuration file to use after the next reboot |
| Loading a configuration file                                   |
| Specifying a backup configuration file                         |
| Resetting to the factory default configuration                 |
| Backing up and restoring the system757                         |
| Managing configuration changes759                              |
| Backup and restore examples                                    |
| Upgrading the system image                                     |

| Preparing the WSS for the upgrade76                    | 1 |
|--------------------------------------------------------|---|
| Upgrading an individual switch using the CLI           | 2 |
| Upgrade scenario76                                     | 2 |
| Command changes during upgrade76                       | 4 |
| Troubleshooting a WSS769                               | 5 |
| Fixing common WSS setup problems                       | 6 |
| Recovering the system when the enable password is lost | 8 |
| 2350                                                   | 8 |
| 2382, 2380 or 2360/2361                                | 8 |
| Configuring and managing the system log                | 9 |
| Log message components77                               | 0 |
| Logging destinations and levels77                      | 0 |
| Using log commands                                     | 1 |
| Logging to the log buffer                              | 2 |
| Logging to the console                                 | 3 |
| Logging messages to a syslog server775                 | 3 |
| Setting Telnet session defaults                        | 4 |
| Changing the current Telnet session defaults           | 4 |
| Logging to the trace buffer774                         | 4 |
| Enabling mark messages                                 | 4 |
| Saving trace messages in a file                        | 5 |
| Displaying the log configuration                       | 5 |
| Running traces                                         | 6 |
| Using the trace command                                | 6 |
| Tracing authentication activity77                      | 6 |
| Tracing session manager activity77                     | 6 |
| Tracing authorization activity                         | 7 |
| Tracing 802.1X sessions77                              | 7 |
| Displaying a trace                                     | 7 |
| Stopping a trace                                       | 7 |
| About trace results                                    | 7 |
| Displaying trace results                               | 8 |
| Copying trace results to a server                      | 8 |
| Clearing the trace log                                 | 0 |
| List of trace areas                                    | 0 |

|   | Using show commands                                                 |
|---|---------------------------------------------------------------------|
|   | Viewing VLAN interfaces                                             |
|   | Viewing AAA session statistics                                      |
|   | Viewing FDB information                                             |
|   | Viewing ARP information                                             |
|   | Port mirroring                                                      |
|   | Configuration requirements                                          |
|   | Configuring port mirroring782                                       |
|   | Displaying the port mirroring configuration782                      |
|   | Clearing the port mirroring configuration                           |
|   | Remotely monitoring traffic783                                      |
|   | How remote traffic monitoring works                                 |
|   | All snooped traffic is sent in the clear                            |
|   | Best practices for remote traffic monitoring                        |
|   | Configuring a snoop filter784                                       |
|   | Displaying configured snoop filters                                 |
|   | Editing a snoop filter                                              |
|   | Deleting a snoop filter                                             |
|   | Mapping a snoop filter to a radio                                   |
|   | Displaying the snoop filters mapped to a radio                      |
|   | Displaying the snoop filter mappings for all radios                 |
|   | Removing snoop filter mappings786                                   |
|   | Enabling or disabling a snoop filter                                |
|   | Displaying remote traffic monitoring statistics                     |
|   | Preparing an observer and capturing traffic787                      |
|   | Capturing system information and sending it to technical support788 |
|   | The show tech-support command                                       |
|   | Core files                                                          |
|   | Debug messages                                                      |
|   | Sending information to NETS                                         |
| _ |                                                                     |
| E | nabling and logging onto Web View                                   |
|   | System requirements                                                 |
|   | Browser requirements                                                |
|   | WSS requirements                                                    |
|   | Logging onto Web View                                               |

| Supported RADIUS attributes                | 795 |
|--------------------------------------------|-----|
| Supported standard and extended attributes | 795 |
| Nortel vendor-specific attributes          | 799 |
| Traffic ports used by WSS software         | 801 |
| DHCP server                                | 803 |
| How the WSS software DHCP server works     | 804 |
| Configuring the DHCP server                | 804 |
| Displaying DHCP server information         |     |
| Glossary                                   | 807 |
| Index                                      | 829 |
| Command Index                              | 849 |

This section explains how to get help for Nortel products and services.

### **Getting help from the Nortel web site**

The best way to get technical support for Nortel products is from the Nortel Technical Support Web site:

http://www.nortel.com/support

This site provides quick access to software, documentation, bulletins, and tools to address issues with Nortel products. More specifically, the site enables you to:

- download software, documentation, and product bulletins
- search the Technical Support Web site and the Nortel Knowledge Base for answers to technical issues
- sign up for automatic notification of new software and documentation for Nortel equipment
- open and manage technical support cases

### Getting help over the phone from a Nortel solutions center

If you don't find the information you require on the Nortel Technical Support Web site, and have a Nortel support contract, you can also get help over the phone from a Nortel Solutions Center.

In North America, call 1-800-4NORTEL (1-800-466-7835).

Outside North America, go to the following Web site to obtain the phone number for your region:

http://www.nortel.com/callus

### Getting help from a specialist by using an Express Routing Code

To access some Nortel Technical Solutions Centers, you can use an Express Routing Code (ERC) to quickly route your call to a specialist in your Nortel product or service. To locate the ERC for your product or service, go to:

http://www.nortel.com/erc

### Getting help through a Nortel distributor or reseller

If you purchased a service contract for your Nortel product from a distributor or authorized reseller, contact the technical support staff for that distributor or reseller.

# Introducing the Nortel WLAN 2300 system

| Nortel WLAN 2300 system | <br> | <br> |  |  |  |  |  |  |  |      |  |      |  | <br> | 39 |
|-------------------------|------|------|--|--|--|--|--|--|--|------|--|------|--|------|----|
| Documentation           | <br> | <br> |  |  |  |  |  |  |  | <br> |  | <br> |  | <br> | 40 |

This guide explains how to configure and manage a Nortel WLAN 2300 system wireless LAN (WLAN) using the WLAN Security Switch 2300 Series command line interface (CLI) commands that you enter on a WLAN—Security Switch (WSS).

Read this guide if you are a network administrator or other person configuring and managing one or more switches and Access Points (APs) in a network.

### Nortel WLAN 2300 system

The Nortel WLAN 2300 system is an enterprise-class WLAN solution that seamlessly integrates with an existing wired enterprise network. The Nortel system provides secure connectivity to both wireless and wired users in large environments such as office buildings, hospitals, and university campuses and in small environments such as branch offices.

The Nortel WLAN 2300 system fulfills the three fundamental requirements of an enterprise WLAN: It eliminates the distinction between wired and wireless networks, allows users to work safely from anywhere (*secure mobility*), and provides a comprehensive suite of intuitive tools for planning and managing the network before and after deployment, greatly easing the operational burden on IT resources.

The Nortel WLAN 2300 system consists of the following components:

- WLAN Management Software tool suite—A full-featured graphical user interface (GUI) application used to plan, configure, deploy, and manage a WLAN and its users
- One or more WLAN—Security Switches (WSSs) —Distributed, intelligent machines for managing user
  connectivity, connecting and powering Access Points (APs), and connecting the WLAN to the wired network
  backbone
- Multiple Access Points (APs) —Wireless APs that transmit and receive radio frequency (RF) signals to and from wireless users and connect them to a WSS
- WLAN Security Switch 2300 Series (WSS Software)—The operating system that runs all WSSs and APs in a
  WLAN, and is accessible through a command-line interface (CLI), the Web View interface, or the WLAN
  Management Software GUI

### **Documentation**

Consult the following documents to plan, install, configure, and manage a Nortel WLAN 2300 system.

### Planning, Configuration, and Deployment

- Nortel WLAN Management Software 2300 Series User Guide. Instructions for planning, configuring, deploying, and managing the entire WLAN with the WLAN Management Software tool suite. Read this guide to learn how to plan wireless services, how to configure and deploy Nortel equipment to provide those services, and how to optimize and manage your WLAN.
- Nortel WLAN Management Software 2300 Series Reference Guide. Detailed instructions and information for all WLAN Management Software planning, configuration, and management features.

### Installation

- Nortel WLAN—Security Switch 2300 Series Installation and Basic Configuration Guide. Instructions and specifications for installing a WSS
- Nortel WLAN—Security Switch 2300 Series Quick Start Guide. Instructions for performing basic setup of secure (802.1X) and guest (Web-based AAA) access, and for configuring a Mobility Domain for roaming
- Nortel WLAN—Access Point 2330/2330A/2330B/2332 Installation Guide. Instructions and specifications for installing an AP and connecting it to a WSS
- Nortel WLAN—Series 2332 Access Point Installation Guide. Instructions and specifications for installing a Series 2332 AP and connecting it to a WSS

### **Configuration and Management**

- Nortel WLAN Management Software 2300 Series Reference Guide. Instructions for planning, configuring, deploying, and managing the entire WLAN with the WLAN Management Software tool suite
- Nortel WLAN Security Switch 2300 Series Configuration Guide (this document). Instructions for configuring and managing the system through the WSS Software CLI
- Nortel WLAN Security Switch 2300 Series Command Line Reference. Functional and alphabetic reference to all WSS Software commands supported on WSSs and APs

### Safety and advisory notices

The following kinds of safety and advisory notices appear in this manual. Text and syntax conventions

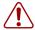

Caution! This situation or condition can lead to data loss or damage to the product or other property.

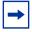

Note. This information is of special interest.

### Nortel manuals use the following text and syntax conventions:

| Convention           | Use                                                                                                    |
|----------------------|----------------------------------------------------------------------------------------------------|
| Monospace text       | Sets off command syntax or sample commands and system responses.                                                                             |
| Bold text            | Highlights commands that you enter or items you select.                                                                                      |
| Italic text          | Designates command variables that you replace with appropriate values, or highlights publication titles or words requiring special emphasis. |
| Menu Name > Command  | Indicates a menu item that you select. For example, <b>File &gt; New</b> indicates that you select <b>New</b> from the File menu.            |
| [] (square brackets) | Enclose optional parameters in command syntax.                                                                                               |
| { } (curly brackets) | Enclose mandatory parameters in command syntax.                                                                                              |
| (vertical bar)       | Separates mutually exclusive options in command syntax.                                                                                      |
|                      |                                                                                                    |

| 42 | Introducing the Nortel WLAN 2300 system |
|----|-----------------------------------------|
|    |                                         |
|    |                                         |
|    |                                         |
|    |                                         |
|    |                                         |
|    |                                         |
|    |                                         |
|    |                                         |
|    |                                         |
|    |                                         |
|    |                                         |
|    |                                         |
|    |                                         |
|    |                                         |
|    |                                         |
|    |                                         |
|    |                                         |
|    |                                         |
|    |                                         |
|    |                                         |
|    |                                         |
|    |                                         |
|    |                                         |
|    |                                         |
|    |                                         |
|    |                                         |
|    |                                         |
| NN | 47250-500 (Version 03.01)               |

### Using the command-line interface

| CLI conventions                    | 43 |
|------------------------------------|----|
| Command-line editing               | 5  |
| Using CLI help                     | 52 |
| Understanding command descriptions | 53 |

WLAN Security Switch 2300 Series (WSS Software) operates a Nortel WLAN 2300 system wireless LAN (WLAN) consisting of WLAN Management Software software, WLAN—Security Switches (WSSs), and Access Points (APs). WSS Software has a command-line interface (CLI) on the WSS that you can use to configure and manage the switch and its attached APs.

You configure the WSS and AP primarily with **set**, **clear**, and **show** commands. Use **set** commands to change parameters. Use **clear** commands to reset parameters to their defaults. In many cases, you can overwrite a parameter with another **set** command. Use **show** commands to display the current configuration and monitor the status of network operations.

The WSS supports two connection modes:

- Administrative access mode, which enables the network administrator to connect to the WSS and configure the network
- Network access mode, which enables network users to connect through the WSS to access the network

### **CLI** conventions

Be aware of the following WSS Software CLI conventions for command entry:

- "Command prompts" on page 44
- "Syntax notation" on page 45
- "Text entry conventions and allowed characters" on page 46
- "User wildcards, MAC address wildcards, and VLAN wildcards" on page 47
- "Port lists" on page 49
- "Virtual LAN identification" on page 50

### **Command prompts**

By default, the WSS Software CLI provides the following prompt for restricted users. The *mmmm* portion shows the WSS model number (for example, 2360) and the *nnnnnn* portion shows the last 6 digits of the switch's media access control (MAC) address.

#### WSS-mmmm-nnnnnn>

After you become enabled as an administrative user by typing **enable** and supplying a suitable password, WSS Software displays the following prompt:

#### WSS-mmmm-nnnnnn#

For ease of presentation, this manual shows the restricted and enabled prompts as follows:

WSS>

WSS#

For information about changing the CLI prompt on a WSS, see the **set prompt** command description in the *Nortel WLAN Security Switch 2300 Series Command Line Reference*.

### **Syntax notation**

The WSS Software CLI uses standard syntax notation:

Bold monospace font identifies the command and keywords you must type. For example:

#### set enablepass

Italic monospace font indicates a placeholder for a value. For example, you replace vlan-id in the following command with a virtual LAN (VLAN) ID:

```
clear interface vlan-id ip
```

Curly brackets ({ }) indicate a mandatory parameter, and square brackets ([ ]) indicate an optional parameter. For example, you must enter **dynamic** or **port** and a port list in the following command, but a VLAN ID is optional:

```
clear fdb {dynamic | port port-list} [vlan vlan-id]
```

A vertical bar (|) separates mutually exclusive options within a list of possibilities. For example, you enter either **enable** or **disable**, not both, in the following command:

```
set port {enable | disable} port-list
```

### Text entry conventions and allowed characters

Unless otherwise indicated, the WSS Software CLI accepts standard ASCII alphanumeric characters, except for tabs and spaces, and is case-insensitive.

The CLI has specific notation requirements for MAC addresses, IP addresses, and masks, and allows you to group usernames, MAC addresses, virtual LAN (VLAN) names, and ports in a single command.

Nortel recommends that you do not use the same name with different capitalizations for VLANs or access control lists (ACLs). For example, do not configure two separate VLANs with the names *red* and *RED*.

The CLI does not support the use of special characters including the following in any named elements such as SSIDs and VLANs: ampersand (&), angle brackets (<>), number sign (#), question mark (?), or quotation marks ("").

In addition, the CLI does not support the use of international characters such as the accented  $\acute{E}$  in DÉCOR.

### MAC address notation

WSS Software displays MAC addresses in hexadecimal numbers with a colon (:) delimiter between bytes—for example, 00:01:02:1a:00:01. You can enter MAC addresses with either hyphen (-) or colon (:) delimiters, but colons are preferred.

#### For shortcuts:

- You can exclude leading zeros when typing a MAC address. WSS Software displays of MAC addresses include all leading zeros.
- In some specified commands, you can use the single-asterisk (\*) wildcard character to represent an entire MAC address or from 1 byte to 5 bytes of the address. (For more information, see "MAC address wildcards" on page 47.)

### IP address and mask notation

WSS Software displays IP addresses in dotted decimal notation—for example, 192.168.1.111. WSS Software makes use of both subnet masks and wildcard masks.

#### Subnet masks

Unless otherwise noted, use classless interdomain routing (CIDR) format to express subnet masks—for example, 192.168.1.112/24. You indicate the subnet mask with a forward slash (/) and specify the number of bits in the mask.

#### Wildcard masks

Security access control lists (ACLs) use source and destination IP addresses and wildcard masks to determine whether the WSS filters or forwards IP packets. Matching packets are either permitted or denied network access. The ACL checks the bits in IP addresses that correspond to any  $\theta$ s (zeros) in the mask, but does not check the bits that correspond to  $\theta$ s (ones) in the mask. You specify the wildcard mask in dotted decimal notation.

For example, the address 10.0.0.0 and mask 0.255.255.255 match all IP addresses that begin with 10 in the first octet.

The ACL mask must be a contiguous set of zeroes starting from the first bit. For example, 0.255.255, 255, 0.0.255.255, and 0.0.0.255 are valid ACL masks. However, 0.255.0.255 is not a valid ACL mask.

### User wildcards, MAC address wildcards, and VLAN wildcards

Name "wildcarding" is a way of using a wildcard pattern to expand a single element into a list of elements that match the pattern. WSS Software accepts user wildcards, MAC address wildcards, and VLAN wildcards. The order in which wildcards appear in the configuration is important, because once a wildcard is matched, processing stops on the list of wildcards

### User wildcards

A user wildcard is shorthand method for matching an authentication, authorization, and accounting (AAA) command to either a single user or a set of users.

A user wildcard can be upto 80 characters long and cannot contain spaces or tabs. The double-asterisk (\*\*) wildcard characters with no delimiter characters match all usernames. The single-asterisk (\*) wildcard character matches any number of characters up to, but not including, a delimiter character in the wildcard. Valid user wildcard delimiter characters are the at (@) sign and the period (.).

For example, the following wildcards identify the following users:

| User wildcard             | User(s) designated                                                                                                    |
|---------------------------|----------------------------------------------------------------------------------------------------|
| jose@example.com          | User jose at example.com                                                                                                    |
| *@example.com             | All users at example.com whose usernames do not contain periods—for example, jose@example.com and tamara@example.com, but <i>not</i> nin.wong@example.com, because nin.wong contains a period |
| *@marketing.example.com   | All marketing users at example.com whose usernames do not contain periods                                                                                                    |
| *.*@marketing.example.com | All marketing users at example.com whose usernames contain a period                                                                                                    |
| *                         | All users with usernames that have no delimiters                                                                                                    |
| EXAMPLE\*                 | All users in the Windows Domain EXAMPLE with usernames that have no delimiters                                                                                                    |
| EXAMPLE\*.*               | All users in the Windows Domain EXAMPLE whose usernames contain a period                                                                                                    |
| **                        | All users                                                                                                    |

### MAC address wildcards

A media access control (MAC) address wildcard is a similar method for matching some authentication, authorized to the control of the control of the control rization, and accounting (AAA) and forwarding database (FDB) commands to one or more 6-byte MAC addresses. In a MAC address wildcard, you can use a single asterisk (\*) as a wildcard to match all MAC addresses, or as follows to match from 1 byte to 5 bytes of the MAC address:

00:\* 00:01:\*

```
00:01:02:*
00:01:02:03:*
00:01:02:03:04:*

00:1*
00:01:2*
00:01:02:3*
00:01:02:03:4*
```

For example, the MAC address wildcard 02:06:8c\* represents all MAC addresses starting with 02:06:8c. Specifying only the first 3 bytes of a MAC address allows you to apply commands to MAC addresses based on an organizationally unique identity (OUI).

### **VLAN** wildcards

A VLAN wildcard is a method for matching one of a set of local rules on a WSS, known as the location policy, to one or more users. WSS Software compares the VLAN wildcard, which can optionally contain wildcard characters, against the VLAN-Name attribute returned by AAA, to determine whether to apply the rule.

To match *all* VLANs, use the double-asterisk (\*\*) wildcard characters with no delimiters. To match any number of characters up to, but not including, a delimiter character in the wildcard, use the single-asterisk (\*) wildcard. Valid VLAN wildcard delimiter characters are the *at* (@) sign and the period (.).

For example, the VLAN wildcard *bldg4*.\* matches *bldg4*.security and *bldg4*.hr and all other VLAN names with *bldg4*. at the beginning.

### Matching order for wildcards

In general, the order in which you enter AAA commands determines the order in which WSS Software matches the user, MAC address, or VLAN to a wildcard. To verify the order, view the output of the **show aaa** or **show config** command. WSS Software checks wildcards that appear higher in the list before items lower in the list and uses the first successful match.

### **Port lists**

The physical Ethernet ports on a WSS can be set for connection to APs, authenticated wired users, or the network backbone. You can include a single port or multiple ports in one WSS Software CLI command by using the appropriate list format.

The ports on a WSS are numbered 1 through 22. No port 0 exists on the switch. You can include a single port or multiple ports in a command that includes **port** port-list. Use one of the following formats for port-list:

A single port number. For example:

```
WSS# set port enable 16
```

A comma-separated list of port numbers, with no spaces. For example:

```
WSS# show port poe 1,2,4,13
```

A hyphen-separated range of port numbers, with no spaces. For example:

```
WSS# reset port 12-16
```

Any combination of single numbers, lists, and ranges. Hyphens take precedence over commas. For example:

```
WSS# show port status 1-3,14
```

### Virtual LAN identification

The *names* of virtual LANs (VLANs), which are used in Mobility Domain™ communications, are set by you and can be changed. In contrast, VLAN ID *numbers*, which the WSS uses locally, are determined when the VLAN is first configured and cannot be changed. Unless otherwise indicated, you can refer to a VLAN by either its VLAN name or its VLAN number. CLI **set** and **show** commands use a VLAN's name or number to uniquely identify the VLAN within the WSS.

### **Command-line editing**

WSS Software editing functions are similar to those of many other network operating systems.

### **Keyboard shortcuts**

The following keyboard shortcuts are available for entering and editing CLI commands:

| Keyboard Shortcut(s)        | Function                                                                            |
|-----------------------------|-------------------------------------------------------------------------------------|
| Ctrl+A                      | Jumps to the first character of the command line.                                   |
| Ctrl+B or Left Arrow key    | Moves the cursor back one character.                                                |
| Ctrl+C                      | Escapes and terminates prompts and tasks.                                           |
| Ctrl+D                      | Deletes the character at the cursor.                                                |
| Ctrl+E                      | Jumps to the end of the current command line.                                       |
| Ctrl+F or Right Arrow key   | Moves the cursor forward one character.                                             |
| Ctrl+K                      | Deletes from the cursor to the end of the command line.                             |
| Ctrl+L or Ctrl+R            | Repeats the current command line on a new line.                                     |
| Ctrl+N or Down Arrow key    | Enters the next command line in the history buffer.                                 |
| Ctrl+P or Up Arrow key      | Enters the previous command line in the history buffer.                             |
| Ctrl+U or Ctrl+X            | Deletes characters from the cursor to the beginning of the command line.            |
| Ctrl+W                      | Deletes the last word typed.                                                        |
| Esc B                       | Moves the cursor back one word.                                                     |
| Esc D                       | Deletes characters from the cursor forward to the end of the word.                  |
| Delete key or Backspace key | Erases mistake made during command entry. Reenter the command after using this key. |

### **History buffer**

The history buffer stores the last 63 commands you entered during a terminal session. You can use the Up Arrow and Down Arrow keys to select a command that you want to repeat from the history buffer.

### **Tabs**

The WSS Software CLI uses the Tab key for command completion. You can type the first few characters of a command and press the Tab key to display the command(s) that begin with those characters. For example:

WSS# show i <Tab>

Show interfaces maintained by the interface manager ifm

Show igmp information igmp interface Show interfaces Show ip information

### Single-asterisk (\*) wildcard character

You can use the single-asterisk (\*) wildcard character in wildcards. (For details, see "User wildcards, MAC address wildcards, and VLAN wildcards" on page 47.)

### Double-asterisk (\*\*) wildcard characters

The double-asterisk (\*\*) wildcard character matches all usernames. For details, see "User wildcards" on page 47.

### Using CLI help

The CLI provides online help. To see the full range of commands available at your access level, type the following command:

### WSS# help

#### Commands:

clear Clear, use 'clear help' for more information Commit the content of the ACL table commit copy Copy from filename (or url) to filename (or url) Crypto, use 'crypto help' for more information crypto delete Delete url

dir

Show list of files on flash device Disable privileged mode disable Exit from the Admin session exit help Show this help screen

Show contents of history substitution buffer history load Load, use 'load help' for more information

logout Exit from the Admin session

Monitor, use 'monitor help' for more information monitor

Send echo packets to hosts ping Exit from the Admin session quit

Reset, use 'reset help' for more information reset Remove changes to the edited ACL table rollback

save Save the running configuration to persistent storage

Set, use 'set help' for more information set Show, use 'show help' for more information show telnet telnet IP address [server port] Print the route packets take to network host traceroute

For more information on help, see the help command description in the Nortel WLAN Security Switch 2300 Series Command Line Reference.

To see a subset of the online help, type the command for which you want more information. For example, the following command displays all the commands that begin with the letter i:

#### WSS# show i?

ifm Show interfaces maintained by the interface manager

igmp Show igmp information Show interfaces interface Show ip information

To see all the variations, type one of the commands followed by a question mark (?). For example:

#### WSS# show ip?

Show ip aliases alias dns show DNS status show ip https https Show ip route table route telnet show ip telnet

To determine the port on which Telnet is running, type the following command:

#### WSS# show ip telnet

| Server Status | Port |
|---------------|------|
|               |      |
| Enabled       | 23   |

### **Understanding command descriptions**

Each command description in the Nortel WLAN Security Switch 2300 Series Command Line Reference contains the following elements:

A command name, which shows the keywords but not the variables. For example, the following command name appears at the top of a command description and in the index:

```
set ap name
```

The **set ap name** command has the following complete syntax:

```
set {ap port-list | ap ap-num} name name
```

- A brief description of the command's functions.
- The full command syntax.
- Any command defaults.
- The command access, which is either enabled or all. All indicates that anyone can access this command. Enabled indicates that you must enter the enable password before entering the command.
- The command history, which identifies the WSS Software version in which the command was introduced and the version numbers of any subsequent updates.
- Special tips for command usage. These are omitted if the command requires no special usage.
- One or more examples of the command in context, with the appropriate system prompt and response.
- One or more related commands.

You can fully operate the WLE2340 only if the following commands are set:

To set static ip address for AP at WSS:

#set ap <ap\_number> boot-configuration switch mode enable

#set ap <ap\_number> boot-configuration switch switch <switch IP address>

#set ap <ap\_number> boot-configuration ip <ap\_static\_ip\_address> netmask <netmask> gateway <gateway IP address> mode enable

To set snoop mapping (recommend snap-length is 100):

#set snoop <snoop name> observer <WLE-2340\_ip\_address> snap-length <snap-length> #set snoop map <snoop name> ap <ap\_number> radio <1 or 2>

#set snoop <snoop name> mode enable

Once you finish the above setup, the WLE2340 will detect location APs.

To check snoop settings:

#show snoop stats

#show snoop info

### **WSS** setup methods

| Overview                                                        | 56 |
|-----------------------------------------------------------------|----|
| How a WSS gets its configuration                                | 6  |
| Web Quick Start (2350 and 2360/2361)                            | 62 |
| CLI quickstart command                                          | 6  |
| Remote WSS configuration                                        | 7  |
| Opening the QuickStart network plan in WLAN Management Software | 72 |

This chapter describes the methods you can use to configure a WSS, and refers you to information for each method. Depending on your configuration needs, you can use one or a combination of these methods.

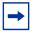

**Note.** For easy installation, use one of the quick-start methods described in this chapter instead of using the CLI instructions in later chapters in the manual.

### **Overview**

WSS Software provides the following quick-start methods for new (unconfigured) switches:

- Web Quick Start (2350 and 2360/2361 only)
- CLI quickstart command

You can use either quick-start method to configure a switch to provide wireless service. You also can use any of the following management applications to configure a new switch or to continue configuration of a partially configured switch:

- WLAN Management Software
- CLI
- Web View

### **Quick starts**

The Web Quick Start enables you to easily configure a 2350 or 2360/2361 switch to provide wireless access to up to 10 users. The Web Quick Start is accessible only on unconfigured 2350 and 2360/2361 switches. The interface is not available on other switch models or on any switch that is already configured.

The quickstart command enables you to configure a switch to provide wireless access to any number of users.

### **WLAN Management Software**

You can use WLAN Management Software to remotely configure a switch using one of the following techniques:

- Drop ship—On model 2350 only, you can press the factory reset switch during power on until the right LED above port 1 flashes for 3 seconds. Activating the factory reset causes the 2350 to bypass the Web Quick Start and request its configuration from WLAN Management Software instead.
- Staged WSS—On any switch model, you can stage the switch to request its configuration from WLAN Management Software, by preconfiguring IP parameters and enabling the auto-config option.

(These options are described in more detail in "Remote WSS configuration" on page 71.)

You also can use WLAN Management Software to plan your network, create WSSs in the plan, then deploy the switch configurations to the real switches. For information, see the following:

- Nortel WLAN Management Software 2300 Series User Guide
- Nortel WLAN Management Software 2300 Series Reference Guide

To open a sample network plan, see "Opening the QuickStart network plan in WLAN Management Software" on page 72.

### CLI

You can configure a switch using the CLI by attaching a PC to the switch's Console port.

After you configure the switch for SSH or Telnet access, you also can use these protocols to access the CLI.

### **Web View**

You can use a switch's web management interface, Web View, to configure the switch. For access information, see "Enabling and logging onto Web View" on page 793.

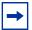

**Note.** Web View is different from the Web Quick Start application. Web View is a web-based management application that is available at any time on a switch that already has IP connectivity. (Web View access also requires the switch's HTTPS server to be enabled.) The Web Quick Start application is accessible only on unconfigured switches.

### How a WSS gets its configuration

Figure 1 shows how a WSS gets a configuration when you power it on.

Figure 1. **WSS Startup Algorithm** 

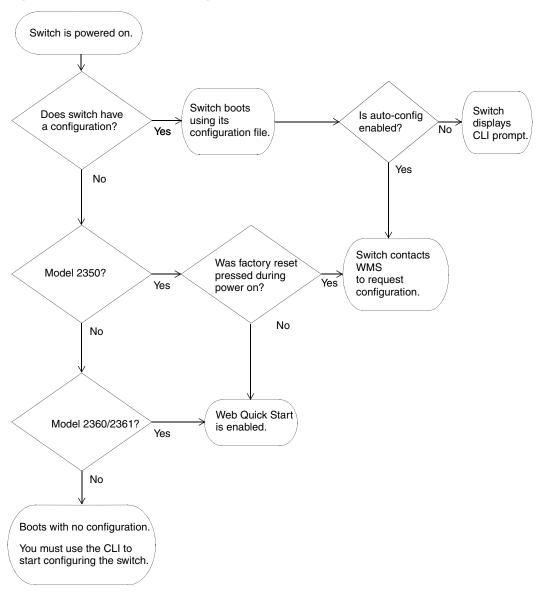

### Web Quick Start (2350 and 2360/2361)

You can use the Web Quick Start to configure the switch to provide wireless access to up to ten network users.

To access the Web Quick Start, attach a PC directly to port 1 or port 2 on the switch and use a web browser on the PC to access IP address 192.168.100.1. (For more detailed instructions, see "Accessing the Web Quick Start" on page 65.)

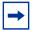

**Note.** The Web Quick Start application is different from Web View. Web View is a web-based management application that is available at any time on a switch that already has IP connectivity. (Web View access also requires the switch's HTTPS server to be enabled.) The Web Quick Start application is accessible only on unconfigured switches.

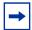

**Note.** The Web Quick Start application is supported only on switch models 2350 and 2360/2361. After you finish the Web Quick Start, it will not be available again unless you clear (erase) the switch's configuration.

### **Web Quick Start parameters**

The Web Quick Start enables you to configure basic wireless access for a small office. You can use the Web Quick Start to configure the following parameters:

- System name of the switch
- Country code (the country where wireless access will be provided)
- Administrator username and password
- Management IP address and default router (gateway)
- Time and date (statically configured or provided by an NTP server)
- Management access

You can individually select Telnet, SSH, and Web View. You also can secure the Console port. Access requires the administrator username and password.

- Power over Ethernet (PoE), for ports directly connected to APs
- SSIDs and authentication types. The Web Quick Start enables you to configure one secure SSID and one clear SSID. You can configure additional SSIDs using the CLI or WLAN Management Software.
- Usernames and passwords for your wireless users. You can configure up to ten users with the Web Quick Start. To configure additional users, use the CLI or WLAN Management Software.

### Web Quick Start requirements

To use the Web Quick Start, you need the following:

- AC power source for the switch
- PC with an Ethernet port that you can connect directly to the switch
- Category 5 (Cat 5) or higher Ethernet cable

If the PC is connected to the network, power down the PC or disable its network interface card (NIC), then unplug the PC from the network.

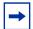

**Note.** You can use a Layer 2 device between the switch and the PC. However, do not attach the switch to your network yet. The switch requires the PC you attach to it for configuration to be in the 192.168.100.x subnet, and uses the WSS Software DHCP server to assign the PC an address from this subnet. If you attach the unconfigured switch to your network, the switch disables the WSS Software DHCP server, if the switch detects another DHCP server on the network. If the network does not have a DCHP server, the switch's DHCP server remains enabled and will offer IP addresses in the 192.168.100.x subnet in response to DHCP Requests.

### Accessing the Web Quick Start

To access the Web Quick Start:

- Use a Category 5 (Cat 5) or higher Ethernet cable to connect the switch directly to a PC that has a web
- Connect the switch to an AC power source.

If the green power LED is lit, the switch is receiving power.

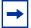

**Note.** If you are configuring a 2350, do not press the factory reset switch during power on. Pressing this switch on an unconfigured switch causes the switch to attempt to contact a WLAN Management Software server instead of displaying the Web Quick Start. (Other switch models also have reset switches, but the reset switch simply restarts these other models without clearing the configuration.)

- 3 Enable the PC's NIC that is connected to the switch, if not already enabled.
- Verify that the NIC is configured to use DHCP to obtain its IP address. You will not be able to access the Web Quick Start if the IP address of the NIC is statically configured.
- 5 Use a web browser to access IP address 192.168.100.1.

This is a temporary, well-known address assigned to the unconfigured switch when you power it on. The Web Quick Start enables you to change this address.

The first page of the Quick Start Wizard appears.

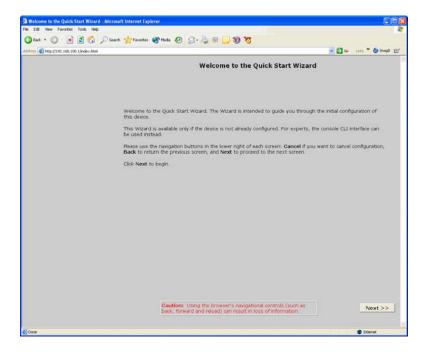

**6** Click **Next** to begin. The wizard screens guide you through the configuration steps.

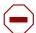

**Caution!** Use the wizard's **Next** and **Back** buttons to navigate among the wizard pages. Using the browser's navigation buttons, such as **Back** and **Forward**, can result in loss of information. Do not click the browser's **Refresh** or **Reload** button at any time while using the wizard. If you do click **Refresh** or **Reload**, all the information you have entered in the wizard will be cleared.

**7** After guiding you through the configuration, the wizard displays a summary of the configuration values you selected. Here is an example:

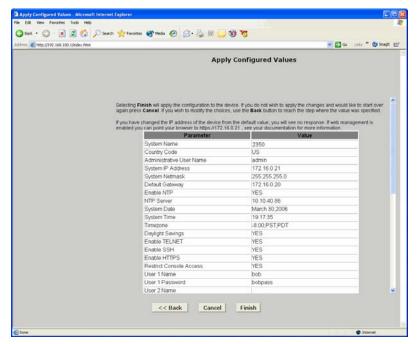

8 Review the configuration settings, then click **Finish** to save the changes or click **Back** to change settings. If you want to quit for now and start over later, click **Cancel**.

If you click **Finish**, the wizard saves the configuration settings into the switch's configuration file. If the switch is rebooted, the configuration settings are restored when the reboot is finished.

The switch is ready for operation. You do not need to restart the switch.

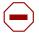

**Caution!** On a 2350, do not press the factory reset switch for more than four seconds! On a 2350 that is fully booted, the factory reset switch erases the configuration if held for five seconds or more. If you do accidentally erase the configuration, you can use the Web Quick Start to reconfigure the switch.

### **CLI quickstart command**

The quickstart command runs a script that interactively helps you configure the following items:

- System name
- Country code (regulatory domain)
- System IP address
- Default route
- 802.1Q tagging for ports in the default VLAN
- Administrative users and passwords
- Enable password
- System time, date, and timezone
- Unencrypted (clear) SSID names
- Usernames and passwords for guest access using Web-based AAA
- Encrypted (crypto) SSID names and dynamic WEP encryption for encrypted SSIDs' wireless traffic
- Usernames and passwords for secure access using 802.1X authentication using PEAP-MSCHAP-V2 and secure wireless data encryption using dynamic Wired Equivalent Privacy (WEP)
- Directly connected APs
- Distributed APs

The quickstart command displays a prompt for each of these items, and lists the default if applicable. You can advance to the next item, and accept the default if applicable, by pressing Enter.

The command also automatically generates a key pair for SSH.

The command automatically places all ports that are not used for directly connected APs into the default VLAN (VLAN 1).

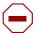

Caution! The quickstart command is for configuration of a new switch only. After prompting you for verification, the command erases the switch's configuration before continuing. If you run this command on a switch that already has a configuration, the configuration will be erased. In addition, error messages such as Critical AP Notice for directly connected APs can appear.

To run the quickstart command:

- Attach a PC to the WSS's serial console port. (Use these modem settings: 9600 bps, 8 bits, 1 stop, no parity, hardware flow control disabled.)
- Press Enter three times, to display a username prompt (Username:), a password prompt (Password:), and then a command prompt such as the following:

2350-aabbcc>

(Each switch has a unique system name that contains the model number and the last half of the switch's MAC address.)

3 Access the *enabled* level (the configuration level) of the CLI:

2350-aabbcc> enable

- 4 Press Enter at the Enter password prompt.
- 5 Type quickstart. The command asks you a series of questions. You can type? for more help. To quit, press Ctrl+C.

One of the questions the script asks is the country code. For a list of valid country codes, see "Specifying the country of operation" on page 289.

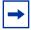

**Note.** For Series 2332 access points, be sure the system country code is supported for the selected access point model. The Series 2332 access point has been region-locked to meet geographic regulatory restrictions. Each model is associated to a specific regulatory domain and subsequent country of operation. During installation, the access point model and wireless security switch regulatory domain must match or the access point will not operate.

Another question the script asks is, "Do you wish to configure wireless?" If you answer y, the script goes on to ask you for SSID and user information, for unencrypted and encrypted SSIDs. If you answer **n**, the script generates a key pair for SSH and then ends.

### **Quickstart example**

This example configures the following parameters:

System name: 2350-mrktg

Country code (regulatory domain): US

System IP address: 172.16.0.21, on IP interface 172.16.0.21 255.255.255.0

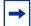

Note. The quickstart script asks for an IP address and subnet mask for the system IP address, and converts the input into an IP interface with a subnet mask. and a system IP address that uses that interface. Likewise, if you configure this information manually instead of using the quickstart command, you must configure the interface and system IP address separately.

Default route: 172.16.0.20

- Administrative user wssadmin, with password letmein. The only management access the switch allows by default is CLI access through the serial connection.
- System Time and date parameters:

Date: 31st of March, 2006

Time: 4:36 PM

- Timezone: PST (Pacific Standard Time), with an offset of -8 hours from Universal Coordinated Time (UTC)
- Unencrypted SSID name: public
- Username user1 and password pass1 for Web-based AAA
- Encrypted SSID name: corporate
- Username bob and password bobpass for 802.1X authentication
- Directly connected AP on port 2, model 2330

The IP addresses, usernames, and passwords in this document are examples. Use values that are appropriate for your organization.

If you configure time and date parameters, you will be required to enter a name for the timezone, and then enter the value of the timezone (the offset from UTC) separately. You can use a string of up to 32 alphabetic characters as the timezone

Figure 2 shows an example. Users bob and alice can access encrypted SSID corporate on either of the APs. Users user1 and user2 can use the same APs to access unencrypted SSID public. Although the same hardware supports both SSIDs and sets of users, AAA ensures that only the users who are authorized to access an SSID can access that SSID. Users of separate SSIDs can even be in the same VLAN, as they are in this example.

Figure 2. Single-switch deployment

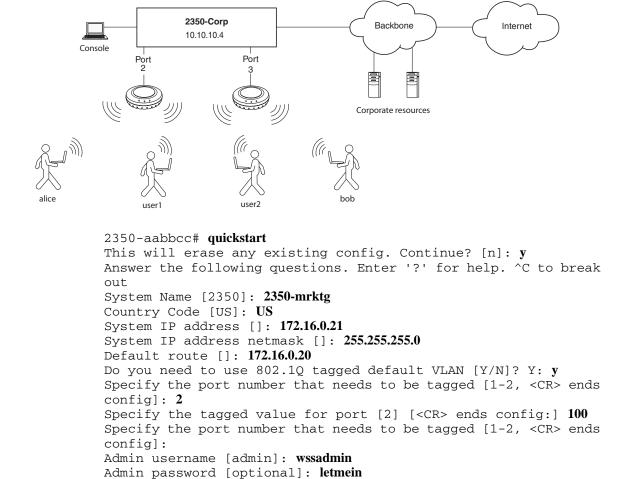

Enable password [optional]: enable Do you wish to set the time? [y]: y Enter the date (dd/mm/yy) []: 31/03/06

Enter a clear SSID to use: public

Enter the timezone []: PST

Enter the time (hh:mm:ss) []: 04:36:20

Do you wish to configure wireless? [y]: y

Do you want Web Portal authentication? [y]: y

Is daylight saving time (DST) in effect [n]: n

Enter the offset (without DST) from GMT for 'PST' in hh:mm

[0:0]: **-8:0** 

```
Enter a username to be used with Web Portal, <cr> to exit: user1
Enter a password for user1: user1pass
Enter a username to be used with Web Portal, <cr> to exit:
Do you want to do 802.1x and PEAP-MSCHAPv2? [v]: \mathbf{v}
Enter a crypto SSID to use: corporate
Enter a username with which to do PEAP-MSCHAPv2, <cr> to exit:
bob
Enter a password for bob: bobpass
Enter a username with which to do PEAP-MSCHAPv2, <cr> to exit:
Do you wish to configure access points? [y]: y
Enter a port number [1-2] on which an AP resides, <cr> to exit:
Enter AP model on port 2: 2330
Enter a port number [1-2] on which an AP resides, <cr> to exit:
Do you wish to configure distributed access points? [y]: \mathbf{v}
Enter a AP serial number, <cr> to exit: 0422700351
Enter model of AP with S/N 0422700351: 2330
Enter a AP serial number, <cr> to exit:
success: created keypair for ssh
success: Type "save config" to save the configuration
2350-aabbcc# save config
```

**6** Optionally, enable Telnet.

2350-aabbcc# set ip telnet server enable

**7** Verify the configuration changes.

```
2350-aabbcc# show config
```

Save the configuration changes.

2350-aabbcc# save config

### **Remote WSS configuration**

You can use WMS Services running in your corporate network to configure WSSs in remote offices. The following remote configuration scenarios are supported:

- Drop ship—WMS Services running in the corporate network can configure a 2350 switch shipped directly to a remote office. This option does not require any preconfiguration of the switch.
- Staged—You can stage any model of switch by preconfiguring IP connectivity and enabling auto-config, then sending the switch to the remote office. The switch contacts WMS Services in the corporate network to complete its configuration.

The drop ship option is supported only for the 2350. The staged option is supported for all switch models. Both options require WMS Services.

(For more information, see the "Configuring WSSs Remotely" chapter in the Nortel WLAN Management Software 2300 Series Reference Guide.)

## Opening the QuickStart network plan in WLAN Management Software

WLAN Management Software comes with two sample network plans:

- QuickStart—Contains a two-floor building with two WSSs and two APs on each switch. Each switch and its APs
  provide coverage for a floor. The Nortel equipment is configured to provide both clear (unencrypted) and secure
  (802.1X) wireless access.
- StarterKit—Contains a simple rectangle as a floor plan, but with one WSS and four APs. You can modify this plan to deploy the Nortel starter kit.

The QuickStart network plan contains a configuration similar to the one created by the CLI **quickstart** example in "Quickstart example" on page 69. The plan differs from the sample configuration by using separate VLANs for WSS management traffic, corporate users, and guest users. Otherwise, the configuration is the same.

To open the network plan:

- 1 Install WMS, if not already installed. (See the "Getting Started" chapter of the Nortel WLAN Management Software 2300 Series User Guide or the "Installing WMS" chapter of the Nortel WLAN Management Software 2300 Series Reference Guide.)
- 2 Start WMS by doing one of the following:
  - On Windows systems, select Start > Programs > Nortel > WMS > WMS, or double-click the WMS icon on the desktop.
  - On Linux systems, change directories to WMS\_installation\_directory/bin, and enter \( \sqrt{wms} \).

If you are starting WLAN Management Software for the first time, or you have not entered license information previously, the License Information dialog box appears. Enter the serial number and License, then click **OK**.

- 3 When the WLAN Management Software Services Connection dialog appears, enter the IP address and UDP port of WLAN Management Software Services (if installed on a different machine than the client), and click Next.
- 4 If the Certificate Check dialog appears, click **Accept** to complete the connection to WMS Services.
- 5 Select File > Switch Network Plan.
- 6 Click Yes to close the plan that is currently open.
  The Switch Network Plan dialog appears, listing the available network plans.
- 7 Select QuickStart and click Next.

# Configuring Web-based AAA for administrative and local access

| Overview of Web-based AAA for administrative and local access |
|---------------------------------------------------------------|
| Before you start                                              |
| About Administrative Access                                   |
| First-time configuration via the console                      |
| Configuring accounting for administrative users               |
| Displaying the Web-based AAA configuration                    |
| Saving the configuration                                      |
| Administrative Web-based AAA configuration scenarios          |

# Overview of Web-based AAA for administrative and local access

Nortel WLAN Security Switch 2300 Series (WSS Software) supports authentication, authorization, and accounting (AAA) for secure network connections. As administrator, you must establish administrative access for yourself and optionally other local users before you can configure the WSS for operation.

Here is an overview of configuration topics:

- 1 Console connection. By default, any administrator can connect to the console port and manage the switch, because no authentication is enforced. (Nortel recommends that you enforce authentication on the console port after initial connection.)
- 2 Telnet or SSH connection. Administrators cannot establish a Telnet or Secure Shell (SSH) connection to the WSS by default. To provide Telnet or SSH access, you must add a username and password entry to the local database or, optionally, set the authentication method for Telnet users to a Remote Authentication Dial-In User Service (RADIUS) server.

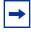

**Note.** A CLI Telnet connection to the WSS is not secure, unlike SSH, WLAN Management Software and Web View connections. (For details, see "Managing keys and certificates" on page 517.)

3 Restricted mode. When you initially connect to the WSS, your mode of operation is restricted. In this mode, only a small subset of status and monitoring commands is available. Restricted mode is useful for administrators with basic monitoring privileges who are not allowed to change the configuration or run traces.

- **4 Enabled mode.** To enter the enabled mode of operation, you type the **enable** command at the command prompt. In enabled mode, you can use all CLI commands. Although WSS Software does not require an enable password, Nortel highly recommends that you set one.
- 5 Customized authentication. You can require authentication for all users or for only a subset of users. Username wildcards (see "User wildcards, MAC address wildcards, and VLAN wildcards" on page 47) allows different users or classes of user to be given different authentication treatments. You can configure console authentication and Telnet authentication separately, and you can apply different authentication methods to each.
  - For any user, authorization uses the same method(s) as authentication for that user.
- 6 Local override. A special authentication technique called local override lets you attempt authentication via the local database before attempting authentication via a RADIUS server. The WSS attempts administrative authentication in the local database first. If it finds no match, the WSS attempts administrative authentication on the RADIUS server. (For information about setting a WSS to use RADIUS servers, see "Configuring communication with RADIUS" on page 633.)
- 7 Accounting for administrative access sessions. Accounting records can be stored and displayed locally or sent to a RADIUS server. Accounting records provide an audit trail of the time an administrative user logged in, the administrator's username, the number of bytes transferred, and the time the session started and ended.

Figure 3 illustrates a typical WSS, APs, and network administrator in an enterprise network. As network administrator, you initially access the WSS via the console. You can then optionally configure authentication, authorization, and accounting for administrative access mode.

Nortel recommends enforcing authentication for administrative access using usernames and passwords stored either locally or on RADIUS servers.

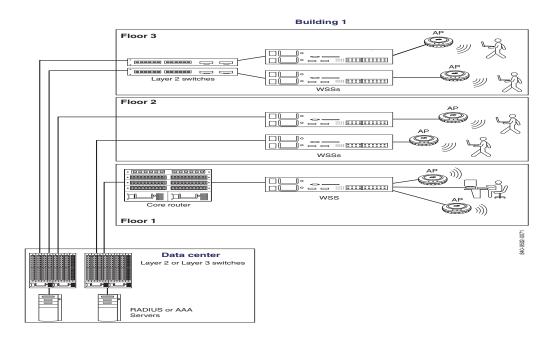

Typical Nortel WLAN 2300 system Figure 3.

## Before you start

Before reading more of this chapter, use the Nortel WLAN Security Switch 2300 Series Quick Start Guide to set up a WSS and the attached APs for basic service.

## **About Administrative Access**

The authentication, authorization, and accounting (AAA) framework helps secure network connections by identifying who the user is, what the user can access, and the amount of network resources the user can consume.

#### **Access modes**

WSS Software provides Web-based AAA either locally or via remote servers to authenticate valid users. WSS Software provides two modes of access:

- Administrative access mode—Allows a network administrator to access the WSS and configure it.
   You must establish administrative access in enabled mode before adding users. See "Enabling an administrator" on page 78.
- Network access mode—Allows network users to connect through the WSS. For information about configuring network users, see "Configuring AAA for network users" on page 541.

## Types of Administrative Access

WSS Software allows you access to the WSS with the following types of administrative access:

- Console—Access via only the console port. For more information, see "First-time configuration via the console" on page 77.
- Telnet—Users who access WSS Software via the Telnet protocol. For information about setting up a WSS for Telnet access, see "Configuring and managing IP interfaces and services" on page 145.
- Secure Shell (SSH)—Users who access WSS Software via the SSH protocol. For information about setting up a WSS for SSH access, see "Configuring and managing IP interfaces and services" on page 145.
- WLAN Management Software (WMS)—After you configure the WSS as described in the Nortel WLAN—Security Switch Installation and Basic Configuration Guide, you can further configure the WSS using the WMS tool suite. For more information, see the *Nortel WLAN Management Software Reference Manual*.
- Web View—A Web-based application for configuring and managing a single WSS through a Web browser. Web View uses a secure connection via Hypertext Transfer Protocol over Secure Sockets Layer (HTTPS).

## First-time configuration via the console

Administrators must initially configure the WSS with a computer or terminal connected to the WSS console port through a serial cable. Telnet access is not initially enabled.

To configure a previously unconfigured WSS via the console, you must complete the following tasks:

- Enable an administrator. (See "Enabling an administrator" on page 78.)
- Configure authentication. (See "Authenticating at the console" on page 81.)
- Optionally, configure accounting. (see "Configuring accounting for administrative users" on page 84.)
- Save the configuration. (See "Saving the configuration" on page 85.)

## **Enabling an administrator**

To enable yourself as an administrator, you must log in to the WSS from the console. Until you set the enable password and configure authentication, the default username and password are blank. Press Enter when prompted for them.

To enable an administrator:

1 Log in to the WSS from the serial console, and press Enter when the WSS displays a username prompt:

Username:

**2** Press Enter when the WSS displays a password prompt.

Password:

**3** Type **enable** to go into enabled mode.

WSS> enable

**4** Press Enter to display an enabled-mode command prompt:

WSS#

Once you see this prompt after you have typed the **enable** command, you have administrative privileges, which allow you to further configure the WSS.

### Setting the WSS enable password

There is one enable password for the entire WSS. You can optionally change the enable password from the default.

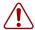

Caution! Nortel recommends that you change the enable password from the default (no password) to prevent unauthorized users from entering configuration commands.

#### Setting the WSS enable password for the first time

To set the enable password for the first time:

- At the enabled prompt, type set enablepass.
- 2 At the "Enter old password" prompt, press Enter.
- 3 At the "Enter new password" prompt, enter an enable password of up to 32 alphanumeric characters with no spaces. The password is not displayed as you type it.

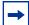

**Note**. The enable password is case-sensitive.

Type the password again to confirm it.

WSS Software lets you know the password is set.

**WSS#** set enablepass

Enter old password: Enter new password: Retype new password: Password changed

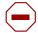

Caution! Be sure to use a password that you will remember. If you lose the enable password, the only way to restore it causes the system to return to its default settings and wipes out any saved configuration. (For details, see "Recovering the system when the enable password is lost" on page 768.)

Store the configuration into nonvolatile memory by typing the following command:

WSS# save config success: configuration saved.

## WMS enable password

If you use WLAN Management Software to continue configuring the switch, you will need to enter the switch's enable password when you upload the switch's configuration into WLAN Management Software. (For WMS information, see the *Nortel WLAN Management Software Reference Manual*.)

## Authenticating at the console

You can configure the console so that authentication is required, or so that no authentication is required. Nortel recommends that you enforce authentication on the console port.

To enforce console authentication, take the following steps:

Add a user in the local database by typing the following command with a username and password:

```
WSS# set user username password password
success: change accepted.
```

To enforce the use of console authentication via the local database, type the following command:

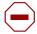

Caution! If you type this command before you have created a local username and password, you can lock yourself out of the WSS. Before entering this command, you must configure a local username and password.

```
WSS# set authentication console * local
```

To store this configuration into nonvolatile memory, type the following command:

```
WSS# save config
success: configuration saved.
```

By default, no authentication is required at the console. If you have previously required authentication and have decided not to require it (during testing, for example), type the following command to configure the console so that it does not require username and password authentication:

WSS# set authentication console \* none

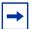

**Note.** The authentication method **none** you can specify for administrative access is different from the fallthru authentication type None, which applies only to network access. The authentication method **none** allows access to the WSS by an administrator. The fallthru authentication type None denies access to a network user. (For information about the fallthru authentication types, see "Authentication algorithm" on page 543.)

## Customizing Web-based AAA with "wildcards" and groups

"Wildcarding" lets you classify users by username or media access control (MAC) address for different Web-based AAA treatments. A user wildcard is a string, possibly containing wildcards, for matching Web-based AAA and IEEE 802.1X authentication methods to a user or set of users. The WSS supports the following wildcard characters for user wildcards:

- Single asterisk (\*) matches the characters in a username up to but not including a separator character, which can be an *at* (@) sign or a period (.).
- Double asterisk (\*\*) matches all usernames.

In a similar fashion, MAC address wildcards match authentication methods to a MAC address or set of MAC addresses. For details, see "User wildcards, MAC address wildcards, and VLAN wildcards" on page 47.

A user group is a named collection of users or MAC addresses sharing a common authorization policy. For example, you might group all users on the first floor of building 17 into the group *bldg-17-1st-floor*, or group all users in the IT group into the group *infotech-people*. Individual user entries override group entries if they both configure the same attribute.

(For information about configuring users and user groups, see "Adding and clearing local users for Administrative Access" on page 84.)

## Setting user passwords

Like usernames, passwords are not case-sensitive. To make passwords secure, make sure they contain uppercase and lowercase letters and numbers. Nortel recommends that all users create passwords that are memorable to themselves, difficult for others to guess, and not subject to a dictionary attack.

User passwords are automatically encrypted when entered in the local database. However, the encryption is not strong. It is designed only to discourage someone looking over your shoulder from memorizing your password as you display the configuration. To maintain security, WSS Software displays only the encrypted form of the password in show commands.

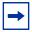

Note. Although WSS Software allows you to configure a user password for the special "last-resort" guest user, the password has no effect. Last-resort users can never access a WSS in administrative mode and never require a password.

## Adding and clearing local users for Administrative Access

Usernames and passwords can be stored locally on the WSS. Nortel recommends that you enforce console authentication after the initial configuration to prevent anyone with unauthorized access to the console from logging in. The local database on the WSS is the simplest way to store user information in a Nortel system.

To configure a user in the local database, type the following command:

#### set user username password [encrypted] password

For example, to configure user Jose with the password *spRin9* in the local database on the WSS, type the following command:

WSS# set user Jose password spRin9

success: User Jose created

The **encrypted** option indicates that the password string you are entering is the encrypted form of the password. Use this option only if you do not want WSS Software to encrypt the password for you.

To clear a user from the local database, type the following command:

clear user username

## Configuring accounting for administrative users

Accounting allows you to track network resources. Accounting records can be updated for three important events: when the user is first connected, when the user roams from one AP to another, and when the user terminates his or her session. The default for accounting is *off*.

To configure accounting for administrative logins, use the following command:

**set accounting {admin | console}** {user-wildcard} {start-stop | stop-only} method1 [method2] [method3] [method4]

To configure accounting for administrative logins over the network at EXAMPLE, enter the following command:

#### set accounting admin EXAMPLE\\* start-stop | stop-only aaa-method

You can select either **start-stop** or **stop-only** accounting modes. The **stop-only** mode sends only stop records, whereas **start-stop** sends both start and stop records, effectively doubling the number of accounting records. In most cases, **stop-only** is entirely adequate for administrative accounting, because a stop record contains all the information you might need about a session.

In the **set accounting** command, you must include Web-based AAA methods that specify whether to use the local database or RADIUS server to receive the accounting records. Specify **local**, which causes the processing to be done on the WSS, or specify a RADIUS server group. For information about configuring a RADIUS server group, see "Configuring RADIUS server groups" on page 639.

For example, you can set accounting for administrative users using the start-stop mode via the local database:

WSS# set accounting admin EXAMPLE\\* start-stop local success: change accepted.

The accounting records show the date and time of activity, the user's status and name, and other attributes. The **show** accounting statistics command displays accounting records for administrative users after they have logged in to the WSS.

(For information about network user accounting, see "Configuring accounting for wireless network users" on page 614. For information and an output example for the show accounting statistics command, see the Nortel WLAN Security Switch 2300 Series Command Line Reference.)

## Displaying the Web-based AAA configuration

To display your Web-based AAA configuration, type the following command:

#### WSS# show aaa

Default Values

authport=1812 acctport=1813 timeout=5 acct-timeout=5 retrans=3 deadtime=0 key=(null) author-pass=(null)

#### Radius Servers

| Server | Addr          | Ports | T/o ' | Tries | De | ad | State |
|--------|---------------|-------|-------|-------|----|----|-------|
|        |               |       |       |       |    |    |       |
| r1     | 192.168.253.1 | 1812  | 1813  | 5     | 3  | 0  | UP    |

#### Server groups

sg1: r1

Web Portal: enabled

#### set authentication console \* local

set authentication admin \* local set accounting admin Geetha stop-only local set accounting admin \* start-stop local

#### user Geetha

Password = 1214253d1d19 (encrypted)

(For information about the fields in the output, see the Nortel WLAN Security Switch 2300 Series Command Line Reference.)

## Saving the configuration

You must save the configuration for all commands that you enter and want to use for future sessions. After you enter the administrator's Web-based AAA configuration, type the following command to maintain these commands in WSS nonvolatile memory:

#### WSS# save config

success: configuration saved.

You can also specify a filename for the configuration—for example, configday. To do this, type the following command:

WSS# save config configday

Configuration saved to configday.

You must type the **save config** command to save all configuration changes since the last time you rebooted the WSS or saved the configuration. If the WSS is rebooted before you have saved the configuration, all changes are lost.

You can also type the **load config** command, which reloads the WSS to the last saved configuration or loads a particular configuration filename. (For more information, see "Managing configuration files" on page 750.)

## **Administrative Web-based AAA configuration scenarios**

The following scenarios illustrate typical configurations for administrative and local authentication. For all scenarios, the administrator is Natasha with the password *m@Jor*. (For RADIUS server configuration details, see "Configuring communication with RADIUS" on page 633.)

- "Local authentication" on page 87
- "Local authentication for console users and RADIUS authentication for Telnet users" on page 88
- "Local override and backup local authentication" on page 89
- "Authentication when RADIUS servers do not respond" on page 90

#### Local authentication

The first time you access a WSS, it requires no authentication. (For more information, see "First-time configuration via the console" on page 77.) In this scenario, after the initial configuration of the WSS, Natasha is connected through the console and has enabled access.

To enable local authentication for a console user, you must configure a local username. Natasha types the following commands in this order:

WSS# set user natasha password m@Jor User natasha created

WSS# set authentication console \* local

success: change accepted.

WSS# save config

success: configuration saved.

# Local authentication for console users and RADIUS authentication for Telnet users

This scenario illustrates how to enable local authentication for console users and RADIUS authentication for Telnet administrative users. To do so, you configure at least one local username for console authentication and set up a RADIUS server for Telnet administrators. Natasha types the following commands in this order:

WSS# set user natasha password m@Jor

User natasha created

WSS# set authentication console \* local

success: change accepted.

WSS# set radius server r1 address 192.168.253.1 key sunFLOW#\$

success: change accepted.

Natasha also adds the RADIUS server (r1) to the RADIUS server group sg1, and configures Telnet administrative users for authentication through the group. She types the following commands in this order:

WSS# set server group sg1 members r1

success: change accepted.

WSS# set authentication admin \* sg1

success: change accepted.

WSS# save config

success: configuration saved.

## Local override and backup local authentication

This scenario illustrates how to enable local override authentication for console users. Local override means that WSS Software attempts authentication first via the local database. If it finds no match for the user in the local database, WSS Software then tries a RADIUS server—in this case, server r1 in server group sg1. Natasha types the following commands in this order:

WSS# set user natasha password m@Jor

User natasha created

WSS# set radius server r1 address 192.168.253.1 key sunFLOW#\$

success: change accepted.

WSS# set server group sg1 members r1

success: change accepted.

WSS# set authentication console \* local sg1

success: change accepted.

WSS# save config

success: configuration saved.

Natasha also enables backup RADIUS authentication for Telnet administrative users. If the RADIUS server does not respond, the user is authenticated by the local database in the WSS. Natasha types the following commands:

WSS# set authentication admin \* sg1 local

success: change accepted.

WSS# save config

success: configuration saved.

The order in which Natasha enters authentication methods in the set authentication command determines the method WSS Software attempts first. The local database is the first method attempted for console users and the last method attempted for Telnet administrators.

## Authentication when RADIUS servers do not respond

This scenario illustrates how to enable RADIUS authentication for both console and administrative users, but to unconditionally allow access for administrative and console users if the RADIUS server (in this case, server rI in server group sgI) does not respond. To configure unconditional authentication, Natasha sets the authentication method to **none**. She types the following commands in this order:

WSS# set user natasha password m@Jor

User natasha created

WSS# set radius server r1 address 192.168.253.1 key sunFLOW#\$

success: change accepted.

WSS# set server group sg1 members r1

success: change accepted.

WSS# set authentication console \* sg1 none

success: change accepted.

WSS# set authentication admin \* sg1 none

success: change accepted.

WSS# save config

success: configuration saved.

# Managing User Passwords

| Passwords Overview              | 91 |
|---------------------------------|----|
| Configuring Passwords           | 92 |
| Displaying Password Information | 99 |

## **Passwords Overview**

Nortel recommends that all users create passwords that are easily remembered, difficult for others to guess, and not subject to a dictionary attack.

By default, user passwords are automatically encrypted when entered in the local database. However, the encryption type is not very strong. It is designed to discourage someone from memorizing your password as you display the configuration. To maintain security, WSS displays only the encrypted form of the password in show commands.

You can configure WSS so that the following additional restrictions apply to user passwords:

- Passwords must be a minimum of 10 characters in length. It should be a mix of uppercase letters, lowercase letters, numbers, and special characters, including at least two of each (for example, Nor%Pag32!).
- Local users cannot reuse any of their 10 previous passwords.
- When a user changes password, at least 4 characters must be different from the previous password.
- A user password expires after a configurable amount of time.
- A user is locked out of the system after a configurable number of failed login attempts. When this happens, a trap is generated and an alert is logged. (Administrative users can gain access to the system through the console, even when the account is locked.)
- Only one unsuccessful login attempt is allowed in a 10-second period for a user or session.
- All administrative logins, logouts, logouts due to idle timeout, and disconnects are logged.
- The audit log file on the WSS (command\_audit.cur) cannot be deleted, and attempts to delete log files are recorded.

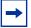

**Note.** The above restrictions are optional.

## **Configuring Passwords**

To configure passwords, you can perform the following tasks:

- Set a password for a user in the local database.
- Enable restrictions on password usage.
- Set the maximum number of failed login attempts
- Specify the minimum password length allowed.
- Set the time duration, before password expiration.
- Restore access to a user, that is locked out of the system.

## Setting passwords for local users

To configure a user password in the local database, type the following command:

#### set user username password [encrypted] password

For example, to configure user Jose with the password spRin9 in the local database on the WSS, type the following command:

#### WSS# set user Jose password spRin9

success: User Jose created

The **encrypted** option indicates that the password string is the encrypted form of the password. Use this option only if you do not want WSS to encrypt the password for you.

By default, usernames and passwords in the local database are not case-sensitive. Passwords can be case-sensitive by activating password restrictions.

To clear a user from the local database, type the following command:

clear user username

### **Enabling password restrictions**

To activate password restrictions for network and administrative users, use the following command:

#### set authentication password-restrict {enable | disable}

When the above command is enabled, the following password restrictions takes effect:

- Passwords must be a minimum of 10 characters in length. It should be a mix of uppercase letters, lowercase letters, numbers, and special characters, including at least two of each (for example, *Tre%Pag32!*).
- A user cannot reuse any of his or her 10 previous passwords (not applicable to network users).
- When a user changes his or her password, at least 4 characters must be different from the previous password.

The password restrictions are disabled by default. When you enable them, WSS evaluates the passwords configured on the WSS and a list of users with passwords appears, that does not meet the restriction on length and character types.

For example, to enable password restrictions on the WSS, type the following command:

#### WSS# set authentication password-restrict enable

warning: the following users have passwords that do not have at least 2 each of upper-case letters, lower-case letters, numbers and special characters - administrator admin user1

user2 admin2 jsmith

success: change accepted.

## Setting the maximum number of login attempts

To specify the maximum number of login attempts before a user is locked out of the system, use the following command:

#### set authentication max-attempts number

By default,

- for Telnet or SSH sessions, a maximum of 4 failed login attempts are allowed.
- for console or network sessions, an unlimited number of failed login attempts are allowed.

Specify a number between 0 – 2147483647. Specifying 0 causes the number of allowable login attempts to reset the default values.

If a user is locked out of the system, you can restore the user access with the clear user lockout command. See "Restoring access to a locked-out user" on page 98.

For example, to allow users a maximum of 3 attempts to log into the system, type the following command:

WSS# set authentication max-attempts 3 success: change accepted.

## Specifying minimum password length

To specify the minimum allowable length for user passwords, use the following command:

#### set authentication minimum-password-length length

The minimum password length has to be between 0-32 characters. Specifying 0 removes the restriction on password length. By default, there is no minimum length for user passwords. When this command is configured, you cannot configure a password shorter than the specified length.

When you enable this command, WSS evaluates the passwords configured on the WSS and a list of users whose password does not meet the minimum length restriction appears.

For example, to set the minimum length for user passwords at 7 characters, type the following command:

#### WSS# set authentication minimum-password-length 7

warning: the following users have passwords that are shorter than the minimum password length - administrator

admin user2 admin2

success: change accepted.

## Configuring password expiration time

To specify how long a user password is valid before it must be reset, use the following command:

#### set user username expire-password-in time

To specify how long the passwords are valid for users in a user group, use the following command:

#### set usergroup group-name expire-password-in time

By default, user passwords do not expire. This command specifies the time duration, that a user password is valid. After this, the user password expires, and a new password is required. The amount of time can be specified in days (for example, 30 or 30d), hours (720h), or a combination of days and hours (30d12h)

For example, the following command sets user Student1's password to be valid for 30 days:

#### WSS# set user Student1 expire-password-in 30

success: change accepted.

The following command sets user Student1 password to be valid for 30 days and 15 hours:

#### WSS# set user Student1 expire-password-in 30d15h

success: change accepted.

The following command sets user Student1 password to be valid for 720 hours:

#### WSS# set user Student1 expire-password-in 720h

success: change accepted.

The following command sets the passwords for the users in user group *cardiology* to be valid for 30 days:

#### WSS# set usergroup cardiology expire-password-in 30

success: change accepted.

## Restoring access to a locked-out user

If a user password has expired, or the user cannot login within the configured limit for login attempts, then the user is locked out of the system, and cannot gain access without the intervention of an administrator.

To restore access to a user locked out of the system, use the following command:

#### clear user username lockout

If a user is locked out of the system due to an expired password, then first assign the user a new password before you can restore access.

The following command restores access to user Nin, who is locked out of the system:

WSS# clear user Nin lockout success: change accepted.

## **Displaying Password Information**

User password information appears with the **show web-based aaa** command.

For example:

WSS# show web-based aaa set authentication password-restrict enable set authentication minimum-password-length 10 **Password = 00121a08015e1f (encrypted)** Password-expires-in = 59 hours (2 days 11 hours) status = disabledvlan-name = default service-type = 7

(For information about the fields in the output, see the Nortel WLAN Security Switch 2300 Series Command Line Reference.)

| 100 | Managing User Passwords   |
|-----|---------------------------|
|     |                           |
|     |                           |
|     |                           |
|     |                           |
|     |                           |
|     |                           |
|     |                           |
|     |                           |
|     |                           |
|     |                           |
|     |                           |
|     |                           |
|     |                           |
|     |                           |
|     |                           |
|     |                           |
|     |                           |
|     |                           |
|     |                           |
|     |                           |
|     |                           |
|     |                           |
|     |                           |
|     |                           |
|     |                           |
|     |                           |
|     |                           |
|     |                           |
|     |                           |
| NN4 | 17250-500 (Version 03.01) |

# Configuring and managing ports and VLANs

| Configuring and managing ports           | 101 |
|------------------------------------------|-----|
| Configuring and managing VLANs           | 119 |
| Managing the layer 2 forwarding database | 130 |
| Port and VLAN configuration scenario     | 137 |

## **Configuring and managing ports**

You can configure and display information for the following port parameters:

- Port type
- Name
- Speed and autonegotiation
- Port state
- Power over Ethernet (PoE) state
- Load sharing

### Setting the port type

A WSS port can be one of the following types:

- Network port. A network port is a Layer 2 switch port that connects the WSS to other networking devices such as switches and routers.
- AP access port. An AP access port connects the WSS to an AP. The port also can provide power to the AP. Wireless
  users are authenticated to the network through an AP access port.

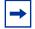

**Note.** A Distributed AP, which is connected to WSSs through intermediate Layer 2 or Layer 3 networks, does not use an AP access port. To configure for a Distributed AP, see "Configuring for a AP" on page 104 and "Configuring APs" on page 257.

Wired authentication port. A wired authentication port connects the WSS to user devices, such as workstations, that
must be authenticated to access the network.

All WSS ports are network ports by default. You must set the port type for ports directly connected to AP access ports and to wired user stations that must be authenticated to access the network. When you change port type, WSS Software applies default settings appropriate for the port type. Table 1 lists the default settings applied for each port type. For example, the AP column lists default settings that WSS Software applies when you change a port type to **ap** (access point).

Table 1: Port Defaults set by port type change

| Davamatav                       | Port type                                                                                                    |                                                                                                    |                                                                                                    |  |  |  |
|---------------------------------|----------------------------------------------------------------------------------------------------|----------------------------------------------------------------------------------------------------|----------------------------------------------------------------------------------------------------|--|--|--|
| Parameter                       | AP Access                                                                                                    | Wired Authentication                                                                                                    | Network                                                                                                    |  |  |  |
| VLAN<br>membership              | Removed from all VLANs. You cannot assign an AP access port to a VLAN. WSS Software automatically assigns AP access ports to VLANs based on user traffic. | Removed from all VLANs. You cannot assign a wired authentication port to a VLAN. WSS Software automatically assigns wired authentication ports to VLANs based on user traffic. | None  Note: If you clear a port, WSS Software resets the port as a network port but does not add the port back to any VLANs. You must explicitly add the port to the desired VLAN(s). |  |  |  |
| Spanning Tree<br>Protocol (STP) | Not applicable                                                                                                    | Not applicable                                                                                                    | Based on the STP states of the VLANs the port is in.                                                                                                    |  |  |  |
| 802.1X                          | Uses authentication parameters configured for users.                                                                                                    | Uses authentication parameters configured for users.                                                                                                    | No authentication.                                                                                                    |  |  |  |
| Port groups                     | Not applicable                                                                                                    | Not applicable                                                                                                    | None                                                                                                    |  |  |  |

**Table 1: Port Defaults set by port type change (continued)** 

| Parameter             | Port type                                          |                                                    |                                        |  |  |  |
|-----------------------|----------------------------------------------------|----------------------------------------------------|----------------------------------------|--|--|--|
|                       | AP Access                                          | Wired Authentication                               | Network                                |  |  |  |
| IGMP snooping         | Enabled as users are authenticated and join VLANs. | Enabled as users are authenticated and join VLANs. | Enabled as the port is added to VLANs. |  |  |  |
| Maximum user sessions | Not applicable                                     | 1 (one)                                            | Not applicable                         |  |  |  |

Table 2 lists how many APs you can configure on a WSS, and how many APs a switch can boot. The numbers are for directly connected and Distributed APs combined.

Table 2: Maximum APs supported per switch

| WSS Model | Maximum That Can Be Configured | Maximum That Can Be<br>Booted                           |
|-----------|--------------------------------|---------------------------------------------------------|
| MX-2800   | 2048                           | 512, depending on the license level                     |
| 2382      | 320                            | 32, 64, 96 or 128,<br>depending on the license<br>level |
| 2380      | 300                            | 40, 80, or 120, depending on the license level          |
| 2360/2361 | 30                             | 12                                                      |
| 2350      | 8                              | 3                                                       |

#### Setting a port for a directly connected AP

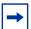

Note. Before configuring a port as an AP access port, you must use the set system countrycode command to set the IEEE 802.11 country-specific regulations on the WSS. (See "Specifying the country of operation" on page 289.)

To set a port for an AP, use the following command:

```
set port type ap port-list
    model {2330 | 2330A | 2330B | 2332-A1 | 2332-A2 | 2332-A3 | 2332-A4 | 2332-A5 | 2332-A6
    | 2332-E1 | 2332-E2 | 2332-E3 | 2332-E4 | 2332-E5 | 2332-E6 | 2332-E7 | 2332-E8 | 2332-E9 |
    2332-J1}
    poe {enable | disable}
    [radiotype {11a | 11b| 11g}]
```

You must specify a port list of one or more port numbers, the AP model number, and the PoE state. (For details about port lists, see "Port lists" on page 49.)

On two-radio AP models, one radio is always 802.11a. The other radio is 802.11b/g, but can be configured for 802.11b or 802.11g exclusively. If the country of operation specified by the **set system countrycode** command does not allow 802.11g, the default is 802.11b.

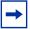

**Note.** You cannot configure any gigabit Ethernet port, or port 7 or 8 on a 2360/2361 switch, or port 1 on a 2350, or port 3 on an 2382 as an AP port. To manage an AP on a switch model that does not have 10/100 Ethernet ports, configure a Distributed AP connection on the switch. (See "Configuring for a AP" on page 104.)

The following models have internal antennas but also have connectors for optional use of external antennas 2330, 2330A, 2330B, and Series 2332. (Antenna support on a specific model is limited to the antennas certified for use with that model.) To specify the antenna model, use the **set ap radio antennatype** command. (See "Configuring the external antenna model" on page 317.)

To set ports 4 through 6 for AP model 2330 and enable PoE on the ports, type the following command:

WSS# set ap <apnum> port 4- 6 model 2330 poe {enable|disable}

This may affect the power applied on the configured ports. Would you like to continue? (y/n) [n]y

success: change accepted.

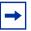

**Note.** Additional configuration is required to place an AP into operation. For information, see "Configuring APs" on page 257.

#### Configuring for a AP

To configure a connection for a AP (referred to as a AP in the CLI), use the following command:

set ap ap-num serial-id serial-ID

```
model {2330 | 2330A | 2330B | 2332-A1 | 2332-A2 | 2332-A3 | 2332-A4 | 2332-A5 | 2332-A6 | 2332-E1 | 2332-E2 | 2332-E3 | 2332-E4 | 2332-E5 | 2332-E6 | 2332-E7 | 2332-E8 | 2332-E9 | 2332-J1} [radiotype {11a | 11b| 11g}]
```

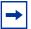

**Note.** The variable, apnum, can have a value from 1 to 9999 on the network.

The ap-num parameter identifies the AP connection for the AP. The range of valid connection ID numbers depends on the WSS model. Table 3 lists the ranges of valid *ap-num* values for each model.

| Switch Model | Valid Range |
|--------------|-------------|
| MX-2800      | 1 to 2048   |
| 2382         | 1 to 320    |
| 2380         | 1 to 300    |
| 2360/2361    | 1 to 30     |
| 2350         | 1 to 8      |

**Table 3: Valid ap-num Values** 

For the **serial-id** parameter, specify the serial ID of the AP. The serial ID is listed on the AP case. To display the serial ID using the CLI, use the show version details command.

The **model** and **radiotype** parameters have the same options as they do with the **set port type ap** command. Because the WSS does not supply power to an indirectly connected AP, the set ap command does not use the poe parameter.

To configure AP connection 1 for AP model 2330 with serial-ID 0322199999, type the following command:

WSS# set ap 1 serial-id 0322199999 model 2330 success: change accepted.

#### Setting a port for a wired authentication user

To set a port for a wired authentication user, use the following command:

set port type wired-auth port-list [tag tag-list] [max-sessions num] [auth-fall-thru {last-resort | none | web-portal}]

You must specify a port list. Optionally, you also can specify a tag-list to subdivide the port into virtual ports, set the maximum number of simultaneous user sessions that can be active on the port, and change the fallthru authentication type.

By default, one user session can be active on the port at a time.

The fallthru authentication type is used if the user does not support 802.1X and is not authenticated by MAC authentication. The default is none, which means the user is automatically denied access if neither 802.1X authentication or MAC authentication is successful.

To set port 17 as a wired authentication port, type the following command:

WSS# set port type wired-auth 17 success: change accepted

This command configures port 17 as a wired authentication port supporting one interface and one simultaneous user session.

For 802.1X clients, wired authentication works only if the clients are directly attached to the wired authentication port, or are attached through a hub that does not block forwarding of packets from the client to the PAE group address (01:80:c2:00:00:03). Wired authentication works in accordance with the 802.1X specification, which prohibits a client

from sending traffic directly to an authenticator's MAC address until the client is authenticated. Instead of sending traffic to the authenticator's MAC address, the client sends packets to the PAE group address. The 802.1X specification prohibits networking devices from forwarding PAE group address packets, because this would make it possible for multiple authenticators to acquire the same client.

For non-802.1X clients, who use MAC authentication, Web-based AAA, or last-resort authentication, wired authentication works if the clients are directly attached or indirectly attached.

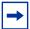

**Note.** If clients are connected to a wired authentication port through a downstream third-party switch, the WSS attempts to authenticate based on any traffic coming from the switch, such as Spanning Tree Protocol (STP) BPDUs. In this case, disable repetitive traffic emissions such as STP BPDUs from downstream switches. If you want to provide a management path to a downstream switch, use MAC authentication.

#### Clearing a port

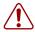

**Caution!** When you clear a port, WSS Software ends user sessions that are using the port.

To change a port's type from AP access port or wired authentication port, you must first clear the port, then set the port type.

Clearing a port removes all the port's configuration settings and resets the port as a network port.

- If the port is an AP access port, clearing the port disables PoE and 802.1X authentication.
- If the port is a wired authenticated port, clearing the port disables 802.1X authentication.
- If the port is a network port, the port must first be removed from all VLANs, which removes the port from all spanning trees, load-sharing port groups, and so on.

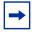

Note. A cleared port is not placed in any VLANs, not even the default VLAN (VLAN 1).

To clear a port, use the following command:

#### clear port type port-list

For example, to clear the port-related settings from port 5 and reset the port as a network port, type the following command:

#### WSS# clear port type 5

This may disrupt currently authenticated users. Are you sure? (y/n) [n]y success: change accepted.

### Clearing a AP

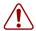

Caution! When you clear a AP, WSS Software ends user sessions that are using the AP.

To clear a AP, use the following command:

clear ap ap-num

## Configuring a port name

Each WSS port has a number but does not have a name by default.

#### Setting a port name

To set a port name, use the following command:

set port port name name

You can specify only a single port number with the command.

To set the name of port 14 to adminpool, type the following command:

WSS# set port 14 name adminpool

success: change accepted.

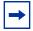

**Note.** To avoid confusion, Nortel recommends that you do not use numbers as port names.

#### Removing a port name

To remove a port name, use the following command:

clear port port-list name

### Configuring media type on a dual-interface gigabit ethernet port (2380 only)

The gigabit Ethernet ports on a 2380 switch have two physical interfaces: a 1000BASE-TX copper interface and a 1000BASE-SX or 1000BASE-LX fiber interface. The copper interface is provided by a built-in RJ-45 connector. The fiber interface is optional and requires insertion of a Gigabit interface converter (GBIC).

Only one interface can be active on a port. By default, the GBIC (fiber) interface is active. You can configure a port to use its the RJ-45 (copper) interface instead.

If you set the port interface to RJ-45 on a port that already has an active fiber link, WSS Software immediately changes the link to the copper interface.

To disable the fiber interface and enable the copper interface on a 2380 port, use the following command:

#### set port media-type port-list rj45

To disable the copper interface and reenable the fiber interface on a 2380 port, use the following command:

#### clear port media-type port-list

To display the enabled interface type for each port, use the following command:

#### show port media-type [port-list]

To disable the fiber interface and enable the copper interface of port 2 on a 2380 switch and verify the change, type the following commands:

#### 2380# set port media-type 2 rj45

#### 2380# show port media-type

Port Media Type

- 1 GBIC
- 2 RJ45
- 3 GBIC
- 4 GBIC

### Configuring port operating parameters

Autonegotiation is enabled by default on a WSS's 10/100 Ethernet ports and gigabit Ethernet ports.

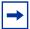

**Note.** All ports on the 2380 switches support full-duplex operating mode only. They do not support half-duplex operation. The 10/100 ports on the 2360/2361 or 2382 switches support half-duplex and full-duplex operation.

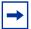

**Note.** Nortel recommends that you do not configure the mode of a WSS port so that one side of the link is set to autonegotiation while the other side is set to full-duplex. Although WSS Software allows this configuration, it can result in slow throughput on the link. The slow throughput occurs because the side that is configured for autonegotiation falls back to half-duplex. A stream of large packets sent to a WSS port in such a configuration can cause forwarding on the link to stop.

You can configure the following port operating parameters:

- Speed
- Autonegotiation
- Port state
- PoE state

You also can toggle a port's administrative state and PoE setting off and back on to reset the port.

### 10/100 Ports—autonegotiation and port speed

WSS 10/100 Ethernet ports use autonegotiation by default to determine the appropriate port speed.

To explicitly set the port speed of a 10/100 port, use the following command:

set port speed port-list {10 | 100 | auto}

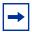

**Note.** If you explicitly set the port speed (by selecting an option other than **auto**) of a 10/100 Ethernet port, the operating mode is set to full-duplex.

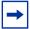

**Note.** WSS Software allows the port speed of a gigabit port to be set to **auto**. However, this setting is invalid. If you set the port speed of a gigabit port to **auto**, the link will stop working.

To set the port speed on ports 1 and 5 to 10 Mbps, type the following command:

WSS# set port speed 1, 5 10

### Gigabit Ports—autonegotiation and flow control

WSS gigabit ports use autonegotiation by default to determine capabilities for 802.3z flow control parameters. The gigabit ports can respond to IEEE 802.3z flow control packets. Some devices use this capability to prevent packet loss by temporarily pausing data transmission.

To disable flow control negotiation on a WSS gigabit port, use the following command:

set port negotiation port-list {enable | disable}

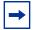

**Note.** The gigabit Ethernet ports operate at 1000 Mbps only. They do not change speed to match 10-Mbps or 100-Mbps links.

#### Disabling a port

All ports are enabled by default. To administratively disable a port, use the following command:

set port {enable | disable} port-list

A port that is administratively disabled cannot send or receive packets. This command does not affect the link state of the port.

### Disabling power over ethernet

Power over Ethernet (PoE) supplies DC power to a device connected to an AP access port. The PoE state depends on whether you enable or disable PoE when you set the port type. (See "Setting the port type" on page 102.)

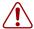

**Caution!** Use the WSS's PoE only to power Nortel APs. If you enable PoE on ports connected to other devices, damage can result.

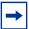

**Note.** PoE is supported only on 10/100 Ethernet ports. PoE is not supported on any gigabit Ethernet ports, or on ports 7 and 8 on a 2360/2361 switch, or port 1 on a 2350, or port 3 on an 2382.

To change the PoE state on a port, use the following command:

set port poe port-list enable | disable

### Resetting a port

You can reset a port by toggling its link state and PoE state. WSS Software disables the port's link and PoE (if applicable) for at least one second, then reenables them. This feature is useful for forcing an AP that is connected to two WSS switches to reboot using the port connected to the other switch.

To reset a port, use the following command:

reset port port-list

### Displaying port information

You can use CLI commands to display the following port information:

- Port configuration and status
- PoE state
- Port statistics

You also can configure WSS Software to display and regularly update port statistics in a separate window.

### Displaying port configuration and status

To display port configuration and status information, use the following command:

#### show port status [port-list]

To display information for all ports, type the following command:

#### # show port status

| Port Name | Admin | Oper | Config | Actual   | Type    | Media        |
|-----------|-------|------|--------|----------|---------|--------------|
| 1 1       | up    | up   | auto   | 100/full | network | 10/100BaseTx |
| 2 2       | up    | down | auto   |          | network | 10/100BaseTx |
| 3 3       | up    | down | auto   |          | network | 10/100BaseTx |
| 4 4       | up    | down | auto   |          | network | 10/100BaseTx |
| 5 5       | up    | up   | auto   | 100/full | ap      | 10/100BaseTx |
| 6 6       | up    | up   | auto   | 100/full | network | 10/100BaseTx |
| 7 7       | up    | down | auto   |          | network | no connector |
| 8 8       | up    | down | auto   |          | network | no connector |

In this example, three of the switch's ports, 1, 5, and 6, have an operational status of up, indicating the links on the ports are available. Ports 1 and 6 are network ports. Port 5 is an AP access port.

(For more information about the fields in the output, see the Nortel WLAN Security Switch 2300 Series Command Line Reference.)

### **Displaying PoE state**

To display the PoE state of a port, use the following command:

#### **show port poe** [port-list]

To display PoE information for ports 2 and 4, type the following command:

#### WSS# show port poe 2,4

| PortName | Link Status | Port Type | PoE config | PoE Draw |
|----------|-------------|-----------|------------|----------|
| 2 2      | down        | AP        | disabled   | off      |
| 4 4      | up          | AP        | enabled    | 1.44     |

In this example, PoE is disabled on port 2 and enabled on port 4. The AP connected to port 4 is drawing 1.44 W of power from the WSS.

(For more information about the fields in the output, see the *Nortel WLAN Security Switch 2300 Series Command Line Reference.*)

### Displaying port statistics

To display port statistics, use the following command:

# show port counters [octets | packets | receive-errors | transmit-errors | collisions | receive-etherstats | transmit-etherstats] [port port-list]

You can specify one statistic type with the command. For example, to display octet statistics for port 3, type the following command:

#### WSS# show port counters octets port 3

| Port Status | Rx Octets T | x Octets                                |       |
|-------------|-------------|-----------------------------------------|-------|
| =========   |             | :====================================== | ===== |
| 3 Up        | 27965420    | 34886544                                |       |

(For information about the fields in the output, see the *Nortel WLAN Security Switch 2300 Series Command Line Reference*.)

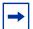

**Note.** To display all types of statistics with the same command, use the **monitor port counters** command. (See "Monitoring port statistics" on page 114.)

### Clearing statistics counters

To clear all port statistics counters, use the following command:

#### clear port counters

The counters begin incrementing again, starting from 0.

### **Monitoring port statistics**

You can display port statistics in a format that continually updates the counters. When you enable monitoring of port statistics, WSS Software clears the CLI session window and displays the statistics at the top of the window. WSS Software refreshes the statistics every 5 seconds. This interval cannot be configured.

To monitor port statistics, use the following command:

#### monitor port counters [octets | packets | receive-errors | transmit-errors | collisions | receive-etherstats | transmit-etherstats]

Statistics types are displayed in the following order by default:

- Octets
- Packets
- Receive errors
- Transmit errors
- Collisions
- Receive Ethernet statistics
- Transmit Ethernet statistics

Each type of statistic is displayed separately. Press the Spacebar to cycle through the displays for each type.

If you use an option to specify a statistic type, the display begins with that statistic type. You can use one statistic option with the command.

Use the keys listed in Table 4 to control the monitor display.

Table 4: Key controls for monitor port counters display

| Key      | Effect on monitor display                                                                                          |
|----------|----------------------------------------------------------------------------------------------------|
| Spacebar | Advances to the next statistics type.                                                                              |
| Esc      | Exits the monitor. WSS Software stops displaying the statistics and displays a new command prompt.                 |
| С        | Clears the statistics counters for the currently displayed statistics type. The counters begin incrementing again. |

To monitor port statistics beginning with octet statistics (the default), type the following command:

#### **WSS#** monitor port counters

As soon as you press Enter, WSS Software clears the window and displays statistics at the top of the window. In this example, the octet statistics are displayed first.

| Port | Status | RxOctets | Tx Octets |  |
|------|--------|----------|-----------|--|
| 1 Up |        | 27965420 | 34886544  |  |

To cycle the display to the next set of statistics, press the Spacebar. In this example, packet statistics are displayed next:

| Port | Status | Rx Unicast | Rx NonUnicast | Tx Unicast | Tx NonUnicast |
|------|--------|------------|---------------|------------|---------------|
| 1    | Up     | 54620      | 62144         | 68318      | 62556         |

### Configuring load-sharing port groups

A port group is a set of physical ports that function together as a single link and provide load sharing and link redundancy. Only network ports can participate in a port group.

You can configure up to 16 ports in a port group, in any combination of ports. The port numbers do not need to be contiguous and you can use 10/100 Ethernet ports and gigabit Ethernet ports in the same port group.

#### Load sharing

A WSS balances the port group traffic among the group's physical ports by assigning traffic flows to ports based on the traffic's source and destination MAC addresses. The switch assigns a traffic flow to an individual port and uses the same port for all subsequent traffic for that flow.

### Link redundancy

A port group ensures link stability by providing redundant connections for the same link. If an individual port in a group fails, the WSS reassigns traffic to the remaining ports. When the failed port starts operating again, the WSS begins using it for new traffic flows. Traffic that belonged to the port before it failed continues to be assigned to other ports.

### Configuring a port group

To configure a port group, use the following command:

set port-group name group-name port-list mode {on | off}

Enter a name for the group and the ports contained in the group.

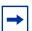

Note. Do not use dashes or hyphens in a port group name. WSS Software will not display or save the port group.

The **mode** parameter adds or removes ports for a group that is already configured. To modify a group:

- Adding ports—Enter the ports you want to add, then enter **mode on**.
- Removing ports—Enter the ports you want to remove, then enter **mode off**.

To configure a port group named *server1* containing ports 1 through 5 and enable the link, type the following command:

WSS# set port-group name server1 1-5 mode on success: change accepted.

After you configure a port group, you can use the port group name with commands that change Layer 2 configuration parameters to apply configuration changes to all ports in the port group. For example, Spanning Tree Protocol (STP) and VLAN membership changes affect the entire port group instead of individual ports. When you make Layer 2 configuration changes, you can use a port group name in place of the port list. Ethernet port statistics continue to apply to individual ports, not to port groups.

To configure a port group named *server2* containing ports 15 and 17 and add the ports to the *default* VLAN, type the following commands:

#### WSS# set port-group name server2 15,17 mode on

success: change accepted.

#### WSS# set vlan default port server2

success: change accepted.

To verify the configuration change, type the following command:

#### WSS# show vlan config

| VLAN<br>Name | Admin   | VLAN<br>Tunl Port | Status | State Affin | Port    | Tag  | State |   |
|--------------|---------|-------------------|--------|-------------|---------|------|-------|---|
| 1            | default | Up                | Up     | 5           | server2 | none | Up    | _ |

To indicate that the ports are configured as a port group, the **show vlan config** output lists the port group name instead of the individual port numbers.

#### Removing a port group

To remove a port group, use the following command:

clear port-group name name

### Displaying port group information

To display port group information, use the following command:

#### **show port-group** [name group-name]

To display the configuration and status of port group server2, type the following command:

#### WSS# show port-group name server2

Port group: server2 is up Ports: 15, 17

### Interoperating with Cisco Systems EtherChannel

Load-sharing port groups are interoperable with Cisco Systems EtherChannel capabilities. To configure a Cisco Catalyst switch to interoperate with a Nortel WSS, use the following command on the Catalyst switch:

set port channel port-list mode on

# **Configuring and managing VLANs**

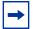

Note. The CLI commands in this chapter configure VLANs on WSS network ports. The commands do not configure VLAN membership for wireless or wired authentication users. To assign a user to a VLAN, configure the RADIUS Tunnel-Private-Group-ID attribute or the VLAN-Name vendor specific attribute (VSA) for that user. (For more information, see "Configuring AAA for network users" on page 541.)

### Understanding VLANs in Nortel WSS software

A virtual LAN (VLAN) is a Layer 2 broadcast domain that can span multiple wired or wireless LAN segments. Each VLAN is a separate logical network and, if you configure IP interfaces on the VLANs, WSS Software treats each VLAN as a separate IP subnet.

Only network ports can be preconfigured to be members of one or more VLAN(s). You configure VLANs on a WSS's network ports by configuring them on the switch itself. You configure a VLAN by assigning a name and network ports to the VLAN. Optionally, you can assign VLAN tag values on individual network ports. You can configure multiple VLANs on a WSS's network ports. Optionally, each VLAN can have an IP address.

VLANs are not configured on AP access ports or wired authentication ports, because the VLAN membership of these types of ports is determined dynamically through the authentication and authorization process. Users who require authentication connect through WSS ports that are configured for APs or wired authentication access. Users are assigned to VLANs automatically through authentication and authorization mechanisms such as 802.1X.

By default, none of a WSS's ports are in VLANs. A switch cannot forward traffic on the network until you configure VLANs and add network ports to those VLANs.

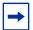

**Note.** A wireless client cannot join a VLAN if the physical network ports on the WSS in the VLAN are down. However, a wireless client that is already in a VLAN whose physical network ports go down remains in the VLAN even though the VLAN is down.

### VLANs, IP subnets, and IP addressing

Generally, VLANs are equivalent to IP subnets. If a WSS is connected to the network by only one IP subnet, the switch must have at least one VLAN configured. Optionally, each VLAN can have its own IP address. However, no two IP addresses on the switch can belong to the same IP subnet.

You must assign the system IP address to one of the VLANs, for communications between WSSs and for unsolicited communications such as SNMP traps and RADIUS accounting messages. Any IP address configured on a WSS can be used for management access unless explicitly restricted. (For more information about the system IP address, see "Configuring and managing IP interfaces and services" on page 145.)

#### **Users and VLANs**

When a user successfully authenticates to the network, the user is assigned to a specific VLAN. A user remains associated with the same VLAN throughout the user's session on the network, even when roaming from one WSS to another within the Mobility Domain.

You assign a user to a VLAN by setting one of the following attributes on the RADIUS servers or in the local user database:

 Tunnel-Private-Group-ID—This attribute is described in RFC 2868, RADIUS Attributes for Tunnel Protocol Support.

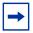

**Note.** You cannot configure the Tunnel-Private-Group-ID attribute in the local user database.

Specify the VLAN name, not the VLAN number. The examples in this chapter assume the VLAN is assigned on a RADIUS server with either of the valid attributes. (For more information, see "Configuring AAA for network users" on page 541.)

#### **VLAN** names

To create a VLAN, you must assign a name to it. VLAN names must be globally unique across a Mobility Domain to ensure the intended user connectivity as determined through authentication and authorization.

Every VLAN on a WSS has both a VLAN name, used for authorization purposes, and a VLAN number. VLAN numbers can vary uniquely for each WSS and are not related to 802.1Q tag values.

You cannot use a number as the first character in a VLAN name.

#### Roaming and VLANs

WSSs in a Mobility Domain contain a user's traffic within the VLAN that the user is assigned to. For example, if you assign a user to VLAN *red*, the WSSs in the Mobility Domain contain the user's traffic within VLAN *red* configured on the switches.

The WSS through which a user is authenticated is not required to be a member of the VLAN the user is assigned to. You are not required to configure the VLAN on all WSSs in the Mobility Domain. When a user roams to a switch that is not a member of the VLAN the user is assigned to, the switch can tunnel traffic for the user through another switch that is a member of the VLAN. The traffic can be of any protocol type. (For more information about Mobility Domains, see "Configuring and managing Mobility Domain roaming" on page 215.)

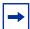

**Note.** Because the *default* VLAN (VLAN 1) might not be in the same subnet on each switch, Nortel recommends that you do not rename the default VLAN or use it for user traffic. Instead, configure other VLANs for user traffic.

### **Traffic forwarding**

A WSS switches traffic at Layer 2 among ports in the same VLAN. For example, suppose you configure ports 4 and 5 to belong to VLAN 2 and ports 6 and 7 to belong to VLAN 3. As a result, traffic between port 4 and port 5 is switched, but traffic between port 4 and port 6 is not switched and needs to be routed by an external router.

### 802.1Q tagging

The tagging capabilities of the WSS are very flexible. You can assign 802.1Q tag values on a per-VLAN, per-port basis. The same VLAN can have different tag values on different ports. In addition, the same tag value can be used by different VLANs but on different network ports.

If you use a tag value, Nortel recommends that you use the same value as the VLAN number. WSS Software does not require the VLAN number and tag value to be the same, but some other vendors' devices do.

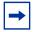

**Note.** Do not assign the same VLAN multiple times using different tag values to the same network port. Although WSS Software does not prohibit you from doing so, the configuration is not supported.

WSS Software automatically assigns tag values to Distributed APs. Each of these tag values represents a unique combination of radio, encryption type, and VLAN. These tag values do not necessarily correspond to tag values you configure on the VLAN ports through which the Distributed AP is connected to the WSS.

### **Tunnel affinity**

WSSs configured as a Mobility Domain allow users to roam seamlessly across APs and even across WSSs. Although a switch that is not a member of a user's VLAN cannot directly forward traffic for the user, the switch can tunnel the traffic to another WSS that is a member of the user's VLAN.

If the WSS that is not in the user's VLAN has a choice of more than one other WSS through which to tunnel the user's traffic, the switch selects the other switch based on an affinity value. This is a numeric value that each WSS within a Mobility Domain advertises, for each of its VLANs, to all other switches in the Mobility Domain. A switch outside the user's VLAN selects the other operational switch that has the highest affinity value for the user's VLAN to forward traffic for the user.

If more than one WSS has the highest affinity value, WSS Software randomly selects one of the switches for the tunnel.

### Configuring a VLAN

You can configure the following VLAN parameters:

- VLAN number
- VLAN name
- Port list (the ports in the VLAN)
- Per-port tag value (an 802.1Q value representing a virtual port in the VLAN)
- Tunnel affinity (a value that influences tunneling connections for roaming)
- MAC restriction list (if you want to prevent clients from communicating with one another directly at Layer 2)

### **Creating a VLAN**

To create a VLAN, use the following command:

set vlan vlan-num name name

Specify a VLAN number from 2 to 3583, and specify a name up to 16 alphabetic characters long.

You cannot use a number as the first character in a VLAN name. Nortel recommends that you do not use the same name with different capitalizations for VLANs or ACLs. For example, do not configure two separate VLANs with the names red and RED.

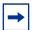

Note. Nortel recommends that you do not use the name default. This name is already used for VLAN 1. Nortel also recommends that you do not rename the default VLAN.

You must assign a name to a VLAN before you can add ports to the VLAN. You can configure the name and add ports with a single set vlan command or separate set vlan commands.

Once you assign a VLAN number to a VLAN, you cannot change the number. However, you can change a VLAN's name.

For example, to assign the name *red* to VLAN 2, type the following command:

#### WSS# set vlan 2 name red

After you create a VLAN, you can use the VLAN number or the VLAN name in commands. In addition, the VLAN name appears in CLI and WLAN Management Software displays.

### Adding ports to a VLAN

To add a port to a VLAN, use the following command:

**set vlan** vlan-id **port** port-list [**tag** tag-value]

You can specify a tag value from 1 through 3583.

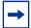

**Note.** WSS Software does not remove a port from other VLANs when you add the port to a new VLAN. If a new VLAN causes a configuration conflict with an older VLAN, remove the port from the older VLAN before adding the port to the new VLAN.

For example, to add ports 2 through 4 and port 8 to VLAN red, type the following command:

#### WSS# set vlan red port 2-4,8

success: change accepted.

Optionally, you also can specify a tag value to be used on trunked 802.1Q ports.

To assign the name *marigold* to VLAN 4, add ports 4 through 6 and port 7, and assign tag value 11 to port 7, type the following commands:

#### WSS# set vlan 4 name marigold port 4-6

success: change accepted.

#### WSS# set vlan 4 name marigold port 7 tag 11

success: change accepted.

### Removing an entire VLAN or a VLAN port

To remove an entire VLAN or a specific port and tag value from a VLAN, use the following command:

clear vlan vlan-id [port port-list [tag tag-value]]

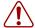

**Caution!** When you remove a VLAN, WSS Software completely removes the VLAN from the configuration and also removes all configuration information that uses the VLAN. If you want to remove only a specific port from the VLAN, make sure you specify the port number in the command.

The **clear vlan** command with a VLAN ID but without a port list or tag value clears all ports and tag values from the VLAN.

To remove port 8 from VLAN red, type the following command:

#### WSS# clear vlan red port 8

This may disrupt user connectivity. Do you wish to continue? (y/n) [n]y success: change accepted.

To clear port 3, which uses tag value 11, from VLAN marigold, type the following command:

#### WSS# clear vlan marigold port 3 tag 11

This may disrupt user connectivity. Do you wish to continue? (y/n) [n]y success: change accepted.

To completely remove VLAN *ecru*, type the following command:

#### WSS# clear vlan ecru

This may disrupt user connectivity. Do you wish to continue? (y/n) [n]y success: change accepted.

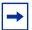

Note. You cannot remove the default VLAN (VLAN 1). However, you can add and remove ports. You can also rename the default VLAN, but Nortel recommends against it.

## **Changing tunneling affinity**

To change the tunneling affinity, use the following command:

set vlan vlan-id tunnel-affinity num

Specify a value from 1 through 10. The default is 5.

### Restricting layer 2 forwarding among clients

By default, clients within a VLAN are able to communicate with one another directly at Layer 2. You can enhance network security by restricting Layer 2 forwarding among clients in the same VLAN. When you restrict Layer 2 forwarding in a VLAN, WSS Software allows Layer 2 forwarding only between a client and a set of MAC addresses, generally the VLAN's default routers. Clients within the VLAN are not permitted to communicate among themselves directly. To communicate with another client, the client must use one of the specified default routers.

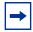

Note. For networks with IP-only clients, you can restrict client-to-client forwarding using ACLs. (See "Restricting client-to-client forwarding among IP-only clients" on page 515.)

To restrict Layer 2 forwarding in a VLAN, use the following command:

set security 12-restrict vlan vlan-id [mode {enable | disable}] [permit-mac mac-addr [mac-addr]]

You can specify multiple addresses by listing them on the same command line or by entering multiple commands.

Restriction of client traffic does not begin until you enable the permitted MAC list. Use the mode enable option with this command.

To change a MAC address, use the clear security 12-restrict command to remove it, then use the set security 12-restrict command to add the correct address.

clear security 12-restrict vlan vlan-id [permit-mac mac-addr [mac-addr] | all]

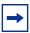

Note. There can be a slight delay before functions such as pinging between clients become available again after Layer 2 restrictions are lifted. Even though packets are passed immediately once Layer 2 restrictions are gone, it can take 10 seconds or more for upper-layer protocols to update their ARP caches and regain their functionality.

To display configuration information and statistics for Layer 2 forwarding restriction, use the following command:

show security 12-restrict [vlan vlan-id | all]

The following commands restrict Layer 2 forwarding of client data in VLAN abc\_air to the default routers with MAC address aa:bb:cc:dd:ee:ff and 11:22:33:44:55:66, and display restriction information and statistics:

WSS# set security 12-restrict vlan abc air mode enable permit-mac aa:bb:cc:dd:ee:ff 11:22:33:44:55:66

success: change accepted.

### WSS# show security 12-restrict

| VLANName  | En Drops | Permit MAC          | Hits |   |
|-----------|----------|---------------------|------|---|
| 1 abc_air | Y        | 0 aa:bb:cc:dd:ee:ff | 5947 | - |
|           |          | 11:22:33:44:55:66   | 9    |   |

The En field indicates whether restriction is enabled. The Drops field indicates how many packets were addressed directly from one client to another and dropped by WSS Software. The Hits field indicates how many packets the permitted default router has received from clients.

To reset the statistics counters, use the following command:

clear security 12-restrict counters [vlan vlan-id | all]

### **Displaying VLAN information**

To display VLAN configuration information, use the following command:

**show vlan config** [vlan-id]

To display information for VLAN burgundy, type the following command:

#### WSS# show vlan config burgundy

| VLAN<br>Name | Admin    | VLAN<br>Status | Tunl State | Affin Port | Port Tag | State |
|--------------|----------|----------------|------------|------------|----------|-------|
| 2            | burgundy | Up             | Up         | 5          |          |       |
|              |          |                |            | 2          | none     | Up    |
|              |          |                |            | 3          | none     | Up    |
|              |          |                |            | 4          | none     | Up    |
|              |          |                |            | 6          | none     | Up    |

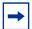

Note. The display can include AP access ports and wired authentication ports, because WSS Software dynamically adds these ports to a VLAN when handling user traffic for the VLAN.

(For information about the fields in the output, see the Nortel WLAN Security Switch 2300 Series Command Line Reference.)

## Managing the layer 2 forwarding database

A WSS uses a Layer 2 forwarding database (FDB) to forward traffic within a VLAN. The entries in the forwarding database map MAC addresses to the physical or virtual ports connected to those MAC addresses within a particular VLAN. To forward a packet to another device in a VLAN, the WSS searches the forwarding database for the packet's destination MAC address, then forwards the packet out the port associated with the MAC address.

## Types of forwarding database entries

The forwarding database can contain the following types of entries:

- Dynamic—A dynamic entry is a temporary entry that remains in the database only until the entry is no longer used. By default, a dynamic entry ages out if it remains unused for 300 seconds (5 minutes). All dynamic entries are removed if the WSS is powered down or rebooted.
- Static—A static entry does not age out, regardless of how often the entry is used. However, like dynamic entries, static entries are removed if the WSS is powered down or rebooted.
- Permanent—A permanent entry does not age out, regardless of how often the entry is used. In addition, a permanent entry remains in the forwarding database even following a reboot or power cycle.

### How entries enter the forwarding database

An entry enters the forwarding database in one of the following ways:

- Learned from traffic received by the WSS —When the WSS receives a packet, the switch adds the
  packet's source MAC address to the forwarding database if the database does not already contain an entry
  for that MAC address.
- Added by the system administrator—You can add static and permanent unicast entries to the forwarding database. (You cannot add a multicast or broadcast address as a permanent or static forwarding database entry.)
- Added by the WSS itself—For example, the authentication protocols can add entries for wired and
  wireless authentication users. The WSS also adds any static entries added by the system administrator and
  saved in the configuration file.

## Displaying forwarding database information

You can display the forwarding database size and the entries contained in the database.

### Displaying the size of the forwarding database

To display the number of entries contained in the forwarding database, use the following command:

#### show fdb count {perm | static | dynamic} [vlan vlan-id]

For example, to display the number of dynamic entries that the forwarding database contains, type the following command:

WSS# show fdb count dynamic

Total Matching Entries = 2

### Displaying forwarding database entries

To display the entries in the forwarding database, use either of the following commands:

**show fdb** [mac-addr-wildcard [vlan vlan-id]]

show fdb {perm | static | dynamic | system | all} [port port-list | vlan vlan-id]

The mac-addr-wildcard parameter can be an individual address, or a portion of an address with the asterisk (\*) wildcard character representing from 1 to 5 bytes. The wildcard allows the parameter to indicate a list of MAC addresses that match all the characters except the asterisk.

Use a colon between each byte in the address (for example, 11:22:33:aa:bb:cc or 11:22:33:\*). You can enter the asterisk (\*) at the beginning or end of the address as a wildcard, on any byte boundary.

To display all entries in the forwarding database, type the following command:

#### WSS# show fdb all

\* = Static Entry. + = Permanent Entry. # = System Entry.

| VLAN<br>TAG | Dest MAC/<br>Route    | Des [CoS] | Destination<br>Ports | [Protocol Type] |
|-------------|-----------------------|-----------|----------------------|-----------------|
| 1           | 00:01:97:13<br>:0b:1f |           | 1                    | [ALL]           |
| 1           | aa:bb:cc:dd:<br>ee:ff | *         | 3                    | [ALL]           |
| 1           | 00:0b:0e:02<br>:76:f5 |           | 1                    | [ALL]           |

Total Matching FDB Entries Displayed = 3

To display all entries that begin with 00, type the following command:

#### WSS# show fdb 00:\*

\* = Static Entry. + = Permanent Entry. # = System Entry.

| VLAN<br>TAG | Dest MAC/Route    | Des [CoS] | Destination Ports | [Protocol Type] |  |
|-------------|-------------------|-----------|-------------------|-----------------|--|
| 1           | 00:01:97:13:0b:1f |           | 1                 | [ALL]           |  |
| 1           | 00:0b:0e:02:76:f5 |           | 1                 | [ALL]           |  |

Total Matching FDB Entries Displayed = 2

(For information about the fields in the output, see the *Nortel WLAN Security Switch 2300 Series Command Line Reference.*)

### Adding an entry to the forwarding database

To add an entry to the forwarding database, use the following command:

**set fdb {perm | static}** mac-addr **port** port-list **vlan** vlan-id [**tag** tag-value]

To add a permanent entry for MAC address 00:bb:cc:dd:ee:ff on ports 3 and 5 in VLAN blue, type the following command:

### WSS# set fdb perm 00:bb:cc:dd:ee:ff port 3,5 vlan blue

success: change accepted.

To add a static entry for MAC address 00:2b:3c:4d:5e:6f on port 1 in the default VLAN, type the following command:

WSS# set fdb static 00:2b:3c:4d:5e:6f port 1 vlan default

success: change accepted.

### Removing entries from the forwarding database

To remove an entry from the forwarding database, use the following command:

clear fdb {perm | static | dynamic | port port-list} [vlan vlan-id] [tag tag-value]

To clear all dynamic forwarding database entries that match all VLANs, type the following command:

WSS# clear fdb dynamic

success: change accepted.

To clear all dynamic forwarding database entries that match ports 3 and 5, type the following command:

WSS# clear fdb port 3,5

success: change accepted.

### Configuring the aging timeout period

The aging timeout period specifies how long a dynamic entry can remain unused before the software removes the entry from the database.

You can change the aging timeout period on an individual VLAN basis. You can change the timeout period to a value from 0 through 1,000,000 seconds. The default aging timeout period is 300 seconds (5 minutes). If you change the timeout period to 0, aging is disabled.

### Displaying the aging timeout period

To display the current setting of the aging timeout period, use the following command:

```
show fdb agingtime [vlan vlan-id]
```

For example, to display the aging timeout period for all configured VLANs, type the following command:

```
WSS# show fdb agingtime
VLAN 2 aging time = 300 sec
VLAN 1 aging time = 300 sec
```

### Changing the aging timeout period

To change the aging timeout period, use the following command:

```
set fdb agingtime vlan-id age seconds
```

For example, to set the aging timeout period for VLAN 2 to 600 seconds, type the following command:

```
WSS# set fdb agingtime 2 age 600 success: change accepted.
```

## Port and VLAN configuration scenario

This scenario assigns names to ports, and configures AP access ports, wired authentication ports, a load-sharing port group, and VLANs.

1 Assign names to ports to identify their functions, and verify the configuration change. Type the following commands:

```
WSS# set port 1 name wss_mgmt success: change accepted.
WSS# set port 2 name finance success: change accepted.
WSS# set port 3 name accounting success: change accepted.
WSS# set port 4 name shipping success: change accepted.
```

WSS# set port 5 name lobby

success: change accepted.

WSS# set port 6 name conf\_room1

success: change accepted.

WSS# set port 7 name conf\_room2

success: change accepted.

WSS# set port 8-13 name manufacturing

success: change accepted.

WSS# set port 14-18 name rsrch\_dev

success: change accepted.

 ${\tt WSS\#} \ \ \textbf{set port 19-20 name mobility}$ 

success: change accepted.

WSS# set port 21,22 name backbone success: change accepted.

#### **WSS# show port status**

| Port Name           | Admin | Oper | Config | Actual   | Type    | Media        |
|---------------------|-------|------|--------|----------|---------|--------------|
| 1 wss_mgmt          | up    | up   | auto   | 100/full | network | 10/100BaseTx |
| 2 finance           | up    | down | auto   |          | network | 10/100BaseTx |
| 3 accounting        | up    | down | auto   |          | network | 10/100BaseTx |
| 4 shipping          | up    | down | auto   |          | network | 10/100BaseTx |
| 5 lobby             | up    | down | auto   |          | network | 10/100BaseTx |
| 6 conf_room1        | up    | down | auto   |          | network | 10/100BaseTx |
| 7 conf_room2        | up    | down | auto   |          | network | 10/100BaseTx |
| 8 manufacturing     | up    | down | auto   |          | network | 10/100BaseTx |
| 9 manufacturing     | up    | down | auto   |          | network | 10/100BaseTx |
| 10 manufacturing    | up    | down | auto   |          | network | 10/100BaseTx |
| 11<br>manufacturing | up    | down | auto   |          | network | 10/100BaseTx |
| 12<br>manufacturing | up    | down | auto   |          | network | 10/100BaseTx |
| 13<br>manufacturing | up    | down | auto   |          | network | 10/100BaseTx |
| 14 rsrch_dev        | up    | down | auto   |          | network | 10/100BaseTx |
| 15 rsrch_dev        | up    | down | auto   |          | network | 10/100BaseTx |
| 16 rsrch_dev        | up    | down | auto   |          | network | 10/100BaseTx |
| 17 rsrch_dev        | up    | down | auto   |          | network |              |
| 18 rsrch_dev        | up    | down | auto   |          | network | 10/100BaseTx |
| 19 mobility         | up    | up   | auto   | 100/full | network | 10/100BaseTx |
| 20 mobility         | up    | up   | auto   | 100/full | network | 10/100BaseTx |
| 21 backbone         | up    | down | auto   |          | network |              |
| 22 backbone         | up    | down | auto   |          | network |              |

**2** Configure the country code for operation in the US and verify the configuration change. Type the following commands:

#### WSS# set system countrycode US

success: change accepted.

#### WSS# show system

Product Name: WSS System Name: WSS System Countrycode: US System Location:

#### 140 Configuring and managing ports and VLANs

System Contact:

System IP: 0.0.0.0 System idle timeout:3600

System MAC: 00:0B:0E:00:04:0C

Boot Time: 2000-03-18 22:59:19 Uptime: 0 days 00:13:45

\_\_\_\_\_\_\_\_\_\_\_

Fan status: fan1 OK fan2 OK fan3 OK Temperature: temp1 ok temp2 ok temp3 ok

PSU Status: Lower Power Supply DC ok AC ok Upper Power Supply missing

Memory: 156.08/496.04 (31%) Total Power Over Ethernet: 0.000

\_\_\_\_\_

**3** Configure ports 2 through 16 for connection to AP model 2330 and verify the configuration changes. Type the following commands:

#### WSS# set port type ap 2-16 model 2330 poe enable

This may affect the power applied on the configured ports. Would you like to continue? (y/n) [n]y success: change accepted.

### WSS# show port status

| Port Name           | Admin | Oper | Config | Actual      | Type    | Media        |
|---------------------|-------|------|--------|-------------|---------|--------------|
| 1 wss_mgmt          | up    | up   | auto   | 100/full    | network | 10/100BaseTx |
| 2 finance           | up    | up   | auto   | 100/full ap |         | 10/100BaseTx |
| 3 accounting        | up    | up   | auto   | 100/full ap |         | 10/100BaseTx |
| 4 shipping          | up    | up   | auto   | 100/full ap |         | 10/100BaseTx |
| 5 lobby             | up    | up   | auto   | 100/full ap |         | 10/100BaseTx |
| 6 conf_room1        | up    | up   | auto   | 100/full ap |         | 10/100BaseTx |
| 7 conf_room2        | up    | up   | auto   | 100/full ap |         | 10/100BaseTx |
| 8 manufacturing     | up    | up   | auto   | 100/full ap |         | 10/100BaseTx |
| 9 manufacturing     | up    | up   | auto   | 100/full ap |         | 10/100BaseTx |
| 10 manufacturing    | up    | up   | auto   | 100/full ap |         | 10/100BaseTx |
| 11<br>manufacturing | up    | up   | auto   | 100/full ap |         | 10/100BaseTx |
| 12<br>manufacturing | up    | up   | auto   | 100/full ap |         | 10/100BaseTx |
| 13 manufacturing    | up    | up   | auto   | 100/full ap |         | 10/100BaseTx |
| 14 rsrch_dev        | up    | up   | auto   | 100/full ap |         | 10/100BaseTx |
| 15 rsrch_dev        | up    | up   | auto   | 100/full ap |         | 10/100BaseTx |
| 16 rsrch_dev        | up    | up   | auto   | 100/full ap |         | 10/100BaseTx |
| 17 rsrch_dev        | up    | down | auto   |             |         |              |
| 18 rsrch_dev        | up    | down | auto   |             | network | 10/100BaseTx |
| 19 mobility         | up    | up   | auto   | 100/full    | network | 10/100BaseTx |
| 20 mobility         | up    | up   | auto   | 100/full    | network | 10/100BaseTx |
| 21 backbone         | up    | down | auto   |             | network |              |
| 22 backbone         | up    | down | auto   |             | network |              |

### WSS# show port poe

| Link<br>Port | Port Name  | PoE Status | РоЕ Туре | config   | Draw(Watts) |
|--------------|------------|------------|----------|----------|-------------|
| 1            | wss_mgmt   | up         | -        | disabled | off         |
| 2            | finance    | up         | AP       | enabled  | 7.04        |
| 3            | accounting | up         | AP       | enabled  | 7.04        |
| 4            | shipping   | up         | AP       | enabled  | 7.04        |

| Link<br>Port | Port Name     | PoE Status | PoE Type | config   | Draw(Watts) |
|--------------|---------------|------------|----------|----------|-------------|
| 5            | lobby         | up         | AP       | enabled  | 7.04        |
| 6            | conf_room1    | up         | AP       | enabled  | 7.04        |
| 7            | conf_room2    | up         | AP       | enabled  | 7.04        |
| 8            | manufacturing | up         | AP       | enabled  | 7.04        |
| 9            | manufacturing | up         | AP       | enabled  | 7.04        |
| 10           | manufacturing | up         | AP       | enabled  | 7.04        |
| 11           | manufacturing | up         | AP       | enabled  | 7.04        |
| 12           | manufacturing | up         | AP       | enabled  | 7.04        |
| 13           | manufacturing | up         | AP       | enabled  | 7.04        |
| 14           | rsrch_dev     | up         | AP       | enabled  | 7.04        |
| 15           | rsrch_dev     | up         | AP       | enabled  | 7.04        |
| 16           | rsrch_dev     | up         | AP       | enabled  | 7.04        |
| 17           | rsrch_dev     | down       | -        | disabled | off         |
| 18           | rsrch_dev     | down       | -        | disabled | off         |
| 19           | mobility      | down       | -        | disabled | off         |
| 20           | mobility      | down       | -        | disabled | off         |
| 21           | backbone      | down       | -        | -        | invalid     |
| 22           | backbone      | down       | -        | -        | invalid     |

**<sup>4</sup>** Configure ports 17 and 18 as wired authentication ports and verify the configuration change. Type the following commands:

 ${\tt WSS\#} \ set\ port\ type\ wired-auth\ 17,\!18$ 

success: change accepted

#### **WSS# show port status**

| Port Name        | Admin | Oper | Config | Actual                 | Type    | Media        |
|------------------|-------|------|--------|------------------------|---------|--------------|
| 1 wss_mgmt       | up    | up   | auto   | 100/full               | network | 10/100BaseTx |
| 2 finance        | up    | up   | auto   | 100/full ap            |         | 10/100BaseTx |
| 3 accounting     | up    | up   | auto   | 100/full ap            |         | 10/100BaseTx |
| 4 shipping       | up    | up   | auto   | 100/full ap            |         | 10/100BaseTx |
| 5 lobby          | up    | up   | auto   | 100/full ap            |         | 10/100BaseTx |
| 6 conf_room1     | up    | up   | auto   | 100/full ap            |         | 10/100BaseTx |
| 7 conf_room2     | up    | up   | auto   | 100/full ap            |         | 10/100BaseTx |
| 8 manufacturing  | up    | up   | auto   | 100/full ap            |         | 10/100BaseTx |
| 9 manufacturing  | up    | up   | auto   | 100/full ap            |         | 10/100BaseTx |
| 10 manufacturing | up    | up   | auto   | 100/full ap            |         | 10/100BaseTx |
| 11 manufacturing | up    | up   | auto   | 100/full ap            |         | 10/100BaseTx |
| 12 manufacturing | up    | up   | auto   | 100/full ap            |         | 10/100BaseTx |
| 13 manufacturing | up    | up   | auto   | 100/full ap            |         | 10/100BaseTx |
| 14 rsrch_dev     | up    | up   | auto   | 100/full ap            |         | 10/100BaseTx |
| 15 rsrch_dev     | up    | up   | auto   | 100/full ap            |         | 10/100BaseTx |
| 16 rsrch_dev     | up    | up   | auto   | 100/full ap            |         | 10/100BaseTx |
| 17 rsrch_dev     | up    | up   | auto   | 100/full<br>wired auth |         |              |
| 18 rsrch_dev     | up    | up   | auto   | 100/full<br>wired auth |         | 10/100BaseTx |
| 19 mobility      | up    | up   | auto   | 100/full               | network | 10/100BaseTx |
| 20 mobility      | up    | up   | auto   | 100/full               | network | 10/100BaseTx |
| 21 backbone      | up    | down | auto   |                        | network |              |
| 22 backbone      | up    | down | auto   |                        | network |              |

Configure ports 21 and 22 as a load-sharing port group to provide a redundant link to the backbone, and verify the configuration change. Type the following commands:

### WSS# set port-group name backbonelink port 21,22 mode on

success: change accepted.

WSS# show port-group

Port group: backbonelink is up

Ports: 22, 21

Add port 1 to the default VLAN (VLAN 1), configure a VLAN named roaming on ports 19 and 20, and 6 verify the configuration changes. Type the following commands:

WSS# set vlan default port 1

success: change accepted.

WSS# set vlan 2 name roaming port 19-20

success: change accepted.

WSS# show vlan config

| VLAN<br>Name | Admin | VLAN Status | Tunl State Affin Port | Port Tag | State |
|--------------|-------|-------------|-----------------------|----------|-------|
| 1 default    | Up    | Up          | 5                     |          |       |
|              |       |             | 1                     | none     | Up    |
| 2roaming     | Up    | Up          | 5                     |          |       |
|              |       |             | 19                    | none     | Up    |
|              |       |             | 20                    | none     | Up    |

**7** Save the configuration. Type the following command:

WSS# save config

success: configuration saved.

# Configuring and managing IP interfaces and services

| MTU support                                       | <br> | 146 |
|---------------------------------------------------|------|-----|
| Configuring and managing IP interfaces            | <br> | 147 |
| Configuring the system IP address                 | <br> | 153 |
| Configuring and managing IP routes                | <br> | 156 |
| Managing the management services                  | <br> | 160 |
| Configuring and managing DNS                      | <br> | 167 |
| Configuring and managing aliases                  | <br> | 171 |
| Configuring and managing time parameters          | <br> | 174 |
| Managing the ARP table                            | <br> | 186 |
| Pinging another device                            | <br> | 189 |
| Logging in to a remote device                     | <br> | 190 |
| Tracing a route                                   | <br> | 191 |
| IP interfaces and services configuration scenario | <br> | 191 |

# **MTU** support

WLAN Security Switch 2300 Series (WSS Software) supports standard maximum transmission units (MTUs) of 1514 bytes for standard Ethernet packets and 1518 bytes for Ethernet packets with an 802.1Q tag. WSS Software does not support changing of the MTU through software configuration, and WSS Software does not do path MTU discovery.

Communication between WSSs is supported over any path MTU, and the Mobility Domain itself can run over the minimum IP path MTU (PMTU). However, tunnels between two WSSs require a path MTU of at least 1384 bytes.

This minimum MTU path is required because Nortel devices use IP tunnels to transport user traffic between WSSs and to transport user traffic and control traffic between switches and APs. Encapsulation of the packets for tunneling adds an additional 44 bytes to the packet headers, so WSS Software does fragment and reassemble the packets if necessary to fit within the supported MTUs. However, WSS Software does not support defragmentation except at the receiving end of an IP tunnel, and only to reassemble fragments created by another Nortel device for tunneling.

If the path MTU between Nortel devices is less than 1384 bytes, a device in the path might further fragment or drop a tunneled packet. If the packet is further fragmented, the receiving WSS will not be able to reassemble the fragments, and the packet is dropped.

# Configuring and managing IP interfaces

Many features, including the following, require an IP interface on the WSS:

- Management access through Telnet
- Access by WLAN Management Software
- Exchanging information and user data with other WSS switches in a Mobility Domain

IP interfaces are associated with VLANs. At least one VLAN on a WSS must have an IP interface to provide management access. Optionally, the other VLANs configured on the switch also can each have an IP interface. Each IP interface must belong to a unique, nonoverlapping IP subnet.

## Adding an IP interface

You can add an IP interface to a VLAN by statically configuring an IP address or by enabling the Dynamic Host Configuration Protocol (DHCP) client on the VLAN.

#### Statically configuring an IP interface

To add an IP interface to a VLAN, use the following command:

**set interface** vlan-id **ip** {ip-addr mask | ip-addr/mask-length}

## **Enabling the DHCP client**

The WSS Software DHCP client enables a WSS to obtain its IP configuration from a DHCP server. A switch can use the DHCP client to obtain the following configuration information:

- IP address
- Default router (gateway)
- DNS domain name
- DNS server IP address

The DHCP client is implemented according to "RFC 2131: Dynamic Host Configuration Protocol" and "RFC 2132: DHCP Options and BOOTP Vendor Extensions". The client supports the following options:

- (12) Host Name (the WSS system name)
- (55) Parameter request list, consisting of (1) Subnet Mask, (3) Router, (15) Domain Name, and (6) Domain Name Server
- (60) Vendor Class Identifier, set to NRTL x.x.x, where x.x.x is the WSS Software version

The DHCP client is enabled by default on an unconfigured 2350 when the factory reset switch is pressed and held during power on. The DHCP client is disabled by default on all other switch models, and is disabled on an 2350 if the switch is already configured or the factory reset switch is not pressed and held during power on.

You can enable the DHCP client on one VLAN only.

WSS Software also has a configurable DHCP server. (See "DHCP server" on page 803.) You can configure a DHCP client and DHCP server on the same VLAN, but only the client or the server can be enabled. The DHCP client and DHCP server cannot both be enabled on the same VLAN at the same time.

# How WSS software resolves conflicts with statically configured IP parameters

WSS Software compares the IP parameter values already configured on the switch with the values received from the DHCP server, and resolves any conflicts as follows:

 IP address—If the VLAN also has a statically configured IP address, WSS Software uses an address from the DHCP server instead of the statically configured address.

WSS Software sends an ARP for the IP address offered by the DHCP server to verify that the address is not already in use.

- If the address is not in use, WSS Software configures the VLAN that has the DHCP client enabled with the IP address received from the DHCP server. WSS Software then configures the other values as follows:
  - Default router—WSS Software adds a default route for the gateway, with a metric of 10.
  - DNS domain name and DNS server IP address—If the default domain name and DNS server IP address are already configured on the switch, and DNS is enabled, the configured values are used. Otherwise, the values received from the DHCP server are used.
- If the address offered by the DHCP server is already in use, WSS Software sends a DHCP Decline message to the server and generates a log message.
- If the address is in a subnet that is already configured on another VLAN on the switch, WSS Software sends a DHCP Decline message to the server and generates a log message.

If the switch is powered down or restarted, WSS Software does not retain the values received from the DHCP server. However, if the IP interface goes down but WSS Software is still running, WSS Software attempts to reuse the address when the interface comes back up.

#### Configuring the DHCP client

To configure the DHCP client on a VLAN, use the following command:

#### set interface *vlan-id* ip dhcp-client {enable | disable}

The *vlan-id* can be the VLAN name or number.

The following command enables the DHCP client on VLAN corpvlan:

## WSS# set interface corpvlan ip dhcp-client enable

success: change accepted.

You can configure the DHCP client on more than one VLAN, but the client can be active on only one VLAN.

To remove all IP information from a VLAN, including the DHCP client and user-configured DHCP server, use the following command:

#### clear interface vlan-id ip

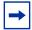

**Note.** This command clears all IP configuration information from the interface.

The IP interface table flags the address assigned by a DHCP server with an asterisk (\*). In the following example, VLAN corpylan received IP address 10.3.1.110 from a DHCP server.

#### WSS# show interface

\* = From DHCP VLAN Name Address Mask Enabled State RIB 4 corpvlan \*10.3.1.110 255.255.255.0 YES Up ipv4

#### Displaying DHCP client information

To display DHCP client information, type the following command:

#### WSS# show dhcp-client Interface: corpvlan(4)

Configuration Status: Enabled DHCP State: IF\_UP

Lease Allocation: 65535 seconds Lease Remaining: 65532 seconds

IP Address: 10.3.1.110 Subnet Mask: 255.255.255.0 Default Gateway: 10.3.1.1 DHCP Server: 10.3.1.4 DNS Servers: 10.3.1.29

DNS Domain Name: mycorp.com

# Disabling or reenabling an IP interface

IP interfaces are enabled by default. To administratively disable or reenable an IP interface, use the following command: set interface *vlan-id* status {up | down}

# Removing an IP interface

To remove an IP interface, use the following command:

clear interface vlan-id ip

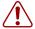

**Caution!** If you remove the IP interface that is being used as the system IP address, features that require the system IP address will not work correctly.

# Displaying IP interface information

To display IP interface information, use the following command:

**show interface** [vlan-id]

# **Configuring the system IP address**

You can designate one of the IP addresses configured on a WSS to be the system IP address of the switch. The system IP address determines the interface or source IP address WSS Software uses for system tasks, including the following:

- Mobility Domain operations
- Topology reporting for dual-homed APs
- Default source IP address used in unsolicited communications such as AAA accounting reports and SNMP traps

# **Designating the system IP address**

To designate the system IP address, use the following command:

 $\textbf{set system ip-address}\ ip\text{-}addr$ 

# Displaying the system IP address

To display the system IP address, use the following command.

show system

## Clearing the system IP address

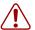

Caution! Clearing the system IP address disrupts the features that use the address.

To clear the system IP address, use the following command:

clear system ip-address

# Configuring and managing IP routes

The IP route table contains routes that WSS Software uses for determining the interfaces for a WSS's external communications. When you add an IP interface to a VLAN that is up, WSS Software automatically adds corresponding entries to the IP route table.

For destination routes that are not directly attached, you can add static routes. A static route specifies the destination and the default router through which to forward traffic. You can add the following types of static routes:

- Explicit route—Forwarding path for traffic to a specific destination
- Default route—Forwarding path for traffic to a destination without an explicit route in the route table

A destination can be a subnet or network. If two static routes specify a destination, the more specific route is always chosen (longest prefix match). For example, if you have a static route with a destination of 10.10.1.0/24, and another static route with a destination of 10.10.0.0/16, the first static route is chosen to reach 10.10.1.15, because it has the longer prefix match.

If the IP route table contains an explicit route for a given destination, WSS Software uses the route. Otherwise, WSS Software uses a default route. For example, if the route table does not have a route to host 192.168.1.10, the WSS uses the default route to forward a packet addressed to that host. Nortel recommends that you configure at least one default route.

You can configure a maximum of four routes per destination. This includes default routes, which have destination 0.0.0.0/0. Each route to a given destination must have a unique gateway address. When the route table contains multiple default routes or multiple explicit routes to the same destination, WSS Software uses the route with the lowest metric (cost for using the route). If two or more routes to the same destination have the lowest cost, WSS Software selects the first route in the route table.

WSS Software can use a route only if the route is resolved by a direct route on one of the WSS switch's VLANs.

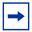

**Note.** Before you add a static route, use the **show interface** command to verify that the switch has an IP interface in the same subnet as the route's default router (gateway). WSS Software requires the routes for the interface to resolve the static route. If the switch does not have an interface in the default router's subnet, the static route cannot be resolved and the VLAN:Interface field of the **show ip route** command output shows that the static route is down.

## Displaying IP routes

To display IP routes, use the following command:

#### **show ip route** [destination]

The destination parameter specifies a destination IP address.

To display the IP route table, type the following command:

WSS# show ip route Router table for IPv4

| Destination/<br>Mask | Proto  | Metric   | NH-Type<br>Gateway | VLAN:Interface        |
|----------------------|--------|----------|--------------------|-----------------------|
| 0.0.0.0/ 0           | Static | 1 Router | 10.0.1.17          | vlan:1:ip             |
| 0.0.0.0/ 0           | Static | 2 Router | 10.0.2.17          | vlan:2:ip             |
| 10.0.1.1/24          | IP     | 0 Direct |                    | vlan:1:ip             |
| 10.0.1.1/32          | IP     | 0 Local  |                    | vlan:1:ip:10.0.1.1/24 |
| 10.0.1.255/32        | IP     | 0 Local  |                    | vlan:1:ip:10.0.1.1/24 |
| 10.0.2.1/24          | IP     | 0 Direct |                    | vlan:2:ip             |
| 10.0.2.1/32          | IP     | 0 Local  |                    | vlan:2:ip:10.0.1.1/24 |
| 10.0.2.255/32        | IP     | 0 Local  |                    | vlan:2:ip:10.0.1.1/24 |
| 224.0.0.0/4          | IP     | 0 Local  |                    | MULTICAST             |

This example shows dynamic routes added by WSS Software for two VLAN interfaces, 10.0.1.1/24 on VLAN 1 and 10.0.2.1/24 on VLAN 2.

This example also shows two static routes, which have a next-hop type (NH-Type) value of Router. Static routes have a default router, listed in the Gateway field. The 0.0.0.0 destination represents a default route. Here, default router 10.0.1.17 is reachable through the subnet on VLAN 1. Route 10.0.1.1/24 resolves the static route that uses the default router. Default router 10.0.2.17 is reachable through the subnet on VLAN 2 and route 10.0.2.1/24 resolves the static route to that gateway.

WSS Software adds routes with next-hop types Direct and Local when you add an IP interface to a VLAN, when the VLAN is up. Direct routes are for the locally attached subnets that the switch's IP addresses are in. Local routes are for destination interfaces configured on the WSS itself.

WSS Software automatically adds the 224.0.0.0 route to support the IGMP snooping feature.

If a VLAN is administratively disabled or all of the links in the VLAN go down or are disabled, WSS Software removes the VLAN's routes from the route table. If the direct route required by a static route goes down, WSS Software changes the static route state to Down. If the route table contains other static routes to the same destination, WSS Software selects the resolved route that has the lowest cost. In the following example, the default route to 10.0.1.17 is down, so WSS Software selects the default route to 10.0.2.17.

WSS# **show ip route** Router table for IPv4

| Destination/<br>Mask | Proto  | Metric   | NH-Type<br>Gateway | VLAN:Interface         |
|----------------------|--------|----------|--------------------|------------------------|
| 0.0.0.0/ 0           | Static | 1 Router | 10.0.1.17          | Down                   |
| 0.0.0.0/ 0           | Static | 2 Router | 10.0.2.17          | vlan:2:ip              |
| 10.0.2.1/24          | IP     | 0 Direct |                    | vlan:2:ip              |
| 10.0.2.1/32          | IP     | 0 Direct |                    | vlan:2:ip:10.0.1.1/24  |
| 10.0.2.255/32        | IP     | 0 Direct |                    | vlan:2:ipp:10.0.1.1/24 |
| 224.0.0.0/4          | IP     | 0 Local  |                    | MULTICAST              |

(For more information about the fields in the output, see the *Nortel WLAN Security Switch 2300 Series Command Line Reference*.)

# Adding a static route

To add a static route, use the following command:

**set ip route {default** | *ip-addr mask* | *ip-addr/mask-length*} *default-router metric* 

The metric (cost) can be any number between 0 and 2,147,483,647. Lower-cost routes are preferred over higher-cost routes. When you add multiple routes to the same destination, WSS Software groups the routes together and orders them from lowest cost at the top of the group to highest cost at the bottom of the group. If you add a new route that has the same destination and cost as a route already in the table, WSS Software places the new route at the top of the group of routes with the same cost.

To add a default route that uses default router 10.5.4.1 and has a cost of 1, type the following command:

WSS# set ip route default 10.5.4.1 1 success: change accepted.

To add two default routes and configure WSS Software to always use the route through 10.2.4.69 when the WSS interface to that default router is up, type the following commands:

WSS# set ip route default 10.2.4.69 1 success: change accepted.

WSS# set ip route default 10.2.4.17 2

success: change accepted.

To add an explicit route from a WSS to any host on the 192.168.4.x subnet through the local router 10.5.4.2, and give the route a cost of 1, type the following command:

WSS# set ip route 192.168.4.0 255.255.255.0 10.5.4.2 1 success: change accepted.

## Removing a static route

To remove a static route, use the following command:

**clear ip route** {**default** | *ip-addr mask* | *ip-addr/mask-length*} *default-router* 

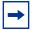

**Note.** After you remove a route, traffic that uses the route can no longer reach its destination. For example, if you are managing the WSS with a Telnet session and the session needs the static route, removing the route also removes the Telnet connection to the switch.

The following command removes the route to 192.168.4.69/24 that uses default<del>gateway</del> router 10.2.4.1:

WSS# clear ip route 192.168.4.69/24 10.2.4.1 success: change accepted.

The following command removes the default route that uses default router 10.5.5.5:

WSS# clear ip route default 10.5.5.5 success: change accepted.

# Managing the management services

WSS Software provides the following services for managing a WSS over the network:

Secure Shell (SSH) SSH provides a secure connection to the CLI through TCP port

22.

Telnet Telnet provides a nonsecure connection to the CLI through TCP

port 23.

HTTPS HTTPS provides a secure connection to the Web management

application through TCP port 443.

SSH is enabled by default. Telnet and HTTPS are disabled by default.

A 2380 can have up to eight Telnet or SSH sessions, in any combination, and one Console session. A 2360/2361-8 or 2350 can have up to four Telnet or SSH sessions, in any combination, and one Console session.

# **Managing SSH**

WSS Software supports Secure Shell (SSH) Version 2. SSH provides secure management access to the CLI over the network. SSH requires a valid username and password for access to the switch. When a user enters a valid username and password, SSH establishes a management session and encrypts the session data.

#### Login timeouts

When you access the SSH server on a WSS, WSS Software allows you 10 seconds to press Enter for the username prompt. After the username prompt is displayed, WSS Software allows 30 seconds to enter a valid username and password to complete the login. If you do not press Enter or complete the login before the timer expires, WSS Software ends the session. These timers are not configurable.

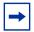

**Note.** To ensure that all CLI management sessions are encrypted, after you configure SSH, disable Telnet.

#### **Enabling SSH**

SSH is enabled by default. To disable or reenable it, use the following command:

#### set ip ssh server {enable | disable}

SSH requires an SSH authentication key. You can generate one or allow WSS Software to generate one. The first time an SSH client attempts to access the SSH server on a WSS, the switch automatically generates a 1024-byte SSH key. If you want to use a 2048-byte key instead, use the following command to generate one:

#### WSS# crypto generate key ssh 2048

key pair generated

If a key has already been generated, the command replaces the old key with a new one. The new key takes affect for all new SSH sessions.

You can verify the key using the following command:

#### show crypto key ssh

For example:

#### WSS# show crypto key ssh

ec:6f:56:7f:d1:fd:c0:28:93:ae:a4:f9:7c:f5:13:04

This command displays the checksum (also called a *fingerprint*) of the public key. When you initially connect to the WSS with an SSH client, you can compare the SSH key checksum displayed by the WSS with the one displayed by the client to verify that you really are connected to the WSS and not another device. Generally, SSH clients remember the encryption key after the first connection, so you need to check the key only once.

The WSS stores the key in nonvolatile storage where the key remains even after software reboots.

#### Adding an SSH user

To log in with SSH, a user must supply a valid username and password. To add a username and password to the local database, use the following command:

set user username password password

Optionally, you also can configure WSS Software either to locally authenticate the user or to use a RADIUS server to authenticate the user. Use the following command:

**set authentication admin** {user-wildcard} method1 [method2] [method3] [method4]

To add administrative user *mxadmin* with password *letmein*, and use RADIUS server group *sg1* to authenticate the user, type the following commands:

WSS# set user wssadmin password letmein

success: User wssadmin created

WSS# set authentication admin wssadmin sg1

success: change accepted

(For more information, see "Adding and clearing local users for Administrative Access" on page 84.)

#### Changing the SSH service port number

To change the SSH port the WSS listens on for SSH connections, use the following command:

set ip ssh port port-num

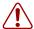

**Caution!** If you change the SSH port number from an SSH session, WSS Software immediately ends the session. To open a new management session, you must configure the SSH client to use the new SSH port number.

#### **Managing SSH server sessions**

Use the following commands to manage SSH server sessions:

show sessions admin

clear sessions admin ssh [session-id]

These commands display and clear SSH server sessions.

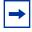

**Note.** If you type the **clear sessions admin ssh** command from within an SSH session, the session ends as soon as you press Enter.

To display the SSH server sessions on a WSS, type the following command:

**WSS# show sessions admin** 

Tty Username Time (s) Type

| tty0 |          | 3644 | Console |
|------|----------|------|---------|
| tty2 | tech     | 6    | Telnet  |
| tty3 | sshadmin | 381  | SSH     |

3 admin sessions

To clear all SSH server sessions, type the following command:

#### WSS# clear sessions admin ssh

This will terminate manager sessions, do you wish to continue? (y|n) [n]y Cleared ssh session on tty3

(To manage Telnet client sessions, see "Logging in to a remote device" on page 190.)

## **Managing Telnet**

Telnet requires a valid username and password for access to the switch.

#### **Telnet login timers**

After the username prompt is displayed, WSS Software allows 30 seconds to enter a valid username and password to complete the login. If you do not press Enter or complete the login before the timer expires, WSS Software ends the session. This timer is not configurable.

#### **Enabling Telnet**

Telnet is disabled by default. To enable Telnet, use the following command:

set ip telnet server {enable | disable}

#### Adding a Telnet user

To log in with Telnet, a user must supply a valid username and password. To add a username and password to the local database, use the following command:

set user username password password

Optionally, you also can configure WSS Software either to locally authenticate the user or to use a RADIUS server to authenticate the user. Use the following command:

**set authentication admin** {user-wildcard} method1 [method3] [method3] [method4]

You can use the same username and password for SSH or create a new one. For a CLI example, see "Adding an SSH user" on page 162.

## **Displaying Telnet status**

To display the status of the Telnet server, use the following command:

#### show ip telnet

To display the Telnet server status and the TCP port number on which a WSS listens for Telnet traffic, type the following command:

#### **WSS> show ip telnet**

| Server Status | Port |
|---------------|------|
|               |      |
| Enabled       | 23   |

#### Changing the Telnet service port number

To change the TCP port the WSS listens on for Telnet connections, use the following command:

set ip telnet port-num

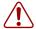

Caution! If you change the Telnet port number from a Telnet session, WSS Software immediately ends the session. To open a new management session, you must Telnet to the switch with the new Telnet port number.

#### Resetting the Telnet service port number to its default

To reset the Telnet management service to its default TCP port, use the following command:

clear ip telnet

#### **Managing Telnet server sessions**

Use the following commands to manage Telnet server sessions:

show sessions admin

clear sessions admin telnet [session-id]

These commands display and clear management sessions from a remote client to the WSS's Telnet server.

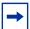

Note. If you type the clear sessions admin telnet command from within a Telnet session, the session ends as soon as you press Enter.

To display the Telnet server sessions on a WSS, type the following command:

#### WSS# show sessions admin

| Tty  | Username | Time (s) | Туре    |
|------|----------|----------|---------|
| tty0 |          | 3644     | Console |
| tty2 | tech     | 6        | Telnet  |
| tty3 | sshadmin | 381      | SSH     |

3 admin sessions

To clear all Telnet server sessions, type the following command:

#### **WSS#** clear sessions telnet

This will terminate manager sessions, do you wish to continue? (y|n) [n]yCleared telnet session on tty2

(To manage Telnet client sessions, see "Logging in to a remote device" on page 190.)

## **Managing HTTPS**

#### **Enabling HTTPS**

HTTPS is disabled by default. To enable HTTPS, use the following command:

set ip https server {enable | disable}

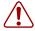

**Caution!** If you disable the HTTPS server, Web View access to the switch is also disabled.

### **Displaying HTTPS information**

To display HTTPS service information, use the following command:

#### show ip https

To display information for a WSS's HTTPS server, type the following command:

WSS> show ip https HTTPS is enabled HTTPS is set to use port 443

The command lists the TCP port number on which the switch listens for HTTPS connections. The command also lists the last 10 devices to establish HTTPS connections with the switch and when the connections were established.

If a browser connects to a WSS from behind a proxy, then only the proxy IP address is shown. If multiple browsers connect using the same proxy, the proxy address appears only once in the output.

## Changing the idle timeout for CLI management sessions

By default, WSS Software automatically terminates a console or Telnet session that is idle for more than one hour. To change the idle timeout for CLI management sessions, use the following command:

#### set system idle-timeout seconds

You can specify from 0 to 86400 seconds (one day). The default is 3600 (one hour). If you specify 0, the idle timeout is disabled. The timeout interval is in 30-second increments. For example, the interval can be 0, or 30 seconds, or 60 seconds, or 90 seconds, and so on. If you enter an interval that is not divisible by 30, the CLI rounds up to the next 30-second increment. For example, if you enter 31, the CLI rounds up to 60.

This command applies to all types of CLI management sessions: console, Telnet, and SSH. The timeout change applies to existing sessions only, not to new sessions.

The following command sets the idle timeout to 1800 seconds (one half hour):

#### WSS# set system idle-timeout 1800

success: change accepted.

To reset the idle timeout to its default value, use the following command:

#### clear system idle-timeout

To display the current setting (if the timeout has been changed from the default), use the **show config area system** command. If you are not certain whether the timeout has been changed, use the show config all command.

# Configuring and managing DNS

You can configure a WSS to use a Domain Name Service (DNS) server to resolve hostnames into their IP addresses. This capability is useful in cases where you specify a hostname instead of an IP address in a command.

For example, as an alternative to the command ping 192.168.9.1, you can enter the command ping chris.example.com. When you enter ping chris.example.com, the WSS's DNS client queries a DNS server for the IP address that corresponds to the hostname *chris.example.com*, then sends the ping request to that IP address.

The WSS switch's DNS client is disabled by default. To configure DNS:

- Enable the DNS client.
- Specify the IP addresses of the DNS servers.
- Configure a default domain name for DNS queries.

# **Enabling or disabling the DNS client**

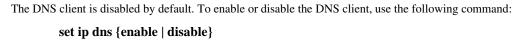

# **Configuring DNS servers**

You can configure a WSS to use one primary DNS server and up to five secondary DNS servers to resolve DNS queries.

The WSS always sends a request to the primary DNS server first. The WSS sends a request to a secondary DNS server only if the primary DNS server does not respond.

#### Adding a DNS server

To add a DNS server, use the following command:

set ip dns server ip-addr {primary | secondary}

#### Removing a DNS server

To remove a DNS server, use the following command:

clear ip dns server ip-addr

## Configuring a default domain name

You can configure a single default domain name for DNS queries. The WSS appends the default domain name to hostnames you enter in commands. For example, you can configure the WSS to automatically append the domain name *example.com* to any hostname that does not have a domain name. In this case, you can enter **ping chris** instead of **ping chris.example.com**, and the WSS automatically requests the DNS server to send the IP address for *chris.example.com*.

To override the default domain name when entering a hostname in a CLI command, enter a period at the end of the hostname. For example, if the default domain name is *example.com*, enter **chris.** if the hostname is *chris* and not *chris.example.com*.

Aliases take precedence over DNS. When you enter a hostname, WSS Software checks for an alias with that name first, before using DNS to resolve the name. (For information about aliases, see "Configuring and managing aliases" on page 171.)

#### Adding the default domain name

To add the default domain name, use the following command:

set ip dns domain name

Specify a domain name of up to 64 alphanumeric characters.

#### Removing the default domain name

To remove the default domain name, use the following command:

clear ip dns domain

## **Displaying DNS server information**

To display DNS server information, use the following command:

#### show ip dns

The following example shows DNS server information on a WSS configured to use three DNS servers.

| WSS# show ip<br>Domain Name<br>DNS Status: er<br>IP Address | : example.com     |
|-------------------------------------------------------------|-------------------|
| 10.1.1.1<br>10.1.1.2                                        | PRIMARY SECONDARY |
| 10 1 2 1                                                    | SECONDARY         |

(For information about the fields in the output, see the Nortel WLAN Security Switch 2300 Series Command Line Reference.)

# Configuring and managing aliases

An alias is a string that represents an IP address. You can use aliases as shortcuts in CLI commands. For example, you can configure alias pubs1 for IP address 10.10.10.20, and enter ping pubs1 as a shortcut for ping 10.10.10.20.

Aliases take precedence over DNS. When you enter a hostname, WSS Software checks for an alias with that name first, before using DNS to resolve the name.

# Adding an alias

To add an alias, use the following command:

**set ip alias** name ip-addr

Specify an alias of up to 32 alphanumeric characters.

To add an alias *HR1* for IP address 192.168.1.2, type the following command:

 $\mathsf{WSS\#}\ set\ ip\ alias\ HR1\ 192.168.1.2$ 

success: change accepted.

After configuring the alias, you can use *HR1* in commands in place of the IP address. For example, to ping 192.168.1.2, you can type the command **ping HR1**.

# Removing an alias

To remove an alias, use the following command:

clear ip alias name

## Displaying aliases

To display aliases, use the following command:

show ip alias [name]

Here is an example:

| WSS# | show   | in   | alias |
|------|--------|------|-------|
| ***  | DATE O | - 12 | ·     |

| Name     | IP Address  |
|----------|-------------|
|          |             |
| HR1      | 192.168.1.2 |
| 111(1    | 172.100.1.2 |
| payroll  | 192.168.1.3 |
| radius1  | 192.168.7.2 |
| radias i | 1,2,100.7.2 |

# Configuring and managing time parameters

You can configure the system time and date statically or by using Network Time Protocol (NTP) servers. In each case, you can specify the offset from Coordinated Universal Time (UTC) by setting the time zone. You also can configure WSS Software to offset the time by an additional hour for daylight savings time or similar summertime period.

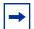

**Note.** Nortel recommends that you set the time and date parameters before you install certificates on the WSS. If the switch's time and date are incorrect, the certificate might not be valid.

Generally, CA-generated certificates are valid for one year beginning with the system time and date that are in effect when you generate the certificate request. Self-signed certificates generated when running WSS Software Version 4.2.3 or later are valid for three years, beginning one week before the time and date on the switch when the certificate is generated.

If you do not install certificates, the switch automatically generates them the first time you boot the switch with WSS Software Version 5.0 or later. The automatically generated certificates are dated based on the time and date information present on the switch when it was first booted with WSS Software Version 5.0.

To statically set the time and date:

- Set the time zone (**set timezone** command)
- Set the summertime period (**set summertime** command)

Set the time and date (**set timedate** command)

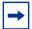

Note. Configure summertime before you set the time and date. Otherwise, summertime's adjustment of the time will make the time incorrect, if the date is within the summertime period.

To use NTP servers to set the time and date:

- Set the time zone (**set timezone** command)
- Set the summertime period (**set summertime** command)
- Configure NTP server information (**set ntp** commands)

## Setting the time zone

The time zone parameter adjusts the system date, and optionally the time, by applying an offset to UTC.

To set the time zone, use the following command:

set timezone zone-name {-hours [minutes]}

The zone name can be up to 32 alphanumeric characters long, with no spaces. The *hours* parameter specifies the number of hours to add to or subtract from UTC. Use a minus sign (-) in front of the hour value to subtract the hours from UTC.

To set the time zone to *PST* (Pacific Standard Time), type the following command:

WSS# set timezone PST -8

Timezone is set to 'PST', offset from UTC is -8:0 hours.

#### Displaying the time zone

To display the time zone, use the following command:

show timezone

For example, to display the time zone, type the following command:

WSS# show timezone

Timezone set to 'PST', offset from UTC is -8 hours

## Clearing the time zone

To clear the time zone, use the following command:

clear timezone

## Configuring the summertime period

The summertime period offsets the system time +1 hour and returns it to standard time for daylight savings time or a similar summertime period that you set.

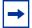

**Note.** Configure summertime *before* you set the time and date. Otherwise, summertime's adjustment of the time will make the time incorrect, if the date is within the summertime period.

To configure the summertime period, use the following command:

set summertime summer-name [start week weekday month hour min end week weekday month hour min

The summer-name can be up to 32 alphanumeric characters long, with no spaces. The start and end dates and times are optional. If you do not specify a start and end time, WSS Software implements the time change starting at 2:00 a.m. on the first Sunday in April and ending at 2:00 a.m. on the last Sunday in October, according to the North American standard.

To set the summertime period to PDT (Pacific Daylight Time) and use the default start and end dates and times, type the following command:

#### WSS# set summertime PDT

success: change accepted.

#### Displaying the summertime period

To display the summertime period, use the following command:

#### show summertime

For example, to display the summertime period, type the following command:

**WSS# show summertime** 

Summertime is enabled, and set to 'PDT'. Start: Sun Apr 04 2004, 02:00:00

End: Sun Oct 31 2004, 02:00:00

Offset: 60 minutes

Recurring: yes, starting at 2:00 am of first Sunday of April and ending at 2:00 am on last Sunday of October.

(For information about the fields in the output, see the Nortel WLAN Security Switch 2300 Series Command Line Reference.)

#### Clearing the summertime period

To clear the summertime period, use the following command:

#### clear summertime

# Statically configuring the system time and date

To statically configure the system time and date, use the following command:

set timedate {date mmm dd yyyy [time hh:mm:ss]}

The day of week is automatically calculated from the day you set.

To set the date to February 29, 2004 and time to 23:58:

WSS# **set timedate date feb 29 2004 time 23:58:00**Time now is: Sun Feb 29 2004, 23:58:02 PST

The CLI makes the time change, then displays the current system time based on the change. (The time displayed might be slightly later than the time you enter due to the interval between when you press Enter and when the CLI reads and displays the new time and date.)

# Displaying the time and date

To display the time and date, use the following command:

show timedate

**WSS# show timedate** Sun Feb 29 2004, 23:58:02 PST

## **Configuring and managing NTP**

The Network Time Protocol (NTP) allows a networking device to synchronize its system time and date with the time and date on an NTP server. When used on multiple devices, NTP ensures that the time and date are consistent among those devices.

The NTP implementation in WSS Software is based on RFC 1305, Network Time Protocol (Version 3) Specification, Implementation and Analysis.

You can configure a WSS to consult up to three NTP servers. The switch compares the results from the servers and selects the best response. (For information, see RFC 1305.)

After you enable the NTP client and configure NTP servers, WSS Software queries the NTP servers for an update every 64 seconds and waits 15 seconds for a reply. If the switch does not receive a reply to an NTP query within 15 seconds, the switch tries again up to 16 times. You can change the update interval but not the timeout or number of retries.

WSS Software adjusts the NTP reply according to the following time parameters configured on the WSS:

- Offset from UTC (configured with the **timezone** command; see "Setting the time zone" on page 176)
- Daylight savings time (configured with the set summertime command; see "Configuring the summertime period" on page 177)

The NTP client is disabled by default.

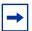

**Note.** If NTP is configured on a system whose current time differs from the NTP server time by more than 10 minutes, convergence of the WSS time may take many NTP update intervals. Nortel recommends that you set the time manually to the NTP server time before enabling NTP to avoid a significant delay in convergence.

# Adding an NTP server

To add an NTP server to the list of NTP servers, use the following command:

**set ntp server** *ip-addr* 

To configure a WSS to use NTP server 192.168.1.5, type the following command: WSS# set ntp server 192.168.1.5

# Removing an NTP server

To remove an NTP server, use the following command:

clear ntp server {ip-addr | all}

If you use the all option, WSS Software clears all NTP servers configured on the switch.

## **Changing the NTP update interval**

The default update interval is 64 seconds. To change the update interval, use the following command:

set ntp update-interval seconds

You can specify an interval from 16 through 1024 seconds.

For example, to change the NTP update interval to 128 seconds, type the following command:

WSS# set ntp update-interval 128 success: change accepted.

# Resetting the update interval to the default

To reset the update interval to the default value, use the following command:

clear ntp update-interval

# **Enabling the NTP client**

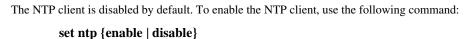

## **Displaying NTP information**

To display NTP information, use the following command:

#### show ntp

Here is an example:

WSS> **show ntp**NTP client: enabled

Current update-interval: 20(secs)

Current time: Sun Feb 29 2004, 23:58:12

Timezone is set to 'PST', offset from UTC is -8:0 hours.

Summertime is enabled.

192.100.1.3 SISPEER SINCED

The Timezone and Summertime fields are displayed only if you change the timezone or enable summertime.

(For more information about the fields in the output, see the *Nortel WLAN Security Switch 2300 Series Command Line Reference.*)

# Managing the ARP table

The Address Resolution Protocol (ARP) table maps IP addresses to MAC addresses. An ARP entry enters the table in one of the following ways:

- Added automatically by the WSS. A switch adds an entry for its own MAC address and adds entries for addresses learned from traffic received by the WSS. When the WSS receives an IP packet, the switch adds the packet's source MAC address and source IP address to the ARP table.
- Added by the system administrator. You can add dynamic, static, and permanent entries to the ARP table.

ARP is enabled by default on a WSS and cannot be disabled.

## **Displaying ARP table entries**

To display ARP table entries, use the following command:

**show arp** [ip-addr]

Here is an example:

WSS# show arp

ARP aging time: 1200 seconds

| Host                   | HW Address                       | VLAN Type | State                   |
|------------------------|----------------------------------|-----------|-------------------------|
| 10.5.4.51<br>10.5.4.53 | 00:0b:0e:02:76<br>00:0b:0e:02:76 |           | MIC RESOLVED A RESOLVED |

This example shows two entries. The local entry (with LOCAL in the Type field) is for the WSS itself. The MAC address of the local entry is the switch's MAC address. The ARP table contains one local entry for each VLAN configured on the switch. The dynamic entry is learned from traffic received by the switch. The ARP table can also contain static and permanent entries, which are added by an administrator. The State field indicates whether an entry is resolved (RESOLVED) or whether WSS Software has sent an ARP request for the entry and is waiting for the reply (RESOLVING).

## Adding an ARP entry

WSS Software automatically adds a local entry for a WSS and dynamic entries for addresses learned from traffic received by the switch. You can add the following types of entries:

- Dynamic—Ages out based on the aging timeout.
- Static—Does not age out but is removed by a software reboot.
- Permanent—Does not age out and remains in the ARP table following a software reboot.

To add an ARP entry, use the following command:

**set arp {permanent | static | dynamic}** *ip-addr mac-addr* 

To add a static ARP entry that maps IP address 10.10.10.1 to MAC address 00:bb:cc:dd:ee:ff, type the following command:

WSS# set arp static 10.10.10.1 00:bb:cc:dd:ee:ff success: added arp 10.10.10.1 at 00:bb:cc:dd:ee:ff on VLAN 1

## Changing the aging timeout

The aging timeout specifies how long a dynamic entry can remain unused before the software removes the entry from the ARP table. The default aging timeout is 1200 seconds (20 minutes). The aging timeout does not affect the local entry, static entries, or permanent entries.

To change the aging timeout, use the following command:

#### set arp agingtime seconds

You can specify from 0 to 1,000,000 seconds. To disable aging, specify 0.

For example, to disable aging of dynamic ARP entries, type the following command:

WSS# set arp agingtime 0

success: set arp aging time to 0 seconds

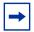

Note. To reset the ARP aging timeout to its default value, use the set arp agingtime 1200 command.

# Pinging another device

To verify that another device in the network can receive IP packets sent by the WSS, use the following command:

ping host [count num-packets] [dnf] [flood] [interval time] [size size] [source-ip ip-addr] vlan-name]

To ping a device that has IP address 10.1.1.1, type the following command:

#### WSS# ping 10.1.1.1

PING 10.1.1.1 (10.1.1.1) from 10.9.4.34 : 56(84) bytes of data.

64 bytes from 10.1.1.1: icmp\_seq=1 ttl=255 time=0.769 ms

64 bytes from 10.1.1.1: icmp\_seq=2 ttl=255 time=0.628 ms

64 bytes from 10.1.1.1: icmp\_seq=3 ttl=255 time=0.676 ms

64 bytes from 10.1.1.1: icmp\_seq=4 ttl=255 time=0.619 ms

64 bytes from 10.1.1.1: icmp\_seq=5 ttl=255 time=0.608 ms

--- 10.1.1.1 ping statistics ---

5 packets transmitted, 5 packets received, 0 errors, 0% packet loss

In this example, the ping is successful, indicating that the WSS has IP connectivity with the other device.

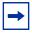

Note. A WSS cannot ping itself. WSS Software does not support this.

(For information about the command options, see the Nortel WLAN Security Switch 2300 Series Command Line Reference.)

# Logging in to a remote device

From within a WSS Software console session or Telnet session, you can use the Telnet client to establish a Telnet client session from a WSS's CLI to another device. To establish a Telnet client session with another device, use the following command:

```
telnet {ip-addr | hostname} [port port-num]
```

To establish a Telnet session from WSS WSS to 10.10.10.90, type the following command:

#### WSS# telnet 10.10.10.90

Session 0 pty tty2.d Trying 10.10.10.90... Connected to 10.10.10.90 Disconnect character is '^t'

Copyright (c) 2002, 2003 Nortel, Inc.

#### Username:

When you press Ctrl+t or type exit to end the client session, the management session returns to the local WSS prompt:.

WSS-remote> Session 0 pty tty2.d terminated tt name tty2.d WSS#

Use the following commands to manage Telnet client sessions:

#### show sessions telnet client

#### clear sessions telnet client [session-id]

These commands display and clear Telnet sessions from a WSS's Telnet client to another device.

To display the Telnet client sessions on a WSS, type the following command:

#### **WSS# show sessions telnet client**

| Sessio | n Server Addı | ress | Server Port | Client Port |
|--------|---------------|------|-------------|-------------|
|        |               |      |             |             |
| 0      | 192.168.1.81  | 23   | 48000       | )           |
| 1      | 10.10.1.22    | 23   | 48001       |             |

To clear Telnet client session 0, type the following command:

#### WSS# clear sessions telnet client 0

You also can clear a Telnet client session by typing exit from within the client session.

# Tracing a route

You can trace the router hops necessary to reach an IP host.

The traceroute facility uses the TTL (Time to Live) field in the IP header to cause routers and servers to generate specific return messages. Traceroute starts by sending a UDP datagram to the destination host with the TTL field set to 1. If a router finds a TTL value of 1 or 0, it drops the datagram and sends back an ICMP *Time Exceeded* message to the sender.

The traceroute facility determines the address of the first hop by examining the source address field of the ICMP time-exceeded message.

To identify the next hop, traceroute again sends a UDP packet, but this time with a TTL value of 2. The first router decrements the TTL field by 1 and sends the datagram to the next router. The second router sees a TTL value of 1, discards the datagram, and returns the Time Exceeded message to the source. This process continues until the TTL is incremented to a value large enough for the datagram to reach the destination host (or until the maximum TTL is reached).

To determine when a datagram has reached its destination, traceroute sets the UDP destination port in the datagram to a very large value, one that the destination host is unlikely to be using. In addition, when a host receives a datagram with an unrecognized port number, it sends an ICMP Port Unreachable error to the source. This message indicates to the traceroute facility that it has reached the destination.

To trace a route to a destination subnet, use the following command:

traceroute host [dnf] [no-dns] [port port-num] [queries num] [size size] [ttl hops] [wait ms]

To trace the route to host *server1*, type the following command:

#### WSS# traceroute server1

traceroute to server1.example.com (192.168.22.7), 30 hops max, 38 byte packets 1 engineering-1.example.com (192.168.192.206) 2 ms 1 ms 1 ms

2 engineering-2.example.com (192.168.196.204) 2 ms 3 ms 2 ms

3 gateway\_a.example.com (192.168.1.201) 6 ms 3 ms 3 ms

4 server1.example.com (192.168.22.7) 3 ms \* 2 ms

In this example, server1 is four hops away. The hops are listed in order, beginning with the hop that is closest to the WSS and ending with the route's destination. (For information about the command options, see the Nortel WLAN Security Switch 2300 Series Command Line Reference.)

# IP interfaces and services configuration scenario

This scenario configures IP interfaces, assigns one of the interfaces to be the system IP address, and configures a default route. DNS parameters, and time and date parameters.

Configure IP interfaces on the wss mgmt and roaming VLANs, and verify the configuration changes. Type the following commands:

WSS# set interface wss mgmt ip 10.10.10.10/24

success: change accepted.

WSS# set interface roaming ip 10.20.10.10/24

#### WSS# show interface

\* = From DHCP

| VLAN Name              | Address                    | Mask                           | Enable | d Stat | e RIB        |
|------------------------|----------------------------|--------------------------------|--------|--------|--------------|
| 1 default<br>2 roaming | 10.10.10.10<br>10.20.10.10 | 255.255.255.0<br>255.255.255.0 |        |        | ipv4<br>ipv4 |

Configure the IP interface on the roaming VLAN to be the system IP address and verify the configuration change. Type the following commands:

#### WSS# set system ip-address 10.20.10.10

success: change accepted.

#### **WSS# show system**

Product Name: WSS WSS System Name: System Countrycode: US System Location: System Contact:

System IP: 10.02.10.10 System idle timeout:3600

System MAC: 00:0B:0E:00:04:0C

Boot Time: 2000-03-18 22:59:19 Uptime: 0 days 01:12:02

Fan status: fan1 OK fan2 OK fan3 OK

Temperature: temp1 ok temp2 ok temp3 ok PSU Status: Lower Power Supply DC ok AC ok Upper Power Supply missing

Memory: 156.08/496.04 (31%) Total Power Over Ethernet: 105.6

Configure a default route through a default<del>gateway</del> router attached to the WSS and verify the configuration change. Type the following commands:

#### WSS# set ip route default 10.20.10.1 1

#### WSS# show ip route Router table for IPv4

| Destination/<br>Mask | Proto  | Metric   | NH-Type<br>Gateway | VLAN:Interface           |
|----------------------|--------|----------|--------------------|--------------------------|
| 0.0.0.0/ 0           | Static | 1 Router | 10.20.10.17        |                          |
| 10.10.10.10/24       | IP     | 0 Direct |                    | vlan:1:ip                |
| 10.10.10.10/32       | IP     | 0 Local  |                    | vlan:1:ip:10.10.10.10/24 |
| 10.20.10.10/24       | IP     | 0 Direct |                    | vlan:1:ip                |
| 10.20.10.10/32       | IP     | 0 Local  |                    | vlan:1:ip:10.20.10.10/24 |
|                      |        |          |                    |                          |
| 224.0.0.0/4          | IP     | 0 Local  |                    | MULTICAST                |

4 Configure the DNS domain name and DNS server entries, enable the DNS service, and verify the configuration changes. Type the following commands:

## WSS# set ip dns domain example.com

success: change accepted.

#### WSS# set ip dns server 10.10.10.69 PRIMARY

success: change accepted.

#### WSS# set ip dns server 10.20.10.69 SECONDARY

success: change accepted.

#### WSS# set ip dns enable

success: change accepted.

#### WSS# show ip dns

Domain Name: example.com

DNS Status: enabled

| ΙP | Address       | Type      |
|----|---------------|-----------|
| 10 | <br>.10.10.69 | PRIMARY   |
|    |               | SECONDARY |

5 Configure time zone, summertime, and NTP parameters and verify the configuration changes. Type the following commands:

#### WSS# set timezone PST -8

success: change accepted.

#### WSS# show timezone

Timezone is set to 'PST', offset from UTC is -8:0 hours.

#### WSS# set summertime PDT

#### WSS# show summertime

Summertime is enabled, and set to 'PDT'.
Start : Sun Apr 04 2004, 02:00:00
End : Sun Oct 31 2004, 02:00:00

Offset: 60 minutes

Recurring: yes, starting at 2:00 am of first Sunday of April and ending at 2:00 am on last Sunday of October.

#### WSS# set ntp server 192.168.1.5

#### WSS# set ntp enable

success: NTP Client enabled

#### WSS# show ntp

NTP client: enabled

Current update-interval: 20(secs)

Current time: Sun Feb 29 2004, 23:58:12

Timezone is set to 'PST', offset from UTC is -8:0 hours.

Summertime is enabled.

Last NTP update: Sun Feb 29 2004, 23:58:00

NTP Server Peer state Local State

192.168.1.5 SYSPEER SYNCED

#### WSS# show timedate

Sun Feb 29 2004, 23:59:02 PST

**6** Save the configuration. Type the following command:

#### WSS# save config

success: configuration saved.

# **Configuring SNMP**

| Overview                    | 195 |
|-----------------------------|-----|
| Configuring SNMP            | 195 |
| Displaying SNMP information | 207 |

WSS Software supports Simple Network Management Protocol (SNMP) versions 1, 2c, and 3.

## **Overview**

The WSS Software SNMP engine (also called the SNMP *server* or *agent*) can run any combination of the following SNMP versions:

- SNMPv1—SNMPv1 is the simplest and least secure SNMP version. Community strings are used for
  authentication. Communications are in the clear (not encrypted). Notifications are traps, which are not
  acknowledged by the notification target (also called a trap receiver).
- SNMPv2c—SNMPv2 is similar to SNMPv1, but supports informs. An inform is a notification that is acknowledged
  by the notification target.
- SNMPv3—SNMPv3 adds authentication and encryption options. Instead of community strings, SNMPv3 supports
  user security model (USM) users, with individually configurable access levels, authentication options, and
  encryption options.

All SNMP versions are disabled by default.

# **Configuring SNMP**

To configure SNMP, perform the following tasks:

- Set the switch's system IP address, if it is not already set. SNMP will not work without the system IP address. (See "Configuring the system IP address" on page 153.)
- Optionally, set the system location and contact strings.
- Enable the SNMP version(s) you want to use. WSS Software can run one or more versions, in any combination.
- Configure community strings (for SNMPv1 or SNMPv2c) or USM users (for SNMPv3).
- Set the minimum level of security allowed for SNMP message exchanges.
- Configure a notification profile or modify the default one, to enable sending of notifications to notification targets. By default, notifications of all types are dropped (not sent).
- Configure notification targets.
- Enable the WSS Software SNMP engine.

# Setting the system location and contact strings

To set the location and contact strings for a switch, use the following commands:

set system location string

set system contact string

Each string can be up to 256 characters long and blank spaces are accepted.

The following commands set a WSS's location to 3rd\_floor\_closet and set the contact to sysadmin1:

WSS# set system location 3rd\_floor\_closet

success: change accepted.

WSS# set system contact sysadmin1

# **Enabling SNMP versions**

To enable an SNMP protocol, use the following command:

set snmp protocol {v1 | v2c | usm | all} {enable | disable}

The usm option enables SNMPv3. The all option enables all three versions of SNMP.

The following command enables all SNMP versions:

WSS# set snmp protocol all enable success: change accepted.

## Configuring community strings (SNMPv1 and SNMPv2c only)

To configure a community string for SNMPv1 or SNMPv2c, use the following command:

set snmp community name comm-string access {read-only | read-notify | notify-only | read-write | notify-read-write}

The comm-string can be up to 32 alphanumeric characters long, with no spaces. You can configure up to 10 community strings.

The access level specifies the read-write privileges of the community string:

- **read-only**—An SNMP management application using the string can get (read) object values on the switch but cannot set (write) them. This is the default.
- read-notify—An SNMP management application using the string can get object values on the switch but cannot set them. The switch can use the string to send notifications.
- notify-only—The switch can use the string to send notifications.
- read-write—An SNMP management application using the string can get and set object values on the switch.
- **notify-read-write**—An SNMP management application using the string can get and set object values on the switch. The switch can use the string to send notifications.

To clear an SNMP community string, use the following command:

#### clear snmp community name comm-string

The following command configures community string switchmgr1 with access level **notify-read-write**:

WSS# set snmp community name switchmgr1 notify-read-write success: change accepted.

## Creating a USM user for SNMPv3

To create a USM user for SNMPv3, use the following command:

```
set snmp usm usm-username
    snmp-engine-id {ip ip-addr | local | hex hex-string}
    access {read-only | read-notify | notify-only | read-write | notify-read-write}
    auth-type {none | md5 | sha} {auth-pass-phrase string | auth-key hex-string}
    encrypt-type {none | des | 3des | aes} {encrypt-pass-phrase string | encrypt-key hex-string}
```

To clear a USM user, use the following command:

#### **clear snmp usm** *usm-username*

The usm-username can be up to 32 alphanumeric characters long, with no spaces. You can configure up to 20 SNMPv3 users.

The snmp-engine-id option specifies a unique identifier for an instance of an SNMP engine. To send informs, you must specify the engine ID of the inform receiver. To send traps and to allow get and set operations and so on, specify local as the engine ID.

- **hex** hex-string—ID is a hexadecimal string.
- ip ip-addr—ID is based on the IP address of the station running the management application. Enter the IP address of the station. WSS Software calculates the engine ID based on the address.
- **local**—Uses the value computed from the switch's system IP address.

The access option specifies the access level of the user. The options are the same as the access options for community strings. (See "Configuring community strings (SNMPv1 and SNMPv2c only)" on page 198.) The default is read-only.

The **auth-type** option specifies the authentication type used to authenticate communications with the remote SNMP engine. You can specify one of the following:

- none—No authentication is used. This is the default.
- md5—Message-digest algorithm 5 is used.
- sha—Secure Hashing Algorithm (SHA) is used.

If the authentication type is **md5** or **sha**, you can specify a passphrase or a hexadecimal key.

- To specify a passphrase, use the auth-pass-phrase string option. The string can be from 8 to 32 alphanumeric characters long, with no spaces.
- To specify a key, use the **auth-key** hex-string option. Type a 16-byte hexadecimal string for MD5 or a 20-byte hexadecimal string for SHA.

The **encrypt-type** option specifies the encryption type used for SNMP traffic. You can specify one of the following:

- **none**—No encryption is used. This is the default.
- des—Data Encryption Standard (DES) encryption is used.
- 3des—Triple DES encryption is used.
- aes—Advanced Encryption Standard (AES) encryption is used.

If the encryption type is **des**, **3des**, or **aes**, you can specify a passphrase or a hexadecimal key.

- To specify a passphrase, use the **encrypt-pass-phrase** *string* option. The string can be from 8 to 32 alphanumeric characters long, with no spaces. Type a string at least 8 characters long for DES or 3DES, or at least 12 characters long for AES.
- To specify a key, use the **encrypt-key** hex-string option. Type a 16-byte hexadecimal string.

## **Command examples**

The following command creates USM user *snmpmgr1*, associated with the local SNMP engine ID. This user can send traps to notification receivers.

WSS# set snmp usm snmpmgr1 snmp-engine-id local success: change accepted.

The following command creates USM user *securesnmpmgr1*, which uses SHA authentication and 3DES encryption with passphrases. This user can send informs to the notification receiver that has engine ID 192.168.40.2.

WSS# set snmp usm securesnmpmgr1 snmp-engine-id ip 192.168.40.2 auth-type sha auth-pass-phrase myauthpword encrypt-type 3des encrypt-pass-phrase mycryptpword success: change accepted.

## **Setting SNMP security**

By default, WSS Software allows nonsecure SNMP message exchanges. You can configure WSS Software to require secure SNMP exchanges instead.

Depending on the level of security you want WSS Software to enforce, you can require authentication of message exchanges only, or of message exchanges and notifications. You also can require encryption in addition to authentication.

SNMPv1 and SNMPv2c do not support authentication or encryption. If you plan to use SNMPv1 or SNMPv2c, leave the minimum level of SNMP security set to **unsecured**.

To set the minimum level of security WSS Software requires for SNMP, use the following command:

#### set snmp security {unsecured | authenticated | encrypted | auth-req-unsec-notify}

You can specify one of the following options:

- unsecured—SNMP message exchanges are not secure. This is the default, and is the only value supported for SNMPv1 and SNMPv2c. (This security level is the same as the noAuthNoPriv level described in SNMPv3 RFCs.)
- **authenticated**—SNMP message exchanges are authenticated but are not encrypted. (This security level is the same as the authNoPriv level described in SNMPv3 RFCs.)
- encrypted—SNMP message exchanges are authenticated and encrypted. (This security level is the same as the authPriv level described in SNMPv3 RFCs.)
- auth-req-unsec-notify—SNMP message exchanges are authenticated but are not encrypted, and notifications are neither authenticated nor encrypted.

#### **Command Example**

The following command sets the minimum level of SNMP security allowed to authentication *and* encryption:

WSS# set snmp security encrypted success: change accepted.

## Configuring a notification profile

A *notification profile* is a named list of all the notification types that can be generated by a switch, and for each notification type, the action to take (drop or send) when an event occurs.

A default notification profile (named *default*) is already configured in WSS Software. All notifications in the default profile are dropped by default. You can configure up to 10 notification profiles.

To modify the default notification profile or create a new one, use the following command:

set snmp notify profile {default | profile-name} {drop | send} {notification-type | all}

To clear a notification profile, use the following command:

#### clear snmp notify profile profile-name

The *profile-name* can be up to 32 alphanumeric characters long, with no spaces. To modify the default notification profile, specify **default**.

The *notification-type* can be one of the following:

- **APBootTraps**—Generated when an AP boots.
- ApNonOperStatusTraps—Generated to indicate an AP radio is nonoperational.
- **ApOperRadioStatusTraps**—Generated when the status of an AP radio changes.
- **APTimeoutTraps**—Generated when an AP fails to respond to the WSS.
- AuthenTraps—Generated when the WSS's SNMP engine receives a bad community string.
- AutoTuneRadioChannelChangeTraps—Generated when the Auto-RF feature changes the channel on a radio.
- AutoTuneRadioPowerChangeTraps—Generated when the Auto-RF feature changes the power setting on a radio.
- ClientAssociationFailureTraps—Generated when a client's attempt to associate with a radio fails.
- ClientAuthorizationSuccessTraps—Generated when a client is successfully authorized.
- ClientAuthenticationFailureTraps—Generated when authentication fails for a client.
- ClientAuthorizationFailureTraps—Generated when authorization fails for a client.
- **ClientClearedTraps**—Generated when a client's session is cleared.
- ClientDeAssociationTraps—Generated when a client is dissociated from a radio.
- ClientDot1xFailureTraps—Generated when a client experiences an 802.1X failure.
- **ClientRoamingTraps**—Generated when a client roams.
- CounterMeasureStartTraps—Generated when WSS Software begins countermeasures against a rogue access
  point.
- CounterMeasureStopTraps—Generated when WSS Software stops countermeasures against a rogue access point.
- APConnectWarningTraps—generated when a Distributed AP whose fingerprint has not been configured in WSS Software establishes a management session with the switch.
- **DeviceFailTraps**—Generated when an event with an Alert severity occurs.
- **DeviceOkayTraps**—Generated when a device returns to its normal state.
- **LinkDownTraps**—Generated when the link is lost on a port.
- **LinkUpTraps**—Generated when the link is detected on a port.

- MichaelMICFailureTraps—Generated when two Michael message integrity code (MIC) failures occur within 60 seconds, triggering Wi-Fi Protected Access (WPA) countermeasures.
- MobilityDomainJoinTraps—Generated when the WSS is initially able to contact a mobility domain seed member, or can contact the seed member after a timeout.
- MobilityDomainTimeoutTraps—Generated when a timeout occurs after a WSS has unsuccessfully tried to communicate with a seed member.
- **PoEFailTraps**—Generated when a serious PoE problem, such as a short circuit, occurs.
- RFDetectAdhocUserTraps—Generated when WSS Software detects an ad-hoc user.
- **RFDetectRogueAPTraps**—Generated when MS detects a rogue access point.
- RFDetectRogueDisappearTraps—Generated when a rogue access point is no longer being detected.
- **RFDetectClientViaRogueWireapTraps**—Generated when WSS Software detects, on the wired part of the network, the MAC address of a wireless client associated with a third-party AP.
- **RFDetectDoSPortTraps**—Generated when WSS Software detects an associate request flood, reassociate request flood, or disassociate request flood.
- RFDetectDoSTraps—Generated when WSS Software detects a DoS attack other than an associate request flood, reassociate request flood, or disassociate request flood.
- **RFDetectInterferingRogueAPTraps**—Generated when an interfering device is detected.
- **RFDetectInterferingRogueDisappearTraps**—Generated when an interfering device is no longer detected.
- **RFDetectSpoofedMacAPTraps**—Generated when WSS Software detects a wireless packet with the source MAC address of a Nortel AP, but without the spoofed AP's signature (fingerprint).
- **RFDetectSpoofedSsidAPTraps**—Generated when WSS Software detects beacon frames for a valid SSID, but sent by a rogue AP.
- **RFDetectUnAuthorizedAPTraps**—Generated when WSS Software detects the MAC address of an AP that is on the attack list.
- RFDetectUnAuthorizedOuiTraps—Generated when a wireless device that is not on the list of permitted vendors
  is detected.
- **RFDetectUnAuthorizedSsidTraps**—Generated when an SSID that is not on the permitted SSID list is detected.

To apply the configuration change to all notification types, specify **all**.

The **drop** or **send** option specifies the action that the SNMP engine takes with regard to notifications.

## Command examples

The following command changes the action in the default notification profile from **drop** to **send** for all notification types:

WSS# set snmp notify profile default send all success: change accepted.

The following commands create notification profile *snmpprof\_rfdetect*, and change the action to **send** for all RF detection notification types:

WSS# set snmp notify profile snmpprof\_rfdetect send RFDetectAdhocUserTraps success: change accepted.

# WSS# set snmp notify profile snmpprof\_rfdetect send RFDetectClientViaRogueWiredAPTraps

success: change accepted.

 $\verb|WSS#| set snmp notify profile snmpprof_rfdetect send RFDetectDoST raps|$ 

success: change accepted.

WSS# set snmp notify profile snmpprof\_rfdetect send RFDetectAdhocUserTraps success: change accepted.

WSS# set snmp notify profile snmpprof\_rfdetect send RFDetectInterferingRogueAPTraps

success: change accepted.

WSS# set snmp notify profile snmpprof\_rfdetect send RFDetectInterferingRogueDisappearTraps

success: change accepted.

WSS# set snmp notify profile snmpprof\_rfdetect send RFDetectRogueAPTraps success: change accepted.

WSS# set snmp notify profile snmpprof\_rfdetect send RFDetectRogueDisappearTraps

success: change accepted.

WSS# set snmp notify profile snmpprof\_rfdetect send RFDetectSpoofedMacAPTraps success: change accepted.

WSS# set snmp notify profile snmpprof\_rfdetect send RFDetectSpoofedSsidAPTraps success: change accepted.

WSS# set snmp notify profile snmpprof\_rfdetect send RFDetectUnAuthorizedAPTraps

success: change accepted.

WSS# set snmp notify profile snmpprof\_rfdetect send RFDetectUnAuthorizedOuiTraps

success: change accepted.

WSS# set snmp notify profile snmpprof\_rfdetect send RFDetectUnAuthorizedSsidTraps

## Configuring a notification target

A notification target is a remote device to which WSS Software sends SNMP notifications. You can configure the WSS Software SNMP engine to send confirmed notifications (informs) or unconfirmed notifications (traps). Some of the command options differ depending on the SNMP version and the type of notification you specify. You can configure up to 10 notification targets.

To configure a notification target for informs from SNMPv3, use the following command:

```
set snmp notify target target-num ip-addr[:udp-port-number]
    usm inform user username
    snmp-engine-id {ip | hex hex-string}
    [profile profile-name]
    [security {unsecured | authenticated | encrypted}]
    [retries num]
    [timeout num]
```

To configure a notification target for traps from SNMPv3, use the following command:

```
set snmp notify target target-num ip-addr[:udp-port-number]
    usm trap user username
    [profile profile-name]
    [security {unsecured | authenticated | encrypted}]
```

To configure a notification target for informs from SNMPv2c, use the following command:

```
set snmp notify target target-num ip-addr[:udp-port-number]
    v2c community-string inform
    [profile profile-name]
    [retries num]
    [timeout num]
```

To configure a notification target for traps from SNMPv2c, use the following command:

```
set snmp notify target target-num ip-addr[:udp-port-number]
    v2c community-string trap
    [profile profile-name]
```

To configure a notification target for traps from SNMPv1, use the following command:

```
set snmp notify target target-num ip-addr[:udp-port-number]
    v1 community-string
    [profile profile-name]
```

To clear a notification target, use the following command:

#### clear snmp notify target target-num

The target-num is an ID for the target. This ID is local to the WSS and does not need to correspond to a value on the target itself. You can specify a number from 1 to 10.

The ip-addr[:udp-port-number] is the IP address of the server. You also can specify the UDP port number to send notifications to. The default is 162.

Use v1, v2c, or usm to specify the SNMP version.

The **inform** or **trap** option specifies whether the WSS Software SNMP engine expects the target to acknowledge notifications sent to the target by the WSS. Use **inform** if you want acknowledgements. Use **trap** if you do not want acknowledgements. The **inform** option is applicable to SNMP version **v2c** or **usm** only.

The *username* is a USM username, and is applicable only when the SNMP version is **usm**. If the user will send informs rather than traps, you also must specify the **snmp-engine-id** of the target. Specify **ip** if the target's SNMP engine ID is based on its IP address. If the target's SNMP engine ID is a hexadecimal value, use **hex** *hex-string* to specify the value.

The *community-string* is applicable only when the SNMP version is **v1** or **v2c**.

The *profile-name* is the notification profile. The default is **default**.

The **security** option specifies the security level, and is applicable only when the SNMP version is **usm**:

- unsecured—Message exchanges are not authenticated, nor are they encrypted. This is the default.
- authenticated—Message exchanges are authenticated, but are not encrypted.
- **encrypted**—Message exchanges are authenticated and encrypted.

The **retries** and **timeout** options are applicable only when the SNMP version is **v2c** or **usm** and the notification type is **inform**. The **retries** option specifies the number of times the WSS Software SNMP engine will resend a notification that has not been acknowledged by the target. You can specify from 0 to 3 retries. The default is 0. The **timeout** option specifies the number of seconds WSS Software waits for acknowledgement of a notification. You can specify from 1 to 5 seconds. The default is 2.

## **Command examples**

The following command configures a notification target for acknowledged notifications:

WSS# set snmp notify target 1 10.10.40.9 usm inform user securesnmpmgr1 snmp-engine-id ip success: change accepted.

This command configures target 1 at IP address 10.10.40.9. The target's SNMP engine ID is based on its address. The WSS Software SNMP engine will send notifications based on the default profile, and will require the target to acknowledge receiving them.

The following command configures a notification target for unacknowledged notifications:

WSS# set snmp notify target 2 10.10.40.10 v1 trap success: change accepted.

## **Enabling the SNMP service**

To enable the WSS Software SNMP service, use the following command:

set ip snmp server {enable | disable}

The following command enables the SNMP service:

WSS# set ip snmp server enable success: change accepted.

# **Displaying SNMP information**

You can display the following SNMP information:

- Version and status information
- · Configured community strings
- User-based security model (USM) settings
- Notification targets
- SNMP statistics counters

# **Displaying SNMP version and status information**

To display SNMP version and status information, use the following command: **show snmp status** 

# Displaying the configured SNMP community strings

To display the configured SNMP community strings, use the following command:

show snmp community

# **Displaying USM settings**

To display USM settings, use the following command:

show snmp usm

# Displaying notification profiles

To display notification profiles, use the following command:

#### show snmp notify profile

The command lists settings separately for each notification profile. The use count indicates how many notification targets use the profile. For each notification type, the command lists whether WSS Software sends notifications of that type to the targets that use the notification profile.

# **Displaying notification targets**

To display a list of the SNMP notification targets, use the following command:

show snmp notify target

# **Displaying SNMP statistics counters**

To display SNMP statistics counters, use the following command:

show snmp counters

| 214   | Configuring SNMP         |
|-------|--------------------------|
|       |                          |
|       |                          |
|       |                          |
|       |                          |
|       |                          |
|       |                          |
|       |                          |
|       |                          |
|       |                          |
|       |                          |
|       |                          |
|       |                          |
|       |                          |
|       |                          |
|       |                          |
|       |                          |
|       |                          |
|       |                          |
|       |                          |
|       |                          |
|       |                          |
|       |                          |
|       |                          |
|       |                          |
|       |                          |
|       |                          |
|       |                          |
|       |                          |
|       |                          |
|       |                          |
|       |                          |
| NINIA | 7250-500 (Version 03.01) |

# Configuring and managing Mobility Domain roaming

| About the Mobility Domain feature                     | 215 |
|-------------------------------------------------------|-----|
| Configuring a Mobility Domain                         | 216 |
| Configuring secure WSS to WSS communications          | 223 |
| Monitoring the VLANs and tunnels in a Mobility Domain | 226 |
| Understanding the sessions of roaming users           | 227 |
| Mobility Domain scenario                              | 230 |

A Mobility Domain is a system of WSSs and APs working together to support roaming wireless users (clients). Tunnels and virtual ports between the WSSs in a Mobility Domain allow users to roam without any disruption to network connectivity.

(If your Mobility Domain uses firewalls or access controls between WSSs or AAA servers, see "Traffic ports used by WSS software" on page 801 for the ports typically used in a Mobility Domain.)

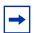

**Note.** Nortel recommends that you run the same WSS Software version on all the WSSs in a Mobility Domain.

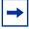

**Note.** If the connection between the WSS in a mobility-domain is down and is brought up later on, it can take upto 5 minutes for the WSS to connect back again due to exponential backoff by the WSS.

# About the Mobility Domain feature

A Mobility Domain enables users to roam geographically across the system while maintaining their data sessions and VLAN or subnet membership, including IP address, regardless of how the WSSs are attached to the network backbone. As users move from one area of a building or campus to another, their association with servers or other resources appears the same.

When users access a WSS in a Mobility Domain, they become members of the VLAN designated through their authorized identity. If a user's native VLAN is not present on the WSS that he or she accesses, the accessed WSS forms a tunnel to a WSS in the Mobility Domain that includes the native VLAN.

In a Mobility Domain, one WSS acts as a seed device, which distributes information to the WSSs defined in the Mobility Domain. Otherwise, the seed WSS operates like any other Mobility Domain member.

## **Smart Mobile Virtual Controller Cluster**

Nortel uses innovative clustering technology between WSS switches to ensure mobility across an entire wireless network. With clustering, you can effortlessly create logical groups of WSS switches and APs which proactively share network and user information for "Hitless" failover support. You can also create a single point of configuration for small and large WLAN deployments to reduce the cost of installation and network management. You can add WSSs and APs seamlessly and do not require any connectivity interruption in your existing network.

Smart Mobile Virtual Controller Clustering provides distributed network intelligence that enables fast, transparent failover to overcome network and device interruptions. It provides a means of central configuration and distribution for WSSs and APs on the network.

The features of cluster configuration includes the following:

- · Centralized configuration of WSSs and APs.
- Autodistribution of configuration parameters to APs.
- "Hitless" failover on the network if an WSS is unavailable.
- Automatic load balancing of APs across any WSSs in the cluster.

**Note.** The number of APs supported on a cluster member is limited to the number supported on an WSS. It is recommended to use larger capacity WSSs in your configuration to obtain the maximum benefits of cluster configuration.

# **Configuring a Mobility Domain**

The WSSs in a Mobility Domain use their system IP address for Mobility Domain communication. To support the services of the Mobility Domain, the system IP address of every WSS requires basic IP connectivity to the system IP address of every other WSS. (For information about setting the system IP address for the WSS, see "Configuring the system IP address" on page 153.)

To create a Mobility Domain:

- **1** Designate a seed WSS. (See "Configuring the seed" on page 217.)
- 2 Create a list of the member WSSs. (See "Configuring member WSSs on the seed" on page 217.)
- 3 Configure each member WSS to point to the seed. (See "Configuring a member" on page 218.)

You can view the status and configuration of a Mobility Domain, clear members, and clear all Mobility Domain configuration from a WSS.

### Configuring the seed

You must explicitly configure only one WSS per domain as the seed. All other WSSs in the domain receive their Mobility Domain information from the seed.

Use the following command to set the current WSS as the seed device and name the Mobility Domain:

set mobility-domain mode seed domain-name mob-domain-name

For example, the following command sets the current WSS as the seed and names the Mobility Domain Pleasanton:

WSS# set mobility-domain mode seed domain-name Santa Clara success: change accepted.

The Mobility Domain name is assigned to the seed WSS only. The WSS system IP address is used as the source IP address for all Mobility Domain communications. If the system IP address is not set, WSS Software issues a warning when you enter the **set mobility-domain mode seed** domain-name command, to inform you that the Mobility Domain is not operational until the system IP is set.

# Configuring member WSSs on the seed

To configure the list of members on the Mobility Domain seed for distribution to other member WSSs, use the following command on the seed WSS:

set mobility-domain member ip-addr

For example, the following commands add two members with IP addresses 192.168.12.7 and 192.168.15.5 to a Mobility Domain whose seed is the current WSS:

WSS# set mobility-domain member 192.168.12.7

success: change accepted.

WSS# set mobility-domain member 192.168.15.5

success: change accepted.

Each command adds a member identified by its IP address to the list of Mobility Domain members. If the WSS from which you enter the command is not configured as a seed, the command is rejected.

### Configuring a member

To configure a member WSS in the Mobility Domain, you enter the following command when logged in to the nonseed member WSS:

### set mobility-domain mode member seed-ip ip-addr

This command configures the IP destination address that the member WSS uses when communicating with the seed WSS.

For example, the following command configures the current WSS as a member of the Mobility Domain whose seed is 192.168.253.6:

WSS# set mobility-domain mode member seed-ip 192.168.253.6 success: change accepted.

This command sets the WSS as a member of the Mobility Domain defined on the seed device at the identified address. If the WSS is currently part of another Mobility Domain or using another seed, this command overwrites that configuration. After you enter this command, the member WSS obtains a new list of members from its new seed's IP address.

# Configuring mobility domain seed redundancy

Specify a secondary seed in a Mobility Domain. The secondary seed provides redundancy for the primary seed switch in the Mobility Domain. If the primary seed becomes unavailable, then the secondary seed assumes the role of the seed switch. This allows the Mobility Domain to continue functioning, if the primary seed becomes unavailable.

Specifying a secondary seed for a Mobility Domain is useful. Because, it eliminates the single point of failure, if connectivity to the seed switch is lost.

If the primary seed switch fails, then the remaining members form a Mobility Domain. Also, the secondary seed takes over as the primary seed switch.

- If countermeasures were in effect on the primary seed, they are stopped while the secondary seed gathers RF data from the member switches. Once the secondary seed rebuilds the RF database, countermeasures can be restored.
- VLAN tunnels (other than those between the member switches and the primary seed) continues to operate normally.
- Roaming and session statistics continues to gather, provided the primary seed is uninvolved with roaming.

When the primary seed is restored, it resumes its role as the primary seed switch in the Mobility Domain. The secondary seed returns to the role of a regular Mobility Domain member.

Use the following commands to configure a Mobility Domain consisting of a primary seed, secondary seed, and one or more member switches:

On the primary seed:

set mobility-domain mode seed domain-name *mob-domain-name* set mobility-domain member *ip-addr* (for each member switch)

On the secondary seed:

set mobility-domain mode secondary-seed domain-name mob-domain-name seed-ip primary-seed-ip-addr

set mobility-domain member ip-addr (for each member switch)

On the other member switches in the Mobility Domain:

set mobility-domain mode member seed-ip *primary-seed-ip-addr* set mobility-domain mode member secondary-seed-ip *secondary-seed-ip-addr* 

When removing a secondary-seed switch from a mobility domain make sure that the secondary-seed member information is removed from all members of the mobility domain. The primary seed has the secondary seed listed as a mobility domain member, which has to be removed. The other members of the mobility domain which will have the secondary seed information has to be removed.

On the primary seed issue type the following command to remove the secondary-seed from the mobility domain:

**Syntax** clear mobility-domain member <ip address of secondary-seed>

On the other members of the mobility domain issue type the following command to remove the secondary-seed from the mobility domain:

Syntax clear mobility-domain secondary-seed

### **Displaying Mobility Domain status**

To view the status of the Mobility Domain for the WSS, use the **show mobility-domain** command. For example:

### WSS# show mobility-domain

Mobility Domain name: pleasanton

| Member                       | State                | Type (*:active)        | Model        | Version            |
|------------------------------|----------------------|------------------------|--------------|--------------------|
| 10.8.121.101                 | STATE_DOWN           | SEED                   | 2382         | 6.0.0.0            |
| 10.8.121.102<br>10.8.121.103 | STATE_UP<br>STATE UP | SECONDARY-SEED* MEMBER | 2382<br>2382 | 6.0.0.0<br>6.0.0.0 |
| 10.8.121.103                 | STATE_UP             | MEMBER                 | 2382         | 6.0.0.0            |

# Displaying the Mobility Domain configuration

To view the configuration of the Mobility Domain, use the **show mobility-domain config** command on either the seed or a nonseed member.

To view Mobility Domain configuration on the seed:

```
WSS# show mobility-domain config
This WSS is the seed for domain Santa Clara.
192.168.12.7 is a member
192.168.15.5 is a member
```

• To view Mobility Domain configuration on a member:

```
WSS# show mobility-domain config
This WSS is a member, with seed 192.168.14.6
```

# Clearing a Mobility Domain from a WSS

You can clear all Mobility Domain configuration from a WSS, regardless of whether the WSS is a seed or a member of a Mobility Domain.

You might want to clear the Mobility Domain to change a WSS from one Mobility Domain to another, or to remove a WSS from the Mobility Domain. To clear the Mobility Domain, type the following command:

#### WSS# clear mobility-domain

success: change accepted

This command has no effect if the WSS is not configured as part of a Mobility Domain.

# Clearing a Mobility Domain member from a seed

You can remove individual members from the Mobility Domain on the seed WSS. To remove a specific member of the Mobility Domain, type the following command:

### clear mobility-domain member ip-addr

This command has no effect if the WSS member is not configured as part of a Mobility Domain or the current WSS is not the seed.

# Smart Mobile Virtual Controller Cluster configuration

# Virtual Controller Cluster configuration terminology

- Domain configuration Wireless parameters in the configuration file, include the following:
  - radio profiles
  - service profiles
  - AP configuration

The Domain configuration is typically duplicated among more than one WSS in a cluster.

- Configuration Cluster The cluster subset of WSSs in a Mobility Domain that share a domain configuration.
- Primary AP Manager (PAM) The WSS in the cluster responsible for actively managing APs that receive configuration information from the PAM.
- Secondary AP Manager (SAM) The WSS in the cluster acting as the hot standby for an AP.

### Centralized configuration using Virtual Controller Cluster Mode

- Cluster mode is a subset of a Mobility Domain.
- After the predetermined set of configuration parameters are distributed from the primary seed to members of the cluster in a load balanced manner, the AP parameters are distributed to the APs on each WSS.
- A member of a configuration cluster does not have a local copy of the domain configuration unless it is the primary or secondary seed.
  - An WSS cannot boot an AP without network connectivity to the primary or secondary seed.
  - The domain configuration is created and managed by the active seed.
  - The secondary seed provides redundancy for configuration management to the primary seed.
  - The primary seed takes precedence over the secondary seed if there are conflicting configurations between them. The only exception is if you explicitly override the configuration.
  - Changes to the secondary seed are not allowed while the primary seed is active on the network.
- You can add more WSSs to the cluster to increase AP booting capacity seamlessly. This do not require any configuration changes to more than one WSS in the cluster.

If primary seed of the Mobility Domain or the secondary seed is configured and the primary seed is unavailable
then the configuration changes for WSSs can only be performed on the primary seed of the Mobility Domain or the
secondary seed.

### **Autodistribution of APs on the Virtual Controller Cluster**

The following are the Autodistribution of APs on the Virtual Controller Cluster:

- Load balancing of APs are supported across the cluster without any explicit configuration.
- The maximum number of configured APs on the primary or secondary seed restrict the maximum number of configured APs on the cluster. Use larger capacity WSSs for larger deployment of APs.
- Client session states are shared among WSSs in the cluster configuration.

# "Hitless" failover with Virtual Controller Cluster configuration

The following are the "Hitless" failover with Virtual Controller Cluster configuration:

- Failure of an WSS has no adverse impact on the current installation. Existing clients and APs remain active on the
  network and there is no impact on the ability to make cluster configuration changes while the WSS is in a "Failure"
  state
- APs connected to a WSS failover to another WSS in the cluster without resetting on the network.
- Existing client sessions on an AP are not disconnected if the WSS is in the process of failing.
- Client session states are shared between WSSs with a configuration profile for an AP. This ensures proper network resiliency capability.

Keepalive packets are sent between the primary seed and the cluster members to ensure that all members are available.

# **Configuring Smart Mobile Cluster on a Mobility Domain**

On the primary seed for the Mobility Domain, enter the following commands:

### WSS PS# set cluster mode enable

success:change accepted

On the secondary seed for the Mobility Domain, enter the following command to provide cluster redundancy on the network:

### WSS\_SS# set cluster mode preempt enable

On each Mobility Domain member, enter the following command:

WSS# set cluster mode enable

success:change accepted

WSS# set cluster mode enable

success: change accepted

WSS# set cluster mode enablesyn

success:change accepted

The command "set cluster preempt enable" can be configured on the secondary seed WSS, if you have configured one as part of the Mobility Domain, to override the primary seed configuration if the primary and secondary seed become disconnected. Once the primary seed WSS is available, the primary seed manages the cluster configuration again. This command is not persistent and you have to set preempt again if the WSS resets.

# **Virtual Controller Cluster Configuration Parameters**

The following configuration parameters are also shared as part of the cluster configuration:

- ACLs are implemented as follows:
  - ACLs that refer to an AP must be configured on the seed WSS.
  - ACLs defined on a seed WSS are shared with members.
  - ACL mapping to ports, VLANs, and vports can be defined on the member WSSs for locally defined ACLs.
  - If there are conflicting ACL names, the local ACL takes precedence and the incident is logged to the event log.
- Mobility profiles have the following configuration constraints:
  - Mobility profiles must be configured on the Primary seed.
  - Mobility profiles with reference ports are not accepted by the configuration.
- Location policies can be configured as follows:
  - On the seed WSS.
  - Profiles with port references are not allowed.
- OoS profiles

# Configuring secure WSS to WSS communications

You can enhance security on your network by enabling Secure WSS to WSS communications. Secure WSS to WSS communications encrypts management traffic exchanged by WSSs in a Mobility Domain.

When Secure WSS to WSS communications is enabled, management traffic among WSSs in the Mobility Domain is encrypted using AES. The keying material is dynamically generated for each session and passed among switches using public keys that you configure. The public keys used on the seed and member switches for the Mobility Domain security mode are generated by the crypto generate key domain 128 command.

- On the Mobility Domain seed switch, when you specify the IP addresses and public keys for each member switch, the member switches' public keys need to be obtained from each member switch by issuing the show crypto domain key command on each member switch.
- On the Mobility Domain member switches, when you specify the IP address and public key for the seed switch, the public key used is obtained from the seed switch by issuing the show crypto domain key command on the Mobility Domain seed switch.

To configure Secure WSS to WSS communications:

Set Mobility Domain security on each switch to **required**. The default setting is **none**. Secure WSS to WSS communications can be disabled or enabled on a Mobility Domain basis. The feature must have the same setting (required or none) on all switches in the Mobility Domain. Use the following command on the seed and on each member switch to enable Secure WSS to WSS communications:

set domain security required

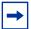

**Note.** This command also creates a certificate.

 Generate the public keys on the Mobility Domain seed a member switches by issuing the crypto generate key domain 128 command.

Seed Switch Example:

WSS-1# crypto generate key domain 128

key pair generated

Member 1 Switch Example:

WSS-2# crypto generate key domain 128

key pair generated

Member 2 Switch Example:

WSS-3# crypto generate key domain 128

key pair generated

 Obtain the public keys from the Mobility Domain seed and member switches by issuing the show crypto domain key command.

Seed Switch Example:

WSS-1# show crypto key domain

Domain public key:

ae:03:ca:0c:19:ac:af:f5:8e:10:cf:df:02:7a:00:d5

Member Switch 1 Example:

WSS-2# show crypto key domain

Domain public key:

c6:9b:d0:07:e7:61:9a:40:24:b0:02:4c:fd:d6:1b:9b

Member Switch 2 Example:

WSS-3# show crypto key domain

Domain public key:

93:b6:d2:70:f6:ff:b7:b0:fe:a3:df:4b:66:e0:53:6f:ab

On the Mobility Domain seed switch, set the Mobility Domain mode and domain-name.

Seed Switch Example:

WSS-1# set mobility-domain mode seed domain-name NORTEL

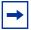

**Note.** The unique public key for each member switch will need to be set to the key obtained on each member switch using the **show crypto domain key** command.

Seed Switch Example:

WSS-1# set mobility-domain member 192.168.110.16 key

c6:9b:d0:07:e7:61:9a:40:24:b0:02:4c:fd:d6:1b:9b

WSS-1# set mobility-domain member 192.168.110.17 key

93:b6:d2:70:f6:ff:b7:b0:fe:a3:df:4b:66:e0:53:6f:ab

On each Mobility Domain member switch, specify the IP address and public key for the seed switch. The unique
public key for each member switch is obtained from the show crypto domain key command.

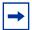

**Note.** The public key for the seed switch will need to be set to the key obtained on the seed switch using the **show crypto domain key** command.

Member Switch 1 Example:

WSS-1# set mobility-domain mode member seed-ip 192.168.110.15 key

ae:03:ca:0c:19:ac:af:f5:8e:10:cf:df:02:7a:00:d5

Member Switch 2 Example:

WSS-1# set mobility-domain mode member seed-ip 192.168.110.15 key

ae:03:ca:0c:19:ac:af:f5:8e:10:cf:df:02:7a:00:d5

On the Mobility Domain seed switch set the Mobility Domain security mode to required.

Seed Switch Example:

WSS-1# set domain security required

On each Mobility Domain member switch set the Mobility Domain security mode to required.

Member 1 Switch Example:

WSS-2# set domain security required

Member 2 Switch Example:

WSS-3# set domain security required

Verify operations on the seed and member switches by issuing the show mobility-domain command.

Example:

WSS-1# show mobility-domain

**Mobility Domain name: NORTEL (security required)** 

 Member
 State
 Status

 192.168.110.15
 STATE\_UP
 SEED

| 192.168.110.16 | STATE_UP | <b>MEMBER</b> |
|----------------|----------|---------------|
| 192,168,110,17 | STATE UP | MEMBER        |

# Monitoring the VLANs and tunnels in a Mobility Domain

Tunnels connect WSSs. Tunnels are formed automatically in a Mobility Domain to extend a VLAN to the WSS that a roaming station is associated with. A single tunnel can carry traffic for many users and many VLANs. The tunnel port can carry traffic for multiple VLANs by means of multiple *virtual ports*.

WSS Software automatically adds virtual ports to VLANs as needed to preserve the associations of users to the correct subnet or broadcast domain as they roam across the Mobility Domain. Although tunnels are formed by IP between WSS switches, the tunnels can carry user traffic of any protocol type.

WSS Software provides the following commands to display the roaming and tunneling of users within their Mobility Domain groups:

- show roaming station (See "Displaying roaming stations" on page 226.)
- show roaming vlan (See "Displaying roaming VLANs and their affinities" on page 227.)
- **show tunnel** (See "Displaying tunnel information" on page 227.)

### **Displaying roaming stations**

The command **show roaming station** displays a list of the stations roaming to the WSS through a VLAN tunnel. To display roaming stations (clients), type the following command:

#### WSS# show roaming station

| User Name      | Station Address | VLAN    | State |
|----------------|-----------------|---------|-------|
| example\geetha | 192.168.15.104  | vlan-am | Up    |
| nh@example.com | 192.168.15.1990 | vlan-am | Up    |
| example\tamara | 192.168.11.200  | vlan-ds | Up    |
| example\jose   | 192.168.14.200  | vlan-et | Up    |
| hh@example.com | 192.168.15.194  | vlan-am | Up    |

(For more information about this command and the fields in the output, see the *Nortel WLAN Security Switch 2300 Series Command Line Reference.*)

# Displaying roaming VLANs and their affinities

The command show roaming vlan displays all VLANs in the Mobility Domain, the WSSs servicing the VLANs, and their tunnel affinity values configured on each switch for the VLANs.

The member WSS that offers the requested VLAN reports the affinity number. If multiple WSSs have native attachments to the VLAN, the affinity values they advertise are a way to attract tunneled traffic to a particular WSS for that VLAN, A higher value represents preferred connection to the VLAN, (For more information, see "Changing tunneling affinity" on page 126.)

To display roaming VLANs, type the following command:

| WSS# show roaming vlan |              |          |  |  |
|------------------------|--------------|----------|--|--|
| VLAN                   | WSS          | Affinity |  |  |
|                        |              |          |  |  |
| vlan-eng               | 192.168.12.7 | 5        |  |  |
| vlan-fin               | 192.168.15.5 | 5        |  |  |
| vlan-pm                | 192.168.15.5 | 5        |  |  |
| vlan-wep               | 192.168.12.7 | 5        |  |  |
| vlan-wep               | 192.168.15.5 | 5        |  |  |

(For more information about this command and the fields in the output, see the Nortel WLAN Security Switch 2300 Series Command Line Reference.)

# Displaying tunnel information

The command show tunnel displays the tunnels that the WSS is hosting to distribute to a locally attached VLAN. To display tunnel information, type the following command:

#### WSS# show tunnel

| VLAN     | Local Address | Remote Address | State   | Port | LVID | RVID |
|----------|---------------|----------------|---------|------|------|------|
| vlan-eng | 192.168.12.7  | 192.168.15.5   | UP      | 1024 | 130  | 4103 |
| vlan-eng | 192.168.12.7  | 192.168.14.6   | DORMANT | 1026 | 130  | 4097 |
| vlan-pm  | 192.168.12.7  | 192.168.15.5   | UP      | 1024 | 4096 | 160  |

(For more information about this command and the fields in the output, see the Nortel WLAN Security Switch 2300 Series Command Line Reference.)

# Understanding the sessions of roaming users

When a wireless client successfully roams from one AP to another, its sessions are affected in the following ways:

- The WSS treats this client session as a roaming session and not a new session.
- RADIUS accounting is handled as a continuation of an existing session, rather than a new one.
- The session with the roamed-from AP is cleared from the WSS, even if the client does not explicitly disassociate from the AP and the IEEE 802.1X reauthentication period has not expired.

Roaming requires certain conditions and can be affected by some of the WSS switch's timers. You can monitor a wireless client's roaming sessions with the **show sessions network verbose** command.

# Requirements for roaming to succeed

For roaming to take place, the roaming client must associate or reassociate with an AP in the Mobility Domain after leaving an existing session on a different AP in the Mobility Domain in one of the following states:

ACTIVE The normal state for a client that has left radio range without sending a

request to disassociate.

DEASSOCIATED The state of a client that has sent an 802.11 disassociate message, but has

not roamed or aged out yet.

In addition, the following conditions must exist for roaming to succeed:

• Mobility Domain communications must be stable.

Generally, the communications required for roaming are the same as those required for VLAN tunneling. A client can also roam among ports on a WSS when a Mobility Domain is inaccessible or not configured.

• Client authentication and authorization on the roamed-to AP must be successful on the first attempt.

If authentication or authorization fails, WSS Software clears the client session. Depending on when the failure occurs, roaming can be disqualified or delayed.

• The client must use the same authorization parameters for the roamed-to AP as for the roamed-from AP.

If the client changes its encryption type or VLAN name, WSS Software might record a new session rather than a roamed session.

# Effects of timers on roaming

An unsuccessful roaming attempt might be caused by the following timers. You cannot configure either timer.

- **Grace period.** A disassociated session has a grace period of 5 seconds during which WSS Software can retrieve and forward the session history. After 5 seconds, WSS Software clears the session, and its accounting is stopped.
- MAC address search. If WSS Software cannot find the client's MAC address in a Mobility Domain within 5 seconds, it treats the session as a new session rather than a roaming session.

In contrast, the 802.1X reauthentication timeout period has little effect on roaming. If the timeout expires, WSS Software performs 802.1X processing on the existing association. Accounting and roaming history are unaffected when reauthentication is successful, because the client is still associated with the same AP. If reauthentication fails, WSS Software clears the session so it is not eligible for roaming.

If the client associates with the same AP, the session is recorded as a new session.

(To change the reauthentication timeout, see "Setting the 802.1X reauthentication period" on page 658.)

# Monitoring roaming sessions

To monitor the state of roaming clients, use the **show sessions network verbose** command. For example, the following command displays information about the sessions of a wireless client who roamed between the ports on a WSS.

The output shows that the client SHUTTLE\2\exmpl roamed from the AP connected to port 3 to the AP connected to port 6 on the same WSS, and then roamed back to the AP connected to port 3.

#### WSS> show sessions network verbose

| UserName           | Sess ID | IP or MAC Address | VLAN Name | Port/Radio |
|--------------------|---------|-------------------|-----------|------------|
| SHUTTLE<br>2\exmpl | 6*      | 10.3.8.55         | default   | 3/1        |

Client MAC: 00:06:25:13:08:33 GID: SESS-4-000404-98441-c807c14b

State: ACTIVE (prev AUTHORIZED)

now on: WSS 10.3.8.103, AP/radio 3/1, AP 00:0b:0e:ff:00:3a, as of 00:00:24 ago from: WSS 10.3.8.103, AP/radio 6/1, AP 00:0b:0e:00:05:d7, as of 00:01:07 ago from: WSS 10.3.8.103, AP/radio 3/1, AP 00:0b:0e:ff:00:3a, as of 00:01:53 ago

#### 1 sessions total

(For more information about this command and the fields in the output, see the Nortel WLAN Security Switch 2300 Series Command Line Reference.)

# **Mobility Domain scenario**

The following scenario illustrates how to create a Mobility Domain named *sunflower* consisting of three members from a seed WSS at 192.168.253.21:

1 Make the current WSS the Mobility Domain seed. Type the following command:

```
WSS# set mobility-domain mode seed domain-name sunflower success: change accepted.
```

2 On the seed, add the members of the Mobility Domain. Type the following commands:

```
WSS# set mobility-domain member 192.168.253.11 success: change accepted.

WSS# set mobility-domain member 192.168.111.112 success: change accepted.
```

For each member WSS, configure the IP address used to reach the seed WSS. Type the following commands:

WSS# set mobility-domain member seed-ip 192.168.253.21

**4** Display the Mobility Domain status. Type the following command:

### WSS# show mobility-domain

```
      Mobility Domain name:
      sunflower

      Member
      State
      Status

      192.168.111.112
      STATE_UP
      MEMBER

      192.168.253.11
      STATE_UP
      MEMBER

      192.168.253.21
      STATE_UP
      SEED
```

**5** To display the Mobility Domain configuration, type the following command:

```
WSS# show mobility-domain config
This WSS is the seed for domain sunflower.
192.168.253.11 is a member
192.168.111.112 is a member
```

**6** To display the WSSs that are hosting VLANs for roaming, type the following command:

#### WSS# show roaming vlan

| WSS          | Affinity                                                     |
|--------------|--------------------------------------------------------------|
|              |                                                              |
| 192.168.12.7 | 5                                                            |
| 192.168.15.5 | 5                                                            |
| 192.168.15.5 | 5                                                            |
| 192.168.12.7 | 5                                                            |
| 192.168.15.5 | 5                                                            |
|              | 192.168.12.7<br>192.168.15.5<br>192.168.15.5<br>192.168.12.7 |

7 To display active roaming tunnels, type the following command:

#### **WSS# show tunnel**

VLAN Local Address Remote Address State Port LVID RVID

| vlan-eng | 192.168.12.7 | 192.168.15.5 | UP | 1025 | 130 4096 |
|----------|--------------|--------------|----|------|----------|
| vlan-eng | 192.168.12.7 | 192.168.14.6 | UP | 1024 | 130 4096 |

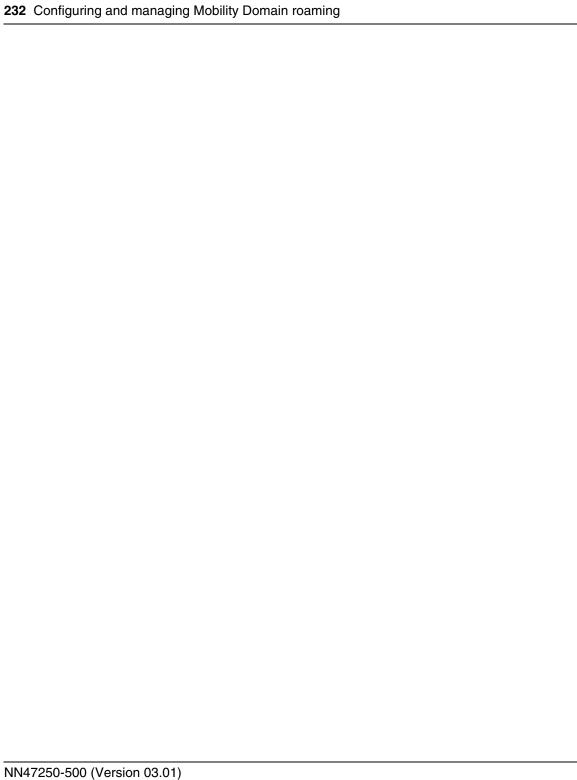

# **Configuring network domains**

| About the network domain feature | 233 |
|----------------------------------|-----|
| Configuring a network domain     | 237 |
| Network domain scenario          | 245 |

A Network Domain is a group of geographically dispersed Mobility Domains that share information over a WAN link. This shared information allows a user configured in one Mobility Domain to establish connectivity on a WSS in a remote Mobility Domain. The WSS forwards the user traffic by creating a VLAN tunnel to a WSS in the remote Mobility Domain.

# About the network domain feature

A Network Domain allows functionality found in Mobility Domains to be extended over a multiple-site installation. A user configured to be on a VLAN at his or her home site can travel to a remote site, connect to the network, and be placed in his or her native VLAN. To do this, the WSS that the user accesses forms a tunnel to a WSS at the user's home site.

Figure 4 illustrates a sample Network Domain configuration consisting of Mobility Domains at six sites connected over a WAN link.

Figure 4. Network domain

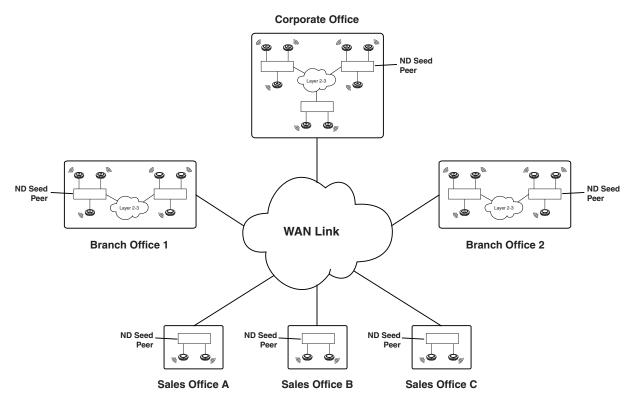

In a Network Domain, one or more WSSs acts as a seed device. A Network Domain seed stores information about all of the VLANs on the Network Domain members. The Network Domain seeds share this information among themselves, so that every seed has an identical database. In the example above, one WSS at each site is a Network Domain seed.

Each Network Domain member maintains a TCP connection to one of the seeds. When a Network Domain member needs information about a VLAN in a remote Mobility Domain, it consults the Network Domain seed to which it is connected. If the seed has information about the remote VLAN, it responds with the IP address of a WSS where the VLAN exists. A VLAN tunnel is then created between the WSS and the remote WSS.

Figure 5 illustrates how user Bob, who is based at Sales Office C gets connectivity and is placed in a VLAN when he visits the Corporate Office.

User Bob connects **Corporate Office** to WSS at Corporate Office ND Seed WSS Peer queries ND Seed ND Seed replies about VLAN Red 3 pointing to WSS at Sales Office User Bob 5 is connected on VLAN Red ND Seed ND Seed Peer Peer **WAN Link Branch Office 1 Branch Office 2** Tunnel is created between WSS at Corporate Office and WSS at Sales Office ND Seed ND Seed ND Seed VLAN Red Peer Peer Configured Sales Office A Sales Office B Sales Office C

Figure 5. How a user connects to a remote VLAN in a network domain

In this example, Bob establishes connectivity as follows:

- Bob connects to the wireless network at the Corporate Office. The WSS contacts the local Mobility Domain seed and finds that the VLAN that Bob is configured to be on, VLAN Red, does not exist in the Corporate Office Mobility Domain.
- 2 Unable to find VLAN Red in the local Mobility Domain, the WSS then contacts the local Network Domain seed. The Network Domain seed contains a database of all the VLANs configured on all the members of the Network Domain. (The Network Domain seed may or may not be the same WSS as the Mobility Domain seed.)
- The Network Domain seed looks in its database and finds that VLAN Red exists in the Mobility Domain at Sales Office C. The Network Domain seed then responds with the IP address of the remote WSS where VLAN Red is configured.
- A VLAN tunnel is created between the WSS at the Corporate Office and the WSS at Sales Office C. 4
- 5 Bob establishes connectivity on the network at the corporate office and is placed in VLAN Red.

### **Network domain seed affinity**

When there are multiple Network Domain seeds in an installation, a Network Domain member connects to the seed with which it has the highest configured *affinity*. If that seed is unavailable, the Network Domain member connects to the seed with which it has the next-highest affinity.

Figure 6 illustrates how a WSS connects to a Network Domain seed based on its configured affinity for the seed.

Figure 6. Configuring aWSS's affinity for a network domain seed

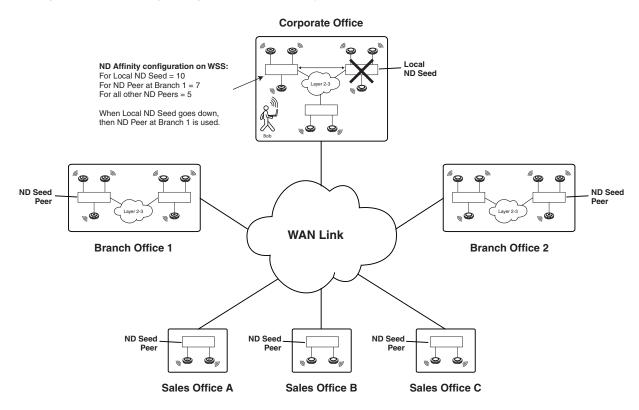

In the example above, a WSS in the Mobility Domain at the corporate office is configured as a member of a Network Domain that has a local seed, as well as seeds at the two branch offices and the three sales offices. The WSS has an affinity value of 10 (highest) for the local seed, and an affinity value of 7 for the seed at Branch Office 1. The WSS has an affinity of 5 (the default) for the other seeds in the Network Domain.

In the event that the local Network Domain seed becomes unavailable, the WSS then attempts to connect to the seed at Branch Office 1, its next-highest-affinity seed. Once connected to this seed, the WSS then periodically attempts to connect to the local seed. When the WSS is able to connect to the local seed again, it drops the connection to the seed at Branch Office 1.

When you configure a WSS to be a member of a Network Domain, you specify the seed(s) to which it can connect. As part of this configuration, you can also specify the affinity the WSS has for each seed.

# Configuring a network domain

To configure a Network Domain:

- Designate one or more Network Domain seed WSSs. (See "Configuring network domain seeds" on page 238.)
- 2 Specify seed peers in the Network Domain. (See "Specifying network domain seed peers" on page 239.)
- Configure WSSs to be part of the Network Domain. (See "Configuring network domain members" on page 240.)

You can view the status of a Network Domain, clear members, and clear all Network Domain configuration from a WSS.

# Configuring network domain seeds

In a Network Domain, a member WSS consults a seed WSS to determine a user's VLAN membership in a remote Mobility Domain.

Use the following command to set the current WSS as a seed device within a specified Network Domain:

### set network-domain mode seed domain-name net-domain-name

For example, the following command sets the current WSS as a seed with the Network Domain California:

# WSS# set network-domain mode seed domain-name California success: change accepted.

If the seed in a Network Domain is also intended to be a *member* of the Network Domain, you must enter the following command on the seed, with the specified IP address pointing to the seed itself.

### set network-domain mode member seed-ip ip-addr [affinity num]

For example, the following command sets the current WSS as a member of a Network Domain where the WSS with IP address 192.168.9.254 is a seed:

# WSS# set network-domain mode member seed-ip 192.168.9.254 success: change accepted.

You can configure multiple seeds in a Network Domain. When multiple Network Domain seeds are configured, a member consults the seed with which it has the highest configured affinity.

If you are configuring multiple seeds in the same Network Domain (for example, a seed on each physical site in the Network Domain), you must establish a peer relationship among the seeds. See the following section.

# Specifying network domain seed peers

When multiple WSSs are configured as seed devices in a Network Domain, they establish a peer relationship to share information about the VLANs configured on the member devices, so that all of the Network Domain seed peers have the same database of VLAN information. Sharing information in this way provides redundancy in case one of the seed peers becomes unavailable.

Use the following command on a Network Domain seed to specify another seed as a peer:

### set network-domain peer ip-addr

You enter this command on all of the seed devices in the Network Domain, specifying each seed to every other seed, so that all of the Network Domain seeds are aware of each other.

For example, the following command sets the current WSS as a peer of the Network Domain seed with IP address 192.168.9.254:

WSS# set network-domain peer 192.168.9.254

success: change accepted.

This command is valid on Network Domain seeds only.

# Configuring network domain members

In a Network Domain, at least one seed device must be aware of each member device. The seed maintains an active TCP connection with the member. To configure a WSS as a member of a Network Domain, you specify one or more Network Domain seeds for it to use.

If you specify multiple Network Domain seeds, you can also specify the affinity the WSS has for each seed. The Network Domain member initially attempts to connect to the seed with which it has the highest affinity. If that seed is unavailable, then the WSS attempts to connect to the seed with which it has the next-highest affinity. If the member connects to a seed with which it does not have the highest configured affinity, then it periodically attempts to connect to its highest-affinity seed. When the WSS reconnects to the highest-affinity seed, its communication with the next-highest-affinity seed stops.

Use the following command to set the current WSS as a member of a Network Domain where a specified WSS is a seed:

### set network-domain mode member seed-ip ip-addr [affinity num]

You can enter this command multiple times on a WSS, specifying different Network Domain seeds with different affinity values. The affinity value can range from 1-10, with 10 being the highest affinity. The default affinity value is 5.

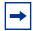

**Note.** If the Network Domain seed is also intended to be a *member* of the Network Domain, you must also enter this command on the Network Domain seed itself.

For example, the following command sets the current WSS as a member of a Network Domain where the WSS with IP address 192.168 9.254 is a seed:

WSS# set network-domain mode member seed-ip 192.168.9.254 success: change accepted.

To specify 10.8.107.1 as an additional Network Domain seed for the WSS to connect to if the 192.168.9.254 seed is unavailable, enter the following command:

WSS# set network-domain mode member seed-ip 10.8.107.1 affinity 2 success: change accepted.

# Displaying network domain information

To view the status of Network Domains configured on the WSS, use the show network-domain command. The output of the command differs based on whether the WSS is a member of a Network Domain or a Network Domain seed.

For example, a WSS that is a Network Domain member only, output such as the following is displayed:

### **WSS# show network-domain**

Member Network Domain name: California

| Member     | State | Mode | Mobility-Domain |
|------------|-------|------|-----------------|
|            |       |      |                 |
| 10.8.107.1 | UP    | SEED | default         |

On a WSS that is a Network Domain seed, information is displayed about the Network Domain seeds with which the WSS has a peer relationship, as well as the Network Domains of which the WSS is a member. For example:

### WSS# show network-domain

Network Domain name: California

| Peer        | State         |              |                 |
|-------------|---------------|--------------|-----------------|
|             |               |              |                 |
| 10.8.107.1  | UP            |              |                 |
| Member      | State         | Mode         | Mobility-Domain |
|             |               |              |                 |
| 10.1.0.0    | DOWN          | SEED         | )               |
| Member Netv | vork Domain n | ame:         |                 |
| Member      | State         | Mode         | Mobility-Domain |
|             |               |              |                 |
| 10.8.107.1  | UP            | <b>MEMBE</b> | R default       |
| 10.1.0.0    | DOWN          | SEED         | )               |

(For more information about this command and the fields in the output, see the Nortel WLAN Security Switch 2300 Series Command Line Reference.)

# Clearing network domain configuration from a WSS

You can clear all Network Domain configuration from a WSS, regardless of whether the WSS is a seed or a member of a Network Domain. You may want to do this in order to change a WSS from one Network Domain to another, or to remove a WSS entirely from a Network Domain.

To clear the Network Domain configuration from the WSS, type the following command:

### clear network-domain

This command has no effect if the WSS is not configured as part of a Network Domain.

# Clearing a network domain seed from a WSS

You can remove individual Network Domain seeds from a WSS's configuration. To remove a specific Network Domain seed, type the following command:

### clear network-domain seed-ip ip-addr

When you enter this command, the Network Domain TCP connections between the WSS and the specified Network Domain seed are closed.

# Clearing a network domain peer from a network domain seed

On a WSS configured as a Network Domain seed, you can clear the configuration of individual Network Domain peers. To remove a specific Network Domain peer from a Network Domain seed, type the following command:

### clear network-domain peer ip-addr

This command has no effect if the WSS is not configured as a Network Domain seed.

# Clearing network domain seed or member configuration from a WSS

You can remove the Network Domain seed or member configuration from the WSS. To do this, enter the following command:

### clear network-domain mode {seed | member}

Use the **seed** parameter to clear Network Domain seed configuration from the WSS. Use the **member** parameter to clear Network Domain member configuration from the WSS.

# **Network domain scenario**

The following scenario illustrates how to create a Network Domain named globaldom consisting of three Mobility Domains at two geographically separated sites. Figure 7 below illustrates this scenario.

Figure 7. Network domain scenario

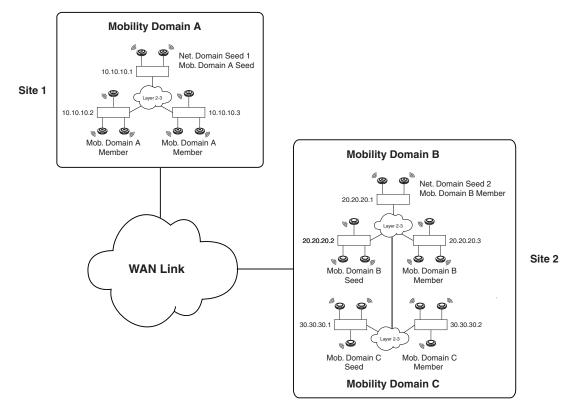

In this scenario, there are three Mobility Domains: A, B, and C. Mobility Domain A is located at Site 1, and Mobility Domains B and C are located at Site 2. There are two Network Domain seeds, one at each site, that share information about the VLANs in the three Mobility Domains. The Network Domain seed at Site 1 is also the seed for Mobility Domain A. The Network Domain seed at Site 2 is used by both Mobility Domains B and C. At least one Network Domain seed is aware of each WSS in the installation and maintains an active TCP connection with it.

The following is the Network Domain configuration for this scenario:

1 Make the WSS with IP address 10.10.10.1 a seed of a Network Domain called *globaldom* and establish a peer relationship with the WSS with IP address 20.20.20.1. Type the following commands:

### WSS# set network-domain mode seed domain-name globaldom

success: change accepted.

WSS# set network-domain peer 20.20.20.1

success: change accepted.

2 Make the WSS with IP address 20.20.20.1 a seed of a Network Domain called *globaldom* and establish a peer relationship with the WSS with IP address 10.10.10.1. Type the following commands:

### WSS# set network-domain mode seed domain-name globaldom

success: change accepted.

WSS# set network-domain peer 10.10.10.1

success: change accepted.

3 Make the three WSSs in Mobility Domain A members of the Network Domain, specifying WSS 10.10.10.1 as their Network Domain seed. Type the following command on all three WSSs:

### WSS# set mobility-domain mode member seed-ip 10.10.10.1

success: change accepted.

4 Make the WSSs in Mobility Domains B and C members of the Network Domain, specifying WSS 20.20.20.1 as their Network Domain seed. Type the following command on all of the WSSs in both Mobility Domains:

### WSS# set mobility-domain mode member seed-ip 20.20.20.1

success: change accepted.

5 Display the Network Domain status. Type the following command on the WSS with IP address 10.10.10.1:

#### WSS# show network-domain

Network Domain name: globaldom

| Peer       | State |
|------------|-------|
|            |       |
| 20.20.20.1 | UP    |

| Member     | State | Mode   | Mobility-Domain |
|------------|-------|--------|-----------------|
|            |       |        |                 |
| 10.10.10.1 | UP    | SEED   | Modo A          |
| 10.10.10.2 | UP    | MEMBER | Modo A          |
| 10.10.10.3 | UP    | MEMBER | Modo A          |
| 20.20.20.1 | UP    | SEED   | Modo B          |
| 20.20.20.2 | UP    | MEMBER | Modo B          |
| 20.20.20.3 | UP    | MEMBER | Modo B          |
| 30.30.30.1 | UP    | MEMBER | Modo C          |
| 30.30.30.2 | UP    | MEMBER | Modo C          |

| Member Network | Domain name: g | lobaldom |                 |
|----------------|----------------|----------|-----------------|
| Member         | State          | Mode     | Mobility-Domain |
|                |                |          |                 |
| 10.10.10.1     | UP             | SEED     | Modo A          |
| 10.10.10.2     | UP             | MEMBER   | Modo A          |
| 10.10.10.3     | UP             | MEMBER   | Modo A          |
| 20.20.20.1     | UP             | SEED     | Modo B          |
| 20.20.20.2     | UP             | MEMBER   | Modo B          |
| 20.20.20.3     | UP             | MEMBER   | Modo B          |
| 30.30.30.1     | UP             | MEMBER   | Modo C          |
| 30.30.30.2     | UP             | MEMBER   | Modo C          |

| 147250-500 (Version 03.01)     | 248 | Configuring network domains |
|--------------------------------|-----|-----------------------------|
| 147250-500 (Version 03.01)     |     |                             |
| 147250-500 (Version 03.01)     |     |                             |
| 147250-500 (Version 03.01)     |     |                             |
| 147250-500 (Version 03.01)     |     |                             |
| 147250-500 (Version 03.01)     |     |                             |
| 147250-500 (Version 03.01)     |     |                             |
| 147250-500 (Version 03.01)     |     |                             |
| 147250-500 (Version 03.01)     |     |                             |
| 147250-500 (Version 03.01)     |     |                             |
| 147250-500 (Version 03.01)     |     |                             |
| 147250-500 (Version 03.01)     |     |                             |
| 147250-500 (Version 03.01)     |     |                             |
| 147250-500 (Version 03.01)     |     |                             |
| 147250-500 (Version 03.01)     |     |                             |
| 147250-500 (Version 03.01)     |     |                             |
| 147250-500 (Version 03.01)     |     |                             |
| 147250-500 (Version 03.01)     |     |                             |
| 147250-500 (Version 03.01)     |     |                             |
| 147250-500 (Version 03.01)     |     |                             |
| 147250-500 (Version 03.01)     |     |                             |
| 147250-500 (Version 03.01)     |     |                             |
| 147250-500 (Version 03.01)     |     |                             |
| 147250-500 (Version 03.01)     |     |                             |
| 147250-500 (Version 03.01)     |     |                             |
| 47250-500 (Version 03.01)      |     |                             |
| 147250-500 (Version 03.01)     |     |                             |
| <br> 47250-500 (Version 03.01) |     |                             |
| 147250-500 (Version 03.01)     |     |                             |
| <br> 47250-500 (Version 03.01) |     |                             |
| 147250-500 (Version 03.01)     |     |                             |
|                                |     |                             |
|                                |     |                             |
| <br> 47250-500 (Version 03.01) |     |                             |
|                                |     |                             |
| 147250-500 (Version 03.01)     |     |                             |
|                                | JN4 | 17250-500 (Version 03.01)   |

# Configuring RF load balancing for APs

| RF load balancing overview               | 249 |
|------------------------------------------|-----|
| Configuring RF load balancing            | 249 |
| Displaying RF load balancing information | 255 |

# RF load balancing overview

RF load balancing is the ability to reduce network congestion over an area by distributing client sessions across the AP (access points) with overlapping coverage in the area. When the total demand of nearby wireless clients exceeds the capacity of a single AP, there is no interruption of wireless services on the network.

For example, in an auditorium or lecture hall there may be a substantial number of clients in a relatively small amount of space. While a single AP may be sufficient for providing an RF signal to the entire area, more APs are required to deliver enough aggregate bandwidth for all of the clients. When additional APs are installed in the room, RF load balancing allows the client sessions to be spread evenly across the APs, increasing the available aggregate bandwidth by increasing the number of APs.

RF load balancing is enabled by default. In addition, RF load balancing is done on a per-radio basis, rather than a per-AP basis. For radios managed by a given radio profile, WSS automatically assesses radios with overlapping coverage in an area and balances the client load across them.

WSS balances the client load by adjusting and it depends on how APs are perceived by clients. As the capacity of an AP handling new clients is relative to other APs in the area, WSS makes the AP more difficult for potential new clients to detect, which causes a client to associate with an AP with more capacity. An AP becomes more difficult to detect and clients then associate with an AP with higher capacity for client sessions. By default, WSS only prevents clients from associating with an AP (if there are other APs with available capacity). Clients are not prevented from associating with a AP if it is the only one available.

You can optionally place AP radios into load balancing groups. When two or more AP radios are placed in the same load balancing group, WSS assumes that they have exactly the same coverage area, and attempts to distribute the client load across them equally. The AP radios do not have to be on the same WSS switch. A balanced set of AP radios can span multiple WSS switches in a Mobility Domain.

# Configuring RF load balancing

This section describes the following configuration tasks:

Disabling or re-enabling RF load balancing

### 250 Configuring RF load balancing for APs

- Assigning radios to load balancing groups
- Specifying band preference for RF load balancing
- Setting strictness for RF load balancing
- Exempting an SSID from RF load balancing

# Disabling or re-enabling RF load balancing

RF load balancing is enabled by default globally on the WSS switch and for individual radios. To disable or re-enable RF load balancing globally, use the following command:

### set load-balancing mode {enable | disable}

To disable or re-enable RF load balancing for an individual radio, use the following command:

### set ap ap-num radio radio-num load-balancing {enable | disable}

If RF load balancing has been enabled or disabled for a specific AP radio, then the setting for the individual radio takes precedence over the global setting.

# Assigning radios to load balancing groups

Assigning radios to specific load balancing groups is optional. When configured, WSS considers the radios to have exactly overlapping coverage areas, rather than using signal strength calculations to determine their overlapping coverage. WSS attempts to distribute client sessions across radios in the load balancing group evenly. A radio can be assigned to only one group.

To assign radios to load balancing groups, use the following command:

set ap ap-num radio radio-num load-balancing group name [rebalance]

Use the **rebalance** parameter to configure the radio to disassociate its client sessions and rebalance them whenever a new radio is added to the load balancing group.

To remove a radio from its specified load balancing group, use the following command:

clear ap ap-num radio radio-num load-balancing group

### Specifying band preference for RF load balancing

If a client supports both the 802.11a and 802.11b/g bands, you can configure WSS to steer the client to a less-busy radio on an AP for the purpose of load balancing. A global "band-preference" option controls the degree of concealment that an AP with two radios attempts to hide one of the radios from a client with the purpose of steering the client to the other radio.

To cause clients that support both the 802.11a and 802.11b/g radio bands to be steered to a specific radio on the AP for the purpose of load balancing, use the following command:

set band-preference {none | 11bg | 11a}

### Setting strictness for RF load balancing

To perform RF load balancing, AP radios with heavy client loads are less visible to new clients, and causes the new client to associate with AP radios with a lighter load.

You can specify how strictly WSS attempts to load balanced across the AP radios in the load-balancing group. When low strictness is specified (the default), heavily loaded AP radios are less visible and steer clients to less-busy AP radios, while ensuring that clients are not denied service even if all the AP radios in the group are heavily loaded.

When maximum strictness is specified and if an AP radio has reached the maximum client load, the AP radio is invisible to new clients and clients attempt to connect to other AP radios. In the event that all the AP radios in the group reach maximum client load, then no new clients can connect to the network.

To specify load balancing strictness across the AP radios in a load-balancing group, use the following command:

#### set load-balancing strictness {low | med | high | max}

- When the **low** option is set, no clients are denied service. New clients can be steered to other APs, but only to the extent that service can be provided to all clients. This is the default.
- When the **med** option is set, overloaded radios steer new clients to other APs and clients attempting to connect to overloaded radios may be delayed several seconds.
- When the **high** option is set, overloaded radios steer new clients to other APs and clients attempting to connect to overloaded radios may be delayed up to a minute.
- When the max option is set, RF load balancing is strictly enforced. Overloaded radios do not respond to new
  clients at all, and a client cannot connect during times that all of the detectable AP radios are overloaded.

### **Exempting an SSID from RF load balancing**

By default, RF load balancing is applied to client sessions for all SSIDs. To specifically exempt an SSID from load balancing, use the following command:

set service-profile service-profile-name load-balancing-exempt {enable | disable}

When you exempt a service profile from RF load balancing, an AP radio attempting to steer clients a way does not reduce or conceal the availability of the SSID in the profile. If a radio withholds probe responses to manage the client load, the radio does respond to probes for an exempt SSID. Also, if an AP radio is withholding probe responses, and a client probes for *any* SSID, and the radio has at least one exempt SSID, the radio responds to the probe, but the response reveals only the exempt SSID(s).

## Displaying RF load balancing information

The **show load-balancing group** command displays a load balancing group member radios and current load for each radio. For example:

#### WSS# show load-balancing group ap 2 radio 1

Radios in the same load-balancing group as: ap2/radio1

WSS IP address Port Radio Overlap

-----

#### WSS# show load-balancing group all

Load-balancing group: G1

IP address AP Radio Clients

10.1.0.188 30 1 0

-----

#### WSS# show configuration area load-balancing all

# Configuration nvgen'd at 2007-6-27 03:17:38

# Image 6.0.3.2.0

# Model 2360

# Last change occurred at 2007-6-27 03:13:56

set load-balancing mode enable

set load-balancing strictness low

set band-preference none

(For information about the fields in the output, see the *Nortel WLAN Security Switch 2300 Series Command Line Reference.*)

| 256 | 56 Configuring RF load balancing for APS |  |
|-----|------------------------------------------|--|
|     |                                          |  |
|     |                                          |  |
|     |                                          |  |
|     |                                          |  |
|     |                                          |  |
|     |                                          |  |
|     |                                          |  |
|     |                                          |  |
|     |                                          |  |
|     |                                          |  |
|     |                                          |  |
|     |                                          |  |
|     |                                          |  |
|     |                                          |  |
|     |                                          |  |
|     |                                          |  |
|     |                                          |  |
|     |                                          |  |
|     |                                          |  |
|     |                                          |  |
|     |                                          |  |
|     |                                          |  |
|     |                                          |  |
|     |                                          |  |
|     |                                          |  |
|     |                                          |  |
|     |                                          |  |
|     |                                          |  |
|     |                                          |  |
|     |                                          |  |
|     |                                          |  |
|     |                                          |  |
|     |                                          |  |
|     |                                          |  |
|     |                                          |  |
|     |                                          |  |
|     |                                          |  |
|     |                                          |  |
|     |                                          |  |
|     |                                          |  |
|     |                                          |  |
|     |                                          |  |
|     |                                          |  |
|     |                                          |  |
|     |                                          |  |
|     |                                          |  |
|     |                                          |  |
| NN4 | IN47250-500 (Version 03.01)              |  |

# **Configuring APs**

| AP overview                      | 257 |
|----------------------------------|-----|
| Configuring global AP parameters | 288 |
| Disabling or reenabling radios   | 337 |
| Displaying AP information        | 341 |

APs contain radios that provide networking between your wired network and IEEE 802.11 wireless users. An AP connects to the wired network through a 10/100 Ethernet link and connects to wireless users through radio signals.

### **AP** overview

Figure 8 shows an example of a Nortel network containing APs and WSSs. An AP can be directly connected to a WSS port or indirectly connected to a WSS through a Layer 2 or IPv4 Layer 3 network. For redundancy, an AP can have one of the following combinations of multiple connections:

- Two direct connections to a single WSS or two WSSs
- Up to four indirect connections to WSSs through intermediate Layer 2 or Layer 3 networks
- One direct connection to a WSS and up to three indirect connections to WSSs through intermediate Layer 2 or Layer 3 networks

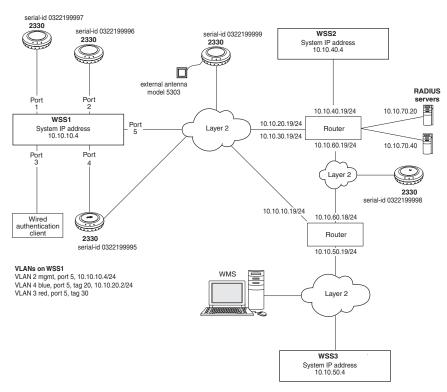

Figure 8. Example Nortel network

To configure APs, perform the following tasks, in this order:

- Specify the country of operation.
- Configure AP access ports, AP connections, and dual homing.
- If required, configure radio-specific parameters, which include the channel number, transmit power, and external antenna model.

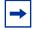

**Note.** You do not need to set channels and power if you use Auto-RF to set these values. You do not need to specify an external antenna model unless a radio uses an external antenna.

However, if you do install an external antenna, you must ensure that the external antenna model parameter you specify exactly matches the external antenna that is attached to the AP's external antenna port, in order to meet regulatory requirements.

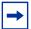

**Note.** Intentional radiators, such as the Nortel WLAN 2330/2330A/2330B and Series 2332 access points, are not intended to be operated with any antenna(s) other than those furnished by Nortel. An intentional radiator may only be operated with the antenna(s) with which it is authorized. For a complete listing of antennas for use with this product, visit <a href="http://www.nortel.com/support">http://www.nortel.com/support</a>.

- Configure SSID and encryption settings in a service profile.
- Map the service profile to a radio profile, assign the radio profile to radios, and enable the radios.

### Country of operation

Before you can configure APs and radio parameters, you must specify the country in which you plan to operate the radios. Since each country has different regulatory environments, the country code determines the transmit power levels and channels you can configure on the radios. WSS Software ensures that the values you can configure are valid for the country you specify.

You must specify the country in which you plan to operate the WSS and its APs. WSS Software does not allow you to configure or enable the AP radios until you specify the country of operation

The country code determines the valid radio types as well as channel numbers and power settings for AP radios. The country code is one of the parameters you set when you create a network plan. Be sure to select the country code for the country in which the AP will be operated. It is a violation of regulatory laws to set the country code to a country that is different than the actual country in which the AP is operating.

For a complete listing of the approved two-letter country codes, refer to the "Approved Countries for the WLAN 2300 Series Components" at http://www.nortel.com/support.

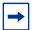

**Note.** The 2332 access point has been region-locked to meet geographic regulatory restrictions. Each model is associated to a specific regulatory domain and subsequent country of operation. During installation, the access point model and wireless security switch regulatory domain must match or the access point will not operate.

### Directly connected APs and distributed APs

To configure the WSS to support an AP, you must first determine how the AP will connect to the switch. There are two types of AP to WSS connection: direct and distributed.

- In direct connection, an AP connects to one or two 10/100 ports on a WSS. The WSS port is then configured specifically for a direct attachment to an AP. There is no intermediate networking equipment between the WSS and AP and only one AP is connected to the WSS port. The WSS 10/100 port provides PoE to the AP. The WSS also forwards data only to and from the configured AP on that port. The port numbers on the WSS configured for directly attached APs reference a particular AP.
- An AP that is not directly connected to a WSS is considered a Distributed AP. There may be intermediate Layer 2 switches or Layer 3 IP routers between the WSS and AP. The WSS may communicate to the Distributed AP through any network port. (A network port is any port connecting the switch to other networking devices, such as switches and routers, and it can also be configured for 802.1Q VLAN tagging.) The WSS contains a configuration for a Distributed AP based on the AP's serial number. Similar to ports configured for directly connected APs, Distributed AP configurations are numbered and can reference a particular AP. These numbered configurations do not, however, reference any physical port.

#### Distributed AP network requirements

Because Distributed APs are not directly attached to a WSS, they require additional support from the network in order to function. Information on the booting and operation sequence for Distributed APs is covered in the section "Boot process for distributed APs" on page 268.

- Power—PoE must be provided on one of the Ethernet connections to the AP. Be sure to use a PoE injection device that has been tested by Nortel. (Contact Nortel for information.) Providing PoE on both of the Ethernet connections (on models that have two Ethernet ports) allows redundant PoE.
- DHCP—By default, a Distributed AP uses TCP/IP for communication, and relies on DHCP to obtain IP
  parameters. Therefore, DHCP services must be available on the subnet that the AP is connected to. DHCP
  must provide the following parameters to the AP:
  - IP address
  - Domain name
  - DNS server address
  - Default router address
- Static IP configuration—If DHCP is not available in the network, a Distributed AP can be configured with static IP information that specifies its IP address, as well as the WSS uses as its boot device.
- DNS—If the intermediate network between the WSS and Distributed AP includes one or more IP routers, create a wlan-switch. mynetwork.com entry on the DNS server. The entry needs to map one of these names to the system IP address of the switch. If the subnet contains more than one WSS in the same Mobility Domain, you can use the system IP address of any of the switches. (For redundancy, you can create more than one DNS entry, and map each entry to a different WSS in the subnet.)

The DNS entry allows the AP to communicate with a WSS that is not on the AP's subnet. If the AP is unable to locate a WSS on the subnet it is connected to, the AP sends DNS requests to the wlan-switch, where the DNS suffix for mynetwork.com is learned through DHCP.

• If only *wlan-switch* is defined in DNS, the AP contacts the WSS whose IP address is returned for *wlan-switch*.

#### Distributed APs and STP

A Distributed AP is a leaf device. You do not need to enable STP on the port that is directly connected to the AP.

If Spanning Tree Protocol (STP) is enabled on the port that is directly connected to a AP, you might need to change the STP configuration on the port, to allow the AP to boot.

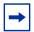

**Note.** STP on a port directly connected to a Distributed AP can prevent the AP from booting.

As part of the boot process, an AP disables and reenables the link on the port over which the AP is attempting to boot. If STP is enabled on the device that is directly connected to the port, the link state change can cause the port on the other device to leave the forwarding state and stop forwarding traffic. The port remains unable to forward traffic for the duration of the STP forwarding delay.

An AP waits 30 seconds to receive a reply to its DHCP Discover message, then tries to boot using the other AP port. If the boot attempt fails on the other port also, the AP then reattempts to boot on the first port. The process continues until a boot attempt is successful. If STP prevents the other device's port from forwarding traffic during each boot attempt, the AP repeatedly disables and reenables the link, causing STP to repeatedly stop the other device's port from forwarding traffic. As a result, the boot attempt is never successful.

To allow an AP to boot over a link that has STP enabled, do one of the following on the other device:

- Disable STP on the other device's port.
- Enable the port fast convergence feature, if supported, on the other device's port. (On some vendors' devices, this feature is called *PortFast*.)
- If the other device is running Rapid Spanning Tree or Multiple Spanning Tree, set the port into edge port mode.

### **Distributed APs and DHCP option 43**

The option 43 field in a DHCP Offer message can provide a simple and effective way for APs to find WSSs across an intermediate Layer 3 network, and is especially useful in networks that are geographically distributed or have a flat domain name space. You can use the DHCP option 43 field to provide a list of WSS IP addresses, without the need to configure DNS servers.

To use DHCP option 43, configure the option to contain a comma-separated list of WSS IP addresses or hostnames, in the following format:

ip:ip-addr1,ip-addr2,...

or

**host:**hostname1.mynetwork.com, hostname2.mynetwork.com,...

You can use an IP address list or a hostname list, but not both. If the list contains both types of values, the AP does not attempt to use the list.

The **ip** and **host** keywords can be in lowercase, uppercase (**IP** or **HOST**), or mixed case (example: **Ip**, **Host**, and so on.) You can use spaces after the colon or commas, but spaces are not supported within IP addresses or hostnames. Leading zeroes are supported in IP addresses. For example, 100.130.001.1 is valid.

Valid characters in hostnames are uppercase and lowercase letters, numbers, periods ( . ), and hyphens ( - ). Other characters are not supported.

If you use the **host** option, you must configure the network's DNS server with address records that map the hostnames in the list to the WSS IP addresses.

After receiving a DHCP Offer containing a valid string for option 43, a Distributed AP sends a unicast Find WSS message to each WSS in the list. See "How a distributed AP contacts a WSS (DHCP-obtained address)" on page 269 for a description of this process.

No configuration is required on the WSS itself.

### **AP** parameters

Table 5 summarizes parameters that apply to individual APs, including dual-homing parameters. (For information about parameters for individual radios, see "Configuring a radio profile" on page 312 and "Configuring radio-specific parameters" on page 317.)

**Table 5: Global AP parameters** 

| Parameter        | <b>Default Value</b>                                                        | Description                                                                                                    |
|------------------|-----------------------------------------------------------------------------|----------------------------------------------------------------------------------------------------|
| name             | Based on the port or Distributed AP connection number. For example:  • AP01 | AP name.                                                                                                    |
| bias             | high                                                                        | Setting an AP's bias on a WSS to high causes the switch to be preferred over switches with low bias, for booting and managing the AP.                                                                                                    |
|                  |                                                                             | Note: Bias applies only to WSSs that are indirectly attached to the AP through an intermediate Layer 2 or Layer 3 network. An AP always attempts to boot on AP port 1 first, and if a WSS is directly attached on AP port 1, the AP boots from it regardless of the bias settings. |
| group            | None                                                                        | Named set of APs. WSS Software load-balances user sessions among the access points in the group.                                                                                                    |
| upgrade-firmware | enable                                                                      | Automatic upgrade of boot firmware.                                                                                                    |
| blink            | disable                                                                     | LED blink mode—blinking LEDs on an AP make the AP visually easy to identify.                                                                                                    |

### Resiliency and dual-homing options for APs

APs can support a wide variety of resiliency options. Redundancy for PoE, for data link connections and for WSS services can be provided to the AP.

- PoE redundancy—On AP models that have two Ethernet ports, you can provide PoE redundancy by connecting both ports to PoE sources. PoE can come from a directly connected WSS or a PoE injector. Dual-homing support for PoE is automatically enabled when you connect both AP Ethernet ports.
- Data link redundancy—You can provide data link redundancy by connecting both Ethernet ports directly to one
  WSS, two WSSs, an intermediate Ethernet switch, or a combination of WSS and Ethernet switch. If an intermediate
  Ethernet connection is used, you also need a Distributed AP configuration on a WSS somewhere in the network.
  Dual-homing support for data link redundancy is automatically enabled when you connect both AP Ethernet ports.
- WSS redundancy—You can provide redundancy of WSS services by dual-homing the AP to two directly connected
  WSSs; or by configuring a Distributed AP configuration either on two or more indirectly connected WSSs, or on a
  combination of a directly connected WSS and one or more indirectly connected WSSs. To provide WSS
  redundancy on an AP model that has only one AP port, configure a Distributed AP connection on two or more
  indirectly connected WSSs.

#### **Bias**

On a WSS, configurations for APs have a bias (low or high) associated with them. The default is high. A WSS with high bias for an AP is preferred over a WSS with low bias for the AP.

If more than one switch has high bias, or the bias for all connections is the same, the switch that has the greatest capacity to add more active APs is preferred. For example, if one switch has 50 active APs while another switch has 60 active APs, and both switches are capable of managing 80 active APs, the new AP uses the switch that has only 50 active APs.

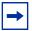

**Note.** Bias applies only to WSSs that are indirectly attached to the AP through an intermediate Layer 2 or Layer 3 network. An AP always attempts to boot on AP port 1 first, and if a WSS is directly attached on AP port 1, the AP boots from it regardless of the bias settings.

(To set the bias for an AP configuration, see "Changing bias" on page 300.)

#### **Dual-homed configuration examples**

The following sections show examples of dual-homed configurations. You can use any of these configurations to dual home an AP model that has two Ethernet ports. AP models with one Ethernet port support only the dual-homing configuration in "Dual-homed distributed connections to WSSs on one AP port" on page 267.

### **Dual-homed direct connections to a single WSS**

Figure 9 shows an example of a dual-homed direct connection to one WSS. In this configuration, if the AP's active data link with the WSS fails, the AP detects the link failure and restarts using the other link on the same switch.

Figure 9. Dual-homed direct connections to a single WSS

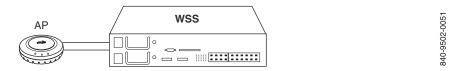

#### **Dual-homed direct connections to two WSSs**

Figure 10 shows an example of a dual-homed direct connection to two separate WSSs. In this configuration, if the active data link fails, the AP detects the link failure and restarts using a link to the other switch.

Figure 10. Dual-homed direct connections to two WSS Switches

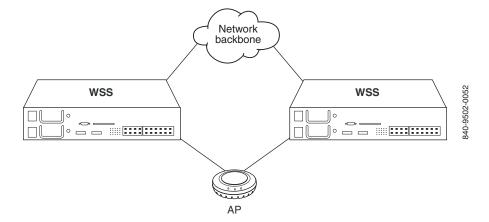

#### **Dual-homed direct and distributed connections to WSSs**

Figure 11 shows an example of a dual-homed configuration in which one AP connection is direct and the other is distributed over the network.

Figure 11. Dual-homed direct and distributed connections to WSSs

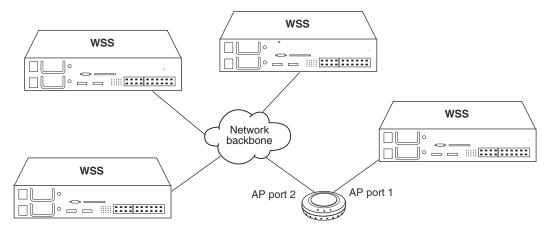

In this example, the AP's port 1 is directly connected to a WSS. The AP always attempts to boot first from the directly connected WSS. The AP attempts to boot using AP port 2 only if the boot attempt on port 1 fails. If the active data link fails, the WSS reboots using the other link.

### Dual-homed distributed connections to WSSs on both AP ports

Figure 12 shows an example of a dual-homed configuration in which both AP connections are distributed over the network.

Figure 12. Dual-homed distributed connections to WSSs on both AP ports

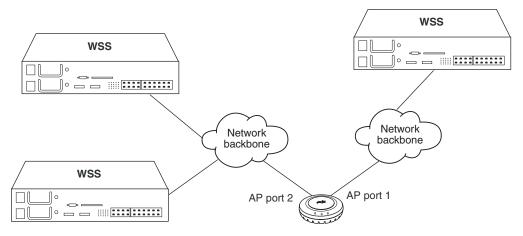

In this configuration, the AP first attempts to boot on its port 1. If more than one WSS has high bias or if all WSSs have the same bias, the AP uses the WSS that has the greatest capacity for new active AP connections.

### Dual-homed distributed connections to WSSs on one AP port

Figure 13 shows an example of an AP with a single physical link to a network containing three WSSs.

Figure 13. Single-homed connection to multiple WSSs on one AP port

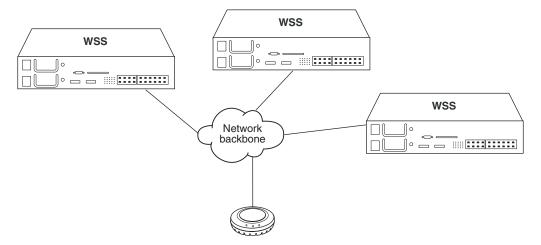

In this configuration, the AP sends a boot request on its connected port. WSSs that are in the same subnet respond to the AP. Switches with high bias for the AP respond immediately, whereas switches with low bias for the AP respond after a brief delay.

If the switches are in another subnet, the AP uses DNS to locate one of the switches, and asks the switch to send the IP address of the best WSS to use, based on the bias settings on each switch and the capacity of each switch to add new active AP connections. The AP then requests its image and configuration files from the best WSS.

### **Boot process for distributed APs**

When a distributed AP boots on the network, it uses the process described in this section. Note that this process applies only to distributed APs; it does not apply to a directly connected AP. The boot process for a directly connected AP occurs strictly between the AP and WSS and makes no use of the network's DHCP or DNS services.

The boot process for a distributed AP consists of the following steps:

- **1** Establishing connectivity on the network
- 2 Contacting a WSS
- 3 Loading and activating an operational image
- 4 Obtaining configuration information from the WSS

These steps are described in more detail in the following sections.

#### Establishing connectivity on the network

When an AP is first powered on, its bootloader obtains an IP address for the AP. The IP address is either obtained through DHCP (the default) or can be statically configured on the AP.

#### How a distributed AP obtains an IP address through DHCP

By default, a distributed AP obtains its IP address through DHCP. The AP brings up the link on the AP's port 1 and attempts the boot process outlined below.

- 1 The AP sends a DHCP Discover message from the AP's port 1 to the broadcast address.
- 2 If a DHCP server is present on the subnet or through a router configured to relay DHCP, the server replies with a unicast DHCP Offer message. The Offer message must contain the following parameters:
  - IP address for the AP
  - Domain name of the network
  - IP address of the network's DNS server
  - IP address of the subnet's default router (gateway)

Optionally, the DHCP Offer message can also contain a list of WSS IP addresses or hostnames, in the Option 43 field.

3 The AP broadcasts a DHCP Request to the DHCP servers, and receives an Ack from a DHCP server. The AP then configures its network connection with the information contained in the Ack message from that server.

### Static IP address configuration for distributed APs

In cases where DHCP is not available, you can manually assign IP address information to a Distributed AP. This information is configured through the CLI.

You can configure the following information for a Distributed AP:

- A IP address, subnet mask, default router, and whether the configured static IP address information is enabled for the AP.
- **B** The IP address of a suitable WSS for the AP to use as a boot device.
- C The fully qualified domain name of a WSS to use as a boot device, and the IP address of a DNS server used to resolve the WSS's name.

These items are referred to by letter in the description of how the AP contacts a WSS in "How a distributed AP contacts a WSS (statically configured address)" on page 270. If the AP does not have static IP address information configured, or its static IP configuration is disabled, then the AP obtains its IP address through DHCP.

#### **Contacting a WSS**

After the AP has an IP address, it attempts to contact a WSS on the network. The method used for contacting a WSS depends on whether the AP's IP address was obtained through DHCP or was configured statically.

#### How a distributed AP contacts a WSS (DHCP-obtained address)

- 1 If the DHCP Offer message contained WSS IP addresses or hostnames in the Option 43 field, the AP proceeds as follows:
  - If the DHCP Offer message contained one or more *IP addresses* in the Option 43 field, the AP sends a unicast Find WSS message to each address. The process skips to step 6.
  - If the DHCP Offer message contained one or more *hostnames* in the Option 43 field, the AP sends DNS Requests to the DNS server for the IP addresses of the hosts, then sends a unicast Find WSS message to each address. The process skips to step 6.

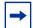

**Note.** This method requires DNS address records on the DNS server that map the hostnames to the WSS IP addresses.

- If no WSSs reply, the AP repeatedly resends the Find WSS messages. If no WSSs reply, the process continues with step 3.
- 2 If no IP addresses or hostnames were specified in the Option 43 field of the DHCP Offer message, the AP sends a Find WSS message to UDP port 5000 on the subnet broadcast address.
  - WSSs in the same IP subnet as the AP receive the message and respond with a Find WSS Reply message.
    - O If the AP is configured as a Distributed AP on a switch and the connection bias is high, the WSS immediately sends a Find WSS Reply message.
    - O If the AP is configured as a Distributed AP on a switch but the connection bias is low, that WSS waits one second, then sends a Find WSS Reply message. The delay allows switches with high bias for the AP to respond first.
    - O If a WSS that receives the Find WSS message does not have the Distributed AP in its configuration but another WSS in the same Mobility Domain does, the switch waits two seconds, then sends a Find WSS Reply message with the IP address of the best switch to use. The determination of *best* switch is based on the bias settings for the AP on each switch and on the capacity of each switch to add new active AP connections.

The process skips to step 6.

If no WSSs reply, the AP repeatedly resends the Find WSS broadcast. If still no WSSs reply, the
process continues with step 3.

**3** If the AP is unable to locate a WSS on the subnet it is connected to, and is unable to find a WSS based on information in the DHCP option 43 field, the AP sends DNS requests for the *wlan-switch*, where the DNS suffix for *mynetwork.com* is learned through DHCP.

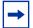

**Note.** You must configure a DNS address record on your DNS server for the WSS IP address. Otherwise, the DNS server cannot provide the WSS's address to the AP.

- 4 The DNS server replies with the system IP address of a WSS.
  - If only *wlan-switch* is defined in DNS, the AP sends a unicast Find WSS message to the WSS whose IP address is returned for *wlan-switch*.
- 5 The AP sends Find WSS requests to the WSS IP addresses given by the DNS reply. If a WSS receives the Find WSS Request, the process continues with step 6.

However, if no WSSs reply, the AP repeatedly retries this method:

- If still no WSSs reply, the AP begins the process again, starting with the procedure under "How a distributed AP contacts a WSS (DHCP-obtained address)" on page 269, on the other AP port.
- If the other AP port does not have a link or the AP has only one port, the AP instead restarts, and begins the process again on the same AP port.
- 6 The WSS that receives the Find WSS request determines the best WSS for the AP to use, based on the bias settings for the AP on each switch. If more than one switch has high bias for the AP or all switches have the same bias, the WSS suggests the switch that has the highest capacity to add new active AP connections.
- 7 The WSS sends a unicast Find WSS Reply message to the AP containing the system IP address of the best WSS to use.
- **8** The AP sends a unicast message to the suggested WSS, to request an operational image. If the AP does not receive a reply after 10 seconds, the AP reboots and starts the boot process over.

If an AP does not receive a reply to a DNS request or a request for an operational image after one minute, the AP starts the boot process over with a new DHCP Discover message, this time from AP port 2.

#### How a distributed AP contacts a WSS (statically configured address)

When configuring a distributed AP with static IP information, you can specify the following information:

- A IP address, subnet mask, default router, and whether the configured static IP address information is enabled for the AP.
- **B** The IP address of a suitable WSS for the AP to use as a boot device.
- **C** The fully qualified domain name of a WSS to use as a boot device, and the IP address of a DNS server used to resolve the WSS's name.

This information is used in the following way when the AP attempts to contact a WSS:

- 1 If Items A and B (but not Item C) are specified, and the WSS's IP address is part of the local subnet, then the AP sends an ARP request for its configured static IP address, to ensure that it is not already in use in the network. The AP then sends a Find WSS message to UDP port 5000 at the WSS's IP address.
  - If the AP receives a response from that address, it sends a unicast message to the WSS, to request an
    operational image.

- If the AP does not get a response, then it sends a Find WSS message to UDP port 5000 on the subnet broadcast address.
  - O If the AP receives a response to the broadcast Find WSS message, then the process continues using the procedure described under "How a distributed AP contacts a WSS (DHCP-obtained address)", starting with step 6 on page 270.
  - O If there is no response to the broadcast Find WSS message, then the process skips to step 4 on page 271.
- If the WSS is not part of the local subnet, then the AP uses the default router address to contact the WSS.
- 2 If Item A, but not Item B is specified, then the AP uses the specified static IP configuration, and broadcasts a Find WSS message to the subnet.
  - If the AP receives a response to the broadcast Find WSS message, then the process continues using
    the procedure described under "How a distributed AP contacts a WSS (DHCP-obtained address)",
    starting with step 6 on page 270.
  - If there is no response to the broadcast Find WSS message, the WSS continues broadcasting the Find WSS message for a period of time. If still no response is received, then the process skips to step 4 on page 271.
- **3** If Items *A* and *C* are specified, the AP sends a DNS request to resolve the fully qualified domain name of the WSS. If the DNS server is not on the local subnet, the AP uses the default router address to contact the DNS server.
  - If there is no response from the DNS server, then the process skips to step 4 on page 271
  - If there is a response from the DNS server, then the AP sends a Find WSS message to the WSS.
    - O If a response is received from the WSS, then the AP sends a unicast message to the WSS, to request an operational image.
    - O If a response is not received from the WSS, then the process skips to step 4 on page 271.
- 4 If the AP cannot reach the WSS using the static IP address information, then the AP attempts to boot using the default boot process; that is, by contacting a DHCP server, as described in "How a distributed AP obtains an IP address through DHCP" on page 268. If the default AP boot process does not succeed, then the AP again attempts to boot using its statically configured IP information. The AP alternates between the two boot processes until the WSS is contacted.

If the default AP boot process is successful, but the DHCP response does not include a DNS server address, then the IP address of the DNS server specified as part of Item *C* is used.

#### Loading and activating an operational image

An AP's operational image is the software that allows it to function on the network as a wireless access point. As part of the AP boot process, an operational image is loaded into the AP's RAM and activated. The AP stores copies of its operational image locally, in its internal flash memory. The AP can either load the locally stored image, or it can download an operational image from the WSS to which it has connected.

After the AP establishes a connection to a WSS, the AP's bootloader determines if the WSS permits the AP to load a local image or if the image should be downloaded from the WSS.

The AP loads its local image only if the WSS is running WSS Software Version 5.0 or later, and the WSS does not have a newer AP image than the one stored locally on the AP. If the WSS is not running WSS Software Version 5.0 or later, or the WSS has a newer version of the AP image than the version in the AP's local storage, the AP downloads the operational image from the WSS.

The bootloader also compares the version of the local image to the version available from the WSS. If the two versions do not match, the image is downloaded from the WSS, so that the AP's local image matches the version from the WSS.

After an operational image is downloaded from the WSS, it is copied into the AP's flash memory. The AP then reboots, copying the downloaded operational image from its flash memory into RAM.

### Obtaining configuration information from the WSS

Once the AP loads an operational image, either from local storage or downloaded from a WSS, the AP receives configuration information from the WSS to which it has connected. This information includes commands that activate the radios on the AP, regulate power levels, assign SSIDs, and so on.

After the AP receives the configuration information from the WSS, it is then operational on the network as a wireless access point.

### AP boot examples

The following figures show AP boot examples:

- Figure 14 on page 273 shows an example of the boot process for an AP connected through a Layer 2 network.
- Figure 15 on page 275 shows an example of the boot process for an AP connected through a Layer 3 network.
- Figure 16 on page 277 shows an example of the boot process for a dual-homed AP that has one direct
  connection to a WSS and an indirect connection through a Layer 2 network.
- Figure 17 on page 278 shows an example of the boot process for an AP that has been configured with static IP information.

#### Example AP boot over layer 2 network

Figure 14 shows an example of the boot process for an AP connected through a Layer 2 network. MX1, MX2, and MX3 each have a Distributed AP configuration for the AP.

Figure 14. AP booting over layer 2 network

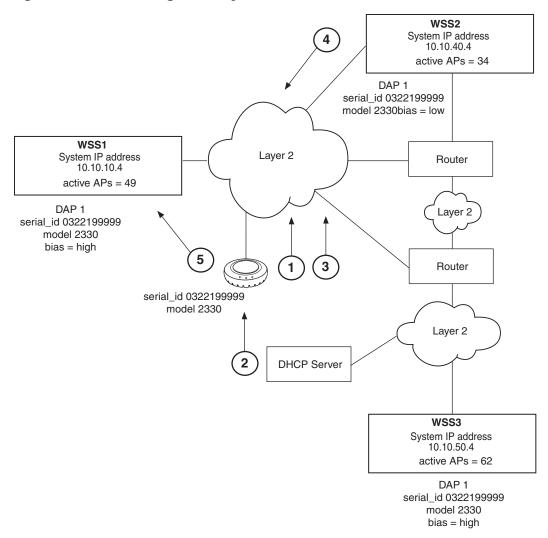

- **1** The AP sends a DHCP Discover message from the AP's port 1.
- 2 DHCP server receives the Discover message (through a relay agent) and replies with a DHCP Offer message containing IP address for the AP, the router IP address for the AP's IP subnet,

the DNS server address, and the domain name. AP then sends a DHCP Request message to the server and receives an Ack from the server.

- **3** The AP sends a broadcast Find WSS message to IP subnet broadcast address.
- **4** WSS1 and WSS3 have high priority for the AP and reply immediately.
- 5 The AP contacts WSS1 and determines whether it should use a locally stored operational image or download it from the WSS.

WSS1 is contacted because it has fewer active AP connections than WSS3. Once the operational image is loaded, the AP requests configuration information from WSS1.

### **Example AP Boot over Layer 3 Network**

Figure 15 shows an example of the boot process for an AP connected through a Layer 3 network.

Figure 15. AP booting over layer 3 network

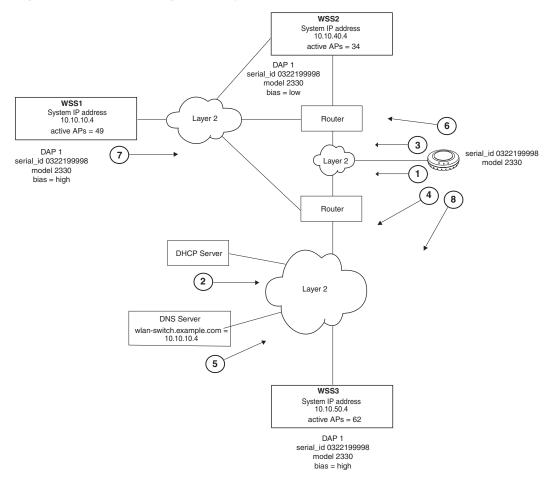

- 1 The AP sends DHCP Discover message from the AP's port 1.
- 2 The DHCP server replies with a DHCP Offer message containing an IP address for the AP, the default router IP address for the AP's IP subnet, the DNS server address, and the domain name. AP then sends a DHCP Request message to the server and receives an Ack from the server.
- **3** The AP sends a broadcast Find WSS message to the IP subnet broadcast address.
- **4** When the AP is unable to locate a WSS on the subnet it is connected to, the AP then sends a DNS request for *wlan-switch.example.com*.
- 5 The DNS server sends the system IP address of the WSS mapped to *wlan-switch.example.com*. In this example, the address is for WSS1.
- **6** The AP sends a unicast Find WSS message to WSS1.
- 7 WSS1 receives the Find WSS message and compares the bias settings on each WSS for the AP. More than one WSS has a high bias for the AP, so WSS1 selects the WSS that has the greatest capacity to add new active AP connections. In this example, WSS1 has more capacity. WSS1 sends its own IP address in the Find WSS Reply message to the AP.
- 8 The AP contacts WSS1 and determines whether it should use a locally stored operational image or download it from the WSS. Once the operational image is loaded, the AP requests configuration information from WSS1.

#### Example boot of dual-homed AP

Figure 16 shows an example of the boot process for an AP that is dual homed with a direct connection to WSS1 and an indirect connection to WSS2 and WSS3. In this configuration, since the AP is directly connected to a WSS, the AP boots

using the directly connected WSS regardless of the bias set on any of the WSSs configured for the AP. Only in the event of a physical port failure would the AP attempt to boot from its port 2.

Figure 16. Dual-homed AP booting

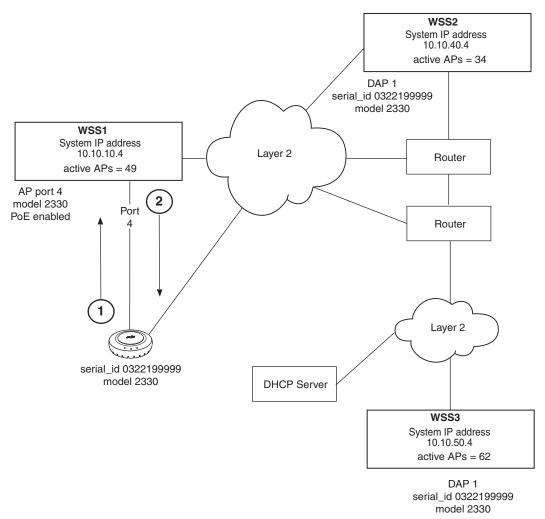

- **1** AP sends a DHCP Discover message from the AP's port 1.
- 2 Because WSS1 is configured for direct attachment, WSS1 responds *privately* to the AP and provides the AP with its operational image (or indicates that the AP should use a locally stored image) and configuration from WSS1. Only in the event of a physical port failure would the AP attempt to boot from its port 2, in which case both WSS1 and WSS2 would respond to the broadcast Find WSS message.

#### **Example boot of AP with static IP configuration**

Figure 17 shows an example of the boot process for an AP configured with static IP information. In the example, the AP has been configured to use the following:

- Static IP address: 172.16.0.42, netmask: 255.255.255.0, default router 172.16.0.20
- Boot WSS: 2350, DNS server: 172.16.0.1

#### Figure 17. AP booting with a static IP address

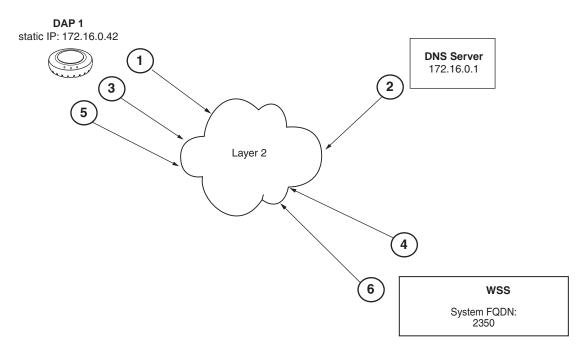

After the AP is configured with the above information, the next time the AP boots, the following takes place

- 1 The AP sends an ARP request for its own address, to ensure it is not in use elsewhere in the network.
- 2 The DNS server resolves the fully qualified domain name of the WSS, 2350.
- **3** The AP sends a Find WSS message to the WSS 2350.
- **4** The WSS 2350 responds to the Find WSS message
- 5 The AP sends a unicast message to WSS 2350 and determines whether it should use a locally stored operational image or download it from the WSS.
- **6** Once the operational image is loaded, WSS 2350 sends configuration information to the AP.

### Session load balancing

You can assign APs to a load-balancing group. A load-balancing group helps reduce congestion by distributing client sessions among the APs in the group. For example, if an 802.11b/g radio operating on channel 1 is supporting more

sessions than a neighboring 802.11b/g radio operating on channel 6, the load-balancing feature can reject association requests to the radio on channel 1.

To balance the sessions, WSS Software rejects an association request for an access point's radio if that radio has at least four more active sessions than the radio of the same type with the least number of active sessions within the group. If the rejected client associates with another access point in the same group, the session load among the access points in the group becomes more balanced.

Load balancing is based only on association requests for new sessions. Adding an AP to a group does not affect sessions that are already active on the access point. In addition, WSS Software does not attempt to rebalance sessions when a client disassociates from an access point. If WSS Software rejects an association request for load-balancing reasons but not for authentication reasons, the rejection does not count as an authentication failure.

Nortel recommends that you configure small groups and ensure that all the radios in the group provide comparable coverage within the same service area.

(To configure a load-balancing group, see "Configuring a load-balancing group" on page 300.)

### Service profiles

A service profile controls advertisement and encryption for an SSID. You can specify the following:

- Whether SSIDs that use the service profile are beaconed
- Whether the SSIDs are encrypted or clear (unencrypted)
- For encrypted SSIDs, the encryption settings to use
- The fallthru authentication type for users that are not authenticated with 802.1X or MAC authentication

Table 6 lists the parameters controlled by a service profile and their default values.

**Table 6: Defaults for service profile parameters** 

| Parameter     | Default Value            | Radio Behavior When Parameter Set<br>To Default Value                                                                                        |
|---------------|--------------------------|----------------------------------------------------------------------------------------------------|
| attr          | No attributes configured | Does not assign the SSID's authorization attribute values to SSID users, even if attributes are not otherwise assigned.                      |
| auth-dot1x    | enable                   | When the Wi-Fi Protected Access (WPA) information element (IE) is enabled, uses 802.1X to authenticate WPA clients.                          |
| auth-fallthru | none                     | Denies access to users who do not match<br>an 802.1X or MAC authentication rule for<br>the SSID requested by the user.                       |
| auth-psk      | disable                  | Does not support using a preshared key (PSK) to authenticate WPA clients.                                                                    |
| beacon        | enable                   | Sends beacons to advertise the SSID managed by the service profile.                                                                          |
| cac-mode      | none                     | Does not limit the number of active user sessions based on Call Admission Control (CAC).                                                     |
| cac-session   | 14                       | If session-based CAC is enabled (cac-mode is set to session), limits the number of active user sessions on a radio to 14.                    |
| cipher-ccmp   | disable                  | Does not use Counter with Cipher Block<br>Chaining Message Authentication Code<br>Protocol (CCMP) to encrypt traffic sent to<br>WPA clients. |
| cipher-tkip   | enable                   | When the WPA IE is enabled, uses<br>Temporal Key Integrity Protocol (TKIP) to<br>encrypt traffic sent to WPA clients.                        |
| cipher-wep104 | disable                  | Does not use Wired Equivalent Privacy (WEP) with 104-bit keys to encrypt traffic sent to WPA clients.                                        |
| cipher-wep40  | disable                  | Does not use WEP with 40-bit keys to encrypt traffic sent to WPA clients.                                                                    |

**Table 6: Defaults for service profile parameters (continued)** 

| Parameter           | Default Value            | Radio Behavior When Parameter Set<br>To Default Value                                                                                                    |
|---------------------|--------------------------|----------------------------------------------------------------------------------------------------|
| cos                 | 0                        | If static CoS is enabled ( <b>static-cos</b> is set to <b>enable</b> ), assigns CoS 0 to all data traffic to or from clients.                                                    |
| dhcp-restrict       | disable                  | Does not restrict a client's traffic to only DHCP traffic while the client is being authenticated and authorized.                                                                |
| idle-client-probing | enable                   | Sends a keepalive packet (a null-data frame) to each client every 10 seconds.                                                                                                    |
| keep-initial-vlan   | disable                  | Reassigns the user to a VLAN after roaming, instead of leaving the roamed user on the VLAN assigned by the switch where the user logged on.                                      |
|                     |                          | <b>Note:</b> Enabling this option does not retain the user's initial VLAN assignment in all cases.                                                                               |
| long-retry-count    | 5                        | Sends a long unicast frame up to five times without acknowledgment.                                                                                                    |
| no-broadcast        | disable                  | Does not reduce wireless broadcast traffic<br>by sending unicasts to clients for ARP<br>requests and DHCP Offers and Acks<br>instead of forwarding them as multicasts.           |
| proxy-arp           | disable                  | Does not reply on behalf of wireless clients to ARP requests for client IP addresses. Instead, the radio forwards the ARP Requests as wireless broadcasts.                       |
| psk-phrase          | No passphrase defined    | Uses dynamically generated keys rather than statically configured keys to authenticate WPA clients.                                                                              |
| psk-raw             | No preshared key defined | Uses dynamically generated keys rather than statically configured keys to authenticate WPA clients.                                                                              |
| rsn-ie              | disable                  | Does not use the RSN IE in transmitted frames.                                                                                                    |
| shared-key-auth     | disable                  | Does not use shared-key authentication. This parameter does not enable PSK authentication for WPA. To enable PSK encryption for WPA, use the set radio-profile auth-psk command. |
| short-retry-count   | 5                        | Sends a short unicast frame up to five times without acknowledgment.                                                                                                    |
| soda                | disable                  | Sygate On Demand Agent (SODA) files are not downloaded to connecting clients.                                                                                                    |

**Table 6: Defaults for service profile parameters (continued)** 

| Parameter         | Default Value                                                                                                    | Radio Behavior When Parameter Set To Default Value  Uses the SSID name Nortel.  Encrypts wireless traffic for the SSID.                 |
|-------------------|----------------------------------------------------------------------------------------------------|----------------------------------------------------------------------------------------------------|
| ssid-name         | Nortel                                                                                                    |                                                                                                    |
| ssid-type         | crypto                                                                                                    |                                                                                                    |
| static-cos        | disable                                                                                                    | Assigns CoS based on the QoS mode (wmm or svp) or based on ACLs.                                                                        |
| tkip-mc-time      | 60000                                                                                                    | Uses Michael countermeasures for 60,000 ms (60 seconds) following detection of a second MIC failure within 60 seconds.                  |
| transmit-rates    | 802.11a:  • mandatory: 6.0,12.0,24.0  • beacon-rate: 6.0  • multicast-rate: auto  • disabled: none 802.11b:  • mandatory: 1.0,2.0  • beacon-rate: 2.0  • multicast-rate: auto  • disabled: none 802.11g:  • mandatory: 1.0,2.0,5.5,11.0  • beacon-rate: 2.0  • multicast-rate: auto  • disabled: none |                                                                                                    |
| user-idle-timeout | 180                                                                                                    | Allows a client to remain idle for 180 seconds (3 minutes) before WSS Software changes the client's session to the Disassociated state. |

**Table 6: Defaults for service profile parameters (continued)** 

| Parameter                      | Default Value                                                                                                    | Radio Behavior When Parameter Set To Default Value                                                                                                    |
|--------------------------------|----------------------------------------------------------------------------------------------------|----------------------------------------------------------------------------------------------------|
| web-portal-acl                 | portalacl  Note: This is the default only if the fallthru type on the service profile has been set to web-portal.  Otherwise, the value is unconfigured. | If set to <b>portalacl</b> and the service profile fallthru is set to <b>web-portal</b> , radios use the <i>portalacl</i> ACL to filter traffic for Web Portal users during authentication.  If the fallthru type is <b>web-portal</b> but <b>web-portal-acl</b> is set to an ACL other than <i>portalacl</i> , the other ACL is used.  If the fallthru type is not <b>web-portal</b> , radios do not use the <b>web-portal-acl</b> setting. |
| web-portal-form                | Not configured                                                                                                    | For Web Portal Web-based AAA users, serves the default login web page or, if configured, the SSID-specific login web page.                                                                                                    |
| web-portal-session-<br>timeout | 5                                                                                                    | Allows a Web Portal Web-based AAA session to remain in the Deassociated state 5 seconds before being terminated automatically.                                                                                                    |
| wep key-index                  | No keys defined                                                                                                    | Uses dynamic WEP rather than static WEP.                                                                                                    |
|                                |                                                                                                    | <b>Note:</b> If you configure a WEP key for static WEP, WSS Software continues to also support dynamic WEP.                                                                                                    |
| wep active-multicast-index     | 1                                                                                                    | Uses WEP key 1 for static WEP encryption of multicast traffic if WEP encryption is enabled and keys are defined.                                                                                                    |
| wep active-unicast-index       | 1                                                                                                    | Uses WEP key 1 for static WEP encryption of unicast traffic if WEP encryption is enabled and keys are defined.                                                                                                    |
| wpa-ie                         | disable                                                                                                    | Does not use the WPA IE in transmitted frames.                                                                                                    |

(To configure a service profile, see "For more information about MP-432 and 802.11n, see Nortel WLAN - Management Software Reference Guide." on page 305.)

#### Public and private SSIDs

Each radio can support the following types of SSIDs:

- Encrypted SSID—Clients using this SSID must use encryption. Use the encrypted SSID for secured
  access to your enterprise network.
- Clear SSID—Clients using this SSID do not use encryption. Use the clear SSID for public access to nonsecure portions of your network.

All supported AP models can support up to 32 SSIDs per radio. Each SSID can be encrypted or clear, and beaconing can be enabled or disabled on an individual SSID basis.

Each radio has 32 MAC addresses and can therefore support up to 32 SSIDs, with one MAC address assigned to each SSID as its BSSID. An AP's MAC address block is listed on a label on the back of the access point. If the AP is already deployed and running on the network, you can display the MAC address assignments by using the **show ap status** command.

All MAC addresses on an AP are assigned based on the AP's base MAC address, as described in Table 7.

**Table 7: MAC address allocations on APs** 

| AP                                                      | All models | <ul> <li>The AP has a base MAC address. All the other addresses are<br/>assigned based on this address.</li> </ul>                                                                                                    |
|---------------------------------------------------------|------------|----------------------------------------------------------------------------------------------------|
| Ethernet Ports                                          | All models | <ul> <li>Ethernet port 1 equals the AP base MAC address.</li> <li>Ethernet port 2 (if the AP model has one) equals the AP base MAC address + 1.</li> </ul>                                                                                                    |
| Radios and SSIDs<br>2330/2330A/2330B<br>and Series 2332 |            | <ul> <li>The 802.11b/g radio equals the AP base MAC address.</li> <li>The BSSIDs for the SSIDs configured on the 802.11b/g radio end in even numbers. The first BSSID is equal to the AP's base MAC address. The next BSSID is equal to the AP's base MAC address + 2, and so on.</li> <li>The 802.11a radio equals the AP base MAC address + 1.</li> <li>The BSSIDs for the SSIDs configured on the 802.11a radio end in odd numbers. The first BSSID is equal to the AP's base MAC address + 1. The next BSSID is equal to the AP's base MAC address + 3, and so on.</li> </ul> |

### **Encryption**

Encrypted SSIDs can use the following encryption methods:

- Wi-Fi Protected Access (WPA)
- Non-WPA dynamic Wired Equivalent Privacy (WEP)
- Non-WPA static WEP

Dynamic WEP is enabled by default.

(For more information, including configuration instructions, see "Configuring user encryption" on page 361.)

### **Radio profiles**

You can easily assign radio configuration parameters to many radios by configuring a radio profile and assigning the profile to the radios. To use a radio, you must assign a profile to the radio. You can enable the radio when you assign the profile.

Table 8 summarizes the parameters controlled by radio profiles. Generally, the only radio parameters controlled by the profile that you need to modify are the SSIDs and, if applicable, Wi-Fi Protected Access (WPA) settings. The other parameter settings are standard.

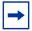

**Note.** For information about the auto-tune parameters, see Table 20 on page 395.

Table 8: Defaults for radio profile parameters

| Default Value  | Radio Behavior When Parameter<br>Set To Default Value                                                                                                    |
|----------------|----------------------------------------------------------------------------------------------------|
| enable         | Sends <i>probe any</i> requests (probe requests with a null SSID name) to solicit probe responses from other access points.  (See "Rogue detection and counter measures" on page 701.) |
| 100            | Waits 100 ms between beacons.                                                                                                    |
| Not configured | Does not issue countermeasures against any device. (See "Rogue detection and counter measures" on page 701.)                                                                           |
| 1              | Sends the delivery traffic indication map (DTIM) after every beacon.                                                                                                    |
| 2346           | Uses the short-retry-count for frames shorter than 2346 bytes and uses the long-retry-count for frames that are 2346 bytes or longer.                                                  |
| 2000           | Allows a received frame to stay in the buffer for up to 2000 ms (2 seconds).                                                                                                    |
| 2000           | Allows a frame that is scheduled for transmission to stay in the buffer for up to 2000 ms (2 seconds).                                                                                 |
|                | enable  100  Not configured  1 2346  2000                                                                                                    |

**Table 8: Defaults for radio profile parameters (continued)** 

| Parameter       | Default Value               | Radio Behavior When Parameter<br>Set To Default Value                                                                                                    |
|-----------------|-----------------------------|----------------------------------------------------------------------------------------------------|
| preamble-length | short                       | Advertises support for short 802.11b preambles, accepts either short or long 802.11b preambles, and generates unicast frames with the preamble length specified by the client. |
|                 |                             | <b>Note:</b> This parameter applies only to 802.11b/g radios.                                                                                                    |
| qos-mode        | wmm                         | Classifies and marks traffic based on 802.1p and DSCP, and optimizes forwarding prioritization of AP radios for Wi-Fi Multimedia (WMM).                                        |
| rfid-mode       | disable                     | Radio does not function as a location receiver in an AeroScout Visibility System.                                                                                              |
| rts-threshold   | 2346                        | Transmits frames longer than 2346 bytes by means of the Request-to-Send/ Clear-to-Send (RTS/CTS) method.                                                                       |
| service-profile | No service profiles defined | You must configure a service profile. The service profile sets the SSID name and other parameters.                                                                             |
| wmm-powersave   | disable                     | Requires clients to send a separate PSpoll to retrieve each unicast packet buffered by the AP radio.                                                                           |

(To configure a radio profile, see "Configuring a radio profile" on page 312.)

#### **Auto-RF**

The Auto-RF feature dynamically assigns channel and power settings to AP radios, and adjusts those settings when needed. Auto-RF can perform the following tasks:

- Assign initial channel and power settings when an AP radio is started.
- Periodically assess the RF environment and change the channel or power setting if needed.
- · Change the transmit data rate or power to maintain at least the minimum data rate with all associated clients.

By default, Auto-RF is enabled for channel configuration but disabled for power configuration.

(For more information, see "Configuring Auto-RF" on page 391.)

### **Default radio profile**

WSS Software contains one default radio profile, named default. To apply common parameters to radios, you can modify the default profile or create a new one. When you create a new profile, the radio parameters in the profile are set to their factory default values.

#### Radio-specific parameters

The channel number, transmit power, and external antenna parameters are unique to each radio and are not controlled by radio profiles. Table 9 lists the defaults for these parameters.

**Table 9: Radio-specific parameters** 

| Parameter              | Default Value                                                                                                    | Description                                                                                                    |
|------------------------|----------------------------------------------------------------------------------------------------|----------------------------------------------------------------------------------------------------|
| antenna-<br>location   | indoor/outdoor                                                                                                    | Location of the radio's antenna.                                                                                                    |
|                        |                                                                                                    | <b>Note:</b> This parameter applies only to APs that support external antennas.                                                                                                    |
| antennatype            | For most AP models, the default is internal.                                                                           | Nortel external antenna model                                                                                                    |
|                        |                                                                                                    | <b>Note:</b> This parameter is configurable only on APs that support external antennas.                                                                                                    |
| auto-tune<br>max-power | Highest setting allowed for the country of operation or highest setting supported on the hardware, whichever is lower  | Maximum percentage of client retransmissions a radio can experience before Auto-RF considers changing the channel on the radio (To configure Auto-RF, see "Configuring Auto-RF" on page 391.) |
| channel                | <ul> <li>802.11b/g—6</li> <li>802.11a—Lowest valid channel number for the country of operation</li> </ul>              | Number of the channel in which a radio transmits and receives traffic                                                                                                    |
| mode                   | disable                                                                                                    | Operational state of the radio.                                                                                                    |
| radio-profile          | None. You must add the radios to a radio profile.                                                                      | 802.11 settings                                                                                                    |
| tx-power               | Highest setting allowed for the country of operation or highest setting supported on the hardware, whichever is lower. | Transmit power of a radio, in decibels referred to 1 milliwatt (dBm)                                                                                                    |

Although these parameters have default values, Nortel recommends that you change the values for each radio for optimal performance. For example, leaving the channel number on each radio set to its default value can result in high interference among the radios.

(To configure these parameters, see "Configuring radio-specific parameters" on page 317.)

# **Configuring global AP parameters**

To configure APs, perform the following tasks, in this order:

- Specify the country of operation. (See "Specifying the country of operation" on page 289.)
- Configure an Auto-AP profile for automatic configuration of Distributed APs. (See "Configuring an auto-AP profile for automatic AP configuration" on page 291.)
- Configure AP access ports and dual homing. (See "Configuring AP port parameters" on page 296.)
- Configure AP-WSS security. (See "Configuring AP-WSS security" on page 302.)
- Configure a service profile to set SSID and encryption parameters. (See "For more information about MP-432 and 802.11n, see Nortel WLAN - Management Software Reference Guide." on page 305.)
- Configure a radio profile. (See "Configuring a radio profile" on page 312.)
- If required, configure the channel, transmit power, and external antenna type on each radio. (See "Configuring radio-specific parameters" on page 317.)
- Map the radio profile to a service profile. (See "Mapping the radio profile to service profiles" on page 336.)
- Assign the radio profile to radios and enable the radios. (See "Assigning a radio profile and enabling radios" on page 337.)

# Specifying the country of operation

You must specify the country in which you plan to operate the WSS and its APs. WSS Software does not allow you to configure or enable the AP radios until you specify the country of operation.

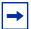

**Note.** In countries where Dynamic Frequency Selection (DFS) is required, WSS Software performs the appropriate check for radar. If radar is detected on a channel, the AP radio stops using the channel for the amount of time specified in the specified country's regulations. WSS Software also generates a log message to notify you when this occurs.

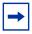

**Note**. For a complete listing of the models in the WLAN Series 2332 and their respective countries of operation, please visit the Nortel Support website <a href="http://www.nortel.com/support">http://www.nortel.com/support</a>.

The Series 2332 access point has been region-locked to meet geographic regulatory restrictions. Each model is associated to a specific regulatory domain and subsequent country of operation. During installation, the access point model and wireless security switch regulatory domain must match or the access point will not operate.

To specify the country, use the following command:

### set system countrycode code

For a complete listing of the approved two-letter country codes, refer to the "Approved Countries for the WLAN 2300 Series Components" at <a href="http://www.nortel.com/support">http://www.nortel.com/support</a>.

To verify the configuration change, use the following command:

### show system

The following commands set the country code to US (United States) and verify the setting:

### WSS# set system countrycode US

success: change accepted.

### WSS# show system

Product Name: WSS System Name: WSS System Countrycode: US System Location:

System Contact:

System IP: 30.30.30.2 System idle timeout:3600

System MAC: 00:0B:0E:02:76:F6

Boot Time: 2003-05-07 08:28:39 Uptime: 0 days 04:00:07

Fan status: fan1 OK fan2 OK fan3 OK Temperature: temp1 ok temp2 ok temp3 ok

PSU Status: Lower Power Supply DC ok AC ok Upper Power Supply missing Memory: 115.09/496.04 (23%)

Total Power Over Ethernet: 32.000

# Configuring an auto-AP profile for automatic AP configuration

You can use an Auto-AP profile to deploy unconfigured Distributed APs. A Distributed AP that does not have a configuration on a WSS can receive its configuration from the Auto-AP profile instead.

The Auto-AP profile assigns a Distributed AP number and name to the AP, from among the unused valid AP numbers available on the switch. The Auto-AP profile also configures the AP with the AP and radio parameter settings in the profile. The AP and radio parameter settings in the Auto-AP profile are configurable. (See "Configuring an auto-AP profile" on page 292.)

The Auto-AP profile does not control SSIDs, encryption parameters, or any other parameters managed by service profiles. You still need to configure a service profile separately for each SSID.

A WSS can have one Auto-AP profile.

# How an unconfigured AP finds a WSS to configure it

The boot process for a Distributed AP that does not have a configuration on a WSS is similar to the process for configured Distributed APs. After the AP starts up, it uses DHCP to configure its IP connection with the network. The AP then uses the IP connection to contact a WSS.

The WSS contacted by the AP determines the best switch to use for configuring the AP, and sends the AP the IP address of that switch. The best switch to use for configuring the AP is the switch that has an Auto-AP profile with a high bias setting. If more than one WSS has an Auto-AP profile with a high bias setting, the switch that has the greatest capacity to add new unconfigured APs is selected.

A WSS's capacity to add new unconfigured Distributed AP's is the lesser of the following:

- Maximum number of APs that can be configured on the switch, minus the number that are configured
- Maximum number of APs that can be active on the switch, minus the number that are active

For example, suppose the Mobility Domain has two WSSs, with the capacities and loads listed in Table 10.

|                             | 2360/2361 A | 2360/2361 B |
|-----------------------------|-------------|-------------|
| Maximum Configured          | 30          | 30          |
| Maximum Active              | 12          | 12          |
| Number Currently Configured | 25          | 20          |
| Number Currently Active     | 8           | 12          |

Table 10: Example 2360/2361 AP capacities and loads

### For 2360/2361 A:

- The Number of APs that can be configured on the switch, minus the number that are configured, is 30 25 = 5.
- The Number of APs that can be active on the switch, minus the number that are active, is 12 8 = 4.
- The lesser of the two values is 4. The switch can have up to 4 more APs.

For 2360/2361 B:

- The Number of APs that can be configured on the switch, minus the number that are configured, is 30 20 = 10.
- The Number of APs that can be active on the switch, minus the number that are active, is 12 12 = 0.
- The lesser of the two values is 0. The switch can have no more APs.

2360/2361 A has the capacity to add 4 more APs, whereas 2360/2361 B cannot add any more APs. Therefore, the WSS contacted by the AP sends 2360/2361 A's IP address to the AP. The AP then requests a software image file and configuration from 2360/2361 A. 2360/2361 A sends the software image and sends configuration parameters based on the Auto-AP profile.

# Configured APs have precedence over unconfigured APs

When a WSS determines the WSS IP address to send to a booting AP, the switch gives preference to APs that are already configured, over unconfigured APs that require an Auto-AP profile. The WSS can direct a configured AP to a switch that has active APs configured using the Auto-AP profile, even if the switch does not have capacity for more active APs. In this case, the WSS randomly selects an AP using the Auto-AP profile to disconnect, and accepts a connection from the configured AP in its place.

The disconnected AP can then begin the boot process again to find another WSS that has an Auto-AP profile. When the AP is disconnected, the AP's clients experience a service disruption, and will attempt to associate with another AP if available to reconnect to the SSID they were using. If another AP is not available to a client, the client can still reconnect after the disconnected AP is connected to a new WSS and finishes the boot and configuration process.

# Configuring an auto-AP profile

The Auto-AP profile for Distributed AP configuration is like an individual AP configuration, except the configuration has the name *auto* instead of a Distributed AP number.

To create an Auto-AP profile for automatic Distributed AP configuration, type the following command:

### WSS# set ap auto

success: change accepted.

To display the AP settings in the Auto-AP profile, type the following command:

### WSS# show ap config auto

AP auto: mode: disabled bias: high

fingerprint

boot-download-enable: YES force-image-download: NO

Radio 1: type: 802.11g, mode: enabled, channel: dynamic

tx pwr: 15, profile: default auto-tune max-power: default

Radio 2: type: 802.11a, mode: enabled, channel: dynamic

tx pwr: 11, profile: default auto-tune max-power: default

This example shows the defaults for the AP parameters you can configure in the Auto-AP profile. Table 11 lists the configurable Auto-AP profile parameters and their defaults. The only parameter that requires configurable Auto-AP profile parameters and their defaults.

ration is the Auto-AP profile mode. The Auto-AP profile is disabled by default. To use the Auto-AP profile to configure Distributed APs, you must enable the profile. (See "Enabling the auto-AP profile" on page 294.)

Table 11: Configurable profile parameters for distributed APs

| Parameter                                  | Default Value                                                  |
|--------------------------------------------|----------------------------------------------------------------|
| AP Parameters                              |                                                                |
| bias                                       | high                                                           |
| blink                                      | disable                                                        |
| (Not shown in show ap config output        | t)                                                             |
| force-image-download                       | disable (NO)                                                   |
| group (load balancing group)               | none                                                           |
| mode                                       | disabled                                                       |
| persistent                                 | none                                                           |
| upgrade-firmware<br>(boot-download-enable) | enable (YES)                                                   |
| Radio Parameters                           |                                                                |
| radio num auto-tune max-power              | default                                                        |
| radio num mode                             | enabled                                                        |
| radio num radio-profile                    | default                                                        |
| radiotype                                  | 11g                                                            |
|                                            | (or <b>11b</b> for country codes where 802.11g is not allowed) |

APs that receive their configurations from the Auto-AP profile also receive the radio settings from the radio profile used by the Auto-AP profile. Likewise, the SSIDs and encryption settings come from the service profiles mapped to the radio profile. To use a radio profile other than *default*, you must specify the radio profile you want to use. (See "Specifying the radio profile used by the auto-AP profile" on page 294.)

# **Changing AP parameter values**

The commands for configuring AP and radio parameters for the Auto-AP profile are the same as the commands for configuring an individual Distributed AP. Instead of specifying a Distributed AP number with the command, specify **auto**. For more information about the syntax, see the "AP Commands" chapter of the *Nortel WLAN Security Switch 2300 Series Command Line Reference*.

#### AP Parameters:

```
set ap auto bias {high | low}
set ap auto blink {enable | disable}
set ap auto force-image-download {enable | disable}
set ap auto group name
set ap auto mode {enable | disable}
set ap auto persistent [ap-num | all]
set ap auto upgrade-firmware {enable | disable}
```

#### Radio Parameters:

```
set ap auto radiotype {11a | 11b| 11g}
set ap auto radio {1 | 2} auto-tune max-power power-level
set ap auto radio {1 | 2} mode {enable | disable}
set ap auto radio {1 | 2} radio-profile name mode {enable | disable}
```

## **Enabling the auto-AP profile**

To enable the Auto-AP profile for automatic Distributed AP configuration, type the following command:

```
WSS# set ap auto mode enable success: change accepted.
```

# Specifying the radio profile used by the auto-AP profile

The Auto-AP profile uses radio profile *default* by default. To use another radio profile instead, use the following command:

```
set ap auto radio {1 | 2} radio-profile name mode {enable | disable}
```

The following command changes the Auto-AP profile to use radio profile autoap1 for radio 1:

# WSS# set ap auto radio 1 radio-profile autoap1 success: change accepted.

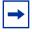

**Note.** You must configure the radio profile before you can apply it to the Auto-AP profile.

# Displaying status information for APs configured by the auto-AP profile

To display status information for APs configured by the Auto-AP profile, type the following command:

### WSS# show ap status auto

ap: 100 (auto), IP-addr: 10.8.255.6 (vlan 'default'), AP model: 2330, manufacturer: Nortel, name: ap100

State: operational (not encrypted)

CPU info: IBM:PPC speed=266666664 Hz version=405GPr

id= ram=33554432

s/n=0333703027 hw\_rev=A3
Uptime: 18 hours, 36 minutes, 27 seconds

Radio 1 type: 802.11g, state: configure succeed [Enabled] (802.11b protect)

operational channel: 1 operational power: 14

base mac: 00:0b:0e:00:d2:c0

bssid1: 00:0b:0e:00:d2:c0, ssid: public bssid2: 00:0b:0e:00:d2:c2, ssid: employee-net bssid3: 00:0b:0e:00:d2:c4, ssid: mycorp-tkip

Radio 2 type: 802.11a, state: configure succeed [Enabled]

operational channel: 64 operational power: 14

base mac: 00:0b:0e:00:d2:c1

bssid1: 00:0b:0e:00:d2:c1, ssid: public bssid2: 00:0b:0e:00:d2:c3, ssid: employee-net bssid3: 00:0b:0e:00:d2:c5, ssid: mycorp-tkip

The output displays *auto* next to the Distributed AP number to indicate that the AP was configured using an Auto-AP profile.

# Converting an AP configured by the auto-AP profile into a permanent AP

You can convert a temporary AP configuration created by the Auto-AP profile into a persistent AP configuration on the WSS. To do so, use the following command:

### set ap auto persistent {ap-num | all}

This command creates a persistent Distributed AP configuration based on the settings in the Auto-AP profile. The Distributed AP name and number assigned by the Auto-AP profile are used for the persistent entry. For example, if the Auto-AP profile assigned the number 100 and the name ap100 to the AP, the persistent configuration for the AP has the same number and name. In this case, use **100** as the *ap-num* with **show ap**, **set ap**, or **clear ap** commands.

The AP continues to operate without interruption after you enter the **set ap auto persistent** command. The next time the AP is restarted, the Auto-AP profile is not used to configure the AP. Instead, the persistent configuration is used. (Use the **save config** command to make the AP configuration persistent across switch restarts.)

# Configuring AP port parameters

To configure a WSS for connection to an AP, you must do one of the following:

- For an AP directly connected to a WSS port, configure the WSS port as an AP access port. ("Setting the
  port type for a directly connected AP" on page 296.)
- For an AP indirectly connected to a WSS through an intermediate Layer or Layer network, configure a Distributed AP on the WSS. ("Configuring an indirectly connected AP" on page 298.)

Optionally, you also can change other parameters that affect the entire AP:

- AP name. (See "Changing AP names" on page 300.)
- Dual-home bias. (See "Changing bias" on page 300.)
- Load-balancing group. (See "Configuring a load-balancing group" on page 300.)
- Automatic firmware upgrade capability. (See "Disabling or reenabling automatic firmware upgrades" on page 301.)
- LED blink mode. (See "Enabling LED blink mode" on page 301.)

(For information about configuring Auto-RF settings on a radio, see "Configuring Auto-RF" on page 391.)

Table 12 lists how many APs you can configure on a WSS, and how many APs a switch can boot. The numbers are for directly connected and Distributed APs combined.

| WSS Model | Maximum That Can Be Configured | Maximum That Can Be<br>Booted                  |  |
|-----------|--------------------------------|------------------------------------------------|--|
| MX-2800   | 2048                           | 512                                            |  |
| 2382      | 320                            | 32, 64, 96 or 128*                             |  |
| 2380      | 300                            | 40, 80, or 120, depending on the license level |  |
| 2360/2361 | 30                             | 12                                             |  |
| 2350      | 8                              | 3                                              |  |

Table 12: Maximum APs supported per switch

# Setting the port type for a directly connected AP

You must set the port type on WSS ports that are directly connected to APs.

When you change port type, WSS Software applies default settings appropriate for the port type. Table 13 on page 297 lists the default settings that WSS Software applies when you set a port's type to **ap**.

Table 13: AP access port defaults

| Port parameter               | Setting                                                                                                    |  |
|------------------------------|----------------------------------------------------------------------------------------------------|--|
| VLAN membership              | Port is removed from all VLANs. You cannot assign an AP access port to a VLAN. WSS Software automatically assigns AP access ports to VLANs based on user traffic. |  |
| Spanning Tree Protocol (STP) | Not applicable                                                                                                    |  |
| 802.1X                       | Port uses authentication parameters configured for users.                                                                                                    |  |
| Port groups                  | Not applicable                                                                                                    |  |
| IGMP snooping                | Enabled as users are authenticated and join VLANs.                                                                                                    |  |
| Maximum user sessions        | Not applicable                                                                                                    |  |

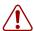

**Caution!** When you set the port type for AP use, you must specify the PoE state (enable or disable) of the port. Use the WSS switch's PoE to power Nortel APs only. If you enable PoE on a port connected to another device, physical damage to the device can result.

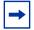

**Note.** You cannot configure port 7 or 8 on a 2360/2361 switch, or port 1 on a 2350, or port 3 on a 2382, or any gigabit Ethernet port, as an AP port. To manage an AP on an 2380 switch, configure a Distributed AP connection on the switch. (See "Configuring an indirectly connected AP" on page 298.)

To set the port type for AP access ports, use the following command:

```
set port type ap port-list
model {2330 | 2330A | 2330B | 2332-A1 | 2332-A2 | 2332-A3 | 2332-A4 | 2332-A5 | 2332-A6 | 2332-E1 | 2332-E2 | 2332-E3 | 2332-E4 | 2332-E5 | 2332-E6 | 2332-E7 | 2332-E8 | 2332-E9 | 2332-J1}
poe {enable | disable}
[radiotype {11a | 11b| 11g}]
```

You must specify the AP model and the PoE state.

(For syntax information, see "Setting a port for a directly connected AP" on page 103.)

To set ports 11 through 14 and port 16 for AP model 2330 and enable PoE on the ports, type the following command:

### WSS# set ap <apnum> port <portnum> model <ap type> poe {enable|disable}

This may affect the power applied on the configured ports. Would you like to continue? (y/n) [n]y

# Configuring an indirectly connected AP

If an AP that you want to manage using the WSS is indirectly connected to the switch through a Layer 2 or Layer 3 network, configure the AP using the following command:

```
set ap ap-num serial-id serial-ID model {2330 | 2330A | 2330B | 2332-A1 | 2332-A2 | 2332-A3 | 2332-A4 | 2332-A5 | 2332-A6 | 2332-E1 | 2332-E2 | 2332-E3 | 2332-E4 | 2332-E5 | 2332-E6 | 2332-E7 | 2332-E8 | 2332-E9 | 2332-J1} [radiotype {11a | 11b | 11g}]
```

(For syntax information, see "Configuring for a AP" on page 104.)

To configure Distributed AP connection 1 for AP model 2330 with serial-ID 0322199999, type the following command:

```
WSS# set ap 1 serial-id 0322199999 model 2330 success: change accepted.
```

(To specify the external antenna type, use the **set ap radio antennatype** command. See "Configuring the external antenna model" on page 317.)

# Configuring static IP addresses on distributed APs

By default, Distributed APs use the procedure described in "How a distributed AP obtains an IP address through DHCP" on page 268 to obtain an IP address and connect to a WSS. In some installations, DHCP may not be available. In such a case, you can manually assign static IP address information to the AP.

You can also optionally specify the WSS the Distributed AP uses as its boot device, and an 802.1Q VLAN tag to be applied to Ethernet frames emitted from the distributed AP.

When you configure static IP information for a Distributed AP, it uses the boot procedure described in "How a distributed AP contacts a WSS (statically configured address)" on page 270 instead of the default boot procedure.

# Specifying IP information

To specify static IP address information for a Distributed AP, use the following command:

```
set ap ap-num boot-configuration ip ip-addr netmask mask-addr gateway gateway-addr [mode {enable | disable}]
```

To configure Distributed AP 1 to use IP address 172.16.0.42 with a 24-bit netmask, and use 172.16.0.20 as its default router (gateway), type the following command:

```
WSS# set ap 1 boot-configuration ip 172.16.0.42 netmask 255.255.255.0 gateway 172.16.0.20 mode enable
```

success: change accepted.

The next time the Distributed AP is booted, it will use the specified IP information. If the manually assigned IP information is incorrect, the AP uses DHCP to obtain its IP address, as described in "How a distributed AP obtains an IP address through DHCP" on page 268.

## **Specifying WSS information**

To specify the WSS a Distributed AP contacts and attempts to use as its boot device, use the following command:

set ap *ap-num* boot-configuration switch [switch-ip *ip-addr*] [name *name* dns *ip-addr*] [mode {enable | disable}]

You can specify the WSS by its fully qualified domain name; in this case, you also specify the address of the DNS server used to resolve the WSS's name. If you specify both the address of the WSS, *and* the WSS's name and DNS server address, then the AP ignores the WSS's address and uses the name.

When a static IP address is specified for a Distributed AP, there is no preconfigured DNS information or DNS name for the WSS the Distributed AP attempts to use as its boot device. If you configure a static IP address for a Distributed AP, but do not specify a boot device, then the WSS must be reachable via subnet broadcast.

The following command configures Distributed AP 1 to use the WSS with address 172.16.0.21 as its boot device.

WSS# set ap 1 boot-configuration switch switch-ip 172.16.0.21 mode enable success: change accepted.

The following command configures Distributed AP 1 to use the WSS with the name 2350 as its boot device. The DNS server at 172.16.0.1 is used to resolve the name of the WSS.

WSS# set ap 1 boot-configuration switch name 2350 dns 172.16.0.1 mode enable success: change accepted.

# **Specifying VLAN information**

To specify 802.1Q VLAN tagging information for a Distributed AP, use the following command:

set ap ap-num boot-vlan vlan-tag tag-value [mode {enable | disable}]

When this command is configured, all Ethernet frames emitted from the Distributed AP are formatted with an 802.1Q tag with a specified VLAN number. Frames sent to the Distributed AP that are not tagged with this value are ignored.

The following command configures Distributed AP 1 to use VLAN tag 100:

WSS# set ap 1 boot-vlan vlan-tag 100 mode enable success: change accepted.

# Clearing an AP from the configuration

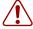

Caution! When you clear an AP, WSS Software ends user sessions that are using the AP.

To clear the port settings from a port, use the following command:

clear port type port-list

This command resets the port as a network port and removes all AP-related parameters from the port.

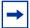

**Note.** The **clear port type** command does not place the cleared port in any VLAN, not even in the default VLAN (VLAN 1). To use the cleared port in a VLAN, you must add the port to the VLAN. (For instructions, see "Adding ports to a VLAN" on page 123.)

To clear a Distributed AP, use the following command:

clear ap ap-num

# **Changing AP names**

The default name of a directly attached AP is based on the port number of the AP access port attached to the AP. For example, the default name for an AP on AP access port 1 is *AP01*. The default name of a Distributed AP is based on the number you assign to it when you configure the connection. For example, the default name for Distributed AP 1 is *ap01*.

AP names appear in the output of some CLI **show** commands and in WLAN Management Software . To change the name of an AP, use the following command:

set {ap port-list | ap ap-num} name name

# **Changing bias**

The CLI commands described in this section enable you to change the bias for an AP.

To change the bias of an AP, use the following command:

```
set {ap port-list | ap ap-num} bias {high | low}
```

The default bias is high.

To change the bias for a Distributed AP to low, type the following command:

WSS# set ap 1 bias low success: change accepted.

# Configuring a load-balancing group

A load-balancing group is a named set of APs. WSS Software balances user sessions among the access points in the group.

To assign an AP to a load-balancing group, use the following command:

```
set {ap port-list | ap ap-num} group name
```

To configure a load-balancing group named *loadbalance1* that contains directly-connected APs on ports 1, 4, and 7, type the following command:

WSS# set ap 1,4,7 group loadbalance1

success: change accepted.

# Disabling or reenabling automatic firmware upgrades

An AP can automatically upgrade its boot firmware by loading the upgrade version of the firmware from a WSS when the AP is booting. Automatic firmware upgrades are enabled by default.

To disable or reenable automatic firmware upgrades, use the following command:

set {ap port-list | ap ap-num} upgrade-firmware {enable | disable}

# Forcing an AP to download its operational image from the WSS

An AP's operational image is the software that allows it to function on the network as a wireless access point. As part of the AP boot process, an operational image is loaded into the AP's RAM and activated. The AP stores copies of its operational image locally, in its internal flash memory. At boot time, the AP can either load the locally stored image, or it can download an operational image from the WSS to which it has connected.

By default, an AP model that can locally store a software image on the AP will load the locally stored image instead of downloading its image from the WSS.

To force the AP to always download its image from the WSS instead, use the following command:

### set {ap port-list | ap ap-num} force-image-download {enable | disable}

A change to the forced image download option takes place the next time the AP is restarted.

Even when forced image download is disabled (the default), the AP still checks with the WSS to verify that the AP has the latest image, and to verify that the WSS is running WSS Software Version 5.0 or later.

The AP loads its local image only if the WSS is running WSS Software Version 5.0 or later and does not have a newer AP image than the one in the AP's local storage. If the switch is not running WSS Software Version 5.0 or later, or the WSS has a newer version of the AP image than the version in the AP's local storage, the AP loads its image from the WSS.

# **Enabling LED blink mode**

Blink mode makes an AP easy to identify. When blink mode is enabled on AP-xxx models, the health and radio LEDs alternately blink green and amber. When blink mode is enabled on an AP2750, the 11a LED blinks on and off. By default, blink mode is disabled. Blink mode continues until you disable it. LED blink mode is disabled by default.

Changing the LED blink mode does not alter operation of the AP. Only the behavior of the LEDs is affected.

To enable or disable LED blink mode, use the following command:

set {ap port-list | ap ap-num} blink {enable | disable}

# **Configuring AP-WSS security**

WSS Software provides security for management traffic between WSSs and Distributed APs. When the feature is enabled, all management traffic between Distributed APs that support encryption and the WSS is encrypted. AP-WSS security is set to **optional** by default.

The encryption uses RSA as the public key cryptosystem, with AES-CCM for data encryption and integrity checking and HMAC-MD5 for keyed hashing and message authentication during the key exchange. Bulk data protection is provided by AES in CCM mode (AES CTR for encryption and AES-CBC-MAC for data integrity). A 64-bit Message Authentication Code is used for data integrity.

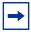

**Note.** This feature applies to Distributed APs only, not to directly connected APs configured on AP access ports.

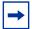

**Note.** The maximum transmission unit (MTU) for encrypted AP management traffic is 1498 bytes, whereas the MTU for unencrypted management traffic is 1474 bytes. Make sure the devices in the intermediate network between the WSS and Distributed AP can support the higher MTU.

# **Encryption key fingerprint**

APs are configured with an encryption key pair at the factory. The fingerprint for the public key is displayed on a label on the back of the AP, in the following format:

**RSA** 

aaaa:aaaa:aaaa:aaaa:

aaaa:aaaa:aaaa:aaaa

If the AP is already installed, you can display the fingerprint in WSS Software. (See "Finding the fingerprint" on page 303.)

# **Encryption options**

By default, a WSS can configure and manage a Distributed AP regardless of whether the AP has an encryption key, and regardless of whether you have confirmed the fingerprint by setting it in WSS Software.

You can configure a WSS to require Distributed APs to have an encryption key. In this case, the switch also requires their fingerprints to be confirmed in WSS Software. When AP security is required, an AP can establish a management session with the WSS only if its fingerprint has been confirmed by you in WSS Software.

If you do not want any APs to use encryption for management information, you can disable the feature.

Table 14 lists the AP security options and whether an AP can establish a management session with a WSS based on the option settings.

| AP Security AP Has<br>Setting Fingerprint? |     | Fingerprint<br>Verified in WSS<br>Software? | AP Can Establish<br>Management Session with<br>Switch? |  |
|--------------------------------------------|-----|---------------------------------------------|--------------------------------------------------------|--|
| AP Security<br>Required                    | Yes | Yes                                         | Yes                                                    |  |
|                                            |     | No                                          | No                                                     |  |
|                                            | No  | Not Applicable                              | No                                                     |  |
| AP Security<br>Optional                    | Yes | Yes                                         | Yes1                                                   |  |
|                                            |     | No                                          | Yes <sup>1</sup>                                       |  |
|                                            | No  | Not Applicable                              | Yes                                                    |  |

Table 14: AP security requirements

# Verifying an AP's fingerprint on a WSS

To verify an AP's fingerprint, find the fingerprint and use the **set ap fingerprint** command to enter the fingerprint in WSS Software.

# Finding the fingerprint

An AP's fingerprint is listed on a label on the back of the AP. (See "Encryption key fingerprint" on page 302.)

If the AP is already installed and operating, use the **show ap status** command to display the fingerprint. The following example shows information for Distributed AP 8, including its fingerprint:

### WSS# show ap status 8

ap: 8, IP-addr: 10.2.26.40 (vlan 'default'), AP model: 2330,

manufacturer: Nortel, name: ap08

fingerprint: b4:f9:2a:52:37:58:f4:d0:10:75:43:2f:45:c9:52:c3

\_\_\_\_\_

State: operational (not encrypted)

CPU info: IBM:PPC speed=266666664 Hz version=405GPr

id=0x29f1886d447f111a ram=33554432

s/n=0424000779 hw\_rev=A3
Uptime: 1 hours, 8 minutes, 17 seconds

Radio 1 type: 802.11g, state: configure succeed [Enabled]

operational channel: 1 operational power: 1

base mac: 00:0b:0e:0a:60:00

bssid1: 00:0b:0e:0a:60:00, ssid: public bssid2: 00:0b:0e:0a:60:02, ssid: nortel

Radio 2 type: 802.11a, state: configure succeed [Enabled]

<sup>1.</sup> WSS Software generates a log message listing the AP serial number and fingerprint so you can verify the AP's identity. (See "Fingerprint log message" on page 305.)

operational channel: 48 operational power: 11

base mac: 00:0b:0e:0a:60:01

bssid1: 00:0b:0e:0a:60:01, ssid: public bssid2: 00:0b:0e:0a:60:03, ssid: nortel

The fingerprint is displayed regardless of whether it has been verified in WSS Software.

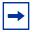

**Note.** The **show ap config** command lists an AP's fingerprint only if the fingerprint has been verified in WSS Software. If the fingerprint has not been verified, the fingerprint info in the command output is blank.

# Verifying a fingerprint on the switch

To verify an AP's fingerprint on a WSS, use the following command:

### set ap num fingerprint hex

where *hex* is the 16-digit hexadecimal number of the fingerprint. Use a colon between each digit. Make sure the fingerprint you enter matches the fingerprint used by the AP.

The following example sets the fingerprint for Distributed AP 8:

WSS# set ap 8 fingerprint b4:f9:2a:52:37:58:f4:d0:10:75:43:2f:45:c9:52:c3 success: change accepted.

# Setting the AP security requirement on a WSS

You can configure the WSS to require all Distributed APs to have encryption keys. In this case, the WSS does not establish a management session with a Distributed AP unless the AP has a key, and you have confirmed the key's fingerprint in WSS Software.

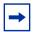

**Note.** A change to AP security support does not affect management sessions that are already established. To apply the new setting to an AP, restart the AP.

To configure AP security requirements, use the following command:

### set ap security {require | optional | none}

The **require** option enforces encryption of management traffic for all Distributed APs, and requires the key fingerprints to be confirmed in WSS Software. The **none** option disables encryption of management traffic for all Distributed APs. The default is **optional**, which allows connection to APs with or without encryption.

The following command configures a WSS to require Distributed APs to have encryption keys:

### WSS# set ap security require

# Fingerprint log message

If AP encryption is optional, and an AP whose fingerprint has not been verified in WSS Software establishes a management session with the WSS, WSS Software generates a log message such as the following:

AP-HS:(secure optional)configure AP 0335301065 with fingerprint c6:98:9c:41:32:ab:37:09:7e:93:79:a4:ca:dc:ec:fb

The message lists the serial number and fingerprint of the AP. You can check this information against your records to verify that the AP is authentic.

# MP-432 and 802.11n configuration

Smart Mobile provides the highest performance WLANs 802.11n with the combination of the centralized WLAN management with optimized traffic flow. Smart Mobile's intelligent switching is the only WLAN architecture that allows data to be forwarded centrally or in distributed fashion, depending on the underlying application.

MP-432 includes the following:

- 40 MHz channels
- High throughput
- Additional Rates
- MPDU aggregation
- MIMO
- · Legacy Clients and APs
- 2.4 GHz and 5 GHz capabilities

You can configure different data rates on the MP-432 for 802.11b, 802.11ng, and 802.11na.

| Radio Type | Data Rate                                                                  |
|------------|----------------------------------------------------------------------------|
| 802.11na   | 6.0, 9.0,12.0, 18.0, 24.0, 36.0, 48.0, 54.0, MCS0-15                       |
| 802.11b    | 1.0, 2.0, 5.5, 11.0                                                        |
| 802.11ng   | 1.0, 2.0, 5.5, 6.0, 9.0, 11.0, 12.0, 18.0, 24.0, 36.0, 48.0, 54.0, MCS0-15 |

For more information about MP-432 and 802.11n, see Nortel WLAN - Management Software Reference Guide.

# **PoE Requirements**

PoE is different for the MP-432 because the AP has two 802.11n radios and requires more PoE support than a single 802.3af power source. There are two possible configurations for supplying power to the MP-432:

- If the power mode is set to "auto", the power is managed automatically by sensing the power level on the AP. If low power is detected, unused Ethernet is disabled and reduces the traffic on the 2.4 GHz radio. If high power is detected, then both radios operate at 3x3 (3 transmit chains and 3 receive chains).
- If the power mode is set to "high", both radios operate at the maximum power available which requires either 802.3at PoE or both ports using 802.3af PoE.
- set ap <apnum> power-mode <auto | high>

# Configuring a service profile

A service profile is a set of parameters that control advertisement (beaconing) and encryption for an SSID, as well as default authorization attributes that apply to users accessing the SSID.

This section describes how to create a service profile and set some basic SSID parameters. To configure other service profile parameters, see the following:

- "Configuring user encryption" on page 361
- "Configuring quality of service" on page 415
- "Configuring the Web portal Web-based AAA session timeout period" on page 584
- "Assigning SSID default attributes to a service profile" on page 601
- "Configuring SODA endpoint security for a WSS" on page 667

(For a list of the parameters controlled by service profiles and their defaults, see Table 9 on page 287.)

(To display service profile settings, see "Displaying service profile information" on page 346.)

# Creating a service profile

To create a service profile and assign an SSID to it, use the following command:

set service-profile name ssid-name ssid-name

An SSID can be up to 32 alphanumeric characters long.

You can include blank spaces in the name, if you delimit the name with single or double quotation marks. You must use the same type of quotation mark (either single or double) on both ends of the string.

The following command configures a service profile named corp1, and assigns SSID mycorp\_rnd to it:

WSS# set service-profile corp1 ssid-name mycorp\_rnd success: change accepted.

The following command applies the name *corporate users* to the SSID managed by service profile *mycorp srycprf*:

WSS# set service-profile mycorp\_srvcprf ssid-name "corporate users" success: change accepted.

# Removing a service profile

To remove a service profile, use the following command:

```
clear service-profile name
  [soda {agent-directory | failure-page | remediation-acl | success-page |
  logout-page}]
```

The **soda** options reset Sygate On-Demand (SODA) settings to their default values. If you omit the **soda** option, the service profile specified by *name* is completely removed.

# Changing a service profile setting

To change a setting in a service profile without removing the profile, use the **set service-profile** command for the setting you want to change. Do not use the **clear service-profile** command.

# Disabling or reenabling encryption for an SSID

To specify whether the SSID is encrypted or unencrypted, use the following command:

set service-profile name ssid-type [clear | crypto]

The default is crypto.

# Disabling or reenabling beaconing of an SSID

To specify whether the SSID is beaconed, use the following command:

set service-profile name beacon {enable | disable}

SSIDs are beaconed by default.

An AP radio responds to an 802.11 *probe any* request only for a beaconed SSID. A client that sends a *probe any* request receives a separate response for each of the beaconed SSIDs supported by a radio. For a nonbeaconed SSID, radios respond only to directed 802.11 probe requests that match the nonbeaconed SSID's SSID string.

When you disable beaconing for an SSID, the radio still sends beacon frames, but the SSID name in the frames is blank.

# Changing the fallthru authentication type

By default, WSS Software denies access to users who do not match an 802.1X or MAC authentication rule, and therefore *fall through* these authentication types. You can change the *fallthru* method to last-resort or web-portal.

To change the fallthru method, use the following command:

set service-profile name auth-fallthru {last-resort | none | web-portal}

(For more information about network user authentication, see "Configuring AAA for network users" on page 541.)

# **Changing transmit rates**

Each type of radio (802.11a, 802.11b, and 802.11g) that provides service to an SSID has a set of rates the radio is allowed to use for sending beacons, multicast frames, and unicast data. The rate set also specifies the rates clients must support in order to associate with a radio. Table 15 lists the rate settings and their defaults.

**Table 15: Transmit rates** 

| Parameter   | Default Value                                                          | Description                                                                                                    |
|-------------|------------------------------------------------------------------------|----------------------------------------------------------------------------------------------------|
| mandatory   | • 11a—6.0,12.0,24.0<br>• 11b—1.0,2.0<br>• 11g—1.0,2.0,5.5,11.0         | Set of data transmission rates that clients are required to support in order to associate with an SSID on an AP radio. A client must support at least one of the mandatory rates.                                                                                |
|             |                                                                        | These rates are advertised in the basic rate set of 802.11 beacons, probe responses, and reassociation response frames sent by AP radios.                                                                                                    |
|             |                                                                        | Data frames and management frames sent<br>by AP radios use one of the specified<br>mandatory rates.                                                                                                    |
|             |                                                                        | The valid rates depend on the radio type:  • 11a—6.0, 9.0, 12.0, 18.0, 24.0, 36.0, 48.0, 54.0                                                                                                    |
|             |                                                                        | • 11b—1.0, 2.0, 5.5, 11.0<br>• 11g—1.0, 2.0, 5.5, 6.0, 9.0, 11.0, 12.0,                                                                                                    |
|             |                                                                        | 18.0, 24.0, 36.0, 48.0, 54.0<br>Use a comma to separate multiple rates;<br>for example: <b>6.0,9.0,12.0</b>                                                                                                    |
| disabled    | None. All rates applicable to the radio type are supported by default. | Data transmission rates that AP radios will not use to transmit data. This setting applies only to data sent by the AP radios. The radios will still accept frames from clients at disabled data rates.                                                          |
|             |                                                                        | The valid rates depend on the radio type and are the same as the valid rates for <b>mandatory</b> .                                                                                                    |
|             |                                                                        | If you disable a rate, you cannot use the rate as a mandatory rate or the beacon or multicast rate. All rates that are applicable to the radio type and that are not disabled are supported by the radio.                                                        |
| beacon-rate | • 11a—6.0<br>• 11b—2.0<br>• 11g—2.0                                    | Data rate of beacon frames sent by AP radios. This rate is also used for probe-response frames.  The valid rates depend on the radio type and are the same as the valid rates for <b>mandatory</b> . However, you cannot set the beacon rate to a disabled rate. |

Default Value

Description

Data rate of multicast frames sent by AP radios.

• rate—Sets the multicast rate to a specific rate. The valid rates depend

**Table 15: Transmit rates (continued)** 

To change transmit rates for a service profile, use the following command:

set service-profile name transmit-rates {11a | 11b | 11g} mandatory rate-list [disabled rate-list] [beacon-rate rate] [multicast-rate {rate | auto}]

The following command sets 802.11a mandatory rates for service profile *sp1* to 6 Mbps and 9 Mbps, disables rates 48 Mbps and 54 Mbps, and changes the beacon rate to 9 Mbps:

WSS# set service-profile sp1 transmit-rates 11a mandatory 6.0,9.0 disabled 48.0,54.0 beacon-rate 9.0

success: change accepted.

**Parameter** 

multicast-rate

# **Enforcing the Data Rates**

By default, the rate set is not enforced, meaning that a client can associate with and transmit data to the AP using a disabled data rate, although the AP does not transmit data back to the client at the disabled rate.

You can configure WSS Software to enforce the data rates, which means that a connecting client must transmit at one of the mandatory or standard rates in order to associate with the AP. When data rate enforcement is enabled, clients transmitting at the disabled rates are not allowed to associate with the AP.

Data rate enforcement is useful if you want to completely prevent clients from transmitting at disabled data rates. For example, you can disable slower data rates so that clients transmitting at these rates do not consume bandwidth on the channel at the expense of clients transmitting at faster rates.

Data rate enforcement is disabled by default. To enable data rate enforcement for a radio profile, use the following command:

set radio-profile profile-name rate-enforcement mode {enable | disable}

For example, the following command enables data rate enforcement for radio profile rp1

WSS# set radio-profile rp1 rate-enforcement mode enable

on the radio type and are the same as the valid rates for **mandatory**. However, you cannot set the multicast

**auto**—Sets the multicast rate to the highest rate that can reach all clients connected to the AP radio.

rate to a disabled rate.

The following command sets a 802.11g mandatory rate for service profile sp1 to 54 Mbps and disables rates 1.0 Mbps and 2.0 Mbps:

### WSS# set service-profile sp1 transmit-rates 11g mandatory 54.0 disabled 1.0,2.0

The following command maps radio profile rp1 to service profile sp1.

### WSS# set radio-profile rp1 service-profile sp1

After these commands are entered, if a client transmitting with a data rate of 1.0 Mbps or 2.0 Mbps attempts to associate with an AP managed by service profile sp1, that client is not allowed to associate with the AP.

# Disabling idle-client probing

By default, an AP radio sends keepalive messages (idle-client probes) every 10 seconds to each client that has an active session on the radio, to verify that the client is still active. The probes are unicast null-data frames. Normally, a client that is still active sends an Ack in reply to an idle-client probe.

If a client does not send any data or respond to any idle-client probes before the user idle timeout expires (see "Changing the user idle timeout" on page 310), WSS Software changes the client's session to the Disassociated state.

Responding to keepalive messages requires power use by a client. If you need to conserve power on the client (for example, on a VoIP handset), you can disable idle-client probing.

To disable or reenable idle-client probing, use the following command:

### set service-profile name idle-client-probing {enable | disable}

The following command disables idle-client probing on service profile *sp1*:

# WSS# set service-profile sp1 idle-client-probing disable

success: change accepted.

# Changing the user idle timeout

The user idle timeout specifies the number of seconds a client can remain idle before the WSS changes the client's session to the Disassociated state. A client is considered to be idle if it does not send data and does not respond to idle-client probes. You can specify a timeout value from 20 to 86400 seconds. The default is 180 seconds (3 minutes). To disable the user-idle timeout, set it to 0.

To change the user-idle timeout, use the following command:

### set service-profile name user-idle-timeout seconds

The following command increases the user idle timeout to 360 seconds (6 minutes):

# WSS# set service-profile sp1 user-idle-timeout 360

success: change accepted.

# Changing the short retry threshold

The short retry threshold specifies the number of times a radio can send a short unicast frame for an SSID without receiving an acknowledgment for the frame. A short unicast frame is a frame that is *shorter* than the RTS threshold.

To change the short retry threshold, use the following command:

### set service-profile name short-retry threshold

The threshold can be a value from 1 through 15. The default is 5.

To change the short retry threshold for service profile sp1 to 3, type the following command:

WSS# set service-profile sp1 short-retry 3 success: change accepted.

# Changing the long retry threshold

The long retry threshold specifies the number of times a radio can send a long unicast frame for an SSID without receiving an acknowledgment for the frame. A long unicast frame is a frame that is *equal to or longer than* the RTS threshold.

To change the long retry threshold, use the following command:

### set service-profile name long-retry threshold

The threshold can be a value from 1 through 15. The default is 5.

To change the long retry threshold for service profile sp1 to 8, type the following command:

WSS# set service-profile sp1 long-retry 8 success: change accepted.

# Configuring a radio profile

A radio profile is a set of parameters that apply to multiple radios. You can easily assign configuration parameters to many radios by configuring a profile and assigning the profile to the radios.

To configure a radio profile:

- Create a new profile.
- Change radio parameters.
- Map the radio profile to one or more service profiles.

(For a list of the parameters controlled by radio profiles and their defaults, see Table 8 on page 285.)

The channel number, transmit power, and external antenna type are unique to each radio and are not controlled by radio profiles. (To configure these parameters, see "Configuring radio-specific parameters" on page 317.)

(To display radio profile information, see "Displaying radio profile information" on page 347.)

# Creating a new profile

To create a radio profile, use the following command:

### set radio-profile name [mode {enable | disable}]

Specify a name of up to 16 alphanumeric characters. Do not include the **mode enable** or **mode disable** option.

After you create the radio profile, you can use the **enable** and **disable** options to enable or disable all radios that use the profile.

To configure a new radio profile named rp1, type the following command:

### WSS# set radio-profile rp1

success: change accepted.

To assign the profile to one or more radios, use the **set ap radio radio-profile** command. (See "Assigning a radio profile and enabling radios" on page 337.)

# Changing radio parameters

To change individual parameters controlled by a radio profile, use the commands described in the following sections.

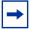

**Note.** You must disable all radios that are using a radio profile before you can change parameters in the profile. (See "Disabling or reenabling all radios using a profile" on page 339.)

# Changing the beacon interval

The beacon interval is the rate at which a radio advertises its beaconed SSID(s). To change the beacon interval, use the following command:

### set radio-profile name beacon-interval interval

The interval can be a value from 25 ms through 8191 ms. The default is 100.

The beacon interval does not change even when advertisement is enabled for multiple SSIDs. WSS Software still sends one beacon for each SSID during each beacon interval.

To change the beacon interval for radio profile rp1 to 200 ms, type the following command:

### WSS# set radio-profile rp1 beacon-interval 200

success: change accepted.

## **Changing the DTIM interval**

The DTIM interval specifies the number of times after every beacon that a radio sends a delivery traffic indication map (DTIM). An AP sends the multicast and broadcast frames stored in its buffers to clients who request them in response to the DTIM. The DTIM interval applies to both the beaconed SSID and the unbeaconed SSID.

The DTIM interval does not apply to unicast frames. An AP also stores unicast frames in buffer memory, but the AP includes information about the buffered unicast frames in each beacon frame. When a user station receives a beacon frame that advertises unicast frames destined for the station, the station sends a request for the frames and the AP transmits the requested frames to the user station.

To change the DTIM interval, use the following command:

### set radio-profile name dtim-interval interval

The interval can be a value from 1 through 31. The default is 1.

To change the DTIM interval for radio profile rp1 to 2, type the following command:

### WSS# set radio-profile rp1 dtim-interval 2

success: change accepted.

# Changing the RTS threshold

The RTS threshold specifies the maximum length a frame can be before a radio uses the Request-to-Send/Clear-to-Send (RTS/CTS) method to send the frame. The RTS/CTS method clears the air of other traffic to avoid corruption of the frame due to a collision with another frame.

When a frame is long enough for the RTS/CTS method to be applicable, the radio sends a Request-To-Send (RTS) message addressed to the intended receiver for the frame. The receiver replies with a Clear-To-Send (CTS) message. When the radio receives the CTS message, the radio transmits the frame and waits for an acknowledgment from the receiver. The radio does not transmit additional frames until receiving the acknowledgment.

Any other user station that overhears the RTS or CTS message stops transmitting until the station overhears the acknowledgment message.

To change the RTS threshold, use the following command:

### set radio-profile name rts-threshold threshold

The threshold can be a value from 256 bytes through 3000 bytes. The default is 2346.

To change the RTS threshold for radio profile *rp1* to 1500 bytes, type the following command:

# WSS# set radio-profile rp1 rts-threshold 1500

success: change accepted.

## Changing the fragmentation threshold

The fragmentation threshold specifies the longest a frame can be without being fragmented into multiple frames by a radio before transmission. To change the fragmentation threshold, use the following command:

### set radio-profile name frag-threshold threshold

The threshold can be a value from 256 through 2346. The default is 2346.

To change the fragmentation threshold for radio profile rp1 to 1500 bytes, type the following command:

# WSS# set radio-profile rp1 frag-threshold 1500

success: change accepted.

# Changing the maximum receive threshold

The maximum receive threshold specifies the number of milliseconds a frame *received* by a radio can remain in buffer memory. To change the maximum receive lifetime, use the following command:

### set radio-profile name max-rx-lifetime time

The time can be from 500 ms (0.5 second) through 250,000 ms (250 seconds). The default is 2000 ms (2 seconds).

To change the maximum receive threshold for radio profile rp1 to 4000 ms, type the following command:

# WSS# set radio-profile rp1 max-rx-lifetime 4000

success: change accepted.

# Changing the maximum transmit threshold

The maximum transmission threshold specifies the number of milliseconds a frame *scheduled to be transmitted* by a radio can remain in buffer memory. To change the maximum transmit lifetime, use the following command:

### set radio-profile name max-tx-lifetime time

The time can be from 500 ms (0.5 second) through 250,000 ms (250 seconds). The default is 2000 ms (2 seconds).

To change the maximum transmit threshold for radio profile rp1 to 4000 ms, type the following command:

# WSS# set radio-profile rp1 max-tx-lifetime 4000

success: change accepted.

# Changing the preamble length

By default, 802.11b/g radios advertise support for frames with short preambles and can support frames with short or long preambles.

An 802.11b/g radio generates unicast frames to send to a client with the preamble length specified by the client. An 802.11b/g radio always uses a long preamble in beacons, probe responses, and other broadcast or multicast traffic.

Generally, clients assume access points require long preambles and request to use short preambles only if the access point with which they are associated advertises support for short preambles. You can disable the advertisement of support for short preambles by setting the preamble length value to **long**. In this case, clients assume that the access point supports long preambles only and the clients request long preambles.

Changing the preamble length value affects only the support advertised by the radio. Regardless of the preamble length setting (**short** or **long**), an 802.11b/g radio accepts and can generate 802.11b/g frames with either short or long preambles.

If any client associated with an 802.11b/g radio uses long preambles for unicast traffic, the AP still accepts frames with short preambles but does not transmit any frames with short preambles. This change also occurs if the access point overhears a beacon from an 802.11b/g radio on another access point that indicates the radio has clients that require long preambles.

The default preamble length value is **short**. This command does not apply to 802.11a radios.

To change the preamble length advertised by 802.11b/g radios, use the following command:

### set radio-profile name preamble-length {long | short}

To configure 802.11b/g radios that use the radio profile *rp\_long to* advertise support for long preambles instead of short preambles, type the following command:

WSS# set radio-profile rp\_long preamble-length long success: change accepted.

# Resetting a radio profile parameter to its default value

To reset a radio profile parameter to its default value, use the following command:

clear radio-profile name parameter

The parameter can be one of the radio profile parameters listed in Table 8 on page 285.

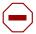

**Caution!** Make sure you specify the radio profile parameter you want to reset. If you do not specify a parameter, WSS Software deletes the entire profile from the configuration.

All radios that use this profile must be disabled before you can delete the profile. If you specify a parameter, the setting for the parameter is reset to its default value. The settings of the other parameters are unchanged and the radio profile remains in the configuration. If you do not specify a parameter, the entire radio profile is deleted from the configuration.

To disable the radios that are using radio profile *rp1* and reset the **beaconed-ssid** parameter to its default value, type the following commands:

WSS# set radio-profile rp1 mode disable

WSS# clear radio-profile rp1 beaconed-ssid success: change accepted.

# Removing a radio profile

To remove a radio profile, use the following command:

clear radio-profile name

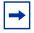

**Note.** You must disable all radios that are using a radio profile before you can remove the profile. (See "Disabling or reenabling all radios using a profile" on page 339.)

To disable the radios that are using radio profile *rptest* and remove the profile, type the following commands:

WSS# set radio-profile rptest mode disable

WSS# clear radio-profile rptest success: change accepted.

# Configuring radio-specific parameters

This section shows how to configure the channel and transmit power on individual radios, and how to configure for external antennas. (For information about the parameters you can set on individual radios, see Table 9.)

# Configuring the channel and transmit power

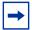

**Note.** If Auto-RF is enabled for channels or power, you cannot set the channels or power manually using the commands in this section. See "Configuring Auto-RF" on page 391.

To set the channel and transmit power of a radio, use the following commands:

```
set {ap port-list | ap ap-num} radio {1 | 2} channel channel-number set {ap port-list | ap ap-num} radio {1 | 2} tx-power power-level
```

The parameters are shown in separate commands for simplicity. However, you can use the **channel** and **tx-power** parameters on the same command line.

Specify 1 or 2 for the radio number:

- For a single-radio model, specify radio 1.
- For the 802.11b/g radio in a two-radio model, specify **radio 1**.
- For the 802.11a radio in a two-radio model, specify **radio 2**.

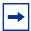

**Note**. The maximum transmit power you can configure on any Nortel radio is the highest setting allowed for the country of operation or the highest setting supported on the hardware, whichever is lower.

To configure the 802.11b radio on port 11 for channel 1 with a transmit power of 10 dBm, type the following command:

# WSS# set ap 11 radio 1 channel 1 tx-power 10

success: change accepted.

To configure the 802.11a radio on port 5 for channel 36 with a transmit power of 10 dBm, type the following command:

# WSS# set ap 5 radio 2 channel 36 tx-power 10

success: change accepted.

You also can change the channel and transmit power on an individual basis.

# Configuring the external antenna model

This section introduces the external antenna portfolio available for the WLAN 2300 system AP-2330/2330A/2330B and Series 2332 Access Points.

• The portfolio includes 802.11b/g (2.4GHz), 802.11a (5GHz) and 802.11a/b/g (2.4/5GHz) models.

- The addition of external antennas to the WLAN 2300 system portfolio improves overall system value:
  - Improved deployment flexibility Planners can choose an antenna pattern that meets coverage requirements while allowing for convenient AP placement and installation.
  - Improved coverage and performance External antennas allow planners to optimize coverage and deliver higher available data rates to user concentrations.
  - Can provide a low cost fix for trouble spots Appropriately outfitting existing APs with external
    antennas can greatly improve coverage and available data rates in areas that are not adequately
    serviced.
  - Increased security Perimeter access points outfitted with directional external antennas can focus energy inwards and increase security by preventing signal "leakage" outside the office.
  - Improved aesthetics External antennas feature a 3 foot cable that allows the connected access point
    to be installed out-of-sight.
  - Lower cost of coverage External antennas improve overall system efficiency by effectively
    directing available energy to where it's needed. This ensures overall system utility is maximized for
    any installation.

The WLAN 2300 series external antennas are the only external antennas certified by Nortel for use with WLAN 2300 systems. WLAN Access Points 2330/2330A/2330B and Series 2332 outfitted with non-certified external antenna are not supported under Nortel support agreements.

The WLAN 2300 system must be upgraded to WSS Software v4.1 (or later) and WMS v4.1 (or later). Support for Series 2332 access points and their associated external antennas requires WSS Software v6.0 (or later) and WMS v6.0 (or later). This upgrade includes antenna pattern libraries for the WLAN 2300 series external antenna portfolio and allows the system to

- Accurately predict RF environments when using the WMS planning tool to calculate coverage provided by access points equipped with external antennas.
- Correctly interpret received signal strength measurements from APs with external antennas when calculating rogue device or client location.

The WLAN 2300 system external antenna portfolio is sourced from Cushcraft, a world leader in the development of advanced antenna technology and products.

- The Cushcraft products have been modified for compatibility with the AP-2330/2330A/2330B and Series 2332 Access Points.
- Nortel versions are equipped with an R-SMA (reverse SMA) type connector to comply with industry regulatory quality standards and correctly interface with the AP-2330/2330A/2330B and Series 2332 Access Points.
- The Cushcraft model numbers presented throughout this bulletin refer to the Nortel specific versions and may not exactly match similar versions promoted on Cushcraft's website or other product materials.

Nortel has tested and measured each product. The antenna gains expressed in dBi measurements are
the Nortel tested values and may differ slightly from those published by Cushcraft for similar
products.

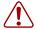

**Warning!** Intentional radiators, such as the Nortel WLAN 2330/2330A/2330B and Series 2332 access points, are not intended to be operated with any antenna(s) other than those furnished by Nortel. An intentional radiator may only be operated with the antenna(s) with which it is authorized. For a complete listing of antennas for use with this product, visit <a href="http://www.nortel.com/support">http://www.nortel.com/support</a>.

# External antenna selector guides for the AP-2330, AP-2330A, AP-2330B and Series 2332 APs

Table 16: External Antenna Selector Guide for the AP-2330/AP-2330A/AP-2330B and Series 2332 APs for indoor operation

| Cushcraft      | Nortel Model<br>Number                                   | WSS<br>Model<br>String | 2.4 GHz Antennas                                                                                                    |
|----------------|----------------------------------------------------------|------------------------|----------------------------------------------------------------------------------------------------|
| S2403BHN36RSM  | DR4000072E6<br>(Discontinued)                            | 24453                  | DR4000072E6 has been replaced with the DR4000088E6. They have the same electrical characteristics and the DR4000088E6 can now be mounted on either a pole or hung from a ceiling. Certified for use with the AP-2330, AP-2330A and AP-2330B ONLY.                                                                                                    |
| S2403BPXN36RSM | DR4000088E6<br>( <b>Replaces</b><br><b>DR4000072E6</b> ) | 24493                  | WLAN Collinear Omni-directional Dipole Antenna contains two collocated elements with an average gain of 4.9 dBi and a 3-foot cable with a Reverse SMA connector. For use in Warehouses, Auditoriums, Shopping Malls, industrial complexes and more. It can be mounted either on a pole or hung from a ceiling.                                                                                                    |
| S2406PN36RSM   | DR4000075E6                                              | 24553                  | WLAN Directional Patch Panel Antenna with an average gain of 6.5 dBi and a 3-foot cable with a Reverse SMA connector. For use in Hallways or corridors. Easy to disguise or hide.                                                                                                    |
| SL2402PN36RSM  | DR4000074E6                                              | 24203                  | WLAN Omni-directional Patch Panel Ceiling Mount Antenna with<br>an average gain of 0.0 dBi and a 3-foot cable with a Reverse SMA<br>connector. For use in contemporary in-building WLAN<br>applications.                                                                                                    |
| SQ2405DDN36RSM | DR4000073E6                                              | 24403                  | WLAN Bi-directional Patch Panel Ceiling Mount Antenna with an average gain of 4.5 dBi and a 3-foot cable with a Reverse SMA connector. For use in Offices, Shopping Complexes, Transportation Terminals, Educational Campuses, Hallways, and Tunnels.                                                                                                    |
| S2409PN36RSM   | DR4000076E6                                              | 24883                  | WLAN Directional Patch Panel Array Antenna with an average gain of 8.8 dBi and a 3-foot cable with a Reverse SMA connector. For use where a shaped pattern is needed to provide enhanced coverage of deep rooms, warehouse bays, or any elongated activity zone                                                                                                    |
| PC2415NA36RSM  | DR4000077E6                                              | 24143                  | WLAN 15-Element Yagi Antenna with an average gain of 14.1 dBi, 3-foot cable with a Reverse SMA connector and an articulating mount. Antenna is rugged, easy to install and provides a very symmetrical and uniform pattern. Designed for long, narrow coverage environments, like a tunnel.                                                                                                    |
| SR24120DN36RSM | DR4000087E6                                              | 24113                  | WLAN Directional Patch Panel Array Antenna with an average gain of 11 dBi, 3-foot cable with a Reverse SMA connector and either a tilt, wall or pole mounting capability. Antenna is rugged, easy to install and provides a very symmetrical and uniform 120 degree H-plane and 14 degree E-plane pattern. Designed for long, wide coverage environments. Certified for use with the AP-2330A, AP-2330B and Series 2332 APs ONLY. |

Table 16: External Antenna Selector Guide for the AP-2330/AP-2330A/AP-2330B and Series 2332 APs for indoor operation (continued)

| S241290PN36RSM | DR4000086E6            | 24123                  | WLAN Directional Patch Panel Array Antenna with an average gain of 12 dBi, 3-foot cable with a Reverse SMA connector and either a tilt, wall or pole mounting capability. Antenna is rugged, easy to install and provides a very symmetrical and uniform 90 degree H-plane and 17 degree E-plane pattern. Designed for long, wide coverage environments. Certified for use with the AP-2330A, AP-2330B and Series 2332 APs ONLY.                                                                                                    |
|----------------|------------------------|------------------------|----------------------------------------------------------------------------------------------------|
| Cushcraft      | Nortel Model<br>Number | WSS<br>Model<br>String | 5.0 GHz Antennas                                                                                                    |
| SQ5153WPN36RSM | DR4000069E6            | 5303                   | WLAN Squint Ceiling Mount Omni-directional Monopole Antenna with an average gain of 3.2 dBi from 5.15 - 5.25 GHz, 2.5 dBi from 5.25 - 5.35 GHz, 1.6 dBi from 5.470 - 5.725 GHz and 0.1 dBi from 5.725 - 5.85 GHz. It has a 3-foot cable with a Reverse SMA connector. For use in large indoor spaces, locations with high ceilings, and where extending coverage is needed.                                                                                                    |
| S5153WBPN36RSM | DR4000070E6            | 5643                   | WLAN Collinear Omni-directional Dipole Antenna that contains two collocated elements. It has an average gain of 4.5 dBi from 5.15 - 5.25 GHz, 3.8 dBi from 5.25 - 5.35 GHz, 4.7 dBi from 5.47 -5.725 GHz and 4.4 dBi from 5.725 - 5.85 GHz. It is 7" in height, and has a 3-foot cable with a Reverse SMA connector. For use in Warehouses, Auditoriums, Shopping Malls, industrial complexes and other locations.                                                                                                    |
| S51514WPN36RSM | DR4000071E6            | 5133                   | WLAN Directional Patch Panel Antenna with an average gain of 13.1 dBi from 5.15 - 5.25 GHz, 13.0 dBi from 5.25 - 5.35 GHz, 13.0 dBi from 5.470 - 5.725 GHz and 12.9 dBi from 5.725 - 5.85 GHz. It has a 3-foot cable with a Reverse SMA connector. For use in campus or in-building applications. It offers a very precise and controllable pattern. Must order mounting bracket separately.                                                                                                    |
| S4901790PN36RS | DR4000090E6            | 5173                   | WLAN Directional Patch Panel Antenna with an average gain of 15.7 dBi from 5.15 - 5.25 GHz, 15.9 dBi from 5.25 - 5.35 GHz, 16.0 dBi from 5.470 - 5.725 GHz and 15.8 dBi from 5.725 - 5.85 GHz. It has a 3-foot cable with a Reverse SMA connector and either a tilt, wall or pole mounting capability. Antenna is rugged, easy to install and provides a very symmetrical and uniform 90 degree H-plane and 5.5 degree E-plane pattern. Designed for long, wide coverage environments. Certified for use with the Series 2332 access points ONLY. |

Table 16: External Antenna Selector Guide for the AP-2330/AP-2330A/AP-2330B and Series 2332 APs for indoor operation (continued)

| SR49120DAN36RS | DR4000091E6 | 5103  | WLAN Directional Patch Panel Antenna with an average gain of 10.0 dBi from 5.15 - 5.25 GHz, 9.9 dBi from 5.25 - 5.35 GHz, 9.6 dBi from 5.470 - 5.725 GHz and 9.5 dBi from 5.725 - 5.85 GHz. It has a 3-foot cable with a Reverse SMA connector and either a wall or pole mounting capability. Antenna is rugged, easy to install and provides a very symmetrical and uniform 120 degree H-plane and 15 degree E-plane pattern. Designed for long, wide coverage environments. Certified for use with the Series 2332 access points ONLY.                                                                                                    |
|----------------|-------------|-------|----------------------------------------------------------------------------------------------------|
|                |             |       | 2.4/5.0 GHz Dual Antennas                                                                                                    |
| S24493DSN36RSM | DR4000078E6 | Mixed | WLAN Dual-Band, Tri-Mode 802.11 a/b/g Spatial Diversity Monopole Antenna. It operates over the 2.4 - 2.5 GHz and 4.90 - 5.875 GHz bands. It has an average gain of 3.0 dBi from 2.4 - 2.5 GHz, 4.0 dBi from 4.90 - 5.15 GHz, 3.9 dBi from 5.15 - 5.25 GHz, 3.2 dBi from 5.25 - 5.35 GHz, 2.9 dBi from 5.470 - 5.725 GHz and 2.6 dBi from 5.725 - 5.85 GHz. It is equipped with a 3-foot cable and a Reverse SMA connector. Each antenna port can be used individually to support 802.11 b/g and 802.11a systems simultaneously for dual-band, non-diversity applications. Optimal for use in high data rate, high capacity configurations such as enterprise offices. |

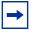

**Note.** Outdoor operation is supported by the Series 2332 access points with WSS release (6.0.6.2) or later and WMS release (6.0.7.1) or later.

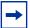

**Note.** For more information about Outdoor usage, see *Nortel WLAN 2300 Series Outdoor Solution Guide* (NN47250-503) when using the AP-2330A/AP-2330B or *Nortel WLAN Series 2332 Outdoor Solution Guide* (NN47250-506) when using the Series 2332 APs.

Table 17. External Antenna Selector Guide for the AP-2330A/AP-2330B and Series 2332 APs for Outdoor Operation

| Cushcraft      | Nortel Model<br>Number | WSS<br>Model<br>String | 2.4 GHz Antennas                                                                                                    |
|----------------|------------------------|------------------------|----------------------------------------------------------------------------------------------------|
| S2403BPXN36RSM | DR4000088E6            |                        | WLAN Collinear Omni-directional Dipole Antenna that contains two collocated elements with an average gain of 4.9 dBi and a 3-foot cable with a Reverse SMA connector. For use in Warehouses, Auditoriums, Shopping Malls, industrial complexes and more. It can be mounted either on a pole or hung from a ceiling. |
|                |                        | 24493-<br>NEMA         | To be used with the outdoor NEMA enclosure only. Output power is compensated for the addition of the 10-foot plenum rated cable and the lightning protection circuitry.                                                                                                    |
|                |                        | 24493-<br>NEMA-10      | To be used with the outdoor NEMA enclosure only. Output power is compensated for the addition of the 10-foot plenum rated cable, the lightning protection circuitry and the 10-foot outdoor rated extension cable.                                                                                                  |
|                |                        | 24493-<br>NEMA-25      | To be used with the outdoor NEMA enclosure only. Output power is compensated for the addition of the 10-foot plenum rated cable, the lightning protection circuitry and the 25-foot outdoor rated extension cable.                                                                                                  |
|                |                        | 24493-<br>OUT          | Output power is compensated for the addition of lightning protection circuitry and the 10-foot plenum rated cable.                                                                                                    |

|              |             | 24493-<br>OUT-10  | The "10" refers to the addition of the 10-foot outdoor-rated LMR-240 extension cable. Output power is compensated for the addition of the 10-foot plenum rated cable, the lightning protection circuitry and the 10-foot outdoor rated extension cable.          |
|--------------|-------------|-------------------|----------------------------------------------------------------------------------------------------|
|              |             | 24493-<br>OUT-25  | The "25" refers to the addition of the 25-foot outdoor-rated LMR-240 extension cable. Output power is compensated for the addition of the 10-foot plenum rated cable, the lightning protection circuitry and the 25-foot outdoor rated extension cable.          |
| S2409PN36RSM | DR4000076E6 |                   | WLAN Directional Patch Panel Array Antenna with an average gain of 8.8 dBi and a 3-foot cable with a Reverse SMA connector. For use where a shaped pattern is needed to provide enhanced coverage of deep rooms, warehouse bays, or any elongated activity zone. |
|              |             | 24883-<br>NEMA    | To be used with the outdoor NEMA enclosure only. Output power is compensated for the addition of the 10-foot plenum rated cable and the lightning protection circuitry.                                                                                          |
|              |             | 24883-<br>NEMA-10 | To be used with the outdoor NEMA enclosure only. Output power is compensated for the addition of the 10-foot plenum rated cable, the lightning protection circuitry and the 10-foot outdoor rated extension cable.                                               |
|              |             | 24883-<br>NEMA-25 | To be used with the outdoor NEMA enclosure only. Output power is compensated for the addition of the 10-foot plenum rated cable, the lightning protection circuitry and the 25-foot outdoor rated extension cable.                                               |
|              |             | 24883-<br>OUT     | Output power is compensated for the addition of lightning protection circuitry and the 10-foot plenum rated cable.                                                                                                    |
|              |             |                   |                                                                                                    |

|             | 24883-<br>OUT-25  | The "25" refers to the addition of the 25-foot outdoor-rated LMR-240 extension cable. Output power is compensated for the addition of the 10-foot plenum rated cable, the lightning protection circuitry and the 25-foot outdoor rated extension cable.                                     |
|-------------|-------------------|----------------------------------------------------------------------------------------------------|
| DR4000077E6 |                   | WLAN 15-Element Yagi Antenna with an average gain of 14.1 dBi, 3-foot cable with a Reverse SMA connector and an articulating mount. Antenna is rugged, easy to install and provides a very symmetrical and uniform pattern. Designed for long, narrow coverage environments, like a tunnel. |
|             | 24143-<br>NEMA    | To be used with the outdoor NEMA enclosure only. Output power is compensated for the addition of the 10-foot plenum rated cable and the lightning protection circuitry.                                                                                                    |
|             | 24143-<br>NEMA-10 | To be used with the outdoor NEMA enclosure only. Output power is compensated for the addition of the 10-foot plenum rated cable, the lightning protection circuitry and the 10-foot outdoor rated extension cable.                                                                          |
|             | 24143-<br>NEMA-25 | To be used with the outdoor NEMA enclosure only. Output power is compensated for the addition of the 10-foot plenum rated cable, the lightning protection circuitry and the 25-foot outdoor rated extension cable.                                                                          |
|             | 24143-<br>OUT     | Output power is compensated for the addition of lightning protection circuitry and the 10-foot plenum rated cable.                                                                                                    |
|             | DR4000077E6       | DR4000077E6  24143- NEMA  24143- NEMA-10  24143- NEMA-25                                                                                                    |

|                |             | 24143-<br>OUT-10  | The "10" refers to the addition of the 10-foot outdoor-rated LMR-240 extension cable. Output power is compensated for the addition of the 10-foot plenum rated cable, the lightning protection circuitry and the 10-foot outdoor rated extension cable.                                                                                                  |
|----------------|-------------|-------------------|----------------------------------------------------------------------------------------------------|
|                |             | 24143-<br>OUT-25  | The "25" refers to the addition of the 25-foot outdoor-rated LMR-240 extension cable. Output power is compensated for the addition of the 10-foot plenum rated cable, the lightning protection circuitry and the 25-foot outdoor rated extension cable.                                                                                                  |
| S241290PN36RSM | DR4000086E6 |                   | WLAN Directional Patch Panel Array Antenna with an average gain of 12 dBi, 3-foot cable with a Reverse SMA connector and either a tilt, wall or pole mounting capability. Antenna is rugged, easy to install and provides a very symmetrical and uniform 90 degree H-plane and 17 degree E-plane pattern. Designed for long, wide coverage environments. |
|                |             | 24123-<br>NEMA    | To be used with the outdoor NEMA enclosure only. Output power is compensated for the addition of the 10-foot plenum rated cable and the lightning protection circuitry.                                                                                                    |
|                |             | 24123-<br>NEMA-10 | To be used with the outdoor NEMA enclosure only. Output power is compensated for the addition of the 10-foot plenum rated cable, the lightning protection circuitry and the 10-foot outdoor rated extension cable.                                                                                                    |
|                |             | 24123-<br>NEMA-25 | To be used with the outdoor NEMA enclosure only. Output power is compensated for the addition of the 10-foot plenum rated cable, the lightning protection circuitry and the 25-foot outdoor rated extension cable.                                                                                                    |
|                |             | 24123-<br>OUT     | Output power is compensated for the addition of lightning protection circuitry and the 10-foot plenum rated cable.                                                                                                    |
|                |             |                   |                                                                                                    |

|                            | 24123-<br>OUT-10  | The "10" refers to the addition of the 10-foot outdoor-rated LMR-240 extension cable. Output power is compensated for the addition of the 10-foot plenum rated cable, the lightning protection circuitry and the 10-foot outdoor rated extension cable.                                                                                                   |
|----------------------------|-------------------|----------------------------------------------------------------------------------------------------|
|                            | 24123-<br>OUT-25  | The "25" refers to the addition of the 25-foot outdoor-rated LMR-240 extension cable. Output power is compensated for the addition of the 10-foot plenum rated cable, the lightning protection circuitry and the 25-foot outdoor rated extension cable.                                                                                                   |
| SR24120DN36RSM DR4000087E6 |                   | WLAN Directional Patch Panel Array Antenna with an average gain of 11 dBi, 3-foot cable with a Reverse SMA connector and either a tilt, wall or pole mounting capability. Antenna is rugged, easy to install and provides a very symmetrical and uniform 120 degree H-plane and 14 degree E-plane pattern. Designed for long, wide coverage environments. |
|                            | 24113-<br>NEMA    | To be used with the outdoor NEMA enclosure only. Output power is compensated for the addition of the 10-foot plenum rated cable and the lightning protection circuitry.                                                                                                    |
|                            | 24113-<br>NEMA-10 | To be used with the outdoor NEMA enclosure only. Output power is compensated for the addition of the 10-foot plenum rated cable, the lightning protection circuitry and the 10-foot outdoor rated extension cable.                                                                                                    |
|                            | 24113-<br>NEMA-25 | To be used with the outdoor NEMA enclosure only. Output power is compensated for the addition of the 10-foot plenum rated cable, the lightning protection circuitry and the 25-foot outdoor rated extension cable.                                                                                                    |
|                            | 24113-<br>OUT     | Output power is compensated for the addition of lightning protection circuitry and the 10-foot plenum rated cable.                                                                                                    |

|                |                        | 24113-<br>OUT-10       | The "10" refers to the addition of the 10-foot outdoor-rated LMR-240 extension cable. Output power is compensated for the addition of the 10-foot plenum rated cable, the lightning protection circuitry and the 10-foot outdoor rated extension cable.                                                                                                    |
|----------------|------------------------|------------------------|----------------------------------------------------------------------------------------------------|
|                |                        | 24113-<br>OUT-25       | The "25" refers to the addition of the 25-foot outdoor-rated LMR-240 extension cable. Output power is compensated for the addition of the 10-foot plenum rated cable, the lightning protection circuitry and the 25-foot outdoor rated extension cable.                                                                                                    |
| Cushcraft      | Nortel Model<br>Number | WSS<br>Model<br>String | 5.0 GHz Antennas                                                                                                    |
| S5153WBPN36RSM | DR4000070E6            |                        | WLAN Collinear Omni-directional Dipole Antenna that contains two collocated elements. It has an average gain of 4.5 dBi from 5.15 - 5.25 GHz, 3.8 dBi from 5.25 - 5.35 GHz, 4.7 dBi from 5.47 -5.725 GHz and 4.4 dBi from 5.725 - 5.85 GHz. It is 7" in height, and has a 3-foot cable with a Reverse SMA connector. For use in Warehouses, Auditoriums, Shopping Malls, industrial complexes and other locations. |
|                |                        | 5643-<br>NEMA          | To be used with the outdoor NEMA enclosure only. Output power is compensated for the addition of the 10-foot plenum rated cable and the lightning protection circuitry.                                                                                                    |
|                |                        | 5643-<br>NEMA-10       | To be used with the outdoor NEMA enclosure only. Output power is compensated for the addition of the 10-foot plenum rated cable, the lightning protection circuitry and the 10-foot outdoor rated extension cable.                                                                                                    |
|                |                        | 5643-<br>NEMA-25       | To be used with the outdoor NEMA enclosure only. Output power is compensated for the addition of the 10-foot plenum rated cable, the lightning protection circuitry and the 25-foot outdoor rated extension cable.                                                                                                    |

|                            | 5643-OUT         | Output power is compensated for the addition of lightning protection circuitry and the 10-foot plenum rated cable.                                                                                                    |  |
|----------------------------|------------------|----------------------------------------------------------------------------------------------------|--|
|                            | 5643-<br>OUT-10  | The "10" refers to the addition of the 10-foot outdoor-rated LMR-240 extension cable. Output power is compensated for the addition of the 10-foot plenum rated cable, the lightning protection circuitry and the 10-foot outdoor rated extension cable.                                                                                                    |  |
|                            | 5643-<br>OUT-25  | The "25" refers to the addition of the 25-foot outdoor-rated LMR-240 extension cable. Output power is compensated for the addition of the 10-foot plenum rated cable, the lightning protection circuitry and the 25-foot outdoor rated extension cable.                                                                                                    |  |
| S51514WPN36RSM DR4000071E6 |                  | WLAN Directional Patch Panel Antenna with an average gain of 13.1 dBi from 5.15 - 5.25 GHz, 13.0 dBi from 5.25 - 5.35 GHz, 13.0 dBi from 5.470 - 5.725 GHz and 12.9 dBi from 5.725 - 5.85 GHz. It has a 3-foot cable with a Reverse SMA connector. For use in campus or in-building applications. It offers a very precise and controllable pattern. Must order mounting bracket separately. |  |
|                            | 5133-<br>NEMA    | To be used with the outdoor NEMA enclosure only. Output power is compensated for the addition of the 10-foot plenum rated cable and the lightning protection circuitry.                                                                                                    |  |
|                            | 5133-<br>NEMA-10 | To be used with the outdoor NEMA enclosure only. Output power is compensated for the addition of the 10-foot plenum rated cable, the lightning protection circuitry and the 10-foot outdoor rated extension cable.                                                                                                    |  |
|                            | 5133-<br>NEMA-25 | To be used with the outdoor NEMA enclosure only. Output power is compensated for the addition of the 10-foot plenum rated cable, the lightning protection circuitry and the 25-foot outdoor rated extension cable.                                                                                                    |  |

|                |                        | 5133-OUT               | Output power is compensated for the addition of lightning protection circuitry and the 10-foot plenum rated cable.                                                                                                    |
|----------------|------------------------|------------------------|----------------------------------------------------------------------------------------------------|
|                |                        | 5133-<br>OUT-10        | The "10" refers to the addition of the 10-foot outdoor-rated LMR-240 extension cable. Output power is compensated for the addition of the 10-foot plenum rated cable, the lightning protection circuitry and the 10-foot outdoor rated extension cable.                                                                                                    |
|                |                        | 5133-<br>OUT-25        | The "25" refers to the addition of the 25-foot outdoor-rated LMR-240 extension cable. Output power is compensated for the addition of the 10-foot plenum rated cable, the lightning protection circuitry and the 25-foot outdoor rated extension cable.                                                                                                    |
| Cushcraft      | Nortel Model<br>Number | WSS<br>Model<br>String | 5.0 GHz Antennas for<br>WLAN Series 2332 Access Points ONLY                                                                                                    |
| S4901790PN36RS | DR4000090E6            |                        | WLAN Directional Patch Panel Antenna with an average gain of 15.7 dBi from 5.15 - 5.25 GHz, 15.9 dBi from 5.25 - 5.35 GHz, 16.0 dBi from 5.470 - 5.725 GHz and 15.8 dBi from 5.725 - 5.85 GHz. It has a 3-foot cable with a Reverse SMA connector and either a tilt, wall or pole mounting capability. Antenna is rugged, easy to install and provides a very symmetrical and uniform 90 degree H-plane and 5.5 degree E-plane pattern. Designed for long, wide coverage environments. Certified for use with the Series 2332 access points ONLY. |
|                |                        | 5173-<br>NEMA          | To be used with the outdoor NEMA enclosure only. Output power is compensated for the addition of the 10-foot plenum rated cable and the lightning protection circuitry. Certified for use with the Series 2332 access points ONLY.                                                                                                    |

|                |             | 5173-<br>NEMA-10 | To be used with the outdoor NEMA enclosure only. Output power is compensated for the addition of the 10-foot plenum rated cable, the lightning protection circuitry and the 10-foot outdoor rated extension cable. Certified for use with the Series 2332 access points ONLY.                                                                                                    |
|----------------|-------------|------------------|----------------------------------------------------------------------------------------------------|
|                |             | 5173-<br>NEMA-25 | To be used with the outdoor NEMA enclosure only. Output power is compensated for the addition of the 10-foot plenum rated cable, the lightning protection circuitry and the 25-foot outdoor rated extension cable. Certified for use with the Series 2332 access points ONLY.                                                                                                    |
|                |             | 5173-OUT         | Output power is compensated for the addition of lightning protection circuitry and the 10-foot plenum rated cable.  Certified for use with the Series 2332 access points ONLY.                                                                                                    |
|                |             | 5173-<br>OUT-10  | The "10" refers to the addition of the 10-foot outdoor-rated LMR-240 extension cable. Output power is compensated for the addition of the 10-foot plenum rated cable, the lightning protection circuitry and the 10-foot outdoor rated extension cable. Certified for use with the Series 2332 access points ONLY.                                                                                                    |
|                |             | 5173-<br>OUT-25  | The "25" refers to the addition of the 25-foot outdoor-rated LMR-240 extension cable. Output power is compensated for the addition of the 10-foot plenum rated cable, the lightning protection circuitry and the 25-foot outdoor rated extension cable. Certified for use with the Series 2332 access points ONLY.                                                                                                    |
| SR49120DAN36RS | DR4000091E6 |                  | WLAN Directional Patch Panel Antenna with an average gain of 10.0 dBi from 5.15 - 5.25 GHz, 9.9 dBi from 5.25 - 5.35 GHz, 9.6 dBi from 5.470 - 5.725 GHz and 9.5 dBi from 5.725 - 5.85 GHz. It has a 3-foot cable with a Reverse SMA connector and either a wall or pole mounting capability. Antenna is rugged, easy to install and provides a very symmetrical and uniform 120 degree H-plane and 15 degree E-plane pattern. Designed for long, wide coverage environments. Certified for use with the Series 2332 access points ONLY. |

| 5103-<br>NEMA    | To be used with the outdoor NEMA enclosure only. Output power is compensated for the addition of the 10-foot plenum rated cable and the lightning protection circuitry.  Certified for use with the Series 2332 access points ONLY.                                                                                |
|------------------|----------------------------------------------------------------------------------------------------|
| 5103-<br>NEMA-10 | To be used with the outdoor NEMA enclosure only. Output power is compensated for the addition of the 10-foot plenum rated cable, the lightning protection circuitry and the 10-foot outdoor rated extension cable. Certified for use with the Series 2332 access points ONLY.                                      |
| 5103-<br>NEMA-25 | To be used with the outdoor NEMA enclosure only. Output power is compensated for the addition of the 10-foot plenum rated cable, the lightning protection circuitry and the 25-foot outdoor rated extension cable. Certified for use with the Series 2332 access points ONLY.                                      |
| 5103-OUT         | Output power is compensated for the addition of lightning protection circuitry and the 10-foot plenum rated cable.  Certified for use with the Series 2332 access points ONLY.                                                                                                    |
| 5103-<br>OUT-10  | The "10" refers to the addition of the 10-foot outdoor-rated LMR-240 extension cable. Output power is compensated for the addition of the 10-foot plenum rated cable, the lightning protection circuitry and the 10-foot outdoor rated extension cable. Certified for use with the Series 2332 access points ONLY. |
| 5103-<br>OUT-25  | The "25" refers to the addition of the 25-foot outdoor-rated LMR-240 extension cable. Output power is compensated for the addition of the 10-foot plenum rated cable, the lightning protection circuitry and the 25-foot outdoor rated extension cable. Certified for use with the Series 2332 access points ONLY. |

## Antenna selection decision trees

The following decision trees are intended to quickly guide users to the appropriate model(s) based on basic criteria.

- The distinction between office and industrial types refers solely to the aesthetic suitability of an antenna for each
  environment. Any antenna identified as suitable for office deployments can be deployed in industrial environments
  and vice versa.
- The Antenna # can be used to quickly identify the appropriate corresponding model in the Antenna Descriptions section.
- Only one model of dual-band antenna is available for 802.11a/b/g installations a Dualband, Tri-mode 802.11a/b/g Spatial Diversity Antenna, model #: DR4000078E6. This unit has a 2.4 GHz and 5 GHz antenna built-in. It is designed to connect to each of the external ports on the AP. It can be used with only one port connected, so it could be used in either b/g or a mode in a stand alone application

Figure 18. 5 GHz Antennas

## 802.11 a (5.0GHz Antennas)

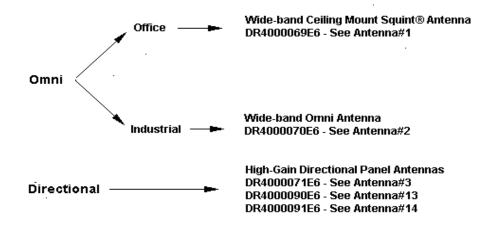

#### 2.4 GHz Antennas

## 802.11 b/g (2.4GHz Antennas)

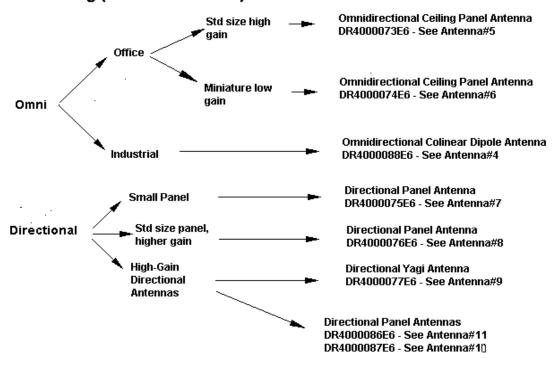

## Specifying the external antenna model

To specify the 2.4 GHz external antenna model, use the following command:

```
set {ap port-list | ap ap-num} radio {1 | 2} antennatype {internal | 24143 | 24123 | 24113 | 24203 | 24403 | 24453 | 24493 | 24553 | 24883 | mixed | 24143-OUT | 24143-OUT-10 | 24143-OUT-25 | 24143-NEMA | 24143-NEMA-10 | 24143-NEMA-25 | 24123-OUT | 24123-OUT-10 | 24123-OUT-25 | 24123-NEMA | 24123-NEMA-10 | 24123-NEMA-25 | 24113-OUT | 24113-OUT-10 | 24113-OUT-25 | 24113-NEMA | 24113-NEMA-10 | 24113-NEMA-25 | 24493-OUT-10 | 24493-OUT-25 | 24493-NEMA | 24493-NEMA-10 | 24493-OUT-25 | 24883-OUT-10 | 24883-OUT-25 | 24883-NEMA | 24883-NEMA-10 | 24883-NEMA-25 |
```

To specify the 5.0 GHz external antenna model, use the following command:

```
set {ap port-list | ap ap-num} radio {1 | 2} antennatype {internal | 5303 | 5643 | 5133 | 5173 | 5103 | mixed | 5133-OUT | 5133-OUT-10 | 5133-OUT-25 | 5133-NEMA | 5133-NEMA-10 | 5133-NEMA-25 | 5643-OUT | 5643-OUT-10 | 5643-OUT-25 | 5643-NEMA | 5643-NEMA-10 | 5643-NEMA-25 | 5173-OUT | 5173-OUT-10 | 5173-OUT-25 | 5173-NEMA | 5173-NEMA-10 | 5173-NEMA-25 | 5103-OUT-10 | 5103-OUT-25 | 5103-OUT-25 | 5103-NEMA | 5103-NEMA | 5103-NEMA-10 | 5103-NEMA-25}
```

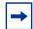

**Note.** The options displayed are dependent upon the access point model number that this command is executed against.

To configure antenna model 5303 for a 2330/2330A/2330B on AP 1, type the following command:

WSS# set ap 1 radio 1 antennatype 5303

success: change accepted.

# Mapping the radio profile to service profiles

To assign SSIDs to radios, you must map the service profiles for the SSIDs to the radio profile that is assigned to the radios.

To map a radio profile to a service profile, use the following command:

set radio-profile name service-profile name

The following command maps service-profile *wpa\_clients* to radio profile *rp2*:

WSS# set radio-profile rp2 service-profile wpa\_clients success: change accepted.

# Assigning a radio profile and enabling radios

To assign a radio profile to radios, use the following command:

set {ap port-list | ap ap-num} radio {1 | 2} radio-profile name mode {enable | disable}

To assign radio profile rp1 to radio 1 on ports 5-8, 11-14, and 16 and enable the radios, type the following command:

WSS# set ap 5-8,11-14,16 radio 1 radio-profile rp1 mode enable success: change accepted.

To assign radio profile rp1 to radio 2 on ports 11-14 and port 16 and enable the radios, type the following command:

WSS# set ap 11-14,16 radio 2 radio-profile rp1 mode enable success: change accepted.

To disable radio 1 on port 6 without disabling the other radios using radio profile rp1, type the following command:

WSS# set ap 6 radio 1 radio-profile rp1 mode disable

(To disable or reenable all radios that are using a radio profile, see "Disabling or reenabling all radios using a profile" on page 339.)

# Disabling or reenabling radios

You can disable or reenable radios on a radio profile basis or individual basis. You also can reset a radio to its factory default settings.

(To disable or reenable radios when assigning or removing a radio profile, see "Assigning a radio profile and enabling radios" on page 337.)

# **Enabling or disabling individual radios**

To disable or reenable an AP radio, use the following command:

set {ap port-list | ap ap-num} radio {1 | 2} mode {enable | disable}

To disable radio 2 on port 3 and 7, type the following command:

WSS# set ap 3,7 radio 2 mode disable success: change accepted.

# Disabling or reenabling all radios using a profile

To disable or reenable all radios that are using a radio profile, use the following command:

#### set radio-profile name [mode {enable | disable}]

The following command enables all radios that use radio profile rp1:

### WSS# set radio-profile rp1 mode enable

success: change accepted.

The following commands disable all radios that use radio profile rp1, change the beacon interval, then reenable the radios:

### WSS# set radio-profile rp1 mode disable

success: change accepted.

### WSS# set radio-profile rp1 beacon-interval 200

success: change accepted.

## WSS# set radio-profile rp1 mode enable

success: change accepted.

# Resetting a radio to its factory default settings

To disable an AP radio and reset it to its factory default settings, use the following command:

clear {ap port-list | ap ap-num} radio {1 | 2 | all}

This command performs the following actions:

- Sets the transmit power, channel, and external antenna type to their default values.
- Removes the radio from its radio profile and places the radio in the default radio profile.

This command does not affect the PoE setting.

To disable and reset radio 2 on the AP connected to port 3, type the following command:

WSS# clear ap 3 radio 2

# Restarting an AP

To restart an AP, use the following command:

**reset** {ap port-list | ap ap-num}

Use the **reset ap** command to reset an AP configured on an AP access port. Use the **reset ap** command to reset a AP.

When you enter one of these commands, the AP drops all sessions and reboots.

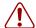

**Caution!** Restarting an AP can cause data loss for users who are currently associated with the AP.

# **Displaying AP information**

You can display the following AP information:

- AP and radio-specific configuration settings
- Connection information for Distributed APs configured on a WSS
- List of Distributed APs that are not configured on a WSS
- Connection information for Distributed APs
- Service profile information
- · Radio profile information
- Status information
- Information about static IP addresses on Distributed APs
- Statistics counters

# **Displaying AP configuration information**

To display configuration information, use the following commands:

```
show ap config [port-list [radio \{1 \mid 2\}]] show ap config [ap-num [radio \{1 \mid 2\}]]
```

The command lists information separately for each AP.

To display configuration information for an AP on WSS port 2, type the following command:

#### WSS# show ap config 2

Port 2: AP model: 2330, POE: enable, bias: high, name: MP02 boot-download-enable: YES force-image-download: YES
Radio 1: type: 802.11g, mode: disabled, channel: 6 tx pwr: 1, profile: default auto-tune max-power: default
Radio 2: type: 802.11a, mode: disabled, channel: 36

tx pwr: 1, profile: default auto-tune max-power: default

To display configuration information for a AP configured on connection 1, type the following command:

#### WSS# show ap config 1

ap 1: serial-id: 12345678, AP model: 2330, bias: high, name: ap01 fingerprint: b4:f9:2a:52:37:58:f4:d0:10:75:43:2f:45:c9:52:c3 boot-download-enable: YES force-image-download: YES
Radio 1: type: 802.11g, mode: disabled, channel: 6 tx pwr: 1, profile: default auto-tune max-power: default Radio 2: type: 802.11a, mode: disabled, channel: 36 tx pwr: 1, profile: default auto-tune max-power: default auto-tune max-power: default auto-tune max-power: default

## Displaying connection information for APs

To display connection information for APs configured on a WSS, use the following command:

### **show ap global** [ap-num | **serial-id** serial-ID]

This command lists the System IP addresses of all the WSS switches on which each AP is configured, and lists the bias for the AP on each switch. For each AP that is configured on the switch on which you use the command, the connection number is also listed.

Connections are shown only for the APs that are configured on the WSS from which you enter the command, and only for the Mobility Domain the switch is in.

To display connection information for all APs configured on a WSS, type the following command:

### WSS# show ap global Total number of entries: 8

| ap | Serial Id  | WSS IP Address | Bias |
|----|------------|----------------|------|
| 1  | 11223344   | 10.3.8.111     | HIGH |
| -  | 11223344   | 10.4.3.2       | LOW  |
| 2  | 332211     | 10.3.8.111     | LOW  |
| -  | 332211     | 10.4.3.2       | HIGH |
| 17 | 0322100185 | 10.3.8.111     | HIGH |
| -  | 0322100185 | 10.4.3.2       | LOW  |
| 18 | 0321500120 | 10.3.8.111     | LOW  |

- 0321500120 10.4.3.2 HIGHThis command indicates that four Distributed APs are configured on the WSS, with serial IDs 11223344, 332211, 0322100185, and 0321500120. Each AP is also configured on one of two other WSSs, with system IP addresses 10.3.8.111 and 10.4.3.2. The bias for the AP on each WSS is listed. Normally, a Distributed AP boots from the WSS with the high bias for the AP. (For more information, see "Resiliency and dual-homing options for APs" on page 263 and "Boot process for distributed APs" on page 268.)

The ap field indicates the connection number of each AP on the WSS on which the command is typed. A hyphen ( - ) in the ap field indicates that the AP is configured on another WSS in the same Mobility Domain.

# Displaying a list of APs that are not configured

To display a list on APs that are not configured, use the following command:

### show ap unconfigured

The following command displays information for two APs that are not configured:

## WSS# show ap unconfigured

| Total number of entries<br>Serial Id Model IP A | <br>ort Vlan            |
|-------------------------------------------------|-------------------------|
| 0333001287 2330 10<br>0333001285 2330 10        | <br>default<br>vlan-eng |

# Displaying active connection information for APs

A AP can have only one active data connection. To display the system IP address of the WSS that has the active connection (the switch that booted the AP), use the following command:

### **show ap connection** [ap-num | **serial-id** serial-ID]

The **serial-id** parameter displays the active connection for a Distributed AP even if that AP is not configured on this WSS. However, if you use the command with the *ap-num* parameter or without a parameter, connection information is displayed only for APs that are configured on this WSS.

This command provides information only if the AP is configured on the switch where you use the command. The switch does not need to be the one that booted the AP, but it must have the AP in its configuration. Also, the switch that booted the AP must be in the same Mobility Domain as the switch where you use the command.

# Displaying service profile information

To display service profile information, use the following command:

```
show service-profile {name | ?}
```

Entering **show service-profile?** displays a list of the service profiles configured on the switch.

To display information for service profile *sp1*, type the following command:

## WSS# show service-profile sp1

| ssid-name:            | corp2            | ssid-type: crypto                                      |
|-----------------------|------------------|--------------------------------------------------------|
| Beacon:               | yes              | Proxy ARP: no                                          |
| DHCP restrict:        | no               | No broadcast: no                                       |
| Short retry limit:    | 5                | Long retry limit: 5                                    |
| Auth fallthru:        | none             | Sygate On-Demand (SODA): no                            |
| Enforce SODA checks:  | yes              | SODA remediation ACL:                                  |
| Custom success web-pa | ge:              | Custom failure web-page:                               |
| Custom logout web-pag | ge:              | Custom agent-directory:                                |
| Static COS:           | no               | COS: 0                                                 |
| CAC mode:             | none             | CAC sessions: 14                                       |
| User idle timeout:    | 180              | Idle client probing: yes                               |
| Keep initial vlan:    | no               | Web Portal Session Timeout: 5                          |
| Web Portal ACL:       |                  |                                                        |
| WEP Key 1 value:      | <none></none>    | WEP Key 2 value: <none></none>                         |
| WEP Key 3 value:      | <none></none>    | WEP Key 4 value: <none></none>                         |
| WEP Unicast Index:    | 1                | WEP Multicast Index: 1                                 |
| Shared Key Auth:      | NO               |                                                        |
| WPA enabled:          |                  |                                                        |
| ciphers:              | cipher-tkip      |                                                        |
| authentication:       | 802.1X           |                                                        |
| TKIP countermeasures  | time: 60000ms    |                                                        |
| vlan-name =           | orange           |                                                        |
| session-timeout =     | 300              |                                                        |
| service-type =        | 2                |                                                        |
| 11a beacon rate:      | 6.0              | multicast rate: AUTO                                   |
| 11a mandatory rate:   | 6.0,12.0,24.0    | standard rates: 9.0,18.0,36.0,48.0,54.0                |
| 11b beacon rate:      | 2.0              | multicast rate: AUTO                                   |
| 11b mandatory rate:   | 1.0,2.0          | standard rates: 5.5,11.0                               |
| 11g beacon rate:      | 2.0              | multicast rate: AUTO                                   |
| 11g mandatory rate:   | 1.0,2.0,5.5,11.0 | standard rates: 6.0,9.0,12.0,18.0,24.0, 36.0,48.0,54.0 |

# Displaying radio profile information

To display radio profile information, use the following command:

**show radio-profile** {name | ?}

Entering **show radio-profile**? displays a list of radio profiles.

To display radio profile information for the default radio profile, type the following command:

## WSS# show radio-profile default

| Beacon Interval:     | 100  | DTIM Interval:         | 1    |
|----------------------|------|------------------------|------|
| Max Tx Lifetime:     | 2000 | Max Rx Lifetime:       | 2000 |
| RTS Threshold:       | 2346 | Frag Threshold:        | 2346 |
| Long Preamble:       | no   | Tune Channel:          | yes  |
| Tune Power:          | no   | Tune Channel Interval: | 3600 |
| Tune Power Interval: | 600  | Power ramp interval:   | 60   |
| Channel Holddown:    | 300  | Countermeasures:       | none |
| Active-Scan:         | yes  | RFID enabled:          | no   |
| WMM Powersave:       | no   | QoS Mode:              | wmm  |

No service profiles configured.

## **Displaying AP status information**

To display status information including link state and WSS status, use the following commands:

```
show ap status [terse] | [port-list | all [radio \{1 \mid 2\}]] show ap status [terse] | [ap-num | all [radio \{1 \mid 2\}]]
```

The terse option displays a brief line of essential status information for each directly connected AP.

The all option displays information for all directly attached APs configured on the switch.

The following command displays the status of a AP:

```
WSS# show ap status 1
```

```
ap: 1, IP-addr: 10.2.30.5 (vlan 'vlan-corp'), AP model: 2330, manufacturer: Nortel, name: ap01 fingerprint: b4:f9:2a:52:37:58:f4:d0:10:75:43:2f:45:c9:52:c3
```

State: operational (not encrypted)

CPU info: IBM:PPC speed=266666664 Hz version=405GPr

id=0x29c15335347f1919 ram=33554432

s/n=0333703027 hw\_rev=A3

Uptime: 18 hours, 36 minutes, 27 seconds

Radio 1 type: 802.11g, state: configure succeed [Enabled] (802.11b protect)

operational channel: 1 operational power: 14

base mac: 00:0b:0e:00:d2:c0

bssid1: 00:0b:0e:00:d2:c0, ssid: public

bssid2: 00:0b:0e:00:d2:c2, ssid: employee-net bssid3: 00:0b:0e:00:d2:c4, ssid: mycorp-tkip

Radio 2 type: 802.11a, state: configure succeed [Enabled]

operational channel: 64 operational power: 14

base mac: 00:0b:0e:00:d2:c1

bssid1: 00:0b:0e:00:d2:c1, ssid: public

bssid2: 00:0b:0e:00:d2:c3, ssid: employee-net bssid3: 00:0b:0e:00:d2:c5, ssid: mycorp-tkip

# Displaying static IP address information for APs

To display information about APs that have been configured with static IP address information, use the following command:

## show ap boot-configuration ap-num

To display statistics counters for AP 1, type the following command:

## WSS# show ap boot-configuration 1

Flags: 11 ap: 1

Enable ip: yes
Enable vlan: no
Enable wss: yes
Vlan Tag: off

IP address: 172.16.0.42 IP netmask: 255.255.255.0

gateway: 172.16.0.20

WSS IP: 172.16.0.21 DNS: 172.16.0.1

WSS name: 2350

# **Displaying AP statistics counters**

To display AP statistics counters, use the following commands:

show ap counters [port-list [radio  $\{1 \mid 2\}$ ]]

show ap counters [ap-num [radio {1 | 2}]]

To display statistics counters for AP 7, type the following command:

## WSS# show ap counters 7

| ap: 7 radio: 1           |                        |
|--------------------------|------------------------|
| LastPktXferRate 2        | PktTxCount 73473       |
| NumCntInPwrSave 0        | MultiPktDrop 0         |
| LastPktRxSigStrength -89 | MultiBytDrop 0         |
| LastPktSigNoiseRatio 4   | User Sessions 0        |
| TKIP Pkt Transfer Ct 0   | MIC Error Ct 0         |
| TKIP Pkt Replays 0       | TKIP Decrypt Err 0     |
| CCMP Pkt Decrypt Err 0   | CCMP Pkt Replays 0     |
| CCMP Pkt Transfer Ct 0   | RadioResets 0          |
| Radio Recv Phy Err Ct 0  | Transmit Retries 60501 |
| Radio Adjusted Tx Pwr 15 | Noise Floor -93        |
| 802.3 Packet Tx Ct 0     | 802.3 Packet Rx Ct 0   |
| No Receive Descriptor 0  |                        |

|      | TxUniPkt | TxUni<br>Byte | RxPkt  | UndcrptPkt | TxMulti<br>Pkt | TxMultiByte | RxByte | Undcrp<br>tByte | PhyErr |
|------|----------|---------------|--------|------------|----------------|-------------|--------|-----------------|--------|
| 1.0  | 1017     | 0             | 10170  | 0          | 14             | 8347        | 0      | 0               | 3964   |
| 2.0  | 5643     | 55683         | 822545 | 8697520    | 3              | 1670        | 0      | 0               | 8695   |
| 5.5  | 0        | 0             | 0      | 0          | 5              | 258         | 0      | 0               | 4      |
| 6.0  | 0        | 0             | 0      | 0          | 0              | 0           | 0      | 0               | 51     |
| 9.0  | 0        | 0             | 0      | 0          | 1              | 172         | 0      | 0               | 53     |
| 11.0 | 0        | 0             | 0      | 0          | 17             | 998         | 0      | 0               | 35     |
| 12.0 | 0        | 0             | 0      | 0          | 0              | 0           | 0      | 0               | 26     |
| 18.0 | 0        | 0             | 0      | 0          | 0              | 0           | 0      | 0               | 38     |
| 24.0 | 0        | 0             | 0      | 0          | 0              | 0           | 0      | 0               | 47     |
| 36.0 | 0        | 0             | 0      | 0          | 0              | 0           | 0      | 0               | 1      |
| 48.0 | 0        | 0             | 0      | 0          | 1              | 68          | 0      | 0               | 29     |

|       | TxUniPkt | TxUni<br>Byte | RxPkt  | UndcrptPkt | TxMulti<br>Pkt | TxMultiByte | RxByte | Undcrp<br>tByte | PhyErr |
|-------|----------|---------------|--------|------------|----------------|-------------|--------|-----------------|--------|
| 54.0  | 0        | 0             | 0      | 0          | 0              | 0           | 0      | 0               | 5      |
| TOTAL | 6660     | 55683         | 832715 | 8697520    | 41             | 11513       | 0      | 0               | 12948  |

(For information about the fields in the output, see the *Nortel WLAN Security Switch 2300 Series Command Line Reference.*)

To display statistics counters and other information for individual user sessions, use the **show sessions network** command. (For information, see "Managing sessions" on page 685.)

# Configuring WLAN mesh services

| WLAN mesh services overview               | 353 |
|-------------------------------------------|-----|
| Configuring WLAN mesh services            | 355 |
| Configuring Wireless Bridging             | 357 |
| Displaying WLAN Mesh Services Information | 358 |

# WLAN mesh services overview

WLAN mesh services allows an AP to provide wireless services to clients, without a wired interface on the AP. Instead of a wired interface, there is a radio link to another AP with a wired interface.

WLAN mesh services can be used at sites, when running Ethernet cable to a location is inconvenient, expensive, or impossible.

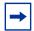

Note. Power must be available at the location, where the Mesh AP is installed.

Multihop is now available when configuring Mesh Services. The system can support upto 16 Mesh Portals with each Mesh Portal supporting a 6 Mesh AP fan-out with a depth of 2 Mesh APs. Also, a single AP can perform two roles:

- Mesh Portal
- Mesh AP

Mesh Services reliability is improved by adding the following:

- Improved transmission of station session record.
- Ability to manage link loss between Mesh Portals and Mesh APs.
- Improved management of duplicate messages for SSR updates from multiple Mesh APs.

Mesh portal selection has improved by scanning for Mesh Link SSIDs and sorting them by RSSI values. The Mesh AP establishes a link using the RSSI values in descending order. If all attempts fail, the Mesh AP scans from the beginning of the table. After 60 seconds and no link is established, the Mesh AP reboots.

If the Mesh Link is using a DFS channel, then the Mesh Link has a timeout of 140 seconds to allow for DFS channel assessment. Mesh Portal selection is improved by scanning for Mesh Link SSIDs and sorting them by RSSI values. The Mesh AP establishes a link using RSSI values in descending order. If all attempts fail, the Mesh AP scans from the beginning of the table. After 60 seconds and no link is established, the Mesh AP reboots. If the Mesh Link is using a DFS channel, then the Mesh Link has a timeout of 140 seconds to allow for DFS channel assessment.

Figure 19 shows how a client connects to a network using WLAN mesh services.

Figure 19. WLAN Mesh Services

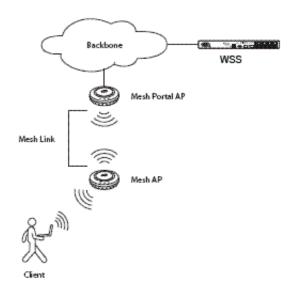

In the Figure 19, a client is associated with a Mesh AP and an AP without a wired interface to the network. The Mesh AP is configured to communicate with a Mesh Portal AP and an AP with wired connectivity to an WSS. Communication between the Mesh AP and the Mesh Portal AP takes place through a secure radio link (a *Mesh Link*). When associated with the Mesh AP, the client establishes the same connectivity to the network as a Mesh AP with a wired link.

The Mesh AP and Mesh Portal AP are dual-radio APs. One radio (for example, the 802.11a radio) can be used for Mesh Link communications, use an SSID reserved for this purpose. The Mesh AP can use the other radio for client associations (in the same manner) as a non-Mesh AP.

The Mesh Portal AP beacons a mesh services SSID on the radio, used for the Mesh Link. When the Mesh AP is booted, the AP searches for an AP beaconing the mesh services SSID. The AP selects the Mesh Portal AP with the greatest signal strength, then establishes a secure connection to the Mesh Portal SSID. Once this connection is established, clients can associate with the Mesh AP.

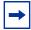

**Note.** WLAN mesh services is supported ONLY on the Series 2332 access points.

# **Configuring WLAN mesh services**

The basic configuration procedure for WLAN mesh services consists of the following tasks:

- Attach the Mesh AP to the network and configure mesh services.
- Configure a service profile for mesh services.
- Set the security parameters to allow the Mesh AP to authenticate the network.
- Optional—configure the Mesh Portal AP to emit link calibration packets and aid with positioning the Mesh AP.
- Detach the Mesh AP from the network and deploy the AP in a final location.

After the Mesh AP is installed in a final location and establishes a connection to the Mesh Portal AP, it can be configured as any other AP on the WSS.

## Configuring the Mesh AP

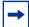

**Note.** Before a Mesh AP can be installed in a location untethered from the network, it must be preconfigured for mesh services, including the mesh services SSID, and the pre-shared key for establishing the connection between the Mesh AP and the Mesh Portal AP.

- 1 Attach the AP to your network, apply power, and allow the AP to boot as a regular AP.
- Once the AP has booted, use the following command to enable mesh services on the AP.

#### set ap num boot-configuration mesh mode {enable | disable}

Use the following command to specify the pre-shared key:

#### set ap num boot-configuration mesh {psk-phrase pass-phrase | psk-raw raw-pass}

When a pass-phrase is specified, it is converted into a raw hexadecimal key and stored in the AP boot configuration.

Use the following command to specify the mesh services SSID:

#### set ap num boot-configuration mesh ssid mesh-ssid

When the AP is booted, and determines that there is no Ethernet link to the network, then the AP has to be associated with the specified *mesh-ssid*.

When a mesh-ssid is specified, the regulatory domain of the WSS and the power restrictions are copied to the AP flash memory. This prevents the Mesh AP from operating outside of regulatory limits after booting and before receiving a complete configuration from the WSS. Consequently, it is im0000portant that the regulatory and antenna information specified on the WSS reflects the locale where the Mesh AP is to be deployed, to avoid regulatory violations.

## Configuring the Service Profile for Mesh Services

Configure the Mesh Portal AP to beacon the mesh services SSID. To do this, create a service profile and enable mesh services using the following commands:

set service-profile mesh-service-profile ssid-name mesh-ssid

set service-profile mesh-service-profile mesh mode {enable | disable}

Then, service profile can be mapped to a radio profile, that manages a radio on the Mesh Portal AP.

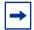

**Note.** The radio profile mapped to the service profile cannot be configured to auto-tune power or channel settings.

# **Configuring Security**

The secure connection between the Mesh AP and the Mesh Portal AP is established in a two-step process:

- 1 Creation of an encrypted point-to-point link between the Mesh AP and the Mesh Portal AP
- **2** Authentication of the Mesh AP.

When the Mesh AP is booted, it searches for a beacon containing the configured mesh SSID. Once the Mesh AP locates a Mesh Portal AP with the mesh SSID, it associates with the Mesh Portal AP as a client device. The Mesh AP can then be authenticated by the WSS.

To configure the Mesh AP it has to be authenticated. To authenticate it, use the following commands:

set service-profile mesh-service-profile rsn-ie enable

set service-profile mesh-service-profile auth-psk enable

set service-profile mesh-service-profile cipher-ccmp enable

set service-profile mesh-service-profile cipher-tkip disable

set service-profile mesh-service-profile {psk-phrase pass-phrase | psk-raw raw-pass}

set mac-user mesh-ap-mac-addr attr vlan-name default

set authentication mac ssid mesh-ssid \* local

The pass-phrase or *raw-pass* is the same one configured on the Mesh AP. In addition, the serial number and the finger-print of the Mesh AP must be configured on the WSS.

# **Enabling Link Calibration Packets on the Mesh Portal AP**

A Mesh Portal AP can be configured to emit link calibration packets to assist with positioning the Mesh AP. A link calibration packet is an unencrypted 802.11 management packet of type *Action*. When enabled on an AP, link calibration packets are sent at the rate of 5 per second.

To enable link calibration packets on an AP radio, use the following command:

#### set ap num radio num link-calibration mode {enable | disable}

Only one radio on an AP can be configured to send link calibration packets. Link calibration packets are intended to be used only during installation of APs; they are not intended to be enabled on a continual basis.

# **Deploying the Mesh AP**

After you have configured the Mesh AP with mesh services settings, detach the AP from the wired network and place it in the desired location. The Mesh Portal AP must be within radio range of the Mesh AP.

# **Configuring Wireless Bridging**

You can use WLAN mesh services in a wireless bridge configuration and implement APs as bridge endpoints in a transparent Layer 2 bridge. Configuring a wireless bridge to connect two sites provides an alternative to install the Ethernet cable to provide bridge functionality.

A typical application of wireless bridging is to provide the network connectivity between two buildings using a wireless link, as shown in Figure 20 on page 358.

Figure 20. Wireless Bridging

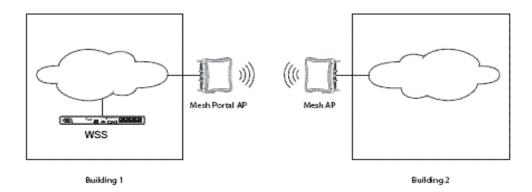

The wireless bridge is established between a Mesh Portal AP and an associated Mesh AP. The bridged data packets are present on the Ethernet interfaces of the two APs.

A Mesh Portal AP deployed as a bridge endpoint can support up to five Mesh APs configured as bridge endpoints. A Mesh AP serving as a bridge endpoint picks up packets from its wired port and transfers them to the other bridge endpoint. A simple source/destination learning mechanism is used to avoid forwarding packets across the bridge unnecessarily.

To enable wireless bridging for a service profile, use the following command:

#### set service-profile mesh-service-profile bridging {enable | disable}

When wireless bridging is enabled for a service profile, the APs with the applied service profile are bridge peers. When a Mesh AP associates with a Mesh Portal AP through this service profile, the Mesh Portal AP automatically configures the Mesh AP to operate in bridge mode.

The **show service-profile** command indicates if bridging is enabled for the service profile.

# **Displaying WLAN Mesh Services Information**

The **show ap status terse** command indicates which APs are Mesh APs and which are Mesh Portal APs.

For example:

## WSS# show ap status terse

Total number of entries: 120

Operational: 1, Image Downloading: 0, Unknown: 119, Other: 0

Flags: o = operational, b = booting, d = image downloading

c = configuring, f = configuration failed

a = auto AP, m = mesh AP, p = mesh portal

```
i = insecure, e = encrypted, u = unencrypt \\ AP Flag IP Address Model MAC Address F
```

Radio1 Radio2 Uptime

7 om-u

2332-A1 and 2332-E1 00:0b:0e:00:ca:c0 D 1/1 D56/1 19h47m

The **show ap status** command displays the mesh services attributes for an AP and the associated BSSID of the Mesh Portal.

For example:

### WSS# show ap status

AP: 1, IP-addr: 10.8.255.10 (vlan 'corp'), AP model: 2332-A1 and 2332-E1, manufacturer: Nortel, name: AP01

\_\_\_\_\_

State: operational (not encrypt)

CPU info: Atheros:MIPS32 speed=220000000 Hz version=AR5312, ram=16777216

s/n=111111 hw\_rev=n/a Uptime: 0 hours, 0 minutes, 11 seconds **Uplink BSSID: 00:0b:0e:17:bb:00** 

Radio 1 type: 802.11g, state: configure succeed [Enabled] (802.11b protect)

operational channel: 6 (Auto) operational power: 18

bssid1: 00:0b:0e:fd:fd:cc, ssid: public

**RFID Reports: Inactive** 

Antenna Link Calibration: Enabled

Radio 2 type: 802.11a, state: configure succeed [Enabled]

operational channel: 36 operational power: 17

bssid1: 00:0b:0e:fd:fd:cd, ssid: mesh-ssid (mesh)

The show mesh links command displays information about the links an AP has to Mesh APs and Mesh Portal APs.

#### WSS# show ap mesh-links 1

AP: 1 IP-addr: 1.1.1.3

Operational Mode: Mesh-Portal

#### Downlink Mesh-APs

-----

BSSID: 00:0b:0e:17:bb:3f (54 Mbps)

packets bytes TX: 307 44279 RX: 315 215046

Use the **show ap boot-configuration** command to display information about a Mesh AP:

#### WSS# show ap boot-configuration 7

Static Boot Configuration

AP: 7

IP Address: Disabled VLAN Tag: Disabled Switch: Disabled

Mesh: Disabled

## 360 Configuring WLAN mesh services

| IP Address:  |
|--------------|
| Netmask:     |
| Gateway:     |
| VLAN Tag:    |
| Switch IP:   |
| Switch Name: |
| DNS IP:      |
| Mesh SSID:   |
| Mech PSK     |

# Configuring user encryption

| Configuring WPA                    | 364 |
|------------------------------------|-----|
| Configuring WEP                    | 379 |
| Encryption configuration scenarios | 382 |

WLAN Security Switch 2300 Series (WSS Software) encrypts wireless user traffic for all users who are successfully authenticated to join an encrypted SSID and who are then authorized to join a VLAN. WSS Software supports the following types of encryption for wireless user traffic:

- 802.11i
- Wi-Fi Protected Access (WPA)
- Non-WPA dynamic Wired Equivalent Privacy (WEP)
- Non-WPA static WEP

WEP is described in the IEEE 802.11 standard and WPA is described in the 802.11i standard.

WPA and 802.11i provide stronger security than WEP. (802.11i uses *Robust Security Network (RSN)*, and is sometimes called *WPA2*.)

To use WPA or RSN, a client must support it. For non-WPA clients, WSS Software supports WEP. If your network contains a combination of WPA, RSN, clients and non-WPA clients, you can configure WSS Software to provide encryption for both types of clients.

To configure encryption parameters for an SSID, create or edit a service profile, map the service profile to a radio profile, and add radios to the radio profile. The SSID name, advertisement setting (beaconing), and encryption settings are configured in the service profile.

You can configure an SSID to support any combination of WPA, RSN, and non-WPA clients. For example, a radio can simultaneously use Temporal Key Integrity Protocol (TKIP) encryption for WPA clients and WEP encryption for non-WPA clients.

The SSID type must be crypto (encrypted) for encryption to be used. If the SSID type is clear, wireless traffic is not encrypted, regardless of the encryption settings.

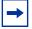

**Note.** WSS Software does not encrypt traffic in the wired part of the network. WSS Software does not encrypt wireless or wired traffic for users who associate with an unencrypted (clear) SSID.

Table 18 lists the encryption types supported by WSS Software and their default states.

**Table 18: Wireless encryption defaults** 

| Encryption Type | Client Support                                | Default State | Configuration Required in WSS Software                                                                                                    |
|-----------------|-----------------------------------------------|---------------|----------------------------------------------------------------------------------------------------|
| RSN             | RSN clients<br>Non-RSN clients                | Disabled      | <ul> <li>Enable the RSN information element (IE).</li> <li>Specify the supported cipher suites (CCMP, TKIP, 40-bit WEP, 104-bit WEP). TKIP is enabled by default when the RSN IE is enabled.</li> </ul> |
| WPA             | WPA clients<br>Non-WPA clients                | Disabled      | <ul> <li>Enable the WPA information element (IE).</li> <li>Specify the supported cipher suites (CCMP, TKIP, 40-bit WEP, 104-bit WEP). TKIP is enabled by default when the WPA IE is enabled.</li> </ul> |
| Dynamic WEP     | WEP clients<br>(WPA and RSN not<br>supported) | Enabled       | None                                                                                                    |
| Static WEP      | WEP clients<br>(WPA and RSN not<br>supported) | Disabled      | <ul> <li>Configure the static key(s).</li> <li>Assign keys to multicast and unicast traffic.</li> </ul>                                                                                                 |

Figure 21 shows the client support when the default encryption settings are used. A radio using the default encryption settings encrypts traffic for non-WPA dynamic WEP clients but not for WPA clients or static WEP clients. The radio disassociates from these other clients.

Figure 21. Default encryption

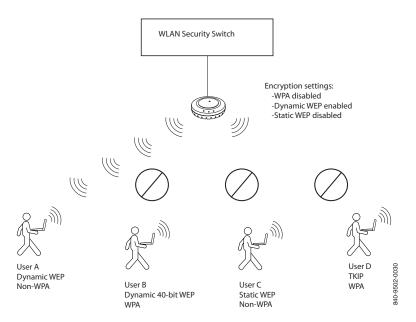

This rest of this chapter describes the encryption types and how to configure them, and provides configuration scenarios.

# **Configuring WPA**

Wi-Fi Protected Access (WPA) is a security enhancement to the IEEE 802.11 wireless standard. WPA provides enhanced encryption with new cipher suites and provides per-packet message integrity checks. WPA is based on the 802.11i standard. You can use WPA with 802.1X authentication. If the client does not support 802.1X, you can use a preshared key on the AP and the client for authentication.

## **WPA** cipher suites

WPA supports the following cipher suites for packet encryption, listed from most secure to least secure:

- Counter Mode with Cipher Block Chaining Message Authentication Code Protocol (CCMP)—CCMP provides
  Advanced Encryption Standard (AES) data encryption. To provide message integrity, CCMP uses the Cipher Block
  Chaining Message Authentication Code (CBC-MAC).
- Temporal Key Integrity Protocol (TKIP)—TKIP uses the RC4 encryption algorithm, a 128-bit encryption key, a 48-bit initialization vector (IV), and a message integrity code (MIC) called Michael.
- Wired Equivalent Privacy (WEP) with 104-bit keys—104-bit WEP uses the RC4 encryption algorithm with a 104-bit key.
- WEP with 40-bit keys—40-bit WEP uses the RC4 encryption algorithm with a 40-bit key.

You can configure APs to support one or more of these cipher suites. For all of these cipher suites, WSS Software dynamically generates unique session keys for each session. WSS Software periodically changes the keys to reduce the likelihood that a network intruder can intercept enough frames to decode a key.

Figure 22 shows the client support when WPA encryption for TKIP only is enabled. A radio using WPA with TKIP encrypts traffic only for WPA TKIP clients but not for CCMP or WEP clients. The radio disassociates from these other clients.

Figure 22. WPA encryption with TKIP only

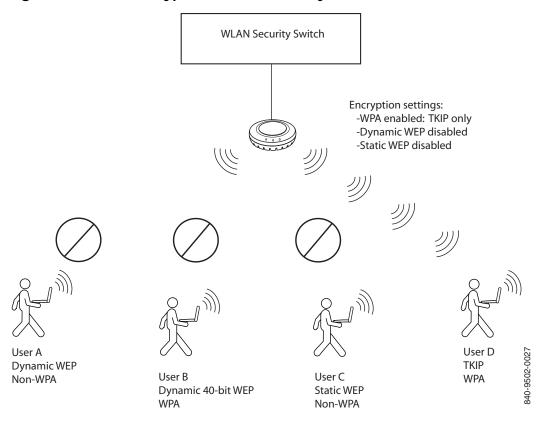

Figure 23 shows the client support when both WEP encryption and TKIP are enabled. A radio using WPA with TKIP and WEP encrypts traffic for WPA TKIP clients, WPA WEP clients, and non-WPA dynamic WEP clients, but not for CCMP or static WEP clients. The radio disassociates from these other clients.

Figure 23. WPA encryption with TKIP and WEP

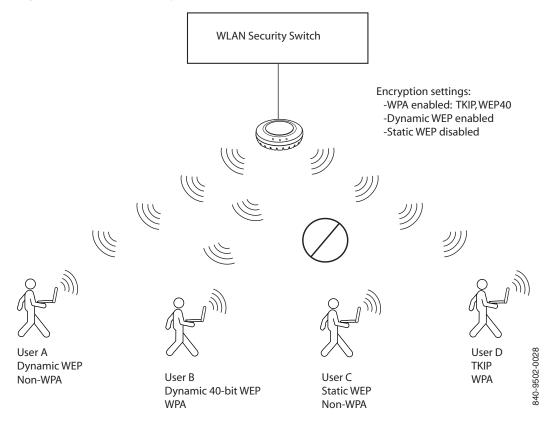

### **TKIP** countermeasures

WPA access points and clients verify the integrity of a wireless frame received on the network by generating a keyed message integrity check (MIC). The Michael MIC used with TKIP provides a holddown mechanism to protect the network against tampering.

- If the recalculated MIC matches the MIC received with the frame, the frame passes the integrity check and the access point or client processes the frame normally.
- If the recalculated MIC does not match the MIC received with the frame, the frame fails the integrity check. This condition is called a MIC failure. The access point or client discards the frame and also starts a 60-second timer. If another MIC failure does not occur within 60 seconds, the timer expires. However, if another MIC failure occurs before the timer expires, the device takes the following actions:
  - An AP that receives another frame with an invalid MIC ends its sessions with all TKIP and WEP clients by disassociating from the clients. This includes both WPA WEP clients and non-WPA WEP clients. The access point also temporarily shuts down the network by refusing all association or reassociation requests from TKIP and WEP clients. In addition, WSS Software generates an SNMP trap that indicates the WSS port and radio that received frames with the two MIC failures as well as the source and destination MAC addresses in the frames.
  - A client that receives another frame with an invalid MIC disassociates from its access point and does
    not send or accept any frames encrypted with TKIP or WEP.

The AP or client refuses to send or receive traffic encrypted with TKIP or WEP for the duration of the countermeasures timer, which is 60,000 milliseconds (60 seconds) by default. When the countermeasures timer expires, the access point allows associations and reassociations and generates new session keys for them. You can set the countermeasures timer for AP radios to a value from 0 to 60,000 milliseconds (ms). If you specify 0 ms, the radios do not use countermeasures but instead continue to accept and forward encrypted traffic following a second MIC failure. However, WSS Software still generates an SNMP trap to inform you of the MIC failure.

The MIC used by CCMP, CBC-MAC, is even stronger than Michael and does not require or provide countermeasures. WEP does not use a MIC. Instead, WEP performs a cyclic redundancy check (CRC) on the frame and generates an integrity check value (ICV).

## WPA authentication methods

You can configure an SSID to support one or both of the following authentication methods for WPA clients:

- 802.1X—The AP and client use an Extensible Authentication Protocol (EAP) method to authenticate one another, then use the resulting key in a handshake to derive a unique key for the session. The 802.1X authentication method requires user information to be configured on AAA servers or in the WSS's local database. This is the default WPA authentication method.
- Preshared key (PSK)—An AP radio and a client authenticate one another based on a key that is statically
  configured on both devices. The devices then use the key in a handshake to derive a unique key for the session. For
  a given service profile, you can globally configure a PSK for use with all clients. You can configure the key by
  entering an ASCII passphrase or by entering the key itself in raw (hexadecimal) form.

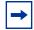

**Note.** For a MAC client that authenticates using a PSK, the RADIUS servers or local database still must contain an authentication rule for the client, to assign the client to a VLAN.

WSS Software sets the timeout for the key exchanges between WPA (or RSN) clients and the AP to the same value as the last setting of the retransmission timeout. The retransmission timeout is set to the lower of the 802.1X supplicant timeout or the RADIUS session-timeout attribute. See "Setting EAP retransmission attempts" on page 655 for more information.

## **WPA** information element

A WPA information element (IE) is a set of extra fields in a wireless frame that contain WPA information for the access point or client. To enable WPA support in a service profile, you must enable the WPA IE. The following types of wireless frames can contain a WPA IE:

- Beacon (sent by an AP)—The WPA IE in a beacon frame advertises the cipher suites and authentication methods
  that an AP radio supports for the encrypted SSID. The WPA IE also lists the cipher suites that the radio uses to
  encrypt broadcast and multicast frames. An AP radio always uses the least secure of the cipher suites to encrypt
  broadcast and multicast frames to ensure that all clients associated with the SSID can decrypt the frames. An AP
  radio uses the most secure cipher suite supported by both the radio and a client to encrypt unicast traffic to that
  client.
- Probe response (sent by an AP radio)—The WPA IE in a probe response frame lists the same WPA information that is contained in the beacon frame.
- Association request or reassociation (sent by a client)—The WPA IE in an association request lists the
  authentication method and cipher suite the client wants to use.

## Client support

To use the TKIP or CCMP cipher suite for encryption, a client must support WPA. However, an AP radio configured for WPA can support non-WPA clients who use dynamic WEP or static WEP. If the WPA IE is enabled in the service profile used by an SSID supported by the radio, and the 40-bit WEP or 104-bit WEP cipher suite also is enabled in the service profile, WSS Software allows a non-WPA client to authenticate using WEP under the following circumstances:

- If a client wants to authenticate using dynamic WEP, WSS Software uses 802.1X to authenticate the client if either the WEP40 or WEP104 cipher suite is enabled for WPA.
- If a client wants to authenticate using static WEP, the radio checks for the static WEP key presented by the client. If the keys match, WSS Software authenticates the client. Because the WEP key is static, WSS Software does not use 802.1X to authenticate the client.

To allow a non-WPA client that uses dynamic WEP to be authenticated by a radio on which WPA IE is enabled, enable the WEP40 or WEP104 cipher suite in the service profile for the SSID the client will access. To prevent non-WPA clients that use dynamic WEP from being authenticated, do not enable the WEP40 or WEP104 cipher suite in the service profile.

To allow a client that uses static WEP to be authenticated, configure the same WEP keys on the client and the service profile.

Table 19 lists the encryption support for WPA and non-WPA clients.

Table 19: Encryption support for WPA and non-WPA clients

| WSS Software<br>Encryption Type | Client Encryption Type |              |               |                |                |               |
|---------------------------------|------------------------|--------------|---------------|----------------|----------------|---------------|
|                                 | WPA—CC<br>MP           | WPA—TKI<br>P | WPA—WE<br>P40 | WPA—WE<br>P104 | Dynamic<br>WEP | Static<br>WEP |
| WPA—CCMP                        | Supported              |              |               |                |                |               |
| WPA—TKIP                        |                        | Supported    |               |                |                |               |
| WPA-WEP40                       |                        |              | Supported     |                | Supported      |               |
| WPA-WEP104                      |                        |              |               | Supported      | Supported      |               |
| Dynamic WEP                     |                        |              |               |                | Supported      |               |
| Static WEP                      |                        |              |               |                |                | Supported     |

## **Configuring WPA**

To configure AP radios to support WPA:

- 1 Create a service profile for each SSID that will support WPA clients.
- **2** Enable the WPA IE in the service profile.
- **3** Enable the cipher suites you want to support in the service profile. (TKIP is enabled by default.) Optionally, you also can change the countermeasures timer value for TKIP.
- **4** Map the service profile to the radio profile that will control IEEE settings for the radios.
- **5** Assign the radio profile to the radios and enable the radios.

If you plan to use PSK authentication, you also need to enable this authentication method and enter an ASCII passphrase or a hexadecimal (raw) key.

## Creating a service profile for WPA

Encryption parameters apply to all users who use the SSID configured by a service profile. To create a service profile, use the following command:

#### set service-profile name

To create a new service profile named wpa, type the following command:

#### WSS# set service-profile wpa

success: change accepted.

## **Enabling WPA**

To enable WPA, you must enable the WPA information element (IE) in the service profile. To enable the WPA IE, use the following command:

#### set service-profile name wpa-ie {enable | disable}

To enable WPA in service profile wpa, type the following command:

#### WSS# set service-profile wpa wpa-ie enable

success: change accepted.

## Specifying the WPA cipher suites

To use WPA, at least one cipher suite must be enabled. You can enable one or more of the following cipher suites:

- CCMP
- TKIP
- 40-bit WEP
- 104-bit WEP

By default, TKIP is enabled and the other cipher suites are disabled.

To enable or disable cipher suites, use the following commands:

set service-profile name cipher-ccmp {enable | disable}

set service-profile name cipher-tkip {enable | disable}

set service-profile name cipher-wep104 {enable | disable}

set service-profile name cipher-wep40 {enable | disable}

To enable the 40-bit WEP cipher suite in service profile wpa, type the following command:

WSS# set service-profile wpa cipher-wep40 enable

success: change accepted.

After you type this command, the service profile supports TKIP and 40-bit WEP.

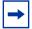

**Note.** Microsoft Windows XP does not support WEP with WPA. To configure a service profile to provide WEP for XP clients, leave WPA disabled and see "Configuring WEP" on page 379.

## Changing the TKIP countermeasures timer value

By default, WSS Software enforces TKIP countermeasures for 60,000 ms (60 seconds) after a second MIC failure within a one-minute interval. To change the countermeasures timer value, use the following command:

set service-profile name tkip-mc-time wait-time

To change the countermeasures wait time in service profile wpa to 30 seconds, type the following command:

WSS# set service-profile wpa tkip-mc-time 30000

success: change accepted.

## **Enabling PSK authentication**

By default, WPA uses 802.1X dynamic keying. If you plan to use static keys, you must enable PSK authentication and configure a passphrase or the raw key. You can configure the passphrase or key globally. You also can configure keys on an individual MAC client basis.

By default, 802.1X authentication remains enabled when you enable PSK authentication.

To enable PSK authentication, use the following command:

set service-profile name auth-psk {enable | disable}

To enable PSK authentication in service profile wpa, type the following command:

WSS# set service-profile wpa auth-psk enable

success: change accepted.

#### Configuring a global PSK passphrase or raw key for all clients

To configure a global passphrase for all WPA clients, use the following command:

#### **set service-profile** name **psk-phrase** passphrase

The passphrase must be from 8 to 63 characters long, including blanks. If you use blanks, you must enclose the string in quotation marks.

To configure service profile wpa to use passphrase 1234567890123<>?=+&% The quick brown fox jumps over the lazy sl, type the following command:

#### WSS# set service-profile wpa psk-phrase "1234567890123<>?=+&% The quick brown fox jumps over the lazy sl"

success: change accepted.

As an alternative to entering a passphrase, which WSS Software converts into a key, you can enter the key itself in raw hexadecimal format. To enter a PSK key in raw format, use the following command:

#### set service-profile name psk-raw hex

For hex, type a 64-bit ASCII string representing a 32-digit hexadecimal number. Enter the two-character ASCII form of each hexadecimal number.

**Examples** To configure service profile wpa to use a raw PSK with PSK clients, type a command such as the following:

WSS# set service-profile wpa psk-raw c25d3fe4483e867d1df96eaacdf8b02451fa0836162e758100f5f6b87965e59d success: change accepted.

## Disabling 802.1X authentication for WPA

To disable 802.1X authentication for WPA clients, use the following command:

set service-profile name auth-dot1x {enable | disable}

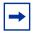

Note. This command does not disable 802.1X authentication for non-WPA clients.

To disable WPA authentication in service profile wpa, type the following command:

#### WSS# set service-profile wpa auth-dot1x disable success: change accepted.

## Displaying WPA settings

To display the WPA settings in a service profile, use the following command:

**show service-profile** {name | ?}

To display the WPA settings in effect in service profile wpa, type the following command:

#### WSS# show service-profile sp1

```
private ssid-type:
ssid-name:
                                                    crypto
Beacon:
                       ves Proxy ARP:
                                                       no
DHCP restrict:
                          no No broadcast:
                                                         no
Short retry limit:
                          5 Long retry limit:
Auth fallthru:
                        none Sygate On-Demand (SODA):
                                                                 no
Enforce SODA checks:
                              yes SODA remediation ACL:
Custom success web-page:
                                   Custom failure web-page:
Custom logout web-page:
                                  Custom agent-directory:
                         no COS:
Static COS:
CAC mode:
                         none CAC sessions:
                                                           14
User idle timeout:
                          180 Idle client probing:
                                                          yes
Keep initial vlan:
                          no Web Portal Session Timeout:
                                                                5
Web Portal ACL:
WEP Key 1 value:
                          <none> WEP Key 2 value:
                                                               <none>
WEP Key 3 value:
                          <none> WEP Key 4 value:
                                                               <none>
WEP Unicast Index:
                              1 WEP Multicast Index:
Shared Key Auth:
WPA enabled:
  ciphers: cipher-tkip, cipher-wep40
  authentication: 802.1X
  TKIP countermeasures time: 30000ms
11a beacon rate:
                          6.0 multicast rate:
                                                       AUTO
11a mandatory rate: 6.0,12.0,24.0 standard rates: 9.0,18.0,36.0,48.0,54.0
11b beacon rate:
                          2.0 multicast rate:
                                                       AUTO
11b mandatory rate: 1.0,2.0 standard rates: 5.5,11.0
                                                       AUTO
11g beacon rate:
                          2.0 multicast rate:
11g mandatory rate: 1.0,2.0,5.5,11.0 standard rates: 6.0,9.0,12.0,18.0,24.0, 36.0,48.0,54.0
```

The WPA settings appear at the bottom of the output.

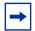

**Note.** The WPA fields appear in the **show service-profile** output only when WPA is enabled.

## Assigning the service profile to radios and enabling the radios

After you configure WPA settings in a service profile, you can map the service profile to a radio profile, assign the radio profile to radios, and enable the radios to activate the settings.

To map a service profile to a radio profile, use the following command:

#### set radio-profile name service-profile name

To assign a radio profile to radios and enable the radios, use the following command:

```
set ap port-list radio {1 | 2} radio-profile name mode {enable | disable}
```

To map service profile wpa to radio profile bldg1, type the following command:

## WSS# set radio-profile blgd1 service-profile wpa

success: change accepted.

To assign radio profile *bldg1* to radio 1 on ports 5-8, 11-14, and 16 and enable the radios, type the following command:

WSS# set ap 5-8,11-14,16 radio 1 radio-profile bldg1 mode enable success: change accepted.

To assign radio profile *bldg1* to radio 2 on ports 11-14 and port 16 and enable the radios, type the following command:

WSS# set ap 11-14,16 radio 2 radio-profile bldg1 mode enable success: change accepted.

## **Configuring RSN (802.11i)**

Robust Security Network (RSN) provides 802.11i support. RSN uses AES encryption.

You can configure a service profile to support RSN clients exclusively, or to support RSN with WPA clients, or even RSN. WPA and WEP clients.

The configuration tasks for a service profile to use RSN are similar to the tasks for WPA:

- 1 Create a service profile for each SSID that will support RSN clients.
- **2** Enable the RSN IE in the service profile.
- **3** Enable the cipher suites you want to support in the service profile. (TKIP is enabled by default.) Optionally, you also can change the countermeasures timer value for TKIP.
- **4** Map the service profile to the radio profile that will control IEEE settings for the radios.
- **5** Assign the radio profile to the radios and enable the radios.

If you plan to use PSK authentication, you also need to enable this authentication method and enter an ASCII passphrase or a hexadecimal (raw) key.

## Creating a service profile for RSN

Encryption parameters apply to all users who use the SSID configured by a service profile. To create a service profile, use the following command:

set service-profile name

To create a new service profile named *rsn*, type the following command:

WSS# set service-profile rsn success: change accepted.

## **Enabling RSN**

To enable RSN, you must enable the RSN information element (IE) in the service profile. To enable the RSN IE, use the following command:

set service-profile name rsn-ie {enable | disable}

To enable RSN in service profile wpa, type the following command:

WSS# set service-profile rsn rsn-ie enable success: change accepted.

## Specifying the RSN cipher suites

To use RSN, at least one cipher suite must be enabled. You can enable one or more of the following cipher suites:

- CCMP
- TKIP
- 40-bit WEP
- 104-bit WEP

By default, TKIP is enabled and the other cipher suites are disabled.

To enable or disable cipher suites, use the following commands:

```
set service-profile name cipher-ccmp {enable | disable}
set service-profile name cipher-tkip {enable | disable}
set service-profile name cipher-wep104 {enable | disable}
set service-profile name cipher-wep40 {enable | disable}
```

To enable the CCMP cipher suite in service profile *rsn*, type the following command:

# WSS# set service-profile rsn cipher-ccmp enable success: change accepted.

After you type this command, the service profile supports both TKIP and CCMP.

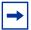

**Note.** Microsoft Windows XP does not support WEP with RSN. To configure a service profile to provide WEP for XP clients, leave RSN disabled and see "Configuring WEP" on page 379.

## Changing the TKIP countermeasures timer value

To change the TKIP countermeasures timer, see "Changing the TKIP countermeasures timer value" on page 374. The procedure is the same for WPA and RSN.

## **Enabling PSK authentication**

To enable PSK authentication, see "Enabling PSK authentication" on page 374. The procedure is the same for WPA and RSN.

## **Displaying RSN settings**

To display the RSN settings in a service profile, use the following command:

**show service-profile** {name | ?}

The RSN settings appear at the bottom of the output.

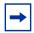

**Note.** The RSN-related fields appear in the **show service-profile** output only when RSN is enabled.

## Assigning the service profile to radios and enabling the radios

After you configure RSN settings in a service profile, you can map the service profile to a radio profile, assign the radio profile to radios, and enable the radios to activate the settings.

To map a service profile to a radio profile, use the following command:

set radio-profile name service-profile name

To assign a radio profile to radios and enable the radios, use the following command:

set ap port-list radio {1 | 2} radio-profile name mode {enable | disable}

To map service profile *rsn* to radio profile *bldg2*, type the following command:

WSS# set radio-profile blgd2 service-profile rsn

success: change accepted.

## **Configuring WEP**

Wired-Equivalent Privacy (WEP) is a security protocol defined in the 802.11 standard. WEP uses the RC4 encryption algorithm to encrypt data.

To provide integrity checking, WEP access points and clients check the integrity of a frame's cyclic redundancy check (CRC), generate an integrity check value (ICV), and append the value to the frame before sending it. The radio or client that receives the frame recalculates the ICV and compares the result to the ICV in the frame. If the values match, the frame is processed. If the values do not match, the frame is discarded.

WEP is either dynamic or static depending on how the encryption keys are generated. APs support dynamic WEP and static WEP.

- For dynamic WEP, WSS Software dynamically generates keys for broadcast, multicast, and unicast traffic. WSS Software generates unique unicast keys for each client session and periodically regenerates (rotates) the broadcast and multicast keys for all clients. You can change or disable the broadcast or multicast rekeying interval.
- For static WEP, WSS Software uses statically configured keys typed in the WSS switch's configuration and on the wireless client and does not rotate the keys.

Dynamic WEP encryption is enabled by default. You can disable dynamic WEP support by enabling WPA and leaving the WEP-40 or WEP-104 cipher suites disabled. If you use dynamic WEP, 802.1X must also be configured on the client in addition to WEP.

Static WEP encryption is disabled by default. To enable static WEP encryption, configure the static WEP keys and assign them to unicast and multicast traffic. Make sure you configure the same static keys on the clients.

To support dynamic WEP in a WPA environment, enable WPA and enable the WEP-40 or WEP-104 cipher suite. (See "Configuring WPA" on page 373.)

This section describes how to configure and assign static WEP keys. (To change other key-related settings, see "Managing 802.1X encryption keys" on page 651.)

Figure 24 shows an example of a radio configured to provide static and dynamic WEP encryption for non-WPA clients. The radio uses dynamically generated keys to encrypt traffic for dynamic WEP clients. The radio also encrypts traffic for static WEP clients whose keys match the keys configured on the radio.

Figure 24. Encryption for dynamic and static WEP

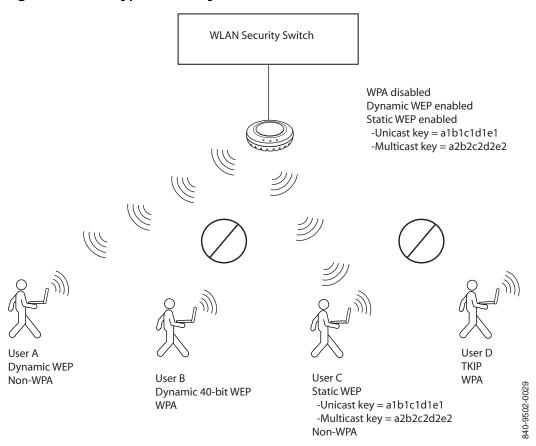

## **Setting static WEP key values**

WSS Software supports dynamic WEP automatically. To enable static WEP, configure WEP keys and assign them to unicast and multicast traffic. You can set the values of the four static WEP keys, then specify which of the keys to use for encrypting multicast frames and unicast frames. If you do this, WSS Software continues to support dynamic WEP in addition to static WEP.

To set the value of a WEP key, use the following command:

set service-profile name wep key-index num key value

The **key-index** num parameter specifies the index you are configuring. You can specify a value from 1 through 4.

The key value parameter specifies the hexadecimal value of the key. Type a 10-character ASCII string (representing a 5-byte hexadecimal number) or type a 26-character ASCII string (representing a 13-byte hexadecimal number). You can use numbers or letters. ASCII characters in the following ranges are supported:

- 0 to 9
- A to F
- a to f

To configure WEP key index 1 for radio profile rp1 to aabbccddee, type the following command:

WSS# set service-profile rp1 wep key-index 1 key aabbccddee success: change accepted.

## **Assigning static WEP keys**

When static WEP is enabled, static WEP key 1 is assigned to unicast and multicast traffic by default. To assign another key to unicast or multicast traffic, use the following commands:

set service-profile *name* wep active-multicast-index *num* set service-profile *name* wep active-unicast-index *num* 

The *num* parameter specifies the key and the value can be from 1 to 4.

To configure an SSID that uses service profile *wepsrvc* to use WEP key index 2 for encrypting multicast traffic, type the following command:

WSS# set service-profile wepsrvc wep active-multicast-index 2 success: change accepted.

To configure an SSID that uses service profile *wepsrvc*4 to use WEP key index 4 for encrypting unicast traffic, type the following command:

WSS# set service-profile wepsrvc4 wep active-unicast-index 4 success: change accepted.

## **Encryption configuration scenarios**

The following scenarios provide examples of ways in which you can configure encryption for network clients:

- "Enabling WPA with TKIP" on page 383
- "Enabling dynamic WEP in a WPA network" on page 385
- "Configuring encryption for MAC clients" on page 387

## **Enabling WPA with TKIP**

The following example shows how to configure WSS Software to provide authentication and TKIP encryption for 801.X WPA clients. This example assumes that pass-through authentication is used for all users. A RADIUS server group performs all authentication and authorization for the users.

Create an authentication rule that sends all 802.1X users of SSID mycorp in the EXAMPLE domain to the server group *shorebirds* for authentication. Type the following command:

#### WSS# set authentication dot1x ssid mycorp EXAMPLE\\* pass-through shorebirds

Create a service profile named wpa for the SSID. Type the following command:

#### WSS# set service-profile wpa success: change accepted.

Set the SSID in the service profile to *mycorp*. Type the following command:

```
WSS# set service-profile wpa ssid-name wpa
success: change accepted.
```

Enable WPA in service profile wpa. Type the following command:

```
WSS# set service-profile wpa wpa-ie enable
success: change accepted.
```

TKIP is already enabled by default when WPA is enabled.

Display the service profile wpa to verify the changes. Type the following command:

#### WSS# show service-profile sp1

```
ssid-name:
                      mycorp ssid-type:
                                                    crypto
                       yes Proxy ARP:
Beacon:
                                                     no
                         no No broadcast:
DHCP restrict:
Short retry limit:
                          5 Long retry limit:
Auth fallthru:
                       none Sygate On-Demand (SODA):
Enforce SODA checks:
                             ves SODA remediation ACL:
                                  Custom failure web-page:
Custom success web-page:
Custom logout web-page:
                                 Custom agent-directory:
Static COS:
                        no COS:
CAC mode:
                        none CAC sessions:
                                                         14
User idle timeout:
                          180 Idle client probing:
Keep initial vlan:
                         no Web Portal Session Timeout:
Web Portal ACL:
WEP Key 1 value:
                          <none> WEP Key 2 value:
                                                            <none>
WEP Key 3 value:
                          <none> WEP Key 4 value:
                                                            <none>
WEP Unicast Index:
                             1 WEP Multicast Index:
Shared Key Auth:
                           NO
WPA enabled:
  ciphers: cipher-tkip
  authentication: 802.1X
  TKIP countermeasures time: 60000ms
```

Map service profile *wpa* to radio profile *rp1*. Type the following commands:

WSS# set radio-profile rp1 service-profile wpa

success: change accepted.

**7** Apply radio profile *rp1* to radio 1 on port 5 and to radios 1 and 2 on port 11, enable the radios, and verify the configuration changes. Type the following commands:

#### WSS# set ap 5,11 radio 1 radio-profile rp1 mode enable

success: change accepted.

#### WSS# set ap 11 radio 2 radio-profile rp1 mode enable

success: change accepted.

#### WSS# show ap config

Port 5: AP model: 2330, POE: enable, bias: high, name: MP05

boot-download-enable: YES force-image-download: YES

Radio 1: type: 802.11a, mode: enabled, channel: 36

tx pwr: 1, profile: rp1

auto-tune max-power: default,

Port 11: AP model: 2330, POE: enable, bias: high, name: MP11

boot-download-enable: YES force-image-download: YES

Radio 1: type: 802.11g, mode: enabled, channel: 6

tx pwr: 1, profile: rp1

auto-tune max-power: default

Radio 2: type: 802.11a, mode: enabled, channel: 36

tx pwr: 1, profile: rp1

auto-tune max-power: default

**8** Save the configuration. Type the following command:

#### WSS# save config

success: configuration saved.

## **Enabling dynamic WEP in a WPA network**

The following example shows how to configure WSS Software to provide authentication and encryption for 801.X dynamic WEP clients, and for 801.X WPA clients using TKIP. This example assumes that pass-through authentication is used for all users. The commands are the same as those in "Enabling WPA with TKIP" on page 383, with the addition of a command to enable a WEP cipher suite. The WEP cipher suite allows authentication and encryption for both WPA and non-WPA clients that want to authenticate using dynamic WEP.

Create an authentication rule that sends all 802.1X users of SSID mycorp in the EXAMPLE domain to the server group *shorebirds* for authentication. Type the following command:

#### WSS# set authentication dot1x ssid thiscorp EXAMPLE\\* pass-through shorebirds

Create a service profile named wpa-wep for the SSID. Type the following command:

#### WSS# set service-profile wpa-wep success: change accepted.

Set the SSID in the service profile to *thiscorp*. Type the following command:

```
WSS# set service-profile wpa-wep ssid-name thiscorp
success: change accepted.
```

Enable WPA in service profile *wpa-wep*. Type the following command:

```
WSS# set service-profile wpa-wep wpa-ie enable
success: change accepted.
```

Enable the WEP40 cipher suite in service profile wpa-wep. Type the following command:

## WSS# set service-profile wpa-wep cipher-wep40 enable

```
success: change accepted.
```

TKIP is already enabled by default when WPA is enabled.

Display the service profile wpa-wep to verify the changes. Type the following command:

#### WSS# show service-profile sp1

```
ssid-name:
                      mycorp ssid-type:
                                                    crypto
Beacon:
                       yes Proxy ARP:
                                                      no
DHCP restrict:
                          no No broadcast:
Short retry limit:
                          5 Long retry limit:
Auth fallthru:
                       none Sygate On-Demand (SODA):
                                                               no
Enforce SODA checks:
                             ves SODA remediation ACL:
Custom success web-page:
                                  Custom failure web-page:
Custom logout web-page:
                                  Custom agent-directory:
                         no COS:
Static COS:
CAC mode:
                         none CAC sessions:
                                                          14
User idle timeout:
                          180 Idle client probing:
Keep initial vlan:
                          no Web Portal Session Timeout:
Web Portal ACL:
WEP Key 1 value:
                          <none> WEP Key 2 value:
                                                             <none>
                          <none> WEP Key 4 value:
WEP Key 3 value:
                                                             <none>
WEP Unicast Index:
                             1 WEP Multicast Index:
Shared Key Auth:
                           NO
WPA enabled:
```

ciphers: cipher-tkip, cipher-wep40

authentication: 802.1X

TKIP countermeasures time: 60000ms

...

**7** Map service profile *wpa-wep* to radio profile *rp2*. Type the following commands:

#### WSS# set radio-profile rp2 service-profile wpa-wep

success: change accepted.

**8** Apply radio profile *rp2* to radio 1 on port 5 and to radios 1 and 2 on port 11, enable the radios, and verify the configuration changes. Type the following commands:

#### WSS# set ap 5,11 radio 1 radio-profile rp2 mode enable

success: change accepted.

#### WSS# set ap 11 radio 2 radio-profile rp2 mode enable

success: change accepted.

#### WSS# show ap config

Port 5: AP model: 2330, POE: enable, bias: high, name: AP05

boot-download-enable: YES force-image-download: YES

Radio 1: type: 802.11a, mode: enabled, channel: 36

tx pwr: 1, profile: rp2

auto-tune max-power: default

Port 11: AP model: 2330, POE: enable, bias: high, name: AP11

boot-download-enable: YES force-image-download: YES

Radio 1: type: 802.11g, mode: enabled, channel: 6

tx pwr: 1, profile: rp2

auto-tune max-power: default

Radio 2: type: 802.11a, mode: enabled, channel: 36

tx pwr: 1, profile: rp2

auto-tune max-power: default

**9** Save the configuration. Type the following command:

#### WSS# save config

success: configuration saved.

## Configuring encryption for MAC clients

The following example shows how to configure WSS Software to provide PSK authentication and TKIP or 40-bit WEP encryption for MAC clients:

Create an authentication rule that sends all MAC users of SSID *voice* to the local database for authentication and authorization. Type the following command:

#### WSS# set authentication mac ssid voice \* local

```
success: configuration saved.
```

2 Configure a MAC user group named wpa-for-mac that assigns all MAC users in the group to VLAN blue. Type the following command:

#### WSS# set mac-usergroup wpa-for-mac attr vlan-name blue

```
success: configuration saved.
```

Add MAC users to MAC user group *wpa-for-mac*. Type the following commands:

#### WSS# set mac-user aa:bb:cc:dd:ee:ff group wpa-for-mac

```
success: configuration saved.
```

#### WSS# set mac-user a1:b1:c1:d1:e1:f1 group wpa-for-mac

success: configuration saved.

Group = wpa-for-mac

**4** Verify the AAA configuration changes. Type the following command:

#### WSS# show aaa

```
Default Values
authport=1812 acctport=1813 timeout=5 acct-timeout=5
retrans=3 deadtime=0 key=(null) author-pass=(null)
Radius Servers
                       Addr Ports T/o Tries Dead
Server
State
Server groups
Web Portal:
enabled
set authentication mac ssid voice * local
mac-usergroup wpa-for-mac
  vlan-name = blue
mac-user aa:bb:cc:dd:ee:ff
  Group = wpa-for-mac
mac-user a1:b1:c1:d1:e1:f1
```

5 Create a service profile named wpa-wep-for-mac for SSID voice. Type the following command:

#### WSS# set service-profile wpa-wep-for-mac

success: change accepted.

**6** Set the SSID in the service profile to *voice*. Type the following command:

#### WSS# set service-profile wpa-wep-for-mac ssid-name voice

success: change accepted.

**7** Enable WPA in service profile *wpa-wep-for-mac*. Type the following command:

#### WSS# set service-profile wpa-wep-for-mac wpa-ie enable

success: change accepted.

**8** Enable the WEP40 cipher suite in service profile wpa-wep-for-mac. Type the following command:

#### WSS# set service-profile wpa-wep-for-mac cipher-wep40 enable

success: change accepted.

TKIP is already enabled by default when WPA is enabled.

**9** Enable PSK authentication in service profile wpa-wep-for-mac. Type the following command:

#### WSS# set service-profile wpa-wep-for-mac auth-psk enable

success: change accepted.

**10** Configure a passphrase for the preshared key. Type the following command:

# WSS# set service-profile wpa-wep-for-mac psk-phrase "passphrase to convert into a preshared key"

success: change accepted.

11 Display the WPA configuration changes. Type the following command:

#### WSS# show service-profile sp1

| ssid-name:                  | voice         | ssid-type:            | crypto        |    |
|-----------------------------|---------------|-----------------------|---------------|----|
| Beacon:                     | yes           | Proxy ARP:            | no            |    |
| DHCP restrict:              | no            | No broadcast:         | no            |    |
| Short retry limit:          | 5             | Long retry limit:     | 5             |    |
| Auth fallthru:              | none          | Sygate On-Demand      | (SODA):       | no |
| Enforce SODA checks:        | yes           | SODA remediation A    | ACL:          |    |
| Custom success web-pag      | e:            | Custom failure web-   | oage:         |    |
| Custom logout web-page      | :             | Custom agent-director | y:            |    |
| Static COS:                 | no            | COS:                  | 0             |    |
| CAC mode:                   | none          | CAC sessions:         | 14            |    |
| User idle timeout:          | 180           | Idle client probing:  | yes           |    |
| Keep initial vlan:          | no            | Web Portal Session    | Γimeout: 5    | 5  |
| Web Portal ACL:             |               |                       |               |    |
| WEP Key 1 value:            | <none></none> | WEP Key 2 value:      | <none></none> |    |
| WEP Key 3 value:            | <none></none> | WEP Key 4 value:      | <none></none> |    |
| WEP Unicast Index:          | 1             | WEP Multicast Index   | : 1           |    |
| Shared Key Auth:            | NO            |                       |               |    |
| WPA enabled:                |               |                       |               |    |
| ciphers: cipher-tkip, ciphe | er-wep40      |                       |               |    |
| authentication:             | pre-shar      | ed kev                |               |    |

authentication: pre-shared key TKIP countermeasures time: 60000ms

pre-shared-key: 92f99cd49e186cadee13fda7b2a2bac78975 a5723a4a6b31b5b5395d6b001dbe

**12** Map service profile *wpa-wep-for-mac* to radio profile *rp3*. Type the following commands:

#### WSS# set radio-profile rp3 service-profile wpa-wep-for-mac

success: change accepted.

**13** Apply radio profile *rp3* to radio 1 on port 4 and to radios 1 and 2 on port 6 and enable the radios, and verify the configuration changes. Type the following commands:

#### WSS# set ap 4,6 radio 1 radio-profile rp3 mode enable

success: change accepted.

#### WSS# set ap 6 radio 2 radio-profile rp3 mode enable

success: change accepted.

#### WSS# show ap config

Port 4: AP model: 2330, POE: enable, bias: high, name: AP04

boot-download-enable: YES force-image-download: YES

Radio 1: type: 802.11a, mode: enabled, channel: 36

tx pwr: 1, profile: rp3

auto-tune max-power: default

Port 6: AP model: 2330, POE: enable, bias: high, name: AP06

boot-download-enable: YES force-image-download: YES

Radio 1: type: 802.11g, mode: enabled, channel: 6

tx pwr: 1, profile: rp3

auto-tune max-power: default

Radio 2: type: 802.11a, mode: enabled, channel: 36

tx pwr: 1, profile: rp3 auto-tune max-power: default

**14** Save the configuration. Type the following command:

#### WSS# save config

success: configuration saved.

| 390 | Configuring user encryption |
|-----|-----------------------------|
|     |                             |
|     |                             |
|     |                             |
|     |                             |
|     |                             |
|     |                             |
|     |                             |
|     |                             |
|     |                             |
|     |                             |
|     |                             |
|     |                             |
|     |                             |
|     |                             |
|     |                             |
|     |                             |
|     |                             |
|     |                             |
|     |                             |
|     |                             |
|     |                             |
|     |                             |
|     |                             |
|     |                             |
|     |                             |
|     |                             |
|     |                             |
|     |                             |
|     |                             |
|     |                             |
|     |                             |
|     |                             |
|     |                             |
|     |                             |
|     |                             |
| NN4 | 7250-500 (Version 03.01)    |

# **Configuring Auto-RF**

| Auto-RF overview               | 391 |
|--------------------------------|-----|
| Changing Auto-RF settings      | 396 |
| Locking down tuned settings    | 398 |
| Displaying Auto-RF information | 399 |

## **Auto-RF overview**

The Auto-RF feature dynamically assigns channel and power settings to AP radios, and adjusts those settings when needed. Auto-RF can perform the following tasks:

- Assign initial channel and power settings when an AP radio is started.
- Periodically assess the RF environment and change the channel or power settings if needed.

By default, Auto-RF is enabled for channel configuration and disabled for power configuration.

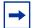

**Note.** Auto-RF of channels on 802.11a radios uses only the bottom eight channels in the band (36, 40, 44, 48, 52, 56, 60, and 64). To use a higher channel number, you must disable Auto-RF of channels on the radio profile the radio is in, and statically configure the channel.

## Initial channel and power assignment

The following process is used to assign the channel and power to an AP radio when it is first enabled:

- If Auto-RF is disabled for both channel and power assignment, the radio uses the channel and power settings in the
  radio profile that manages the radio. After this, the channel and power do not change unless you change the settings
  in the radio profile, or enable Auto-RF.
- If Auto-RF is enabled for channel and power assignment, the radio performs an RF scan and reports the results to
  the WSS that is managing the AP the radio is on. The scan results include third-party access points. Based on the
  scan results, WSS Software sets the channel and power on the radio. WSS Software always selects channel and
  power settings that are valid for the country of operation.
  - Initial channel assignment—WSS Software selects a channel at random from the set of valid channels for the radio type and country code. After this, each subsequent time the radio or Auto-RF is restarted, a different channel is selected to ensure even distribution among the channels.
    - During radio operation, WSS Software periodically reevaluates the channel and changes it if needed. (See "Channel tuning" on page 393.)
  - Initial power assignment—The AP sets a radio's initial power level to the maximum value allowed
    for the country code (regulatory domain). In a deployment with few APs, the radio remains at
    maximum power. Otherwise, the radio reduces power until the power is just enough to reach the
    AP's nearest neighbor that is on the same channel.

#### How channels are selected

When a radio first comes up, if Auto-RF for channels is enabled, the initial channel selected will follow a uniform distribution of channels that spans the list of channels, rather than selecting the next sequential channel number.

For example, the range of valid channels for 802.11a radios in the US is as follows:

40, 44, 48, 52, 56, 60, 64, and 68

On each WSS, the first channel chosen will be random. Assuming that channel 60 is the first channel selected, the order of the channel selections will be as follows:

Order: 2 5 8 3 6 1 4 7
Channel: 40 44 48 52 56 60 64 68

After these initial 8 channel selections are chosen, the pattern will repeat itself.

## Channel and power tuning

Auto-RF can change the channel or power of a radio, to compensate for RF changes such as interference, or to maintain at least the minimum data transmit rate for associated clients. A radio continues to scan on its active data channel and on other channels and reports the results to its WSS.

Periodically, the switch examines these results to determine whether the channel or the power needs to be changed.

## **Power tuning**

By default, the switch evaluates the scan results for possible power changes every 300 seconds (5 minutes), and raises or lowers the power level if needed.

If Auto-RF determines that a power change is needed on a radio, WSS Software ramps the power up or down until the new power level is reached. Ramp-up or ramp-down of the power occurs in 1 dBm increments, at regular time intervals. The default interval is 60 seconds and is configurable. The power ramp amount (1 dBm per interval) is not configurable.

## **Channel tuning**

By default, the switch evaluates the scan results for possible channel changes every 3600 seconds (1 hour). WSS Software uses the following parameters to determine whether to change the channel on a radio:

Presence of active sessions.

By default, if the radio has active sessions, WSS Software does not change the channel. If the radio does not have any active sessions, WSS Software uses the remaining parameters to determine whether to change the channel.

- Received signal strength indication (RSSI)
- Amount of noise on the channel
- Packet retransmission count, which is the rate at which the radio receives retransmitted packets.
- Utilization, calculated based on the number of multicast packets per second that a radio can send on a channel while continuously sending fixed-size frames over a period of time.
- Phy error count, which is the number of frames received by the AP radio that have physical layer errors.
   A high number of Phy errors can indicate the presence of a non-802.11 device using the same RF spectrum.
- Received CRC error count. A high number of CRC errors can indicate a hidden node or co-channel interference.

The thresholds for these parameters are not configurable. Auto-RF also can change a radio's channel when the channel tuning interval expires, if a channel that has less disturbance is detected. *Disturbance* is based on the number of neighbors the radio has and each neighbor's RSSI.

A radio also can change its channel before the channel tuning interval expires to respond to RF anomalies. An RF anomaly is a sudden major change in the RF environment, such as sudden major interference on the channel.

By default, a radio cannot change its channel more often than every 900 seconds, regardless of the RF environment. This channel holddown avoids unnecessary changes due to very transient RF changes, such as activation of a microwave oven.

## Tuning the transmit data rate

A radio sends beacons, probe requests, and probe responses at the minimum transmit data rate allowed for clients. This gives them the maximum distance. All other packets are transmitted at a rate determined by their destination. All packets are transmitted at the same power level.

By default, the following minimum data rates are allowed:

- 5.5 Mbps for 802.11b/g clients
- 24 Mbps for 802.11a clients

You can statically change the transmit data rates for radios, on a radio profile basis. (For information, see "Changing transmit rates" on page 308.) However, Auto-RF does not change transmit rates automatically.

## **Auto-RF parameters**

Table 20 lists the Auto-RF parameters and their default settings.

**Table 20: Defaults for Auto-RF parameters** 

| Parameter                   | Default Value                            | Radio Behavior When Parameter<br>Set To Default Value                                                                                                    |
|-----------------------------|------------------------------------------|----------------------------------------------------------------------------------------------------|
| Radio profile parameters    |                                          |                                                                                                    |
| channel-config              | enable                                   | When the radio is first enabled,<br>Auto-RF sets the channel based on the<br>channels in use on neighboring access<br>points.                                               |
| channel-interval            | 3600                                     | Every 3600 seconds, WSS Software examines the RF information gathered from the network and determines whether the channel needs to be changed to compensate for RF changes. |
| channel-holddown            | 900                                      | WSS Software maintains the channel setting on a radio for at least 900 seconds regardless of RF changes.                                                                    |
| channel-lockdown            | disabled                                 | WSS Software continues to dynamically change channels if needed based on network conditions.                                                                                |
| power-config                | disable                                  | WSS Software uses the highest power level allowed for the country of operation or the highest supported by the hardware, whichever is lower.                                |
| power-interval              | 300                                      | Every 300 seconds, WSS Software examines the RF information gathered from the network and determines whether the power needs to be changed to compensate for RF changes.    |
| power-lockdown              | disabled                                 | WSS Software continues to dynamically change power settings if needed based on network conditions.                                                                          |
| power-ramp-interval         | 60                                       | When Auto-RF determines that power should be increased or decreased, WSS Software changes the power by 1 dBm every 60 seconds until the power setting is reached.           |
| Individual radio parameters |                                          |                                                                                                    |
| max-power                   | Maximum allowed for country of operation | Auto-RF never sets a radio's power to a level that is higher than the maximum allowed for the country of operation (countrycode).                                           |

## **Changing Auto-RF settings**

## **Changing channel tuning settings**

## Disabling or reenabling channel tuning

Auto-RF for channels is enabled by default. To disable or reenable the feature for all radios in a radio profile, use the following command:

#### set radio-profile name auto-tune channel-config {enable | disable} [no-client]

The **no-client** option allows WSS Software to change the channel on a radio even if the radio has active client sessions. Without this option, WSS Software does not change the channel unless there are no active client sessions on the radio.

To disable channel tuning for radios in the rp2 radio profile, type the following command:

WSS# set radio-profile rp2 auto-tune channel-config disable success: change accepted.

## Changing the channel tuning interval

The default channel tuning interval is 3600 seconds. You can change the interval to a value from 0 to 65535 seconds. If you set the interval to 0, Auto-RF does not reevaluate the channel at regular intervals. However, Auto-RF can still change the channel in response to RF anomalies. Nortel recommends that you use an interval of at least 300 seconds (5 minutes).

To change the channel tuning interval, use the following command:

#### set radio-profile name auto-tune channel-interval seconds

To set the channel tuning interval for radios in radio profile *rp2* to 2700 seconds (45 minutes), type the following command:

WSS# set radio-profile rp2 auto-tune channel-interval 2700 success: change accepted.

## Changing the channel holddown interval

The default channel holddown interval is 900 seconds. You can change the interval to a value from 0 to 65535 seconds. To change the channel holddown interval, use the following command:

#### set radio-profile name auto-tune channel-holddown holddown

To change the channel holddown for radios in radio profile rp2 to 600 seconds, type the following command:

WSS# set radio-profile rp2 auto-tune channel-holddown 600 success: change accepted.

## **Changing power tuning settings**

## **Enabling power tuning**

Auto-RF for power is disabled by default. To enable or disable the feature for all radios in a radio profile, use the following command:

set radio-profile name auto-tune power-config {enable | disable}

To enable power tuning for radios in the rp2 radio profile, type the following command:

WSS# set radio-profile rp2 auto-tune power-config enable success: change accepted.

## Changing the power tuning interval

The default power tuning interval is 300 seconds. You can change the interval to a value from 1 to 65535 seconds. To change the power tuning interval, use the following command:

set radio-profile name auto-tune power-interval seconds

To set the power tuning interval for radios in radio profile rp2 to 240 seconds, type the following command:

WSS# set radio-profile rp2 auto-tune power-interval 240 success: change accepted.

## Changing the maximum default power allowed on a radio

By default, the maximum power level that Auto-RF can set on a radio is the same as the maximum power level allowed for the country of operation. To change the maximum power level that Auto-RF can assign, use the following command:

set {ap port-list | ap ap-num} radio {1 | 2} auto-tune max-power power-level

The power-level can be a value from 1 to 20.

To set the maximum power that Auto-RF can set on radio 1 on the AP on port 7 to 12 dBm, type the following command.

WSS# set ap 7 radio 1 auto-tune max-power 12 success: change accepted.

## Locking down tuned settings

You can convert dynamically assigned channels and power settings into statically configured settings, by locking them down. When you lock down channel or power settings, WSS Software converts the latest values set by Auto-RF into static settings.

You can lock down channel or power settings on a radio-profile basis. WSS Software implements the lock down by changing the **set ap radio channel** or **set ap radio tx-power** command for each radio managed by the radio profile.

To lock down channel or power settings, use the following commands:

set radio-profile *name* auto-tune channel-lockdown set radio-profile *name* auto-tune power-lockdown

To verify the static settings, use the **show ap config** command.

To save the locked down settings, you must save the switch's configuration.

The following commands lock down the channel and power settings for radios in radio profile rp2:

WSS# set radio-profile rp2 auto-tune channel-lockdown success: change accepted.

WSS# set radio-profile rp2 auto-tune power-lockdown success: change accepted.

# **Displaying Auto-RF information**

You can display the Auto-RF configuration, a list of RF neighbors, and the values of RF attributes.

(For information about the fields in the output, see the *Nortel WLAN Security Switch 2300 Series Command Line Reference.*)

## **Displaying Auto-RF settings**

To display the Auto-RF settings that you can configure in a radio profile, use the following command:

```
show radio-profile {name | ?}
```

Entering show radio-profile? displays a list of radio profiles.

To display the Auto-RF and other settings in the *default* radio profile, type the following command. (This example shows the Auto-RF parameters in bold type.)

#### WSS# show radio-profile default

```
Beacon Interval:
                        100 DTIM Interval:
                                                        2000
Max Tx Lifetime:
                         2000 Max Rx Lifetime:
RTS Threshold:
                        2346 Frag Threshold:
                                                      2346
Long Preamble:
                         no Tune Channel:
                                                       yes
Tune Power:
                         no Tune Channel Interval:
                                                         3600
                           600 Power ramp interval:
Tune Power Interval:
                                                             60
Channel Holddown:
                            300 Countermeasures:
                                                          none
Active-Scan:
                       ves RFID enabled:
                                                     no
WMM Powersave:
                            no QoS Mode:
                                                        wmm
```

No service profiles configured.

To display the Auto-RF settings that you can configure on an individual radio, use the following commands:

```
show ap config [port-list [radio \{1 \mid 2\}]] show ap config [ap-num [radio \{1 \mid 2\}]]
```

To display the Auto-RF and other individual radio settings on radio 1 of a directly connected AP access port connected to WSS port 2, type the following command:

#### WSS# show ap config 2 radio 1

```
Port 2: AP model: 2330, POE: enable, bias: high, name: MP02 boot-download-enable: YES force-image-download: NO
Radio 1: type: 802.11g, mode: disabled, channel: 6 tx pwr: 1, profile: default auto-tune max-power: default
```

To display the Auto-RF and other individual radio settings on both radios on the Distributed AP configured on connection 1, type the following command:

#### WSS# show ap config 1

```
Ap 1: serial-id: 12345678, AP model: 2330, bias: high, name: AP01 fingerprint: b4:f9:2a:52:37:58:f4:d0:10:75:43:2f:45:c9:52:c3 boot-download-enable: YES force-image-download: NO Radio 1: type: 802.11g, mode: disabled, channel: 6 tx pwr: 1, profile: default auto-tune max-power: default Radio 2: type: 802.11a, mode: disabled, channel: 36 tx pwr: 1, profile: default auto-tune max-power: default auto-tune max-power: default
```

## **Displaying RF neighbors**

To display the other radios that a specific Nortel radio can hear, use the following commands:

show auto-tune neighbors [ap ap-num [radio {1 | 2| all}]] show auto-tune neighbors [ap ap-num [radio {1 | 2| all}]]

The list of radios includes beaconed third-party SSIDs, and both beaconed and unbeaconed Nortel SSIDs.

To display neighbor information for radio 1 on the directly connected AP on port 2, type the following command:

#### WSS# show auto-tune neighbors ap 2 radio 1

Total number of entries for port 2 radio 1: 5

| Channel Neighbor BSS/MAC | RSSI |
|--------------------------|------|
|                          |      |
| 1 00:0b:85:06:e3:60      | -46  |
| 1 00:0b:0e:00:0a:80      | -78  |
| 1 00:0b:0e:00:d2:c0      | -74  |
| 1 00:0b:85:06:dd:00      | -50  |
| 1 00:0b:0e:00:05:c1      | -72  |
|                          |      |

## **Displaying RF attributes**

To display the current values of the RF attributes Auto-RF uses to decide whether to change channel or power settings, use the following commands:

```
show auto-tune attributes [ap ap-num [radio \{1 \mid 2 \mid all\}]] show auto-tune attributes [ap ap-num [radio \{1 \mid 2 \mid all\}]]
```

To display RF attribute information for radio 1 on the directly connected AP on port 2, type the following command:

#### WSS# show auto-tune attributes ap 2 radio 1

Auto-tune attributes for:

Noise: -92 Packet Retransmission Count: 0

Utilization: 0 Phy Errors Count: 0

CRC Errors count: 122

# Configuring APs to be AeroScout listeners

| Configuring AP radios | to list | en fo | or A | erc | Sc | out | RF | ID | tags |    | <br> | <br> | <br> | ٠. | <br> | 403 |
|-----------------------|---------|-------|------|-----|----|-----|----|----|------|----|------|------|------|----|------|-----|
| Locating an RFID tag  |         |       |      |     |    |     |    |    |      | ٠. | <br> | <br> | <br> |    | <br> | 404 |

AeroScout RFID tags are wireless transmitters that you can place on assets such as office equipment to track the equipment's location. Each tag regularly transmits its unique ID. AeroScout listeners detect the transmissions from the RFID tags and relay this information to an AeroScout Engine or WSS. You can use an AeroScout Engine or WLAN Management Software to locate the asset.

APs can be configured as AeroScout listeners. An AP configured to be an AeroScout listener detects RFID tag IDs and sends the tag information to the WSS managing the AP. If an AeroScout Engine is configured to request the information from the AP, the AP also sends the information to the AeroScout Engine.

The accuracy of the location information depends on the number of listeners (APs). Nortel recommends that you configure at least three listeners.

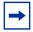

**Note.** You can configure APs or directly connected APs to listen for RFID tags. However, if you plan to use an AeroScout Engine to display asset locations, you must use Distributed APs. RFID tag information from directly connected APs is available only to WLAN Management Software. You must manually configure a unique static IP address for each AP designated as a listener.

# Configuring AP radios to listen for AeroScout RFID tags

To configure AP radios to listen for AeroScout RFID tags:

- Configure a service profile for the AeroScout listeners and set the SSID type to clear (unencrypted).
- Configure a radio profile for the AeroScout listeners.
  - Disable Auto-RF of channels on the service profile. Channels on RFID tags are statically configured.
     Therefore, the listener should not dynamically change channels.
  - Disable Scheduled RF Scanning on the service profile. When Scheduled RF Scanning is enabled, radios go off-channel for brief intervals to scan for rogues.
  - Enable RFID mode on the service profile. RFID mode allows AP radios to accept Aeroscout Engine
    commands. An AP will forward RFID tags to an Aeroscout Engine after receiving an Enable Access
    Point command from the Aeroscout Engine.
  - Map the AeroScout listeners' service profile to the radio profile.

- Set the channel on each radio to the channel on which the RFID tags transmit. You can use the same channel on all the RFID tags.
- Map the AP radios to the radio profile and enable the radios.

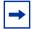

**Note.** An AP always forwards RFID tag information to its WSS, even of RFID mode is disabled.

The following example shows the commands to configure three Distributed APs to be AeroScout listeners. This example assumes that the APs have already been installed and configured.

WSS# set service-profile rfid-listeners ssid-type clear

success: change accepted.

WSS# set radio-profile rfid-listeners active-scan disable

success: change accepted.

WSS# set radio-profile rfid-listeners auto-tune channel-config disable

success: change accepted.

WSS# set radio-profile rfid-listeners rfid-mode enable

success: change accepted.

WSS# set radio-profile rfid-listeners service-profile rfid-listeners

success: change accepted.

WSS# set ap 67 radio 1 channel 7

success: change accepted.

WSS# set ap 68 radio 1 channel 7

success: change accepted.

WSS# set ap 69 radio 1 channel 7

success: change accepted.

WSS# set ap 67 radio 1 radio-profile rfid-listeners mode enable

success: change accepted.

WSS# set ap 68 radio 1 radio-profile rfid-listeners mode enable

success: change accepted.

WSS# set ap 69 radio 1 radio-profile rfid-listeners mode enable

success: change accepted.

# Locating an RFID tag

You can use an AeroScout Engine or WLAN Management Software to locate an asset to which an RFID tag is attached.

- 1 Load the site map in AeroScout System Manager.
- **2** Mark the origin point (0,0), if not already done.
- **3** Calibrate distance, if not already done.
- **4** Add each AP configured as a listener to the map, and enter its IP address.

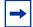

Note. To look up a AP's IP address, use the show ap status command.

- 5 Enable RSSI location calculation.
- **6** Enable tag positioning.
- **7** Enable the map to use the APs.

To check an AP's status, right-click on the AP icon and select Status.

## **Using WMS**

If your network is modeled in a WLAN Management Software network plan, you can use WLAN Management Software to locate devices that have AeroScout asset tags. This capability has the following requirements:

- Three or more listeners are required for optimal location results. WLAN Management Software will attempt to display a tag's location even if there are fewer than three listeners, but the location might not be accurate.
- The listener APs must be in the network plan, on the floor where the asset tags are located.
  - 1 Connect to WLAN Management Software Services (the server) and open the network plan that contains the site information.
  - 2 Select the Monitor tool bar option (at the top of the main WLAN Management Software window). The Monitor dashboard appears.
  - 3 Under the Clients graph, click **Details**.
  - 4 In the Manage menu of the Task List panel, select Find AeroScout Tag. The Find AeroScout Tags dialog appears.
  - **5** Enter the search criteria:
    - a Select Find all AeroScout Tags, or leave Find a specific AeroScout Tag selected and type the MAC address of the asset tag.
    - **b** Select the search scope.
  - **6** Click **Next**. A list of asset tags appears.
  - **7** To locate an asset:
    - a Select its tag in the list.
    - b Select Locate AeroScout Tag.

A picture of the floor plan where the tag is located appears. The asset's likely location is indicated.

# AirDefense integration with the Nortel WLAN 2300 system

| About AirDefense integration               | 407 |
|--------------------------------------------|-----|
| Converting an AP into an AirDefense sensor | 408 |

This chapter describes how the AirDefense security system integrates with the Nortel WLAN 2300 system, and how a Nortel Access Point can be converted into an AirDefense sensor.

## **About AirDefense integration**

The AirDefense system is an enterprise-class security solution that allows you to protect against threats and intrusions into your wireless network. The AirDefense solution can be integrated with the Nortel WLAN 2300 system, complementing Nortel network security features by providing a centralized server dedicated to security analysis and record keeping.

AirDefense *sensors* constantly monitor the network, relaying information to a central AirDefense *server*, which collects and analyzes the information. WMS can be configured to receive alert information from the AirDefense server.

The AirDefense security solution can detect and report when events such as the following occur:

- An attacker sends spoofed deauthentication or disassociation frames to clients in the network
- An attacker spoofs client MAC addresses to flood the network with traffic and create a denial of service attack
- An unauthorized access point appears in the network
- Excessive traffic is observed between wireless clients
- An excessive number of decryption errors are observed
- A NetStumbler scan is detected on the network

The Nortel WLAN 2300 system integrates with the AirDefense security solution in the following ways:

- Nortel Access Points can be configured to operate as AirDefense sensors, reporting information about possible threats or intrusions to an AirDefense server
- WMS can be configured to receive SNMP traps from an AirDefense server. These traps can be correlated to alarms in WMS, and viewed and managed in WMS's Alarms view.
- You can access the AirDefense server user interface directly from WMS
- AirDefense sensors can be added to a WMS network plan. WMS can determine the number of AirDefense sensors
  required for an area and place them on a floor plan.

Figure 25 illustrates how the AirDefense security solution integrates with the Nortel WLAN 2300 system.

AirDefense Sensor (Converted AP)

WMS User can access AirDefense UI from WMS

WMS User can access AirDefense UI from WMS

AirDefense Server

Figure 25. AirDefense integration with the Nortel WLAN 2300 system

In the example above, a Distributed AP converted to operate as an AirDefense sensor monitors the network and sends information to the AirDefense server, via a WSS. The AirDefense server analyzes the information received from the sensors and relays SNMP traps to the WMS server, where they can be viewed as alarms by WMS clients.

A user running a WMS client can gain access to the user interface on the AirDefense server directly from WMS.

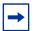

**Note**. AirDefence system doesn't work on 2332-Xn

# Converting an AP into an AirDefense sensor

This section describes the procedures for converting an AP into an AirDefense sensor, specifying the AirDefense server the converted AP sends information to, and how to convert an AirDefense sensor back to an AP.

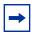

**Note.** Converting an AP to an AirDefense sensor is supported only for model 2330.

The following tasks are described:

- "Copying the AirDefense sensor software to the WSS" on page 410
- "Loading the AirDefense sensor software on the AP" on page 411
- "Specifying the AirDefense server" on page 412

- "Converting an AirDefense sensor back to an AP" on page 413
- "Clearing the AirDefense sensor software from the AP's configuration" on page 414

## Copying the AirDefense sensor software to the WSS

The AirDefense sensor software is contained in a file called *adconvert.bin*, which can be obtained from Nortel. After obtaining the AirDefense sensor software, you copy the file to the WSS that manages the AP to be converted to an AirDefense sensor.

For example, the following command copies the adconvert.bin file from a TFTP server to the WSS:

WSS# copy tftp://172.16.0.1/adconvert.bin adconvert.bin
.....success: received 945572 bytes in 10.090 seconds [ 93713 bytes/sec]

success: copy complete.

## Loading the AirDefense sensor software on the AP

After the AirDefense sensor software is copied to the WSS, you can configure an AP to load the software. When you do this, the software is transferred to the AP, which then reboots and comes up as an AirDefense sensor.

To configure an AP to load the AirDefense sensor software, use the following command:

#### set ap ap-num image filename

For example, the following command causes Distributed AP 1 to load the adconvert.bin file, then reboot as an AirDefense sensor:

#### WSS# set ap 1 image adconvert.bin

This will change the file a AP will boot. Would you like to continue? (y/n) [n] y

#### How a converted AP obtains an IP address

If you had previously configured the AP to use a static IP address, then when the AP boots as an AirDefense sensor, it uses that same IP address. Otherwise, the converted AP uses DHCP to obtain its IP address.

Optionally, the converted AP can obtain an IP address directly from an AirDefense server. To do this, configure your DHCP server to include the IP address or hostname of the AirDefense server in the Option 43 field of the DHCP Offer message. After receiving a DHCP Offer identifying an AirDefense server in the option 43 field, a converted AP contacts the AirDefense server and gets an IP address from it.

## **Specifying the AirDefense server**

To specify the AirDefense server the converted AP sends information to, do the following:

- 1 Open a Web browser and establish a secure (https) connection to the converted AP.
- 2 Using the converted AP's Web interface, specify the IP address, subnet mask, and default gateway of the AirDefense server.

After you do this, the converted AP can download a software image from the specified AirDefense server and operate as an AirDefense sensor.

## Converting an AirDefense sensor back to an AP

Once an AP is converted to an AirDefense sensor, you can convert the AP back to a Nortel Access Point by doing the following:

- 1 Open a Web browser and establish a secure (https) connection to the converted AP.
- 2 Click the Revert button in the converted AP's Web interface.

When you do this, the AP reboots and comes up as a Nortel Access Point.

## Clearing the AirDefense sensor software from the AP's configuration

To clear the AirDefense sensor software file from the AP's configuration, use the following command:

#### clear ap ap-num image

For example, the following command causes the AirDefense sensor software file to be cleared from the configuration of Distributed AP 1:

#### WSS# clear ap 1 image

success: change accepted.

The next time the AP is booted, it will come up as a Nortel Access Point.

# **Configuring quality of service**

| About QoS                  | 415 |
|----------------------------|-----|
| Changing QoS settings      | 433 |
| Displaying QoS information | 436 |

This chapter describes the Quality of Service (QoS) features supported in WSS Software and how to configure and manage them.

## **About QoS**

WSS Software supports Layer 2 and Layer 3 classification and marking of traffic, and prioritized forwarding of wireless traffic for time-sensitive applications such as voice and video.

# **Summary of QoS features**

QoS features are configured in radio profiles and service profiles. Table 21 lists the QoS features in WSS Software.

**Table 21.QoS parameters** 

| QoS Feature                                                  | Description                                                                                                    | <b>Configuration Command</b>                                                                                                    |
|--------------------------------------------------------------|----------------------------------------------------------------------------------------------------|----------------------------------------------------------------------------------------------------|
| QoS parameters con                                           | nfigured in the radio profile                                                                                                    |                                                                                                    |
| QoS mode                                                     | Method used to set contention window parameters of forwarding queues on APs. One of the following modes can be enabled:  • SpectraLink Voice Priority  • Wi-Fi Multimedia  WMM must be configured in order to accept WMM clients. | set radio-profile qos-mode See the following:  • "End-to-End QoS" on page 420  • "Changing the QoS mode" on page 434                                 |
| WMM powersave support                                        | Unscheduled Automatic Powersave Delivery (U-APSD). U-APSD enables clients that use powersave mode to more efficiently request buffered unicast packets from AP radios.                                                            | set radio-profile wmm-powersave See the following:  • "U-APSD support" on page 432  • "Enabling U-APSD support" on page 434                          |
| QoS parameters con                                           | nfigured in service profiles                                                                                                    |                                                                                                    |
| CAC mode                                                     | Call Admission Control, which regulates addition of new sessions on AP radios. One of the following modes can be enabled:  None (the default) Session-based                                                                       | set service-profile cac-mode See the following:  • "Call admission control" on page 432  • "Configuring call admission control" on page 434          |
| Static CoS                                                   | Simple CoS assignment. When enabled, static CoS assigns the same CoS value to all traffic on the service profile SSID. Static CoS is disabled by default.  The default static CoS value is 0.                                     | set service-profile static-cos<br>set service-profile cos<br>See the following: • "Static CoS" on page 433 • "Configuring static CoS" on<br>page 435 |
| Using client Differentiated Services Code Point (DSCP) value | Whether the AP classifies the QoS level for IP packets from an external client based on the DSCP value, instead of 802.11 WMM user priority.                                                                                      | set service-profile<br>use-client-dscp                                                                                                    |

**Table 21.QoS parameters (continued)** 

| QoS Feature       | Description                                                                                                    | <b>Configuration Command</b>                                                                                                    |
|-------------------|----------------------------------------------------------------------------------------------------|----------------------------------------------------------------------------------------------------|
| Transmit rates    | Data transmission rates supported by each radio type. The following categories are specified:  • Beacon  • Multicast  • Mandatory (a client must support at least one of these rates to associate)  • Disabled  • Standard (valid rates that are not disabled and are not mandatory)  Defaults:  • Mandatory:  • 802.11a—6.0, 12.0, 24.0  • 802.11b—5.5, 11.0  • 802.11g—1.0, 2.0, 5.5, 11.0  • Disabled—None. All rates applicable to the radio type are supported by default.  • Beacon:  • 802.11a—6.0  • 802.11b—5.5  • 802.11g—5.5  • Multicast—auto for all radio types (highest rate that can reach all associated clients is used) | set service-profile transmit-rates See "Changing transmit rates" on page 308.                                                                                                    |
| Broadcast control | Mechanisms to reduce overhead caused by wireless broadcast traffic or traffic from unauthenticated clients. One or more of the following can be enabled:  Proxy ARP  No-Broadcast  DHCP Restrict All three options are disabled by default.                                                                                                    | set service-profile proxy-arp set service-profile no-broadcast set service-profile dhcp-restrict See the following:  • "Broadcast control" on page 433 • "Using the client DSCP value to classify QoS level" on page 436 |

**Table 21.QoS parameters (continued)** 

| QoS Feature    | Description                                                                                       | <b>Configuration Command</b>                                      |  |  |
|----------------|---------------------------------------------------------------------------------------------------|-------------------------------------------------------------------|--|--|
| Session timers | Keepalives and timeouts for clients sessions. The following timeout parameters can be configured: | set service-profile<br>user-idle-timeout                          |  |  |
|                | user idle timeout—Period a client<br>can remain idle before being<br>disassociated (default: 180) | set service-profile<br>idle-client-probing                        |  |  |
|                | seconds) • idle-client probing—keepalives sent to clients (enabled by default)                    | See "Displaying and changing network session timers" on page 696. |  |  |

### **End-to-End QoS**

WSS and APs each perform classification on ingress to determine a CoS value for the packet. This CoS value is used to mark the packet at the egress interface and to determine priority treatment on egress from the AP. CoS values range from 0 to 7. Differentiated Services Code Point (DSCP) is a 6-bit value in IP-TOS with a range from 0 to 63.

WSS and MP access points each provide classification and marking for QoS:

- WSS switches and APs classify wired traffic based on the 802.1p tag value (for tagged VLAN traffic) or DSCP value. Tunnel packets are classified using the DSCP of the tunnel header (TH), other packets with the inner or 'client' DSCP.
- APs classify ingress traffic from wireless clients based on the user priority value in the 802.11 header. If
  the use-client-dscp option is enabled for a service profile, WMM QoS is ignored, and the QoS level is
  classified based on the DSCP value. 802.11 data packets without WMM are classified as QoS level 0
  unless static CoS is enabled or the use-client-dscp option is enabled.
- WSSs and APs mark CoS for wired traffic in 802.1p and TH DSCP.
- APs place traffic to a wireless client in a forwarding queue, based on the CoS value, and mark user priority for WMM clients. The traffic is then forwarded based on the queue priority.

## **QoS Mapping**

The mapping between DSCP and CoS values is configurable. An ingress map determines how DSCP values are classified into CoS values. An egress map determines how CoS values are marked in the TH DSCP. The WSS and associated APs share the same set of maps.

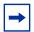

**Note.** It is recommended to configure the same ingress and egress maps across the mobility domain.

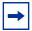

**Note.** It is also recommended that any CoS value mapped to a DSCP value and then mapped back to CoS results in the same CoS value.

Mapping from 802.1p, WMM user priority to CoS is static. Also, mapping from CoS to access category (AC) on the APs is static.

Table 24 shows how WMM priority information is mapped across the network.

**Table 22: WMM Priority Mappings** 

| CoS | WMM User<br>Priority | 802.1p | IP ToS | IP Precedence | DSCP | AP Forwarding<br>Queue |
|-----|----------------------|--------|--------|---------------|------|------------------------|
| 0   | 0                    | 0      | 0      | 0             | 0    | Best Effort            |
| 1   | 1                    | 1      | 0x20   | 1             | 8    | Background             |
| 2   | 2                    | 2      | 0x40   | 2             | 16   | Background             |
| 3   | 3                    | 3      | 0x60   | 3             | 24   | Best Effort            |
| 4   | 4                    | 4      | 0x80   | 4             | 32   | Video                  |
| 5   | 5                    | 5      | 0xa0   | 5             | 40   | <u> </u>               |
| 6   | 6                    | 6      | 0xc0   | 6             | 48   | Voice                  |
| 7   | 7                    | 7      | 0xe0   | 7             | 56   | <del>_</del>           |

Table 25 lists the default mappings between internal CoS values on an AP and the forwarding queues.

**Table 23: CoS-to-AP-Forwarding-Queue Mappings** 

| CoS    | AP Forwarding Queue<br>(Access Category) |
|--------|------------------------------------------|
| 1 or 2 | Background                               |
| 0 or 3 | Best Effort                              |
| 4 or 5 | Video                                    |
| 6 or 7 | Voice                                    |

To display CoS mappings and queue usage statistics on an AP, see "Displaying AP forwarding queue statistics" on page 440.

## QoS mode

WSS Software supports Layer 2 and Layer 3 classification and marking of traffic, to help provide end-to-end QoS throughout the network. The following modes of QoS are supported:

- Wi-Fi Multimedia (WMM)—Provides wireless QoS for time-sensitive applications such as voice and video. WMM QoS is enabled by default and does not require any configuration.
- SpectraLink Voice Priority (SVP)—Provides optimized forwarding of SVP voice traffic. SVP QoS is disabled by default.

Session-based Call Admission Control (CAC) is also supported. You can use CAC with either QoS mode to ensure bandwidth availability by limiting the number of active sessions a radio can have.

The static CoS option enables you to easily set CoS for all traffic on an SSID by marking all the SSID's traffic with the same CoS value.

You can use ACLs to override CoS markings or set CoS for non-WMM traffic.

The following sections describe each of these options.

#### WMM QoS mode

WSSs and APs each provide classification and marking for WMM QoS:

- WSSs classify and mark traffic based on 802.1p tag value (for tagged traffic) or Differentiated Services Code Point (DSCP) value.
- APs classify ingress traffic from wireless clients based on the service type value in the 802.11 header, and
  mark the DSCP value in the IP tunnel on which the AP forwards the user traffic to the WSS.

APs place traffic from a WSS to a wireless client in a forwarding queue based on the DSCP value in the tunnel carrying the traffic, then forward the traffic based on the queue's priority.

Figure 26 on page 423 shows how WSSs classify ingress traffic. Figure 27 on page 424 shows how WSSs mark egress traffic. Figure 28 on page 425 and Figure 29 on page 426 show how APs classify ingress traffic and mark egress traffic. The figures show the default mappings between DSCP and CoS. (For information about changing CoS mappings, see "Changing CoS mappings" on page 435.)

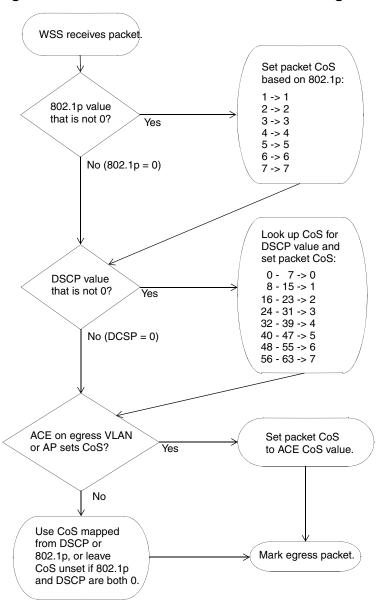

Figure 26. QoS on WSSs—Classification of Ingress Packets

Figure 27. QoS on WSSs—marking of egress packets

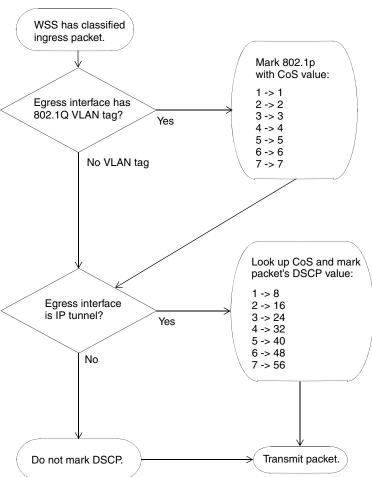

Figure 28. QoS on APs —classification and marking of packets from clients to WSSs

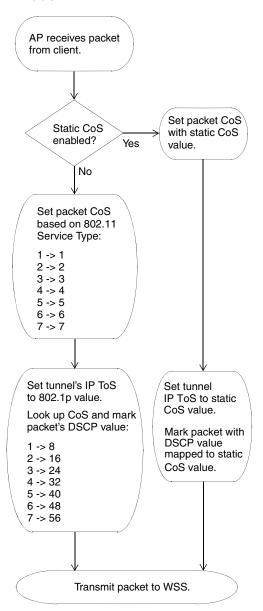

Figure 29. QoS on APs —classification and marking of packets from WSSs to clients

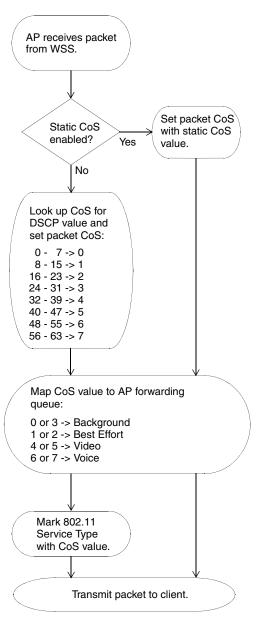

The following sections describe in more detail how the WMM QoS mode works on WSSs and APs.

#### WMM QoS on the WSS

WSS Software performs classification on ingress to determine a packet's CoS value. This CoS value is used to mark the packet at the egress interface.

The classification and marking performed by the switch depend on whether the ingress interface has an 802.1p or DSCP value other than 0, and whether the egress interface is tagged or is an IP tunnel.

The mappings between DSCP and CoS values are configurable. (See "Changing CoS mappings" on page 435.) 802.1p and CoS values map directly and are not configurable. DSCP 0 of the DSCP-to-CoS map is reserved. 802.1p determines CoS for packets with DSCP 0. CoS 0 of the CoS-to-DSCP map is also reserved. CoS 0 packets are marked with DSCP 0.

Table 24 shows how WMM priority information is mapped across the network. When WMM is enabled, Nortel switches and APs perform these mappings automatically.

| Service<br>Type | IP Precedence | IP ToS | DSCP | 802.1p | CoS | AP<br>Forwarding<br>Queue      |  |
|-----------------|---------------|--------|------|--------|-----|--------------------------------|--|
| 0               | 0             | 0      | 0    | 0      | 0   | Doolsonound                    |  |
| 3               | 3             | 0x60   | 24   | 3      | 3   | <ul> <li>Background</li> </ul> |  |
| 1               | 1             | 0x20   | 8    | 1      | 1   | Best Effort                    |  |
| 2               | 2             | 0x40   | 16   | 2      | 2   |                                |  |
| 4               | 4             | 0x80   | 32   | 4      | 4   |                                |  |
| 5               | 5             | 0xa0   | 40   | 5      | 5   | – Video                        |  |
| 6               | 6             | 0xc0   | 48   | 6      | 6   | Voice                          |  |
| 7               | 7             | 0xe0   | 56   | 7      | 7   | <ul><li>Voice</li></ul>        |  |

**Table 24.WMM Priority Mappings** 

You can use static CoS to assign the same CoS value to all packets for a specific SSID. The static CoS value is assigned on the AP, in both traffic directions (from the client to the WSS and from the WSS to the client). (For information, see "Configuring static CoS" on page 435.)

You also can use ACLs to override marking for specific packets. Configure ACEs that use the dscp option to match on ingress DSCP value, and use the cos option to mark CoS. A CoS value assigned by an ACE overrides the internal CoS value. (For information, see "Using ACLs to change CoS" on page 505.)

#### WMM QoS on an AP

APs use forwarding queues to prioritize traffic for wireless clients.

For a packet received by the AP from a client, the AP classifies the packet based on the service type in the 802.11 header and maps the service type value to an internal CoS value. The AP then marks the DSCP value in the IP tunnel header to the WSS based on the internal CoS value.

For a packet received from a WSS and addressed to a client, the AP classifies the packet by mapping the DSCP value in the IP tunnel header to an internal CoS value. The AP then assigns the packet to a forwarding queue based on the internal CoS value. The AP also marks the service type in the 802.11 header based on the internal CoS value.

An AP uses the DSCP-to-CoS and CoS-to-DSCP mappings of the WSS that is managing it. If you change mappings on a WSS, the change also applies to the AP. Likewise, if an AP changes to another WSS (for example, after an AP restart), the AP uses the mappings in effect on the new WSS.

Table 25 lists the default mappings between an AP's internal CoS values and its forwarding queues.

Table 25.Default CoS-to-AP-forwarding-queue mappings

| CoS    | AP Forwarding Queue |
|--------|---------------------|
| 1 or 2 | Background          |
| 0 or 3 | Best Effort         |
| 4 or 5 | Video               |
| 6 or 7 | Voice               |

(To display an AP's CoS mappings and queue usage statistics, see "Displaying AP forwarding queue statistics" on page 440.)

Figure 30 shows an example of end-to-end QoS in a Nortel network. In this example, voice traffic is prioritized based on WMM. This example assumes that the QoS mappings are set to their default values.

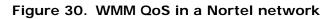

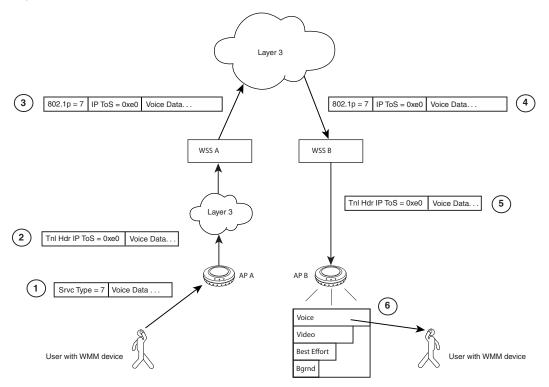

Figure 30 on page 429 shows the following process:

- 1 A user sends voice traffic from a WMM VoIP phone. The phone marks the CoS field of the packet with service type 7, indicating that the packet is for high priority (voice) traffic.
- 2 AP A receives the voice packet and classifies the packet by mapping the service type in the 802.11 header to an internal CoS value. In this example, the service type is 7 and maps to internal CoS 7.
  - The AP encapsulates the data in an IP tunnel packet, and marks the DSCP value in the tunnel header based on the internal CoS value. In this example, the AP maps internal CoS 7 to DSCP 56 and marks the IP tunnel header's DSCP field with value 56. The AP then sends the packet to the WSS.
- **3** WSS A receives the packet on the IP tunnel connecting the WSS to AP A. The WSS classifies the packet based on the DSCP value in the IP header of the tunnel packet (in this example, DSCP 56), and maps this value to an internal CoS value (in this example, 7).

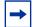

**Note.** In this example, the WSS interface with the AP is untagged, so the WSS does not classify the packet based on its 802.1p value.

WSS A marks the packet based on the packet's internal CoS value. In this example, the egress interface is in a VLAN and has an 802.1Q VLAN tag. Therefore, the WSS marks both the 802.1p value (with 7) and the tunnel header's DSCP value (with 56). WSS A sends the packet to WSS B on the IP tunnel that connects the two switches.

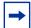

**Note.** An ACL can override a packet's marking. If a packet matches a permit ACL mapped to the outbound traffic direction on the AP port, Distributed AP, or user VLAN, and the ACL sets the CoS value, the tunnel header's DSCP value is marked based on the CoS value in the ACL instead.

- 4 WSS B receives the packet from the Layer 3 cloud. The packet has an 802.1Q VLAN tag, so the WSS classifies the packet by mapping its 802.1p value (in this example, 7) to the matching internal CoS value (also 7). However, because the packet also has a non-zero value in the DSCP field of the tunnel header, the WSS reclassifies the packet by mapping the DSCP value (56) to an internal CoS value (7) instead.
- WSS B encapsulates the packet in an IP tunnel packet and marks the DSCP value in the tunnel header based on the packet's internal CoS value. In this example, the WSS marks the tunnel header with DSCP 56. WSS B sends the packet to AP B on the IP tunnel that connects them.
- **6** AP B receives the packet and does the following:
  - Maps the DSCP value in the tunnel header (56) to an internal CoS value (7).
  - Marks the packet's service type based on the internal CoS value (7).
  - Places the packet in a forwarding queue (Voice) based on the internal CoS value (7).

In this example, the AP places the packet in the Voice forwarding queue. The Voice queue has statistically more access to the air than the other queues, so the user's voice traffic receives priority treatment.

## **Bandwidth Management for QoS**

You can configure maximum bandwidth (full duplex rate) for aggregates of access categories (ACs) for a wireless client. Downstream packets are shaped and upstream packets are policed. The AP has one queue per AC and each queue is a finite size (<100 packets). If the network to AP flow exceeds the determined rate, the AP queue overflows and packets are sent to the AP radio AC queues independently. The VoIP queue is given more transmit opportunities and therefore empties faster than other queues. To configure this feature, use the following command:

#### WSS# set qos-profile profile-name max-bw max-bw-kb

The max-bw-kb attribute is a value between 1 and 100,000 Kbps.

If you configure SSID medium time weights, you will guarantee a minimum service level to specific service profiles on a radio. Medium time weights determine the relative transmit utilization of the radio between service profiles. You can configure the weight from 1 to 100 with 100 as the sum of all configured weights.

To configure SSID medium weights, use the following command:

# WSS# set radio-profile profile-name weighted-fair-queuing mode [enable|disable] weight service-profile-weight

You can configure SSID bandwidth limits to restrict traffic through a service profile. The configured limit is full duplex in increments of Kbps and is only enforced on a transmitted packets. SSID weights do not restrict bandwidth unless the radio is congested. Hence, you may select SSID bandwidth limits over SSID weights as bandwidth limits effectively place a measurable cap on bandwidth through the AP uplink. To configure maximum bandwidth per SSID, use the following command:

#### WSS# set service-profile <profile-name> max-bw [max-bw-kb]

#### **SVP QoS mode**

The SVP QoS mode optimizes forwarding of SVP traffic by setting the random wait time an AP radio waits before transmitting the traffic to 0 microseconds.

Normally, an AP radio waits an additional number of microseconds following the fixed wait time, before forwarding a queued packet or frame. Each forwarding queue has a different range of possible random wait times. The Voice queue has the narrowest range, whereas the Background and Best Effort queues have the widest range. The random wait times ensure that the Voice queue gets statistically more access to the air than the other queues.

By setting the random wait time to 0 for SVP, the SVP QoS mode provides SVP traffic the greatest possible access to the air, on a statistical basis. The QoS mode affects forwarding of SVP traffic only. The random wait times for other types of traffic are the same as those used when the QoS mode is WMM.

## **U-APSD** support

WMM clients that use powersave mode can more efficiently request buffered unicast packets from AP radios by using U-APSD.

When U-APSD support is enabled in WSS Software, a client can retrieve buffered unicast packets for a traffic priority enabled for U-APSD by sending a QoS data or QoS-Null frame for that priority. U-APSD can be enabled for individual traffic priorities, for individual clients, based on the client's request. A client enables U-APSD for a traffic priority by indicating this preference when (re)associating with the AP radio.

A client can but is not required to request U-APSD for all four traffic priorities. The AP radio still buffers packets for all traffic priorities even if the client does not request U-APSD for them. However, to retrieve buffered packets for priorities that are not using U-APSD, a client must send a separate PSpoll for each buffered packet.

U-APSD is supported only for QoS mode WMM.

(To enable U-APSD support, see "Enabling U-APSD support" on page 434.)

### Call admission control

Call Admission Control (CAC) is an optional feature that helps ensure that high-priority clients have adequate bandwidth, by limiting the number of active sessions AP radios can have for an SSID. For example, you can limit the number of active sessions on a VoIP SSID to ensure that each call receives the bandwidth required for quality voice service.

You can use CAC with either QoS mode (WMM or SVP).

CAC is disabled by default. You can enable session-based CAC on a service-profile basis. When enabled, CAC limits the number of active sessions a radio can have to 14 by default. You can change the maximum number of sessions to a value from 0 to 100.

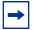

**Note.** CAC is configured on a service profile basis and limits association to radios only for the service profile's SSID. Association to the radios by clients on other SSIDs is not limited. To ensure voice quality, do not map other service profiles to the radio profile you plan to use for voice traffic.

(To configure CAC, see "Configuring call admission control" on page 434.)

### **Broadcast control**

You also can enhance bandwidth availability on an SSID by enabling the following broadcast control features:

- Proxy ARP—WSS responds on behalf of wireless clients to ARP requests for their IP addresses.
- DHCP Restrict—WSS captures and does not forward any traffic except DHCP traffic for a wireless client who is still being authenticated and authorized.
- No Broadcast—Sends unicasts to clients for ARP requests and DHCP Offers and Acks instead of forwarding them as multicasts.

All these broadcast control options are disabled by default.

(To enable broadcast control features, see "Using the client DSCP value to classify QoS level" on page 436.)

#### Static CoS

You can configure WSS Software to mark all wireless traffic on an SSID with a specific CoS value. When static CoS is enabled, the AP marks all traffic between clients and the WSS for a given SSID with the static CoS value. The static CoS value must be configured on the SSID's service profile.

Static CoS is the simplest method of CoS marking to configure. However, the static CoS value applies to all traffic regardless of traffic type. To instead assign CoS based on specific traffic types within an SSID, use an ACL. (See "Overriding CoS" on page 433.)

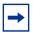

**Note.** When static CoS is enabled, you cannot override the static CoS value by using ACLs to mark CoS.

# **Overriding CoS**

You can configure an ACL that marks packets that match the ACL with a specific CoS value. CoS is not changed in packets that do not match the ACE (ACL rule) that sets the CoS. (For more information, see "Enabling prioritization for legacy voice over IP" on page 508.)

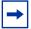

Note. If static CoS is enabled, the static CoS value is always used. The CoS cannot be changed using an ACL.

# Changing QoS settings

You can change the settings of the following QoS options:

- QoS mode
- U-APSD support
- CAC state and maximum number of sessions

- Broadcast control
- Static CoS state and CoS value
- DSCP-CoS mappings

The QoS mode is configurable on a radio-profile basis. CAC and static CoS are configurable on a service-profile basis. DSCP-CoS mapping is configurable on a global switch basis.

# Changing the QoS mode

The default QoS mode is WMM. To change the QoS mode on a radio profile, use the following command:

set radio-profile name qos-mode {svp | wmm}

For example, the following command changes the QoS mode for radio profile *rp1* to SVP:

WSS# set radio-profile rp1 qos-mode svp success: change accepted.

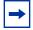

**Note.** SVP configuration requires ACLs to set CoS, in addition to the SVP QoS mode. (For information, see "Enabling SVP optimization for SpectraLink phones" on page 511.)

# **Enabling U-APSD support**

U-APSD support is disabled by default. To enable it on a radio profile, use the following command:

set radio-profile name wmm-powersave {enable | disable}

For example, the following command enables U-APSD on radio profile rp1:

WSS# set radio-profile rp1 qos-mode svp success: change accepted.

## Configuring call admission control

To configure CAC for an SSID, enable the feature on the SSID's service profile. When enabled, CAC limits the number of active sessions a radio can have to 14 by default. You can change the maximum number of sessions to a value from 0 to 100.

## **Enabling CAC**

To enable or disable CAC on a service profile, use the following command:

set service-profile name cac-mode {none | session}

For example, to enable session-based CAC on service profile sp1, use the following command:

WSS# set service-profile sp1 cac-mode session

success: change accepted.

## Changing the maximum number of active sessions

When CAC is enabled, the maximum number of active sessions a radio can have is 14 by default. To change the maximum number of sessions, use the following command:

set service-profile name cac-session max-sessions

The max-sessions can be a value from 0 to 100.

For example, to change the maximum number of sessions for radios used by service profile sp1 to 10, use the following command:

WSS# set service-profile sp1 cac-session 10

success: change accepted.

# Configuring static CoS

To configure static CoS for an SSID, enable the feature and set the CoS value. AP radios that forward traffic for the SSID mark all the traffic with the static CoS value and use the corresponding forwarding queue to forward the traffic. The static CoS value applies to all traffic on the SSID.

To enable static CoS and set the CoS value, use the following commands:

set service-profile name static-cos {enable | disable}

set service-profile name cos level

The *level* can be a value from 0 (lowest priority) to 7 (highest priority). The default is 0.

For example, to configure static CoS 7 for service profile sp1, use the following commands:

WSS# set service-profile sp1 static-cos enable

success: change accepted.

WSS# set service-profile sp1 cos 7

success: change accepted.

# **Changing CoS mappings**

To change CoS mappings, use the following commands:

set qos dscp-to-cos-map dscp-range cos level

set qos cos-to-dscp-map level dscp dscp-value

The first command changes the mapping of ingress DSCP values to the internal QoS table when marking packets. The second command changes the mappings of the internal QoS values to DSCP value when tagging outbound packets.

The following command changes the mapping of DSCP value 45 from CoS value 5 to CoS value 7. (The change affects classification but does not affect marking.)

WSS# set gos dscp-to-cos-map 45 cos 7

success: change accepted.

The following command changes the mapping of CoS value 6 from DSCP value 48 to DSCP value 55. (The change affects marking but does not affect classification.)

WSS# set qos cos-to-dscp-map 6 dscp 55

success: change accepted.

# Using the client DSCP value to classify QoS level

To configure WSS Software to classify the QoS level of IP

## **Enabling broadcast control**

To enable broadcast control features on a service-profile basis, using the following commands:

set service-profile *name* proxy-arp {enable | disable} set service-profile *name* dhcp-restrict {enable | disable}

set service-profile name no-broadcast {enable | disable}

For example, to enable all these broadcast control features in service profile sp1, use the following commands:

WSS# set service-profile sp1 proxy-arp enable

success: change accepted.

WSS# set service-profile sp1 dhcp-restrict enable

success: change accepted.

WSS# set service-profile sp1 no-broadcast enable

success: change accepted.

# **Displaying QoS information**

You can display the following types of information for QoS:

- Radio profile QoS settings: QoS mode, U-APSD support
- Service profile QoS settings: CAC, static CoS, and broadcast control settings
- Broadcast control settings
- Default CoS mappings
- Individual DSCP-to-CoS or CoS-to-DSCP mappings
- The DSCP table (a reference of standard mappings from DSCP to IP ToS and IP precedence)
- QoS Statistics for the AP forwarding queues

# Displaying a radio profile's QoS settings

To display the QoS mode and all other settings for a radio profile, use the following command:

#### **show radio-profile** {name | ?}

The following example shows the configuration of radio profile rp1.

#### WSS# show radio-profile rp1

```
Beacon Interval:
                         100 DTIM Interval:
                                                        1
                                                         2000
Max Tx Lifetime:
                         2000 Max Rx Lifetime:
RTS Threshold:
                         2346 Frag Threshold:
                                                        2346
Long Preamble:
                          no Tune Channel:
                                                       yes
Tune Power:
                         no Tune Channel Interval:
                                                        3600
Tune Power Interval:
                           600 Power ramp interval:
                                                           60
Channel Holddown:
                           300 Countermeasures:
                                                           none
Active-Scan:
                        ves RFID enabled:
                                                      no
WMM Powersave:
                             no QoS Mode:
                                                           wmm
```

Service profiles: sp1

In this example, the QoS mode is WMM and U-APSD support (WMM powersave) is disabled.

(For more information about this command's output, see the "AP Commands" chapter in the *Nortel WLAN Security Switch 2300 Series Command Line Reference*.)

# Displaying a service profile's QoS settings

To display QoS settings and all other settings for a service profile, use the following command:

```
show service-profile {name | ?}
```

The following example shows the configuration of the sp1 service profile.

#### WSS# show service-profile sp1

```
ssid-name:
                      corp2 ssid-type:
                                                  crypto
Beacon:
                       ves Proxy ARP:
                                                      no
DHCP restrict:
                           no No broadcast:
                                                         no
Short retry limit:
                           5 Long retry limit:
Auth fallthru:
                       none Sygate On-Demand (SODA):
                                                               no
Enforce SODA checks:
                             yes SODA remediation ACL:
Custom success web-page:
                                 Custom failure web-page:
Custom logout web-page:
                                 Custom agent-directory:
Static COS:
                         no COS:
CAC mode:
                       session CAC sessions:
                                                           14
User idle timeout:
                          180 Idle client probing:
Keep initial vlan:
                         no Web Portal Session Timeout:
Web Portal ACL:
WEP Key 1 value:
                          <none> WEP Key 2 value:
                                                            <none>
WEP Key 3 value:
                          <none> WEP Key 4 value:
                                                            <none>
WEP Unicast Index:
                             1 WEP Multicast Index:
                                                              1
Shared Kev Auth:
                           NO
WPA enabled:
  ciphers: cipher-tkip
  authentication: 802.1X
  TKIP countermeasures time: 60000ms
11a beacon rate:
                          6.0 multicast rate:
                                                       AUTO
```

Nortel WLAN—Security Switch 2300 Series Configuration Guide

11a mandatory rate: 6.0,12.0,24.0 standard rates: 9.0,18.0,36.0,48.0,54.0

11b beacon rate: 2.0 multicast rate: AUTO

11b mandatory rate: 1.0,2.0 standard rates: 5.5,11.0

11g beacon rate: 2.0 multicast rate: AUTO

11g mandatory rate: 1.0,2.0,5.5,11.0 standard rates: 6.0,9.0,12.0,18.0,24.0, 36.0,48.0,54.0

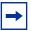

**Note.** Configuration information for some settings appears in other chapters. To configure transmit rates, or the long or short retry, see "For more information about MP-432 and 802.11n, see Nortel WLAN - Management Software Reference Guide." on page 305. To configure the user-idle timeout and idle-client probing, see "Displaying and changing network session timers" on page 696.

(For more information about this command's output, see the "AP Commands" chapter in the *Nortel WLAN Security Switch 2300 Series Command Line Reference.*)

# **Displaying CoS mappings**

WSS Software provides commands for displaying the default CoS mappings and configured mappings.

## Displaying the default CoS mappings

To display the default CoS mappings, use the following command:

#### WSS# show gos default

Ingress QoS Classification Map (dscp-to-cos)

| Ingress DSCF | ) | Co | S L | Leve | ·1 |   |   |   |   |   |  |
|--------------|---|----|-----|------|----|---|---|---|---|---|--|
|              |   |    |     |      |    |   |   |   |   |   |  |
| 10-19        | ĭ | 1  | ĭ   | -    | -  | 1 | - | - | _ | 2 |  |
| 20-29        | 2 | 2  | 2   | 2    | 3  | 3 | 3 | 3 | 3 | 3 |  |
| 30-39        | 3 | 3  | 4   | 4    | 4  | 4 | 4 | 4 | 4 | 4 |  |
|              |   |    |     |      |    | 5 |   |   |   |   |  |
| 50-59        | 6 | 6  | 6   | 6    | 6  | 6 | 7 | 7 | 7 | 7 |  |
| 60-63        | 7 | 7  | 7   | 7    |    |   |   |   |   |   |  |

Egress QoS Marking Map (cos-to-dscp)

| CoS Level       | 0    | 1        | 2    | 3    | 4 5  | 6    | 7        |          |   |
|-----------------|------|----------|------|------|------|------|----------|----------|---|
| Egress DSCP     | 0    | ===<br>8 | 16   | 24   | 32   | 40   | 48 56    |          | = |
| Egress ToS byte | 0x00 | $0x^2$   | 20 ( | 0x40 | 0x60 | 0x80 | 0xA0 0x0 | xC0 0xE0 |   |

## Displaying a DSCP-to-CoS mapping

To display the CoS value to which a specific DSCP value is mapped during classification, use the following command:

show gos dscp-to-cos-map dscp-value

The following command displays the CoS value to which DSCP value 55 is mapped:

WSS# show gos dscp-to-cos-map 55 dscp 55 is classified as cos 6

### Displaying a CoS-to-DSCP mapping

To display the DSCP value to which a specific CoS value is mapped during marking, use the following command:

show gos cos-to-dscp-map cos-value

The following command displays the DSCP value to which CoS value 6 is mapped:

WSS# show gos cos-to-dscp-map 6 cos 6 is marked with dscp 48 (tos 0xC0)

# Displaying the DSCP table

To display the standard mappings of DSCP, ToS, and precedence values, use the following command:

#### WSS# show gos dscp-table

| DSC | P    | TOS      | prece | edence tos |
|-----|------|----------|-------|------------|
| dec | hex  | dec hex  | Ţ.    |            |
|     |      |          |       |            |
| 0   | 0x00 | 0 0x00   | 0     | 0          |
| 1   | 0x01 | 4  0x04  | 1 0   | 2          |
| 2   | 0x02 | 8 0x08   | 3 0   | 4          |
| 3   | 0x03 | 12 0x0c  | 0     | 6          |
| 4   | 0x04 | 16 0x10  | 0     | 8          |
| 5   | 0x05 | 20 0x14  | 1 0   | 10         |
| 6   | 0x06 | 24 0x18  | 3 0   | 12         |
| 7   | 0x07 | 28 0x1c  | 0     | 14         |
| 8   | 0x08 | 32 0x20  | ) 1   | 0          |
| 9   | 0x09 | 36 0x24  | 1     | 2          |
|     |      |          |       |            |
| 63  | 0x3f | 252 0xfc | . 7   | 14         |

# Displaying AP forwarding queue statistics

You can display statistics for AP forwarding queues, using the following commands:

show ap qos-stats [ap-num] [clear]

show ap qos-stats [port-list] [clear]

The **clear** option clears the counters *after* displaying their values.

The following command shows statistics for the AP forwarding queues on a Distributed AP:

| WSS#    | show ap qos-stats   | s <b>4</b> |        |     |
|---------|---------------------|------------|--------|-----|
| CoS     | Queue               | Tx         | TxDrop |     |
| AP: 4 r | ========<br>adio: 1 | ======     |        | -== |
| 1,2     | Background          | 0          | 0      |     |
| 0,3     | BestEffort          | 15327      | 278    |     |
| 4,5     | Video               | 0          | 0      |     |
| 6,7     | Voice               | 171488     | 1 0    |     |
| AP: 4 r | adio: 2             |            |        |     |
| 1,2     | Background          | 0          | 0      |     |
| 0,3     | BestEffort          | 0          | 0      |     |
| 4,5     | Video               | 0          | 0      |     |
| 6.7     | Voice               | 0          | 0      |     |

# Configuring and managing spanning tree protocol

| Enabling the spanning tree protocol                    | 442 |
|--------------------------------------------------------|-----|
| Changing standard spanning tree parameters             | 443 |
| Configuring and managing STP fast convergence features | 449 |
| Displaying spanning tree information                   | 456 |
| Spanning tree configuration scenario                   | 462 |

The purpose of the Spanning Tree Protocol (STP) is to maintain a loop-free network. A loop-free path is accomplished when a device recognizes a loop in the topology and blocks one or more redundant paths.

WLAN Security Switch 2300 Series (WSS Software) supports 802.1D and Per-VLAN Spanning Tree protocol (PVST+).

- WSS Software uses 802.1D bridge protocol data units (BPDUs) on VLAN ports that are untagged. However, each
  VLAN still runs its own instance of STP, even if two or more VLANs contain untagged ports. To run a single
  instance of STP in 802.1D mode on the entire switch, configure all network ports as untagged members of the same
  VLAN. WSS Software does not support running 802.1D on multiple tagged VLANs.
- WSS Software uses PVST+ BPDUs on VLAN ports that are tagged. PVST+ BPDUs include tag information in the 802.1Q field of the BPDUs. WSS Software runs a separate instance of PVST+ on each tagged VLAN.

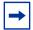

**Note.** STP does not run on AP access ports or wired authentication ports and does not affect traffic flow on these port types.

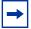

**Note.** When you create a VLAN, STP is disabled on the new VLAN by default, regardless of the STP state of other VLANs on the device.

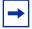

**Note.** The IEEE 802.1D spanning tree specifications refer to networking devices that forward Layer 2 traffic as *bridges*. In this context, a WSS is a bridge. Where this manual or the product interface uses the term *bridge*, you can assume the term is applicable to the WSS.

#### \_\_\_\_

# **Enabling the spanning tree protocol**

STP is disabled by default. You can enable STP globally or on individual VLANs.

To enable STP, use the following command:

set spantree {enable | disable}
[{all | vlan vlan-id | port port-list vlan-id}]

To enable STP on all VLANs configured on a WSS, type the following command:

WSS# set spantree enable success: change accepted.

To verify the STP state and display the STP parameter settings, enter the **show spantree** command. For information, see "Displaying spanning tree information" on page 456.

# Changing standard spanning tree parameters

You can change the following standard STP parameters:

- Bridge priority
- Port cost
- Port priority

### **Bridge priority**

The bridge priority determines the WSS's eligibility to become the root bridge. You can set this parameter globally or on individual VLANs.

The root bridge is elected based on the bridge priority of each device in the spanning tree. The device with the highest bridge priority is elected to be the root bridge for the spanning tree. The bridge priority is a numeric value from 0 through 65,535. Lower numeric values represent higher priorities. The highest priority is 0, and the lowest priority is 65,535. The default bridge priority for all devices is 32,768.

If more than one device has the highest bridge priority (lowest numeric value), the device with the lowest MAC address becomes the root bridge.

If the root bridge fails, STP elects a new root bridge based on the bridge priorities of the remaining bridges.

#### Port cost

Port cost is a numeric value that STP adds to the total cost of a path to the root bridge. When a designated bridge has multiple equal-cost paths to the root bridge, the designated bridge uses the path with the lowest total cost. You can set this parameter on an individual port basis, for all VLANs the port is in, or for specific VLANs.

You can specify a value from 1 through 65,535 for the port cost. The default depends on the port speed and link type. Table 26 lists the defaults for STP port path cost.

| Port Speed | Link Type                               | Default Port Path Cost |
|------------|-----------------------------------------|------------------------|
| 1000 Mbps  | Full Duplex Aggregate Link (Port Group) | 19                     |
| 1000 Mbps  | Full Duplex                             | 4                      |
| 100 Mbps   | Full Duplex Aggregate Link (Port Group) | 19                     |
| 100 Mbps   | Full Duplex                             | 18                     |
| 100 Mbps   | Half Duplex                             | 19                     |
| 10 Mbps    | Full Duplex Aggregate Link (Port Group) | 19                     |
| 10 Mbps    | Full Duplex                             | 95                     |
| 10 Mbps    | Half Duplex                             | 100                    |

Table 26.SNMP port path cost defaults

## **Port priority**

Port priority is the eligibility of the port to be the designated port to the root bridge, and thus part of the path to the root bridge. When the WSS has more than one link to the root bridge, STP uses the link with the lowest priority value. You can set this parameter on an individual port basis, for all VLANs the port is in, or for specific VLANs.

Specify a priority from 0 (highest priority) through 255 (lowest priority). The default is 128.

# Changing the bridge priority

To change the bridge priority, use the following command:

**set spantree priority** *value* {**all** | **vlan** *vlan-id*}

Specify a bridge priority from 0 through 65,535. The default is 32,768. The all option applies the change globally to all VLANs. Alternatively, specify an individual VLAN.

To change the bridge priority of VLAN pink to 69, type the following command:

WSS# set spantree priority 69 vlan pink

success: change accepted.

## **Changing STP port parameters**

You can change the STP cost and priority of an individual port, on a global basis or an individual VLAN basis.

## Changing the STP port cost

To change the cost of a port, use one of the following commands.

set spantree portcost port-list cost cost

set spantree portvlancost port-list cost cost {all | vlan vlan-id}

The **set spantree portcost** command changes the cost for ports in the default VLAN (VLAN 1) only. The **set spantree portvlancost** command changes the cost for ports in a specific other VLAN or in all VLANs.

Specify a value from 1 through 65,535 for the cost. The default depends on the port speed and link type. (See Table 26 on page 443.)

The **all** option applies the change to all VLANs. Alternatively, specify an individual VLAN.

To change the cost on ports 3 and 4 in the default VLAN to 20, type the following command:

#### WSS# set spantree portcost 3,4 cost 20

success: change accepted.

To change the cost for the same ports in VLAN *mauve*, type the following command:

## WSS# set spantree portvlancost 3,4 cost 20 vlan mauve

success: change accepted.

## Resetting the STP port cost to the default value

To reset the STP port cost to the default value, use one of the following commands:

clear spantree portcost port-list

clear spantree portvlancost port-list {all | vlan vlan-id}

The command applies only to the ports you specify. The port cost on other ports remains unchanged.

To reset the cost of ports 3 and 4 in the default VLAN to the default value, type the following command:

#### WSS# clear spantree portcost 3-4

success: change accepted.

To reset the cost of ports 3 and 4 for VLAN beige, type the following command:

#### WSS# clear spantree portvlancost 3-4 vlan beige

success: change accepted.

## Changing the STP port priority

To change the priority of a port, use one of the following commands:

set spantree portpri port-list priority value

set spantree portvlanpri port-list priority value {all | vlan vlan-id}

The set spantree portpri command changes the priority for ports in the default VLAN (VLAN 1) only. The set spantree portvlanpri command changes the priority for ports in a specific other VLAN or in all VLANs.

Specify a priority from 0 (highest priority) through 255 (lowest priority). The default is 128.

The all option applies the change to all VLANs. Alternatively, specify an individual VLAN.

To set the priority of ports 3 and 4 in the default VLAN to 48, type the following command:

#### WSS# set spantree portpri 3-4 priority 48

success: change accepted.

To set the priority of ports 3 and 4 to 48 in VLAN mauve, type the following command:

#### WSS# set spantree portvlanpri 3-4 priority 48 vlan mauve

success: change accepted.

## Resetting the STP port priority to the default value

To reset the STP port priority to the default value, use one of the following commands:

clear spantree portpri port-list

clear spantree portvlanpri port-list {all | vlan vlan-id}

The command applies only to the ports you specify. The port cost on other ports remains unchanged.

# **Changing spanning tree timers**

You can change the following STP timers:

- Hello interval—The interval between configuration messages sent by a WSS when the switch is acting as
  the root bridge. You can specify an interval from 1 through 10 seconds. The default is 2 seconds.
- Forwarding delay—The period of time a bridge other than the root bridge waits after receiving a topology change notification to begin forwarding data packets. You can specify a delay from 4 through 30 seconds. The default is 15 seconds. (The root bridge always forwards traffic.)
- Maximum age—The period of time that a WSS acting as a designated bridge waits for a new hello packet from the root bridge before determining that the root bridge is no longer available and initiating a topology change. You can specify an age from 6 through 40 seconds. The default is 20 seconds.

## Changing the STP hello interval

To change the hello interval, use the following command:

```
set spantree hello interval {all | vlan vlan-id}
```

Specify an interval from 1 through 10 seconds. The default is 2 seconds.

The **all** option applies the change to all VLANs. Alternatively, specify an individual VLAN.

To change the hello interval for all VLANs to 4 seconds, type the following command:

## WSS# set spantree hello 4 all

success: change accepted.

## Changing the STP forwarding delay

To change the forwarding delay, use the following command:

```
set spantree fwddelay delay {all | vlan vlan-id}
```

Specify a delay from 4 through 30 seconds. The default is 15 seconds.

The **all** option applies the change to all VLANs. Alternatively, specify an individual VLAN.

To change the forwarding delay on VLAN pink to 20 seconds, type the following command:

### WSS# set spantree fwddelay 20 vlan pink

success: change accepted.

# Changing the STP maximum age

To change the maximum age, use the following command:

set spantree maxage aging-time {all | vlan vlan-id}

Specify an age from 6 through 40 seconds. The default is 20 seconds.

The all option applies the change to all VLANs. Alternatively, specify an individual VLAN.

To change the maximum acceptable age for root bridge hello packets on all VLANs to 15 seconds, type the following command:

#### WSS# set spantree maxage 15 all

success: change accepted.

# Configuring and managing STP fast convergence **features**

The standard STP timers delay traffic forwarding briefly after a topology change. The time a port takes to change from the listening state to the learning state or from the learning state to the forwarding state is called the forwarding delay. In some configurations, this delay is unnecessary. The WSS provides the following fast convergence features to bypass the forwarding delay:

- Port fast
- Backbone fast
- Uplink fast

## Port fast convergence

Port fast convergence bypasses both the listening and learning stages and immediately places a port in the forwarding state. You can use port fast convergence on ports that are directly connected to servers, hosts, or other MAC stations.

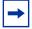

**Note.** Do not use port fast convergence on ports connected to other bridges.

## **Backbone fast convergence**

Backbone fast convergence accelerates a port's recovery following the failure of an indirect link. Normally, when a forwarding link fails, a bridge that is not directly connected to the link does not detect the link change until the maximum age timer expires. Backbone fast convergence enables the WSS to listen for bridge protocol data units (BPDUs) sent by a designated bridge when the designated bridge's link to the root bridge fails. The switch immediately verifies whether BPDU information stored on a port is still valid. If not, the bridge immediately starts the listening stage on the port.

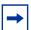

**Note.** If you plan to use the backbone fast convergence feature, you must enable it on all the bridges in the spanning tree.

## **Uplink fast convergence**

Uplink fast convergence enables a WSS that has redundant links to the network core to immediately change the state of a backup link to forwarding if the primary link to the root fails. Uplink fast convergence bypasses the listening and learning states to immediately enter the forwarding state.

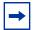

**Note**. The uplink fast convergence feature is applicable to bridges that are acting as access switches to the network core (distribution layer) but are not in the core themselves. Do not enable the feature on WSS switches that are in the network core.

# Configuring port fast convergence

To enable or disable port fast convergence, use the following command:

**set spantree portfast port** *port-list* **{enable | disable}** 

To enable port fast convergence on ports 9, 11, and 13, type the following command:

WSS# set spantree portfast port 9,11,13 enable success: change accepted.

# Displaying port fast convergence information

To display port fast convergence information, use the following command:

#### **show spantree portfast** [port-list]

To display port fast convergence information for all ports, type the following command:

| WSS# show spantree portfast |      |          |  |  |  |
|-----------------------------|------|----------|--|--|--|
| Port                        | Vlan | Portfast |  |  |  |
|                             |      |          |  |  |  |
| 1                           | 1    | disable  |  |  |  |
| 2                           | 1    | disable  |  |  |  |
| 3                           | 1    | disable  |  |  |  |
| 4                           | 1    | enable   |  |  |  |
| 5                           | 1    | disable  |  |  |  |
| 6                           | 1    | disable  |  |  |  |
| 7                           | 1    | disable  |  |  |  |
| 8                           | 1    | disable  |  |  |  |
| 10                          | 1    | disable  |  |  |  |
| 15                          | 1    | disable  |  |  |  |
| 16                          | 1    | disable  |  |  |  |
| 17                          | 1    | disable  |  |  |  |
| 18                          | 1    | disable  |  |  |  |
| 19                          | 1    | disable  |  |  |  |
| 20                          | 1    | disable  |  |  |  |
| 21                          | 1    | disable  |  |  |  |
| 22                          | 1    | disable  |  |  |  |
| 11                          | 2    | enable   |  |  |  |
| 12                          | 2    | disable  |  |  |  |
| 13                          | 2    | disable  |  |  |  |
| 14                          | 2    | enable   |  |  |  |

In this example, port fast convergence is enabled on ports 11 and 14 in VLAN 2 and port 4 in VLAN 1.

# Configuring backbone fast convergence

To enable or disable backbone fast convergence, use the following command:

set spantree backbonefast {enable | disable}

To enable backbone fast convergence on all VLANs, type the following command:

WSS# set spantree backbonefast enable success: change accepted.

# Displaying the backbone fast convergence state

To display the state of the backbone fast convergence feature, use the following command:

show spantree backbonefast

Here is an example:

WSS# show spantree backbonefast

Backbonefast is enabled

In this example, backbone fast convergence is enabled.

# Configuring uplink fast convergence

To enable or disable uplink fast convergence, use the following command:

set spantree uplinkfast {enable | disable}

# Displaying uplink fast convergence information

To display uplink fast convergence information, use the following command:

show spantree uplinkfast [vlan vlan-id]

The following command displays uplink fast convergence information for all VLANs:

#### WSS# show spantree uplinkfast

| VLAN | port list    |
|------|--------------|
|      |              |
| 1    | 1(fwd), 2, 3 |

In this example, ports 1, 2, and 3 provide redundant links to the network core. Port 1 is forwarding traffic. The remaining ports block traffic to prevent a loop.

# Displaying spanning tree information

You can use CLI commands to display the following STP information:

- Bridge STP settings and individual port information
- · Blocked ports
- Statistics
- Port fast, backbone fast, and uplink fast convergence information

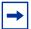

**Note.** For information about the **show** commands for the fast convergence features, see "Configuring and managing STP fast convergence features" on page 449.

# Displaying STP bridge and port information

To display STP bridge and port information, use the following command:

#### show spantree [port port-list | vlan vlan-id] [active]

By default, STP information for all ports and all VLANs is displayed. To display STP information for specific ports or a specific VLAN only, enter a port list or a VLAN name or number. For each VLAN, only the ports contained in the VLAN are listed in the command output.

To list only the ports that are in the active (forwarding) state, enter the active option.

To display STP information for VLAN mauve, type the following command:

#### WSS# show spantree vlan mauve

VLAN Spanning tree mode PVST+ Spanning tree type **IEEE** Spanning tree enabled

Designated Root 00-02-4a-70-49-f7

Designated Root Priority 32768 Designated Root Path Cost 19 Designated Root Port

Root Max Age 20 sec Hello Time 2 sec Forward Delay 15 sec Bridge ID MAC ADDR 00-0b-0e-02-76-f7

Bridge ID Priority

Bridge Max Age 20 sec Hello Time 2 sec Forward Delay 15 sec

| Port | Vlar | STP-State  | e Cost Pr | rio Portfast |
|------|------|------------|-----------|--------------|
| 1    | 1    | Forwarding | 19 128    | Disabled     |
| 2    | 1    | Blocking   | 19 128    | Disabled     |
| 3    | 1    | Blocking   | 19 128    | Disabled     |
| 10   | 1    | Forwarding | 19 128    | Disabled     |
| 15   | 1    | Blocking   | 19 128    | Disabled     |
| 16   | 1    | Blocking   | 19 128    | Disabled     |

In this example, VLAN mauve contains ports 1 through 3, 10, 15 and 16. Ports 1 and 10 are forwarding traffic. The other ports are blocking traffic.

(For more information about the fields in the output, see the Nortel WLAN Security Switch 2300 Series Command Line Reference.)

# Displaying the STP port cost on a VLAN basis

To display a brief list of the STP port cost for a port in each of its VLANs, use the following command:

#### show spantree portvlancost port-list

This command displays the same information as the **show spantree** command's Cost field in a concise format for all VLANs. The **show spantree** command lists all the STP information separately for each VLAN.

To display the STP port cost of port 1, type the following command:

WSS# show spantree portvlancost 1 port 1 VLAN 1 have path cost 19

# **Displaying blocked STP ports**

To display information about ports that are in the STP blocking state, use the following command:

#### show spantree blockedports [vlan vlan-id]

To display information about blocked ports on a WSS for the default VLAN (VLAN 1), type the following command:

#### WSS# show spantree blockedports vlan default

| Port | Vlan | Port-State | Cost Pric | Portfast |
|------|------|------------|-----------|----------|
| 22   | 190  | Blocking   | 4 128     | Disabled |

Number of blocked ports (segments) in VLAN 1:1

(For information about the fields in the output, see the Nortel WLAN Security Switch 2300 Series Command Line Reference.)

# Displaying spanning tree statistics

To display STP statistics, use the following command:

#### show spantree statistics [port-list [vlan vlan-id]]

To display STP statistics for port 1, type the following command:

#### WSS# show spantree statistics 1

BPDU related parameters

| Port 1             | VLAN 1              |
|--------------------|---------------------|
| spanning tree enal | bled for VLAN = 1   |
| port spanning tree | enabled             |
| state              | Forwarding          |
| port_id            | 0x8015              |
| port_number        | 0x15                |
| path cost          | 0x4                 |
| message age (port  | (VLAN) 0(20)        |
| designated_root    | 00-0b-0e-00-04-30   |
| designated cost    | 0x0                 |
| designated_bridge  | e 00-0b-0e-00-04-30 |
| designated_port    | 38                  |
| top_change_ack     | FALSE               |
| config_pending     | FALSE               |
| port_inconsistenc  | y none              |

#### Port based information statistics

```
config BPDU's xmitted(port/VLAN)
                                      0(1)
config BPDU's received(port/VLAN)
                                      21825 (43649)
tcn BPDU's xmitted(port/VLAN)
                                     0(0)
tcn BPDU's received(port/VLAN)
                                     2(2)
forward transition count (port/VLAN)
                                    1(1)
scp failure count
root inc trans count (port/VLAN)
                                   1(1)
inhibit loopguard
                             FALSE
loop inc trans count
                             0(0)
```

#### Status of Port Timers

| forward delay timer       | INACTIVE |
|---------------------------|----------|
| forward delay timer value | 15       |
| message age timer         | ACTIVE   |
| message age timer value   | 0        |

topology change timer **INACTIVE** topology change timer value 0 hold timer INACTIVE hold timer value 0 **INACTIVE** delay root port timer delay root port timer value delay root port timer restarted is **FALSE** 

#### VLAN based information & statistics

spanning tree type ieee spanning tree multicast address 01-00-0c-cc-cd bridge priority 32768 bridge MAC address 00-0b-0e-12-34-56 2 bridge hello time bridge forward delay 15 topology change initiator: last topology change occurred: Tue Jul 01 2003 22:33:36. topology change **FALSE** topology change time 35 topology change detected **FALSE** topology change count topology change last recvd. from 00-0b-0e-02-76-f6

#### Other port specific info

0 dynamic max age transition 21825 port BPDU ok count msg age expiry count 0 0 link loading **FALSE** BPDU in processing num of similar BPDU's to process 0 received inferior bpdu **FALSE** 0 next state src MAC count 21807 21825 total src MAC count 00-0b-0e-00-04-30 curr src mac 00-0b-0e-02-76-f6 next src mac

(For information about the fields in the output, see the Nortel WLAN Security Switch 2300 Series Command Line Reference.)

## **Clearing STP statistics**

To clear the STP statistics counters, use the following command.

clear spantree statistics port-list [vlan vlan-id]

As soon as you enter the command, WSS Software resets the STP counters for the specified ports or VLANs to 0. The software then begins incrementing the counters again.

# Spanning tree configuration scenario

This scenario configures a VLAN named *backbone* for a WSS's connections to the network backbone, adds ports 21 and 22 to the VLAN, and enables STP on the VLAN to prevent loops.

Remove the network cables from ports 21 and 22 or use WSS Software to disable the ports,. This prevents a loop until you complete the STP configuration. To disable the ports and verify the results, type the following commands:

#### WSS# set port disable 21-22

success: set "disable" on port 21-22

#### WSS# show port status

| Port             | Name |      | Admin | Oper  | Config   | Actual  | Type   | Media   |
|------------------|------|------|-------|-------|----------|---------|--------|---------|
| 1                |      | up   | up    | auto  | 100/full | network | 10/100 | 0BaseTx |
| 2                |      | up   | down  | auto  |          | network | 10/100 | BaseTx  |
| 3                |      | up   | down  | auto  |          | network | 10/100 | BaseTx  |
| 2<br>3<br>4<br>5 |      | up   | down  | auto  |          | network | 10/100 | BaseTx  |
| 5                |      | up   | down  | auto  |          | network | 10/100 | BaseTx  |
| 6<br>7<br>8      |      | up   | down  | auto  |          | network | 10/100 | BaseTx  |
| 7                |      | up   | down  | auto  |          | network | 10/100 | BaseTx  |
| 8                |      | up   | down  | auto  |          | network | 10/100 | BaseTx  |
| 9                |      | up   | down  | auto  |          | network | 10/100 | BaseTx  |
| 10               |      | up   | down  | auto  |          | network | 10/100 | )BaseTx |
| 11               |      | up   | down  | auto  |          | network | 10/100 | )BaseTx |
| 12               |      | up   | down  | auto  |          | network | 10/100 | )BaseTx |
| 13               |      | up   | down  | auto  |          | network | 10/100 | )BaseTx |
| 14               |      | up   | down  | auto  |          | network | 10/100 | )BaseTx |
| 15               |      | up   | down  | auto  |          | network | 10/100 | )BaseTx |
| 16               |      | up   | down  | auto  |          | network | 10/100 | )BaseTx |
| 17               |      | up   | down  | auto  |          | network | 10/100 | )BaseTx |
| 18               |      | up   | down  | auto  |          | network | 10/100 | )BaseTx |
| 19               |      | up   | down  | auto  |          | network | 10/100 | )BaseTx |
| 20               |      | up   | down  | auto  |          | network | 10/100 | )BaseTx |
| 21               |      | down | ı dow | n aut | 0        | networl | ζ.     |         |
| 22               |      | down | dow   | n aut | О        | network |        |         |

2 Configure a backbone VLAN and verify the configuration change. Type the following commands:

## WSS# set vlan 10 name backbone port 21-22

success: change accepted.

#### WSS# show vlan config

Admin VLAN Tunl Port

VLAN Name Status State Affin Port Tag State

10 backbone Up Down 5
21 none Down
22 none Down

**3** Enable STP on the *backbone* VLAN and verify the change. Type the following commands:

#### WSS# set spantree enable vlan backbone

success: change accepted.

#### WSS# show spantree vlan 10

VLAN 10

Spanning tree mode PVST+
Spanning tree type IEEE

Spanning tree enabled

Designated Root 00-0b-0e-00-04-0c

Designated Root Priority 32768
Designated Root Path Cost 0

We are the root

Root Max Age 20 sec Hello Time 2 sec Forward Delay 15 sec Bridge ID MAC ADDR 00-0b-0e-00-04-0c

Bridge ID Priority 32768

Bridge Max Age 20 sec Hello Time 2 sec Forward Delay 15 sec

| Port | Vlan | STP-State | Cost | Prio | Portfast |
|------|------|-----------|------|------|----------|
|      |      |           |      |      |          |
| 21   | 10   | Disabled  | 4    | 128  | Disabled |
| 2.2  | 10   | Disabled  | 4    | 128  | Disabled |

**4** Reconnect or reenable ports 21 and 22 and verify the change. Type the following commands:

#### WSS# set port enable 21-22

success: set "enable" on port 21-22

#### WSS# show port status

| VV DDII BII | on po |       |       |          |         |        |         |
|-------------|-------|-------|-------|----------|---------|--------|---------|
| Port Name   | e     | Admin | Oper  | Config   | Actual  | Type   | Media   |
| 1           |       |       | ===== | 100/full | network | 10/10  | ODecoTy |
| 1           | up    | up a  | auto  |          |         |        |         |
| 2           | up    | down  | auto  |          | network | 10/100 | BaseTx  |
| 3           | up    | down  | auto  |          | network | 10/100 | BaseTx  |
| 4           | up    | down  | auto  |          | network | 10/100 | BaseTx  |
| 5           | up    | down  | auto  |          | network | 10/100 | BaseTx  |
| 6           | up    | down  | auto  |          | network | 10/100 | BaseTx  |
| 7           | up    | down  | auto  |          | network | 10/100 | BaseTx  |
| 8           | up    | down  | auto  |          | network | 10/100 | BaseTx  |
| 9           | up    | down  | auto  |          | network | 10/100 | BaseTx  |
| 10          | up    | down  | auto  |          | network | 10/100 | 0BaseTx |
| 11          | up    | down  | auto  |          | network | 10/100 | )BaseTx |
| 12          | up    | down  | auto  |          | network | 10/100 | 0BaseTx |
|             |       |       |       |          |         |        |         |

```
network 10/100BaseTx
13
          up
              down auto
14
                              network 10/100BaseTx
              down auto
15
                              network 10/100BaseTx
          up
              down auto
16
          up
              down auto
                             network 10/100BaseTx
17
              down auto
                             network 10/100BaseTx
          up
                             network 10/100BaseTx
18
              down auto
          up
19
              down auto
                             network 10/100BaseTx
          up
                              network 10/100BaseTx
20
             down auto
          up
21
             up auto 1000/full network
          up
22
                  auto 1000/full network
          up up
```

5 Wait for STP to complete the listening and learning stages and converge, then verify that STP is operating properly and blocking one of the ports in the *backbone* VLAN. Type the following command:

#### WSS# show spantree vlan 10

```
VLAN
       10
Spanning tree mode
                           PVST+
Spanning tree type
                           IEEE
Spanning tree enabled
Designated Root
                           00-0b-0e-00-04-0c
Designated Root Priority
                           32768
Designated Root Path Cost
We are the root
Root Max Age 20 sec
                      Hello Time 2 sec Forward Delay 15 sec
Bridge ID MAC ADDR
                           00-0b-0e-00-04-0c
Bridge ID Priority
                           32768
Bridge Max Age 20 sec Hello Time 2 sec Forward Delay 15 sec
Port
              Vlan
                       STP-State
                                      Cost
                                            Prio
                                                   Portfast
                                                   _____
                                       4
21
              10
                       Forwarding
                                           128
                                                  Disabled
22
              10
                       Blocking
                                      4 128
                                                  Disabled
```

**6** Save the configuration. Type the following command:

WSS# save configsuccess: configuration saved.

# Configuring and managing IGMP snooping

| Disabling or reenabling IGMP snooping   | 165         |
|-----------------------------------------|-------------|
| Disabling or reenabling proxy reporting | 165         |
| Enabling the pseudo-querier             | 166         |
| Changing IGMP timers                    | 166         |
| Enabling router solicitation            | <b>17</b> 1 |
| Configuring static multicast ports      | <b>17</b> 2 |
| Displaying multicast information        | <b>17</b> 4 |

Internet Group Management Protocol (IGMP) snooping controls multicast traffic on a WSS by forwarding packets for a multicast group only on the ports that are connected to members of the group. A multicast group is a set of IP hosts that receive traffic addressed to a specific Class D IP address, the group address.

The WSS listens for multicast packets and maintains a table of multicast groups, as well as their sources and receivers, based on the traffic. IGMP snooping is enabled by default.

You can configure IGMP snooping parameters and enable or disable the feature on an individual VLAN basis.

The current software version supports IGMP versions 1 and 2.

# Disabling or reenabling IGMP snooping

IGMP snooping is enabled by default. To disable or reenable the feature, use the following command:

set igmp {enable | disable} [vlan vlan-id]

If you do not specify a VLAN ID, the change is applied to all VLANs on the WSS.

# Disabling or reenabling proxy reporting

Proxy reporting reduces multicast overhead by sending only one report for each active group to the multicast routers, instead of sending a separate report from each multicast receiver. For example, if the WSS receives reports from three receivers for multicast group 237.255.255.255, the switch sends only one report for the group to the routers. One report is sufficient to cause the routers to continue sending data for the group. Proxy reporting is enabled by default.

To disable or reenable proxy reporting, use the following command:

set igmp proxy-report {enable | disable} [vlan vlan-id]

# **Enabling the pseudo-querier**

The IGMP pseudo-querier enables IGMP snooping to operate in a VLAN that does not have a multicast router to send IGMP general queries to clients.

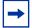

**Note.** Nortel recommends that you use the pseudo-querier only when the VLAN contains local multicast traffic sources and no multicast router is servicing the subnet.

To enable the pseudo-querier, use the following command:

set igmp querier {enable | disable} [vlan vlan-id]

# **Changing IGMP timers**

You can change the following IGMP timers:

- Query interval—Number of seconds that elapse between general queries sent by the WSS to advertise multicast groups.
- Other-querier-present interval—Number of seconds that the WSS waits for a general query to arrive from another
  querier before electing itself the querier.
- Query response interval—Number of tenths of a second that the WSS waits for a receiver to respond to a group-specific query message before removing the receiver from the receiver list for the group.

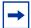

**Note.** The query interval, other-querier-present interval, and query response interval are applicable only when the WSS is querier for the subnet. For the switch to become the querier, the pseudo-querier feature must be enabled on the switch and the switch must have the lowest IP address among all the devices eligible to become a querier. To enable the pseudo-querier feature, see "Enabling the pseudo-querier" on page 466.

- Last member query interval—Number of tenths of a second that the WSS waits for a response to a group-specific
  query after receiving a leave message for that group, before removing the receiver that sent the leave message from
  the list of receivers for the group. If there are no more receivers for the group, the switch also sends a leave message
  for the group to multicast routers.
- Robustness value—Number used as a multiplier to adjust the IGMP timers to the amount of traffic loss that occurs
  on the network. Set the robustness value higher to adjust for more traffic loss.

# Changing the query interval

To change the IGMP query interval timer, use the following command:

set igmp qi seconds [vlan vlan-id]

For seconds, you can specify a value from 1 through 65,535. The default is 125 seconds.

# Changing the other-querier-present interval

To change the other-querier-present interval, use the following command:

set igmp oqi seconds [vlan vlan-id]

For seconds, you can specify a value from 1 through 65,535. The default is 255 seconds.

# Changing the query response interval

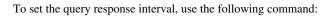

set igmp qri tenth-seconds [vlan vlan-id]

You can specify a value from 1 through 65,535 tenths of a second. The default is 100 tenths of a second (10 seconds).

# Changing the last member query interval

To set the last member query interval, use the following command:

set igmp lmqi tenth-seconds [vlan vlan-id]

You can specify a value from 1 through 65,535 tenths of a second. The default is 10 tenths of a second (1 second).

## **Changing robustness**

Robustness adjusts the IGMP timers to the amount of traffic loss that occurs on the network. Set the robustness value higher to adjust for more traffic loss. To change the robustness value, use the following command:

set igmp rv num [vlan vlan-id]

You can specify a value from 2 through 255. The default is 2.

# **Enabling router solicitation**

A WSS can search for multicast routers by sending multicast router solicitation messages. This message invites multicast routers that receive the message and that support router solicitation to immediately advertise themselves to the WSS. Router solicitation is disabled by default.

The WSS Software implementation of router solicitation is based on draft-ietf-idmr-igmp-mrdisc-09.txt.

To enable or disable multicast router solicitation, use the following command:

set igmp mrsol {enable | disable} [vlan vlan-id]

## Changing the router solicitation interval

The default multicast router solicitation interval is 30 seconds. To change the interval, use the following command:

set igmp mrsol mrsi seconds [vlan vlan-id]

You can specify 1 through 65,535 seconds. The default is 30 seconds.

# **Configuring static multicast ports**

A WSS learns about multicast routers and receivers from multicast traffic it receives from those devices. When the WSS receives traffic from a multicast router or receiver, the switch adds the port that received the traffic as a multicast router or receiver port. The WSS forwards traffic to multicast routers only on the multicast router ports and forwards traffic to multicast receivers only on the multicast receiver ports.

The router and receiver ports that the WSS learns based on multicast traffic age out if they are unused.

You can add network ports as static multicast router ports or multicast receiver ports. Ports you add do not age out.

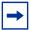

**Note**. You cannot add AP access ports or wired authentication ports as static multicast ports. However, WSS Software can dynamically add these port types to the list of multicast ports based on multicast traffic.

## Adding or removing a static multicast router port

To add or remove a static multicast router port, use the following command:

set igmp mrouter port port-list enable | disable

## Adding or removing a static multicast receiver port

To add a static multicast receiver port, use the following command:

set igmp receiver port port-list enable | disable

# **Displaying multicast information**

You can use the CLI to display the following IGMP snooping information:

- Multicast configuration information and statistics
- Multicast queriers
- · Multicast routers
- Multicast receivers

## Displaying multicast configuration information and statistics

To display multicast configuration information and statistics, use the following command:

#### **show igmp [vlan** *vlan-id*]

The **show igmp** command displays the IGMP snooping state, the settings of all multicast parameters you can configure, and multicast statistics.

To display multicast information for VLAN *orange*, type the following command:

#### WSS# show igmp vlan orange

VLAN: orange IGMP is enabled Proxy reporting is on Mrouter solicitation is on Querier functionality is off

Configuration values: qi: 125 oqi: 300 qri: 100 lmqi: 10 rvalue: 2 Multicast

router information:

Port Mrouter-IPaddr Mrouter-MAC Type TTL

192.28.7.5 00:01:02:03:04:05 dvmrp 17

| Group           | Port Receiver-IP | Receiver-MAC                  | TTL   |
|-----------------|------------------|-------------------------------|-------|
|                 |                  |                               |       |
| 224.0.0.2 none  | none             | none                          | undef |
| 237.255.255.255 | 5                | 10.10.10.11 00:02:04:06:08:0b | 258   |
| 237.255.255.255 | 5                | 10.10.10.13 00:02:04:06:08:0d | 258   |
| 237.255.255.255 | 5                | 10.10.10.14 00:02:04:06:08:0e | 258   |
| 237.255.255.255 | 5                | 10.10.10.12 00:02:04:06:08:0c | 258   |
| 237.255.255.255 | 5                | 10.10.10.10 00:02:04:06:08:0a | 258   |

Querier information: Querier for vlan orange

| Port | Querier-IP      | Querier-MAC       | TTL |
|------|-----------------|-------------------|-----|
|      |                 |                   |     |
| 1    | 193.122.135.178 | 00:0b:cc:d2:e9:b4 | 23  |

IGMP vlan member ports: 10, 12, 11, 14, 16, 15, 13, 18, 17, 1, 20, 21, 2, 22, 19, 4, 6, 5, 3, 8, 7, 9

IGMP static ports: none

IGMP statistics for vlan orange:

| IGMP message type | Received | Transmitted | Dropped |
|-------------------|----------|-------------|---------|
|                   |          |             |         |
| General-Queries   | 0        | 0           | 0       |
| GS-Queries        | 0        | 0           | 0       |
| Report V1         | 0        | 0           | 0       |
| Report V2         | 5        | 1           | 4       |
| Leave             | 0        | 0           | 0       |

| Mrouter-Adv  | 0  | 0   | 0 |
|--------------|----|-----|---|
| Mrouter-Term | 0  | 0   | 0 |
| Mrouter-Sol  | 50 | 101 | 0 |
| DVMRP        | 4  | 4   | 0 |
| PIM V1       | 0  | 0   | 0 |
| PIM V2       | 0  | 0   | 0 |

Topology notifications: 0
Packets with unknown IGMP type: 0
Packets with bad length: 0
Packets with bad checksum: 0
Packets dropped: 4

(For information about the fields in the output, see the *Nortel WLAN Security Switch 2300 Series Command Line Reference.*)

## Displaying multicast statistics only

To display multicast statistics only without also displaying all the other multicast information, use the following command:

show igmp statistics [vlan vlan-id]

## **Clearing multicast statistics**

To clear the multicast statistics counters, use the following command:

#### clear igmp statistics [vlan vlan-id]

The counters begin incrementing again, starting from 0.

## Displaying multicast queriers

To display information about the multicast querier only without also displaying all the other multicast information, use the following command:

#### show igmp querier [vlan vlan-id]

To display querier information for VLAN *orange*, type the following command:

#### WSS# show igmp querier vlan orange Querier for vlan orange Port Querier-IP Querier-MAC 1 193.122.135.178 00:0b:cc:d2:e9:b4 23

In this example, the pseudo-querier feature is enabled on VLAN orange.

(For information about the fields in the output, see the Nortel WLAN Security Switch 2300 Series Command Line Reference.)

## **Displaying multicast routers**

To display information about the multicast routers only without also displaying all the other multicast information, use the following command:

#### show igmp mrouter [vlan vlan-id]

To display the multicast routers in VLAN orange, type the following command:

#### 

(For information about the fields in this display, see the *Nortel WLAN Security Switch 2300 Series Command Line Reference.*)

## **Displaying multicast receivers**

To display information about the multicast receivers only without also displaying all the other multicast information, use the following command:

show igmp receiver-table [vlan vlan-id] **[group** *group-ip-addr/mask-length*]

WCC# show iown receiver table grown 227 255 255 0/24

Use the **group** parameter to display receivers for a specific group or set of groups. For example, to display receivers for multicast groups 237.255.255.1 through 237.255.255, in all VLANs, type the following command:

| VLAN: red                         | p receivei | r-table group 23           | 7.255.255.0/24                         |            |
|-----------------------------------|------------|----------------------------|----------------------------------------|------------|
| Session                           | Port       | Receiver-IP                | Receiver-MAC                           | TTL        |
| 237.255.255.2<br>237.255.255.119  | 2 3        | 10.10.20.19<br>10.10.30.31 | 00:02:04:06:09:0d<br>00:02:04:06:01:0b | 112<br>112 |
| VLAN: green<br>Session            | Port       | Receiver-IP                | Receiver-MAC                           | TTL        |
| 237.255.255.17<br>237.255.255.255 | 11<br>6    | 10.10.40.41<br>10.10.60.61 | 00:02:06:08:02:0c<br>00:05:09:0c:0a:01 | 12<br>111  |

(For information about the fields in the output, see the Nortel WLAN Security Switch 2300 Series Command Line Reference.)

| 0 | Configuring and managing IGMP snooping |
|---|----------------------------------------|
|   |                                        |
|   |                                        |
|   |                                        |
|   |                                        |
|   |                                        |
|   |                                        |
|   |                                        |
|   |                                        |
|   |                                        |
|   |                                        |
|   |                                        |
|   |                                        |
|   |                                        |
|   |                                        |
|   |                                        |
|   |                                        |
|   |                                        |
|   |                                        |
|   |                                        |
|   |                                        |
|   |                                        |
|   |                                        |
|   |                                        |
|   |                                        |
|   |                                        |
|   |                                        |
|   |                                        |
|   |                                        |
|   |                                        |
|   |                                        |
|   |                                        |
|   |                                        |
|   |                                        |
|   |                                        |
|   |                                        |
|   |                                        |
|   |                                        |
|   |                                        |
|   |                                        |
|   |                                        |

# Configuring and managing security ACLs

| About security access control lists              | 481 |
|--------------------------------------------------|-----|
| Creating and committing a security ACL           | 484 |
| Mapping security ACLs                            | 496 |
| Modifying a security ACL                         | 500 |
| Using ACLs to change CoS                         | 505 |
| Enabling prioritization for legacy voice over IP | 508 |
| Security ACL configuration scenario              | 516 |

# About security access control lists

A security access control list (ACL) filters packets for the purpose of discarding them, permitting them, or permitting them with modification (marking) for class-of-service (CoS) priority treatment. A typical use of security ACLs is to enable users to send and receive packets within the local intranet, but restrict incoming packets to the server in which confidential salary information is stored.

Nortel provides a very powerful mapping application for security ACLs. In addition to being assigned to physical ports, VLANs, virtual ports in a VLAN, or Distributed APs, ACLs can be mapped dynamically to a user's session, based on authorization information passed back from the AAA server during the user authentication process.

## **Overview of security ACL commands**

Figure 31 provides a visual overview of the way you use WSS Software commands to set a security ACL, commit the ACL so it is stored in the configuration, and map the ACL to a user session, VLAN, port, virtual port, or Distributed AP.

Figure 31. Setting security ACLs

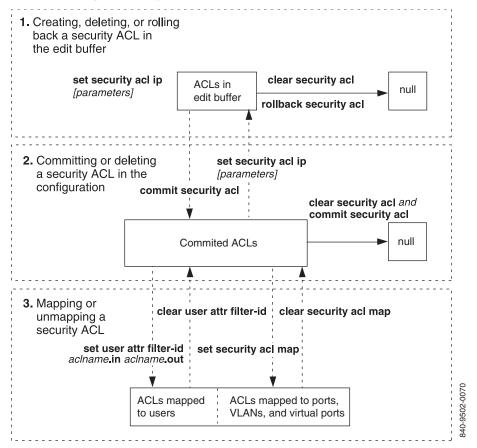

## **Security ACL filters**

A security ACL filters packets to restrict or permit network traffic. These filters can then be mapped by name to authenticated users, ports, VLANs, virtual ports, or Distributed APs. You can also assign a class-of-service (CoS) level that marks the packets matching the filter for priority handling.

A security ACL contains an ordered list of rules called access control entries (ACEs), which specify how to handle packets. An ACE contains an action that can deny the traffic, permit the traffic, or permit the traffic and apply to it a specific CoS level of packet handling. The filter can include source and destination IP address information along with other Layer 3 and Layer 4 parameters. Action is taken only if the packet matches the filter.

The order in which ACEs are listed in an ACL is important. WSS Software applies ACEs that are higher in the list before ACEs lower in the list. (See "Modifying a security ACL" on page 500.) An implicit "deny all" rule is always processed as the last ACE of an ACL. If a packet matches no ACE in the entire mapped ACL, the packet is rejected. If the ACL does not contain at least one ACE that permits access, no traffic is allowed.

Plan your security ACL maps to ports, VLANs, virtual ports, and Distributed APs so that only one security ACL filters a given flow of packets. If more than one security ACL filters the same traffic, WSS Software applies only the first ACL match and ignores any other matches. Security ACLs that are mapped to users have precedence over ACLs mapped to ports, VLANs, virtual ports, or Distributed APs.

You cannot perform ACL functions that include permitting, denying, or marking with a Class of Service (CoS) level on packets with a multicast or broadcast destination address.

## Order in which ACLs are applied to traffic

WSS Software provides different scopes (levels of granularity) for ACLs. You can apply an ACL to any of the following scopes:

- User
- VLAN
- Virtual port (physical ports plus specific VLAN tags)
- Physical Port (network ports or Distributed APs)

WSS Software begins comparing traffic to ACLs in the order the scopes are listed above. If an ACL is mapped to more than one of these scopes, the first ACL that matches the packet is applied and WSS Software does not compare the packet to any more ACLs. For example, if different ACLs are mapped to both a user and a VLAN, and a user's traffic can match both ACLs, only the ACL mapped to the user is applied.

#### **Traffic direction**

An ACL can be mapped at any scope to either the inbound traffic direction or the outbound traffic direction. It is therefore possible for two ACLs to be applied to the same traffic as it traverses the system: one ACL is applied on the inbound direction and the other is applied on the outbound direction. When you map an ACL to one of the scopes listed above, you also specify the traffic direction to which the ACL applies.

#### Selection of user ACLs

Identity-based ACLs (ACLs mapped to users) take precedence over location-based ACLs (ACLs mapped to VLANs, ports, virtual ports, or Distributed APs).

ACLs can be mapped to a user in the following ways:

- Location policy (**inacl** or **outacl** is configured on the location policy)
- User group (attr filter-id acl-name.in or attr filter-id acl-name.out is configured on the user group)
- Individual user attribute (attr filter-id acl-name.in or attr filter-id acl-name.out is configured on the individual user)
- SSID default (attr filter-id acl-name.in or attr filter-id acl-name.out is configured on the SSID's service profile)

The user's ACL comes from only one of these sources. The sources are listed in order from highest precedence to lowest precedence. For example, if a user associates with an SSID that has a default ACL configured, but a location policy is also applicable to the user, the ACL configured on the location policy is used.

# Creating and committing a security ACL

The security ACLs you create can filter packets by source address, IP protocol, port type, and other characteristics. When you configure an ACE for a security ACL, WSS Software stores the ACE in the edit buffer until you commit the ACL to be saved to the permanent configuration. You must commit a security ACL before you can apply it to an authenticated user's session or map it to a port, VLAN, virtual port, or Distributed AP. Every security ACL must have a name.

## Setting a source IP ACL

You can create an ACE that filters packets based on the source IP address and optionally applies CoS packet handling. (For CoS details, see "Class of Service" on page 486.) You can also determine where the ACE is placed in the security ACL by using the **before** editbuffer-index or **modify** editbuffer-index variables with an index number. You can use the hits counter to track how many packets the ACL filters.

The simplest security ACL permits or denies packets from a source IP address:

```
set security acl ip acl-name {permit [cos cos] | deny}
    {source-ip-addr mask | any} [before editbuffer-index | modify editbuffer-index] [hits]
```

For example, to create ACL acl-1 that permits all packets from IP address 192.168.1.4, type the following command:

#### WSS# set security acl ip acl-1 permit 192.168.1.4 0.0.0.0

With the following basic security ACL command, you can specify any of the protocols supported by WSS Software:

```
set security acl ip acl-name {permit [cos cos] | deny} protocol-number
    {source-ip-addr mask | any} {destination-ip-addr mask | any} [[precedence precedence] [tos
    tos] | [dscp codepoint]] [before editbuffer-index | modify editbuffer-index] [hits]
```

The following sample security ACL permits all Generic Routing Encapsulation (GRE) packets from source IP address 192.168.1.11 to destination IP address 192.168.1.15, with a precedence level of 0 (routine), and a type-of-service (TOS) level of 0 (normal). (For more information about type-of-service and precedence levels, see the Nortel WLAN Security Switch 2300 Series Command Line Reference.) GRE is protocol number 47.

#### WSS# set security acl ip acl-2 permit cos 2 47 192.168.1.11 0.0.0.0 192.168.1.15 0.0.0.0 precedence 0 tos 0 hits

The security ACL acl-2 described above also applies the CoS level 2 (medium priority) to the permitted packets. (For CoS details, see "Class of Service" on page 486.) The keyword hits counts the number of times this ACL affects packet traffic.

Table 27 lists common IP protocol numbers. (For a complete list of IP protocol names and numbers, see www.iana.org/ assignments/protocol-numbers.) For commands that set security ACLs for specific protocols, see the following information:

- "Setting an ICMP ACL" on page 488
- "Setting a TCP ACL" on page 490
- "Setting a UDP ACL" on page 490

**Table 27: Common IP protocol numbers** 

| Number | IP Protocol                                                                        |
|--------|------------------------------------------------------------------------------------|
| 1      | Internet Message Control Protocol (ICMP)                                           |
| 2      | Internet Group Management Protocol (IGMP)                                          |
| 6      | Transmission Control Protocol (TCP)                                                |
| 9      | Any private interior gateway (used by Cisco for Internet Gateway Routing Protocol) |

**IP Protocol** Number 17 User Datagram Protocol (UDP) 46 Resource Reservation Protocol (RSVP) 47 Generic Routing Encapsulation (GRE) protocol 50 Encapsulation Security Payload for IPSec (IPSec-ESP) 51 Authentication Header for IPSec (IPSec-AH) 55 IP Mobility (Mobile IP) 88 Enhanced Interior Gateway Routing Protocol (EIGRP) 89 Open Shortest Path First (OSPF) protocol 103 Protocol Independent Multicast (PIM) protocol 112 Virtual Router Redundancy Protocol (VRRP) 115 Layer Two Tunneling Protocol (L2TP)

**Table 27: Common IP protocol numbers** 

### Wildcard masks

When you specify source and destination IP addresses in an ACE, you must also include a mask for each in the form source-ip-addr mask and destination-ip-addr mask.

The mask is a wildcard mask. The security ACL checks the bits in IP addresses that correspond to any  $\theta$ s (zeros) in the mask, but does not check the bits that correspond to Is (ones) in the mask. Specify the IP address and wildcard mask in dotted decimal notation. For example, the IP address and wildcard mask 10.0.0.0 and 0.255.255.255 match all IP addresses that begin with 10 in the first octet.

#### Class of Service

Class-of-service (CoS) assignment determines the priority treatment of packets transmitted by a WSS, corresponding to a forwarding queue on the AP. Table 28 shows the results of CoS priorities you assign in security ACLs.

Table 28: Class-of-Service (CoS) packet handling

| WMM Priority<br>Desired | CLI CoS Value to<br>Enter |  |
|-------------------------|---------------------------|--|
| Background              | 1 or 2                    |  |
| Best effort             | 0 or 3                    |  |
| Video                   | 4 or 5                    |  |
| Voice                   | 6 or 7                    |  |

AP forwarding prioritization occurs automatically for Wi-Fi Multimedia (WMM) traffic. You do not need to configure ACLs to provide WMM prioritization. For non-WMM devices, you can provide AP forwarding prioritization by configuring ACLs.

If you disable WMM, AP forwarding prioritization is optimized for SpectraLink Voice Priority (SVP) instead of WMM, and the AP does not tag packets it sends to the WSS. Otherwise, the classification and tagging described in "Displaying QoS information" on page 436 remain in effect.

If you plan to use SVP or another non-WMM type of prioritization, you must configure ACLs to tag the packets. (See "Enabling prioritization for legacy voice over IP" on page 508.)

Optionally, for WMM or non-WMM traffic, you can use ACLs to change the priority of traffic sent to an AP or VLAN. (To change CoS for WMM or non-WMM traffic, see "Using ACLs to change CoS" on page 505.)

## Setting an ICMP ACL

With the following command, you can use security ACLs to set Internet Control Message Protocol (ICMP) parameters for the **ping** command:

```
set security acl ip acl-name {permit [cos cos] | deny} icmp {source-ip-addr mask | any} {destination-ip-addr mask | any} [type icmp-type] [code icmp-code] [[precedence precedence] [tos tos] | [dscp codepoint]] [before editbuffer-index | modify editbuffer-index] [hits]
```

An ICMP ACL can filter packets by source and destination IP address, TOS level, precedence, ICMP type, and ICMP code. For example, the following command permits all ICMP packets coming from 192.168.1.3 and going to 192.168.1.4 that also meet the following conditions:

- ICMP type is 11 (Time Exceeded).
- ICMP code is 0 (Time to Live Exceeded).
- Type-of-service level is 12 (minimum delay plus maximum throughput).
- Precedence is 7 (network control).

# WSS# set security acl ip acl-3 permit icmp 192.168.1.3 0.0.0.0 192.168.1.4 0.0.0.0 type 11 code 0 precedence 7 tos 12 before 1 hits

The **before 1** portion of the ACE places it before any others in the ACL, so it has precedence over any later ACEs for any parameter settings that are met.

For more information about changing the order of ACEs or otherwise modifying security ACLs, see "Modifying a security ACL" on page 500. For information about TOS and precedence levels, see the *Nortel WLAN Security Switch* 2300 Series Command Line Reference. For CoS details, see "Class of Service" on page 486.

ICMP includes many messages that are identified by a *type* field. Some also have a code within that type. Table 29 lists some common ICMP types and codes. For more information, see www.iana.org/assignments/icmp-parameters.

| ICMP Message Type (Number)  | ICMP Message Code (Number)                                                                                                    |  |
|-----------------------------|----------------------------------------------------------------------------------------------------|--|
| Echo Reply (0)              | None                                                                                                    |  |
| Destination Unreachable (3) | <ul> <li>Network Unreachable (0)</li> <li>Host Unreachable (1)</li> <li>Protocol Unreachable (2)</li> <li>Port Unreachable (3)</li> <li>Fragmentation Needed (4)</li> <li>Source Route Failed (5)</li> </ul> |  |
| Source Quench (4)           | None                                                                                                    |  |
| Redirect (5)                | <ul> <li>Network Redirect (0)</li> <li>Host Redirect (1)</li> <li>Type of Service (TOS) and Network Redirect (2)</li> <li>TOS and Host Redirect (3)</li> </ul>                                               |  |
| Echo (8)                    | None                                                                                                    |  |

Table 29: Common ICMP message types and codes

**Table 29: Common ICMP message types and codes (continued)** 

| ICMP Message Type (Number) | ICMP Message Code (Number)                                                                      |
|----------------------------|-------------------------------------------------------------------------------------------------|
| Time Exceeded (11)         | <ul><li>Time to Live (TTL) Exceeded (0)</li><li>Fragment Reassembly Time Exceeded (1)</li></ul> |
| Parameter Problem (12)     | None                                                                                            |
| Timestamp (13)             | None                                                                                            |
| Timestamp Reply (14)       | None                                                                                            |
| Information Request (15)   | None                                                                                            |
| Information Reply (16)     | None                                                                                            |

## **Setting TCP and UDP ACLs**

Security ACLs can filter TCP and UDP packets by source and destination IP address, precedence, and TOS level. You can apply a TCP ACL to established TCP sessions only, not to new TCP sessions. In addition, security ACLs for TCP and UDP can filter packets according to a source port on the source IP address and/or a destination port on the destination IP address, if you specify a port number and an operator in the ACE. (For a list of TCP and UDP port numbers, see <a href="https://www.iana.org/assignments/port-numbers">www.iana.org/assignments/port-numbers</a>.)

The operator indicates whether to filter packets arriving from or destined for a port whose number is equal to (eq), greater than (gt), less than (lt), not equal to (neq), or in a range that includes (range) the specified port. To specify a range of TCP or UDP ports, you enter the beginning and ending port numbers.

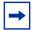

**Note.** The CLI does not accept port names in ACLs. To filter on ports by name, you must use WLAN Management Software. For more information, see the Nortel WLAN Management Software 2300 Series Reference Guide.

## **Setting a TCP ACL**

The following command filters TCP packets:

```
set security acl ip acl-name {permit [cos cos] | deny}
    tcp {source-ip-addr mask | any [operator port [port2]]} {destination-ip-addr mask |
    any [operator port [port2]]} [[precedence precedence] [tos tos] | [dscp codepoint]]
    [established] [before editbuffer-index | modify editbuffer-index] [hits]
```

For example, the following command permits packets sent from IP address 192.168.1.5 to 192.168.1.6 with the TCP destination port equal to 524, a precedence of 7, and a type of service of 15, on an established TCP session, and counts the number of hits generated by the ACE:

WSS# set security acl ip acl-4 permit tcp 192.168.1.5 0.0.0.0 192.168.1.6 0.0.0.0 eq 524 precedence 7 tos 15 established hits

(For information about TOS and precedence levels, see the *Nortel WLAN Security Switch 2300 Series Command Line Reference*. For CoS details, see "Class of Service" on page 486.)

## Setting a UDP ACL

The following command filters UDP packets:

```
set security acl ip acl-name {permit [cos cos] | deny} udp {source-ip-addr mask | any [operator port [port2]]} {destination-ip-addr mask | any [operator port [port2]]} [[precedence precedence] [tos tos] | [dscp codepoint]] [before editbuffer-index | modify editbuffer-index] [hits]
```

For example, the following command permits UDP packets sent from IP address 192.168.1.7 to IP address 192.168.1.8, with any UDP destination port less than 65,535. It puts this ACE first in the ACL, and counts the number of hits generated by the ACE.

# WSS# set security acl ip acl-5 permit udp 192.168.1.7 0.0.0.0 192.168.1.8 0.0.0.0 lt 65535 precedence 7 tos 15 before 1 hits

(For information about TOS and precedence levels, see the *Nortel WLAN Security Switch 2300 Series Command Line Reference*. For CoS details, see "Class of Service" on page 486.)

## **Determining the ACE order**

The **set security acl** command creates a new entry in the edit buffer and appends the new entry as a rule at the end of an ACL, unless you specify otherwise. The order of ACEs is significant, because the earliest ACE takes precedence over later ACEs. To place the ACEs in the correct order, use the parameters **before** *editbuffer-index* and **modify** *edit-buffer-index*. The first ACE is number 1.

To specify the order of the commands, use the following parameters:

- **before** *editbuffer-index* inserts an ACE before a specific location.
- modify editbuffer-index changes an existing ACE.

If the security ACL you specify when creating an ACE does not exist when you enter **set security acl ip**, the specified ACL is created in the edit buffer. If the ACL exists but is not in the edit buffer, the ACL reverts, or is rolled back, to the state when its last ACE was committed, but it now includes the new ACE.

For details, see "Placing one ACE before another" on page 502 and "Modifying an existing security ACL" on page 503.

## **Committing a Security ACL**

To put the security ACLs you have created into effect, use the **commit security acl** command with the name of the ACL. For example, to commit *acl-99*, type the following command:

#### WSS# commit security acl acl-99

success: change accepted.

To commit all the security ACLs in the edit buffer, type the following command:

#### WSS# commit security acl all

success: change accepted.

## Viewing security ACL information

To determine whether a security ACL is committed, you can check the edit buffer and the committed ACLs. After you commit an ACL, WSS Software removes it from the edit buffer.

To display ACLs, use the following commands:

show security acl editbuffer show security acl info all editbuffer show security acl info show security acl

Use the first two commands to display the ACLs that you have not yet committed to nonvolatile storage. The first command lists the ACLs by name. The second command shows the ACLs in detail.

Use the **show security acl info** command to display ACLs that are already committed. ACLs are not available for mapping until you commit them. (To commit an ACL, use the **commit security acl** command. See "Committing a Security ACL" on page 493.)

ACLs do not take effect until you map them to something (a user, Distributed AP, VLAN, port, or virtual port). To map an ACL, see "Mapping security ACLs" on page 496. To display the mapped ACLs, use the **show security acl** command, without the **editbuffer** or **info** option.

## Viewing the edit buffer

The edit buffer enables you to view the security ACLs you create before committing them to the configuration. To view a summary of the ACLs in the edit buffer, type the following command:

## WSS# show security acl editbuffer

ACL edit-buffer table

| ACL        | Type Status      |
|------------|------------------|
| acl-99     | IP Not committed |
| acl-blue   | IP Not committed |
| acl-violet | IP Not committed |

## Viewing committed security ACLs

To view a summary of the committed security ACLs in the configuration, type the following command:

## WSS# show security acl

ACL table

| ACL   | <b>Type Class Mapping</b> |  |  |
|-------|---------------------------|--|--|
|       |                           |  |  |
| acl-2 | IP Static                 |  |  |
| acl-3 | IP Static                 |  |  |
| acl-4 | IP Static                 |  |  |

## Viewing security ACL details

You can display the contents of one or all security ACLs that are committed. To display the contents of all committed security ACLs, type the following command:

#### WSS# show security acl info

ACL information for all

#### set security acl ip acl-999 (hits #2 0)

- 1. deny IP source IP 192.168.0.1 0.0.0.0 destination IP any
- 2. permit IP source IP 192.168.0.2 0.0.0.0 destination IP any enable-hits

#### set security acl ip acl-2 (hits #1 0)

1. permit L4 Protocol 115 source IP 192.168.1.11 0.0.0.0 destination IP 192.168.1.15 0.0.0.0 precedence 0 tos 0 enable-hits

You can also view a specific security ACL. For example, to view acl-2, type the following command:

#### WSS# show security acl info acl-2

ACL information for acl-2

#### set security acl ip acl-2 (hits #1 0)

1. permit L4 Protocol 115 source IP 192.168.1.11 0.0.0.0 destination IP 192.168.1.15 0.0.0.0 precedence 0 tos 0 enable-hits

## Displaying security ACL hits

Once you map an ACL, you can view the number of packets it has filtered, if you included the keyword hits. (For information on setting hits, see "Setting a source IP ACL" on page 485.) Type the following command:

#### WSS# show security acl hits

ACL hit-counters

| <b>Index Counter</b> | <b>ACL-name</b> |
|----------------------|-----------------|
|                      |                 |
| 1                    | 0 acl-2         |
| 2                    | 0 acl-999       |
| 5                    | 916 acl-123     |

To sample the number of hits the security ACLs generate, you must specify the number of seconds between samples. For example, to sample the hits generated every 180 seconds, type the following commands:

#### WSS# set security acl hit-sample-rate 180

#### WSS# show security acl hits

ACL hit-counters

| <b>Index Counter</b> | <b>ACL-name</b> |  |  |
|----------------------|-----------------|--|--|
|                      |                 |  |  |
| 1                    | 31986 acl-red   |  |  |
| 2                    | 0 acl-green     |  |  |

## Clearing security ACLs

The **clear security acl** command removes the ACL from the edit buffer only. To clear a security ACL, enter a specific ACL name, or enter **all** to delete all security ACLs. To remove the security ACL from the running configuration and nonvolatile storage, you must also use the **commit security acl** command.

For example, the following command deletes acl-99 from the edit buffer:

WSS# clear security acl acl-99

To clear acl-99 from the configuration, type the following command:

WSS# commit security acl acl-99 success: change accepted

# Mapping security ACLs

An ACL does not take effect until you commit it and map it to a user or an interface.

User-based security ACLs are mapped to an IEEE 802.1X authenticated session during the AAA process. You can specify that one of the authorization attributes returned during authentication is a named security ACL. The WSS maps the named ACL automatically to the user's authenticated session.

Security ACLs can also be mapped statically to ports, VLANs, virtual ports, or Distributed APs. User-based ACLs are processed before these ACLs, because they are more specific and closer to the network edge.

## Mapping user-based security ACLs

When you configure administrator or user authentication, you can set a Filter-Id authorization attribute at the RADIUS server or at the WSS's local database. The Filter-Id attribute is a security ACL name with the direction of the packets appended—for example, acl-name.in or acl-name.out. The security ACL mapped by Filter-Id instructs the WSS to use its local definition of the ACL, including the flow direction, to filter packets for the authenticated user.

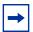

Note. The Filter-Id attribute is more often received by the WSS through an external AAA RADIUS server than applied through the local database.

To map a security ACL to a user session, follow these steps:

Create the security ACL. For example, to filter packets coming from 192.168.253.1 and going to 192.168.253.12, type the following command:

WSS# set security acl ip acl-222 permit ip 192.168.253.1 0.0.0.0 198.168.253.12 0.0.0.0 hits

Commit the security ACL to the running configuration. For example, to commit acl-222, type the following command:

#### WSS# commit security acl acl-222

success: change accepted.

Apply the Filter-Id authentication attribute to a user's session via an external RADIUS server. For instructions, see the documentation for your RADIUS server.

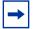

**Note.** If the Filter-Id value returned through the authentication and authorization process does not match the name of a committed security ACL in the WSS, the user fails authorization and cannot be authenticated.

Alternatively, authenticate the user with the Filter-Id attribute in the WSS's local database. Use one of the following commands. Specify .in for incoming packets or .out for outgoing packets.

| Mapping Target                      | Commands                                                                                              |
|-------------------------------------|----------------------------------------------------------------------------------------------------|
| User authenticated by a password    | set user username attr filter-id acl-name.in<br>set user username attr filter-id acl-name.out         |
| User authenticated by a MAC address | set mac-user username attr filter-id acl-name.in<br>set mac-user username attr filter-id acl-name.out |

When assigned the Filter-Id attribute, an authenticated user with a current session receives packets based on the security ACL. For example, to restrict incoming packets for Natasha to those specified in *acl*-222, type the following command:

#### WSS# set user Natasha attr filter-id acl-222.in

success: change accepted.

| You can also map a security ACL to a user group. For details, see "Assigning a security ACL to a user or a group" on page 602. For more information about authenticating and authorizing users, see "About Administrative Access" on page 75 and "AAA tools for network users" on page 549. |  |  |  |
|----------------------------------------------------------------------------------------------------|--|--|--|
|                                                                                                    |  |  |  |
|                                                                                                    |  |  |  |
|                                                                                                    |  |  |  |
|                                                                                                    |  |  |  |
|                                                                                                    |  |  |  |
|                                                                                                    |  |  |  |
|                                                                                                    |  |  |  |
|                                                                                                    |  |  |  |
|                                                                                                    |  |  |  |
|                                                                                                    |  |  |  |

## Mapping security ACLs to ports, VLANs, virtual ports, or distributed APs

Security ACLs can be mapped to ports, VLANs, virtual ports, and Distributed APs. Use the following command:

set security acl map acl-name {vlan vlan-id | port port-list [tag tag-value] | ap ap-num} {in | out}

Specify the name of the ACL, the port, VLAN, tag value(s) of the virtual port, or the number of the Distributed AP to which the ACL is to be mapped, and the direction for packet filtering. For virtual ports or Distributed APs, you can specify a single value, a comma-separated list of values, a hyphen-separated range, or any combination, with no spaces. For example, to map security ACL acl-222 to virtual ports 1 through 3 and 5 on port 2 to filter incoming packets, type the following command:

#### WSS# set security acl map acl-222 port 2 tag 1-3,5 in

success: change accepted.

Plan your security ACL maps to ports, VLANs, virtual ports, and Distributed APs so that only one security ACL filters a flow of packets. If more than one security ACL filters the same traffic, you cannot guarantee the order in which the ACE rules are applied.

## Displaying ACL maps to ports, VLANs, and virtual ports

Two commands display the port, VLAN, virtual port, and Distributed AP mapping of a specific security ACL. For example, to show the ports, VLANs, virtual ports, and Distributed APs mapped to acl-999, type one of the following commands:

#### WSS# show security acl map acl-999

ACL acl-999 is mapped to:

#### Port 9 In

Port 9 Out

#### WSS# show security acl

ACL table

| ACL        | Type Class | Mapping           |
|------------|------------|-------------------|
|            |            |                   |
| acl-orange | IP         | Static            |
| acl-999    | IP         | Static Port 9 In  |
|            |            | Port 9 Out        |
| acl-blue   | IP         | Static Port 1 In  |
| acl-violet | IP         | Static VLAN 1 Out |

## Clearing a security ACL map

To clear the mapping between a security ACL and one or more ports, VLANs, virtual ports, or Distributed APs, first display the mapping with show security acl map and then use clear security acl map to remove it. This command removes the mapping, but not the ACL.

For example, to clear the security ACL aclipe from a port, type the following commands:

WSS# show security acl map acljoe

ACL acljoe is mapped to:

Port 4 In

WSS# clear security acl map acljoe port 4 in

success: change accepted.

After you clear the mapping between port 4 and ACL *acljoe*, the following is displayed when you enter **show security** acl map:

#### WSS# show security acl map acljoe

ACL acline is mapped to:

Clearing a security ACL mapping does not stop the current filtering function if the ACL has other mappings. If the security ACL is mapped to another port, a VLAN, a virtual port, or a Distributed AP, you must enter a **clear security acl map** command to clear each map.

To stop the packet filtering of a user-based security ACL, you must modify the user's configuration in the local database on the WSS or on the RADIUS servers where packet filters are authorized. For information about deleting a security ACL from a user's configuration in the local WSS database, see "Clearing a security ACL from a user or group" on page 603. To delete a security ACL from a user's configuration on a RADIUS server, see the documentation for your RADIUS server.

If you no longer need the security ACL, delete it from the configuration with the **clear security acl** and **commit security acl** commands. (See "Clearing security ACLs" on page 496.)

# Modifying a security ACL

You can modify a security ACL in the following ways:

- Add another ACE to a security ACL, at the end of the ACE list. (See "Adding another ACE to a security ACL" on page 501.)
- Place an ACE before another ACE, so it is processed before subsequent ACEs, using the **before** *editbuffer-index* portion of the **set security acl** commands. (See "Placing one ACE before another" on page 502.)
- Modify an existing ACE using the modify editbuffer-index portion of the set security acl commands. (See "Modifying an existing security ACL" on page 503.)
- Use the **rollback** command set to clear changes made to the security ACL edit buffer since the last time it was saved. The ACL is rolled back to its state at the last **commit** command. (See "Clearing security ACLs from the edit buffer" on page 504.)
- Use the clear security acl map command to stop the filtering action of an ACL on a port, VLAN, or virtual port. (See "Clearing a security ACL map" on page 499.)
- Use clear security acl plus commit security acl to completely delete the ACL from the WSS switch's configuration. (See "Clearing security ACLs" on page 496.)

## Adding another ACE to a security ACL

The simplest way to modify a security ACL is to add another ACE. For example, suppose you wanted to modify an existing ACL named *acl-violet*. Follow these steps:

1 To display all committed security ACLs, type the following command:

#### WSS# show security acl info

```
ACL information for all
```

```
set security acl ip acl-violet (hits #2 0)
```

------

- 1. permit IP source IP 192.168.253.1 0.0.0.255 destination IP any enable-hits
- **2** To add another ACE to the end of *acl-violet*, type the following command:

#### WSS# set security acl ip acl-violet permit 192.168.123.11 0.0.0.255 hits

**3** To commit the updated security ACL *acl-violet*, type the following command:

#### WSS# commit security acl acl-violet

success: change accepted.

**4** To display the updated *acl-violet*, type the following command:

#### WSS# show security acl info

ACL information for all

```
set security acl ip acl-violet (hits #2 0)
```

- 1. permit IP source IP 192.168.253.1 0.0.0.255 destination IP any enable-hits
- 2. permit IP source IP 192.168.123.11 0.0.0.255 destination IP any enable-hits

## Placing one ACE before another

You can use the **before** *editbuffer-index* portion of the **set security acl** command to place a new ACE before an existing ACE. For example, suppose you want to deny some traffic from IP address 192.168.254.12 in *acl-111*. Follow these steps:

1 To display all committed security ACLs, type the following command:

```
WSS# show security acl info
ACL information for all
set security acl ip acl-111 (hits #4 0)

1. permit IP source IP 192.168.253.11 0.0.0.0 destination IP any
set security acl ip acl-2 (hits #1 0)

1. permit L4 Protocol 115 source IP 192.168.1.11 0.0.0.0 destination IP 192.168.1.15 0.0.0.0 precedence 0 tos 0 enable-hits
```

**2** To add the deny ACE to *acl-111* and place it first, type the following commands:

WSS# set security acl ip acl-111 deny 192.168.254.12 0.0.0.255 before 1

```
WSS# commit security acl acl-111
```

success: change accepted.

**3** To view the results, type the following command:

```
WSS# show security acl info
```

```
ACL information for all

set security acl ip acl-111 (hits #4 0)

1. deny IP source IP 192.168.254.12 0.0.0.255 destination IP any

2. permit IP source IP 192.168.253.11 0.0.0.0 destination IP any

set security acl ip acl-2 (hits #1 0)

1. permit L4 Protocol 115 source IP 192.168.1.11 0.0.0.0 destination IP 192.168.1.15 0.0.0.0 precedence 0 tos 0
```

enable-hits

## Modifying an existing security ACL

You can use the **modify** *editbuffer-index* portion of the **set security acl** command to modify an active security ACL. For example, suppose the ACL *acl-111* currently blocks some packets from IP address 192.168.254.12 with the mask 0.0.0.255 and you want to change the ACL to permit all packets from this address. Follow these steps:

1 To display all committed security ACLs, type the following command:

2 To modify the first ACE in *acl-111*, type the following commands:

WSS# set security acl ip acl-111 permit 192.168.254.12 0.0.0.0 modify 1

#### WSS# commit security acl acl-111

success: change accepted.

**3** To view the results, type the following command:

```
WSS# show security acl info
```

```
ACL information for all

set security acl ip acl-111 (hits #4 0)

1. permit IP source IP 192.168.254.12 0.0.0.0 destination IP any

2. permit IP source IP 192.168.253.11 0.0.0.0 destination IP any

set security acl ip acl-2 (hits #1 0)

1. permit L4 Protocol 115 source IP 192.168.1.11 0.0.0.0 destination IP 192.168.1.15 0.0.0.0 precedence 0 tos 0 enable-hits
```

## Clearing security ACLs from the edit buffer

Use the **rollback** command to clear changes made to the security ACL edit buffer since it was last committed. The ACL is rolled back to its state at the last **commit** command. For example, suppose you want to remove an ACE that you just created in the edit buffer for *acl-111*:

1 To display the contents of all committed security ACLs, type the following command:

```
WSS# show security acl info
```

```
ACL information for all
```

set security acl ip acl-111 (hits #4 0)

-----

- 1. permit IP source IP 192.168.254.12 0.0.0.0 destination IP any
- 2. permit IP source IP 192.168.253.11 0.0.0.0 destination IP any

set security acl ip acl-2 (hits #1 0)

\_\_\_\_\_

- 1. permit L4 Protocol 115 source IP 192.168.1.11 0.0.0.0 destination IP 192.168.1.15 0.0.0.0 precedence 0 tos 0 enable-hits
- 2 To view a summary of the security ACLs for which you just created ACEs in the edit buffer, type the following command:

#### WSS# show security acl editbuffer

ACL edit-buffer table

| ACL     | Type | Status        |
|---------|------|---------------|
|         |      |               |
| acl-a   | ΙP   | Not committed |
| acl-111 | ΙP   | Not committed |

**3** To view details about these uncommitted ACLs, type the following command.

#### WSS# show security acl info all editbuffer

ACL edit-buffer information for all

set security acl ip acl-111 (ACEs 3, add 3, del 0, modified 2)

\_\_\_\_\_

- 1. permit IP source IP 192.168.254.12 0.0.0.0 destination IP any
- 2. permit IP source IP 192.168.253.11 0.0.0.0 destination IP any
- 3. deny SRC source IP 192.168.253.1 0.0.0.255

set security acl ip acl-a (ACEs 1, add 1, del 0, modified 0)

-----

- 1. permit SRC source IP 192.168.1.1 0.0.0.0
- To clear the uncommitted *acl-111* ACE from the edit buffer, type the following command:

#### WSS# rollback security acl acl-111

To ensure that you have cleared the acl-111 ACE, type the following command. Only the uncommitted acl-a now appears.

#### WSS# show security acl info all editbuffer

```
ACL edit-buffer information for all
```

```
set security acl ip acl-a (ACEs 1, add 1, del 0, modified
```

\_\_\_\_\_

- 1. permit SRC source IP 192.168.1.1 0.0.0.0
- Alternatively, to clear the entire edit buffer of all changes made since a security ACL was last committed and display the results, type the following commands:

```
WSS# rollback security acl all
```

#### WSS# show security acl info all editbuffer

ACL edit-buffer information for all

### Using ACLs to change CoS

For WMM or non-WMM traffic, you can change a packet's priority by using an ACL to change the packet's CoS value. A CoS value assigned by an ACE overrides the CoS value assigned by the switch's QoS map.

To change CoS values using an ACL, you must map the ACL to the outbound traffic direction on an AP port, Distributed AP, or user VLAN.

For example, to remap IP packets from IP address 10.10.20.5 that have IP precedence value 3, to have CoS value 7 when they are forwarded to any 10.10.30.x address on Distributed AP 2, enter the following commands:

#### WSS# set security acl ip acl1 permit cos 7 ip 10.10.20.5 0.0.0.0 10.10.30.0 0.0.0.255 precedence 3

success: change accepted.

#### WSS# set security acl ip acl1 permit any

success: change accepted.

#### WSS# commit security acl acl1

success: change accepted.

#### WSS# set security acl map acl1 ap 2 out

success: change accepted.

The default action on an interface and traffic direction that has at least one access control entry (ACE) configured, is to deny all traffic that does not match an ACE on that interface and traffic direction. The permit any

### Filtering based on DSCP values

You can configure an ACE to filter based on a packet's Differentiated Services Code Point (DSCP) value, and change the packet's CoS based on the DSCP value. A CoS setting marked by an ACE overrides the CoS setting applied from the switch's QoS map.

Table 28 lists the CoS values to use when reassigning traffic to a different priority. The CoS determines the AP forwarding queue to use for the traffic when sending it to a wireless client.

Table 30: Class-of-Service (CoS) Packet Handling

| WMM Priority<br>Desired | CLI CoS Value to<br>Enter |  |  |
|-------------------------|---------------------------|--|--|
| Background              | 1 or 2                    |  |  |
| Best effort             | 0 or 3                    |  |  |
| Video                   | 4 or 5                    |  |  |
| Voice                   | 6 or 7                    |  |  |

### Using the dscp option

The easiest way to filter based on DSCP is to use the **dscp** *codepoint* option. The following commands remap IP packets from IP address 10.10.50.2 that have DSCP value 46 to have CoS value 7 when they are forwarded to any 10.10.90.x address on Distributed AP 4:

# WSS# set security acl ip acl2 permit cos 7 ip 10.10.50.2 0.0.0.0 10.10.90.0 0.0.0.255 dscp 46

success: change accepted.

WSS# set security acl ip acl2 permit any

success: change accepted.

WSS# commit security acl acl2

success: change accepted.

WSS# set security acl map acl2 ap 4 out

success: change accepted.

### Using the precedence and ToS options

You also can indirectly filter on DSCP by filtering on both the IP precedence and IP ToS values of a packet. However, this method requires two ACEs. To use this method, specify the combination of precedence and ToS values that is equivalent to the DSCP value. For example, to filter based on DSCP value 46, configure an ACL that filters based on precedence 5 and ToS 12. (To display a table of the precedence and ToS combinations for each DSCP value, use the **show gos dscp-table** command.)

The following commands perform the same CoS reassignment as the commands in "Using the dscp option" on page 507. They remap IP packets from IP address 10.10.50.2 that have DSCP value 46 (equivalent to precedence value 5 and ToS value 12), to have CoS value 7 when they are forwarded to any 10.10.90.x address on Distributed AP 4:

## WSS# set security acl ip acl2 permit cos 7 ip 10.10.50.2 0.0.0.0 10.10.90.0 0.0.0.255 precedence 5 tos 12

success: change accepted.

### WSS# set security acl ip acl2 permit cos 7 ip 10.10.50.2 0.0.0.0 10.10.90.0 0.0.0.255 precedence 5 tos 13

success: change accepted.

WSS# set security acl ip acl2 permit any

success: change accepted.

WSS# commit security acl acl2

success: change accepted.

WSS# set security acl map acl2 ap 4 out

success: change accepted.

The ACL contains two ACEs. The first ACE matches on precedence 5 and ToS 12. The second ACE matches on precedence 5 and ToS 13. The IP precedence and ToS fields use 7 bits, while the DSCP field uses only 6 bits. Following the DSCP field is a 2-bit ECN field that can be set by other devices based on network congestion. The second ACE is required to ensure that the ACL matches regardless of the value of the seventh bit.

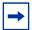

**Note.** You cannot use the **dscp** option along with the **precedence** and **tos** options in the same ACE. The CLI rejects an ACE that has this combination of options.

### **Enabling prioritization for legacy voice over IP**

WSS Software supports Wi-Fi Multimedia (WMM). WMM support is enabled by default and is automatically used for priority traffic between WMM-capable devices.

WSS Software also can provide prioritization for non-WMM VoIP devices. However, to provide priority service to non-WMM VoIP traffic, you must configure static CoS or configure an ACL to set the CoS for the traffic. The AP maps the CoS value assigned by static CoS or the ACL to a forwarding queue. The examples in this section show how to configure CoS using ACLs. To use static CoS instead, see "Configuring static CoS" on page 435.

### General guidelines

Nortel recommends that you follow these guidelines for any wireless VoIP implementation:

Ensure end-to-end priority forwarding by making sure none of the devices that will forward voice traffic resets IP ToS or Diffserv values to 0. Some devices, such as some types of Layer 2 switches with basic Layer 3 awareness, reset the IP ToS or Diffserv value of *untrusted* packets to 0.

> WSS Software uses IP ToS values to prioritize voice traffic. For example, when an AP receives traffic from its WSS, the AP classifies the traffic based on the IP ToS value in the IP header of the tunnel that is carrying the traffic. By default, the WSS marks egress traffic for priority forwarding only if WMM is enabled and only if the ingress traffic was marked for priority forwarding. If another forwarding device in the network resets a voice packet's priority by changing the IP ToS or Diffserv value to 0, the WSS does not reclassify the packet, and the packet does not receive priority forwarding on the AP.

- For WMM-capable devices, leave WMM enabled.
- For SVP devices, change the QoS mode to svp. You also need to disable IGMP snooping, and configure an ACL that marks egress traffic from the voice VLAN with CoS value 7. (See "Enabling SVP optimization for SpectraLink phones" on page 511 for complete configuration guidelines.)

For other types of non-WMM devices, you do not need to change the OoS mode, but you must configure an ACL to mark the traffic's CoS value. This section shows examples for configuring VoIP for devices that use TeleSym, and for Avaya devices.

Table 31 shows how WMM priority information is mapped across the network. When WMM is enabled in WSS Software, WSSs and APs perform these mappings automatically.

| Service<br>Type | IP Precedence | IP ToS | DSCP | 802.1p | CoS | AP<br>Forwarding<br>Queue |
|-----------------|---------------|--------|------|--------|-----|---------------------------|
| 0               | 0             | 0      | 0    | 0      | 0   | Background                |
| 3               | 3             | 0x60   | 24   | 3      | 3   |                           |
| 1               | 1             | 0x20   | 8    | 1      | 1   | —Best Effort              |
| 2               | 2             | 0x40   | 16   | 2      | 2   |                           |
| 4               | 4             | 0x80   | 32   | 4      | 4   | Video                     |
| 5               | 5             | 0xa0   | 40   | 5      | 5   |                           |
| 6               | 6             | 0xc0   | 48   | 6      | 6   | —Voice                    |
| 7               | 7             | 0xe0   | 56   | 7      | 7   |                           |

Table 31: WMM priority mappings

You must map the ACL to the outbound traffic direction on an AP port, Distributed AP, or user VLAN. An ACL can set a packet's CoS only in these cases.

You can enable legacy VoIP support on a VLAN, port group, port list, virtual port list, Distributed AP, or user wildcard. You do not need to disable WMM support.

### **Enabling VolP support for TeleSym VolP**

To enable VoIP support for TeleSym packets, which use UDP port 3344, for all users in VLAN *corp\_vlan*, perform the following steps:

1 Configure an ACE in ACL *voip* that assigns IP traffic from any IP address with source UDP port 3344, addressed to any destination address, to CoS queue 6:

WSS# set security acl ip voip permit cos 6 udp any eq 3344 any

2 Configure another ACE to change the default action of the ACL from deny to permit. Otherwise, the ACL permits only voice traffic that matches the previous ACE and denies all other traffic.

WSS# set security acl ip voip permit any

**3** Commit the ACL to the configuration:

WSS# commit security acl voip

**4** Map the ACL to the outbound traffic direction of VLAN *corp\_vlan*:

WSS# set security acl map voip vlan corp\_vlan out

### **Enabling SVP optimization for SpectraLink phones**

SpectraLink's Voice Interoperability for Enterprise Wireless (VIEW) Certification Program is designed to ensure interoperability and high performance between SVP phones and WLAN infrastructure products. Nortel WSSs and APs are VIEW certified. This section describes how to configure WSSs and APs for SVP phones.

Nortel recommends that you plan for a maximum of 6 wireless phones per AP.

To configure WSS Software for SVP phones, perform the following configuration tasks:

- Install APs and configure them on the switch. (The examples in this section assume this is already done.)
- Configure a service for the voice SSID. The service profile also specifies the encryption parameters to use for the SSID. This section shows configuration examples for WPA and for RSN (WPA2).
- Configure a radio profile to manage the radios that will provide service for the voice SSID.
- Configure a VLAN for the voice clients.
- Configure a last-resort user in the local database.
- Configure an authentication and accounting rule that allows clients of the voice SSID onto the network and places them in the voice VLAN.
- Configure an ACL that marks ingress and egress traffic to and from the voice VLAN with CoS value 7.

#### Known limitations

- You cannot have WPA and WPA2 configured on handsets simultaneously within the same ESSID. SVP phones will not check-in.
- You must disable IGMP snooping when running SpectraLink's SRP protocol. SRP uses multicast packets to check-in which are not forwarded through the WSS when IGMP snooping is enabled. When a tunneled VLAN is configured over a Layer 3 network, IGMP snooping must be disabled each time the tunnel is established, because the virtual VLAN is established with IGMP snooping turned on by default.

### Configuring a service profile for RSN (WPA2)

To configure a service profile for SVP phones that use RSN (WPA2):

- Create the service profile and add the voice SSID to it.
- Enable the RSN information element (IE).
- Disable TKIP and enable CCMP.
- Disable 802.1X authentication and enable preshared key (PSK) authentication instead.
- Enter the PSK key.

The following commands configure a service profile called vowlan-wpa2 for RSN:

WSS# set service-profile vowlan-wpa2 ssid-name phones WSS# set service-profile vowlan-wpa2 rsn-ie enable WSS# set service-profile vowlan-wpa2 cipher-tkip disable WSS# set service-profile vowlan-wpa2 cipher-ccmp enable WSS# set service-profile vowlan-wpa2 auth-dot1x disable WSS# set service-profile vowlan-wpa2 auth-psk enable

WSS# set service-profile vowlan-wpa2 psk-raw

c25d3fe4483e867d1df96eaacdf8b02451fa0836162e758100f5f6b87965e59d

### Configuring a service profile for WPA

To configure a service profile for SVP phones that use WPA:

- Create the service profile and add the voice SSID to it.
- Enable the WPA information element (IE). This also enables TKIP. Leave TKIP enabled.
- Disable 802.1X authentication and enable preshared key (PSK) authentication instead.
- Enter the PSK key.

The following commands configure a service profile called *vowlan-wpa2* for RSN:

WSS# set service-profile vowlan-wpa ssid-name phones
WSS# set service-profile vowlan-wpa wpa-ie enable
WSS# set service-profile vowlan-wpa auth-dot1x disable
WSS# set service-profile vowlan-wpa auth-psk enable
WSS# set service-profile vowlan-wpa psk-raw
c25d3fe4483e867d1df96eaacdf8b02451fa0836162e758100f5f6b87965e59d

### Configuring a radio profile

WSS Software has a default radio profile, which manages all radios by default. Some of the radio parameters require changes for voice traffic. You can modify the default radio profile or create a new one.

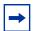

**Note.** Some radio settings that are beneficial for voice traffic might not be beneficial for other wireless clients. If you plan to support other wireless clients in addition to voice clients, Nortel recommends that you create a new radio profile specifically for voice clients, or use the default radio profile only for voice clients and create a new profile for other clients. The examples in this section modify the default radio profile for voice clients.

To create or modify a radio profile for voice clients:

- Map the service profile you created for the voice SSID to the radio profile.
- Change the delivery traffic indication map (DTIM) interval to 3.
- Change the QoS mode to SVP. (This also disables WMM.)
- Configure APs, if not already configured.
- Map radios to the radio profile and enable them.

The following commands modify the default radio profile for SVP phones:

WSS# set radio-profile default service-profile vowlan-wpa2 WSS# set radio-profile default dtim-interval 3 WSS# set radio-profile default qos-mode svp

The AP radios are already in the default radio profile by default, so they do not need to be explicitly added to the profile. However, if you create a new radio profile for voice clients, you will need to disable the radios, map them to the new radio profile, then reenable them.

### Configuring a VLAN and AAA for voice clients

WSS Software requires all clients to be authenticated by RADIUS or the local database, and to be authorized for a specific VLAN. WSS Software places the user in the authorized VLAN.

• Configure a VLAN for voice clients.

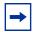

**Note.** You can use the same VLAN for other clients. However, it is a best practice to use the VLAN primarily, if not exclusively, for voice traffic.

- Disable IGMP snooping in the VLAN. (Disabling this feature is required for SVP.)
- Configure a last-resort-ssid user, and set the user's VLAN attribute to the name of the VLAN you create for the
  voice clients.
- Configure an authentication and authorization rule that matches on the last-resort username and on the voice SSID.

To configure a VLAN and a last-resort user for the voice SSID:

WSS# set vlan 2 name v1 port 3 WSS# set igmp disable vlan v1 WSS# set authentication last-resort ssid phones local WSS# set user last-resort-phones attr vlan-name v1

The **set vlan** and **set igmp** commands create VLAN v1 and add the uplink port to it, then disable IGMP snooping in the VLAN.

The **set authentication** command in this example uses the local database to authenticate all users who associate with the SSID *phones*. The **set user** command configures the user *last-resort-phones* in the local database and assigns the user to VLAN v1. When a user associates with the SSID, WSS Software appends the SSID name to the last-resort username, and searches for the last-resort-ssid name.

### Configuring an ACL to prioritize voice traffic

WSS Software does not provide priority forwarding for SVP traffic by default. To enable prioritization for SVP traffic, you must configure an ACL and map it to the both the inbound and outbound directions of the VLAN to which the voice clients are assigned. The ACL must contain an ACE that matches on IP protocol 119 and marks the IP ToS bits in matching packets with CoS value 7. When an AP receives a packet with CoS value 7, the AP places the packet in the voice queue for priority forwarding.

If the VLAN will be shared by other clients, you also need to add an ACE that permits the traffic that is not using IP protocol 119. Otherwise, the WSS drops this traffic. Every ACL has an implicit ACE at the end that denies all traffic that does not match any of the other ACEs in the ACL.

After you configure the ACE and map it to the VLAN, you must commit the VLAN to the configuration. The ACL does not take effect until you map it and commit it.

The following commands configure an ACE to prioritize SVP traffic and map the ACE to the outbound direction of the voice VLAN:

WSS# set security acl ip SVP permit cos 7 udp 10.2.4.69 255.255.255.255 gt 0 any gt 0 WSS# set security acl ip SVP permit cos 7 119 0.0.0.0 255.255.255 0.0.0.0 255.255.255 WSS# set security acl ip SVP permit 0.0.0.0 255.255.255

WSS# set security acl map SVP vlan v1 in WSS# set security acl map SVP vlan v1 out WSS# commit security acl SVP

The first ACE is needed only if the active-scan feature is enabled in the radio profile. The ACE ensures that active-scan reduces its off-channel time in the presence of FTP traffic from the TFTP server, by setting the CoS of the server traffic to 7. This ACE gives CoS 7 to UDP traffic from TFTP server 10.2.4.69 to any IP address, to or from any UDP port other than 0. (For more information, see "RF detection scans" on page 705.)

The second ACE sets CoS to 7 for all SVP traffic.

The third ACE matches on all traffic that does not match on either of the previous ACEs.

#### Reason the ACL needs to be mapped to both traffic directions

If the ACL is not also mapped to the inbound direction on the voice VLAN, CoS will not be marked in the traffic if the path to the SVP handset is over a tunnel. WSS Software does not support mapping an ACL to a tunneled VLAN.

When configured in a Mobility Domain, WSSs dynamically create tunnels to bridge clients to non-local VLANs. A non-local VLAN is a VLAN that is not configured on the WSS that is forwarding the client's traffic. WSS Software does not support mapping an ACL to a non-local VLAN. The CLI accepts the configuration command but the command is not saved in the configuration.

Consider switch-1 with VLAN\_A and switch-2 with VLAN\_B. If a handset connected to switch-2 is placed in VLAN\_A, a tunnel is created between switch-1 and switch-2. If an ACL is mapped to VLAN\_A-out on switch-1, it will affect local clients but not clients using the same VLAN on switch-2. Also, if an ACL is mapped to VLAN\_A-in on switch-1, it will affect remote clients on switch-2, but not local clients. Nortel recommends mapping ACLs both vlan-in and vlan-out to ensure proper CoS marking in both directions.

### Setting 802.11b/g radios to 802.11b (for Siemens SpectraLink VoIP phones only)

If you plan to use Siemens SpectraLink Voice over IP (VoIP) phones, you must change the AP radios that will support the phones to operate in 802.11b mode only. This type of phone expects the AP to operate at 802.11b rates only, not at 802.11g rates. To change a radio to support 802.11b mode only, use the **radiotype 11b** option with the **set port type ap** or **set ap** command.

### Disabling Auto-RF before upgrading a SpectraLink phone

If you plan to upgrade a SpectraLink phone using TFTP over an AP, Nortel recommends that you disable Auto-RF before you begin the upgrade. This feature can increase the length of time required for the upgrade. You can disable Auto-RF on a radio-profile basis. Use the following commands:

set radio-profile *name* auto-tune channel-config disable set radio-profile *name* auto-tune power-config disable

### Restricting client-to-client forwarding among **IP-only clients**

You can use an ACL to restrict clients in a VLAN from communicating directly at the IP layer. Configure an ACL that has ACEs to permit traffic to and from the default router (gateway), an ACE that denies traffic between all other addresses within the subnets, and another ACE that allows traffic that doesn't match the other ACEs.

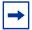

Note. AN ACL can restrict IP forwarding but not Layer 2 forwarding. To restrict Layer 2 forwarding, see "Restricting layer 2 forwarding among clients" on page 127.

For example, to restrict client-to-client forwarding within subnet 10.10.11.0/24 in VLAN vlan-1 with default router 10.10.11.8, perform the following steps:

1 Configure an ACE that permits all traffic from the default router IP address to any other IP

**WSS**# set security acl ip c2c permit 10.10.11.8 0.0.0.0

Configure an ACE that permits traffic from any IP address to the default router IP address:

WSS# set security acl ip c2c permit ip 0.0.0.0 255.255.255.255 10.10.11.8 0.0.0.0

Configure an ACE that denies all IP traffic from any IP address in the 10.10.11.0/24 subnet to any address in the same subnet.

WSS# set security acl ip c2c deny ip 10.10.11.0 0.0.0.255 10.10.11.0 0.0.0.255

Configure an ACE that permits all traffic that does not match the ACEs configured above:

WSS# set security acl ip c2c permit 0.0.0.0 255.255.255.255

Commit the ACL to the configuration:

WSS# commit security acl c2c

Map the ACL to the outbound and inbound traffic directions of VLAN *vlan-1*:

WSS# set security acl map c2c vlan vlan-1 out WSS# set security acl map c2c vlan vlan-1 in

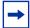

Note. The commands in steps 1 and 2 permit traffic to and from the default router (gateway). If the subnet has more than one default router, add a similar pair of ACEs for each default router. Add the default router ACEs before the ACEs that block all traffic to and from addresses within the subnet.

### **Security ACL configuration scenario**

The following scenario illustrates how to create a security ACL named *acl-99* that consists of one ACE to permit incoming packets from one IP address, and how to map the ACL to a port and a user:

1 Type the following command to create and name a security ACL and add an ACE to it.

#### WSS# set security acl ip acl-99 permit 192.168.1.1 0.0.0.0

**2** To view the ACE you have entered, type the following command:

#### WSS# show security acl editbuffer

| ACL    | Type | Status        |
|--------|------|---------------|
|        |      |               |
| acl-99 | ΙP   | Not committed |

**3** To save *acl-99* and its associated ACE to the configuration, type the following command:

#### WSS# commit security acl acl-99

success: change accepted.

**4** To map *acl-99* to port 9 to filter incoming packets, type the following command:

#### WSS# set security acl map acl-99 port 9 in

mapping configuration accepted

Because every security ACL includes an implicit rule denying all traffic that is not permitted, port 9 now accepts packets only from 192.168.1.1, and denies all other packets.

5 To map *acl-99* to user Natasha's sessions when you are using the local WSS database for authentication, configure Natasha in the database with the Filter-Id attribute. Type the following commands:

#### WSS# set authentication dot1x Natasha local

success: change accepted.

#### WSS# set user natasha attr filter-id acl-99.in

success: change accepted.

**6** Alternatively, you can map *acl-99* to Natasha's sessions when you are using a remote RADIUS server for authentication. To configure Natasha for pass-through authentication to the RADIUS server *shorebirds*, type the following command:

#### WSS# set authentication dot1x Natasha pass-through shorebirds

```
success: change accepted.
```

You must then map the security ACL to Natasha's session in RADIUS. For instructions, see the documentation for your RADIUS server.

7 To save your configuration, type the following command:

#### WSS# save config

success: configuration saved.

# Managing keys and certificates

| Why use keys and certificates?              | 517 |
|---------------------------------------------|-----|
| About keys and certificates                 | 519 |
| Creating keys and certificates              | 525 |
| Displaying certificate and key information  | 532 |
| Key and certificate configuration scenarios | 533 |

A digital certificate is a form of electronic identification for computers. The WSS requires digital certificates to authenticate its communications to WLAN Management Software and Web View, to Web-based AAA clients, and to Extensible Authentication Protocol (EAP) clients for which the WSS performs all EAP processing. Certificates can be generated on the WSS or obtained from a certificate authority (CA). Keys contained within the certificates allow the WSS, its servers, and its wireless clients to exchange information secured by encryption.

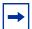

**Note.** If the switch does not already have certificates, WSS Software automatically generates the missing ones the first time you boot using WSS Software Version 4.2 or later. You do not need to install certificates unless you want to replace the ones automatically generated by WSS Software. (For more information, see "Certificates automatically generated by WSS software" on page 524.)

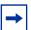

**Note.** Before installing a new certificate, verify with the **show timedate** and **show timezone** commands that the WSS is set to the correct date, time, and time zone. Otherwise, certificates might not be installed correctly.

### Why use keys and certificates?

Certain WSS operations require the use of public-private key pairs and digital certificates. All WLAN Management Software and Web View users, and users for which the WSS performs IEEE 802.1X EAP authentication or Web-based AAA, require public-private key pairs and digital certificates to be installed on the WSS.

These keys and certificates are fundamental to securing wireless, wired authentication, and administrative connections because they support Wi-Fi Protected Access (WPA) encryption and dynamic Wired-Equivalency Privacy (WEP) encryption.

### Wireless security through TLS

In the case of wireless or wired authentication 802.1X users whose authentication is performed by the WSS, the first stage of any EAP transaction is Transport Layer Security (TLS) authentication and encryption. WLAN Management Software and Web View also require a session to the WSS that is authenticated and encrypted by TLS. Once a TLS session is authenticated, it is encrypted.

TLS allows the client to authenticate the WSS (and optionally allows the WSS to authenticate the client) through the use of digital signatures. Digital signatures require a public-private key pair. The signature is created with a private key and verified with a public key. TLS enables secure key exchange.

### PEAP-MS-CHAP-V2 security

PEAP performs a TLS exchange for server authentication and allows a secondary authentication to be performed inside the resulting secure channel for client authentication. For example, the Microsoft Challenge Handshake Authentication Protocol version 2 (MS-CHAP-V2) performs mutual MS-CHAP-V2 authentication inside an encrypted TLS channel established by PEAP.

- To form the encrypted TLS channel, the WSS must have a digital certificate and must send that certificate to the wireless client.
- Inside the WSS's digital certificate is the WSS's public key, which the wireless client uses to encrypt a pre-master secret key.
- The wireless client then sends the key back to the WSS so that both the WSS and the client can derive a key from this pre-master secret for secure authentication and wireless session encryption.

Clients authenticated by PEAP need a certificate in the WSS only when the switch performs PEAP locally, not when EAP processing takes place on a RADIUS server. (For details about authentication options, see "Configuring AAA for network users" on page 541.)

### About keys and certificates

Public-private key pairs and digital signatures and certificates allow keys to be generated dynamically so that data can be securely encrypted and delivered. You generate the key pairs and certificates on the WSS or install them on the switch after enrolling with a certificate authority (CA). The WSS can generate key pairs, self-signed certificates, and Certificate Signing Requests (CSRs), and can install key pairs, server certificates, and certificates generated by a CA.

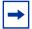

Note. The WSS uses separate server certificates for Admin. EAP (802.1X), and Web-based AAA authentication. Where applicable, the manuals refer to these server certificates as Admin, EAP (or 802.1X), or Web-based AAA certificates respectively.

When the WSS needs to communicate with WLAN Management Software, Web View, or an 802.1X or Web-based AAA client, WSS Software requests a private key from the switch's certificate and key store:

- If no private key is available in the WSS's certificate and key store, the switch does not respond to the request from WSS Software. If the switch does have a private key in its key store, WSS Software requests a corresponding certificate.
- If the WSS has a self-signed certificate in its certificate and key store, the switch responds to the request from WSS Software. If the certificate is not self-signed, the switch looks for a CA's certificate with which to validate the server certificate.
- If the WSS has no corresponding CA certificate, the switch does not respond to the request from WSS Software. If the switch does have a corresponding CA certificate, and the server certificate is validated (date still valid, signature approved), the switch responds.

If the WSS does not respond to the request from WSS Software, authentication fails and access is denied.

| For EAP (802.1X) users, the public-private key pairs and digital certificates can be stored on a RADIUS server. In this case, the WSS operates as a pass-through authenticator. |
|----------------------------------------------------------------------------------------------------|
|                                                                                                    |
|                                                                                                    |
|                                                                                                    |
|                                                                                                    |
|                                                                                                    |
|                                                                                                    |
|                                                                                                    |
|                                                                                                    |
|                                                                                                    |
|                                                                                                    |
|                                                                                                    |
|                                                                                                    |
|                                                                                                    |
|                                                                                                    |

### **Public key infrastructures**

A public-key infrastructure (PKI) is a system of digital certificates and certification authorities that verify and authenticate the validity of each party involved in a transaction through the use of public key cryptography. To have a PKI, the WSS requires the following:

- A public key
- A private key
- Digital certificates
- A CA
- A secure place to store the private key

A PKI enables you to securely exchange and validate digital certificates between WSS switches, servers, and users so that each device can authenticate itself to the others.

### Public and private keys

Nortel's identity-based networking uses public key cryptography to enforce the privacy of data transmitted over the network. Using public-private key pairs, users and devices can send encrypted messages that only the intended receiver can decrypt.

Before exchanging messages, each party in a transaction creates a key pair that includes the public and private keys. The public key encrypts data and verifies digital signatures, and the corresponding private key decrypts data and generates digital signatures. Public keys are freely exchanged as part of digital certificates. Private keys are stored securely.

### **Digital certificates**

Digital certificates bind the identity of network users and devices to a public key. Network users must authenticate their identity to those with whom they communicate, and must be able to verify the identity of other users and network devices, such as switches and RADIUS servers.

The Nortel WLAN 2300 system supports the following types of X.509 digital certificates:

- Administrative certificate—Used by the WSS to authenticate itself to WLAN Management Software or Web
- Secure WSS to WSS communications certificate—Used by WSSs in a Mobility Domain to securely exchange management information. (For more information about this option, see "Configuring secure WSS to WSS communications" on page 223.)
- **EAP certificate**—Used by the WSS to authenticate itself to EAP clients.
- Web-based AAA certificate—Used by the WSS to authenticate itself to Web-based AAA clients, who use a web page served by a WSS to log onto the network.
- Certificate authority (CA) certificates—Used by the WSS in addition to the certificates listed above, when those certificates are from the CA.

The Admin, EAP, and Web-based AAA certificates can be generated by the WSS (self-signed) or generated and signed by a CA. If they are signed by a CA, the CA's own certificate is also required.

### PKCS #7, PKCS #10, and PKCS #12 object files

Public-Key Cryptography Standards (PKCS) are encryption interface standards created by RSA Data Security, Inc., that provide a file format for transferring data and cryptographic information. Nortel supports the PKCS object files listed in Table 32.

Table 32: PKCS Object files supported by Nortel

| File Type | Standard                                            | Purpose                                                                                                    |  |
|-----------|-----------------------------------------------------|----------------------------------------------------------------------------------------------------|--|
| PKCS #7   | Cryptographic Message<br>Syntax Standard            | Contains a digital certificate signed by a CA.  To install the certificate from a PKCS #7 file, use the <b>crypto certificate</b> command to prepare WSS Software to receive the certificate, then copy and paste the certificate into the CLI.  A PKCS #7 file does not contain the public key to go with the certificate. Before you generate the CSR and instal the certificate, you must generate the public-private key pair using the <b>crypto generate key</b> command.                                                                                                    |  |
| PKCS #10  | Certification Request<br>Syntax Standard            | Contains a Certificate Signing Request (CSR), a special file with encoded information needed to request a digital certificate from a CA.  To generate the request, use the <b>crypto generate request</b> command. Copy and paste the results directly into a browser window on the CA server, or into a file to send to the CA server.                                                                                                    |  |
| PKCS #12  | Personal Information<br>Exchange Syntax<br>Standard | Contains a certificate signed by a CA and a public-private key pair provided by the CA to go with the certificate.  Because the key pair comes from the CA, you do not need to generate a key pair or a certificate request on the switch. Instead, use the copy tftp command to copy the file onto the WSS.  Use the crypto otp command to enter the one-time password assigned to the file by the CA. (This password secures the file so that the keys and certificate cannot be installed by an unauthorized party. You must know the password in order to install them.)  Use the crypto pkcs12 command to unpack the file. |  |

# Certificates automatically generated by WSS software

The first time you boot a switch with WSS Software Version 4.2 or later, WSS Software automatically generates keys and self-signed certificates, in cases where certificates are not already configured or installed. WSS Software can automatically generate all the following types of certificates and their keys:

- Admin (required for administrative access to the switch by Web View or WLAN Management Software)
- EAP (required for 802.1X user access through the switch)
- Web (required for Web-based AAA user access through the switch)

The keys are 512 bytes long.

WSS Software automatically generates self-signed certificates only in cases where no certificate is already configured. WSS Software does not replace self-signed certificates or CA-signed certificates that are already configured on the switch. You can replace an automatically generated certificate by creating another self-signed one or by installing a CA-signed one. To use a longer key, configure the key before creating the new certificate (or certificate request, if you plan to install a CA-signed certificate).

If generated by WSS Software Version 4.2.3 or later, the automatically generated certificates are valid for three years, beginning one week before the time and date on the switch when the certificate is generated.

### Creating keys and certificates

Public-private key pairs and digital certificates are required for management access with WLAN Management Software or Web View, or for network access by 802.1X or Web-based AAA users. The digital certificates can be self-signed or signed by a certificate authority (CA). If you use certificates signed by a CA, you must also install a certificate from the CA to validate the digital signatures of the certificates installed on the WSS.

Generally, CA-generated certificates are valid for one year beginning with the system time and date that are in effect when you generate the certificate request. Self-signed certificates generated when running WSS Software Version 4.2.3 or later are valid for three years, beginning one week before the time and date on the switch when the certificate is generated.

Each of the following types of access requires a separate key pair and certificate:

- Admin-Administrative access through WLAN Management Software or Web View
- EAP-802.1X access for network users who can access SSIDs encrypted by WEP or WPA, and for users connected to wired authentication ports
- Web-based AAA—Web access for network users who can use a web page to log onto an unencrypted SSID

Management access to the CLI through Secure Shell (SSH) also requires a key pair, but does not use a certificate. (For more SSH information, see "Managing SSH" on page 161.)

Secure WSS to WSS communications also requires a key pair and certificate. However, the certificate is generated automatically when you enable Secure WSS to WSS communications.

# Choosing the appropriate certificate installation method for your network

Depending on your network environment, you can use any of the following methods to install certificates and their public-private key pairs. The methods differ in terms of simplicity and security. The simplest method is also the least secure, while the most secure method is slightly more complex to use.

- Self-signed certificate—The easiest method to use because a CA server is not required. The WSS generates and signs the certificate itself. This method is the simplest but is also the least secure, because the certificate is not validated (signed) by a CA.
- PKCS #12 object file certificate—More secure than using self-signed certificates, but slightly less
  secure than using a Certificate Signing Request (CSR), because the private key is distributed in a file from
  the CA instead of generated by the WSS itself. The PKCS #12 object file is more complex to deal with
  than self-signed certificates. However, you can use WLAN Management Software, Web View, or the CLI
  to distribute this certificate. The other two methods can be performed only using the CLI.
- Certificate Signing Request (CSR)—The most secure method, because the WSS's public and private
  keys are created on the WSS itself, while the certificate comes from a trusted source (CA). This method
  requires generating the key pair, creating a CSR and sending it to the CA, cutting and pasting the
  certificate signed by the CA into the CLI, and then cutting and pasting the CA's own certificate into the
  CLI.

Table 33 lists the steps required for each method and refers you to appropriate instructions. (For complete examples, see "Key and certificate configuration scenarios" on page 533.)

Table 33: Procedures for creating and validating certificates

| Certificate<br>Installation<br>Method  | Steps Required                                                                                                    | Instructions                                                                                                    |
|----------------------------------------|----------------------------------------------------------------------------------------------------|----------------------------------------------------------------------------------------------------|
| Self-signed certificate                | <ol> <li>Generate a public-private key pair on<br/>the WSS.</li> <li>Generate a self-signed certificate on<br/>the WSS.</li> </ol> | <ul> <li>"Creating public-private key pairs" on page 528</li> <li>"Generating self-signed certificates" on page 529</li> </ul> |
| PKCS #12<br>object file<br>certificate | 1. Copy a PKCS #12 object file (public-private key pair, server certificate, and CA certificate) from a CA onto the WSS.           | "Installing a key pair and certificate<br>from a PKCS #12 object file" on<br>page 530                                          |
|                                        | 2. Enter the one-time password to unlock the file.                                                                                 |                                                                                                    |
|                                        | <ol><li>Unpack the file into the switch's certificate and key store.</li></ol>                                                     |                                                                                                    |

**Table 33: Procedures for creating and validating certificates (continued)** 

| Certificate<br>Installation<br>Method               | Steps Required                                                                                                    | Instructions                                                                                                    |
|-----------------------------------------------------|----------------------------------------------------------------------------------------------------|----------------------------------------------------------------------------------------------------|
| Certificate<br>Signing Request<br>(CSR) certificate | <ol> <li>Generate a public-private key pair on the WSS.</li> <li>Generate a CSR on the switch as a PKCS #10 object file.</li> <li>Give the CSR to a CA and receive a signed certificate (a PEM-encoded PKCS #7 object file).</li> <li>Paste the PEM-encoded file into the CLI to store the certificate on the WSS.</li> <li>Obtain and install the CA's own certificate.</li> </ol> | <ul> <li>"Creating public-private key pairs" on page 528</li> <li>"Creating a CSR and installing a certificate from a PKCS #7 object file" on page 531</li> <li>"Installing a CA's own certificate" on page 532</li> </ul> |

### Creating public-private key pairs

To use a self-signed certificate or Certificate Signing Request (CSR) certificate for WSS authentication, you must generate a public-private key pair.

To create a public-private key pair, use the following command:

crypto generate key {admin | domain | eap | ssh | web} {128 | 512 | 1024 | 2048}

Choose the key length based on your need for security or to conform with your organization's practices. For example, the following command generates an administrative key pair of 1024 bits:

#### WSS# crypto generate key admin 1024 admin key pair generated

Some key lengths apply only to specific key types. For example, 128 applies only to domain keys.

SSH requires an SSH authentication key, but you can allow WSS Software to generate it automatically. The first time an SSH client attempts to access the SSH server on a WSS, the switch automatically generates a 1024-byte SSH key. If you want to use a 2048-byte key instead, use the **crypto generate key ssh 2048** command to generate one.

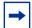

**Note.** After you generate or install a certificate (described in the following sections), do not create the key pair again. If you do, the certificate might not work with the new key, in which case you will need to regenerate or reinstall the certificate.

### **Generating self-signed certificates**

After creating a public-private key pair, you can generate a self-signed certificate. To generate a self-signed certificate, use the following command:

#### crypto generate self-signed {admin | eap | web}

When you type the command, the CLI prompts you to enter information to identify the certificate. For example:

#### WSS# crypto generate self-signed admin

Country Name: US State Name: CA

Locality Name: San Jose campus Organizational Name: nortel Organizational Unit: eng Common Name: WSS1

Email Address: admin@example.com

Unstructured Name: WSS in wiring closet 120 success: self-signed cert for admin generated

You must include a common name (string) when you generate a self-signed certificate. The other information is optional. Use a fully qualified name if such names are supported on your network. The certificate appears after you enter this information.

### Installing a key pair and certificate from a PKCS #12 object file

PKCS object files provide a file format for storing and transferring storing data and cryptographic information. (For more information, see "PKCS #7, PKCS #10, and PKCS #12 object files" on page 524.) A PKCS #12 object file, which you obtain from a CA, includes the private key, a certificate, and optionally the CA's own certificate.

After transferring the PKCS #12 file from the CA via FTP and generating a one-time password to unlock it, you store the file in the WSS switch's certificate and key store. To set and store a PKCS #12 object file, follow these steps:

- 1 Copy the PKCS #12 object file to nonvolatile storage on the WSS. Use the following command: copy tftp://filename local-filename
- 2 Enter a one-time password (OTP) to unlock the PKCS #12 object file. The password must be the same as the password protecting the PKCS #12 file.

The password must contain at least 1 alphanumeric character, with no spaces, and must not include the following characters:

- Quotation marks ("")
- Question mark (?)
- Ampersand (&)

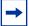

**Note.** On a WSS that handles communications to or from Microsoft Windows clients, use a one-time password of 31 characters or fewer.

To enter the one-time password, use the following command:

```
crypto otp {admin | eap | web} one-time-password
```

3 Unpack the PKCS #12 object file into the certificate and key storage area on the WSS. Use the following command:

```
crypto pkcs12 {admin | eap | web} filename
```

The *filename* is the location of the file on the WSS.

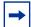

**Note.** WSS Software erases the OTP password entered with the **crypto otp** command when you enter the **crypto pkcs12** command.

### Creating a CSR and installing a certificate from a PKCS #7 object file

After creating a public-private key pair, you can obtain a signed certificate of authenticity from a CA by generating a Certificate Signing Request (CSR) from the WSS. A CSR is a text block with an encoded request for a signed certificate from the CA.

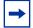

Note. Many certificate authorities have their own unique requirements. Follow the instructions in the documentation for your CA to properly format the fields you complete when generating a CSR.

To generate a request for a CA-signed certificate, use the following command:

```
crypto generate request {admin | eap | web}
```

When prompted, enter values for each of six identification fields.

You must include a common name (string) when you generate a CSR. Use a fully qualified name if such names are supported on your network. The other information is optional. For example:

#### WSS# crypto generate request admin

Country Name: US State Name: MI

Locality Name: Detroit

Organizational Name: example Organizational Unit: eng

Common Name: WSS-34

Email Address: admin@example.com

Unstructured Name: south tower, wiring closet 125

When completed successfully, the command returns a Privacy-Enhanced Mail (PEM)-formatted PKCS #10 CSR. PEM encoding is a way of representing a non-ASCII file format in ASCII characters. The encoded object is the PKCS #10 CSR. Give the CSR to a CA and receive a signed certificate (a PEM-encoded PKCS #7 object file).

2 To install a certificate from a PKCS #7 file, use the following command to prepare the switch to receive

```
crypto certificate {admin | eap | web} PEM-formatted certificate
```

Use a text editor to open the PKCS #7 file, and copy and paste the entire text block, including the beginning and ending delimiters, into the CLI.

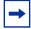

**Note.** You must paste the entire block, from the beginning -----BEGIN CERTIFICATE----- to the end -----END CERTIFICATE-----.

### Installing a CA's own certificate

If you installed a CA-signed certificate from a PKCS #7 file, you must also install the PKCS #7 certificate of that CA. (If you used the PKCS #12 method, the CA's certificate is usually included with the key pair and server certificate.)

To install a CA's certificate, use the following command:

```
crypto ca-certificate {admin | eap | web} PEM-formatted-certificate
```

When prompted, paste the certificate under the prompt. For example:

```
WSS# crypto ca-certificate admin

Enter PEM-encoded certificate
----BEGIN CERTIFICATE----
MIIDwDCCA2qgAwIBAgIQL2jvuu4PO5FAQCyewU3ojANBgkqhkiG9wOBAQUFAD
CB
mzerMClaweVQQTTooewi\wpoer0QWNFNkj90044mbdrl1277SWQ8G7DiwYUtrqoQp
lKJ
.....
Lm8wmVYxP56M;CUAm908C2foYgOY40=
-----END CERTIFICATE-----
```

### Displaying certificate and key information

To display information about certificates installed on a WSS, use the following commands:

```
show crypto ca-certificate {admin | eap | web}
show crypto certificate {admin | eap | web}
```

For example, to display information about an administrative certificate, type the following command:

```
WSS# show crypto certificate admin
Certificate:
Version: 3
Serial Number: 999 (0x3e7)
Subject: C=US, ST=CA, L=PLEAS, O=NRTL, OU=SQA, CN=BOBADMIN/
emailAddress=BOBADMIN, unstructuredName=BOB
Signature Algorithm: md5WithRSAEncryption
Issuer: C=US, ST=CA, L=PLEAS, O=NRTL, OU=SQA, CN=BOBADMIN/
emailAddress=BOBADMIN, unstructuredName=BOB
Validity:
Not Before: Oct 19 01:57:13 2004 GMT
Not After: Oct 19 01:57:13 2005 GMT
```

The last two rows of the display indicate the period for which the certificate is valid. Make sure the date and time set on the switch are within the date and time range of the certificate.

# Key and certificate configuration scenarios

The first scenario shows how to generate self-signed certificates. The second scenario shows how to install CA-signed certificates using PKCS #12 object files, and the third scenario shows how to install CA-signed certificates using CSRs (PKCS #10 object files) and PKCS #7 object files.

(For SSH configuration information, see "Managing SSH" on page 161.)

### **Creating self-signed certificates**

To manage the security of the WSS for administrative access by WMS and Web View, and the security of communication with 802.1X users and Web-based AAA users, create Admin, EAP, and Web-based AAA public-private key pairs and self-signed certificates. Follow these steps:

- 1 Set time and date parameters, if not already set. (See "Configuring and managing time parameters" on page 174.)
- **2** Generate public-private key pairs:

#### WSS# crypto generate key admin 1024

key pair generated

#### WSS# crypto generate key eap 1024

key pair generated

#### WSS# crypto generate key web 1024

kev pair generated

**3** Generate self-signed certificates:

#### WSS# crypto generate self-signed admin

Country Name: US State Name: CA

Locality Name: San Francisco
Organizational Name: example
Organizational Unit: IT

Common Name: WSS 6

Email Address: admin@example.com
Unstructured Name: WSS in wiring closet 4

success: self-signed cert for admin generated

#### WSS# crypto generate self-signed eap

Country Name: US State Name: CA

Locality Name: San Francisco
Organizational Name: example
Organizational Unit: IT

Common Name: WSS 6

Email Address: admin@example.com
Unstructured Name: WSS in wiring closet 4

Self-signed cert for eap is

success: self-signed cert for eap generated

#### 20# crypto generate self-signed web

Country Name: US State Name: CA

Locality Name: San Francisco
Organizational Name: example
Organizational Unit: IT

Common Name: WSS 6

```
Certificate:
    Version: 3
    Serial Number: 999 (0x3e7)
    Subject: C=US, ST=CA, L=PLEAS, O=NRTL, OU=SQA, CN=BOBADMIN/
emailAddress=BOBADMIN, unstructuredName=BOB
    Signature Algorithm: md5WithRSAEncryption
    Issuer: C=US, ST=CA, L=PLEAS, O=NRTL, OU=SQA, CN=BOBADMIN/
emailAddress=BOBADMIN, unstructuredName=BOB
    Validity:
        Not Before: Oct 19 02:02:02 2004 GMT
        Not After: Oct 19 02:02:02 2005 GMT
```

### Installing CA-signed certificates from PKCS #12 object files

This scenario shows how to use PKCS #12 object files to install public-private key pairs, CA-signed certificates, and CA certifies for administrative access, 802.1X (EAP) access, and Web-based AAA access.

- 1 Set time and date parameters, if not already set. (See "Configuring and managing time parameters" on page 174.)
- **2** Obtain PKCS #12 object files from a certificate authority.
- 3 Copy the PKCS #12 object files to nonvolatile storage on the WSS. Use the following command:

```
copy tftp://filename local-filename
```

For example, to copy PKCS #12 files named 2048admn.p12, 20481x.p12, and 2048web.p12 from the TFTP server at the address 192.168.253.1, type the following commands:

```
WSS# copy tftp://192.168.253.1/2048admn.p12 2048admn.p12
success: received 637 bytes in 0.253 seconds [ 2517 bytes/sec]
WSS# copy tftp://192.168.253.1/20481x.p12 20481x.p12
success: received 637 bytes in 0.253 seconds [ 2517 bytes/sec]
WSS# copy tftp://192.168.253.1/2048web.p12 2048web.p12
success: received 637 bytes in 0.253 seconds [ 2517 bytes/sec]
```

4 Enter the one-time passwords (OTPs) for the PKCS #12 object files. The OTP protects the PKCS #12 file.

To enter a one-time password, use the following command:

```
crypto otp {admin | eap | web} one-time-password
For example:

WSS# crypto otp admin SeC%#6@o%c

OTP set
```

WSS# crypto otp eap SeC%#6@o%d OTP set

```
WSS# crypto otp web SeC%#6@o%e
```

5 Unpack the PKCS #12 object files into the certificate and key storage area on the WSS. Use the following command:

```
crypto pkcs12 {admin | eap | web} filename
```

The *filename* is the location of the file on the WSS.

For example:

```
WSS# crypto pkcs12 admin 2048admn.p12
```

```
Unwrapped from PKCS12 file:
    keypair
    device certificate
    CA certificate
```

### WSS# crypto pkcs12 eap 20481x.p12

Unwrapped from PKCS12 file:
 keypair
 device certificate
 CA certificate

### WSS# crypto pkcs12 web 2048web.p12

Unwrapped from PKCS12 file:
 keypair
 device certificate
 CA certificate

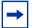

**Note.** WSS Software erases the OTP password entered with the **crypto otp** command when you enter the **crypto pkcs12** command.

# Installing CA-signed certificates using a PKCS #10 object file (CSR) and a PKCS #7 object file

This scenario shows how to use CSRs to install public-private key pairs, CA-signed certificates, and CA certifies for administrative access, 802.1X (EAP) access, and Web-based AAA access.

- 1 Set time and date parameters, if not already set. (See "Configuring and managing time parameters" on page 174.)
- **2** Generate public-private key pairs:

```
WSS# crypto generate key admin 1024 key pair generated
```

WSS# crypto generate key eap 1024

key pair generated

WSS# crypto generate key web 1024

key pair generated

**3** Create a CSR (PKCS #10 object file) to request an administrative certificate:

#### WSS# crypto generate request admin

```
Country Name: US State Name: CA
```

Locality Name: Cambria

Organizational Name: example
Organizational Unit: eng

Common Name: WSS-2

Email Address: admin@example.com
Unstructured Name: wiring closet 12

CSR for admin is

----BEGIN CERTIFICATE REQUEST----

MIIBdTCB3wIBADA2MQswCQYDVQQGEwJVUzELMAkGA1UECBMCQ0ExGjAYBgNVBAMU

EXR1Y2hwdWJzQHRycHouY29tMIGfMA0GCSqGSIb3DQEBAQUAA4GNADCBiQKBgQC

. . .

2L8Q9tk+G2As84QYMwe9RJAjfbYM5bdWRUFiLzvK7BJgqBsCZz4DP00=----END CERTIFICATE REQUEST----

**4** Copy the CSR into the CA's application.

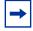

**Note.** You must paste the entire block, from the beginning ----BEGIN CERTIFICATE REQUEST---- to the end

----END CERTIFICATE REQUEST----.

- 5 Transfer the signed administrative certificate (PKCS #7 object file) from the CA to your computer.
- 6 Open the signed certificate file with a text editor. Copy the entire file from the first hyphen to the last.

7 To install the administrative certificate on the WSS, type the following command to display a prompt:

#### WSS# crypto certificate admin

Enter PEM-encoded certificate

- **8** Paste the signed certificate text block into the WSS switch's CLI, below the prompt.
- **9** Display information about the certificate, to verify it:

#### WSS# show crypto certificate admin

- **10** Repeat step 3 through step 9 to obtain and install EAP (802.1X) and Web-based AAA certificates.
- **11** Obtain the CA's own certificate.
- **12** To install the CA's certificate on the WSS and help authenticate the switch's Admin certificate, type the following command to display a prompt:

#### WSS# crypto ca-certificate admin

Enter PEM-encoded certificate

- **13** Paste the CA's signed certificate under the prompt.
- **14** Display information about the CA's certificate, to verify it:

#### WSS# show crypto ca-certificate admin

15 Repeat step 12 through step 14 to install the CA's certificate for EAP (802.1X) and Web-based AAA.

### SSID name "Any"

In authentication rules for wireless access, you can specify the name *any* for the SSID. This value is a wildcard that matches on any SSID string requested by the user.

For 802.1X and Web-based AAA rules that match on SSID *any*, WSS Software checks the RADIUS servers or local database for the username (and password, if applicable) entered by the user. If the user information matches, WSS Software grants access to the SSID requested by the user, regardless of which SSID name it is.

For MAC authentication rules that match on SSID *any*, WSS Software checks the RADIUS servers or local database for the MAC address (and password, if applicable) of the user's device. If the address matches, WSS Software grants access to the SSID requested by the user, regardless of which SSID name it is.

### Last-resort processing

One of the fallthru authentication types you can set on a service profile or wired authentication port is last-resort.

If no 802.1X or MAC access rules are configured for a service profile's SSID, and the SSID's fallthru type is **last-resort**, WSS Software allows users onto the SSID or port without prompting for a username or password. The default authorization attributes set on the SSID are applied to the user. For example, if the vlan-name attribute on the service profile is set to *guest-vlan*, last-resort users are placed in *guest-vlan*.

If no 802.1X or MAC access rules are configured for **wired**, and the wired authentication port's fallthru type is **last-resort**, WSS Software allows users onto the port without prompting for a username or password. The authorization attributes set on user *last-resort-wired* are applied to the user.

### **User credential requirements**

The user credentials that WSS Software checks for on RADIUS servers or in the local database differ depending on the type of authentication rule that matches on the SSID or wired access requested by the user.

- For a user to be successfully authenticated by an 802.1X or Web-based AAA rule, the username and password entered by the user must be configured on the RADIUS servers used by the authentication rule or in the switch's local database, if the local database is used by the rule.
- For a user to be successfully authenticated based on the MAC address of the user's device, the MAC address must be configured on the RADIUS servers used by the authentication rule or in the switch's local database, if the local database is used by the rule. If the MAC address is configured in the local database, no password is required. However, since RADIUS requires a password, if the MAC address is on the RADIUS server, WSS Software checks for a password. The default well-known password is *nortel* but is configurable.

For a user to be successfully authenticated for last-resort access on a wired authentication port, the RADIUS servers or local database must contain a user named *last-resort-wired*. If the *last-resort-wired* user is configured in the local database, no password is required. However, since RADIUS requires a password, if the *last-resort-wired* user is on the RADIUS server, WSS Software checks for a password. The default well-known password is *nortel* but is configurable. (The same password applies to MAC users.)

# **Configuring AAA for network users**

| About AAA for network users                                    |
|----------------------------------------------------------------|
| AAA tools for network users                                    |
| Configuring 802.1X authentication                              |
| Configuring authentication and authorization by MAC address    |
| Configuring Web portal Web-based AAA                           |
| Configuring last-resort access                                 |
| Configuring AAA for users of third-party APs                   |
| Assigning authorization attributes                             |
| Overriding or adding attributes locally with a location policy |
| Configuring accounting for wireless network users              |
| Displaying the AAA configuration                               |
| Avoiding AAA problems in configuration order                   |
| Configuring a Mobility Profile                                 |
| Network user configuration scenarios                           |

# **About AAA for network users**

Network users include the following types of users:

- Wireless users—Users who access the network by associating with an SSID on a Nortel radio.
- Wired authentication users—Users who access the network over an Ethernet connection to a WSS port that is configured as a wired authentication (*wired-auth*) port.

You can configure authentication rules for each type of user, on an individual SSID or wired authentication port basis. WSS Software authenticates users based on user information on RADIUS servers or in the WSS's local database. The RADIUS servers or local database authorize successfully authenticated users for specific network access, including VLAN membership. Optionally, you also can configure accounting rules to track network access information.

The following sections describe the WSS Software authentication, authorization, and accounting (AAA) features in more detail.

## **Authentication**

When a user attempts to access the network, WSS Software checks for an authentication rule that matches the following parameters:

- For wireless access, the authentication rule must match the SSID the user is requesting, and the user's username or MAC address.
- For access on a wired authentication port, the authentication rule must match the user's username or MAC address.

If a matching rule is found, WSS Software then checks RADIUS servers or the switch's local user database for credentials that match those presented by the user. Depending on the type of authentication rule that matches the SSID or wired authentication port, the required credentials are the username or MAC address, and in some cases, a password.

Each authentication rule specifies where the user credentials are stored. The location can be a group of RADIUS servers or the switch's local database. In either case, if WSS Software has an authentication rule that matches on the required parameters, WSS Software checks the username or MAC address of the user and, if required, the password to make sure they match the information configured on the RADIUS servers or in the local database.

The username or MAC address can be an exact match or can match a userglob or MAC address wildcard, which allow wildcards to be used for all or part of the username or MAC address. (For more information about wildcards, see "AAA tools for network users" on page 549.)

## **Authentication types**

WSS Software provides the following types of authentication:

- IEEE 802.1X—If the network user's network interface card (NIC) supports 802.1X, WSS Software checks for an 802.1X authentication rule that matches the username (and SSID, if wireless access is requested), and that uses the Extensible Authentication Protocol (EAP) requested by the NIC. If a matching rule is found, WSS Software uses the requested EAP to check the RADIUS server group or local database for the username and password entered by the user. If matching information is found, WSS Software grants access to the user.
- MAC—If the username does not match an 802.1X authentication rule, but the MAC address of the user's NIC or Voice-over-IP (VoIP) phone and the SSID (if wireless) do match a MAC authentication rule, WSS Software checks the RADIUS server group or local database for matching user information. If the MAC address (and password, if on a RADIUS server) matches, WSS Software grants access. Otherwise, WSS Software attempts the fallthru authentication type, which can be Web, last-resort, or none. (Fallthru authentication is described in more detail in "Authentication algorithm" on page 543.)
- Web—A network user attempts to access a web page over the network. The WSS intercepts the HTTP or HTTPS
  request and serves a login Web page to the user. The user enters the username and password, and WSS Software
  checks the RADIUS server group or local database for matching user information. If the username and password
  match, WSS Software redirects the user to the web page she requested. Otherwise, WSS Software denies access to
  the user.
- Last-resort—A network user associates with an SSID or connects to a wired authentication port, and does not enter
  a username or password.
  - SSID—If 802.1X or MAC authentication do not apply to the SSID (no 802.1X or MAC access rules
    are configured for the SSID), the default authorization attributes set on the SSID are applied to the
    user and the user is allowed onto the network.
  - Wired authentication port—If 802.1X or MAC authentication do not apply to the port (no 802.1X or MAC access rules have the wired option set), WSS Software checks for user *last-resort-wired*. If this user is configured, the authorization attributes set for the user are applied to the user who is on the wired authentication port and the user is allowed onto the network.

## Authentication algorithm

WSS Software can try more than one of the authentication types described in "Authentication types" to authenticate a user. WSS Software tries 802.1X first. If the user's NIC supports 802.1X but fails authentication, WSS Software denies access. Otherwise, WSS Software tries MAC authentication next. If MAC authentication is successful, WSS Software grants access to the user. Otherwise, WSS Software tries the *fallthru* authentication type specified for the SSID or wired authentication port. The fallthru authentication type can be one of the following:

- Web
- Last-resort
- None

Web and last-resort are described in "Authentication types" on page 542. None means the user is automatically denied access. The fallthru authentication type for wireless access is associated with the SSID (through a service profile). The fallthru authentication type for wired authentication access is specified with the wired authentication port. (For information about service profiles, see "Service profiles" on page 280. For information about wired authentication port configuration, see "Setting a port for a wired authentication user" on page 105.)

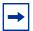

Note. The fallthru authentication type None is different from the authentication method none you can specify for administrative access. The fallthru authentication type None denies access to a network user. In contrast, the authentication method **none** allows access to the WSS by an administrator. (See "Configuring Web-based AAA for administrative and local access" on page 73.)

Figure 32 shows how WSS Software tries the authentication types for wireless access. (The authentication process is similar for access through a wired authentication port, except last-resort access requires a last-resort-wired user.)

Client associates with Nortel radio or requests access from wired authentication port Client Client requests 802.1X rule that Authent. Allow responds encrypted SSID? matches SSID? succeeds? Client Yes Yes to 802.1X? Νo No No No Refuse Client MAC rule that Authent. Allow matches SSID? succeeds? Client Νo No Use fallthru authentication Authent. Last-resort rule that Allow last-resort? succeeds? Client matches SSID? Yes Yes No No No Refuse Refuse Client Client Authent. Allow Web Auth rule that web? succeeds? Client matches SSID? Yes Yes Yes No No Ĭ. No Refuse Refuse Client Client Refuse none? Client Yes

Figure 32. Authentication flowchart for wireless network users

Last-resort access to an SSID does not require a special user (such as last-resort-ssid) to be configured. Instead, if the fallthru authentication type on the SSID's service profile is set to last-resort, and the SSID does not have any 802.1X or MAC access rules, a user can access the SSID without entering a username or password.

If the user is authenticated, WSS Software then checks the RADIUS server or local database (the same place WSS Software looked for user information to authenticate the user) for the authorization attributes assigned to the user. Authorization attributes specify the network resources the user can access.

The only required attribute is the Virtual LAN (VLAN) name on which to place the user. RADIUS and WSS Software have additional optional attributes. For example, you can provide further access controls by specifying the times during which the user can access the network, you can apply inbound and outbound access control lists (ACLs) to the user's traffic, and so on.

To assign attributes on the RADIUS server, use the standard RADIUS attributes supported on the server. To assign attributes in the WSS's local database, use the WSS Software vendor-specific attributes (VSAs).

The RADIUS attributes supported by WSS Software are described in "Supported RADIUS attributes" on page 795.

WSS Software provides the following VSAs, which you can assign to users configured in the local database or on a RADIUS server:

- Encryption-Type—Specifies the type of encryption required for access by the client. Chents who attempt to use an unauthorized encryption method are rejected.
- End-Date—Date and time after which the user is no longer allowed to be on the network.
- Mobility-Profile—Controls the WSS ports a user can access. For wireless users, a WSS Software Mobility Profile specifies the APs through which the user can access the network. For wired authentication users, the Mobility Profile specifies the wired authentication ports through which the user can access the network.
- SSID—SSID the user is allowed to access after authentication.
- Start-Date—Date and time at which the user becomes eligible to access the network. WSS Software does not authenticate the user unless the attempt to access the network occurs at or after the specified date and time, but before the end-date (if specified).
- Time-of-Day—Day(s) and time(s) during which the user is permitted to log into the network.
- URL—URL to which the user is redirected after successful Web-based AAA.
- VLAN-Name—VLAN to place the user on.

You also can assign the following RADIUS attributes to users configured in the local database.

- Filter-Id—Security ACL that permits or denies traffic received (input) or sent (output) the WSS.
- Service-Type—Type of access the user is requesting, which can be network access, administrative access to the enabled (configuration) mode of the WSS Software CLI, or administrative access to the nonenabled mode of the CLI
- Session-Timeout—Maximum number of seconds allowed for the user's session.

Regardless of whether you configure the user and attributes on RADIUS servers or the switch's local database, the VLAN attribute is required. The other attributes are optional.

In addition to configuring authorization attributes for users on RADIUS servers or the switch's local database, you can also configure attributes within a service profile. These authorization attributes are applied to users

### SSID name "Any"

In authentication rules for wireless access, you can specify the name *any* for the SSID. This value is a wildcard that matches on any SSID string requested by the user.

For 802.1X and Web-based AAA rules that match on SSID *any*, WSS Software checks the RADIUS servers or local database for the username (and password, if applicable) entered by the user. If the user information matches, WSS Software grants access to the SSID requested by the user, regardless of which SSID name it is.

For MAC authentication rules that match on SSID *any*, WSS Software checks the RADIUS servers or local database for the MAC address (and password, if applicable) of the user's device. If the address matches, WSS Software grants access to the SSID requested by the user, regardless of which SSID name it is.

## Last-resort processing

One of the fallthru authentication types you can set on a service profile or wired authentication port is last-resort.

If no 802.1X or MAC access rules are configured for a service profile's SSID, and the SSID's fallthru type is **last-resort**, WSS Software allows users onto the SSID or port without prompting for a username or password. The default authorization attributes set on the SSID are applied to the user. For example, if the vlan-name attribute on the service profile is set to *guest-vlan*, last-resort users are placed in *guest-vlan*.

If no 802.1X or MAC access rules are configured for **wired**, and the wired authentication port's fallthru type is **last-resort**, WSS Software allows users onto the port without prompting for a username or password. The authorization attributes set on user *last-resort-wired* are applied to the user.

## User credential requirements

The user credentials that WSS Software checks for on RADIUS servers or in the local database differ depending on the type of authentication rule that matches on the SSID or wired access requested by the user.

- For a user to be successfully authenticated by an 802.1X or Web-based AAA rule, the username and password
  entered by the user must be configured on the RADIUS servers used by the authentication rule or in the switch's
  local database, if the local database is used by the rule.
- For a user to be successfully authenticated based on the MAC address of the user's device, the MAC address must
  be configured on the RADIUS servers used by the authentication rule or in the switch's local database, if the local
  database is used by the rule. If the MAC address is configured in the local database, no password is required.
  However, since RADIUS requires a password, if the MAC address is on the RADIUS server, WSS Software checks
  for a password. The default well-known password is nortel but is configurable.

For a user to be successfully authenticated for last-resort access on a wired authentication port, the RADIUS servers or local database must contain a user named *last-resort-wired*. If the *last-resort-wired* user is configured in the local database, no password is required. However, since RADIUS requires a password, if the *last-resort-wired* user is on the RADIUS server, WSS Software checks for a password. The default well-known password is *nortel* but is configurable. (The same password applies to MAC users.)

| accessing the SSID managed by the service profile (in addition to any attributes supplied by a RADIUS server or the switch's local database). |  |  |  |
|----------------------------------------------------------------------------------------------------|--|--|--|
|                                                                                                    |  |  |  |
|                                                                                                    |  |  |  |
|                                                                                                    |  |  |  |
|                                                                                                    |  |  |  |
|                                                                                                    |  |  |  |
|                                                                                                    |  |  |  |
|                                                                                                    |  |  |  |
|                                                                                                    |  |  |  |
|                                                                                                    |  |  |  |
|                                                                                                    |  |  |  |
|                                                                                                    |  |  |  |
|                                                                                                    |  |  |  |
|                                                                                                    |  |  |  |
|                                                                                                    |  |  |  |
|                                                                                                    |  |  |  |
|                                                                                                    |  |  |  |
|                                                                                                    |  |  |  |

# **Accounting**

WSS Software also supports accounting. Accounting collects and sends information used for billing, auditing, and reporting—for example, user identities, connection start and stop times, the number of packets received and sent, and the number of bytes transferred. You can track sessions through accounting information stored locally or on a remote RADIUS server. As network users roam throughout a Mobility Domain, accounting records track them and their network usage.

# **Summary of AAA features**

Depending on your network configuration, you can configure authentication, authorization, and accounting (AAA) for network users to be performed locally on the WSS or remotely on a RADIUS server. The number of users that the local WSS database can support depends on your platform.

AAA for network users controls and monitors their use of the network:

- Classification for customized access. As with administrative and console users, you can classify network users through username wildcards. Based on the structured username, different AAA treatments can be given to different classes of user. For example, users in the human resources department can be authenticated differently from users in the sales department.
- **Authentication for full or limited access.** IEEE 802.1X network users are authenticated when they identify themselves with a credential. Authentication can be passed through to RADIUS, performed locally on the WSS, or only partially "offloaded" to the switch. Network users without 802.1X support can be authenticated by the MAC addresses of their devices. If neither 802.1X nor MAC authentication apply to the user, they can still be authenticated by a fallthru authentication type, either Web-based AAA or last-resort authentication. The default fallthru type is None, which denies access to users who do not match an 802.1X or MAC authentication rule.
- **Authorization for access control.** Authorization provides access control by means of such mechanisms as per-user security access control lists (ACLs), VLAN membership, Mobility Domain assignment, and timeout enforcement. Because authorization is always performed on network access users so they can use a particular VLAN, the WSS automatically uses the same AAA method (RADIUS server group or local database) for authorization that you define for a user's authentication.
- Local authorization control. You can override any AAA assignment of VLAN or security ACL for individual network users on a particular WSS by configuring the location policy on the WSS.
- SSID default authorization attributes. You can configure service profiles with a set of default AAA authorization attributes that are used when the normal AAA process or a location policy does not provide them.
- Accounting for tracking users and resources. Accounting collects and sends information used for billing, auditing, and reporting—for example, user identities, connection start and stop times, the number of packets received and sent, and the number of bytes transferred. You can track sessions through accounting information stored locally or on a remote RADIUS server. As network users roam throughout a Mobility Domain, accounting records track them and their network usage.

# **AAA** tools for network users

Authentication verifies network user identity and is required before a network user is granted access to the network. A WSS authenticates user identity by username-password matching, digital signatures and certificates, or other methods (for example, by MAC address).

You must decide whether to authenticate network users locally on the WSS, remotely via one or more external RADIUS server groups, or both locally and remotely. (For server group details, see "Configuring RADIUS server groups" on page 639.)

## "Wildcards" and groups for network user classification

"Wildcarding" lets you classify users by username or MAC address for different AAA treatments. A user wildcard is a string used by AAA and IEEE 802.1X or Web-based AAA methods to match a user or set of users. MAC address wildcards match authentication methods to a MAC address or set of MAC addresses. User wildcards and MAC address wildcards can make use of wildcards. For details, see "User wildcards, MAC address wildcards, and VLAN wildcards" on page 47.

A user group is a named collection of users or MAC addresses sharing a common authorization policy. For example, you might group all users on the first floor of building 17 into the group *bldg-17-1st-floor*, or group all users in the IT group into the group *infotech-people*.

## Wildcard "Any" for SSID matching

Authentication rules for wireless access include the SSID name, and must match on the SSID name requested by the user for WSS Software to attempt to authenticate the user for that SSID. To make an authentication rule match an any SSID string, specify the SSID name as **any** in the rule.

## AAA methods for IEEE 802.1X and Web network access

The following AAA methods are supported by Nortel for 802.1X and Web network access mode:

- Client certificates issued by a certificate authority (CA) for authentication.
- (For this method, you assign an authentication protocol to a user. For protocol details, see "IEEE 802.1X" Extensible Authentication Protocol types" on page 554.)
- The WSS switch's local database of usernames and user groups for authentication.
- (For configuration details, see "Adding and clearing local users for Administrative Access" on page 84, "Authenticating through a local database" on page 559, and "Adding and clearing MAC users and user groups locally" on page 564.)
- A named group of RADIUS servers. The WSS supports up to four server groups, which can each contain between one and four servers.

(For server group details, see "Configuring RADIUS server groups" on page 639.)

You can use the local database or RADIUS servers for MAC access as well. If you use RADIUS servers, make sure you configure the password for the MAC address user as nortel. (This is the default authorization password. To change it, see "Changing the MAC authorization password for RADIUS" on page 566.)

### AAA rollover process

A WSS attempts AAA methods in the order in which they are entered in the configuration:

- The first AAA method in the list is used unless that method results in an error. If the method results in a pass or fail, the result is final and the WSS tries no other methods.
- If the WSS receives no response from the first AAA method, it tries the second method in the
- If the WSS receives no response from the second AAA method, it tries the third method. This evaluation process is applied to all methods in the list.

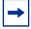

**Note.** If a AAA rule specifies local as a secondary AAA method, to be used if the RADIUS servers are unavailable, and WSS Software authenticates a client with the local method, WSS Software starts again at the beginning of the method list when attempting to authorize the client. This can cause unexpected delays during client processing and can cause the client to time out before completing logon.

## Local override exception

The one exception to the operation described in "AAA rollover process" takes place if the local database is the first method in the list and is followed by a RADIUS server group method. If the local method fails to find a matching username entry in the local database, the WSS tries the next RADIUS server group method. This exception is referred to as local override.

If the local database is the *last* method in the list, however, local authentication must either accept or deny the user, because it has no other method to roll over to.

## Remote authentication with local backup

You can use a combination of authentication methods; for example, PEAP offload and local authentication. When PEAP offload is configured, the WSS offloads all EAP processing from server groups; the RADIUS servers are not required to communicate using the EAP protocols. (For details, see "Configuring 802.1X Acceleration" on page 557.) In the event that RADIUS servers are unavailable, local authentication takes place, using the database on the WSS.

Suppose an administrator wants to rely on RADIUS servers and also wants to ensure that a certain group of users always gets access. As shown in the following example, the administrator can enable PEAP offload, so that authentication is performed by a RADIUS server group as the first method for these users, and configure local authentication last, in case the RADIUS servers are unavailable. (See Figure 33.)

- 1 To configure *server-1* and *server-2* at IP addresses 192.168.253.1 and 192.168.253.2 with the password *chey3nn3*, the administrator enters the following commands:
  - WSS# set radius server server-1 address 192.168.253.1 key chey3nn3
  - WSS# set radius server server-2 address 192.168.253.2 key chey3nn3
- 2 To configure server-1 and server-2 into server-group-1, the administrator enters the following command:
  - WSS# set server group server-group-1 members server-1 server-2
- **3** To enable PEAP offload plus local authentication for all users of SSID *mycorp* at @example.com, the administrator enters the following command.

WSS# set authentication dot1x ssid mycorp \*@example.com peap-mschapv2 server-group-1 local

Figure 33 shows the results of this combination of methods.

Figure 33. Remote authentication with PEAP offload using local authentication as backup

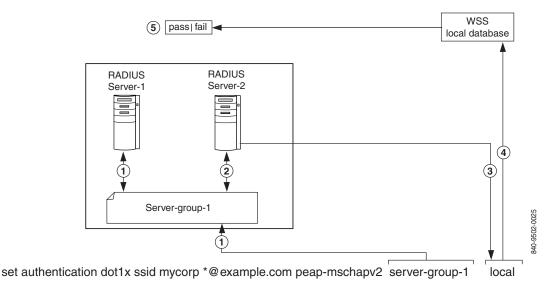

### Authentication proceeds as follows:

- When user Jose@example.com attempts authentication, the WSS sends an authentication request to the first AAA method, which is server-group-1.
  - Because server-group-1 contains two servers, the first RADIUS server, server-1, is contacted. If this server responds, the authentication proceeds using server-1.
- If server-1 fails to respond, the WSS retries the authentication using server-2. If server-2 responds, the 2 authentication proceeds using server-2.
- If server-2 does not respond, because the WSS has no more servers to try in server-group-1, the WSS attempts to authenticate using the next AAA method, which is the *local* method.
- The WSS consults its local database for an entry that matches Jose@example.com. 4
- 5 If a suitable local database entry exists, the authentication proceeds. If not, authentication fails and Jose@example.com is not allowed to access the network.

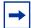

**Note.** If one of the RADIUS servers in the group does respond, but it indicates that the user does not exist on the RADIUS server, or that the user is not permitted on the network, then authentication for the user fails, regardless of any additional methods. Only if all the RADIUS servers in the server group do not respond does the WSS attempt to authenticate using the next method in the list.

Also note that if the primary authentication method is *local* and the secondary method is RADIUS, but the user does not exist in the local database, then the WSS does attempt to authenticate using RADIUS. See "Local override exception" on page 551.

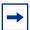

Note. Using pass-through authentication as the primary authentication method and the local database as the secondary authentication method is not supported.

# **IEEE 802.1X Extensible Authentication Protocol types**

Extensible Authentication Protocol (EAP) is a generic point-to-point protocol that supports multiple authentication mechanisms. EAP has been adopted as a standard by the Institute of Electrical and Electronic Engineers (IEEE). IEEE 802.1X is an encapsulated form for carrying authentication messages in a standard message exchange between a user (client) and an authenticator.

Table 34 summarizes the EAP protocols (also called types or methods) supported by WSS Software.

Table 34: EAP Authentication Protocols for local processing

| EAP Type                                                                                                    | Description                                                                                                    | Use                                                                                                    | Considerations                                                                                                    |
|----------------------------------------------------------------------------------------------------|----------------------------------------------------------------------------------------------------|----------------------------------------------------------------------------------------------------|----------------------------------------------------------------------------------------------------|
| EAP-MD5<br>(EAP with Message<br>Digest Algorithm 5)                                                                     | Authentication algorithm that uses a challenge-response mechanism to compare hashes                                                                                                    | Wired authentication only 1                                                                                                    | This protocol provides no encryption or key establishment.                                                                                      |
| EAP-TLS<br>(EAP with Transport<br>Layer Security)                                                                       | Protocol that provides mutual authentication, integrity-protected encryption algorithm negotiation, and key exchange. EAP-TLS provides encryption and data integrity checking for the connection. | Wireless and wired authentication. All authentication is processed on the WSS.                                                                                                    | This protocol requires X.509 public key certificates on both sides of the connection. Requires use of local database. Not supported for RADIUS. |
| PEAP-MS-<br>CHAP-V2<br>(Protected EAP with<br>Microsoft Challenge<br>Handshake<br>Authentication<br>Protocol version 2) | The wireless client authenticates the server (either the WSS or a RADIUS server) using TLS to set up an encrypted session. Mutual authentication is performed by MS-CHAP-V2.                      | Wireless and wired authentication:  The PEAP portion is processed on the WSS.  The MS-CHAP-V2 portion is processed on the RADIUS server or locally, depending on the configuration. | Only the server side of the connection requires a certificate. The client needs only a username and password.                                   |

<sup>1.</sup> EAP-MD5 does not work with Microsoft wired authentication clients.

# Ways a WSS can use EAP

Network users with 802.1X support cannot access the network unless they are authenticated. You can configure a WSS to authenticate users with EAP on a group of RADIUS servers and/or in a local user database on the WSS, or to offload some authentication tasks from the server group. Table 35 details these three basic WSS authentication approaches.

(For information about digital certificates, see "Managing keys and certificates" on page 517.)

Table 35: Three basic WSS approaches to EAP authentication

| Approach         | Description                                                                                                    |  |  |
|------------------|----------------------------------------------------------------------------------------------------|--|--|
| Pass-<br>through | An EAP session is established directly between the client and RADIUS server, passing through the WSS. User information resides on the server. All authentication information and certificate exchanges pass through the switch or use client certificates issued by a certificate authority (CA). In this case, the switch does not need a digital certificate, although the client might. |  |  |
| Local            | The WSS performs all authentication using information in a local user database configured on the switch, or using a client-supplied certificate. No RADIUS servers are required. In this case, the switch needs a digital certificate. If you plan to use the EAP with Transport Layer Security (EAP-TLS) authentication protocol, the clients also need certificates.                     |  |  |
| Offload          | The WSS offloads all EAP processing from a RADIUS server by establishing a TLS session between the switch and the client. In this case, the switch needs a digital certificate. When you use offload, RADIUS can still be used for non-EAP authentication and authorization. EAP-TLS cannot be used with offload.                                                                          |  |  |

# Effects of authentication type on encryption method

Wireless users who are authenticated on an encrypted service set identifier (SSID) can have their data traffic encrypted by the following methods:

- Wi-Fi Protected Access (WPA) encryption
- Non-WPA dynamic Wired Equivalent Privacy (WEP) encryption
- Non-WPA static WEP encryption

(For encryption details, see "Configuring user encryption" on page 361.)

The authentication method you assign to a user determines the encryption available to the user. Users configured for EAP authentication, MAC authentication, Web, or last-resort authentication can have their traffic encrypted as follows:

| EAP Authentication     | MAC<br>Authentication                        | Last-Resort                                  | Web-based AAA                                |
|------------------------|----------------------------------------------|----------------------------------------------|----------------------------------------------|
| WPA encryption         | Static WEP                                   | Static WEP                                   | Static WEP                                   |
| Dynamic WEP encryption | No encryption<br>(if SSID is<br>unencrypted) | No encryption<br>(if SSID is<br>unencrypted) | No encryption<br>(if SSID is<br>unencrypted) |

Wired users are not eligible for the encryption performed on the traffic of wireless users, but they can be authenticated by an EAP method, a MAC address, or a Web login page served by the WSS.

# **Configuring 802.1X authentication**

The IEEE 802.1X standard is a framework for passing EAP protocols over a wired or wireless LAN. Within this framework, you can use TLS, PEAP-TTLS, or EAP-MD5. Most EAP protocols can be passed through the WSS to the RADIUS server. Some protocols can be processed locally on the WSS.

The following 802.1X authentication command allows differing authentication treatments for multiple users:

**set authentication dot1x {ssid** ssid-name | **wired}** user-wildcard [**bonded**] protocol method1 [method2] [method3] [method4]

For example, the following command authenticates wireless user *Tamara*, when requesting SSID *wetlands*, as an 802.1X user using the PEAP-MS-CHAP-V2 method via the server group *shorebirds*, which contains one or more RADIUS servers:

#### WSS# set authentication dot1x ssid wetlands Tamara peap-mschapv2 shorebirds

When a user attempts to connect through 802.1X, the following events occur:

- 1 For each 802.1X login attempt, WSS Software examines each command in the configuration file in strict configuration order.
- 2 The first command whose SSID and user wildcard matches the SSID and incoming username is used to process this authentication. The command determines exactly how this particular login attempt is processed by the WSS.

(For more information about user wildcards, see "User wildcards" on page 47.)

# **Configuring 802.1X Acceleration**

You can configure the WSS to offload all EAP processing from server groups. In this case, the RADIUS server is not required to communicate using the EAP protocols.

For PEAP-MS-CHAP-V2 offload, you define a complete user profile in the local WSS database and only a username and password on a RADIUS server.

For example, the following command authenticates all wireless users who request SSID marshes at example.com by offloading PEAP processing onto the WSS, while still performing MS-CHAP-V2 authentication via the server group shorebirds:

WSS# set authentication dot1x ssid marshes \*@example.com peap-mschapv2 shorebirds To offload both PEAP and MS-CHAP-V2 processing onto the WSS, use the following command:

WSS# set authentication dot1x ssid marshes \*@example.com peap-mschapv2 local

# **Using pass-through**

The pass-through method causes EAP authentication requests to be processed entirely by remote RADIUS servers in server groups.

For example, the following command enables users at EXAMPLE to be processed via server group *shorebirds* or *swampbirds*:

# WSS# set authentication dot1X ssid marshes EXAMPLE/\* pass-through shorebirds swampbirds

The server group swampbirds is contacted only if all the RADIUS servers in shorebirds do not respond.

(For an example of the use of pass-through servers plus the local database for authentication, see "Remote authentication with local backup" on page 552.)

# Authenticating through a local database

To configure the WSS to authenticate and authorize a user against the local database in the WSS, use the following command:

set authentication dot1x {ssid ssid-name | wired} user-wildcard [bonded] protocol local

For example, the following command authenticates 802.1X user Jose for wired authentication access via the local database:

WSS# set authentication dot1X Jose wired peap-mschapv2 local success: change accepted.

# Binding user authentication to machine authentication

Bonded Authentication<sup>TM</sup> (bonded authentication) is a security feature that binds an 802.1X user's authentication to authentication of the machine from which the user is attempting to log on. When this feature is enabled, WSS Software authenticates a user only if the machine from which the user logs on has already been authenticated separately.

By default, WSS Software does not bind user authentication to machine authentication. A trusted user can log on from any machine attached to the network.

You can use Bonded Authentication with Microsoft Windows clients that support separate 802.1X authentication for the machine itself and for a user who uses the machine to log on to the network.

Network administrators sometimes use machine authentication in a Microsoft Active Directory domain to run login scripts, and to control defaults, application access and updates, and so on. Bonded Authentication provides an added security measure, by ensuring that a trusted user can log onto the network only from a trusted machine known to Active Directory.

For example, if user bob.mycorp.com has a trusted laptop PC used for work but also has a personal laptop PC, you might want to bind Bob's authentication with the authentication of his workplace laptop, host/bob-laptop.mycorp.com. In this case, Bob can log on to the company network only from his work laptop.

When Bonded Authentication is enabled, WSS Software retains information about the machine's session when a user logs on from that machine. WSS Software authenticates the user only if there has already been a successful machine authentication. Evidence of the machine's session in WSS Software indicates that the machine has successfully authenticated and is therefore trusted by WSS Software. If WSS Software does not have session information for the machine, WSS Software refuses to authenticate the user and does not allow the user onto the network from the unauthenticated machine.

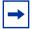

**Note.** If the 802.1X reauthentication parameter or the RADIUS Session-Timeout parameter is applicable, the user must log in before the 802.1X reauthentication timeout or the RADIUS session-timeout for the machine's session expires. Normally, these parameters apply only to clients that use dynamic WEP, or use WEP-40 or WEP-104 encryption with WPA or RSN.

## Authentication rule requirements

Bonded Authentication requires an 802.1X authentication rule for the machine itself, and a separate 802.1X authentication rule for the user(s). Use the **bonded** option in the user authentication rule, but not in the machine authentication rule.

The authentication rule for the machine must be higher up in the list of authentication rules than the authentication rule for the user.

You must use 802.1X authentication rules. The 802.1X authentication rule for the machine must use **pass-through** as the protocol. Nortel recommends that you also use **pass-through** for the user's authentication rule.

The rule for the machine and the rule for the user must use a RADIUS server group as the method. (Generally, in a Bonded Authentication configuration, the RADIUS servers will use a user database stored on an Active Directory server.)

(For a configuration example, see "Bonded Authentication configuration example" on page 562.)

Nortel recommends that you make the rules as general as possible. For example, if the Active Directory domain is mycorp.com, the following userglobs match on all machine names and users in the domain:

- host/\*.mycorp.com (userglob for the machine authentication rule)
- \*.mycorp.com (userglob for the user authentication rule)

If the domain name has more nodes (for example, nl.mycorp.com), use an asterisk in each node that you want to match globally. For example, to match on all machines and users in mycorp.com, use the following userglobs:

- host/\*.\*.mycorp.com (userglob for the machine authentication rule)
- \*.\*.mycorp.com (userglob for the user authentication rule)

Use more specific rules to direct machines and users to different server groups. For example, to direct users in nl.mycorp.com to a different server group than users in de.mycorp.com, use the following userglobs:

- host/\*.nl.mycorp.com (userglob for the machine authentication rule)
- \*.nl.mycorp.com (userglob for the user authentication rule)
- host/\*.de.mycorp.com (userglob for the machine authentication rule)
- \*.de.mycorp.com (userglob for the user authentication rule)

### **Bonded Authentication period**

The Bonded Authentication period is the number of seconds WSS Software allows a Bonded Authentication user to reauthenticate.

After successful machine authentication, a session for the machine appears in the session table in WSS Software. When the user logs on and is authenticated, the user session replaces the machine session in the table. However, since the user's authentication rule contains the **bonded** option, WSS Software remembers that the machine was authenticated.

If a Bonded Authentication user's session is ended due to 802.1X reauthentication or the RADIUS Session-Timeout parameter, WSS Software can allow time for the user to reauthenticate. The amount of time that WSS Software allows for reauthentication is controlled by the Bonded Authentication period.

If the user does not reauthenticate within the Bonded Authentication period, WSS Software deletes the information about the machine session. After the machine session information is deleted, the Bonded Authentication user cannot reauthenticate. When this occurs, the user will need to log off, then log back on, to access the network. After multiple failed reauthentication attempts, the user might need to reboot the PC before logging on.

By default, the Bonded Authentication period is 0 seconds. WSS Software does not wait for a Bonded Authentication user to reauthenticate.

You can set the Bonded Authentication period to a value up to 300 seconds. Nortel recommends that you try 60 seconds, and change the period to a longer value only if clients are unable to authenticate within 60 seconds.

To set the Bonded Authentication period, use the following command:

#### set dot1x bonded-period seconds

To reset the Bonded Authentication period to its default value (0), use the following command:

### clear dot1x bonded-period

# Bonded Authentication configuration example

To configure Bonded Authentication:

- Configure separate authentication rules for the machine and for the user(s).
- Set the Bonded Authentication period.
- Verify the configuration changes.

The following commands configure two 802.1X authentication rules for access to SSID *mycorp*. The first rule is for authentication of all trusted laptop PCs at mycorp.com (host/\*-laptop.mycorp.com). The second rule is for bonded authentication of all users at mycorp.com (\*.mycorp.com). Both rules use pass-through as the protocol, and use RADIUS server group *radgrp1*.

# WSS# set authentication dot1x ssid mycorp host/\*-laptop.mycorp.com pass-through radgrp1

success: change accepted.

# WSS# set authentication dot1x ssid mycorp \*.mycorp.com bonded pass-through radgrp1

success: change accepted.

The following command sets the Bonded Authentication period to 60 seconds, to allow time for WEP users to reauthenticate:

### WSS# set dot1x bonded-period 60

success: change accepted.

## **Displaying Bonded Authentication configuration information**

To display Bonded Authentication configuration information, use the following command:

### show dot1x config

In the following example, bob.mycorp.com uses Bonded Authentication, and the Bonded Authentication period is set to 60 seconds.

### WSS# show dot1x config

# 802.1X user policy

'host/bob-laptop.mycorp.com' on ssid 'mycorp' doing PASSTHRU 'bob.mycorp.com' on ssid 'mycorp' doing PASSTHRU (bonded)

| 802.1X parameter        | setting |
|-------------------------|---------|
|                         |         |
| supplicant timeout      | 30      |
| auth-server timeout     | 30      |
| quiet period            | 60      |
| transmit period         | 5       |
| reauthentication period | 3600    |
| maximum requests        | 2       |
| key transmission        | enabled |
| reauthentication        | enabled |
| authentication control  | enabled |

WEP rekey period 1800 WEP rekev enabled Bonded period

Information for the 802.1X authentication rule for the machine (host/bob-laptop.mycorp.com) is also displayed. However, the **bonded** option is configured only for the user's authentication rule. The **bonded** option applies only to the authentication rules for users, not the authentication rules for machines.

# Configuring authentication and authorization by **MAC** address

You must sometimes authenticate users based on the MAC addresses of their devices rather than a username-password or certificate. For example, some Voice-over-IP (VoIP) phones and personal digital assistants (PDAs) do not support 802.1X authentication. If a client does not support 802.1X, WSS Software attempts to perform MAC authentication for the client instead. The WSS can discover the MAC address of the device from received frames and can use the MAC address in place of a username for the client.

Users authorized by MAC address require a MAC authorization password if RADIUS authentication is desired. The default well-known password is *nortel*.

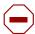

Caution! Use this method with care. IEEE 802.11 frames can be forged and can result in unauthorized network access if MAC authentication is employed.

# Adding and clearing MAC users and user groups locally

MAC users and groups can gain network access only *through* the WSS. They cannot create administrative connections *to* the WSS. A MAC user is created in a similar fashion to other local users except for having a MAC address instead of a username. MAC user groups are created in a similar fashion to other local user groups.

(To create a MAC user profile or MAC user group on a RADIUS server, see the documentation for your RADIUS server.)

### Adding MAC users and groups

To create a MAC user group in the local WSS database, you must associate it with an authorization attribute and value. Use the following command:

set mac-usergroup group-name attr attribute-name value

For example, to create a MAC user group called *mac-easters* with a 3000-second Session-Timeout value, type the following command:

## WSS# set mac-usergroup mac-easters attr session-timeout 3000

success: change accepted.

To configure a MAC user in the local database and optionally add the user to a group, use the following command:

**set mac-user** *mac-addr* [**group** *group-name*]

For example, type the following command to add MAC user 01:0f:03:04:05:06 to group macfans:

### WSS# set mac-user 01:0f:03:04:05:06 group macfans

success: change accepted.

## **Clearing MAC users and groups**

To clear a MAC user from a user group, use the following command:

clear mac-user mac-addr group

For example, the following command removes MAC user 01:0f:03:04:05:06 from the group the user is in:

## WSS# clear mac-user 01:0f:03:04:05:06 group

success: change accepted.

The **clear mac-usergroup** command removes the group.

To remove a MAC user profile from the local database on the WSS, type the following command:

clear mac-user mac-address

For example, the following command removes MAC user 01:0f:03:04:05:06 from the local database:

WSS# clear mac-user 01:0f:03:04:05:06

success: change accepted.

## Configuring MAC authentication and authorization

The set authentication mac command defines the AAA methods by which MAC addresses can be used for authentication. You can configure authentication for users through the MAC addresses of their devices with the following command:

set authentication mac {ssid ssid-name | wired} mac-addr-wildcard method1 [method2] [method3] [method4]

MAC addresses can be authenticated by either the WSS's local database or by a RADIUS server group. For example, the following command sets the authentication for MAC address 01:01:02:03:04:05 when requesting SSID voice, via the local database:

### WSS# set authentication mac ssid voice 01:01:02:03:04:05 local

success: change accepted

If the switch's configuration does not contain a set authentication mac command that matches a non-802.1X client's MAC address, WSS Software tries MAC authentication by default.

You can also wildcard MAC addresses. For example, the following command locally authenticates all MAC addresses that begin with the octets 01:01:02:

### WSS# set authentication mac ssid voice 01:01:02:\* local

success: change accepted

(For details about MAC address wildcards, see "MAC address wildcards" on page 47.)

You can add authorization attributes to authenticated MAC users with the following command:

set mac-user mac-addr attr attribute-name value

For example, to add the MAC user 00:01:02:03:04:05 to VLAN red:

### WSS# set mac-user 00:01:02:03:04:05 attr vlan-name red

success: change accepted

To change the value of an authorization attribute, reenter the command with the new value. To clear an authorization attribute from a MAC user profile in the local database, use the following command:

clear mac-user mac-addr attr attribute-name

For example, the following command clears the VLAN assignment from MAC user 01:0f:02:03:04:05:

#### WSS# clear mac-user 01:0f:03:04:05:06 attr vlan-name

success: change accepted.

(For a complete list of authorization attributes, see Table 38 on page 595.)

## Changing the MAC authorization password for RADIUS

When you enable MAC authentication, the client does not supply a regular username or password. The MAC address of the user's device is extracted from frames received from the device.

To authenticate and authorize MAC users via RADIUS, you must configure a single predefined password for MAC users, which is called the outbound authorization password. The same password is used for all MAC user entries in the RADIUS database. Set this password by typing the following command:

set radius server server-name author-password password

The default password is *nortel*.

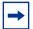

**Note**. Before setting the outbound authorization password for a RADIUS server, you must have set the address for the RADIUS server. For more information, see "Configuring RADIUS servers" on page 635.

For example, the following command sets the outbound authorization password for MAC users on server *bigbird* to *h00per*:

WSS# set radius server bigbird author-password h00per success: change accepted.

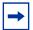

**Note.** A MAC address must be dash-delimited in the RADIUS database—for example, 00-00-01-03-04-05. However, the WSS Software always displays colon-delimited MAC addresses.

If the MAC address is in the database, WSS Software uses the VLAN attribute and other attributes associated with it for user authorization. Otherwise, WSS Software tries the fallthru authentication type, which can be last-resort, Web, or none.

# **Configuring Web portal Web-based AAA**

Web-based AAA provides a simple and universal way to authenticate any user or device using a web browser. A common application of Web-based AAA is to control access for guests on your network. When a user requests access to an SSID or attempts to access a web page before logging onto the network, WSS Software serves a login page to the user's browser. After the user enters a username and password, WSS Software checks the local database or RADIUS servers for the user information, and grants or denies access based on whether the user information is found.

WSS Software redirects an authenticated user back to the requested web page, or to a page specified by the administrator.

Web-based AAA, like other types of authentication, is based on an SSID or on a wired authentication port.

You can use Web-based AAA on both encrypted and unencrypted SSIDs. If you use Web-based AAA on an encrypted SSID, you can use static WEP or WPA with PSK as the encryption type.

| WSS Software provides a Nortel login page, which is used by default. You can add custom login pages to the WSS's nonvolatile storage, and configure WSS Software to serve those pages instead. |  |  |  |
|----------------------------------------------------------------------------------------------------|--|--|--|
|                                                                                                    |  |  |  |
|                                                                                                    |  |  |  |
|                                                                                                    |  |  |  |
|                                                                                                    |  |  |  |
|                                                                                                    |  |  |  |
|                                                                                                    |  |  |  |
|                                                                                                    |  |  |  |
|                                                                                                    |  |  |  |
|                                                                                                    |  |  |  |
|                                                                                                    |  |  |  |
|                                                                                                    |  |  |  |
|                                                                                                    |  |  |  |
|                                                                                                    |  |  |  |
|                                                                                                    |  |  |  |
|                                                                                                    |  |  |  |
|                                                                                                    |  |  |  |
|                                                                                                    |  |  |  |
|                                                                                                    |  |  |  |

## How Web portal Web-based AAA works

- 1 A Web-based AAA user attempts to access the network. For a wireless user, this begins when the user's network interface card (NIC) associates with an SSID on a Nortel radio. For a wired authentication user, this begins when the user's NIC sends data on the wired authentication port.
- **2** WSS Software starts a portal session for the user, and places the user in a VLAN.
  - If the user is wireless (associated with an SSID), WSS Software assigns the user to the VLAN set by the vlan-name attribute for the SSID's service profile.
  - If the user is on a wired authentication port, the VLAN is the one assigned to the web-portal-wired user.
- 3 The user opens a web browser. The web browser sends a DNS request for the IP address of the home page or a URL requested by the user.
- **4** WSS Software does the following:
  - Intercepts the DNS request, uses the WSS Software DNS proxy to obtain the URL's IP address from the network DNS server, and sends the address to the user's browser.
  - Serves a login page to the Web-based AAA user. (Also see "Display of the login page" on page 568.)
- **5** The user enters their username and password in the Web-based AAA login page.
- **6** WSS Software authenticates the user by checking RADIUS or the switch's local database for the username and password entered by the user. If the user information is present, WSS Software authorizes the user based on the authorization attributes set for the user.

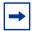

**Note.** WSS Software ignores the VLAN-Name or Tunnel-Private-Group-ID attribute associated with the user, and leaves the user in the VLAN associated with the SSID's service profile (if wireless) or with the **web-portal-wired** user (if the user is on a wired authentication port).

- 7 After authentication and authorization are complete, WSS Software changes the user's session from a portal session with the name web-portal-ssid or web-portal-wired to a Web-based AAA session with the user's name. The session remains connected, but is now an identity-based session for the user instead of a portal session.
- **8** WSS Software redirects the browser to the URL initially requested by the user or, if the URL VSA is configured for the user, redirects the user to the URL specified by the VSA.
- **9** The web page for the URL to which the user is redirected appears in the user's browser window.

## Display of the login page

When a Web-based AAA client first tries to access a web page, the client's browser sends a DNS request to obtain the IP address mapped to the domain name requested by the client's browser. The WSS proxies this DNS request to the network's DNS server, then proxies the reply back to the client. If the DNS server has a record for the requested URL, the request is successful and the WSS serves a web login page to the client. However, if the DNS request is unsuccessful, the WSS displays a message informing the user of this and does not serve the login page.

If the WSS does not receive a reply to a client's DNS request, the WSS spoofs a reply to the browser by sending the WSS's own IP address as the resolution to the browser's DNS query. The WSS also serves the web login page. This behavior simplifies use of the Web-based AAA feature in networks that do not have a DNS server. However, if the

requested URL is invalid, the behavior gives the appearance that the requested URL is valid, since the browser receives a login page. Moreover, the browser might cache a mapping of the invalid URL to the WSS IP address.

If the user enters an IP address, most browsers attempt to contact the IP address directly without using DNS. Some browsers even interpret numeric strings as IP addresses (in decimal notation) if a valid address could be formed by adding dots (dotted decimal notation). For example, 208194225132 would be interpreted as a valid IP address, when converted to 208.194.225.132.

# Web-based AAA requirements and recommendations

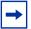

**Note.** WSS Software Version 5.0 does not require or support special user *web-portal-ssid*, where *ssid* is the SSID the Web-Portal user associates with. Previous WSS Software Versions required this special user for Web-Portal configurations. Any *web-portal-ssid* users are removed from the configuration during upgrade to WSS Software Version 5.0. However, the **web-portal-wired** user is still required for Web Portal on wired authentication ports.

## **WSS** requirements

Web-based AAA certificate—A Web-based AAA certificate must be installed on the switch. You can use
a self-signed (signed by the WSS) Web-based AAA certificate automatically generated by WSS
Software, manually generate a self-signed one, or install one signed by a trusted third-party certificate
authority (CA). (For more information, see "Managing keys and certificates" on page 517.)

If you choose to install a self-signed Web-based AAA certificate, use a common name (a required field in the certificate), that resembles a web address and contains at least one dot. When WSS Software serves the login page to the browser, the page's URL is based on the common name in the Web-based AAA certificate.

Here are some examples of common names in the recommended format:

- web-based aaa.login
- web-based aaa.customername.com
- portal.local

Here are some examples of common names that are not in the recommended format:

- web-based aaa
- nrtl webaaa
- webportal
- User VLAN—An IP interface must be configured on the user's VLAN. The interface must be in the
  subnet on which the DHCP server will place the user, so that the switch can communicate with both the
  client and the client's preferred DNS server. (To configure a VLAN, see "Configuring and managing
  VLANs" on page 119.)

If users will roam from the switch where they connect to the network to other WSSs, the system IP addresses of the switches should not be in the web-portal VLAN.

Although the SSID's default VLAN and the user VLAN must be the same, you can use a location policy on the switch where the service profile is configured to move the user to another VLAN. The other VLAN is not required to be statically configured on the switch. The VLAN does have the same requirements as other user VLANs, as described above. For example, the user VLAN on the roamed-to switch must have an IP interface, the interface must be in the subnet that has DHCP, and the subnet must be the same one the DHCP server will place the user in.

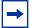

Note. In WSS Software Version 4.1 and earlier, the VLAN was required to be statically configured on the WSS where Web-based AAA was configured and through which the user accessed the network. WSS Software Version 4.2 removes this restriction. The VLAN you want to place an authenticated Web-based AAA user on does not need to be statically configured on the switch where Web Portal is configured. If the VLAN you assign to a user is not statically configured on the VLAN where the user accesses the network, the switch where the user accessed the network builds a tunnel to the switch where the user's VLAN is configured. That switch uses DHCP to assign an IP address to the user.

Fallthru authentication type—The fallthru authentication type for each SSID and wired authentication port that you want to support Web-based AAA, must be set to web-portal. The default authentication type for wired authentication ports and for SSIDs is None (no fallthru authentication is used).

> To set the fallthru authentication type for an SSID, set it in the service profile for the SSID, using the set service-profile auth-fallthru command. To set it on a wired authentication port, use the auth-fall-thru web-portal parameter of the set port type wired-auth command.

Authorization attributes—Wireless Web-Portal users get their authorization attributes from the SSID's service profile. To assign wireless Web-Portal users to a VLAN, use the set service-profile name attr vlan-name vlan-id command.

> Web-Portal users on wired authentication ports get their authorization attributes from the special user web-portal-wired. To assign wired Web-Portal users to a VLAN, use the set user web-portal-wired attr vlan-name vlan-id command. By default, web-portal-wired users are assigned to the default VLAN.

Portal ACL (created by WSS Software automatically)—The portalacl ACL captures all the portal user's traffic except for DHCP traffic. The portalacl has the following ACEs:

```
set security acl ip portalacl permit udp 0.0.0.0
255.255.255.255 eq 68 0.0.0.0 255.255.255.255 eq 67
set security acl ip portalacl deny 0.0.0.0 255.255.255.255
capture
```

WSS Software automatically creates the portalacl ACL the first time you set the fallthru authentication type on any service profile or wired authentication port to web-portal.

- The ACL is mapped to wireless Web-Portal users through the service profile. When you set the fallthru authentication type on a service profile to web-portal, portalacl is set as the Web-Portal ACL. The ACL is applied to a Web-Portal user's traffic when the user associates with the service profile's SSID.
- The ACL is mapped to Web-Portal users on a wired-authentication port by the Filter-id.in attribute configured on the web-portal-wired user. When you set the fallthru authentication type on a wired authentication port to web-portal, WSS Software creates the web-portal-wired user. WSS Software sets the **filter-id** attribute on the user to *portalacl.***in**.

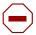

Caution! Without the Web-Portal ACL, Web-based AAA users will be placed on the network without any filters.

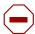

**Caution!** Do not change the deny rule at the bottom of the Web-Portal ACL. This rule must be present and the **capture** option must be used with the rule. If the rule does not have the **capture** option, the Web Portal user never receives a login page. If you need to modify the Web-Portal ACL, create a new one instead, and modify the service profile or web-portal-wired user to use the new ACL. (See "Portal ACL and user ACLs" on page 572.)

Authentication rules—A web authentication rule must be configured for the Web-based AAA users. The
web rule must match on the username the Web-based AAA user will enter on the Web-based AAA login
page. (The match can be on a userglob or individual username.) The web rule also must match on the
SSID the user will use to access the network. If the user will access the network on a wired authentication
port, the rule must match on wired.

To configure authentication rules, use the set authentication web command.

Web Portal Web-based AAA must be enabled, using the set web-portal command. The feature is enabled
by default.

### Portal ACL and user ACLs

The *portalacl* ACL, which WSS Software creates automatically, applies only when a user's session is in the portal state. After the user is authenticated and authorized, the ACL is no longer applicable.

To modify a user's access while the user is still being authenticated and authorized, you can configure another ACL and map that ACL instead to the service profile or the **web-portal-wired** user. Make sure to use the **capture** option for traffic you do not want to allow. Nortel recommends that you do not change the *portalacl* ACL. Leave the ACL as a backup in case you need to refer to it or you need to use it again.

For example, if you want to allow the user to access a credit card server while WSS Software is still authenticating and authorizing the user, create a new ACL, add ACEs that are the same as the ACEs in *portalacl*, and add a new ACE before the last one, to allow access to the credit card server. Make sure the last ACE in the ACL is the deny ACE that captures all traffic that is not allowed by the other ACEs.

To modify a Web-based AAA user's access after the user is authenticated and authorized, map an ACL to the individual Web-based AAA user. Changes you make to the ACL mapped to the service profile or **web-portal-wired** user do not affect user access after authentication and authorization are complete.

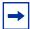

**Note.** The **filter-id** attribute in a service profile applies only to authenticated users. If this attribute is set in a service profile for an SSID accessed by Web-Portal users, the attribute applies only after users have been authenticated. While a Web-Portal user is still being authenticated, the ACL set by the **web-portal-acl** applies instead.

## **Network requirements**

The VLAN where users will be placed must have an IP interface, and the subnet the interface is in must have access to DHCP and DNS servers.

### WSS recommendations

Consider installing a Web-based AAA certificate signed by a trusted CA, instead of one signed by the WSS itself. Unless the client's browser is configured to trust the signature on the switch's Web-based AAA certificate, display of the login page can take several seconds longer than usual, and might be interrupted by a dialog asking the user what to do about the untrusted certificate. Generally, the browser is already configured to trust certificates signed by a CA.

### Client NIC recommendations

Configure the NIC to use DHCP to obtain its IP address.

### Client Web browser recommendations

- Use a well-known browser, such as Internet Explorer (Windows), Firefox (Mozilla-based), or Safari (Macintosh).
- If the Web-based AAA certificate on the WSS is self-signed, configure the browser to trust the signature by installing the certificate on the browser, so that the browser does not display a dialog about the certificate each time the user tries to log on.

## Configuring Web portal Web-based AAA

To configure Web Portal Web-based AAA:

- 1 Configure an SSID or wired authentication port and set the fallthru authentication type to **web-portal**. The default for SSIDs and for wired authentication ports is **none**.
- 2 Configure individual Web-based AAA users. Because the VLAN is assigned based on the service profile (where it is set by the attr vlan-name vlan-id option) or web-portal-wired user (where it is set to default), WSS Software ignores the VLAN-Name and Tunnel-Private-Group-ID attributes. However, WSS Software does assign other attributes if set.
- **3** Configure web authentication rules for the Web-based AAA users.
- 4 Save the configuration changes.

### Web portal Web-based AAA configuration example

This example configures Web-Portal access to SSID *mycorp*.

1 Configure the user VLAN on ports 2 and 3, and configure an IP interface on the VLAN:

```
WSS# set vlan mycorp-vlan port 2-3 success: change accepted.

WSS# set interface mycorp-vlan ip 192.168.12.10 255.255.255.0 success: change accepted.
```

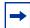

**Note.** The VLAN does not need to be configured on the switch where you configure Web Portal but the VLAN does need to be configured on a switch somewhere in the Mobility Domain. The user's traffic will be tunneled to the switch where the VLAN is configured.

- **2** Configure the service profile for SSID *mycorp*. Configuration includes the following:
  - Set the SSID name.
  - Change the fallthru authentication type to **web-portal**.
  - Set the default VLAN to mycorp-vlan (created in step 1.) WSS Software will place Web-Portal users into this VLAN.
  - Enable RSN (WPA2) data encryption with CCMP. (This example assumes clients support this encryption type.) TKIP is enabled by default and is left enabled in this example.

```
WSS# set service-profile mycorp-srvcprof ssid-name mycorp success: change accepted.

WSS# set service-profile mycorp-srvcprof auth-fallthru web-portal success: change accepted.
```

WSS# set service-profile mycorp-srvcprof attr vlan-name mycorp-vlan success: change accepted.

WSS# set service-profile mycorp-srvcprof rsn-ie enable

success: change accepted.

### WSS# set service-profile mycorp-srvcprof cipher-ccmp enable

success: change accepted.

Display the service profile to verify the changes:

### WSS# show service-profile mycorp-srvcprof

| mycorp | ssid-type:                    | crypto                                                                                                    |
|--------|-------------------------------|----------------------------------------------------------------------------------------------------|
| yes    | Proxy ARP:                    | no                                                                                                    |
| no     | No broadcast:                 | no                                                                                                    |
| 5      | Long retry limit:             | 5                                                                                                    |
| none   | Sygate On-Demand (SODA):      | no                                                                                                    |
| yes    | SODA remediation ACL:         |                                                                                                    |
|        | Custom failure web-page:      |                                                                                                    |
|        | Custom agent-directory:       |                                                                                                    |
| no     | COS:                          | 0                                                                                                    |
| none   | CAC sessions:                 | 14                                                                                                    |
| 180    | Idle client probing: yes      |                                                                                                    |
| no     | Web Portal Session Timeout:   | 5                                                                                                    |
|        | yes<br>no<br>5<br>none<br>yes | yes Proxy ARP: no No broadcast: 5 Long retry limit: none Sygate On-Demand (SODA): yes SODA remediation ACL: Custom failure web-page: Custom agent-directory: no COS: none CAC sessions: 180 Idle client probing: yes |

#### Web Portal ACL: portalacl

WEP Key 1 value: WEP Key 2 value: <none> <none> WEP Key 4 value: WEP Key 3 value: <none> <none> WEP Unicast Index: WEP Multicast Index: 1 Shared Key Auth: NO

### RSN enabled:

### ciphers: cipher-tkip, cipher-ccmp authentication: TKIP countermeasures time: 60000ms

vlan-name = mycorp-vlan

Configure individual Web-based AAA users.

#### WSS# set user alice password alicepword

success: change accepted.

### WSS# set user bob password bobpword

success: change accepted.

Configure a web authentication rule for Web-based AAA users. The following rule uses a wildcard (\*\*) to match on all user names.

The rule does not by itself allow access to all usernames. The \*\* value simply makes all usernames eligible for authentication, in this case by searching the switch's local database for the matching usernames and passwords. If a username does not match on the access rule's userglob, the user is denied access without a search of the local database for the username and password.

### WSS# set authentication web ssid mycorp \*\* local

success: change accepted.

Display the configuration:

#### WSS# show config

```
# Configuration nvgen'd at 2006-6-13 13:27:07
```

- # Image 5.0.0.0.62
- # Model 2350
- # Last change occurred at 2006-6-13 13:24:46

```
set service-profile mycorp-srvcprof ssid-name mycorp
set service-profile mycorp-srvcprof auth-fallthru
web-portal
set service-profile mycorp-srvcprof rsn-ie enable
set service-profile mycorp-srvcprof cipher-ccmp enable
set service-profile mycorp-srvcprof web-portal-acl
portalacl
set service-profile mycorp-srvcprof attr vlan-name
mycorp-vlan
set authentication web ssid mycorp ** local
set user alice password encrypted 070e2d454d0c091218000f
set user bob password encrypted 110b16070705041e00
set radio-profile radprof1 service-profile
mycorp-srvcprof
set ap 7 radio 2 radio-profile radprof1 mode enable
set ap 8 radio 2 radio-profile radprof1 mode enable
set vlan corpvlan port 2-3
set interface corpvlan ip 192.168.12.10 255.255.255.0
set security acl ip portalacl permit udp 0.0.0.0
255.255.255.255 eq 68 0.0.0.0 255.255.255.255 eq 67
set security acl ip portalacl deny 0.0.0.0
255.255.255.255 capture
commit security acl portalacl
```

## **External Captive Portal**

You can redirect Web portal authentication to a Web server on a network rather than a local WSS database or RADIUS. It has the following features:

- You can connect to the local WSS with Web portal enabled.
- The WSS redirects you through http or https to an external authentication Web server.
- Once your credentials are verified, the external server sends a Change of Attribute (CoA) to the WSS. The CoA requests a change in the session username on the WSS.
- The Web server can also change or set any other allowed CoAs at the same time.

WSS# set service-profile profile-name web-portal-form <URL>

### Displaying session information for Web portal Web-based AAA users

To display user session information for Web Portal Web-based AAA users, use the following command:

show sessions network [user user-wildcard | mac-addr mac-addr-wildcard | ssid ssid-name | vlan vlan-wildcard | session-id session-id | wired] [verbose]

You can determine whether a Web Portal Web-based AAA user has completed the authentication and authorization process, based on the username displayed in the session table. The following command shows the sessions for SSID mycorp.

#### WSS# show sessions network ssid mycorp

| User              | Sess IP or MAC    | VLAN    | Port/  |     |
|-------------------|-------------------|---------|--------|-----|
| Name              | ID Address        | Name    | Radio  |     |
|                   |                   |         |        |     |
| alice             | 4* 192.168.12.101 | corpvla | an 3/1 |     |
| web-portal-mycorp | 5 192.168.        |         |        | 3/1 |
| 2 sessions total  |                   |         |        |     |

This example shows two sessions. The session for *alice* has the user's name and is flagged with an asterisk (\* ). The asterisk indicates that the user has completed authentication and authorization. The session for web-portal-mycorp indicates that a Web-based AAA user is on the network but is still being authenticated. The user alice has all the access privileges configured for the user, whereas the user who is still on the portal session with the name web-portal-mycorp has limited access to resources. By default, this user can send and receive DHCP traffic only. Everything else is captured by the web portal.

After authentication and authorization are complete, the web-portal-mycorp username is replaced with the username entered by the Web-based AAA user during login. The following example shows session information for the same user, but after the user is authorized to access resources on the network:

#### WSS# show sessions network ssid mycorp

| User                             | Sess IP or MAC                         | VLAN | Port/      |
|----------------------------------|----------------------------------------|------|------------|
| Name                             | ID Address                             | Name | Radio      |
| alice<br>bob<br>2 sessions total | 4* 192.168.12.101<br>5* 192.168.12.102 |      | 3/1<br>3/1 |

## Using a custom login page

By default, WSS Software serves the Nortel login page for Web login.

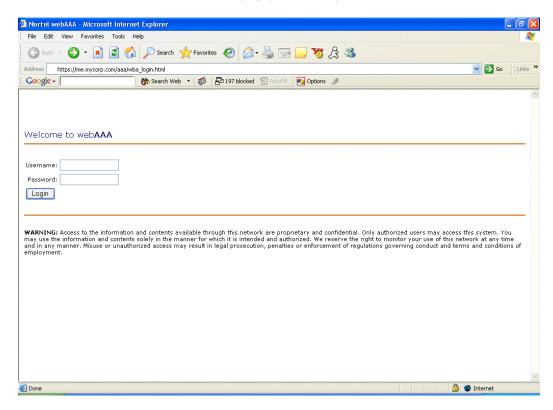

To serve a custom page instead, do the following:

- 1 Copy and modify the Nortel page, or create a new page.
- 2 Create a subdirectory in the user files area of the WSS's nonvolatile storage, and copy the custom page into the subdirectory.
- 3 Configure SSIDs and wired authentication ports to use the custom form, by specifying the location of the form.

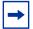

**Note.** To serve a custom login page to wired authentication users, you must create a *web* subdirectory and save the custom page in this directory.

WSS Software uses the following process to find the login page to serve to a user:

 If the user is attempting to access an SSID and a custom page is specified in the service profile, WSS Software serves the custom page.

- If the switch's nonvolatile storage has a page in web named wba\_form.html (web/wba\_form.html), WSS Software serves this page. This applies to all wired authentication users. The wba form.html page also is served to SSID users if the SSID's service profile does not specify a custom page.
- If there is no wba\_form.html page and no custom page in the service profile (for an SSID), WSS Software serves the default page.

### Copying and modifying the Web login page

To copy and modify the Nortel Web login page:

Configure an unencrypted SSID on a WSS. The SSID is temporary and does not need to be one you intend to use in your network. To configure the SSID, use the following commands:

```
set service-profile name ssid-name ssid-name
set service-profile name ssid-type clear
set service-profile name auth-fallthru web-portal
set radio-profile name service-profile name
set {ap port-list | ap ap-num} radio {1 | 2}
radio-profile name mode enable
```

Use the first two commands to configure a temporary SSID and temporary radio profile. Use the last command to map the temporary radio profile with the disabled radio, and enable the radio.

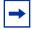

Note. If the radio you plan to use is already in service, first you will need to disable the radio profile the radio is in and remove the radio from the profile.

- From your PC, attempt to directly access the temporary SSID. The WSS should serve the login page.
- 3 Use your browser to save a copy of the page.
- 4 Use a Web page editor or text editor to modify the page title, greeting, logo, and warning text.
- 5 Save the modified page.

**Note.** Filenames and paths for image source files must be relative to the HTML page. For example, if login page mycorp-login.html and image file mylogo.gif are located in subdirectory mycorp/, specify the image source as mylogo.gif, not mycorp/mylogo.gif. (See the following example.)

## **Custom login page scenario**

Do the following on the WSS:

a Create a temporary service profile and configure a temporary, clear SSID on it:

### WSS# set service-profile tempsrvc

success: change accepted.

#### WSS# set service-profile tempsrvc ssid-name tempssid

success: change accepted.

#### WSS# set service-profile tempsrvc ssid-type clear

success: change accepted.

#### WSS# set service-profile tempsrvc auth-fallthru web-portal

success: change accepted.

**b** Create a temporary radio profile and map the temporary service profile to it:

#### WSS# set radio-profile temprad service-profile tempsrvc

success: change accepted.

**c** Map a radio to the temporary radio profile and enable it:

### WSS# set ap 2 radio 1 radio-profile temprad mode enable

success: change accepted.

- 2 From your PC, attempt to directly access the temporary SSID. The WSS serves the login page.
- 3 In the browser, select File > Save As to save the login page.
- **4** Delete the temporary SSID, along with the temporary service profile and radio profile you created for it.

#### WSS# set ap 2 radio 1 radio-profile temprad mode disable

success: change accepted.

WSS# clear radio-profile temprad success: change accepted.

WSS# clear service-profile tempsrvc success: change accepted.

- **5** Edit the login page:
  - **a** Change the page title:

<title>My Corp Web-based AAA</title>

**b** Change the logo:

<img src="mylogo.gif" width="143" height="65" border="0"
alt="Company Logo">

**c** Change the greeting:

<h3>Welcome to Mycorp's Wireless LAN</h3>

**d** Change the warning statement if desired:

<b>WARNING:</b>

My corp's warning text.

- Do not change the form (delimited by the <form name=> and </form> tags. The form values are required for the page to work properly.
- Save the modified page. 6
- On the WSS, create a new subdirectory for the customized page. (The files must be on a TFTP server that the WSS can reach over the network.)

#### WSS# mkdir mycorp-web-based aaa

success: change accepted.

Copy the files for the customized page into the subdirectory:

### WSS# copy tftp://10.1.1.1/mycorp-login.html mycorp-web-based aaa/mycorp-login.html

success: received 637 bytes in 0.253 seconds [ 2517 bytes/sec]

### WSS# copy tftp://10.1.1.1/mylogo.gif mycorp-web-based aaa/mylogo.gif

success: received 1202 bytes in 0.402 seconds [ 2112 bytes/sec]

#### WSS# dir mycorp-web-based aaa

file:

Filename Created Size

file:mycorp-login.html 637 bytes Aug 12 2004, 15:42:26 file:mylogo.gif 1202 bytes Aug 12 2004, 15:57:11

1839 bytes used, 206577 Kbytes free Total:

Use the following command to configure the SSID to use the custom page:

#### set service-profile name web-portal-form url

For the *url*, specify the full path; for example, *mycorp-web-based aaa/mycorp-login.html*. If the custom login page includes gif or jpg images, their path names are interpreted relative to the directory from which the page is served.

10 Configure Web-based AAA users and rules as described in "Configuring Web portal Web-based AAA" on page 574.

## Using dynamic fields in Web-based AAA redirect URLs

You can include variables in the URL to which a Web-based AAA client is redirected after authentication and authorization. Table 36 lists the variables you can include in a redirect URL.

Table 36: Variables for redirect URLs

| Variable   | Description                                                          |
|------------|----------------------------------------------------------------------|
| \$u        | Username of the Web AAA user                                         |
| <b>\$v</b> | VLAN to which the user was assigned during authorization             |
| \$s        | SSID the user is on                                                  |
| <b>\$p</b> | Name of the service profile that manages the parameters for the SSID |

A URL string can also contain the literal characters \$ and ?, if you use the values listed in Table 37.

Table 37: Values for literal characters

| Variable    | Description              |
|-------------|--------------------------|
| \$\$        | The literal character \$ |
| <b>\$</b> q | The literal character ?  |

You can configure a redirect URL for a group of users or for an individual user. For example, the following command configures a redirect URL containing a variable for the username:

# WSS# set usergroup ancestors attr url http://myserver.com/\$u.html success: change accepted.

The variable applies to all Web-based AAA users in user group *ancestors*. When user *zinjanthropus* is successfully authenticated and authorized, WSS Software redirects the user to the following URL:

http://myserver.com/zinjanthropus.html

When user *piltdown* is successfully authenticated and authorized, WSS Software redirects the user to the following URL:

http://myserver.com/piltdown.html

The following example configures a redirect URL that contains a script argument using the literal character ?:

# WSS# set usergroup ancestors attr url https://saqqara.org/login.php\$quser=\$u success: change accepted.

When user *djoser* is successfully authenticated and authorized, WSS Software redirects the user to the following URL: https://saqqara.org/login.php?user=djoser

To verify configuration of a redirect URL and other user attributes, type the **show aaa** command.

## Using an ACL other than portalacl

By default, when you set the fallthru authentication type on a service profile or wired authentication port to web-portal, WSS Software creates an ACL called portalacl. WSS Software uses the portalacl ACL to filter Web-Portal user traffic while users are being authenticated.

To use another ACL:

Create a new ACL and add the first rule contained in *portalacl*:

```
set security acl ip portalacl permit udp 0.0.0.0
255.255.255.255 eq 68 0.0.0.0 255.255.255.255 eq 67
set security acl ip portalacl deny 0.0.0.0
255.255.255.255 capture
```

- Add the additional rules required for your application. For example, if you want to redirect users to a credit card server, add the ACEs to do so.
- Add the last rule contained in *portalacl*:

```
set security acl ip portalacl deny 0.0.0.0
255.255.255.255 capture
```

Verify the new ACL configuration, before committing it to the configuration, using the following command:

```
show security acl info [acl-name | all] [editbuffer]
```

Commit the new ACL to the configuration, using the following command:

```
commit security acl
```

- Change the Web-Portal ACL name set on the service profile, using the following command: set service-profile name web-portal-acl aclname
- 7 Verify the change by displaying the service profile.
- Save the configuration changes.

# Configuring the Web portal Web-based AAA session timeout period

When a client that has connected through Web Portal Web-based AAA enters standby or hibernation mode, WSS Software may place the client's Web Portal Web-based AAA session in the *Deassociated* state.

A Web Portal Web-based AAA session can be placed in the Deassociated state under the following circumstances:

- The client has been idle for the User idle-timeout period, which can happen when the client is in standby or hibernation mode
- The client explicitly deassociates from the AP by sending an 802.11 disassociate message
- The AP handling the client's session appears to be inoperative from the WSS

When a Web Portal Web-based AAA session enters the Deassociated state, it stays in that state until one of the following takes place:

- The client reappears on this AP or another AP managed by a WSS, at which time the Web Portal Web-based AAA session enters the Active state.
- The Web Portal Web-based AAA session is terminated by an administrator.
- The Web Portal Web-based AAA session timeout period expires, then the Web Portal Web-based AAA
  session is terminated automatically.

By default, the Web Portal Web-based AAA session timeout period is 5 seconds. You can optionally change the length of the Web Portal Web-based AAA Session Timeout period. This can be useful if you want to allow a client connecting through Web Portal Web-based AAA to enter standby or hibernation mode, then be able to resume its session after waking up, without having to log in again.

To change the Web Portal Web-based AAA session timeout period, use the following command:

#### set service-profile name web-portal-session-timeout seconds

You can specify from 5 – 28,800 seconds. The default is 5 seconds. Note that the Web Portal Web-based AAA session timeout period applies only to Web Portal Web-based AAA sessions already authenticated with a username and password. For all other Web Portal Web-based AAA sessions, the default Web Portal Web-based AAA session timeout period of 5 seconds is used.

## Configuring the Web Portal Web-based AAA Logout Function

Configure the Web Portal web-based AAA to allow a user to manually terminate the session. When this feature is enabled, the Web Portal web-based AAA user is successfully authenticated and redirected to the requested page, a window appears behind the user browser. The window has a button labeled "Logout". When you click Logout, a URL appears and terminates the user session on the Mobility Domain.

The user logout request is sent to one of the WSS in the Mobility Domain. It does not have to be the WSS that the user was authenticated on, or the WSS where the user session currently resides. The WSS receiving the logout request determines which WSS has the user session. If it is a local session, then the session is terminated. If another WSS in the Mobility Domain has the session, then the request is redirected to that WSS.

Web Portal users are not required to wait for the session to timeout before logging out of the web-based AAA session, but manually log out of the network.

To enable the Web Portal logout functionality, use the following command:

set service-profile profile-name web-portal-logout mode {enable | disable}

To specify a Web Portal logout URL, use the following command:

set service-profile profile-name web-portal-logout logout-url url

The URL should have the format https://host/logout.html. By default, the logout URL uses the IP address of the WSS as the *host* part of the URL. The *host* can be either an IP address or a hostname.

Specifying the logout URL can be useful if you want to standardize across your network. For example, you can configure the logout URL on all of the WSS in the Mobility Domain as wifizone.trpz.com/logout.html, where wifizone.trpz.com resolves to one of the WSS, ideally the seed, in the Mobility Domain, .

To log out of the network, the user can click "Logout" in the window, or request the logout URL directly.

Standardizing the logout URL provides a backup method for the user to log out, if the window is closed inadvertently.

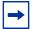

**Note.** If you requests the logout URL, you must enter a username and password in order to identify the session on the WSS. (This is not necessary when you click "Logout" in the pop-under window.) Both the username and password are required to identify the session. If there is more than one session with the same username, then requesting the logout URL does not end any session.

Also, an adminstrative certificate must be configured on the WSS in order for the Web Portal web-based AAA logout process to work.

# Configuring last-resort access

Users who are not authenticated and authorized by 802.1X methods or a MAC address can gain limited access to the network as guest users. You can configure an SSID to allow anonymous guest access, by setting its fallthru authentication type to **last-resort**. The authorization attributes assigned to last-resort users come from the default authorization attributes set on the SSID.

To configure an SSID to allow last-resort access:

- · Set the SSID name, if not already set.
- Set the fallthru access type of the SSID's service profile to last-resort.
- Set the vlan-name and other authorization attributes on the SSID's service profile.
- If the SSID type will be **crypto** (the default), configure encryption settings.

You do not need to configure an access rule for last-resort access. Last-resort access is automatically enabled on all service profiles and wired authentication ports that have the fallthru authentication type set to **last-resort**. (The **set authentication last-resort** and **clear authentication last-resort** commands are not needed and are not supported in WSS Software Version 5.0 and later.)

The authentication method for last-resort is always local. WSS Software does not use RADIUS for last-resort authentication.

The following commands configure last-resort access for SSID *guest-wlan*. The service profile is configured to encrypt user traffic on the SSID using 40-bit dynamic WEP, WPA, or RSN, depending on the client's configuration.

# WSS# set service-profile last-resort-srvcprof ssid-name guest-wlan success: change accepted.

# WSS# set service-profile last-resort-srvcprof auth-fallthru last-resort success: change accepted.

# WSS# set service-profile last-resort-srvcprof attr vlan-name guest-vlan success: change accepted.

# WSS# set service-profile last-resort-srvcprof rsn-ie enable success: change accepted.

# WSS# set service-profile last-resort-srvcprof wpa-ie enable success: change accepted.

# WSS# set service-profile last-resort-srvcprof cipher-ccmp enable success; change accepted.

# WSS# set service-profile last-resort-srvcprof cipher-wep40 enable success: change accepted.

#### WSS# show service-profile last-resort-srvcprof

```
ssid-name:
                   guest-wlan ssid-type:
                                                     crypto
Beacon:
                       ves Proxy ARP:
                                                      no
                          no No broadcast:
DHCP restrict:
                                                       no
                          5 Long retry limit:
Short retry limit:
                   last-resort Sygate On-Demand (SODA):
Auth fallthru:
                                                                no
                             yes SODA remediation ACL:
Enforce SODA checks:
Custom success web-page:
                                  Custom failure web-page:
Custom logout web-page:
                                  Custom agent-directory:
                        no COS:
Static COS:
CAC mode:
                         none CAC sessions:
                                                         14
User idle timeout:
                         180 Idle client probing:
Keep initial vlan:
                         no Web Portal Session Timeout:
                                                              5
Web Portal ACL:
WEP Key 1 value:
                          <none> WEP Key 2 value:
                                                             <none>
WEP Key 3 value:
                          <none> WEP Key 4 value:
                                                             <none>
WEP Unicast Index:
                             1 WEP Multicast Index:
                                                              1
```

Shared Key Auth: NO WPA and RSN enabled: ciphers: cipher-tkip, cipher-ccmp, cipher-wep40 authentication: 802.1X TKIP countermeasures time: 60000ms vlan-name = guest-vlan

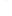

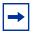

Note. Beginning with WSS Software Version 5.0, the special user last-resort-ssid, where ssid is the SSID name, is not required and is not supported. If you upgrade a switch running an earlier version of WSS Software to 5.0, the last-resort-ssid users are automatically removed from the configuration during the upgrade.

## Configuring last-resort access for wired authentication ports

To configure a wired authentication port to allow last-resort access:

- Set the fallthru authentication type on the port to **last-resort**.
- Create a user named last-resort-wired in the switch's local database.

The following commands configure wired authentication port 5 for last-resort access and add the special user:

WSS# set port type wired-auth 5 auth-fall-thru last-resort success: change accepted.

WSS# set user last-resort-wired attr vlan-name guest-vlan2 success: change accepted.

# Configuring AAA for users of third-party APs

A WSS can provide network access for users associated with a third-party AP that has authenticated the users with RADIUS. You can connect a third-party AP to a WSS and configure the WSS to provide authorization for clients who authenticate and access the network through the AP. Figure 34 shows an example.

Figure 34. WSS serving as RADIUS proxy

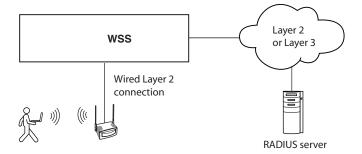

## Authentication process for users of a third-party AP

- WSS Software uses MAC authentication to authenticate the AP.
- 2 The user contacts the AP and negotiates the authentication protocol to be used.
- 3 The AP, acting as a RADIUS client, sends a RADIUS access-request to the WSS. The access-request includes the SSID, the user's MAC address, and the username.
- For 802.1X users, the AP uses 802.1X to authenticate the user, using the WSS as its RADIUS server. The WSS proxies RADIUS requests from the AP to a real RADIUS server, depending on the authentication method specified in the proxy authentication rule for the user.
- 5 After successful RADIUS authentication of the user (or special username, for non-802.1X users), WSS Software assigns authorization attributes to the user from the RADIUS server's access-accept response.
- When the user's session ends, the third-party AP sends a RADIUS stop-accounting record to the WSS. The WSS then removes the session.

## Requirements

### Third-party AP requirements

- The third-party AP must be connected to the WSS through a wired Layer 2 link. WSS Software cannot provide data services if the AP and WSS are in different Layer 3 subnets.
- The AP must be configured as the WSS's RADIUS client.
- The AP must be configured so that all traffic for a given SSID is mapped to the same 802.1Q tagged VLAN. If the AP has multiple SSIDs, each SSID must use a different tag value.
- The AP must be configured to send the following information in a RADIUS access-request, for each user who
  wants to connect to the WLAN through the WSS:
  - SSID requested by the user. The SSID can be attached to the end of the called-station-id (per Congdon), or can be in a VSA (for example, *cisco-vsa:ssid=r12-cisco-1*).
  - Calling-station-id that includes the user's MAC address. The MAC address can be in any of the following formats:
    - O Separated by colons (for example, AA:BB:CC:DD:EE:FF)
    - O Separated by dashes (for example, AA-BB-CC-DD-EE-FF)
    - O Separated by dots (for example, AABB.CCDD.EEFF)
  - Username
- The AP must be configured to send a RADIUS stop-accounting record when a user's session ends.

### **WSS** requirements

- The WSS port connected to the third-party AP must be configured as a wired authentication port. If SSID traffic from the AP is tagged, the same VLAN tag value must be used on the wired authentication port.
- A MAC authentication rule must be configured to authenticate the AP.
- The WSS must be configured as a RADIUS proxy for the AP. The WSS is a RADIUS server to the AP but remains a RADIUS client to the real RADIUS servers.

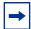

**Note.** The WSS system IP address must be the same as the IP address configured on the VLAN that contains the proxy port.

 An authentication proxy rule must be configured for the AP's users. The rule matches based on SSID and username, and selects the authentication method (a RADIUS server group) for proxying.

### **RADIUS** server requirements

- For 802.1X users, the usernames and passwords must be configured on the RADIUS server.
- For non-802.1X users of a tagged SSID, the special username **web-portal**-ssid or **last-resort**-ssid must be configured, where ssid is the SSID name. The fallthru authentication type (**web-portal** or **last-resort**) specified for the wired authentication port connected to the AP determines which username you need to configure.
- For any users of an untagged SSID, the special username **web-portal-wired** or **last-resort-wired** must be configured, depending on the fallthru authentication type specified for the wired authentication port.

# Configuring authentication for 802.1X users of a third-party AP with tagged SSIDs

To configure WSS Software to authenticate 802.1X users of a third-party AP, use the commands below to do the following:

Configure the port connected to the AP as a wired authentication port. Use the following command:

```
set port type wired-auth port-list [tag tag-list] [max-sessions num]
   [auth-fall-thru {last-resort | none | web-portal}]
```

Configure a MAC authentication rule for the AP. Use the following command:

```
set authentication mac wired mac-addr-wildcard method1
```

Configure the WSS port connected to the AP as a RADIUS proxy for the SSID supported by the AP. If SSID traffic from the AP is tagged, assign the same tag value to the WSS port. Use the following command:

```
set radius proxy port port-list [tag tag-value] ssid ssid-name
```

Add a RADIUS proxy entry for the AP. The proxy entry specifies the IP address of the AP and the UDP ports on which the WSS listens for RADIUS access-requests and stop-accounting records from the AP. Use the following command:

```
set radius proxy client address [port udp-port-number]
[acct-port acct-udp-port-number] key string
```

Configure a proxy authentication rule for the AP's users. Use the following command:

```
set authentication proxy ssid ssid-name user-wildcard radius-server-group
```

For the port-list of the set port type wired-auth and set radius proxy port commands, specify the WSS port(s) connected to the third-party AP.

For the *ip-address* of the **set radius proxy client address** command, specify the IP address of the RADIUS client (the third-party AP). For the udp-port-number, specify the UDP port on which the WSS will listen for RADIUS access-requests. The default is UDP port 1812. For the acct-udp-port-number, specify the UDP port on which the WSS will listen for RADIUS stop-accounting records. The default is UDP port 1813.

The following command configures WSS ports 3 and 4 as wired authentication ports, and assigns tag value 104 to the ports:

### WSS# set port type wired-auth 3-4 tag 104

success: change accepted.

You can specify multiple tag values. Specify the tag value for each SSID you plan to support.

The following command configures a MAC authentication rule that matches on the third-party AP's MAC address. Because the AP is connected to the WSS on a wired authentication port, the wired option is used.

### WSS# set authentication mac wired aa:bb:cc:01:01:01 srvrgrp1 success: change accepted.

The following command maps SSID mycorp to packets received on port 3 or 4, using 802.10 tag value 104:

WSS# set radius proxy port 3-4 tag 104 ssid mycorp

success: change accepted.

Enter a separate command for each SSID, and its tag value, you want the WSS to support.

The following command configures a RADIUS proxy entry for a third-party AP RADIUS client at 10.20.20.9, sending RADIUS traffic to the default UDP ports 1812 and 1813 on the WSS:

# WSS# set radius proxy client address 10.20.20.9 key radkey1 success: change accepted.

The IP address is the AP's IP address. The key is the shared secret configured on the RADIUS servers. WSS Software uses the shared secret to authenticate and encrypt RADIUS communication.

The following command configures a proxy authentication rule that matches on all usernames associated with SSID *mycorp*. WSS Software uses RADIUS server group *srvrgrp1* to proxy RADIUS requests and hence to authenticate and authorize the users.

### WSS# set authentication proxy ssid mycorp \*\* srvrgrp1

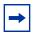

**Note**. WSS Software also uses the server group you specify with this command for accounting.

To verify the changes, use the **show config area aaa** command.

# Configuring authentication for non-802.1X users of a third-party AP with tagged SSIDs

To configure WSS Software to authenticate non-802.1X users of a third-party AP, use the same commands as those required for 802.1X users. Additionally, when configuring the wired authentication port, use the auth-fall-thru option to change the fallthru authentication type to **last-resort** or **web-portal**.

On the RADIUS server, configure username web-portal-ssid or last-resort-ssid, depending on the fallthru authentication type you specify for the wired authentication port.

## Configuring access for any users of a non-tagged SSID

If SSID traffic from the third-party AP is untagged, use the same configuration commands as the ones required for 802.1X users, except the **set radius proxy port** command. This command is not required and is not applicable to untagged SSID traffic. In addition, when configuring the wired authentication port, use the **auth-fall-thru** option to change the fallthru authentication type to **last-resort** or **web-portal**.

On the RADIUS server, configure username **web-portal-wired** or **last-resort-wired**, depending on the fallthru authentication type specified for the wired authentication port.

# Assigning authorization attributes

Authorization attributes can be assigned to users in the local database, on remote servers, or in the service profile of the SSID the user logs into. The attributes, which include access control list (ACL) filters, VLAN membership, encryption type, session time-out period, and other session characteristics, let you control how and when users access the network. When a user or group is authenticated, the local database, RADIUS server, or service profile passes the authorization attributes to WSS Software to characterize the user's session.

If attributes are configured for a user and also for the group the user is in, the attributes assigned to the individual user take precedence for that user. For example, if the start-date attribute configured for a user is sooner than the start-date configured for the user group the user is in, the user's network access can begin as soon as the user start-date. The user does not need to wait for the user group's start date.

The VLAN attribute is required. WSS Software can authorize a user to access the network only if the VLAN to place the user on is specified.

Table 38 lists the authorization attributes supported by WSS Software. (For brief descriptions of all the RADIUS attributes and Nortel vendor-specific attributes supported by WSS Software, as well as the vendor ID and types for Nortel VSAs configured on a RADIUS server, see "Supported RADIUS attributes" on page 795.)

Table 38.Authentication attributes for local users

| Attribute                                  | Description                                                                                                    | Valid Value(s)                                                                                                    |  |
|--------------------------------------------|----------------------------------------------------------------------------------------------------|----------------------------------------------------------------------------------------------------|--|
| encryption-type                            | Type of encryption required for access by the client. Clients who attempt to use an unauthorized encryption method are rejected.                                                                                  | ed One of the following numbers that identifies an encryption algorithm:  • 1—AES CCM (Advanced Encryption                                                                                                    |  |
| end-date                                   | Date and time after which<br>the user is no longer<br>allowed to be on the<br>network.                                                                                                    | Date and time, in the following format: YY/MM/DD-HH:MM You can use <b>end-date</b> alone or with <b>start-date</b> . You also can use <b>start-date</b> , <b>end-date</b> , or both in conjunction with <b>time-of-day</b> .                             |  |
| filter-id<br>(network access mode<br>only) | Security access control list (ACL), to permit or deny traffic received (input) or sent (output) by the WSS. (For more information about security ACLs, see "Configuring and managing security ACLs" on page 481.) | Name of an existing security ACL, up to 253 alphanumeric characters, with no tabs or spaces.  Use <i>acl-name</i> .in to filter traffic that enters the switch <i>from users</i> via an AP access port or wired authentication port, or from the network |  |
| idle-timeout                               | This aution is not implement                                                                                                    | name of a committed security ACL in the WSS, the user fails authorization and is unable to authenticate.  ted in the current WSS Software version.                                                                                                    |  |

**Table 38.Authentication attributes for local users (continued)** 

| Attribute                                         | Description                                                                                          | Valid Value(s)                                                                                                    |  |
|---------------------------------------------------|----------------------------------------------------------------------------------------------------|----------------------------------------------------------------------------------------------------|--|
| mobility-profile<br>(network access mode<br>only) | Mobility Profile attribute<br>for the user. (For more<br>information, see<br>"Configuring a Mobility | Name of an existing Mobility Profile, which can be up to 32 alphanumeric characters, with no tabour spaces.                                                                                                    |  |
|                                                   | Profile" on page 624.)                                                                               | <b>Note:</b> If the Mobility Profile feature is enabled, and a user is assigned the name of a Mobility Profile that does not exist on the WSS, the user is denied access.                                                                                                    |  |
| service-type                                      | Type of access the user is requesting.                                                               | <ul> <li>One of the following numbers:</li> <li>2—Framed; for network user access</li> <li>6—Administrative; for administrative access to the WSS, with authorization to access the enabled (configuration) mode. The user must enter the enable command and the correct enable password to access the enabled mode.</li> <li>7—NAS-Prompt; for administrative access to the nonenabled mode only. In this mode, the user can still enter the enable command and the correct enable password to access the enabled mode.</li> <li>For administrative sessions, the WSS always sends 6 (Administrative).</li> <li>The RADIUS server can reply with one of the values listed above.</li> <li>If the service-type is not set on the RADIUS server, administrative users receive NAS-Prompt access, and network users receive Framed access.</li> <li>Note: WSS Software will quietly accept Callback Framed but you cannot select</li> </ul> |  |
| session-timeout<br>(network access mode           | Maximum number of seconds for the user's                                                             | this access type in WSS Software.  Number between 0 and 4,294,967,296 seconds (approximately 136.2 years).                                                                                                    |  |
| only)                                             | session.                                                                                             | Note: If the global reauthentication timeout (set by the set dot1x reauth-period command) is shorter than the session-timeout, WSS Software uses the global timeout instead.                                                                                                    |  |
| ssid<br>(network access mode<br>only)             | SSID the user is allowed to access after authentication.                                             | Name of the SSID you want the user to use. The SSID must be configured in a service profile, and the service profile must be used by a radio profile assigned to Nortel radios in the Mobility Domain.                                                                                                    |  |

**Table 38.Authentication attributes for local users (continued)** 

| Attribute                              | Description                                                                                                    | Valid Value(s)                                                                                                    |
|----------------------------------------|----------------------------------------------------------------------------------------------------|----------------------------------------------------------------------------------------------------|
| start-date                             | Date and time at which the user becomes eligible to access the network.  WSS Software does not authenticate the user unless the attempt to access the network occurs at or after the specified date and time, but before the end-date (if specified). | Date and time, in the following format: YY/MM/DD-HH:MM You can use <b>start-date</b> alone or with <b>end-date</b> . You also can use <b>start-date</b> , <b>end-date</b> , or both in conjunction with <b>time-of-day</b> .                                                                                                    |
| time-of-day (network access mode only) | Day(s) and time(s) during which the user is permitted to log into the network.  After authorization, the user's session can last until either the Time-Of-Day range or the Session-Timeout duration (if set) expires, whichever is shorter.           | <ul> <li>One of the following:</li> <li>never—Access is always denied.</li> <li>any—Access is always allowed.</li> <li>One or more ranges of values that consist of one of the following day designations (required), and a time range in hhmm-hhmm 4-digit 24-hour format (optional):</li> <li>mo—Monday</li> <li>tu—Tuesday</li> <li>we—Wednesday</li> <li>th—Thursday</li> <li>fr—Friday</li> <li>sa—Saturday</li> <li>su—Sunday</li> <li>wk—Any day between Monday and Friday</li> <li>Separate values or a series of ranges (except time ranges) with commas (,) or a vertical bar ( ). Do not use spaces.</li> <li>The maximum number of characters is 253.</li> <li>For example, to allow access only on Tuesdays and Thursdays between 10 a.m. and 4 p.m., specify the following: time-of-day tu1000-1600,th1000-1600</li> <li>To allow access only on weekdays between 9 a.m and 5 p.m., and on Saturdays from 10 p.m. until 2 a.m., specify the following: time-of-day wk0900-1700,sa2200-0200</li> <li>Note: You can use time-of-day in</li> </ul> |
|                                        |                                                                                                    | conjunction with <b>start-date</b> , <b>end-date</b> , or both.                                                                                                    |

**Table 38.Authentication attributes for local users (continued)** 

| Attribute                                  | Description                                                                                                    | Valid Value(s)                                                                                                    |
|--------------------------------------------|----------------------------------------------------------------------------------------------------|----------------------------------------------------------------------------------------------------|
| url (network access mode only)             | URL to which the user is redirected after successful Web-based AAA.                                                                               | Web URL, in standard format. For example: http://www.example.com                                                                                                    |
|                                            |                                                                                                    | <b>Note:</b> You must include the <i>http://</i> portion.                                                                                                    |
|                                            |                                                                                                    | You can dynamically include any of the variables in the URL string:  • \$u—Username  • \$v—VLAN                                                                                                    |
|                                            |                                                                                                    | <ul> <li>\$s—SSID</li> <li>\$p—Service profile name</li> <li>To use the literal character \$ or ?, use the following:</li> <li>\$\$</li> <li>\$q</li> </ul>                                           |
| vlan-name<br>(network access mode<br>only) | Virtual LAN (VLAN) assignment.                                                                                                    | Name of a VLAN that you want the user to use.<br>The VLAN must be configured on a WSS within<br>the Mobility Domain to which this WSS belongs.                                                        |
|                                            | Note: On some<br>RADIUS servers, you<br>might need to use the<br>standard RADIUS<br>attribute<br>Tunnel-Pvt-Group-ID,<br>instead of<br>VLAN-Name. |                                                                                                    |
| acct-interim-interval                      | Interval in seconds between accounting updates, if start-stop accounting mode is enabled.                                                         | Number between 180 and 3,600 seconds, or <b>0</b> to disable periodic accounting updates.  The WSS ignores the acct-interim-interval value and issues a log message if the value is below 60 seconds. |
|                                            |                                                                                                    | <b>Note:</b> If both a RADIUS server and the WSS supply a value for the acct-interim-interval attribute, then the value from the WSS takes precedence.                                                |

## Assigning attributes to users and groups

You can assign authorization attributes to individual users or groups of users. Use any of the following commands to assign an attribute to a user or group in the local WSS database and specify its value:

set user username attr attribute-name value

**set usergroup** group-name **attr** attribute-name value

set mac-user mac-addr attr attribute-name value

**set mac-usergroup** group-name **attr** attribute-name value

If attributes are configured for a user and also for the group the user is in, the attributes assigned to the individual user take precedence for that user. For example, if the start-date attribute configured for a user is sooner than the start-date configured for the user group the user is in, the user's network access can begin as soon as the user start-date. The user does not need to wait for the user group's start date.

To change the value of an authorization attribute, reenter the command with the new value.

To assign an authorization attribute to a user's configuration on a RADIUS server, see the documentation for your RADIUS server.

# Simultaneous login

As part of the Web-based AAA, you can limit the number of concurrent sessions that a user can have on the network. You can use a Vendor-specific Attribute (VSA) on a RADIUS server or configure it as part of a service profile. You can also apply the attribute to users and user groups. To configure simultaneous logins for a user, enter the following command:

WSS# set user username attr simultaneous-logins <0-1000>

If you set the attribute to "0", then the user is locked out of the network. The default value is unlimited access. In addition, setting this value applies only to user session in the Mobility Domain and not for a specific WSS. It includes the following commands:

WSS# set usergroup < group> attr simultaneous-logins < 0-1000>

WSS# set service-profile cprofile -name attr simultaneous-logins <0-1000>

To clear the configuration, enter

WSS# clear user <username> attr simultaneous-logins

## Assigning SSID default attributes to a service profile

You can configure a service profile with a set of default AAA authorization attributes that are used when the normal AAA process or a location policy does not provide them. These authorization attributes are applied by default to users accessing the SSID managed by the service profile.

Use the following command to assign an authorization attribute to a service profile and specify its value:

#### **set service-profile** name **attr** attribute-name value

By default, a service profile contains no SSID default authorization attributes. When specified, attributes in a service profile are applied in addition to any attributes supplied for the user by the RADIUS server or the local database. When the same attribute is specified both as an SSID default attribute and through AAA, then the attribute supplied by the RADIUS server or the local database takes precedence over the SSID default attribute. If a location policy is configured, the location policy takes precedence over both AAA and SSID default attributes. The SSID default attributes serve as a fallback when neither the AAA process, nor a location policy, provides them.

For example, a service profile might be configured with the **service-type** attribute set to 2. If a user accessing the SSID is authenticated by a RADIUS server, and the RADIUS server returns the vlan-name attribute set to orange, then that user will have a total of two attributes set: service-type and vlan-name.

If the service profile is configured with the **vlan-name** attribute set to blue, and the RADIUS server returns the **vlan-name** attribute set to *orange*, then the attribute from the RADIUS server takes precedence; the user is placed in the orange VLAN.

You can display the attributes for each connected user and whether they are set through AAA or through SSID defaults by entering the show sessions network verbose command. You can display the configured SSID defaults by entering the show service-profile command.

All of the authorization attributes listed in Table 38 on page 595 can be specified in a service profile except ssid.

## Assigning a security ACL to a user or a group

Once a security access control list (ACL) is defined and committed, it can be applied dynamically and automatically to users and user groups through the 802.1X authentication and authorization process. When you assign a Filter-Id attribute to a user or group, the security ACL name value is entered as an authorization attribute into the user or group record in the local WSS database or RADIUS server.

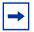

**Note.** If the Filter-Id value returned through the authentication and authorization process does not match the name of a committed security ACL in the WSS, the user fails authorization and cannot be connected.

(For details about security ACLs, see "Configuring and managing security ACLs" on page 481.)

## Assigning a security ACL locally

To use the local WSS database to restrict a user, a MAC user, or a group of users or MAC users to the permissions stored within a committed security ACL, use the following commands:

| Security ACL Target                           | Commands                                                                                                    |
|-----------------------------------------------|----------------------------------------------------------------------------------------------------|
| User authenticated by a password              | set user username attr filter-id acl-name.in<br>set user username attr filter-id acl-name.out                     |
| Group of users authenticated by a password    | set usergroup groupname attr filter-id acl-name.in<br>set usergroup groupname attr filter-id acl-name.out         |
| User authenticated by a MAC address           | set mac-user username attr filter-id acl-name.in<br>set mac-user username attr filter-id acl-name.out             |
| Group of users authenticated by a MAC address | set mac-usergroup groupname attr filter-id acl-name.in<br>set mac-usergroup groupname attr filter-id acl-name.out |

You can set filters for incoming and outgoing packets:

- Use *acl-name*.in to filter traffic that enters the WSS *from users* via an AP access port or wired authentication port, or from the network via a network port.
- Use acl-name.out to filter traffic sent from the WSS to users via an AP access port or wired authentication port, or from the network via a network port.

For example, the following command applies security ACL acl-101 to packets coming into the WSS from user *Jose*:

#### WSS# set user Jose attr filter-id acl-101.in

success: change accepted.

The following command applies the incoming filters of *acl-101* to the users who belong to the group *eastcoasters*:

## WSS# set usergroup eastcoasters attr filter-id acl-101.in

success: change accepted.

### Assigning a security ACL on a RADIUS server

To assign a security ACL name as the Filter-Id authorization attribute of a user or group record on a RADIUS server, see the documentation for your RADIUS server.

### Clearing a security ACL from a user or group

To clear a security ACL from the profile of a user, MAC user, or group of users or MAC users in the local WSS database, use the following commands:

clear user username attr filter-id

clear usergroup groupname attr filter-id

clear mac-user username attr filter-id

clear mac-usergroup groupname attr filter-id

If you have assigned both an incoming and an outgoing filter to a user or group, enter the appropriate command twice to delete both security ACLs. Verify the deletions by entering the show aaa command and checking the output.

To delete a security ACL from a user's configuration on a RADIUS server, see the documentation for your RADIUS server.

## Assigning encryption types to wireless users

When a user turns on a wireless laptop or PDA, the device attempts to find an access point and form an association with it. Because APs support the encryption of wireless traffic, clients can choose an encryption type to use. You can configure APs to use the encryption algorithms supported by the Wi-Fi Protected Access (WPA) security enhancement to the IEEE 802.11 wireless standard. (For details, see "Configuring user encryption" on page 361.)

If you have configured APs to use specific encryption algorithms, you can enforce the type of encryption a user or group must have to access the network. When you assign the Encryption-Type attribute to a user or group, the encryption type or types are entered as an authorization attribute into the user or group record in the local WSS database or on the RADIUS server. Encryption-Type is a Nortel vendor-specific attribute (VSA).

Clients who attempt to use an unauthorized encryption method are rejected.

## Assigning and clearing encryption types locally

To restrict wireless uses or groups with user profiles in the local WSS database to particular encryption algorithms for accessing the network, use one of the following commands:

set user username attr encryption-type value

set usergroup groupname attr encryption-type value

set mac-user username attr encryption-type value

set mac-usergroup groupname attr encryption-type value

WSS Software supports the following values for Encryption-Type, listed from most secure to least secure. (For user encryption details, see "Configuring user encryption" on page 361.)

| Encryption-type value | Encryption algorithm assigned                                                                                           |
|-----------------------|----------------------------------------------------------------------------------------------------|
| 1                     | Advanced Encryption Standard using Counter with Cipher Block Chaining Message Authentication Code (CBC-MAC)—or AES_CCM. |
| 2                     | Reserved.                                                                                                    |
| 4                     | Temporal Key Integrity Protocol (TKIP).                                                                                 |
| 8                     | Wired-Equivalent Privacy protocol using 104 bits of key strength (WEP_104). This is the default.                        |
| 16                    | Wired-Equivalent Privacy protocol using 40 bits of key strength (WEP_40).                                               |
| 32                    | No encryption.                                                                                                    |
| 64                    | Static WEP                                                                                                    |

For example, the following command restricts the MAC user group *mac-fans* to access the network by using only TKIP:

WSS# set mac-usergroup mac-fans attr encryption-type 4

success: change accepted.

You can also specify a combination of allowed encryption types by summing the values. For example, the following command allows mac-fans to associate using either TKIP or WEP\_104:

## WSS# set mac-usergroup mac-fans attr encryption-type 12

success: change accepted.

To clear an encryption type from the profile of a use or group of users in the local WSS database, use one of the following commands:

clear user username attr encryption-type

clear usergroup groupname attr encryption-type

clear mac-user username attr encryption-type

clear mac-usergroup groupname attr encryption-type

## Assigning and clearing encryption types on a RADIUS server

To assign or delete an encryption algorithm as the Encryption-Type authorization attribute in a user or group record on a RADIUS server, see the documentation for your RADIUS server.

## Keeping users on the same VLAN even after roaming

In some cases, a user can be assigned to a different VLAN after roaming to another WSS. Table 39 lists the ways a VLAN can be assigned to a user after roaming from one WSS to another.

Table 39: VLAN assignment after roaming from one WSS to another

| Location Policy | AAA       | keep-initial-vlan | SSID      | VLAN Assigned By             |
|-----------------|-----------|-------------------|-----------|------------------------------|
| Yes             | Yes or No | Yes or No         | Yes or No | location policy              |
| No              | Yes       | Yes or No         | Yes or No | AAA                          |
| No              | No        | Yes               | Yes or No | keep-initial-vlan            |
| No              | No        | No                | Yes       | SSID                         |
| No              | No        | No                | No        | Not set—authentication error |

Yes in the table means the VLAN is set on the roamed-to WSS, by the mechanism indicated by the column header. No means the VLAN is not set. Yes or No means the mechanism does not affect the outcome, due to another mechanism that is set.

The *VLAN Assigned By* column indicates the mechanism that is used by the roamed-to switch to assign the VLAN, based on the various ways the VLAN is set on that switch.

- Location Policy means the VLAN is assigned by a location policy on the roamed-to switch. (The VLAN is assigned
  by the vlan vlan-id option of the set location policy permit command.)
- AAA means the Vlan-name attribute is set on for the user or the user's group, in the roamed-to switch's local
  database or on a RADIUS server used by the roamed-to switch to authenticate the user. (The VLAN is assigned by
  the vlan-name vlan-id option of the set user attr, set usergroup attr, set mac-user, or set mac-usergroup
  command.)
- keep-initial-vlan means that the VLAN is not reassigned. Instead, the VLAN assigned on the switch where the user
  first accesses the network is retained. (The keep-initial-vlan option is enabled by the set service-profile name
  keep-initial-vlan enable command, entered on the roamed-to switch. The name is the name of the service profile
  for the SSID the user is associated with.)
- SSID means the VLAN is set on the roamed-to switch, in the service profile for the SSID the user is associated with. (The Vlan-name attribute is set by the **set service-profile** name attr vlan-name vlan-id command, entered on the roamed-to switch. The name is the name of the service profile for the SSID the user is associated with.)
- As shown in Table 39, even when keep-initial-vlan is set, a user's VLAN can be reassigned by AAA or a location
  policy.

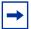

**Note.** The **keep-initial-vlan** option does not apply to Web-Portal clients. Instead, VLAN assignment for roaming Web-Portal clients automatically works the same way as when **keep-initial-vlan** is enabled. The VLAN initially assigned to a Web-Portal user is not changed except by a location policy, AAA, or SSID default setting on the roamed-to switch.

To enable **keep-initial-vlan**, use the following command:

#### set service-profile name keep-initial-vlan {enable | disable}

Enter this command on the switch that will be roamed to by users.

The following command enables the **keep-initial-vlan** option on service profile *sp3*:

### WSS# set service-profile sp3 keep-initial-vlan enable

success: change accepted.

When a user connects to a new service-profile which has keep-initial-vlan enabled, a lookup is done in the Mobility Domain to find out if there is a vlan already assigned to this user. If a vlan had already been assigned to this user, the user is placed on the same vlan unless there is a VLAN attribute from AAA or a location-policy for that user. SSID default VLANs do not take precedence over the initial VLAN stored in the Mobility Domain, and are the intended method of configuring the initial VLAN for the user.

If the user roams to a service-profile that has keep-initial-vlan enabled, but no vlan was previously assigned to that user on the Mobility Domain, then the user is configured in the same manner as if he were a new user.

If the user roams to a service-profile that has keep-initial-vlan disabled, the vlan assignment is done as in pre 5.0 releases.

Keep-Initial-Vlan is not supported in a Mobility Domain which is mixed WSS Software 5.0 and pre-5.0 versions, and it does not function across Network Domains.

Figure 35. Vlan assignment algorithm flowchart

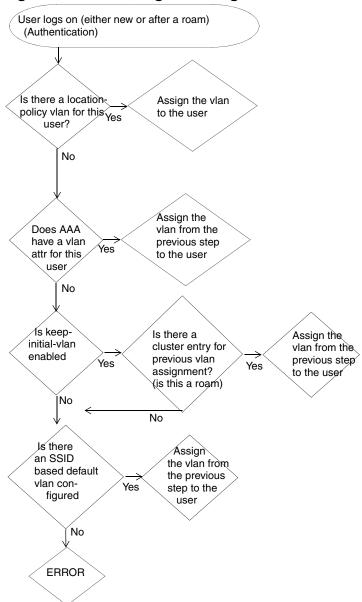

# Overriding or adding attributes locally with a location policy

During the login process, the AAA authorization process is started immediately after clients are authenticated to use the WSS. During authorization, WSS Software assigns the user to a VLAN and applies optional user attributes, such as a session timeout value and one or more security ACL filters.

A location policy is a set of rules that enables you to locally set or change authorization attributes for a user after the user is authorized by AAA, without making changes to the AAA server. For example, you might want to enforce VLAN membership and security ACL policies on a particular WSS based on a client's organization or physical location, or assign a VLAN to users who have no AAA assignment. For these situations, you can configure the location policy on the switch.

You can use a location policy to locally set or change the Filter-Id and VLAN-Name authorization attributes obtained from AAA.

## About the location policy

Each WSS can have one location policy. The location policy consists of a set of rules. Each rule contains conditions, and an action to perform if all conditions in the rule match. The location policy can contain up to 150 rules.

The action can be one of the following:

- · Deny access to the network
- Permit access, but set or change the user's VLAN assignment, inbound ACL, outbound ACL, or any combination of these attributes

The conditions can be one or more of the following:

- AAA-assigned VLAN
- Username
- · AP access port, Distributed AP number, or wired authentication port through which the user accessed the network
- SSID name with which the user is associated
- Day of the week or time of the day

Conditions within a rule are ANDed. All conditions in the rule must match in order for WSS Software to take the specified action. If the location policy contains multiple rules, WSS Software compares the user information to the rules one at a time, in the order the rules appear in the switch's configuration file, beginning with the rule at the top of the list. WSS Software continues comparing until a user matches all conditions in a rule or until there are no more rules.

Any authorization attributes not changed by the location policy remain active.

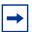

**Note.** It also helps local customization of the redirection URL.

# How the location policy differs from a security ACL

Although structurally similar, the location policy and security ACLs have different functions. The location policy on a WSS can be used to locally redirect a user to a different VLAN or locally control the traffic to and from a user.

In contrast, security ACLs are packet filters applied to the user throughout a Mobility Domain. (For more information, see "Configuring and managing security ACLs" on page 481.)

You can use the location policy to locally apply a security ACL to a user.

## Setting the location policy

To enable the location policy function on a WSS, you must create at least one location policy rule with one of the following commands:

**set location policy deny if {ssid** operator ssid-name | **vlan** operator vlan-wildcard | **user** operator user-wildcard | **port** port-list | **ap** ap-num} [**before** rule-number | **modify** rule-number]

set location policy permit {vlan vlan-name | inacl inacl-name | outacl outacl-name} if {ssid operator ssid-name | vlan operator vlan-wildcard | user operator user-wildcard | port port-list | ap ap-num} [before rule-number | modify rule-number]

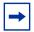

**Note.** Asterisks (wildcards) are not supported in SSID names. You must specify the complete SSID name.

You must specify whether to permit or deny access, and you must identify a VLAN, username, or access port to match. Use one of the following operators to specify how the rule must match the VLAN or username:

 eq—Applies the location policy rule to all users assigned VLAN names matching vlan-wildcard or having usernames that match user-wildcard.

(Like a user wildcard, a VLAN wildcard is a way to group VLANs for use in this command. For more information, see "VLAN wildcards" on page 48.)

 neq—Applies the location policy rule to all users assigned VLAN names not matching vlan-wildcard or having usernames that do not match user-wildcard.

For example, the following command denies network access to all users matching \*.theirfirm.com, causing them to fail authorization:

#### WSS# set location policy deny if user eq \*.theirfirm.com

The following command authorizes access to the *guest\_1* VLAN for all users who do not match \*.ourfirm.com:

#### WSS# set location policy permit vlan guest 1 if user neg \*.ourfirm.com

The following command places all users who are authorized for SSID tempvendor a into VLAN kiosk 1:

WSS# set location policy permit vlan kiosk\_1 if ssid eq tempvendor\_a success: change accepted.

## Applying security ACLs in a location policy rule

When reassigning security ACL filters, specify whether the filter is an input filter or an output filter, as follows:

- Input filter—Use inacl inacl-name to filter traffic that enters the switch from users via an AP access port or wired authentication port, or from the network via a network port.
- Output filter—Use outacl outacl-name to filter traffic sent from the switch to users via an AP access port or wired authentication port, or from the network via a network port.

For example, the following command authorizes users at \*.ny.ourfirm.com to access the bld4.tac VLAN, and applies the security ACL tac 24 to the traffic they receive:

### WSS# set location policy permit vlan bld4.tac outacl tac 24 if user eq \*.ny.ourfirm.com

The following command authorizes access to users on VLANs with names matching bld4.\* and applies security ACLs svcs 2 to the traffic they send and svcs 3 to the traffic they receive:

### WSS# set location policy permit inacl sycs 2 outacl sycs 3 if ylan eq bldg4.\*

You can optionally add the suffixes .in and .out to inacl-name and outacl-name for consistency with their usage in entries stored in the local WSS database.

## Displaying and positioning location policy rules

The order of location policy rules is significant. WSS Software checks a location policy rule that is higher in the list before those lower in the list. Rules are listed in the order in which you create them, unless you move them.

To position location policy rules within the location policy, use **before** rule-number and **modify** rule-number in the **set location policy** command, or use the **clear location policy** rule-number command.

For example, suppose you have configured the following location policy rules:

## WSS show location policy

Id Clauses

- 1) deny if user eq \*.theirfirm.com
- 2) permit vlan guest 1 if vlan neq \*.ourfirm.com
- 3) permit vlan bld4.tac inacl tac 24.in if user eq \*.ny.ourfirm.com
- 4) permit inacl svcs 2.in outacl svcs 3.out if vlan eq bldg4.\*

To move the first rule to the end of the list and display the results, type the following commands:

#### WSS clear location policy 1

success: clause 1 is removed.

#### WSS set location policy deny if user eq \*.theirfirm.com

## WSS show location policy

Id Clauses

- 1) permit vlan guest 1 if vlan neq \*.ourfirm.com
- 2) permit vlan bld4.tac inacl tac 24.in if user eq \*.ny.ourfirm.com
- 3) permit inacl svcs\_2.in outacl svcs\_3.out if vlan eq bldg4.\*
- 4) deny if user eq \*.theirfirm.com

## Clearing location policy rules and disabling the location policy

To delete a location policy rule, use the following command:

clear location policy rule-number

Type **show location policy** to display the numbers of configured location policy rules. To disable the location policy on a WSS, delete all the location policy rules.

# Configuring accounting for wireless network users

Accounting records come in three types: start, stop, and update. WSS Software generates these records based on the configured accounting mode, either **start-stop** or **stop-only**:

- When start-stop mode is configured, a start record is generated when a user is first connected, an update record is generated when a user roams from one AP to another, and a stop record is generated when a user terminates his or her session.
- When stop-only mode is configured, a stop record is generated when a user terminates his or her session.

Optionally, WSS Software can be configured to send update records at periodic intervals, and also generate an Accounting-On message when the WSS starts, and an Accounting-Off message when the WSS is administratively shut down. This functionality can be used in conjunction with billing systems that require periodic accounting messages.

To set accounting, type the following command:

```
set accounting {admin | console | dot1x | mac | web | last-resort} {ssid ssid-name | wired} {user-wildcard | mac-addr-wildcard} {start-stop | stop-only} method1 [method2] [method3] [method4]
```

For example, to store start-stop accounting records at example.com for 802.1X users of SSID *mycorp* in the local database, type the following command:

# WSS# set accounting dot1x ssid mycorp \*@example.com start-stop local success: change accepted.

The accounting records can contain the following session information:

| Start Records                                                                   | Update and Stop Records                                                      |
|---------------------------------------------------------------------------------|------------------------------------------------------------------------------|
| Session date and time                                                           | Session date and time                                                        |
| Location of authentication (if any):<br>RADIUS server (1) or local database (2) | Location of authentication (if any): RADIUS server (1) or local database (2) |
| ID for related sessions                                                         | ID for related sessions                                                      |
| Username                                                                        | Username                                                                     |
| Session duration                                                                | Session duration                                                             |
| Timestamp                                                                       | Timestamp                                                                    |
| VLAN name                                                                       | VLAN name                                                                    |
| Client's MAC address                                                            | Client's MAC address                                                         |

### **Start Records Update and Stop Records** AP port number and radio number

AP port number and radio number

AP's MAC address

Number of octets received by the WSS Number of octets sent by the switch Number of packets received by the switch

Number of packets sent by the switch

AP's MAC address

(For details about show accounting statistics output, see the Nortel WLAN Security Switch 2300 Series Command Line Reference. For information about accounting update records, see "Viewing roaming accounting records" on page 619. To configure accounting on a RADIUS server, see the documentation for your RADIUS server.)

## Configuring periodic accounting update records

If you have configured WSS Software to use **start-stop** mode, by default accounting update records are generated when a user roams from one AP to another. Optionally, WSS Software can generate update records at specified periodic intervals. This can be done in one of the following ways:

- By specifying a value for the acct-interim-interval attribute on the RADIUS server. If the RADIUS server's
  access-accept response contains this attribute, then WSS Software generates update records for the user's session at
  the specified interval.
- By specifying a value for the acct-interim-interval attribute for the user on the WSS. See the description of the acct-interim-interval attribute in Table 38: "Authentication attributes for local users" on page 595.

If both the RADIUS server and the WSS supply a value for the user's acct-interim-interval attribute, then the value from the WSS takes precedence.

If there is no acct-interim-interval attribute value set, or it is set to zero on the WSS, then accounting update records are generated only when a user roams from one AP to another.

## **Enabling system accounting messages**

You can configure WSS Software to send an Accounting-On message (Acct-Status-Type = 7) to the RADIUS server when the WSS starts, and an Accounting-Off message (Acct-Status-Type = 8) to the RADIUS server when the WSS is administratively shut down. To do this, use the following command:

**set accounting system** *method1* [*method2*] [*method3*] [*method4*]

For example, the following command causes Accounting-On and Accounting-Off messages to be sent to RADIUS server group *shorebirds*:

#### WSS# set accounting system shorebirds

success: change accepted.

Note that **local** is not a valid method for this command.

When you enter this command, an Accounting-On message is generated and sent to the specified server or server group. Subsequent Accounting-On messages are generated each time the WSS starts. When the WSS is administratively shut down, an Accounting-Off message is generated.

Accounting-Off messages are sent only when the WSS is administratively shut down, not when a critical failure causes the WSS to reset. The WSS does not wait for a RADIUS server to acknowledge the Accounting-Off message; the switch makes one attempt to send the Accounting-Off message, then shuts down.

Accounting-On and Accounting-Off messages are disabled by default. If, after enabling these messages, you want to disable them, use the following command:

#### clear accounting system

For example:

#### WSS# clear accounting system

success: change accepted.

When you enter this command, an Accounting-Off message is generated and sent to the server or server group specified with the **set accounting system** command. No further Accounting-On or Accounting-Off messages are generated.

# Viewing local accounting records

To view local accounting records, type the following command:

show accounting statistics

## Viewing roaming accounting records

During roaming, accounting is treated as a continuation of an existing session, rather than a new session. The following sample output shows a wireless user roaming from one WSS to another WSS.

From the accounting records, you can determine the user's activities by viewing the Acct-Status-Type, which varies from START to UPDATE to STOP, and the Called-Station-Id, which is the MAC address of the AP through which the wireless user accessed the network. The Acct-Multi-Session-Id is guaranteed to be globally unique for the client.

By entering show accounting statistics commands on each WSS involved in the roaming, you can determine the user's movements between WSSs when accounting is configured locally.

The user started on **WSS**-0013:

## WSS-0013# show accounting statistics

May 21 17:01:32

Acct-Status-Type=START

Acct-Authentic=2

User-Name=Administrator@example.com

Acct-Multi-Session-Id=SESSION-4-1106424789

Event-Timestamp=1053536492

Vlan-Name=default

Calling-Station-Id=00-06-25-09-39-5D

Nas-Port-Id=1/1

Called-Station-Id=00-0B-0E-76-56-A8

The user roamed to **WSS**-0017.

## WSS-0017# show accounting statistics

May 21 17:05:00

Acct-Status-Type=UPDATE

Acct-Authentic=2

Acct-Multi-Session-Id=SESSION-4-1106424789

User-Name=Administrator@example.com

Acct-Session-Time=209

Acct-Output-Octets=1280

Acct-Input-Octets=1920

Acct-Output-Packets=10

Acct-Input-Packets=15

Event-Timestamp=1053536700

Vlan-Name=default

Calling-Station-Id=00-06-25-09-39-5D

Nas-Port-Id=2/1

Called-Station-Id=00-0B-0E-76-56-A0

The user terminated the session on **WSS**-0017:

#### WSS-0017# show accounting statistics

May 21 17:07:32

Acct-Status-Type=STOP

Acct-Authentic=2

Acct-Multi-Session-Id=SESSION-4-1106424789

```
User-Name=Administrator@example.com
Acct-Session-Time=361
Event-Timestamp=1053536852
Acct-Output-Octets=2560
Acct-Input-Octets=5760
Acct-Output-Packets=20
Acct-Input-Packets=45
Vlan-Name=default
Calling-Station-Id=00-06-25-09-39-5D
Nas-Port-Id=2/1
Called-Station-Id=00-0B-0E-76-56-A0
```

If you configured accounting records to be sent to a RADIUS server, you can view the records of user roaming at the RADIUS server. (For more information on these attributes, see "Supported RADIUS attributes" on page 795.)

For information about requesting accounting records from the RADIUS server, see the documentation for your RADIUS server.

# Displaying the AAA configuration

To view the results of the AAA commands you have set and verify their order, type the **show aaa** command. The order in which the commands appear in the output determines the order in which WSS Software matches them to users.

(Sometimes the order might not be what you intended. See "Avoiding AAA problems in configuration order" on page 621.)

For example:

#### WSS# show aaa

Default Values authport=1812 acctport=1813 timeout=5 acct-timeout=5 retrans=3 deadtime=0 key=(null) author-pass=(null)

#### **Radius Servers**

| Server | Addr        | Ports T/o Tries Dead State |
|--------|-------------|----------------------------|
| rs-3   | 198.162.1.1 | 1821 1813 5 3 0 UP         |
| rs-4   | 198.168.1.2 | 1821 1813 77 11 2 UP       |
| rs-5   | 198.162.1.3 | 1821 1813 42 23 0 UP       |

#### Server groups

sg1: rs-3 sg2: rs-4 sg3: rs-5

# Web Portal: enabled

set authentication admin Jose sg3 set authentication console \* none

```
set authentication mac ssid mycorp * local
set authentication dot1x ssid mycorp Geetha eap-tls
set authentication dot1x ssid mycorp * peap-mschapv2 sg1 sg2 sg3
set accounting dot1x Nin ssid mycorp stop-only sg2
set accounting admin Natasha start-stop local
user Nin
    Password = 082c6c64060b (encrypted)
    Filter-Id = acl-999.in
    Filter-Id = acl-999.out
mac-user 01:02:03:04:05:06
usergroup eastcoasters
```

session-timeout = 99

For information about the fields in the output, see the Nortel WLAN Security Switch 2300 Series Command Line Reference.

# Avoiding AAA problems in configuration order

## Using the wildcard "Any" as the SSID name in authentication rules

You can configure an authentication rule to match on all SSID strings by using the SSID string *any* in the rule. For example, the following rule matches on all SSID strings requested by all users:

## set authentication web ssid any \*\* sg1

WSS Software checks authentication rules in the order they appear in the configuration file. As a result, if a rule with SSID **any** appears in the configuration before a rule that matches on a specific SSID for the same authentication type and userglob, the rule with **any** always matches first.

To ensure the authentication behavior that you expect, place the most specific rules first and place rules with SSID **any** last. For example, to ensure that users who request SSID *corpa* are authenticated using RADIUS server group *corpasrvr*, place the following rule in the configuration before the rule with SSID **any**:

## set authentication web ssid corpa \*\* corpasrvr

Here is an example of a AAA configuration where the most-specific rules for 802.1X are first and the rules with **any** are last:

#### WSS# show aaa

...

set authentication dot1x ssid mycorp Geetha eap-tls set authentication dot1x ssid mycorp \* peap-mschapv2 sg1 sg2 sg3 set authentication dot1x ssid any \*\* peap-mschapv2 sg1 sg2 sg3

## Using authentication and accounting rules together

When you use accounting commands with authentication commands and identify users with user wildcards, WSS Software might not process the commands in the order you entered them. As a result, user authentication or accounting might not proceed as you intend, or valid users might fail authentication and be shut out of the network.

You can prevent these problems by using duplicate user wildcards for authentication and accounting and entering the commands in pairs.

## Configuration producing an incorrect processing order

For example, suppose you initially set up start-stop accounting as follows for all 802.1X users via RADIUS server group 1:

## WSS# set accounting dot1x ssid mycorp \* start-stop group1

success: change accepted.

You then set up PEAP-MS-CHAP-V2 authentication and authorization for all users at EXAMPLE/ at server group 1. Finally, you set up PEAP-MS-CHAP-V2 authentication and authorization for all users in the local WSS database, with the intention that EXAMPLE users are to be processed first:

## WSS# set authentication dot1x ssid mycorp EXAMPLE/\* peap-mschapv2 group1 success: change accepted.

## WSS# set authentication dot1x ssid mycorp \* peap-mschapy2 local

success: change accepted.

The following configuration order results. The authentication commands are reversed, and WSS Software processes the authentication of all 802.1X users in the local database and ignores the command for EXAMPLE/ users.

#### WSS# show aaa

set accounting dot1x ssid mycorp \* start-stop group1 set authentication dot1x ssid mycorp \* peap-mschapv2 local set authentication dot1x ssid mycorp EXAMPLE/\* peap-mschapv2 group1

## Configuration for a correct processing order

To avoid processing errors for authentication and accounting commands that include order-sensitive user wildcards, enter the commands for each user wildcard in pairs.

For example, to set accounting and authorization for 802.1X users as you intended in "Configuration producing an incorrect processing order" on page 623, enter an accounting and authentication command for each user wildcard in the order in which you want them processed:

## WSS# set accounting dot1x ssid mycorp EXAMPLE/\* start-stop group1 success: change accepted.

WSS# set authentication dot1x ssid mycorp EXAMPLE/\* peap-mschapv2 group1 success: change accepted.

WSS# set accounting dot1x ssid mycorp \* start-stop group1

success: change accepted.

## WSS# set authentication dot1x ssid mycorp \* peap-mschapv2 local

success: change accepted.

The configuration order now shows that all 802.1X users are processed as you intended:

#### WSS# show aaa

•••

set accounting dot1x ssid mycorp EXAMPLE/\* start-stop group1 set authentication dot1x ssid mycorp EXAMPLE/\* peap-mschapv2 group1 set accounting dot1x ssid mycorp \* start-stop group1 set authentication dot1x ssid mycorp \* peap-mschapv2 local

# **Configuring a Mobility Profile**

A Mobility Profile is a way of specifying, on a per-user basis, those users who are allowed access to specified AP access ports and wired authentication ports on a WSS. In this way, you can constrain the areas to which a user can roam. You first create a Mobility Profile, assign it to one or more users, and finally enable the Mobility Profile feature on the WSS.

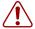

**Caution!** When Mobility Profile attributes are enabled, a user is denied access if assigned a Mobility-Profile attribute in the local WSS database or RADIUS server and no Mobility Profile of that name exists on the WSS.

Use the following command to create a Mobility Profile by giving it a name and identifying the accessible port or ports:

# set mobility-profile name name {port {none | all | port-list}} | {ap {none | all | ap-num}}

Specifying **none** prevents users assigned to the Mobility Profile from accessing any AP access ports, Distributed APs, or wired authentication ports on the WSS. Specifying **all** allows the users access to all of the ports or Distributed APs.

Specifying an individual port or Distributed AP number or a list limits access to those ports or APs. For example, the following command creates a Mobility Profile named *roses-profile* that allows access through ports 2 through 4, port 7, and port 9:

## WSS# set mobility-profile name roses-profile port 2-4,7,9

success: change accepted.

You can then assign this Mobility Profile to one or more users. For example, to assign the Mobility Profile *roses-profile* to all users at EXAMPLE\, type the following command:

## WSS# set user EXAMPLE\\* attr mobility-profile roses-profile

success: change accepted.

(For a list of the commands for assigning attributes, see "Assigning attributes to users and groups" on page 599.)

During 802.1X authorization for clients at EXAMPLE\, WSS Software must search for the Mobility Profile named *roses-profile*. If it is not found, the authorization fails and clients with usernames like EXAMPLE\jose and EXAMPLE\tamara are rejected.

If roses-profile is configured for EXAMPLE\ users on your WSS, WSS Software checks its port list. If, for example, the current port for EXAMPLE\jose's connection is on the list of allowed ports specified in roses-profile, the connection is allowed to proceed. If the port is not in the list (for example, EXAMPLE\jose is on port 12, which is not in the port list), the authorization fails and client EXAMPLE\jose is rejected.

The Mobility Profile feature is disabled by default. You must enable Mobility Profile attributes on the WSS to use it. You can enable or disable the feature for the whole WSS only. If the Mobility Profile feature is disabled, all Mobility Profile attributes are ignored.

To put Mobility Profile attributes into effect on a WSS, type the following command:

### WSS# set mobility-profile mode enable

success: change accepted.

To display the name of each Mobility Profile and its ports, type the following command:

## WSS# show mobility-profile

| Mobility Profiles |       |
|-------------------|-------|
| Name              | Ports |
| ========          | ===== |
| roses-profle      | AP 2  |
|                   | AP 3  |
|                   | AP 4  |
|                   | AP 7  |
|                   | AP 9  |

To remove a Mobility Profile, type the following command:

clear mobility-profile name

# Network user configuration scenarios

The following scenarios provide examples of ways in which you use AAA commands to configure access for users:

- "General use of network user commands" on page 626
- "Enabling RADIUS pass-through authentication" on page 628
- "Enabling PEAP-MS-CHAP-V2 authentication" on page 629
- "Enabling PEAP-MS-CHAP-V2 offload" on page 630
- "Combining 802.1X Acceleration with pass-through authentication" on page 631
- "Overriding AAA-assigned VLANs" on page 632

## General use of network user commands

The following example illustrates how to configure IEEE 802.1X network users for authentication, accounting, ACL filtering, and Mobility Profile assignment:

1 Configure all 802.1X users of SSID *mycorp* at EXAMPLE to be authenticated by server group *shorebirds*. Type the following command:

```
WSS# set authentication dot1x ssid mycorp EXAMPLE\* pass-through shorebirds
```

2 Configure stop-only accounting for all *mycorp* users at EXAMPLE, for accounting records to be stored locally. Type the following command:

```
WSS# set accounting dot1x ssid mycorp EXAMPLE\* stop-only local success: change accepted.
```

3 Configure an ACL to filter the inbound packets for each user at EXAMPLE. Type the following command for each user:

```
WSS# set user EXAMPLE\username attr filter-id acl-101.in
```

This command applies the access list named acl-101 to each user at EXAMPLE.

**4** To display the ACL, type the following command:

```
WSS# show security acl info acl-101
```

```
set security acl ip acl-101 (hits #0 0)
```

1. permit IP source IP 192.168.1.1 0.0.0.255 destination IP any enable-hits

(For more information about ACLs, see "Configuring and managing security ACLs" on page 481.)

5 Create a Mobility Profile called *tulip* by typing the following commands:

## WSS# set mobility-profile name tulip port 2,5-9

success: change accepted.

#### WSS# set mobility-profile mode enable

success: change accepted.

## WSS# show mobility-profile

Mobility Profiles

| Name                                    |     | Ports |
|-----------------------------------------|-----|-------|
| ======================================= | === | ===== |
| tulip                                   |     |       |
|                                         | ΑP  | 2     |

AP 6 AP 7

AP 8 AP 9

**6** To assign Mobility Profile *tulip* to all users at EXAMPLE, type the following command for *each* EXAMPLE\user:

WSS# set user EXAMPLE\username attr mobility-profile tulip

Users at EXAMPLE are now restricted to ports 2 and 5 through 9, as specified in the tulip Mobility Profile configuration.

7 Use the **show aaa** command to verify your configuration. Type the following command:

```
WSS# show aaa
Default Values
authport=1812 acctport=1813 timeout=5 acct-timeout=5
retrans=3 deadtime=0 key=(null) author-pass=(null)
Radius Servers
                       Addr
                                      Ports T/o Tries Dead
Server
State
Web Portal:
enabled
set accounting dot1x ssid mycorp EXAMPLE\* stop-only local
set authentication dot1x ssid mycorp EXAMPLE\* pass-through
shorebirds
user tech
   Password = 1315021018 (encrypted)
user EXAMPLE/nin
   filter-id = acl.101.in
  mobility-profile = tulip
user EXAMPLE/tamara
   filter-id = acl.101.in
  mobility-profile = tulip
```

**8** Save the configuration:

#### WSS save config

## **Enabling RADIUS pass-through authentication**

The following example illustrates how to enable RADIUS pass-through authentication for all 802.1X network users:

1 Configure the RADIUS server *r1* at IP address 10.1.1.1 with the string *sunny* for the key. Type the following command:

WSS# set radius server r1 address 10.1.1.1 key sunny

**2** Configure the server group sgI with member rI. Type the following command:

WSS# set server group sg1 members r1

**3** Enable all 802.1X users of SSID *mycorp* to authenticate via pass-through to server group *sg1*. Type the following command:

WSS# set authentication dot1x ssid mycorp \* pass-through sg1

**4** Save the configuration:

WSS save config

success: configuration saved.

(For information about setting up RADIUS servers for remote authentication, see "Configuring communication with RADIUS" on page 633.)

## **Enabling PEAP-MS-CHAP-V2 authentication**

The following example illustrates how to enable local PEAP-MS-CHAP-V2 authentication for all 802.1X network users. This example includes local usernames, passwords, and membership in a VLAN. This example includes one username and an optional attribute for session-timeout in seconds.

To set authentication for all 802.1X users of SSID thiscorp, type the following command:

WSS# set authentication dot1x ssid thiscorp \* peap-mschapv2 local

To add user Natasha to the local database on the WSS, type the following command:

WSS# set user Natasha password moon

3 To assign Natasha to a VLAN named *red*, type the following command:

WSS# set user Natasha attr vlan-name red

To assign Natasha a session timeout value of 1200 seconds, type the following command:

WSS# set user Natasha attr session-timeout 1200

Save the configuration:

WSS save config

## **Enabling PEAP-MS-CHAP-V2 offload**

The following example illustrates how to enable PEAP-MS-CHAP-V2 offload. In this example, all EAP processing is offloaded from the RADIUS server, but MS-CHAP-V2 authentication and authorization are done via a RADIUS server. The MS-CHAP-V2 lookup matches users against the user list on a RADIUS server.

1 Configure the RADIUS server *r1* at IP address 10.1.1.1 with the string *starry* for the key. Type the following command:

WSS# set radius server r1 address 10.1.1.1 key starry

**2** Configure the server group sgI with member rI. Type the following command:

WSS# set server group sg1 members r1

**3** Enable all 802.1X users of SSID *thiscorp* using PEAP-MS-CHAP-V2 to authenticate MS-CHAP-V2 on server group *sg1*. Type the following command:

WSS# set authentication dot1x ssid thiscorp \* peap-mschapv2 sg1

**4** Save the configuration:

WSS save config

## Combining 802.1X Acceleration with pass-through authentication

The following example illustrates how to enable PEAP-MS-CHAP-V2 offload for the marketing (mktg) group and RADIUS pass-through authentication for members of engineering. This example assumes that engineering members are using DNS-style naming, such as is used with EAP-TLS. A WSS server certificate is also required.

Configure the RADIUS server r1 at IP address 10.1.1.1 with the string starry for the key. Type the following command:

WSS# set radius server r1 address 10.1.1.1 key starry

Configure the server group sgI with member rI. Type the following command:

WSS# set server group sg1 members r1

To authenticate all 802.1X users of SSID bobblehead in the group mktg using PEAP on the WSS and MS-CHAP-V2 on server sg1, type the following command:

WSS# set authentication dot1x ssid bobblehead mktg\\* peap-mschapv2 sg1

To authenticate all 802.1X users of SSID aircorp in @eng.example.com via pass-through to sg1, type the following command:

WSS# set authentication dot1x ssid aircorp \*@eng.example.com pass-through sg1

Save the configuration:

WSS save config

## Overriding AAA-assigned VLANs

The following example shows how to change the VLAN access of wireless users in an organization housed in multiple buildings.

Suppose the wireless users on the faculty of a college English department have offices in building A and are authorized to use that building's *bldga-prof*- VLANs. These users also teach classes in building B. Because you do not want to tunnel these users back to building A from building B when they use their wireless laptops in class, you configure the location policy on the WSS to redirect them to the *bldgb-eng* VLAN.

You also want to allow writing instructors normally authorized to use any *-techcomm* VLAN in the college to access the network through the *bldgb-eng* VLAN when they are in building B.

**1** Redirect *bldga-prof-* VLAN users to the VLAN *bldgb-eng*:

```
WSS\# set location policy permit vlan bldgb-eng if vlan eq bldga-prof-*
```

2 Allow writing instructors from *-techcomm* VLANs to use the *bldgb-eng* VLAN:

```
WSS\# set location policy permit vlan bldgb-eng if vlan eq *-techcomm
```

**3** Display the configuration:

```
WSS# show location policy
Id Clauses
```

- 1) permit vlan bldgb-teach if vlan eg bldga-prof-\*
- 2) permit vlan bldgb-eng if vlan eq \*-techcomm
- 4 Save the configuration:

#### WSS save config

# Configuring communication with RADIUS

| RADIUS overview                                | 633 |
|------------------------------------------------|-----|
| Before you begin                               | 635 |
| Configuring RADIUS servers                     | 635 |
| Configuring RADIUS server groups               | 639 |
| RADIUS and server group configuration scenario | 644 |

For a list of the standard and extended RADIUS attributes and Nortel vendor-specific attributes (VSAs) supported by WSS Software, see "Supported RADIUS attributes" on page 795.

## **RADIUS** overview

Remote Authentication Dial-In User Service (RADIUS) is a distributed client-server system. RADIUS servers provide a repository for all usernames and passwords, and can manage and store large groups of users.

RADIUS servers store user profiles, which include usernames, passwords, and other AAA attributes. You can use authorization attributes to authorize users for a type of service, for appropriate servers and network segments through VLAN assignments, for packet filtering by access control lists (ACLs), and for other services during a session.

You must include RADIUS servers in a server group before you can access them. (See "Configuring RADIUS server groups" on page 639.)

Figure 36 illustrates the interactions between wireless users (clients), APs, a WSS, and its attached RADIUS servers when the clients attempt access.

Client (with PDA)

AP 1 AP 2

Client (with laptop)

Wired connection(s)

Wireless connection

RADIUS Server 2

Figure 36. Wireless Client, AP, WSS, and RADIUS Servers

In the example shown in Figure 36, the following events occur:

- 1 The wireless user (client) requests an IEEE 802.11 association from the AP.
- 2 After the AP creates the association, the WSS sends an Extensible Authentication Protocol (EAP) identity request to the client.
- **3** The client sends an EAP identity response.
- **4** From the EAP response, the WSS gets the client's username. The WSS then searches its AAA configuration, attempting to match the client's username against the user wildcards in the AAA configuration.
  - When a match is found, the methods specified by the matching AAA command in the WSS configuration file indicate how the client is to be authenticated, either locally on the WSS, or via a RADIUS server group.
- If the client does not support 802.1X, WSS Software attempts to perform MAC authentication for the client instead. In this case, if the switch's configuration contains a set authentication mac command that matches the client's MAC address, WSS Software uses the method specified by the command. Otherwise, WSS Software uses local MAC authentication by default.

(For information about MAC client authentication, see "Configuring MAC authentication and authorization" on page 565.)

# Before you begin

To ensure that you can contact the RADIUS servers you plan to use for authentication, send the **ping** command to each one to verify connectivity.

ping ip-address

You can then set up communication between the WSS and each RADIUS server group.

# **Configuring RADIUS servers**

An authentication server authenticates each client with access to a switch port before making available any services offered by the switch or the wireless network. The authentication server can reside either in the local database on the WSS or on a remote RADIUS server.

When a RADIUS server is used for authentication, you must configure RADIUS server parameters. For each RADIUS server, you must, at a minimum, set the server name, the password (key), and the IP address. You can include any or all of the other optional parameters. You can set some parameters globally for the RADIUS servers.

For RADIUS servers that do not explicitly set their own dead time and timeout timers and transmission attempts, WSS Software sets the following values by default:

- Dead time—0 (zero) minutes (The WSS does not designate unresponsive RADIUS servers as unavailable.)
- Transmission attempts—3
- Timeout (WSS wait for a server response)—5 seconds

When WSS Software sends an authentication or authorization request to a RADIUS server, WSS Software waits for the amount of the RADIUS timeout for the server to respond. If the server does not respond, WSS Software retransmits the request. WSS Software sends the request up to the number of retransmits configured. (The retransmit setting specifies the total number of attempts, including the first attempt.) For example, using the default values, WSS Software sends a request to a server up to three times, waiting 5 seconds between requests.

If a server does not respond before the last request attempt times out, WSS Software holds down further requests to the server, for the duration of the dead time. For example, if you set the dead time to 5 minutes, WSS Software stops sending requests to the unresponsive server for 5 minutes before reattempting to use the server.

During the holddown, it is as if the *dead* RADIUS server does not exist. WSS Software skips over any dead RADIUS servers to the next *live* server, or on to the next method if no more live servers are available, depending on your configuration. For example, if a RADIUS server group is the primary authentication method and **local** is the secondary method, WSS Software fails over to the local method if all RADIUS servers in the server group are unresponsive and have entered the dead time.

For failover authentication or authorization to work promptly, Nortel recommends that you change the dead time to a value other than 0. With the default setting, the dead time is never invoked and WSS Software does not hold down requests to unresponsive RADIUS servers. Instead, WSS Software attempts to send each new authentication or authorization request to a server even if the server is thought to be unresponsive. This behavior can cause authentication or authorization failures on clients because WSS Software does not fail over to the local method soon enough and the clients eventually time out.

## Configuring global RADIUS defaults

You can change RADIUS values globally and set a global password (key) with the following command. The key *string* is the shared secret that the WSS uses to authenticate itself to the RADIUS server.

set radius {deadtime minutes | encrypted-key string | key string | retransmit number |
timeout seconds}

(To override global settings for individual RADIUS servers, use the **set radius server** command. See "Configuring individual RADIUS servers" on page 638.)

For example, the following commands set the dead-time timer to 10 minutes and set the password to r8gney for all RADIUS servers in the WSS configuration:

#### WSS# set radius deadtime 10

success: change accepted.

### WSS# set radius key r8gney

success: change accepted.

To reset global RADIUS server settings to their factory defaults, use the following command:

## clear radius {deadtime | key | retransmit | timeout}

For example, the following command resets the dead-time timer to 0 minutes on all RADIUS servers in the WSS configuration:

#### WSS# clear radius deadtime

success: change accepted.

## Setting the system IP address as the source address

By default, RADIUS packets leaving the WSS have the source IP address of the outbound interface on the switch. This source address can change when routing conditions change. If you have set a system IP address for the WSS, you can use it as a permanent source address for the RADIUS packets sent by the switch.

To set the WSS system IP address as the address of the RADIUS client, type the following command:

#### WSS# set radius client system-ip

success: change accepted.

To remove the WSS's system IP address from use as the source address in RADIUS client requests from the switch to its RADIUS server(s), type the following command:

#### WSS# clear radius client system-ip

success: change accepted.

The command causes the WSS to select a source interface address based on information in its routing table as the RADIUS client address.

## **Configuring individual RADIUS servers**

You must set up a name and IP address for each RADIUS server. To configure a RADIUS server, use the following command:

**set radius server** server-name [address ip-address] [key string]

The server name must be unique for this RADIUS server on this WSS. Do not use the same name for a RADIUS server and a RADIUS server group. The key (password) *string* is the shared secret that the WSS uses to authenticate itself to the RADIUS server. (For additional options, see the *Nortel WLAN Security Switch 2300 Series Command Line Reference.*)

The following command names a RADIUS server rs1 with the IP address 192.168.0.2 and the key testing 123:

WSS# set radius server rs1 address 192.168.0.2 key testing123 success: change accepted.

You can configure multiple RADIUS servers. When you define server names and keys, case is significant. For example:

WSS# set radius server rs1 address 10.6.7.8 key seCret success: change accepted.

WSS# set radius server rs2 address 10.6.7.9 key BigSecret success: change accepted.

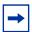

**Note.** You must provide RADIUS servers with names that are unique. To prevent confusion, Nortel recommends that RADIUS server names differ in ways other than case. For example, avoid naming two servers *RS1* and *rs1*.

You must configure RADIUS servers into server groups before you can access them. For information on creating server groups, see "Configuring RADIUS server groups" on page 639.

## **Deleting RADIUS servers**

To remove a RADIUS server from the WSS configuration, use the following command:

clear radius server server-name

# **Configuring RADIUS server groups**

A server group is a named group of up to four RADIUS servers. Before you can use a RADIUS server for authentication, you must first create a RADIUS server group and add the RADIUS server to that group. You can also arrange load balancing, so that authentications are spread out among servers in the group. You must declare all members of a server group, in contact order, when you create the group.

Once the group is configured, you can use a server group name as the AAA method with the set authentication and set accounting commands. (See "Configuring Web-based AAA for administrative and local access" on page 73 and "Configuring AAA for network users" on page 541.)

Subsequently, you can change the members of a group or configure load balancing.

If you add or remove a RADIUS server in a server group, all the RADIUS dead timers for that server group are reset to the global default.

## **Creating server groups**

To create a server group, you must first configure the RADIUS servers with their addresses and any optional parameters. After configuring RADIUS servers, type the following command:

**set server group** group-name **members** server-name1 [server-name2] [server-name3] [server-name4]

For example, to create a server group called *shorebirds* with the RADIUS servers *heron*, *egret*, and *sandpiper*, type the following commands:

WSS# set radius server egret address 192.168.253.1 key apple

WSS# set radius server heron address 192.168.253.2 key pear

WSS# set radius server sandpiper address 192.168.253.3 key plum

WSS# set server group shorebirds members egret heron sandpiper

In this example, a request to *shorebirds* results in the RADIUS servers being contacted in the order that they are listed in the server group configuration, first *egret*, then *heron*, then *sandpiper*. You can change the RADIUS servers in server groups at any time. (See "Adding members to a server group" on page 641.)

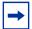

**Note.** Any RADIUS servers that do not respond are marked *dead* (unavailable) for a period of time. The unresponsive server is skipped over, as though it did not exist, during its dead time. Once the dead time elapses, the server is again a candidate for receiving requests. To change the default dead-time timer, use the **set radius** or **set radius server** command.

## Ordering server groups

You can configure up to four methods for authentication, authorization, and accounting (AAA). AAA methods can be the local database on the WSS and/or one or more RADIUS server groups. You set the order in which the WSS attempts the AAA methods by the order in which you enter the methods in CLI commands.

In most cases, if the first method results in a pass or fail, the evaluation is final. If the first method does not respond or results in an error, the WSS tries the second method and so on.

However, if the local database is the first method in the list, followed by a RADIUS server group, the WSS responds to a failed search of the database by sending a request to the following RADIUS server group. This exception is called local override.

For more information, see "AAA methods for IEEE 802.1X and Web network access" on page 551.

## **Configuring load balancing**

You can configure the WSS to distribute authentication requests across RADIUS servers in a server group, which is called load balancing. Distributing the authentication process across multiple RADIUS servers significantly reduces the load on individual servers while increasing resiliency on a systemwide basis.

When you configure load balancing, the first client's RADIUS requests are directed to the first server in the group, the second client's RADIUS requests are directed to the second server in the group, and so on. When the last server in the group is reached, the cycle is repeated.

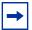

Note. WSS Software attempts to send accounting records to one RADIUS server, even if load balancing is configured.

To configure load balancing, use the following command:

#### set server group group-name load-balance enable

For example, to configure RADIUS servers *pelican* and *seagull* as the server group *swampbirds* with load balancing:

Configure the members of a server group by typing the following command:

## WSS# set server group swampbirds members pelican seagull success: change accepted.

Enable load balancing by typing the following command:

## WSS# set server group swampbirds load-balance enable success: change accepted.

The following command disables load balancing for a server group:

clear server group group-name load-balance

## Adding members to a server group

To add RADIUS servers to a server group, type the following command:

```
set server group group-name members server-name1 [server-name2] [server-name3]
    [server-name4]]
```

The keyword **members** lists the RADIUS servers contained in the named server group. A server group can contain between one and four RADIUS servers. This command accepts any RADIUS servers as the current set of servers. To change the server members, you must reenter all of them.

For example, to add RADIUS server *coot* to server group *shorebirds*:

Determine the server group by typing the following command:

#### WSS# show aaa

| Radius Serv<br>Server                                           | ers<br>Addr                                                      | Ports                        | Т/о                          | Tries            | Dead             | State            | e<br>                |
|-----------------------------------------------------------------|------------------------------------------------------------------|------------------------------|------------------------------|------------------|------------------|------------------|----------------------|
| sandpiper<br>heron<br>coot<br>egret                             | 192.168.253.3<br>192.168.253.1<br>192.168.253.4<br>192.168.253.2 | 1812<br>1812<br>1812<br>1812 | 1813<br>1813<br>1813<br>1813 | 5<br>5<br>5<br>5 | 3<br>3<br>3<br>3 | 0<br>0<br>0<br>0 | UP<br>UP<br>UP<br>UP |
| Server groups shorebirds (load-balanced): sandpiper heron egret |                                                                  |                              |                              |                  |                  |                  |                      |

The RADIUS server *coot* is configured but not part of the server group *shorebirds*.

**2** To add RADIUS server *coot* as the last server in the server group *shorebirds*, type the following command:

WSS# set server group shorebirds members sandpiper heron egret coot success: change accepted.

## **Deleting a server group**

To remove a server group, type the following command:

clear server group group-name

For example, to delete the server group *shorebirds*, type the following command:

WSS# clear server group shorebirds

success: change accepted.

The members of the group remain configured, although no server groups are shown:

#### WSS# show aaa

Default Values

authport=1812 acctport=1813 timeout=5 acct-timeout=5

retrans=3 deadtime=0 key=(null) author-pass=(null)

#### Radius Servers

| Server        | Addr          | Ports     | T/o 7 | Tries | Dea | ad State |  |
|---------------|---------------|-----------|-------|-------|-----|----------|--|
| sandpiper     | 192.168.253.3 | 1812 1813 | _     | _     | 0   | UP       |  |
| heron         | 192.168.253.1 | 1812 1813 | 5     | 3     | 0   | UP       |  |
| coot          | 192.168.253.4 | 1812 1813 | 5     | 3     | 0   | UP       |  |
| egret         | 192.168.253.2 | 1812 1813 | 5     | 3     | 0   | UP       |  |
| Server groups |               |           |       |       |     |          |  |

## Configuring the RADIUS Ping Utility

RADIUS ping utility helps to troubleshoot if there are problems communicating with a RADIUS server. The "radping" command allows the WSS to send an authentication request to a RADIUS server to determine if the server is active or offline. You can authenticate on the RADIUS server using MSCHAPv2 authentication.

WSS# radping {server servername | group servergroup} request authentication user username password password auth-type {plain | mschapv2}

This command sends an authentication request with the specified username and password to the RADIUS server or RADIUS server group.

WSS# radping {server servername | group servergroup} request {acct-start | acct-stop | acct-update} user username

This command sends an accounting request from the specified user to the specified server or server group.

WSS# radping {server servername | group servergroup} request {acct-on | acct-off}

# RADIUS and server group configuration scenario

The following example illustrates how to declare four RADIUS servers to a WSS and configure them into two load-balancing server groups, *swampbirds* and *shorebirds*:

1 Configure RADIUS servers. Type the following commands:

```
WSS# set radius server pelican address 192.168.253.11 key elm
```

WSS# set radius server seagull address 192.168.243.12 key fir

WSS# set radius server egret address 192.168.243.15 key pine

WSS# set radius server sandpiper address 192.168.253.17 key oak

2 Place two of the RADIUS servers into a server group called *swampbirds*. Type the following command:

```
WSS# set server group swampbirds members pelican seagull
```

**3** Enable load balancing for *swampbirds*. Type the following command:

```
WSS# set server group swampbirds load-balance enable
```

4 Place the other RADIUS servers in a server group called *shorebirds*. Type the following command:

```
WSS# set server group shorebirds members egret pelican sandpiper
```

**5** Enable load balancing for *shorebirds*. Type the following command:

```
WSS# set server group shorebirds load-balance enable
```

**6** Display the configuration. Type the following command:

#### WSS# show aaa

Default Values

authport=1812 acctport=1813 timeout=5 acct-timeout=5
retrans=3 deadtime=0 key=(null) author-pass=(null)

#### Radius Servers

| Server    | Addr           | Ports     | T/o | Tries | Dead | State |   |
|-----------|----------------|-----------|-----|-------|------|-------|---|
|           |                |           |     |       |      |       | - |
| sandpiper | 192.168.253.17 | 1812 1813 | 5   | 3     | 0    | UP    |   |
| seagull   | 192.168.243.12 | 1812 1813 | 5   | 3     | 0    | UP    |   |
| egret     | 192.168.243.15 | 1812 1813 | 5   | 3     | 0    | UP    |   |
| pelican   | 192.168.253.11 | 1812 1813 | 5   | 3     | 0    | UP    |   |

```
Server groups
```

```
swampbirds (load-balanced): pelican seagull shorebirds (load-balanced): egret pelican sandpiper
```

## Dynamic RADIUS

This allows administrators supporting a RADIUS server to disconnect a user and change the authorization attributes of an existing user session.

RFC 4673 (Dynamic Authorization Server MIB):

- Dynamic Authorization Server (DAS) The component residing on the NAS and processes the Disconnect and Change of Authorization (CoA) requests sent by the Dynamic Authorization Client (DAC).
- Dynamic Authorization Client (DAC) The component sending the Disconnect and CoA requests to the DAS though the DAC often resides on the RADIUS server, it can be located on a separated host, such as a rating engine.
- Dynamic Authorization Server Port The UDP that the DAS listens for Disconnect and CoA requests sent by the DAC.

## Configuration

To configure a RADIUS DAC server on a WSS, use the following commands:

WSS# set radius dac dac-name ip-address key <string>

Additional attributes include the following:

[disconnect [enable | disable] | [change-of-author [enable | disable] | replay-protection [enable | disable] | replay-window seconds ]

To configure the dynamic authorization server port, use the following command:

### WSS# set radius das-port portnum

To clear the das-port, use the following command:

#### WSS# clear radius das-port

To configure SSIDs for RADIUS DAC, use the following commands:

WSS# set authorization dynamic {ssid [wireless 8021X | 8021x | any | < name > ]| wired <*name*>}

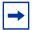

**Note.** You can configure upto four SSIDs and four wired rule names for RADIUS DAC.

#### termination-action Attribute for RADIUS

The termination-action RADIUS attribute supports reauthentication of all access types:

- dot1x
- web-portal
- MAC
- last-resort

When the value is set to "0", the user session is terminated after the session expires. If the value is set to "1", the user session is reauthenticated by sending a RADIUS request message after the session expires.

The command syntax is displayed below:

WSS# set usergroup groupname attr termination-action [0 | 1]

WSS# set user username attr termination-action [0 | 1]

Table 40. Dot1X Dynamic WEP Clients

|                            |            | Session Timeout (ST) |                                             |                                  |
|----------------------------|------------|----------------------|---------------------------------------------|----------------------------------|
|                            |            | Configured (not 0)   | 0                                           | Not set                          |
| Termination<br>Action (TA) | 0          | Disconnect           | Disconnect after dot1x timer                | Disconnect after dot1x timer     |
|                            | 1          | Reauthenticate       | Immediate reauthentication after connecting | Reauthenticate after dot1x timer |
|                            | Not<br>set | Reauthenticate       | Reauthenticate after dot1x timer            | Reauthenticate after dot1x timer |

Table 41. Non Dot1X and nondynamic WEP Dot1X Clients

|                            |            | Session Timeout (ST)                                            |                                             |                  |
|----------------------------|------------|-----------------------------------------------------------------|---------------------------------------------|------------------|
|                            |            | Configured (not 0)                                              | 0                                           | Not set          |
| Termination<br>Action (TA) | 0          | Disconnect                                                      | Never disconnect                            | Never disconnect |
|                            | 1          | Reauthenticate                                                  | Immediate reauthentication after connecting | Never disconnect |
|                            | Not<br>set | Disconnect if non Dot1X client. Reauthenticate if Dot1X client. | Never disconnect                            | Never disconnect |

## **MAC** User range authentication

WLAN Management Software and MSS allows authentication of users based on the MAC address of a device. This allows a set of MAC authenticated devices like VoIP phones to authenticate through a RADIUS server and through the WSS local database without additional configuration.

WLAN Management Software allows input such as 00:11:00:\* instead of the entire MAC address. Only one \* (asterisk) is allowed in the address format and it must be the last character.

During authentication of the MAC User client, the most specific entry that matches the MAC-user glob is selected. Therefore, an entry for 00:11:30:21:ab:cd overrides an entry for 00:11:30:21:\*, and an entry for 00:11:30:21:\* overrides an entry for 00:11:30:\*.

## Configuration

To configure a MAC User Range with MSS, follow these steps:

WSS# set mac-user 00:11:\*

WSS# set mac-user 00:11:\* attr value

WSS# set mac-user 00:11:\* group groupname

To configure this for authentication on a RADIUS server, use the following command:

## WSS# set authentication mac-prefix {ssid <name> | wired} mac-glob radius-server-group

The parameter mac-glob represents the range of MAC addresses and determines the prefix used for authentication. During authentication, the MAC prefix is extracted from the MAC-glob and used as the user-name in the Access-Request portion of the handshake.

## **MAC** authentication request format

MAC Authentication request is an username and password format available in MSS for authentication through a RADIUS server. It allows better interoperability with third-party vendors who may use different formats for MAC address authentication.

## Configuration

To configure a MAC address format, that is sent as a username to a RADIUS server for MAC authentication. To configure the MAC address format with MSS, use the following command:

WSS# set radius server name mac-addr-format {hyphens | colons | one-hyphen | raw} For example,

#### WSS# set radius server sp1 mac-addr-format

| hyphens    | 12-34-56-78-9a-bc |
|------------|-------------------|
| colons     | 12:34:56:78:9a:bc |
| one-hyphen | 123456-789abc     |
| raw        | 123456789abc      |

You can also configure all RADIUS servers to use a specific MAC address format with the following command:

WSS# set radius mac-addr-format {hyphens | colons | one-hyphen | raw}

## Split authentication and authorization

It allows the RADIUS server to authenticate a user, but authorization attributes are taken from the WSS local user database. This is accomplished by including a Vendor Specific Attribute (VSA) in the RADIUS Accept response. When the WSS receives the RADIUS Accept response, the WSS uses the group name and attempts to match it to authorization attributes of a corresponding user group in the local user database.

For the user-group name, specify a value consisting of a string 1-32 characters long. Additional values consist of the following:

- Type 26
- Vendor ID- 14525
- Vendor Type 9 (Nortel VSA)

Attributes that appear in the RADIUS Access Accept response are added to the session attributes. If the Access Accept has a Nortel group-name VSA, the attributes from the corresponding user group in the local database are applied.

# Managing 802.1X on the WSS

| Managing 802.1X on wired authentication ports | 649 |
|-----------------------------------------------|-----|
| Managing 802.1X encryption keys               | 651 |
| Setting EAP retransmission attempts           | 655 |
| Managing 802.1X client reauthentication       | 655 |
| Managing other timers                         | 659 |
| Displaying 802.1X information                 | 662 |

Certain settings for IEEE 802.1X sessions on the WSS are enabled by default. For best results, change the settings only if you are aware of a problem with the WSS's 802.1X performance. For settings that you can reset with a **clear** command, WSS Software reverts to the default value.

See "Managing WEP keys" on page 654 for information about changing the settings for Wired-Equivalent Privacy protocol (WEP) key rotation (rekeying).

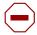

Caution! 802.1X parameter settings are global for all SSIDs configured on the switch.

# Managing 802.1X on wired authentication ports

A wired authentication port is an Ethernet port that has 802.1X authentication enabled for access control. Like wireless users, users that are connected to a WSS by Ethernet wire can be authenticated before they can be authorized to use the network. One difference between a wired authenticated user and a *wireless* authenticated user is that data for wired users is not encrypted after the users are authenticated.

By default, 802.1X authentication is enabled for wired authenticated ports, but you can disable it. You can also set the port to unconditionally authorize, or unconditionally reject, all users.

# **Enabling and disabling 802.1X globally**

The following command globally enables or disables 802.1X authentication on all wired authentication ports on a WSS:

### set dot1x authcontrol {enable | disable}

The default setting is **enable**, which permits 802.1X authentication to occur as determined by the **set dot1X port-control** command for each wired authentication port. The **disable** setting forces all wired authentication ports to unconditionally authorize all 802.1X authentication attempts by users with an EAP success message.

To reenable 802.1X authentication on wired authentication ports, type the following command:

### WSS# set dot1x authcontrol enable

success: dot1x authcontrol enabled.

# Setting 802.1X port control

The following command specifies the way a wired authentication port or group of ports handles user 802.1X authentication attempts:

### set dot1x port-control {forceauth | forceunauth | auto} port-list

The default setting is **auto**, which allows the WSS to process 802.1X authentication normally according to the authentication configuration. Alternatively, you can set a wired authentication port or ports to either unconditionally authenticate or unconditionally reject all users.

For example, the following command forces port 19 to unconditionally authenticate all 802.1X authentication attempts with an EAP success message:

### WSS# set dot1x port-control forceauth 19

success: authcontrol for 19 is set to FORCE-AUTH.

Similarly, the following command forces port 12 to unconditionally reject any 802.1X attempts with an EAP failure message:

### WSS# set dot1x port-control forceunauth 12

success: authorntrol for 12 is set to FORCE-UNAUTH.

The set dot1x port-control command is overridden by the set dot1x authcontrol command. The clear dot1x port-control command returns port control to the default auto value.

Type the following command to reset port control for all wired authentication ports:

### WSS# clear dot1x port-control

success: change accepted.

# Managing 802.1X encryption keys

By default, the WSS sends encryption key information to a wireless supplicant (client) in an Extensible Authentication Protocol over LAN (EAPoL) packet after authentication is successful. You can disable this feature or change the time interval for key transmission.

The secret Wired-Equivalent Privacy protocol (WEP) keys used by WSS Software on APs for broadcast communication on a VLAN are automatically rotated (rekeyed) every 30 minutes to maintain secure packet transmission. You can disable WEP key rotation for debugging purposes, or change the rotation interval.

# **Enabling 802.1X key transmission**

The following command enables or disables the transmission of key information to the supplicant (client) in EAPoL key messages, after authentication:

### set dot1x key-tx {enable | disable}

Key transmission is enabled by default.

The WSS sends EAPoL key messages after successfully authenticating the supplicant (client) and receiving authorization attributes for the client. If the client is using dynamic WEP, the EAPoL Key messages are sent immediately after authorization.

Type the following command to reenable key transmission:

### WSS# set dot1x key-tx enable

success: dot1x key transmission enabled.

# Configuring 802.1X key transmission time intervals

The following command sets the number of seconds the WSS waits before retransmitting an EAPoL packet of key information:

### set dot1x tx-period seconds

The default is 5 seconds. The range for the retransmission interval is from 1 to 65,535 seconds. For example, type the following command to set the retransmission interval to 300 seconds:

### WSS# set dot1x tx-period 300

success: dot1x tx-period set to 300.

Type the following command to reset the retransmission interval to the 5-second default:

### WSS# clear dot1x tx-period

success: change accepted.

# **Managing WEP keys**

Wired-Equivalent Privacy (WEP) is part of the system security of 802.1X. WSS Software uses WEP to provide confidentiality to packets as they are sent over the air. WEP operates on the AP.

WEP uses a secret key shared between the communicators. WEP rekeying increases the security of the network. New unicast keys are generated every time a client performs 802.1X authentication.

The rekeying process can be performed automatically on a periodic basis. By setting the Session-Timeout RADIUS attribute, you make the reauthentication transparent to the client, who is unaware that reauthentication is occurring. A good value for Session-Timeout is 30 minutes.

WEP broadcast rekeying causes the broadcast and multicast keys for WEP to be rotated every WEP rekey period for each radio to each connected VLAN. The WSS generates the new broadcast and multicast keys and pushes the keys to the clients via EAPoL key messages. WEP keys are case-insensitive.

Use the **set dot1x wep-rekey** and the **set dot1x wep-rekey-period** commands to enable WEP key rotation and configure the time interval for WEP key rotation.

### Configuring 802.1X WEP rekeying

WEP rekeying is enabled by default on the WSS. Disable WEP rekeying only if you need to debug your 802.1X network.

Use the following command to disable WEP rekeying for broadcast and multicast keys:

### WSS# set dot1x wep-rekey disable

success: wep rekeying disabled

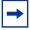

**Note.** Reauthentication is *not* required for using this command. Broadcast and multicast keys are always rotated at the same time, so all members of a given radio and VLAN receive the new keys at the same time.

To reenable WEP rekeying, type the following command:

### WSS# set dot1x wep-rekey enable

success: wep rekeying enabled

### Configuring the interval for WEP rekeying

The following command sets the interval for rotating the WEP broadcast and multicast keys:

### set dot1x wep-rekey-period seconds

The default is 1800 seconds (30 minutes). You can set the interval from 30 to 1,641,600 seconds (19 days). For example, type the following command to set the WEP-rekey period to 900 seconds:

### WSS# set dot1x wep-rekey-period 900

success: dot1x wep-rekey-period set to 900

# **Setting EAP retransmission attempts**

The following command sets the maximum number of times the WSS retransmits an 802.1X-encapsulated EAP request to the supplicant (client) before it times out the authentication session:

### set dot1x max-req number-of-retransmissions

The default number of retransmissions is 2. You can specify from 0 to 10 retransmit attempts. For example, type the following command to set the maximum number of retransmission attempts to 3:

#### WSS# set dot1x max-req 3

success: dot1x max request set to 3.

To reset the number of retransmission attempts to the default setting, type the following command:

### WSS# clear dot1x max-req

success: change accepted.

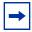

Note. To support SSIDs that have both 802.1X and static WEP clients, WSS Software sends a maximum of two ID requests, even if this parameter is set to a higher value. Setting the parameter to a higher value does affect all other types of EAP messages.

The amount of time WSS Software waits before it retransmits an 802.1X-encapsulated EAP request to the supplicant is the same number of seconds as one of the following timeouts:

- Supplicant timeout (configured by the **set dot1x timeout supplicant** command)
- RADIUS session-timeout attribute

If both of these timeouts are set, WSS Software uses the shorter of the two. If the RADIUS session-timeout attribute is not set, WSS Software uses the timeout specified by the set dot1x timeout supplicant command, by default 30 seconds.

# Managing 802.1X client reauthentication

Reauthentication of 802.1X wireless supplicants (clients) is enabled on the WSS by default. By default, the WSS waits 3600 seconds (1 hour) between authentication attempts. You can disable reauthentication or change the defaults.

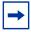

Note. You also can use the RADIUS session-timeout attribute to set the reauthentication timeout for a specific client. In this case, WSS Software uses the timeout that has the lower value. If the session-timeout is set to fewer seconds than the global reauthentication timeout, WSS Software uses the session-timeout for the client. However, if the global reauthentication timeout is shorter than the session-timeout, WSS Software uses the global timeout instead.

# **Enabling and disabling 802.1X reauthentication**

The following command enables or disables the reauthentication of supplicants (clients) by the WSS:

set dot1x reauth {enable | disable}

Reauthentication is enabled by default.

Type the following command to reenable reauthentication of clients:

WSS# set dot1x reauth enable

success: dot1x reauthentication enabled.

# Setting the maximum number of 802.1X reauthentication attempts

The following command sets the number of reauthentication attempts that the WSS makes before the supplicant (client) becomes unauthorized:

### set dot1x reauth-max number-of-attempts

The default number of reauthentication attempts is 2. You can specify from 1 to 10 attempts. For example, type the following command to set the number of authentication attempts to 8:

### WSS# set dot1x reauth-max 8

success: dot1x max reauth set to 8.

Type the following command to reset the maximum number of reauthorization attempts to the default:

#### WSS# clear dot1x reauth-max

success: change accepted.

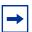

Note. If the number of reauthentications for a wired authentication client is greater than the maximum number of reauthentications allowed, WSS Software sends an EAP failure packet to the client and removes the client from the network. However, WSS Software does not remove a wireless client from the network under these circumstances.

### Setting the 802.1X reauthentication period

The following command configures the number of seconds that the WSS waits before attempting reauthentication:

### set dot1x reauth-period seconds

The default is 3600 seconds (1 hour). The range is from 60 to 1,641,600 seconds (19 days). This value can be overridden by user authorization parameters.

WSS Software reauthenticates dynamic WEP clients based on the reauthentication timer. WSS Software also reauthenticates WPA clients if the clients use the WEP-40 or WEP-104 cipher. For each dynamic WEP client or WPA client using a WEP cipher, the reauthentication timer is set to the lesser of the global setting or the value returned by the AAA server with the rest of the authorization attributes for that client.

For example, type the following command to set the number of seconds to 100 before reauthentication is attempted:

### WSS# set dot1x reauth-period 100

success: dot1x auth-server timeout set to 100.

Type the following command to reset the default timeout period:

### WSS# clear dot1x reauth-period

success: change accepted.

# Setting the bonded authentication period

The following command sets the Bonded Authentication (bonded authentication) period, which is the number of seconds WSS Software retains session information for an authenticated machine while waiting for the 802.1X client on the machine to start (re)authentication for the user.

Normally, the Bonded Authentication period needs to be set only if the network has Bonded Authentication clients that use dynamic WEP, or use WEP-40 or WEP-104 encryption with WPA or RSN. These clients can be affected by the 802.1X reauthentication parameter or the RADIUS Session-Timeout parameter.

To set the Bonded Authentication period, use the following command:

### set dot1x bonded-period seconds

The Bonded Authentication period applies only to 802.1X authentication rules that contain the **bonded** option.

To reset the Bonded Authentication period to its default value, use the following command:

#### clear dot1x max-req

(For more information about Bonded Authentication, see "Binding user authentication to machine authentication" on page 560.)

# Managing other timers

By default, the WSS waits 60 seconds before responding to a client whose authentication failed, and times out a request to a RADIUS server or an authentication session with a client after 30 seconds. You can modify these defaults.

# Setting the 802.1X quiet period

The following command configures the number of seconds a WSS remains quiet and does not respond to a supplicant (client) after a failed authentication:

### set dot1x quiet-period seconds

The default is 60 seconds. The acceptable range is from 0 to 65,535 seconds.

For example, type the following command to set the quiet period to 300 seconds:

### WSS# set dot1x quiet-period 300

success: dot1x quiet period set to 300.

Type the following command to reset the 802.1X quiet period to the default:

### WSS# clear dot1x quiet-period

success: change accepted.

# Setting the 802.1X timeout for an authorization server

Use this command to configure the number of seconds before the WSS times out a request to a RADIUS authorization server.

### set dot1x timeout auth-server seconds

The default is 30 seconds. The range is from 1 to 65,535 seconds.

For example, type the following command to set the authorization server timeout to 60 seconds:

### WSS# set dot1x timeout auth-server 60

success: dot1x auth-server timeout set to 60.

To reset the authorization server timeout to the default, type the following command:

### WSS# clear dot1x timeout auth-server

success: change accepted.

# Setting the 802.1X timeout for a client

Use the following command to set the number of seconds before the WSS times out an authentication session with a supplicant (client):

### set dot1x timeout supplicant seconds

The default is 30 seconds. The range of time is from 1 to 65,535 seconds.

For example, type the following command to set the number of seconds for a timeout to 300:

### WSS# set dot1x timeout supplicant 300

success: dot1x supplicant timeout set to 300.

Type the following command to reset the timeout period:

### WSS# clear dot1x timeout supplicant

success: change accepted.

# **Displaying 802.1X information**

This command displays 802.1X information for clients, statistics, VLANs, and configuration.

### show dot1x {clients | stats | config}

- show dot1x clients displays the username, MAC address, VLAN, and state of active 802.1X clients.
- **show dot1x config** displays a summary of the current configuration.
- show dot1x stats displays global 802.1X statistical information associated with connecting and authenticating.

# Viewing 802.1X clients

Type the following command to display active 802.1X clients:

### WSS# show dot1x clients

| MAC Address                                                 | State                                           | Vlan                 | Identity                         |
|-------------------------------------------------------------|-------------------------------------------------|----------------------|----------------------------------|
| 00:20:a6:48:01:1f<br>00:05:3c:07:6d:7c                      | Connecting Authenticated                        | (unknown)<br>vlan-it | EXAMPLE\smith                    |
| 00:05:5d:7e:94:83                                           | Authenticated                                   | vlan-eng             | EXAMPLE\jgarcia wong@exmpl.com   |
| 00:02:2d:86:bd:38                                           | Authenticated                                   | vlan-eng             |                                  |
| 00:05:5d:7e:97:b4                                           | Authenticated                                   | vlan-eng             | EXAMPLE\hosni                    |
| 00:05:5d:7e:98:1a                                           | Authenticated                                   | vlan-eng             | EXAMPLE\tsmith                   |
| 00:0b:be:a9:dc:4e                                           | Authenticated                                   | vlan-pm              | havel@NRTL.com                   |
| 00:05:5d:7e:96:e3                                           | Authenticated                                   | vlan-eng             | EXAMPLE\geetha                   |
| 00:02:2d:6f:44:77                                           | Authenticated                                   | vlan-eng             | EXAMPLE\tamara EXAMPLE\nwong     |
| 00:05:5d:7e:94:89                                           | Authenticated                                   | vlan-eng             |                                  |
| 00:06:80:00:5c:02                                           | Authenticated                                   | vlan-eng             | EXAMPLE\hhabib smith@exmpl.com   |
| 00:02:2d:6a:de:f2                                           | Authenticated                                   | vlan-pm              |                                  |
| 00:02:2d:5d:dc:12<br>00:02:2d:5e:5b:76<br>00:02:2d:80:b6:e1 | Authenticated Authenticated Authenticated       | vlan-pm<br>vlan-cs   | EXAMPLE\natasha<br>jjg@exmpl.com |
| 00:30:65:16:8d:69<br>00:02:2d:64:8e:1b                      | Authenticated<br>Authenticated<br>Authenticated | vlan-wep<br>vlan-eng | MAC authenticated EXAMPLE\jose   |

# Viewing the 802.1X configuration

Type the following command to display the 802.1X configuration:

#### WSS# show dot1x config

802.1X user policy

'EXAMPLE\pc1' on ssid 'mycorp' doing EAP-PEAP (EAP-MSCHAPv2) 'EXAMPLE\bob' on ssid 'mycorp' doing EAP-PEAP (EAP-MSCHAPv2) (bonded)

| 802.1X parameter        | setting |
|-------------------------|---------|
|                         |         |
| supplicant timeout      | 30      |
| auth-server timeout     | 30      |
| quiet period            | 5       |
| transmit period         | 5       |
| reauthentication period | 3600    |
| maximum requests        | 2       |
| key transmission        | enabled |
| reauthentication        | enabled |
| authentication control  | enabled |
| WEP rekey period        | 1800    |
| WEP rekey               | enabled |
| Bonded period           | 60      |

```
port 5, authcontrol: auto, max-sessions: 16
port 6, authcontrol: auto, max-sessions: 1
port 7, authcontrol: auto, max-sessions: 1
port 8, authcontrol: auto, max-sessions: 1
port 9, authcontrol: auto, max-sessions: 1
port 10, authcontrol: auto, max-sessions: 1
port 11, authcontrol: auto, max-sessions: 1
port 12, authcontrol: auto, max-sessions: 1
port 13, authcontrol: auto, max-sessions: 1
port 14, authcontrol: auto, max-sessions: 1
port 15, authcontrol: auto, max-sessions: 1
port 16, authcontrol: auto, max-sessions: 1
port 22, authcontrol: auto, max-sessions: 16
```

# Viewing 802.1X statistics

Type the following command to display 802.1X statistics about connecting and authenticating:

### WSS# show dot1x stats

| on bile in the city better     |       |
|--------------------------------|-------|
| 802.1X statistic               | value |
|                                |       |
| Enters Connecting:             | 709   |
| Logoffs While Connecting:      | 112   |
| Enters Authenticating:         | 467   |
| Success While Authenticating:  | 0     |
| Timeouts While Authenticating: | 52    |
| Failures While Authenticating: | 0     |
| Reauths While Authenticating:  | 0     |
| Starts While Authenticating:   | 31    |
| Logoffs While Authenticating:  | 0     |
| Starts While Authenticated:    | 85    |
| Logoffs While Authenticated:   | 1     |
| Bad Packets Received:          | 0     |

For information about the fields in the output, see the Nortel WLAN Security Switch 2300 Series Command Line Reference.

| 666 | Managing 802.1X on the WSS |
|-----|----------------------------|
|     |                            |
|     |                            |
|     |                            |
|     |                            |
|     |                            |
|     |                            |
|     |                            |
|     |                            |
|     |                            |
|     |                            |
|     |                            |
|     |                            |
|     |                            |
|     |                            |
|     |                            |
|     |                            |
|     |                            |
|     |                            |
|     |                            |
|     |                            |
|     |                            |
|     |                            |
|     |                            |
|     |                            |
|     |                            |
|     |                            |
|     |                            |
|     |                            |
|     |                            |
| NN4 | 17250-500 (Version 03.01)  |

# Configuring SODA endpoint security for a WSS

| About SODA endpoint security   | 667 |
|--------------------------------|-----|
| Configuring SODA functionality | 670 |

Sygate On-Demand (SODA) is an endpoint security solution that allows enterprises to enforce security policies on client devices without having to install any special software on the client machines. WSS Software can be configured to run SODA security checks on users' machines as a requirement for gaining access to the network.

# About SODA endpoint security

The SODA endpoint security solution consists of six modules that provide on-demand security:

- Virtual Desktop Protects confidential data by virtualizing the desktop, applications, file-system, registry, printing, removable media, and copy/paste functions. All data is encrypted on-the-fly and can optionally be erased upon session termination. The virtual desktop is isolated from the normal desktop, protecting the session from previous infection.
- **Host Integrity** Tests the security of the desktop to determine how much access to network resources the device should be granted. Host integrity checks include:
  - Ensuring that an anti-virus product is running with up-to-date virus definitions
  - Ensuring that a personal firewall is active
  - Checking that service pack levels are met
  - Ensuring that critical patches are installed.

Custom checks can be implemented based on the existence of specific registry keys/values, applications, files, or operating system platforms. Network access can also be prevented based on the existence of specific processes.

Malicious Code Protection – Detects and blocks keystroke loggers that capture usernames and passwords, Trojans
that create back-door user accounts, and Screen Scrapers that spy on user activity.

The Malicious Code module integrates a Virtual Keyboard function that requires users to input confidential information such as passwords using the Virtual Keyboard when accessing specific Web sites, to protect against hardware keystroke loggers. This module uses a combination of signatures for known exploits and behavioral detection to protect against unknown threats.

Cache Cleaner – Ensures that Web browser information, such as cookies, history, auto-completion data, stored
passwords, and temporary files are erased or removed upon termination of the user's session, inactivity timeout, or
closing of the browser.

- Connection Control Controls network connections based on Domain, IP address, Port, and Service. For example, Connection Control can prevent a Trojan from sending out a confidential document, downloaded legitimately through an SSL VPN tunnel, to a malicious e-mail server (SMTP) using a second network tunnel.
- Adaptive Policies Sense the type and location of device and adjusts access based on endpoint parameters such as IP range, registry keys, and DNS settings

The SODA endpoint security modules are configured through *Sygate On-Demand Manager* (SODA Manager), a Windows application. SODA Manager is used to create a *SODA agent*, which is a Java applet that is downloaded by client devices when they attempt to gain access to the network. Once downloaded, the SODA agent runs a series of security checks to enforce endpoint security on the client device.

# **SODA endpoint security support on WSSs**

WSSs support SODA endpoint security functionality in the following ways:

- SODA agent applets can be uploaded to a WSS, stored there, and downloaded by clients attempting to connect to the network.
- The WSS can ensure that clients run the SODA agent security checks successfully prior to allowing them access to the network.
- Different sets of security checks can be downloaded and run, based on the SSID being used by the client.
- If the security checks fail, the WSS can deny the client access to the network, or grant the client limited access based on a configured security ACL.
- When the client closes the Virtual Desktop, the WSS can optionally disconnect the client from the network.

### **How SODA functionality works on WSSs**

This section describes how the SODA functionality is configured to work with a WSS, and the procedure that takes place when a user attempts to connect to an SSID where the SODA functionality is enabled.

Note that in the current release, the SODA functionality works only in conjunction with the Web Portal Web-based AAA feature.

SODA functionality on a WSS is configured as follows:

- 1 Using SODA Manager, a network administrator creates a SODA agent based on the security needs of the network.
- 2 The network administrator exports the SODA agent files from SODA Manager, and saves them as a .zip file.
- **3** The SODA agent .zip file is uploaded to the WSS using TFTP.
- 4 The SODA agent files are installed on the WSS using a CLI command that extracts the files from the .zip file and places them into a specified directory.
- 5 SODA functionality is enabled for an SSID that also has Web Portal Web-based AAA configured.

Once configured, SODA functionality works as follows:

- 1 A user connects to an AP managed by a service profile where SODA functionality is enabled.
- 2 Since the Web Portal Web-based AAA feature is enabled for the SSID, a portal session is started for the user, and the user is placed in the VLAN associated with the **web-portal**-ssid or **web-portal**-wired user.
- **3** The user opens a browser window and is redirected to a login page, where he or she enters a username and password.
- 4 The user is redirected to a page called *index.html*, which exists in the SODA agent directory on the WSS.
- 5 The redirection to the *index.html* page causes the SODA agent files to be downloaded to the user's computer.
- 6 Once the SODA agent files have been downloaded, one of the following can take place:
  - a If the WSS is configured to enforce the SODA agent security checks (the default), then the SODA agent checks are run on the user's computer. If the user's computer passes the checks, then a customizable *success page* is loaded in the browser window. The user is then moved from the portal VLAN to his or her configured VLAN and granted access to the network.
  - **b** If the WSS is configured *not* to enforce the SODA agent security checks, then the user is moved from the portal VLAN to his or her configured VLAN and granted access to the network, without waiting for the SODA agent checks to be completed.
  - **c** If the user's computer fails one of the SODA agent checks, then a customizable *failure page* is loaded in the browser window. The user is then disconnected from the network, or can optionally be granted limited network access, based on a specified security ACL.
- **7** At the completion of his or her session, the user can close the SODA Virtual Desktop or point to an advertised logout URL. Either of these actions cause a customizable *logout page* to be loaded in the browser window. Accessing the logout page causes the user to be disconnected from the network.

# Configuring SODA functionality

Configuring SODA functionality on a WSS consists of the following tasks:

- 1 Configure Web Portal Web-based AAA for the service profile. See "Configuring Web Portal Web-based AAA for the service profile" on page 672.
- 2 Using SODA manager, create the SODA agent. See "Creating the SODA agent with SODA manager" on page 673.
- Copy the SODA agent to the WSS. "Copying the SODA agent to the WSS" on page 674
- Install the SODA agent files in a directory on the WSS. See "Installing the SODA agent files on the WSS" on page 675.
- Enable SODA functionality for the service profile. See "Enabling SODA functionality for the service profile" on page 676.
- Specify whether to require clients to pass SODA agent checks to gain access to the network (optional). See "Disabling enforcement of SODA agent checks" on page 677.
- Specify a page for a client to load when the SODA agent checks run successfully (optional). See "Specifying a SODA agent success page" on page 678.
- Specify a page for a client to load when the SODA agent checks fail (optional). See "Specifying a SODA agent failure page" on page 679.
- Specify an ACL to apply to a client when it fails the SODA agent checks (optional) See "Specifying a remediation ACL" on page 680.
- 10 Specify a page for a client to load when logging out of the network (optional). See "Specifying a SODA agent logout page" on page 681.
- 11 Specify an alternate name for the directory where the SODA agent files for a service profile are located (optional). See "Specifying an alternate SODA agent directory for a service profile" on page 682.
- 12 Remove the SODA agent files from the WSS (optional). See "Uninstalling the SODA agent files from the WSS" on page 683.

# Configuring Web Portal Web-based AAA for the service profile

In the current release, SODA functionality works in conjunction with the Web Portal AAA feature. Consequently, Web Portal AAA must be enabled for the service profile for which you want to configure SODA functionality.

See "Configuring Web portal Web-based AAA" on page 574 for information on configuring this feature.

# Creating the SODA agent with SODA manager

Sygate On-Demand Manager (SODA Manager) is a Windows application used for configuring security policies based on locations, and for creating agents that enforce those security policies. For information on how to use SODA Manager to create security policies, see the documentation that came with the product.

You can use SODA Manager to create a SODA agent, configuring the level of security desired according to the requirements of your network. When a SODA agent is created (by pressing the **Apply** button in SODA Manager), a subdirectory called *On-DemandAgent* is created in the *C:\Program Files\Sygate\Sygate On-Demand* directory.

You place the contents of the On-DemandAgent directory into a .zip file (for example, soda.ZIP) and copy the file to the WSS using TFTP, as described in "Copying the SODA agent to the WSS" on page 674.

Note the following when creating the SODA agent in SODA Manager:

The failure.html and success.html pages, when specified as success or failure URLs in SODA Manager, must be of the format:

```
https://hostname/soda/ssid/xxx.html
```

where xxx refers to the name of the HTML file being accessed.

- The success and failure URLs configured in SODA Manager are required to have two keywords in them: /soda/ and success.html or failure.html. The /soda/ keyword must immediately follow the hostname. The hostname must match the Common Name specified in the Web-based AAA certificate.
- The logout page is required to have /logout.html in the URL.
- The hostname of the logout page should be set to a name that resolves to the WSS's IP address on the VLAN where the client resides, or should be the IP address of the WSS on the Web Portal Web-based AAA VLAN; for example:

```
https://10.1.1.1/logout.html
```

The logout page should not point to a certificate hostname that is unreachable from the client's VLAN, nor should it point to an IP address that is on a different VLAN, which causes the source MAC address to be changed to the default router's (gateway's) MAC address. The WSS uses the client's source MAC address and source IP address combination to make sure the client is permitted to log itself out.

If the source IP address is on a different VLAN, then the source MAC address does not match with the session's MAC address, and the logout procedure fails.

- Following the hostname, the URL of the logout page must exactly match logout.html. You cannot specify any other subdirectories in the URL.
- Do not use the **Partner Integration** button in SODA Manager to create agent files.

# Copying the SODA agent to the WSS

After creating the SODA agent with SODA manager, you copy the .zip file to the WSS using TFTP. For example, the following command copies the *soda.ZIP* file from a TFTP server to the WSS:

WSS# copy tftp://172.21.12.247/soda.ZIP soda.ZIP .....success: received 2912917 bytes in 11.230 seconds [ 259387 bytes/sec]

success: copy complete.

# Installing the SODA agent files on the WSS

After copying the .zip file containing the SODA agent files to the WSS, you install the SODA agent files into a directory using the following command:

### install soda agent agent-file agent-directory directory

This command creates the specified *directory*, unzips the specified *agent-file* and places the contents of the file into the directory. If the directory has the same name as an SSID, then that SSID uses the SODA agent files in the directory if SODA functionality is enabled for the service profile that manages the SSID.

For example, the following command installs the contents of the file *soda.ZIP* into a directory called *sp1*.

### WSS# install soda agent soda.ZIP agent-directory sp1

This command may take up to 20 seconds...

WSS#

If SODA functionality is enabled for the service profile that manages SSID sp1, then SODA agent files in this directory are downloaded to clients attempting to connect to SSID sp1.

# **Enabling SODA functionality for the service profile**

To enable SODA functionality for a service profile, use the following command:

#### set service-profile name soda mode {enable | disable}

When SODA functionality is enabled for a service profile, a SODA agent is downloaded to clients attempting to connect to an AP managed by the service profile. The SODA agent performs a series of security-related checks on the client. By default, enforcement of SODA agent checks is enabled, so that a connecting client must pass the SODA agent checks in order to gain access to the network.

For example, the following command enables SODA functionality for service profile sp1:

WSS# set service-profile sp1 soda mode enable success: change accepted.

# Disabling enforcement of SODA agent checks

When SODA functionality is enabled for a service profile, by default the SODA agent checks are downloaded to a client and run before the client is allowed on the network. You can optionally disable the enforcement of the SODA security checks, so that the client is allowed access to the network immediately after the SODA agent is downloaded, rather than waiting for the security checks to be run.

To disable (or re-enable) the enforcement of the SODA security checks, use the following command:

### set service-profile name enforce-checks {enable | disable}

For example, the following command disables the enforcement of the SODA security checks, allowing network access to clients after they have downloaded the SODA agent, but without requiring that the SODA agent checks be completed:

### WSS# set service-profile sp1 enforce-checks disable

success: change accepted.

Note that if you disable the enforcement of the SODA security checks, you cannot apply the success and failure URLs to client devices. In addition, you should not configure the SODA agent to refer to the success and failure pages on the WSS if you have disabled enforcement of SODA agent checks.

### Specifying a SODA agent success page

When a client successfully runs the checks performed by the SODA agent, by default a dynamically generated page is displayed on the client indicating that the checks succeeded. You can optionally create a custom success page that is displayed on the client instead of the dynamically generated one.

To specify a page that is loaded when a client passes the security checks performed by the SODA agent, use the following command:

### set service-profile name soda success-page page

To reset the success page to the default value, use the following command:

### clear service-profile name soda success-page

The *page* refers to a file on the WSS. After this page is loaded, the client is placed in its assigned VLAN and granted access to the network.

For example, the following command specifies *success.html*, which is a file in the root directory on the WSS, as the page to load when a client passes the SODA agent checks:

### WSS# set service-profile sp1 soda success-page success.html

success: change accepted.

The following command specifies *success.html*, in the *soda-files* directory on the WSS, as the page to load when a client passes the SODA agent checks:

WSS# set service-profile sp1 soda success-page soda-files/success.html success: change accepted.

# Specifying a SODA agent failure page

When the SODA agent checks fail, by default a dynamically generated page is displayed on the client indicating that the checks failed. You can optionally create a custom failure page that is displayed on the client instead of the dynamically generated one.

To specify a page that is loaded when a client fails the security checks performed by the SODA agent, use the following command:

### set service-profile name soda failure-page page

To reset the failure page to the default value, use the following command:

### clear service-profile name soda failure-page

The page refers to a file on the WSS. After this page is loaded, the specified remediation ACL takes effect, or if there is no remediation ACL configured, then the client is disconnected from the network.

For example, the following command specifies *failure.html*, which is a file in the root directory on the WSS, as the page to load when a client fails the SODA agent checks:

### WSS# set service-profile sp1 soda failure-page failure.html

success: change accepted.

The following command specifies failure.html, in the soda-files directory on the WSS, as the page to load when a client fails the SODA agent checks:

WSS# set service-profile sp1 soda failure-page soda-files/failure.html success: change accepted.

# Specifying a remediation ACL

If the SODA agent checks fail on a client, by default the client is disconnected from the network. Optionally, you can specify a failure page for the client to load (with the **set service-profile soda failure-page** command, described above). You can optionally specify a *remediation ACL* to apply to the client when the failure page is loaded. The remediation ACL can be used to grant the client limited access to network resources, for example.

To specify a remediation ACL to be applied to a client if it fails the checks performed by the SODA agent, use the following command:

### set service-profile name soda remediation-acl acl-name

To disable use of the remediation ACL for the service profile, use the following command:

### clear service-profile name soda remediation-acl

The *acl-name* refers to an existing security ACL. If there is no remediation ACL configured for the service profile, then the client is disconnected from the network when the failure page is loaded.

If configured, a remediation ACL is applied to a client when the client loads the failure page. A client loads the failure page only if the service profile is set to enforce SODA agent checks, and the client fails the SODA agent checks. Consequently, in order to apply a remediation ACL to a client, you must make sure the service profile is set to enforce SODA agent checks.

For example, the following command configures the WSS to apply act-1 to a client when it loads the failure page:

WSS# set service-profile sp1 soda remediation-acl acl-1 success: change accepted.

# Specifying a SODA agent logout page

When a client closes the SODA virtual desktop, the client is automatically disconnected from the network. You can optionally specify a page that is loaded when the client logs out of the network. To do this, use the following command:

### set service-profile name soda logout-page page

To reset the logout page to the default value, use the following command:

#### clear service-profile name soda logout-page

The page refers to a file on the WSS.

You must also enable the HTTPS server on the WSS, so that clients can log out of the network and access the logout page using HTTPS. To do this, use the following command:

### set ip https server enable

The client can request the logout page at any time, to ensure that the client's session has been terminated. You can add the IP address of the WSS to the DNS server as a well-known name, and you can advertise the URL of the page to users as a logout page.

For example, the following command specifies *logout.html*, which is a file in the root directory on the WSS, as the page to load when a client closes the SODA virtual desktop:

### WSS# set service-profile sp1 soda logout-page logout.html

success: change accepted.

The following command specifies *logout.html*, in the *soda-files* directory on the WSS, as the page to load when a client closes the SODA virtual desktop:

WSS# set service-profile sp1 soda logout-page soda-files/logout.html success: change accepted.

# Specifying an alternate SODA agent directory for a service profile

By default, the WSS expects SODA agent files for a service profile to be located in a directory with the same name as the SSID configured for the service profile. You can optionally specify a different directory for the SODA agent files used for a service profile. To do this, use the following command:

### set service-profile name soda agent-directory directory

To reset the SODA agent directory to the default value, use the following command:

### clear service-profile name soda agent-directory

If the same SODA agent is used for multiple service profiles, you can specify a single directory for SODA agent files on the WSS, rather than placing the same SODA agent files in a separate directory for each service profile.

For example, the following command specifies soda-agent as the location for SODA agent files for service profile sp1:

WSS# set service-profile sp1 soda agent-directory soda-agent success: change accepted.

# Uninstalling the SODA agent files from the WSS

To remove the directory on the WSS that contains SODA agent files, use the following command:

### uninstall soda agent agent-directory directory

This command removes the SODA agent directory and all of its contents. All files in the specified directory are removed. The command removes the directory and its contents, regardless of whether it contains SODA agent files.

For example, the following command removes the directory sp1 and all of its contents:

### WSS# uninstall soda agent agent-directory sp1

This will delete all files in agent-directory, do you wish to continue? (y|n) [n]y

# **Displaying SODA configuration information**

To view information about the SODA configuration for a service profile, use the **show service profile** command.

The following is an example of the output of the **show service profile** command for service profile sp1. In the example, the fields related to SODA functionality are highlighted in bold.

### WSS# show service-profile sp1

| WSS# SHOW SETVICE-       | prome spr        |                          |                 |                          |  |
|--------------------------|------------------|--------------------------|-----------------|--------------------------|--|
| ssid-name:               | corp2            | ssid-type:               |                 | crypto                   |  |
| Beacon:                  | yes              | Proxy ARP:               |                 | no                       |  |
| DHCP restrict:           | no               | No broadcast:            |                 | no                       |  |
| Short retry limit:       | 5                | Long retry limit:        |                 | 5                        |  |
| Auth fallthru:           | none             | Sygate On-Dema           |                 | yes                      |  |
| Enforce SODA checks      | : yes            | SODA remediation         |                 |                          |  |
| Custom success web-page: |                  | Custom failure web-page: |                 |                          |  |
| Custom logout web-pa     | ige:             | Custom agent-directory:  |                 |                          |  |
| Static COS:              | no               | COS:                     |                 | 0                        |  |
| CAC mode:                | none             | CAC sessions:            | 14              |                          |  |
| User idle timeout:       | 180              | Idle client probing      | : yes           |                          |  |
| Keep initial vlan:       | no               | Web Portal Sessio        | n Timeout:      | 5                        |  |
| Web Portal ACL:          |                  |                          |                 |                          |  |
| WEP Key 1 value:         | <none></none>    | WEP Key 2 value          | :               | <none></none>            |  |
| WEP Key 3 value:         | <none></none>    | WEP Key 4 value:         |                 | <none></none>            |  |
| WEP Unicast Index:       | 1                | WEP Multicast In         | dex:            | 1                        |  |
| Shared Key Auth:         | NO               |                          |                 |                          |  |
| WPA enabled:             |                  |                          |                 |                          |  |
| ciphers: cipher-tkip     |                  |                          |                 |                          |  |
| authentication: 802.1X   |                  |                          |                 |                          |  |
| TKIP countermeasures     | time: 60000ms    |                          |                 |                          |  |
| vlan-name =              | orange           |                          |                 |                          |  |
| session-timeout =        | 300              |                          |                 |                          |  |
| service-type =           | 2                |                          |                 |                          |  |
| 11a beacon rate:         | 6.0              | multicast rate:          | AUTO            |                          |  |
| 11a mandatory rate:      | 6.0,12.0,24.0    | standard rates:          | 9.0,18.0,36.0,4 | 18.0,54.0                |  |
| 11b beacon rate:         | 2.0              | multicast rate:          | AUTO            |                          |  |
| 11b mandatory rate:      | 1.0,2.0          | standard rates:          | 5.5,11.0        |                          |  |
| 11g beacon rate:         | 2.0              | multicast rate:          | AUTO            |                          |  |
| 11g mandatory rate:      | 1.0,2.0,5.5,11.0 | standard rates:          | 6.0,9.0,12.0,18 | 3.0,24.0, 36.0,48.0,54.0 |  |
|                          |                  |                          |                 |                          |  |

(For information about the fields in the output, see the *Nortel WLAN Security Switch 2300 Series Command Line Reference.*)

# Managing sessions

| About the session manager                       | 685 |
|-------------------------------------------------|-----|
| Displaying and clearing administrative sessions | 685 |
| Displaying and clearing network sessions        | 689 |
| Displaying and changing network session timers  | 696 |

# About the session manager

A session is a related set of communication transactions between an authenticated user (client) and the specific station to which the client is bound. Packets are exchanged during a session. A WSS supports the following kinds of sessions:

- Administrative sessions—A network administrator managing the WSS
- Network sessions—A network user exchanging traffic with a network through the WSS

The WSS session manager manages the sessions for each client, but does not examine the substance of the traffic.

Clearing (ending) a session deauthenticates the administrator or user from the session and disassociates wireless clients.

# Displaying and clearing administrative sessions

To display session information and statistics for a user with administrative access to the WSS, use the following command:

show sessions {admin | console | telnet [client]}

You can view all administrative sessions, or only the sessions of administrators with access to the WSS through a Telnet or SSH connection or the console port. You can also display information about administrative Telnet sessions from remote clients.

To clear administrative sessions, use the following command:

clear sessions {admin | console | telnet [client [session-id]]}

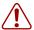

Caution! Clearing administrative sessions might cause your session to be cleared.

### Displaying and clearing all administrative sessions

To view information about the sessions of all administrative users, type the following command:

#### WSS# show sessions admin

| Tty  | Username | Time (s) | Type    |
|------|----------|----------|---------|
| tty0 |          | 3644     | Console |
| tty2 | tech     | 6        | Telnet  |
| tty3 | sshadmin | 381      | SSH     |

<sup>3</sup> admin sessions

To clear the sessions of all administrative users, type the following command:

#### WSS# clear sessions admin

This will terminate manager sessions, do you wish to continue? (y|n) [n]y

### Displaying and clearing an administrative console session

To view information about the user with administrative access to the WSS through a console plugged into the switch, type the following command:

#### WSS# show sessions console

| Tty  | Username | Time (s) | Type    |
|------|----------|----------|---------|
|      |          |          |         |
| tty0 |          | 5310     | Console |

1 console session

To clear the administrative sessions of a console user, type the following command:

#### WSS# clear sessions console

This will terminate manager sessions, do you wish to continue? (y|n)[y]y

### Displaying and clearing administrative Telnet sessions

To view information about administrative Telnet sessions, type the following command:

#### WSS# show sessions telnet

| Tty  | Username | Time (s) | Type |
|------|----------|----------|------|
|      |          |          |      |
| tty3 | sshadmin | 2099     | SSH  |

1 telnet session

To clear the administrative sessions of Telnet users, type the following command:

#### WSS# clear sessions telnet

This will terminate manager sessions, do you wish to continue? (y|n) [y]y

### Displaying and clearing client Telnet sessions

To view administrative sessions of Telnet clients, type the following command:

#### WSS# show sessions telnet client

| Session | Server Address | Server Port | Client Port |
|---------|----------------|-------------|-------------|
|         |                |             |             |
| 0       | 192.168.1.81   | 23          | 48000       |
| 1       | 10.10.1.22     | 23          | 48001       |

To clear the administrative sessions of Telnet clients, use the following command:

#### clear sessions telnet [client [session-id]]

You can clear all Telnet client sessions or a particular session. For example, the following command clears Telnet client session 1:

WSS# clear sessions telnet client 1

# Displaying and clearing network sessions

Use the following command to display information about network sessions:

show sessions network [user user-wildcard | mac-addr mac-addr-wildcard | ssid ssid-name | vlan vlan-wildcard | session-id | session-id | wired] [verbose]

In most cases, you can display both summary and detailed (verbose) information for a session. For example, the following command displays summary information about all current network sessions:

#### WSS# show sessions network

| User Name         | Sess IP or MAC ID Address | VLAN Name | Port/Radio |
|-------------------|---------------------------|-----------|------------|
| EVAMDLE           | 5* 102 169 12 100         | 1         | 2/1        |
| EXAMPLE           | 5* 192.168.12.100         | vlan-eng  | 3/1        |
| jose@example.com  | 5125* 192.168.12.141      | vlan-eng  | 1/1        |
| 00:30:65:16:8d:69 | 4385* 192.168.19.199      | vlan-wep  | 3/1        |
| 761               | 00:0b:be:15:46:56         | (none)    | 1/2        |
| 763               | 00:02:2d:02:10:f5         | (none)    | 1/1        |
| 5 sessions total  |                           |           |            |

An asterisk (\*) in the Sess ID field indicates a session that is fully active. (For more information about the fields in the output, see the Nortel WLAN Security Switch 2300 Series Command Line Reference.)

(For information about getting detailed output, see "Displaying verbose network session information" on page 691.)

You can display and clear network sessions in the following ways:

- By the name of the user. (See "Displaying and clearing network sessions by username" on page 692.)
- By the MAC address of the user. (See "Displaying and clearing network sessions by MAC address" on page 693.)
- By the name of the VLAN to which the user belongs. (See "Displaying and clearing network sessions by VLAN name" on page 694.)
- By the local session ID. (See "Displaying and clearing network sessions by session ID" on page 695.)

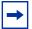

**Note.** Authorization attribute values can be changed during authorization. If the values are changed, **show sessions** output shows the values that are actually in effect following any changes.

### Displaying verbose network session information

In the **show sessions network** commands, you can specify **verbose** to get more in-depth information.

For example, to display detailed information for all network sessions, type the following command:

#### WSS# show sessions network verbose

User Name Sess IP or MAC ID Address VLAN Name Port/Radio

EXAMPLE\wrong 5\* 192.168.12.100 vlan-eng 3/1

Client MAC: 00:02:2c:64:8e:1b

GID: SESS-5-000430-835541-bab048c4 State: ACTIVE (prev AUTHORIZED)

now on: WSS 192.168.12.7, port 10, AP/radio 0422900147/1, as of 02:43:03 ago

jose@example.com 5125\* 192.168.12.14 vlan-eng 1/1

Client MAC: 00:01:2e:6e:ab:a5

GID: SESS-5125-000430-843069-2b7d0 State: ACTIVE (prev AUTHORIZED)

now on: WSS 192.168.12.7, port 1, AP/radio 0422900147/1, as of 00:37:35 ago

00:30:65:16:8d:69 4385\* 192.168.19.199 vlan-wep 3/1

Client MAC: 00:10:65:16:8d:69

GID: SESS-4385-000430-842879-bf7a7

State: ACTIVE (prev AUTHORIZED)

now on: WSS 192.168.12.7, port 3, AP/radio 0222900129/1, as of 00:40:45 ago

761 00:0b:be:15:46:56 (none) 1/2

Client MAC: 00:0e:be:15:46:56

GID: SESS-761-000430-845313-671851

State: AUTH AND ASSOC (prev AUTH, ASSOC REQ)

now on: WSS 192.168.12.7, port 1, AP/radio 0422900147/2, as of 00:00:11 ago

 User Name
 Sess IP or MAC ID Address
 VLAN Name
 Port/Radio

 763
 00:02:2d:02:10:f5
 (none)
 1/1

Client MAC: 00:02:0d:02:10:f5

GID: SESS-763-000430-845317-fb2c2d

State: AUTH AND ASSOC (prev AUTH, ASSOC REO)

now on: WSS 192.168.12.7, port 1, AP/radio 0422900147/1, as of 00:00:07 ago

5 sessions total

### Displaying and clearing network sessions by username

You can view sessions by a username or user wildcard. (For a definition of user wildcards and their format, see "User wildcards" on page 47.)

To see all sessions for a specific user or for a group of users, type the following command:

#### show sessions network user user-wildcard

For example, the following command shows all sessions of users whose names begin with E:

#### WSS# show sessions network user E\*

| User Name                   | Sess IP or MAC ID Address | VLAN Name | Port/Radio |
|-----------------------------|---------------------------|-----------|------------|
| EXAMPLE\singh EXAMPLE\havel | 12* 192.168.12.185        | vlan-eng  | 3/2        |
|                             | 13* 192.168.12.104        | vlan-eng  | 1/2        |

#### 2 sessions match criteria (of 3 total)

Use the **verbose** keyword to see more information. For example, the following command displays detailed session information about nin@example.com:

#### WSS# show sessions network user nin@example.com verbose

| User Name                                        | Sess IP or MAC ID Address                                                                        | VLAN Name | Port/Radio |
|--------------------------------------------------|--------------------------------------------------------------------------------------------------|-----------|------------|
| nin@example.com<br>Client MAC:<br>GID:<br>State: | 5* 192.168.12.141<br>00:02:2d:6e:ab:a5<br>SESS-5-000430-686792-d8b3c564<br>ACTIVE (prev AUTHORIZ | vlan-eng  | 1/1        |
| now on:                                          | 192.168.12.7, port 1, AP/radio 0422900                                                           |           | l ago      |

1 sessions match criteria (of 10 total)

To clear all the network sessions of a user or group of users, use the following command:

#### clear sessions network user user-wildcard

For example, the following command clears the sessions of users named Bob:

#### WSS# clear sessions network user Bob\*

### Displaying and clearing network sessions by MAC address

You can view sessions by MAC address or MAC address wildcard. (For a definition of MAC address wildcards and their format, see "MAC address wildcards" on page 47.) To view session information for a MAC address or set of MAC addresses, type the following command:

show sessions network mac-addr mac-addr-wildcard

For example, the following command displays the sessions for MAC address 01:05:5d:7e:98:1a:

WSS# show sessions net mac-addr 01:05:5d:7e:98:1a

| User          | Sess II | P or MAC    | VLA    | N Por    | t/  |
|---------------|---------|-------------|--------|----------|-----|
| Name          | ID A    | Address     | Name   | Radio    |     |
| EXAMPLE\havel | 1       | 3* 192.168. | 12.104 | vlan-eng | 1/2 |

To clear all the network sessions for a MAC address or set of MAC addresses, use the following command:

clear sessions network mac-addr mac-addr-wildcard

For example, to clear all sessions for MAC address 00:01:02:04:05:06, type the following command:

WSS# clear sessions network mac-addr 00:01:02:04:05:06

### Displaying and clearing network sessions by VLAN name

You can view all session information for a specific VLAN or VLAN wildcard. (For a definition of VLAN wildcards and their format, see "VLAN wildcards" on page 48.)

To see all network sessions information for a VLAN or set of VLANs, type the following command:

#### show sessions network vlan vlan-wildcard

For example, the following command displays the sessions for VLAN west:

#### WSS# show sessions network vlan west

| User Name                                                                  | Sess IP or MAC ID Address                | VLAN Name                    | Port/Radio               |
|----------------------------------------------------------------------------|------------------------------------------|------------------------------|--------------------------|
| EXAMPLE\tamara<br>host/laptop.example.com<br>EXAMPLE\havel<br>EXAMPLE\jose | 17* 192.168.12.195<br>20* 192.168.12.171 | west<br>west<br>west<br>west | 1/1<br>2/1<br>1/2<br>1/2 |
| EXAMPLE\geetha                                                             | 21* 192.168.12.169                       | west                         | 3/2                      |

To clear the sessions on a VLAN or set of VLANs, use the following command:

#### clear sessions network vlan vlan-wildcard

For example, the following command clears the sessions of all users on VLAN red:

WSS# clear sessions network vlan red

### Displaying and clearing network sessions by session ID

You can display information about a session by session ID. To find local session IDs, enter the **show sessions** command. You can view more detailed information for an individual session, including authorization parameters and, for wireless sessions, packet and radio statistics.

For example, to display information about session 27, type the following command:

#### WSS# show sessions network session-id 88

Local Id: 88

Global Id: SESS-88-00040f-876766-623fd6

State: ACTIVE SSID: Rack-39-PM Port/Radio: 10/1

MAC Address: 00:0f:66:f4:71:6d User Name: last-resort-Rack-39-PM

IP Address: 10.2.39.217 Vlan Name: default

Tag:

Session Start: Wed Apr 12 21:19:27 2006 GMT Last Auth Time: Wed Apr 12 21:19:26 2006 GMT

Last Activity: Wed Apr 12 21:19:49 2006 GMT (<15s ago)

Session Timeout: 0 Idle Time-To-Live: 175

Login Type: LAST-RESORT

EAP Method: NONE, using server 172.16.0.1

Session statistics as updated from AP:

Unicast packets in: 31 Unicast bytes in: 3418 Unicast packets out: 18 Unicast bytes out: 2627 Multicast packets in: 0 Multicast bytes in: 0

Number of packets with encryption errors: 0 Number of bytes with encryption errors: 0

Last packet data rate: 48

Last packet signal strength: -60 dBm

Last packet data S/N ratio: 35

Protocol: 802.11

Session CAC: disabled

For example, to display information about per session QoS statistics.

### Syntax WSS# show sessions network session-id 75

Local ID: 75

Global ID: SESS-71-3b993e-27276-77bf514

State: **ACTIVE** SSID: Nortel-Voice VLAN Name: VLAN120 <Information omited>

| Packets        | Bytes |         |
|----------------|-------|---------|
| Rx Unicast     | 46309 | 7218167 |
| Rx Multicast   | 1461  | 53269   |
| Rx Encrypt Err | 0     | 0       |
| Tx Unicast     | 48828 | 6674559 |

| Queue      | Tx Packets | Tx Dropped | Re-Transmit |
|------------|------------|------------|-------------|
| Background | 79         | 0          | 0           |
| BestEffort | 3495       | 0          | 58          |
| Video      | 0          | 0          | 0           |
| Voice      | 43972      | 0          | 975         |

(For information about the fields in the output, see the *Nortel WLAN Security Switch 2300 Series Command Line Reference.*)

The verbose option is not available with the show sessions network session-id command.

To clear network sessions by session ID, type the following command with the appropriate local session ID number.

#### clear sessions network session-id session-id

For example, the following command deletes network session 9:

WSS# clear sessions network session-id 9

SM Apr 11 19:53:38 DEBUG SM-STATE: localid 9, mac 00:06:25:09:39:5d, flags 0000012fh, to change state to KILLING Localid 9, globalid SESSION-9-893249336 moved from ACTIVE to KILLING (client=00:06:25:09:39:5d)

# Displaying and changing network session timers

WSS Software periodically sends keepalive probes to wireless clients to verify that the clients are still present. The keepalive probes are null data frames sent as unicasts to each client. WSS Software expects each client to respond with an Ack. WSS Software sends the keepalives every 10 seconds. You can disable the keepalives but the keepalive interval is not configurable.

WSS Software also maintains an idle timer for each user (wireless client). Each time the client sends data or responds to a keepalive probe, WSS Software resets the idle timer to 0 for the client. However, if the client remains idle for the

period of the idle timer, WSS Software changes the client's session to the Disassociated state. The default idle timeout value is 180 seconds (3 minutes). You can change the timeout to a value from 20 to 86400 seconds. To disable the timeout, specify 0.

Keepalive probes and the user idle timeout are configurable on a service-profile basis.

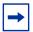

**Note.** WSS Software temporarily keeps session information for disassociated web-portal clients to allow them time to reassociate after roaming. (See "Configuring the Web portal Web-based AAA session timeout period" on page 584.)

# Disabling keepalive probes

To disable or reenable keepalive probes in a service profile, use the following command:

set service-profile name idle-client-probing  $\{enable \mid disable\}$ 

### Changing or disabling the user idle timeout

To change the user idle timeout for a service profile, use the following command:

set service-profile name user-idle-timeout seconds

For example, to change the user idle timeout for service profile sp1 to 6 minutes (360 seconds), use the following command:

WSS# set service-profile sp1 user-idle-timeout 360

success: change accepted.

To disable the user idle timeout, use the following command:

WSS# set service-profile sp1 user-idle-timeout 0

success: change accepted.

| 700 | Managing sessions        |
|-----|--------------------------|
|     |                          |
|     |                          |
|     |                          |
|     |                          |
|     |                          |
|     |                          |
|     |                          |
|     |                          |
|     |                          |
|     |                          |
|     |                          |
|     |                          |
|     |                          |
|     |                          |
|     |                          |
|     |                          |
|     |                          |
|     |                          |
|     |                          |
|     |                          |
|     |                          |
|     |                          |
|     |                          |
|     |                          |
|     |                          |
|     |                          |
|     |                          |
|     |                          |
|     |                          |
|     |                          |
|     |                          |
|     |                          |
|     |                          |
|     |                          |
| JN4 | 7250-500 (Version 03.01) |

# Rogue detection and counter measures

| About rogues and RF detection                    |
|--------------------------------------------------|
| Summary of rogue detection features              |
| Configuring rogue detection lists                |
| Enabling countermeasures                         |
| Disabling or reenabling Scheduled RF Scanning    |
| Enabling AP signatures                           |
| Disabling or reenabling logging of rogues        |
| Enabling rogue and countermeasures notifications |
| IDS and DoS alerts                               |
| Displaying RF detection information              |

AP radios automatically scan the RF spectrum for other devices transmitting in the same spectrum. The RF scans discover third-party transmitters in addition to other Nortel radios. WSS Software considers the non-Nortel transmitters to be *devices of interest*, which are potential rogues.

You can display information about the devices of interest. To identify friendly devices, such as non-Nortel access points in your network or neighbor's network, you can add them to the known devices list. You also can enable countermeasures to prevent clients from using the devices that truly are rogues.

With WLAN Management Software, you also can display the physical location of a rogue device. (For more information, see the *Nortel WLAN Management Software 2300 Series Reference Guide.*)

# About rogues and RF detection

RF detection detects all the IEEE 802.11 devices in a Mobility Domain and can single out the unauthorized rogue access points.

### Rogue access points and clients

A rogue access point is an access point that is not authorized to operate in a network. Rogue access points and their clients undermine the security of an enterprise network by potentially allowing unchallenged access to the network by any wireless user or client in the physical vicinity. Rogue access points and users can also interfere with the operation of your enterprise network.

### Rogue classification

When WSS Software detects a third-party wireless device that is not allowed on the network, WSS Software classifies the device as one of the following:

- AP—an access point on the wireless network
- Client—a wireless client on the network
- Ad hoc—a wireless network established between wireless clients.
- Tag—devices with RFID tags on the network.
- Unknown—unidentified wireless devices on the network.

When you enable countermeasures, you can specify whether to issue them against rogues and interfering devices, or against rogues only. For example, if you do not want to issue countermeasures against your neighbor's wireless devices, you can select to issue countermeasures against rogues only. Auto-RF can automatically change AP radio channels to work around interfering devices without attacking those devices.

In addition, you can optionally configure WSS Software to issue *on-demand* countermeasures. On-demand countermeasures are those launched against devices that you have manually specified in the WSS's attack list. When you enable on-demand countermeasures, WSS Software issues them only against the devices that have been manually specified in the attack list, not to other devices determined to be rogues for other reasons, such as policy violations.

When WSS Software directs an AP radio to issue countermeasures against a rogue, WSS Software changes the channel on the radio to the channel on which the rogue traffic is detected. The radio remains on that channel as long as the radio is issuing countermeasures against the rogue, even if Auto-RF is enabled.

To classify devices on the WSS, use the following commands:

WSS-2# set rfdetect classification ssid-masquerade [rogue|skip-test]

WSS-2# set rfdetect classification seen-in-network [rogue|skip-test]

WSS-2# set rfdetect classification ad-hoc [rogue|skip-test]

WSS-2# set rfdetect classification default [rogue|suspect|neighbor]

Selecting skip-test means to skip the test and go to the next test in the list. You can classify RF data based on a specified criteria and includes the following list:

- masquerade—ssidAn SSID is masquerading as an SSID already on the network.
- seen-in-network—The MAC address is in the forwarding database of the WSS.
- ad-hoc—This device is part of an ad-hoc network.
- default—Set the default classification as a rogue, suspect, or neighbor.

To clear all classifications and reset to default values, use the following command:

#### WSS-2# clear rfdetect classification

#### Roque detection lists

Rogue detection lists specify the third-party devices and SSIDs that WSS Software allows on the network, and the devices WSS Software classifies as rogues. You can configure the following rogue detection lists:

- Permitted SSID list—A list of SSIDs allowed in the Mobility Domain. WSS Software generates a message if an SSID that is not on the list is detected.
- Rogue List—devices not permitted on the network.
- Client black list—A list of MAC addresses of wireless clients who are not allowed on the network. WSS Software prevents clients on the list from accessing the network through a WSS. If the client is placed on the black list dynamically by WSS Software due to an association, reassociation, or disassociation flood, WSS Software generates a log message.
- Neighbor list—A list of third-party devices to exempt from rogue detection. MSS does not count devices on the Neighbor list as rogues or interfering devices, and does not issue counter measures against them.

An empty permitted SSID list or permitted vendor list implicitly allows all SSIDs or vendors. However, when you add an entry to the SSID or vendor list, all SSIDs or vendors that are not in the list are implicitly disallowed. An empty client black list implicitly allows all clients, and an empty ignore list implicitly considers all third-party wireless devices to be potential rogues.

All the lists except the black list require manual configuration. You can configure entries in the black list and WSS Software also can place a client in the black list due to an association, reassociation or disassociation flood from the client.

The rogue classification algorithm examines each of these lists when determining whether a device is a rogue. Figure 37 shows how the rogue detection algorithm uses the lists.

AP radio detects wireless packet. Source MAC in SSID in Permitted Ignore List? SSID List? No Νo Yes Yes OUI in Permitted Vendor List? No Generate an alarm. Yes Classify device as a rogue. Issue countermeasures (if enabled). Source MAC in Attack List? No Rogue classification algorithm deems the Yes device to be a rogue? No Device is not a threat.

Figure 37. Rogue detection algorithm

### RF detection scans

All radios continually scan for other RF transmitters. Radios perform passive scans and active scans:

- Passive scans—The radio listens for beacons and probe responses.
- Active scans—The radio sends probe any requests (probe requests with a null SSID name) to solicit probe responses from other access points.

Passive scans are always enabled and cannot be disabled. Active scans are enabled by default but can be disabled on a radio-profile basis.

Radios perform both types of scans on all channels allowed for the country of operation. (This is the regulatory domain set by the set system countrycode command.) 802.11b/g radios scan in the 2.4 GHz to 2.4835 GHz spectrum. 802.11a radios scan in the 5.15 GHz to 5.85 GHz spectrum.

Both enabled radios and disabled radios perform these scans.

The active-scan algorithm is sensitive to high-priority (voice or video) traffic or heavy data traffic. Active-scan scans for 30 msec once every second, unless either of the following conditions is true:

- High-priority traffic (voice or video) is present at 64 Kbps or higher. In this case, active-scan scans for 30 msec every 60 seconds.
- Heavy data traffic is present at 4 Mbps or higher. In this case, active-scan scans for 30 msec every 5 seconds.

On a disabled radio, the radio is dedicated to rogue detection and scans on each channel in round-robin fashion.

Radio configuration has the ability of separate scanning behaviors independently controlled by separate attributes. For example, a "disabled" radio does not transmit or receive, and a radio that is scanning but not providing radio service to clients is in "sentry" mode.

In addition, it has the capability to weight scanning time on the radios. By weighting the scanning time, a higher proportion of time is spent on "operational" channels. This increases the probability that an event of interest is detected within a short time.

If the AP is in "sentry" mode, the LEDs alternate between green and yellow/amber. If the radio is "disabled" the LED is a solid yellow/amber color.

### **Dynamic Frequency Selection (DFS)**

Some regulatory domains require conformance to ETSI document EN 301 893. Section 4.6 of that document specifies requirements for Dynamic Frequency Selection (DFS). These requirements apply to radios operating in the 5 GHz band (802.11a radios).

In countries where Dynamic Frequency Selection (DFS) is required, WSS Software performs the appropriate check for radar. If radar is detected on a channel, the AP radio stops performing active scans on that channel in accordance with DFS. However, the radio continues to passively scan for beacons from rogue devices.

When an AP radio detects radar on a channel, the radio switches to another channel and does not attempt to use the channel where the radar was detected for 30 minutes. WSS Software also generates a message.

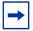

**Note**. The Auto-RF feature must be enabled. Otherwise WSS Software cannot change the channel.

### **Countermeasures**

You can enable WSS Software to use countermeasures against rogues. Countermeasures consist of packets that interfere with a client's ability to use the rogue.

Countermeasures are disabled by default. You can enable them on an individual radio-profile basis. When you enable them, all devices of interest that are not in the known devices list become viable targets for countermeasures. Countermeasures can be enabled against all rogue and interfering devices, against rogue devices only, or against devices explicitly configured in the WSS's attack list. The Mobility Domain's seed switch automatically selects individual radios to send the countermeasure packets.

### **Mobility Domain requirement**

RF Detection requires the Mobility Domain to be completely up. If a Mobility Domain is not fully operational (not all members are up), no new RF Detection data is processed. Existing RF Detection information ages out normally. Processing of RF Detection data is resumed only when all members of the Mobility Domain are up. If a seed switch in the Mobility Domain cannot resume full operation, you can restore the Mobility Domain to full operation, and therefore resume RF Detection data processing, by removing the inoperative switch from the member list on the seed.

# **Summary of rogue detection features**

Table 42 lists the rogue detection features in WSS Software.

**Table 42.Rogue detection features** 

| Danus Datastian            | Description                                                                                                    | Applies To         |         |
|----------------------------|----------------------------------------------------------------------------------------------------|--------------------|---------|
| Rogue Detection<br>Feature |                                                                                                    | Third-Party<br>APs | Clients |
| Classification             | WSS Software can classify third-party APs as rogues or interfering devices. A rogue is a third-party AP whose MAC address WSS Software knows from the wired side of the network. An interfering device does not have a MAC address known on the wired side. WSS Software can detect rogue clients, locate their APs, and issue countermeasures against the APs. | Yes                | Yes     |
| Permitted vendor list      | List of OUIs to allow on the network.<br>An OUI is the first three octets of a<br>MAC address and uniquely identifies<br>an AP's or client's vendor.                                                                                                    | Yes                | No      |
| Permitted SSID list        | List of SSIDs allowed on the network. WSS Software can issue countermeasures against third-party APs sending traffic for an SSID that is not on the list.                                                                                                    | Yes                | Yes     |
| Client black list          | List of client or AP MAC addresses<br>that are not allowed on the wireless<br>network. WSS Software drops all<br>packets from these clients or APs.                                                                                                    | Yes                | Yes     |
| Attack list                | List of AP MAC addresses to attack. WSS Software can issue countermeasures against these APs whenever they are detected on the network.                                                                                                    | Yes                | No      |

**Table 42.Rogue detection features (continued)** 

| Danis Datastian            | Description                                                                                                    | Applies To         |         |
|----------------------------|----------------------------------------------------------------------------------------------------|--------------------|---------|
| Rogue Detection<br>Feature |                                                                                                    | Third-Party<br>APs | Clients |
| Ignore list                | List of MAC addresses to ignore during RF detection. WSS Software does not classify devices on this list as rogues or interfering devices, and does not issue countermeasures against them. | Yes                | Yes     |
| Countermeasures            | Packets sent by Nortel APs to interfere with the operation of a rogue or interfering device.  Countermeasures are configurable on a radio-profile basis.                                    | Yes                | Yes     |
| Scheduled RF<br>Scanning   | Scheduled RF Scanning sends probe any requests (probes with a null SSID name) to look for rogue APs. Scheduled RF Scanning is configurable on a radio-profile basis.                        | Yes                | No      |
| Nortel AP signature        | Value in an AP's management frames that identifies the AP to WSS Software. AP signatures help prevent spoofing of the AP MAC address.                                                       | No                 | No      |
| Log messages and traps     | Messages and traps for rogue activity. Messages are described in "IDS and DoS alerts" on page 717.                                                                                          | Yes                | Yes     |

# **Configuring rogue detection lists**

The following sections describe how to configure lists to specify the devices that are allowed on the network and the devices that WSS Software should attack with countermeasures.

(For information about how WSS Software uses the lists, see "Rogue detection lists" on page 703.)

### Configuring a permitted vendor list

The permitted vendor list specifies the third-party AP or client vendors that are allowed on the network. WSS Software does not list a device as a rogue or interfering device if the device's OUI is in the permitted vendor list.

By default, the permitted vendor list is empty and all vendors are allowed. If you configure a permitted vendor list, WSS Software allows only the devices whose OUIs are on the list. The permitted vendor list applies only to the WSS on which the list is configured. WSSs do not share permitted vendor lists.

If you add a device that WSS Software has classified as a rogue to the permitted vendor list, but not to the ignore list, WSS Software can still classify the device as a rogue. Adding an entry to the permitted vendor list merely indicates that the device is from an allowed vendor. However, to cause WSS Software to stop classifying the device as a rogue, you must add the device's MAC address to the ignore list.

To add an entry to the permitted vendor list, use the following command:

```
set rfdetect vendor-list {client | ap} mac-addr
```

The following command adds an entry for clients whose MAC addresses start with aa:bb:cc:

#### WSS# set rfdetect vendor-list client aa:bb:cc:00:00:00

success: MAC aa:bb:cc:00:00:00 is now in client vendor-list.

The trailing 00:00:00 value is required.

To display the permitted vendor list, use the following command:

#### show rfdetect vendor-list

The following example shows the permitted vendor list on a switch:

#### WSS# show rfdetect vendor-list

Total number of entries: 1
OUI Type
-----aa:bb:cc:00:00:00 client
11:22:33:00:00:00 ap

To remove an entry from the permitted vendor list, use the following command:

```
clear rfdetect vendor-list {client | ap} {mac-addr | all}
```

The following command removes client OUI aa:bb:cc:00:00:00 from the permitted vendor list:

#### WSS# clear rfdetect vendor-list client aa:bb:cc:00:00:00

success: aa:bb:cc:00:00:00 is no longer in client vendor-list.

### Configuring a permitted SSID list

The permitted SSID list specifies the SSIDs that are allowed on the network. If WSS Software detects packets for an SSID that is not on the list, the AP that sent the packets is classified as a rogue. WSS Software issues countermeasures against the rogue if they are enabled.

By default, the permitted SSID list is empty and all SSIDs are allowed. If you configure a permitted SSID list, WSS Software allows traffic only for the SSIDs that are on the list. The permitted SSID list applies only to the WSS on which the list is configured. WSSs do not share permitted SSID lists.

If you add a device that WSS Software has classified as a rogue to the permitted SSID list, but not to the ignore list, WSS Software can still classify the device as a rogue. Adding an entry to the permitted SSID list merely indicates that the device is using an allowed SSID. However, to cause WSS Software to stop classifying the device as a rogue, you must add the device's MAC address to the ignore list.

To add an SSID to the list, use the following command:

#### set rfdetect ssid-list ssid-name

The following command adds SSID *mycorp* to the list of permitted SSIDs:

#### WSS# set rfdetect ssid-list mycorp

success: ssid mycorp is now in ssid-list.

To display the permitted SSID list, use the following command:

#### show rfdetect ssid-list

The following example shows the permitted SSID list on WSS:

#### WSS# show rfdetect ssid-list

Total number of entries: 3

**SSID** 

mycorp

corporate

guest

To remove an SSID from the permitted SSID list, use the following command:

#### clear rfdetect ssid-list ssid-name

The following command clears SSID mycorp from the permitted SSID list:

#### WSS# clear rfdetect ssid-list mycorp

success: mycorp is no longer in ssid-list.

### Configuring a client black list

The client black list specifies clients that are not allowed on the network. WSS Software drops all packets from the clients on the black list.

By default, the client black list is empty. In addition to manually configured entries, the list can contain entries added by WSS Software. WSS Software can place a client in the black list due to an association, reassociation or disassociation flood from the client.

The client black list applies only to the WSS on which the list is configured. WSSs do not share client black lists.

To add an entry to the list, use the following command:

#### set rfdetect black-list mac-addr

The following command adds client MAC address 11:22:33:44:55:66 to the black list:

#### WSS# set rfdetect black-list 11:22:33:44:55:66

success: MAC 11:22:33:44:55:66 is now blacklisted.

To display the client black list, use the following command:

#### show rfdetect black-list

The following example shows the client black list on a WSS:

#### WSS# show rfdetect black-list

To remove a MAC address from the client black list, use the following command:

#### clear rfdetect black-list mac-addr

The following command removes MAC address 11:22:33:44:55:66 from the black list:

#### WSS# clear rfdetect black-list 11:22:33:44:55:66

success: 11:22:33:44:55:66 is no longer blacklisted.

### Configuring an attack list

The attack list specifies the MAC addresses of devices that WSS Software should issue countermeasures against whenever the devices are detected on the network. The attack list can contain the MAC addresses of APs and clients.

By default, the attack list is empty. The attack list applies only to the WSS on which the list is configured. WSSs do not share attack lists.

When on-demand countermeasures are enabled, only those devices configured in the attack list are subject to countermeasures. In this case, devices found to be rogues by other means, such as policy violations or by determining that the device is providing connectivity to the wired network, are not attacked.

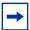

**Note.** If you are using on-demand countermeasures in a Mobility Domain, you should synchronize the attack lists on all the WSSs in the Mobility Domain. See "Using on-demand countermeasures in a Mobility Domain" on page 716.

To add an entry to the attack list, use the following command:

#### set rfdetect attack-list mac-addr

The following command adds MAC address aa:bb:cc:44:55:66 to the attack list:

#### WSS# set rfdetect attack-list 11:22:33:44:55:66

success: MAC 11:22:33:44:55:66 is now in attacklist.

To display the attack list, use the following command:

#### show rfdetect attack-list

The following example shows the attack list on a switch:

#### WSS# show rfdetect attack-list

Total number of entries: 1

Attacklist MAC Port/Radio/Chan RSSI SSID

\_\_\_\_\_\_

11:22:33:44:55:66 ap 2/1/11 -53 rogue-ssid

To remove a MAC address from the attack list, use the following command:

#### clear rfdetect attack-list mac-addr

The following command clears MAC address 11:22:33:44:55:66 from the attack list:

#### WSS# clear rfdetect attack-list 11:22:33:44:55:66

success: 11:22:33:44:55:66 is no longer in attacklist.

### Configuring an ignore list

By default, when countermeasures are enabled, WSS Software considers any non-Nortel transmitter to be a rogue device and can send countermeasures to prevent clients from using that device. To prevent WSS Software from sending countermeasures against a friendly device, add the device to the known devices list:

If you add a device that WSS Software has classified as a rogue to the permitted vendor list or permitted SSID list, but not to the ignore list, WSS Software can still classify the device as a rogue. Adding an entry to the permitted vendor list or permitted SSID list merely indicates that the device is from an allowed manufacturer or is using an allowed SSID. However, to cause WSS Software to stop classifying the device as a rogue, you must add the device's MAC address to the ignore list.

To add a device to the ignore list, use the following command:

#### set rfdetect ignore mac-addr

The *mac-addr* is the BSSID of the device you want to ignore.

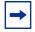

**Note.** If you try to initiate countermeasures against a device on the ignore list, the ignore list takes precedence and WSS Software does not issue the countermeasures. Countermeasures apply only to rogue devices.

To ignore BSSID *aa:bb:cc:11:22:33* during all RF scans, type the following command:

#### WSS# set rfdetect ignore aa:bb:cc:11:22:33

success: MAC aa:bb:cc:11:22:33 is now ignored.

To remove a BSSID from the ignore list, use the following command:

#### **clear rfdetect ignore** mac-addr

To display the ignore list, use the following command:

#### show rfdetect ignore

The following command displays an ignore list containing two BSSIDs:

#### WSS# show rfdetect ignore

Total number of entries: 2

Ignore MAC

aa:bb:cc:11:22:33 aa:bb:cc:44:55:66

# **Enabling countermeasures**

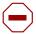

**Caution!** Countermeasures affect wireless service on a radio. When an AP radio is sending countermeasures, the radio is disabled for use by network traffic, until the radio finishes sending the countermeasures.

Countermeasures are disabled by default. You can enable them on an individual radio profile basis. To enable countermeasures on a radio profile, use the following command:

#### set radio-profile name countermeasures {all | rogue | configured | none}

The **all** option enables or disables countermeasures for rogues and for interfering devices. This option is equivalent to the scope of rogue detection in WSS Software Version 3.x. The **rogue** option enables or disables countermeasures for rogues only.

The **configured** option causes radios to attack only devices specified in the attack list on the WSS (*on-demand* countermeasures). When this option is used, devices found to be rogues by other means, such as policy violations or by determining that the device is providing connectivity to the wired network, are not attacked.

The **none** option disables countermeasures for this radio profile.

The following command enables countermeasures in radio profile *radprof3* for rogues only:

#### WSS# set radio-profile radprof3 countermeasures rogue

success: change accepted.

The following command causes radios managed by radio profile *radprof3* to issue countermeasures against devices in the WSS's attack list:

#### WSS# set radio-profile radprof3 countermeasures configured

success: change accepted.

To disable countermeasures on a radio profile, use the following command:

#### clear radio-profile name countermeasures

The following command disables countermeasures in radio profile *radprof3*:

### WSS# clear radio-profile radprof3 countermeasures

success: change accepted.

### Using on-demand countermeasures in a Mobility Domain

If you are using on-demand countermeasures in a Mobility Domain, you should enable the feature and synchronize the attack lists on all the WSSs in the Mobility Domain. This ensures a WSS attacks devices in its attack list, rather than devices that may be specified in the attack lists of other WSSs in the Mobility Domain, which could produce unexpected results.

For example, in a Mobility Domain consisting of three WSSs, if WSS A has an attack list consisting of MAC address 1, and WSS B has an attack list consisting of MAC address 2, then WSS C (the seed for the Mobility Domain) might determine that the optimal radio to attack MAC address 2 is attached to WSS A.

This would mean that MAC address 2 would be attacked from WSS A, even though MAC address 2 does not reside in WSS A's attack list. In addition, if the AP attached to WSS A is busy attacking MAC address 2, then MAC address 1 might not be attacked at all if it comes on the network.

By making the attack lists identical on all of the WSSs in the Mobility Domain when you enable on-demand counter-measures, it ensures that a WSS always attacks MAC addresses that reside in its attack list. Note that WSSs do not share attack lists automatically, so you must manually synchronize the attack lists on the WSSs in the Mobility Domain.

# Disabling or reenabling Scheduled RF Scanning

When Scheduled RF Scanning is enabled, the AP radios managed by the switch look for rogue devices by sending *probe* any frames (probes with a null SSID name), to solicit probe responses from other APs.

Scheduled RF Scanning is enabled by default. You can disable or reenable the feature on an individual radio profile basis. To disable or reenable Scheduled RF Scanning on a radio profile, use the following command:

set radio-profile *name* active-scan {enable | disable}

The following command disables Scheduled RF Scanning in radio profile radprof3:

WSS# set radio-profile radprof3 active-scan disable success: change accepted.

# **Enabling AP signatures**

An AP signature is a set of bits in a management frame sent by an AP that identifies that AP to WSS Software. If someone attempts to spoof management packets from a Nortel AP, WSS Software can detect the spoof attempt.

AP signatures are disabled by default. To enable or disable them, use the following command:

#### set rfdetect signature {enable | disable}

The command applies only to APs managed by the WSS on which you enter the command. To enable signatures on all APs in a Mobility Domain, enter the command on each WSS in the Mobility Domain.

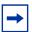

**Note.** You must use the same AP signature setting (enabled or disabled) on all WSSs in a Mobility Domain.

# Disabling or reenabling logging of rogues

By default, a WSS generates a log message when a rogue is detected or disappears. To disable or reenable the log messages, use the following command:

#### set rfdetect log {enable | disable}

To display log messages on a switch, use the following command:

#### show log buffer

(This command has optional parameters. For complete syntax information, see the *Nortel WLAN Security Switch 2300 Series Command Line Reference*.)

# **Enabling rogue and countermeasures notifications**

By default, all SNMP notifications (informs or traps) are disabled. To enable or disable notifications for rogue detection, Intrusion Detection System (IDS), and Denial of Service (DoS) protection, configure a notification profile that sends all the notification types for these features. (For syntax information and an example, see "Configuring a notification profile" on page 202.)

### **IDS and DoS alerts**

WSS Software can detect illegitimate network access attempts and attempts to disrupt network service. In response, WSS Software generates messages and SNMP notifications. The following sections describe the types of attacks and security risks that WSS Software can detect.

For examples of the log messages that WSS Software generates when DoS attacks or other security risks are detected, see "IDS log message examples" on page 726.

For information about the notifications, see "Configuring a notification profile" on page 202.

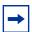

**Note.** To detect DoS attacks, Scheduled RF Scanning must be enabled. (See "Disabling or reenabling Scheduled RF Scanning" on page 716.)

### Flood attacks

A flood attack is a type of Denial of Service attack. During a flood attack, a rogue wireless device attempts to overwhelm the resources of other wireless devices by continuously injecting management frames into the air. For example, a rogue client can repeatedly send association requests to try to overwhelm APs that receive the requests.

The threshold for triggering a flood message is 100 frames of the same type from the same MAC address, within a one-second period. If WSS Software detects more than 100 of the same type of wireless frame within one second, WSS Software generates a log message. The message indicates the frame type, the MAC address of the sender, the listener (AP and radio), channel number, and RSSI.

### DoS attacks

When Scheduled RF Scanning is enabled on APs, WSS Software can detect the following types of DoS attacks:

- RF Jamming—The goal of an RF jamming attack is to take down an entire WLAN by overwhelming the radio environment with high-power noise. A symptom of an RF jamming attack is excessive interference. If an AP radio detects excessive interference on a channel, and Auto-RF is enabled, WSS Software changes the radio to a different channel.
- Deauthenticate frames—Spoofed deauthenticate frames form the basis for most DoS attacks, and are the basis for other types of attacks including man-in-the-middle attacks. The source MAC address is spoofed so that clients think the packet is coming from a legitimate AP. If an AP detects a packet with its own source MAC address, the AP knows that the packet was spoofed.
- Broadcast deauthenticate frames—Similar to the spoofed deauthenticate frame attack above, a broadcast deauthenticate frame attack generates spoofed deauthenticate frames, with a broadcast destination address instead of the address of a specific client. The intent of the attack is to disconnect all stations attached to an AP.
- Disassociation frames—A disassociation frame from an AP instructs the client to end its association with the AP. The intent of this attack is to disconnect clients from the AP.
- Null probe responses—A client's probe request frame is answered by a probe response containing a null SSID. Some NIC cards lock up upon receiving such a probe response.
- Decrypt errors—An excessive number of decrypt errors can indicate that multiple clients are using the same MAC address. A device's MAC address is supposed to be unique. Multiple instances of the same address can indicate that a rogue device is pretending to be a legitimate device by spoofing its MAC address.
- Fake AP—A rogue device sends beacon frames for randomly generated SSIDs or BSSIDs. This type of attack can cause clients to become confused by the presence of so many SSIDs and BSSIDs, and thus interferes with the clients' ability to connect to valid APs. This type of attack can also interfere with Auto-RF when an AP is trying to adjust to its RF neighborhood.
- SSID masquerade—A rogue device pretends to be a legitimate AP by sending beacon frames for a valid SSID serviced by APs in your network. Data from clients that associate with the rogue device can be accessed by the hacker controlling the rogue device.
- Spoofed AP—A rogue device pretends to be a Nortel AP by sending packets with the source MAC address of the Nortel AP. Data from clients that associate with the rogue device can be accessed by the hacker controlling the rogue device.

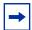

Note. WSS Software detects a spoofed AP attack based on the fingerprint of the spoofed AP. Packets from the real AP have the correct signature, while spoofed packets lack the signature. (See "Enabling AP signatures" on page 716.)

## **Netstumbler and Wellenreiter applications**

Netstumbler and Wellenreiter are widely available applications that hackers can use to gather information about the APs in your network, including location, manufacturer, and encryption settings.

## Wireless bridge

A wireless bridge can extend a wireless network outside the desired area. For example, someone can place a wireless bridge near an exterior wall to extend wireless coverage out into the parking lot, where a hacker could then gain access to the network.

### Ad-Hoc network

An ad-hoc network is established directly among wireless clients and does not use the infrastructure network (a network using an AP). An ad-hoc network might not be an intentionally malicious attack on the network, but it does steal bandwidth from your infrastructure users.

## Weak WEP key used by client

A weak initialization vector (IV) makes a WEP key easier to hack. WSS Software alerts you regarding clients who are using weak WEP IVs so that you can strengthen the encryption on these clients or replace the clients.

### **Disallowed devices or SSIDs**

You can configure the following types of lists to explicitly allow specific devices or SSIDs:

- Permitted SSID list—WSS Software generates a message if an SSID that is not on the list is detected.
- Permitted vendor list—WSS Software generates a message if an AP or wireless client with an OUI that is not on the list is detected.
- Client black list—WSS Software prevents clients on the list from accessing the network through a WSS. If the
  client is placed on the black list dynamically by WSS Software due to an association, reassociation or
  disassociation flood, WSS Software generates a log message.

By default, these lists are empty and all SSIDs, vendors, and clients are allowed. For more information, see "Summary of rogue detection features" on page 708.

## **Displaying statistics counters**

To display IDS and DoS statistics counters, use the show rfdetect counters commands. (See "Displaying statistics counters" on page 725.)

## **IDS log message examples**

Table 43 shows examples of the log messages generated by IDS.

Table 43.IDS and DoS log messages

| Message Type                              | Example Log Message                                                                                                    |
|-------------------------------------------|----------------------------------------------------------------------------------------------------|
| Probe message flood                       | Client aa:bb:cc:dd:ee:ff is sending probe message flood.<br>Seen by AP on port 2, radio 1 on channel 11 with RSSI -53.             |
| Authentication<br>message flood           | Client aa:bb:cc:dd:ee:ff is sending authentication message flood.<br>Seen by AP on port 2, radio 1 on channel 11 with RSSI -53.    |
| Null data message flood                   | Client aa:bb:cc:dd:ee:ff is sending null data message flood.<br>Seen by AP on port 2, radio 1 on channel 11 with RSSI -53.         |
| Management frame 6 flood                  | Client aa:bb:cc:dd:ee:ff is sending rsvd mgmt frame 6 message flood.<br>Seen by AP on port 2, radio 1 on channel 11 with RSSI -53. |
| Management frame 7 flood                  | Client aa:bb:cc:dd:ee:ff is sending rsvd mgmt frame 7 message flood.<br>Seen by AP on port 2, radio 1 on channel 11 with RSSI -53. |
| Management frame D flood                  | Client aa:bb:cc:dd:ee:ff is sending rsvd mgmt frame D message flood.<br>Seen by AP on port 2, radio 1 on channel 11 with RSSI -53. |
| Management frame E flood                  | Client aa:bb:cc:dd:ee:ff is sending rsvd mgmt frame E message flood.<br>Seen by AP on port 2, radio 1 on channel 11 with RSSI -53. |
| Management frame F flood                  | Client aa:bb:cc:dd:ee:ff is sending rsvd mgmt frame F message flood.<br>Seen by AP on port 2, radio 1 on channel 11 with RSSI -53. |
| Associate request flood                   | Client aa:bb:cc:dd:ee:ff is sending associate request flood on port 2                                                              |
| Reassociate request flood                 | Client aa:bb:cc:dd:ee:ff is sending re-associate request flood on port 2                                                           |
| Disassociate request flood                | Client aa:bb:cc:dd:ee:ff is sending disassociate request flood on port 2                                                           |
| Weak WEP<br>initialization vector<br>(IV) | Client aa:bb:cc:dd:ee:ff is using weak wep initialization vector.<br>Seen by AP on port 2, radio 1 on channel 11 with RSSI -53.    |
| Decrypt errors                            | Client aa:bb:cc:dd:ee:ff is sending packets with decrypt errors.<br>Seen by AP on port 2, radio 1 on channel 11 with RSSI -53.     |
| Spoofed deauthentication frames           | Deauthentication frame from AP aa:bb:cc:dd:ee:ff is being spoofed. Seen by AP on port 2, radio 1 on channel 11 with RSSI -53.      |
| Spoofed disassociation frames             | Disassociation frame from AP aa:bb:cc:dd:ee:ff is being spoofed.<br>Seen by AP on port 2, radio 1 on channel 11 with RSSI -53.     |
| Null probe responses                      | AP aa:bb:cc:dd:ee:ff is sending null probe responses. Seen by AP on port 2, radio 1 on channel 11 with RSSI -53.                   |
| Broadcast deauthentications               | AP aa:bb:cc:dd:ee:ff is sending broadcast deauthentications.<br>Seen by AP on port 2, radio 1 on channel 11 with RSSI -53.         |

Table 43.IDS and DoS log messages (continued)

| Message Type                                        | Example Log Message                                                                                                    |
|-----------------------------------------------------|----------------------------------------------------------------------------------------------------|
| Fake AP SSID (when source MAC address is known)     | FakeAP SSID attack detected from aa:bb:cc:dd:ee:ff. Seen by AP on port 2, radio 1 on channel 11 with RSSI -53 SSID myssid.                                                                                      |
| Fake AP SSID (when source MAC address is not known) | FakeAP BSSID attack detected. Seen by AP on port 2, radio 1 on channel 11 with RSSI -53 SSID myssid.                                                                                                    |
| Spoofed SSID                                        | AP Mac aa:bb:cc:dd:ee:ff(ssid myssid) is masquerading our ssid used by aa:bb:cc:dd:ee:fd.  Detected by listener aa:bb:cc:dd:ee:fc(port 2, radio 1), channel 11 with RSSI -53.                                   |
| Wireless bridge detected                            | Wireless bridge detected with address aa:bb:cc:dd:ee:ff. Seen by AP on port 2, radio 1 on channel 11 with RSSI -53 SSID myssid.                                                                                 |
| Netstumbler detected                                | Netstumbler detected from aa:bb:cc:dd:ee:ff. Seen by AP on port 2, radio 1 on channel 11 with RSSI -53 SSID myssid.                                                                                             |
| Wellenreiter detected                               | Wellenreiter detected from aa:bb:cc:dd:ee:ff. Seen by AP on port 2, radio 1 on channel 11 with RSSI -53 SSID myssid.                                                                                            |
| Ad-hoc client frame detected                        | Adhoc client frame detected from aa:bb:cc:dd:ee:ff. Seen by AP on port 2, radio 1 on channel 11 with RSSI -53 SSID myssid.                                                                                      |
| Spoofed AP                                          | AP Mac aa:bb:cc:dd:ee:ff(ssid myssid) is being spoofed. Received fingerprint 1122343 does not match our fingerprint 123344.  Detected by listener aa:bb:cc:dd:ee:fd(port 2, radio 1), channel 11 with RSSI -53. |
| Disallowed SSID detected                            | AP Mac aa:bb:cc:dd:ee:ff(ssid myssid) is not part of ssid-list.  Detected by listener aa:bb:cc:dd:ee:fd(port 2, radio 1), channel 11 with RSSI -53.                                                             |
| AP from disallowed vendor detected                  | AP Mac aa:bb:cc:dd:ee:ff(ssid myssid) is not part of vendor-list.  Detected by listener aa:bb:cc:dd:ee:fd(port 2, radio 1), channel 11 with RSSI -53.                                                           |
| Client from disallowed vendor detected              | Client Mac aa:bb:cc:dd:ee:ff is not part of vendor-list. Detected by listener aa:bb:cc:dd:ee:fd(port 2, radio 1), channel 11 with RSSI -53.                                                                     |
| Interfering client seen on wired network            | Client Mac aa:bb:cc:dd:ee:ff is seen on the wired network by WSS 10.1.1.1 on port 3 vlan 2 tag 1. Detected by listener aa:bb:cc:dd:ee:fd(port 2, radio 1), channel 11 with RSSI -53.                            |

## **Displaying RF detection information**

You can use the CLI commands listed in Table 44 to display rogue detection information.

**Table 44.Rogue detection show commands** 

| Command                                                         | Description                                                                                                    |  |  |  |
|-----------------------------------------------------------------|----------------------------------------------------------------------------------------------------|--|--|--|
| show rfdetect clients [mac mac-addr]                            | Displays all wireless clients detected on the air.                                                                                                    |  |  |  |
| show rfdetect counters                                          | Displays statistics for rogue and Intrusion<br>Detection System (IDS) activity detected by the<br>APs managed by a WSS.                                                               |  |  |  |
| show rfdetect mobility-domain [ssid ssid-name   bssid mac-addr] | Displays information about rogues detected in a Mobility Domain.  This command is valid only on the Mobility Domain's seed switch.                                                    |  |  |  |
| show rfdetect data                                              | Displays information about all BSSIDs detected on the air, and labels those that are from rogues or interfering devices.  This command is valid on any switch in the Mobility Domain. |  |  |  |
| show rfdetect visible mac-addr                                  | Displays the BSSIDs detected by a specific Nortel radio.                                                                                                    |  |  |  |
| show rfdetect visible ap ap-num [radio {1   2}]                 |                                                                                                    |  |  |  |
| show rfdetect visible ap <i>ap-num</i> [radio {1   2}]          |                                                                                                    |  |  |  |
| show rfdetect countermeasures                                   | Displays the current status of countermeasures against rogues in the Mobility Domain.  This command is valid only on the Mobility Domain seed.                                        |  |  |  |
| show rfdetect vendor-list                                       | Displays the list of OUIs that are allowed on the network. An OUI identifies a piece of networking equipment's vendor. (See "Configuring a permitted vendor list" on page 710.)       |  |  |  |
| show rfdetect ssid-list                                         | Displays the list of SSIDs that are allowed on the network. (See "Configuring a permitted SSID list" on page 711.)                                                                    |  |  |  |
| show rfdetect black-list                                        | Displays the list of wireless clients that are not allowed on the network. (See "Configuring a client black list" on page 712.)                                                       |  |  |  |

**Table 44.Rogue detection show commands (continued)** 

| Command                   | Description                                                                                                    |  |  |
|---------------------------|----------------------------------------------------------------------------------------------------|--|--|
| show rfdetect attack-list | Displays the list of wireless devices that you want APs to attack with countermeasures. (See "Configuring an attack list" on page 713.)         |  |  |
| show rfdetect ignore      | Displays the BSSIDs of third-party devices that WSS Software ignores during RF detection scans. (See "Configuring an ignore list" on page 714.) |  |  |

(For information about the fields in the output, see the Nortel WLAN Security Switch 2300 Series Command Line Reference.)

### Displaying rogue clients

To display the wireless clients detected by a WSS, use the following command:

#### **show rfdetect clients** [mac mac-addr]

The following command shows information about all wireless clients detected by a WSS's APs:

#### WSS# show rfdetect clients

Total number of entries: 30

| User Name         | Sess IP or MAC ID Address | VLAN Name | Port/Radio |
|-------------------|---------------------------|-----------|------------|
| EXAMPLE           | 5* 192.168.12.100         | vlan-eng  | 3/1        |
| jose@example.com  | 5125* 192.168.12.141      | vlan-eng  | 1/1        |
| 00:30:65:16:8d:69 | 4385* 192.168.19.199      | vlan-wep  | 3/1        |
| 761               | 00:0b:be:15:46:56         | (none)    | 1/2        |
| 763               | 00:02:2d:02:10:f5         | (none)    | 1/1        |

| Client MAC        | Client Vendor | AP MAC Vendor | AP Port/Radio/Channel | NoL Type Last seen |
|-------------------|---------------|---------------|-----------------------|--------------------|
| 00:03:7f:bf:16:70 | Unknown       | Unknown       | ap 1/1/6              | 1 intfr 207        |
| 00:04:23:77:e6:e5 | Intel         | Unknown       | ap 1/1/2              | 1 intfr 155        |
| 00:05:5d:79:ce:0f | D-Link        | Unknown       | ap 1/1/149            | 1 intfr 87         |
| 00:05:5d:7e:96:a7 | D-Link        | Unknown       | ap 1/1/149            | 1 intfr 117        |
| 00:05:5d:7e:96:ce | D-Link        | Unknown       | ap 1/1/157            | 1 intfr 162        |
| 00:05:5d:84:d1:c5 | D-Link        | Unknown       | ap 1/1/1              | 1 intfr 52         |

The following command displays more details about a specific client:

#### WSS# show rfdetect clients mac 00:0c:41:63:fd:6d

Client Mac Address: 00:0c:41:63:fd:6d, Vendor: Linksys
Port: ap 1, Radio: 1, Channel: 11, RSSI: -82, Rate: 2, Last Seen (secs ago): 84
Bssid: 00:0b:0e:01:02:00, Vendor: Nortel, Type: intfr, Dst: ff:ff:ff:ff:ff

Last Rogue Status Check (secs ago): 3

The first line lists information for the client. The other lines list information about the most recent 802.11 packet detected from the client.

### Displaying rogue detection counters

To display rogue detection statistics counters, use the following command:

#### show rfdetect counters

The command shows counters for rogue activity detected by the WSS on which you enter the command.

#### WSS# show rfdetect counters

| 0 |
|---|
| 0 |
|   |
|   |
|   |
|   |
|   |
|   |
|   |
|   |
|   |
|   |
|   |
|   |
| 0 |
|   |
|   |
|   |
|   |
|   |
|   |
|   |
|   |
|   |
|   |
|   |
|   |
|   |
|   |
|   |
|   |
|   |
|   |
|   |

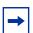

Note. WSS Software generates log messages for most of these statistics. See "IDS and DoS alerts" on page 717.

### Displaying SSID or BSSID information for a Mobility Domain

To display SSID or BSSID information for an entire Mobility Domain, use the following command on the seed switch:

**show rfdetect mobility-domain** [ssid ssid-name | bssid mac-addr]

The following command displays summary information for all SSIDs and BSSIDs detected in the Mobility Domain:

#### WSS# show rfdetect mobility-domain

Total number of entries: 194

Flags: i = infrastructure, a = ad-hoc, u = unresolved

c = CCMP, t = TKIP, t = 104-bit WEP, t = 40-bit WEP, t = 40-bit WEP, t =

| BSSID                                                                                                    | Vendo Type                                                              | Flag SSID                                                                                                    |
|----------------------------------------------------------------------------------------------------|-------------------------------------------------------------------------|----------------------------------------------------------------------------------------------------|
| 00:07:50:d5:cc:91<br>00:07:50:d5:dc:78<br>00:09:b7:7b:8a:54<br>00:0a:5e:4b:4a:c0<br>00:0a:5e:4b:4a:c4<br>00:0a:5e:4b:4a:c4<br>00:0a:5e:4b:4a:c6<br>00:0a:5e:4b:4a:c8<br>00:0a:5e:4b:4a:ca | Cisco<br>Cisco<br>Cisco<br>3Com<br>3Com<br>3Com<br>3Com<br>3Com<br>3Com | intfr iw r27-cisco 1200-2 intfr iw r116-cisco1200-2 intfr i intfr i intfr i public intfr iw Nortelwlan intfr ic nrtl-cemp intfr iw nrtl-tkip intfr iw nrtl-voip intfr i nrtl-web-based aaa |
|                                                                                                    |                                                                         |                                                                                                    |

The lines in this display are compiled from data from multiple listeners (AP radios). If an item has the value *unresolved*, not all listeners agree on the value for that item. Generally, an unresolved state occurs only when an AP or a Mobility Domain is still coming up, and lasts only briefly.

The following command displays detailed information for rogues using SSID nrtl-web-based aaa.

#### WSS# show rfdetect mobility-domain ssid nrtl-web-based aaa

BSSID: 00:0a:5e:4b:4a:ca Vendor: 3Com SSID: nrtl-web-based aaa

Type: intfr Adhoc: no Crypto-types: clear

WSS-IPaddress: 10.8.121.102 Port/Radio/Ch: 3/1/11 Mac: 00:0b:0e:00:0a:6a

Device-type: interfering Adhoc: no Crypto-types: clear

RSSI: -85 SSID: nrtl-web-based aaa

BSSID: 00:0b:0e:00:7a:8a Vendor: Nortel SSID: nrtl-web-based aaa

Type: intfr Adhoc: no Crypto-types: clear

WSS-IPaddress: 10.8.121.102 Port/Radio/Ch: 3/1/1 Mac: 00:0b:0e:00:0a:6a

Device-type: interfering Adhoc: no Crypto-types: clear

RSSI: -75 SSID: nrtl-web-based aaa

WSS-IPaddress: 10.3.8.103 Port/Radio/Ch: ap 1/1/1 Mac: 00:0b:0e:76:56:82

Device-type: interfering Adhoc: no Crypto-types: clear

RSSI: -76 SSID: nrtl-web-based aaa

Two types of information are shown. The lines that are not indented show the BSSID, vendor, and information about the SSID. The indented lines that follow this information indicate the listeners (AP radios) that detected the SSID. Each set of indented lines is for a separate AP listener.

In this example, two BSSIDs are mapped to the SSID. Separate sets of information are shown for each of the BSSIDs, and information about the listeners for each BSSID is shown.

The following command displays detailed information for a BSSID.

WSS# show rfdetect mobility-domain bssid 00:0b:0e:00:04:d1

BSSID: 00:0b:0e:00:04:d1 Vendor: Cisco SSID: notmycorp

Type: rogue Adhoc: no Crypto-types: clear

WSS-IPaddress: 10.8.121.102 Port/Radio/Ch: 3/2/56 Mac: 00:0b:0e:00:0a:6b

Device-type: rogue Adhoc: no Crypto-types: clear

RSSI: -72 SSID: notmycorp

WSS-IPaddress: 10.3.8.103 Port/Radio/Ch: ap 1/1/157 Mac: 00:0b:0e:76:56:82

Device-type: rogue Adhoc: no Crypto-types: clear

RSSI: -72 SSID: notmycorp

## Displaying RF detect data

To display information about the APs detected by an individual WSS, use the following command:

#### show rfdetect data

You can enter this command on any switch in the Mobility Domain.

#### WSS# show rfdetect data

Total number of entries: 197

Flags: i = infrastructure, a = ad-hoc c = CCMP, t = TKIP, 1 = 104-bit WEP, 4 = 40-bit WEP, w = WEP(non-WPA)

| BSSID                                                                                                    | Vendor Type                                                                                       | Port/Radio/Ch Flags                                                                                                    | RSSI Age SSID                                                                                                    |
|----------------------------------------------------------------------------------------------------|---------------------------------------------------------------------------------------------------|----------------------------------------------------------------------------------------------------|----------------------------------------------------------------------------------------------------|
| 00:07:50:d5:cc:91<br>00:07:50:d5:dc:78<br>00:09:b7:7b:8a:54<br>00:0a:5e:4b:4a:c0<br>00:0a:5e:4b:4a:c4<br>00:0a:5e:4b:4a:c6<br>00:0a:5e:4b:4a:c6 | Cisco intfr<br>Cisco intfr<br>Cisco intfr<br>3Com intfr<br>3Com intfr<br>3Com intfr<br>3Com intfr | 3/1/6 iw -61<br>3/1/6 iw -82<br>3/1/2 i57<br>3/1/11 i57<br>3/1/11 i-t186<br>3/1/11 i-t85<br>3/1/11 i-t85<br>3/1/11 iw -83 | 6 r27-cisco1200-2<br>6 r116-cisco1200-2<br>6 f public<br>6 trapezewlan<br>6 nrtl-ccmp<br>6 nrtl-tkip<br>6 nrtl-voip |
| 00:0a:5e:4b:4a:ca                                                                                                    | 3Com intfr                                                                                        | 3/1/11 i85                                                                                                    | 6 <b>nrtl</b> -web-based aaa                                                                                        |
|                                                                                                    |                                                                                                   |                                                                                                    |                                                                                                    |

### Displaying the APs detected by an AP radio

To display the APs detected by an AP radio, use any of the following commands:

**show rfdetect visible** *mac-addr* show rfdetect visible ap ap-num [radio {1 | 2}] show rfdetect visible ap ap-num [radio {1 | 2}]

To following command displays information about the rogues detected by radio 1 on ap port 3:

```
WSS# show rfdetect visible ap 3 radio 1
```

```
Total number of entries: 104
```

Flags: i = infrastructure, a = ad-hoc

c = CCMP, t = TKIP, t = 104-bit WEP, t = 40-bit WEP, t = 40-bit WEP, t =

Vendor Type Ch RSSI Flags SSID Transmit MAC

```
00:07:50:d5:cc:91 Cisco intfr 6 -60 i----w r27-cisco1200-2
00:07:50:d5:dc:78 Cisco intfr 6 -82 i----w r116-cisco1200-2
00:09:b7:7b:8a:54 Cisco intfr 2 -54 i-----
00:0a:5e:4b:4a:c0
                   3Com intfr 11 -57 i---- public
00:0a:5e:4b:4a:c2
                   3Com intfr 11 -86 i-t1-- trapezewlan
                   3Com intfr 11 -85 ic---- nrtl-cemp
00:0a:5e:4b:4a:c4
00:0a:5e:4b:4a:c6
                   3Com intfr 11 -85 i-t--- nrtl-tkip
00:0a:5e:4b:4a:c8
                   3Com intfr 11 -83 i----w nrtl-voip
                  3Com intfr 11 -85 i---- nrtl-web-based aaa
00:0a:5e:4b:4a:ca
```

### Displaying countermeasures information

To display the current status of countermeasures against rogues in the Mobility Domain, use the following command:

#### show rfdetect countermeasures

This command is valid only on the Mobility Domain's seed switch.

#### WSS# show rfdetect countermeasures

| Total number | of entries: | 190 |
|--------------|-------------|-----|
|--------------|-------------|-----|

Type Countermeasures WSS-IPaddr Port/Radio Rogue MAC Radio Mac /Channel

00:0b:0e:00:71:c0 intfr 00:0b:0e:44:55:66 10.1.1.23

ap 4/1/6 00:0b:0e:03:00:80 rogue 00:0b:0e:11:22:33 10.1.1.23 ap 2/1/11

### **Testing the RFPing**

The "rfping" command provides information about the RF link between the WSS and the client based on sending test packets to the client. The output of the command indicates the number of test packets received and acknowledged by the client as well as the client's signal strength and signal-to-noise ratio. The command is executed from the CLI superuser prompt.

To test the rfping

WSS# rfping mac {mac-addr} session-id {session-id}

WSS# rfping mac 00:09:2d:94:25:a9

RFPing to 00:09:2d:94:25:a9:

Session-Id: 672

| Packets Sent | Packets Rcvd | RSSI | SNR | RTT (micro-secs) |
|--------------|--------------|------|-----|------------------|
|              |              |      |     |                  |
| 20           | 20           | -62  | 32  | 6307             |

WSS# rfping session-id 28

RFPing to 00:90:7a:03:d8:13:

Session-Id: 28

| Packets Sent | Packets Rcvd | RSSI | SNR | RTT (micro-secs) |
|--------------|--------------|------|-----|------------------|
|              |              |      |     |                  |
| 20           | 20           | -62  | 32  | 6307             |

The following table indicates the command output.

Table 45. RFPing command output

| Feedback         | Explanation                                                                                                    |
|------------------|----------------------------------------------------------------------------------------------------|
| Packets Sent     | The number of test packets sent from the WSS to the client.                                                                           |
| Packets Received | The number of test packets acknowledged by the client.                                                                                |
| RSSI             | Received signal strength indication (RSSI) - the strength of the RF signal from the client, in decibels referred to 1 milliwatt (dBm) |
| SNR              | Signal-to-noise ratio (SNR), in decibels (dB), of the data received from the client.                                                  |
| RTT (micro-secs) | The round-trip time (RTT) in microseconds, for the client's response to the test packets                                              |

| gue detection and counter measures |
|------------------------------------|
|                                    |
|                                    |
|                                    |
|                                    |
|                                    |
|                                    |
|                                    |
|                                    |
|                                    |
|                                    |
|                                    |
|                                    |
|                                    |
|                                    |
|                                    |
|                                    |
|                                    |
|                                    |
|                                    |
|                                    |
|                                    |
|                                    |
|                                    |
|                                    |
|                                    |
|                                    |
|                                    |
|                                    |
|                                    |
|                                    |
|                                    |
|                                    |
|                                    |
|                                    |
|                                    |
|                                    |
|                                    |

# Managing system files

| About system files                  | 739         |
|-------------------------------------|-------------|
| Working with files                  | 742         |
| Managing configuration files        | <b>75</b> 0 |
| Backing up and restoring the system | 757         |
| Upgrading the system image          | 760         |

A WLAN—Security Switch (WSS) contains nonvolatile storage. WSS Software allows you to manage the files in nonvolatile storage. In addition, you can copy files between the WSS and a TFTP server on the network.

## **About system files**

Generally, a WSS's nonvolatile storage contains the following types of files:

- System image files—The operating system software for the WSS and its attached APs
- Configuration files—CLI commands that configure the WSS and its attached APs
- System log files—Files containing log entries generated by WSS Software.

When you power on or reset the WSS or reboot the software, the switch loads a designated system image, then loads configuration information from a designated configuration file.

A WSS can also contain temporary files with trace information used for troubleshooting. Temporary files are not stored in nonvolatile memory, but are listed when you display a directory of the files on the switch.

### Displaying software version information

To display the software, firmware, and hardware versions, use the following command:

#### show version [details]

The details option displays hardware and software information about the APs configured on the WSS.

To display version information for a WSS, type the following command:

#### WSS# show version

```
Wireless Security Software, Version: 5.0.7.0 QA 20
Copyright (c) 2005 - 2006 Nortel. All rights reserved.
```

Build Information: (build#20) REL\_5\_0\_branch 2006-11-17 00:10:00

Model: 2360

Hardware

Mainboard: version 1; revision 01; FPGA version 8

Serial number STP1W400H6

Flash: 1.0.0 - 0 Kernel: QNX-630 BootLoader: 4.3 / 5.0.4

To also display AP information, type the following command:

#### WSS# show version details

```
Wireless Security Software, Version: 5.0.7.0 QA 20
Copyright (c) 2005 - 2006 Nortel. All rights reserved.
```

```
Build Information: (build#20) REL 5 0 branch 2006-11-17 00:10:00
```

Label: 5.0.7.0.20\_111706 Build Suffix: -d-O1-nortel

Model: 2360

Hardware

Mainboard: version 1; revision 01; FPGA version 8

CPU Model: 405EP (Revision 9.80)

Serial number STP1W400H6

Flash: 1.0.0 - 0 Kernel: QNX-630 BootLoader: 4.3 / 5.0.4

Port/AP AP Model Serial # Versions

------

```
1 /- 2330 STP1W20EV9 H/W : 02
F/W1 : 5.7
```

F/W2:5.7

S/W: 5.0.7.0.20\_111706\_0010\_ BOOT S/W: 5.0.7.0.20\_111706\_0010\_

| (For additional information about the output, see the <i>Nortel WLAN—Security Switch 2300 Series Command Line Reference</i> .) |
|----------------------------------------------------------------------------------------------------|
|                                                                                                    |
|                                                                                                    |
|                                                                                                    |
|                                                                                                    |
|                                                                                                    |
|                                                                                                    |
|                                                                                                    |
|                                                                                                    |
|                                                                                                    |
|                                                                                                    |
|                                                                                                    |
|                                                                                                    |
|                                                                                                    |
|                                                                                                    |
|                                                                                                    |
|                                                                                                    |
|                                                                                                    |
|                                                                                                    |
|                                                                                                    |
|                                                                                                    |
|                                                                                                    |

### **Displaying boot information**

Boot information consists of the WSS Software version and the names of the system image file and configuration file currently running on the WSS. The **boot** command also lists the system image and configuration file that will be loaded after the next reboot. The currently running versions are listed in the Booted fields. The versions that will be used after the next reboot are listed in the Configured fields.

To display boot information, type the following command:

#### WSS# show boot

Configured boot version: 4.1.0.65

Configured boot image: boot1:mx040100.020
Configured boot configuration: file:configuration
Backup boot configuration: file:backup.cfg

Booted version: 4.1.0.65

Booted image: boot1:mx040100.020 Booted configuration: file:configuration

Product model: WSS

In this example, the switch is running software version 4.1.0.65. The switch used the *mx040100.020* image file in boot partition boot1 and the *configuration* configuration file for the most recent reboot. The switch is set to use image file *mx040100.020* in boot partition boot1 and configuration file *configuration* for the next reboot. If WSS Software cannot read the *configuration* file when the switch is booted, then the configuration file *backup.cfg* is used instead.

Each time the WSS successfully loads a WSS Software software image, a reference to this image is saved as the "safe boot" image. If the WSS Software software cannot be loaded the next time the WSS is booted, then the WSS automatically attempts to load the safe boot image.

Boot failover might occur when an image update is attempted, and the update process fails. For example, with image A loaded on the WSS, you can configure the WSS to load image B the next time the switch is booted. When the switch is reset, if image B fails to load, the switch then attempts to load image A (the last image successfully loaded on the WSS).

(For additional information about the output, see the *Nortel WLAN Security Switch 2300 Series Command Line Reference.*)

## Working with files

The following section describe how to manage files stored on the WSS.

### Displaying a list of files

Files are stored on a WSS in the following areas:

- File—Contains configuration files
- Boot—Contains system image files
- Temporary—Contains log files and other files created by WSS Software

The file and boot areas are in nonvolatile storage. Files in nonvolatile storage remain in storage following a software reload or power cycle. The files in the temporary area are removed following a software reload or power cycle.

The boot area is divided into two partitions, boot0 and boot1. Each partition can contain one system image file.

The file area can contain subdirectories. Subdirectory names are indicated by a forward slash at the end of the name. In the following example, *dangdir* and *old* are subdirectories.

To display a list of the files in nonvolatile storage and temporary files, type the following command:

#### WSS# dir

file:configuration.txt

```
file:
Filename
                                Size
                                           Created
file:configuration
                                  48 KB
                                            Jul 12 2005, 15:02:32
file:corp2:corp2cnfig
                                    17 KB
                                             Mar 14 2005, 22:20:04
                              512 bytes May 21 2004, 19:15:48
corp a/
                                          Mar 14 2005, 22:20:04
file:dangcfg
                                14 KB
old/
                             512 bytes May 16 2004, 17:23:44
file:pubsconfig-april062005
                                                May 09 2005, 21:08:30
                                       40 KB
file:sysa bak
                                 12 KB
                                          Mar 15 2005, 19:18:44
file:testback
                                28 KB
                                          Apr 19 2005, 16:37:18
Total:
          159 Kbytes used, 207663 Kbytes free
Boot:
Filename
                                Size
                                           Created
boot0:mx040100.020
                                     9780 KB
                                                 Aug 23 2005, 15:54:08
*boot1:mx040100.020
                                     9796 KB
                                                 Aug 28 2005, 21:09:56
                 9780 Kbytes used, 2460 Kbytes free
Boot0: Total:
Boot1: Total:
                 9796 Kbytes used, 2464 Kbytes free
temporary files:
Filename
                                Size
                                           Created
core:command audit.cur
                                       37 bytes Aug 28 2005, 21:11:41
           37 bytes used, 91707 Kbytes free
The following command displays the files in the old subdirectory:
WSS# dir old
file:
Filename
                                           Created
```

3541 bytes Sep 22 2003, 22:55:44

#### 744 Managing system files

file:configuration.xml 24 KB Sep 22 2003, 22:55:44

Total: 27 Kbytes used, 207824 Kbytes free

The following command limits the output to the contents of the user files area:

#### WSS# dir file:

\_\_\_\_\_

file:

Filename Size Created

file:configuration Jul 12 2005, 15:02:32 48 KB file:corp2:corp2cnfig 17 KB Mar 14 2005, 22:20:04 corp\_a/ 512 bytes May 21 2004, 19:15:48 file:dangcfg 14 KB Mar 14 2005, 22:20:04 dangdir/ 512 bytes May 16 2004, 17:23:44 file:pubsconfig-april062005 40 KB May 09 2005, 21:08:30 file:sysa\_bak 12 KB Mar 15 2005, 19:18:44 file:testback 28 KB Apr 19 2005, 16:37:18

Total: 159 Kbytes used, 207663 Kbytes free

The following command limits the output to the contents of the /tmp/core subdirectory:

#### WSS# dir core:

\_\_\_\_\_

file:

Filename Size Created

core:command\_audit.cur 37 bytes Aug 28 2005, 21:11:41

Total: 37 bytes used, 91707 Kbytes free

The following command limits the output to the contents of the *boot0* partition:

#### WSS# dir boot0:

\_\_\_\_\_\_\_

file:

Filename Size Created

boot0:mx040100.020 9780 KB Aug 23 2005, 15:54:08

Total: 9780 Kbytes used, 207663 Kbytes free

(For information about the fields in the output, see the *Nortel WLAN Security Switch 2300 Series Command Line Reference*)

### Copying a file

You can perform the following copy operations:

- Copy a file from a TFTP server to nonvolatile storage.
- Copy a file from nonvolatile storage or temporary storage to a TFTP server.
- Copy a file from one area in nonvolatile storage to another.
- Copy a file to a new filename in nonvolatile storage.

To copy a file, use the following command.

copy source-url destination-url

A URL can be one of the following:

- [subdirname/]filename
- **file:**[subdirname/\filename
- tftp://ip-addr/[subdirname/]filename
- tmp:filename

The *filename* and **file**: *filename* URLs are equivalent. You can use either URL to refer to a file in a WSS's nonvolatile memory.

The **tftp://**ip-addr/filename URL refers to a file on a TFTP server. If DNS is configured on the WSS, you can specify a TFTP server's hostname as an alternative to specifying the IP address.

The **tmp:** filename URL refers to a file in temporary storage. You can copy a file out of temporary storage but you cannot copy a file into temporary storage.

The *subdirname*/ option specifies a subdirectory.

If you are copying a system image file into nonvolatile storage, the *destination-url* must include the boot partition name. You can specify one of the following:

- boot0:/filename
- boot1:/filename

You must specify the boot partition that was not used to load the currently running image.

The maximum supported file size for TFTP is 32 MB.

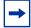

**Note.** You can copy a file from a WSS to a TFTP server or from a TFTP server to a WSS, but you cannot use WSS Software to copy a file directly from one TFTP server to another.

To copy the file *floor2wss* from nonvolatile storage to a TFTP server, type the following command:

WSS# copy floor2wss tftp://10.1.1.1/floor2mx

success: sent 365 bytes in 0.401 seconds [ 910 bytes/sec]

The above command copies the file to the same filename on the TFTP server. To rename the file when copying it, type the following command:

#### WSS# copy floor2wss tftp://10.1.1.1/floor2mx-backup

success: sent 365 bytes in 0.401 seconds [ 910 bytes/sec]

To copy a file named *newconfig* from a TFTP server to nonvolatile storage, type the following command:

#### WSS# copy tftp://10.1.1.1/newconfig newconfig

success: received 637 bytes in 0.253 seconds [ 2517 bytes/sec]

The above command copies the file to the same filename. To rename the file when copying it, type the following command:

#### WSS# copy tftp://10.1.1.1/newconfig mxconfig

success: received 637 bytes in 0.253 seconds [ 2517 bytes/sec]

To copy system image MX010101.020 from a TFTP server to boot partition 1 in nonvolatile storage, type the following command:

### WSS# copy tftp://10.1.1.107/NT504103.001 boot1:NT504103.001

9163214 bytes in 105.939 seconds [ 86495 bytes/sec]

To rename *test-config* to *new-config*, you can copy it from one name to the other in the same location, and then delete *test-config*. Type the following commands:

#### WSS# copy test-config new-config

#### WSS# delete test-config

success: file deleted.

To copy file *corpa-login.html* from a TFTP server into subdirectory *corpa* in a WSS's nonvolatile storage, type the following command:

#### WSS# copy tftp://10.1.1.1/corpa-login.html corpa/corpa-login.html

success: received 637 bytes in 0.253 seconds [ 2517 bytes/sec]

### Using an image file's MD5 checksum to verify its integrity

If you download an image file from the Nortel support site and install it in a switch's boot partition, you can verify that the file has not been corrupted while being copied.

#### md5 [boot0: | boot1:]filename

To verify an image file's integrity:

- 1 Download the image file from the Nortel support site onto a TFTP server, and use the CLI copy tftp command on the WSS to copy the image onto the switch's nonvolatile storage.
- 2 On the Nortel support site, click on the MD5 link next to the link for the image file, to display the MD5 checksum for the file. Here is an example:

```
b9cf7f527f74608e50c70e8fb896392a NT504103.001
```

- **3** On the WSS, use the **dir** command to display the contents of nonvolatile storage.
- **4** Enter a command such as the following to calculate the checksum for the file:

```
pubs# md5 boot0:NT504103.001
MD5 (boot0:NT504103.001) = b9cf7f527f74608e50c70e8fb896392a
```

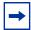

**Note.** You must include the boot partition name in the filename. For example, you must specify boot0:NT504103.001. If you specify only NT504103.001, the CLI displays a message stating that the file does not exist.

- 5 Compare the checksum on the support site with the checksum calculated by the WSS. If they match, then the file has not been corrupted.
- 6 If you have not already done so, use the set boot partition command to configure the WSS to boot from the partition containing the new image.
- 7 Use the **reset system [force]** command to restart the switch using the new image.

### Deleting a file

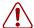

**Caution!** WSS Software does not prompt you to verify whether you want to delete a file. When you press Enter after typing a **delete** command, WSS Software immediately deletes the specified file. Nortel recommends that you copy a file to a TFTP server before deleting the file.

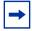

**Note.** WSS Software does not allow you to delete the currently running software image file or the running configuration.

To delete a file, use the following command:

#### delete url

The URL can be a filename of up to 128 alphanumeric characters.

To copy a file named *testconfig* to a TFTP server and delete the file from nonvolatile storage, type the following commands:

#### WSS# copy testconfig tftp://10.1.1.1/testconfig

success: sent 365 bytes in 0.401 seconds [ 910 bytes/sec]

### WSS# delete testconfig

success: file deleted.

### Creating a subdirectory

You can create subdirectories in the user files area of nonvolatile storage. To create a subdirectory, use the following command:

#### **mkdir** [subdirname]

To create a subdirectory called *corp2* and display the root directory to verify the result, type the following commands:

#### WSS# mkdir corp2

success: change accepted.

#### WSS# dir

-----

file:

Filename Size Created

file:configuration 17 KB May 21 2004, 18:20:53 file:configuration.txt 379 bytes May 09 2004, 18:55:17 corp2/ 512 bytes May 21 2004, 19:22:09 512 bytes May 21 2004, 19:15:48 corp\_a/ file:dangcfg 13 KB May 16 2004, 18:30:44 dangdir/ 512 bytes May 16 2004, 17:23:44 512 bytes Sep 23 2003, 21:58:48 old/

Total: 33 Kbytes used, 207822 Kbytes free

\_\_\_\_\_

Boot:

Filename Size Created

\*boot0:bload 746 KB May 09 2004, 19:02:16 \*boot0:mx030000.020 8182 KB May 09 2004, 18:58:16 boot1:mx030000.020 8197 KB May 21 2004, 18:01:02

Boot0: Total: 8928 Kbytes used, 3312 Kbytes free Boot1: Total: 8197 Kbytes used, 4060 Kbytes free

temporary files:

Filename Size Created

Total: 0 bytes used, 93537 Kbytes free

### Removing a subdirectory

To remove a subdirectory from nonvolatile storage, use the following command:

**rmdir** [subdirname]

To remove subdirectory *corp2*, type the following example:

WSS# rmdir corp2

success: change accepted.

## **Managing configuration files**

A configuration file contains CLI commands that set up the WSS. The switch loads a designated configuration file immediately after loading the system software when the software is rebooted. You also can load a configuration file while the switch is running to change the switch's configuration.

When you enter CLI commands to make configuration changes, these changes are immediately added to the device's running configuration but are not saved to the configuration file.

This section describes how to display the running configuration and the configuration file, and how to save and load configuration changes. A procedure is also provided for resetting the WSS to its factory default configuration.

### Displaying the running configuration

To display the configuration running on the WSS, use the following command:

#### show config [area area] [all]

The area area parameter limits the display to a specific configuration area. (For more information, see the Nortel WLAN Security Switch 2300 Series Command Line Reference.)

The all parameter includes all commands that are set at their default values. Without the all parameter, the show config command lists only those configuration commands that set a parameter to a value other than the default.

To display the running configuration, type the following command:

```
WSS# show config
# Configuration nvgen'd at 2004-5-10 19:08:38
# Image 2.1.0
# Model WSS
# Last change occurred at 2004-5-10 16:31:14
set trace authentication level 10
set ip dns server 10.10.10.69 PRIMARY
set ip dns server 10.20.10.69 SECONDARY
set ip route default 10.8.1.1 1
set log console disable severity debug
set log session disable severity alert
set log buffer enable severity error messages 200
set log trace disable severity error mbytes 10
set log server 192.168.253.11 severity critical
set timezone PST -8 0
set summertime PDT start first sun apr 2 0 end last sun oct 2 0
set system name WSS
set system countrycode US
set system contact nortel-pubs
set radius server r1 address 192.168.253.1 key sunflower
set server group sg1 members r1
set enablepass password b6b706525e1814394621eeb2a1c4d5803fcf
set authentication console * none
set authentication admin * none
set user tech password encrypted 1315021018
press any key to continue, q to quit.
```

To display only the VLAN configuration commands, type the following command:

#### WSS# show config area vlan

```
# Configuration nvgen'd at 2004-5-10 19:08:38
# Image 2.1.0
# Model WSS
# Last change occurred at 2004-5-10 16:31:14
set vlan 1 port 1
```

set vlan 10 name backbone tunnel-affinity 5 set vlan 10 port 21 set vlan 10 port 22 set vlan 3 name red tunnel-affinity 5 set igmp mrsol mrsi 60 vlan 1 set igmp mrsol mrsi 60 vlan 10

### Saving configuration changes

To save the running configuration to a configuration file, use the following command:

#### save config [filename]

If you do not specify a filename of up to 128 alphanumeric characters, the command replaces the startup configuration file that was loaded the last time the software was rebooted. (To display the filename of that configuration file, see "Displaying boot information" on page 742.)

To save the running configuration to the file loaded the last time the software was rebooted, type the following command:

#### WSS# save config

success: configuration saved.

To save the running configuration to a file named *newconfig*, type the following command:

#### WSS# save config newconfig

success: configuration saved to newconfig.

### Specifying the configuration file to use after the next reboot

By default, the WSS loads the configuration file named *configuration* from nonvolatile storage following a software reboot. To use a different configuration file in nonvolatile storage after rebooting, use the following command:

#### set boot configuration-file filename

To configure a WSS to load the configuration file *floor2mx* from nonvolatile storage following the next software reboot, type the following command:

WSS# set boot configuration-file floor2mx

success: boot config set.

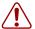

**Caution!** This command completely removes the running configuration and replaces it with the configuration contained in the file. Nortel recommends that you save a copy of the current running configuration to a backup configuration file before loading a new configuration.

To load configuration commands from a file into the WSS switch's running configuration, use the following command:

#### load config [url]

The default URL is the name of the configuration file loaded after the last reboot.

To load a configuration file named *newconfig*, type the following command:

#### WSS# load config newconfig

Reloading configuration may result in lost of connectivity, do you wish to continue? (y/n) [n]y success: Configuration reloaded

After you type y, WSS Software replaces the running configuration with the configuration in the *newconfig* file. If you type n, WSS Software does not load the *newconfig* file and the running configuration remains unchanged.

### Specifying a backup configuration file

In the event that part of the configuration file is invalid or otherwise unreadable, WSS Software stops reading information in the configuration file and does not use it. You can optionally specify a backup file to load if WSS Software cannot load the original configuration file.

To specify a backup configuration file, use the following command:

#### set boot backup-configuration filename

To specify a file called backup.cfg as the backup configuration file, use the following command:

#### WSS# set boot backup-configuration backup.cfg

success: backup boot config filename set.

After enabling this feature, you can specify that a backup configuration file not be used by entering the following command:

#### WSS# clear boot backup-config

success: Backup boot config filename was cleared.

To display the name of the file specified as the backup configuration file, enter the **show boot** command. For example:

#### pubs# show boot

Configured boot version: 4.1.0.60

Configured boot image: boot0:mx040100.020
Configured boot configuration: file:configuration

Backup boot configuration: backup.cfg

Booted version: 4.1.0.60

Booted image: boot0:mx040100.020 Booted configuration: file:configuration

Product model: WSS

## Resetting to the factory default configuration

To reset the WSS to its factory default configuration, use the following command:

#### clear boot config

This command removes the configuration file that the WSS searches for after the software is rebooted.

To back up the current configuration file named *configuration* and reset the WSS to the factory default configuration, type the following commands:

#### WSS# copy configuration tftp://10.1.1.1/backupcfg

success: sent 365 bytes in 0.401 seconds [ 910 bytes/sec]

#### WSS# clear boot config

success: Reset boot config to factory defaults.

#### WSS# reset system force

..... rebooting .....

The **reset system force** command reboots the switch. The **force** option immediately restarts the system and reboots. If you do not use the **force** option, the command first compares the running configuration to the configuration file. If the files do not match, WSS Software does not restart the WSS but instead displays a message advising you to either save the configuration changes or use the **force** option.

## Backing up and restoring the system

WSS Software has commands that enable you to easily backup and restore WSS system and user files:

backup system [tftp:/ip-addr/]filename [all | critical]

restore system [tftp://ip-addr/]filename [all | critical] [force]

The **backup** command creates an archive in Unix *tape archive* (*tar*) format.

The **restore** command unzips an archive created by the **backup** command and copies the files from the archive onto the switch. If a file in the archive has a counterpart on the switch, the archive version of the file replaces the file on the switch. The **restore** command does not delete files that do not have counterparts in the archive. For example, the command does not completely replace the user files area. Instead, files in the archive are added to the user files area. A file in the user area is replaced only if the archive contains a file with the same name.

You can create or unzip an archive located on a TFTP server or in the switch's nonvolatile storage. If you specify a TFTP server as part of the filename with the **backup** command, the archive is copied directly to the TFTP server and not stored locally on the switch.

Both commands have options to specify the types of files you want to back up and restore:

- **critical**—Backs up or restores system files, including the configuration file used when booting, and certificate files. The size of an archive created by this option is generally 1MB or less. This is the default for the **restore** command.
- all—Backs up or restores the same files as the **critical** option, **and** all files in the user files area of nonvolatile storage. (The user files area contains the set of files listed in the *file* section of **dir** command output.) Archive files created by the **all** option are larger than files created by the **critical** option. The file size depends on the files in the

user area, and the file can be quite large if the user area contains image files. This is the default for the **backup** command.

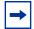

**Note.** If the archive's files cannot fit on the switch, the restore operation fails. Nortel recommends deleting unneeded image files before creating or restoring an archive.

Use the **critical** option if you want to back up or restore only the system-critical files required to operate and communicate with the switch. Use the **all** option if you also want to back up or restore Web-based AAA pages, backup configuration files, image files, and any other files stored in the user files area of nonvolatile storage.

The maximum supported file size is 32 MB. If the file size of the tarball is too large, delete unnecessary files (such as unneeded copies of system image files) and try again, or use the **critical** option instead of the **all** option.

Neither option archives image files or any other files listed in the *Boot* section of **dir** command output. The **all** option archives image files only if they are present in the user files area.

The **backup** command stores the MAC address of the switch in the archive. By default, the **restore** command works only if the MAC address in the archive matches the MAC address of the switch where the **restore** command is entered. The **force** option overrides this restriction and allows you to unpack one switch's archive onto another switch.

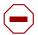

**Caution!** Do not use the **force** option unless advised to do so by Nortel TAC. If you restore one switch's system files onto another switch, you must generate new key pairs and certificates on the switch.

## Managing configuration changes

The **backup** command places the boot configuration file into the archive. (The boot configuration file is the *Configured* boot configuration in the show boot command's output.) If the running configuration contains changes that have not been saved, these changes are not in the boot configuration file and are not archived. To make sure the archive contains the configuration that is currently running on the switch, use the save config command to save the running configuration to the boot configuration file, before using the backup command.

The **restore** command replaces the boot configuration on the switch with the one in the archive. The boot configuration includes the configuration filename and the image filename to use after the next switch restart. (These are the Configured boot image and Configured boot configuration files listed in the **show boot** command's output.) The **restore** command does not affect the running image or the running configuration.

If you want to use the configuration in the boot configuration file restored from an archive instead of the configuration currently running on the switch, use the **load config** command to load the boot configuration file, or restart the switch. If instead, you want to replace the configuration restored from the archive with the running configuration, use the save **config** command to save the running configuration to the boot configuration file.

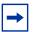

Note. The next time the switch is restarted after the restore command is used, the switch uses the boot configuration filename that was in use when the archive was created. If you change the boot configuration filename after creating the archive, the new name is not used when the switch is restarted. To use the new configuration, use the save config filename command, where filename is the name of the boot configuration file restored from the archive, before you restart the switch. If you have already restarted the switch, use the load config filename command to load the new configuration, then use the save config filename command.

## **Backup and restore examples**

The following command creates an archive of the system-critical files and copies the archive directly to a TFTP server. The filename in this example includes a TFTP server IP address, so the archive is not stored locally on the switch.

#### WSS# backup system tftp:/10.10.20.9/sysa\_bak critical

success: sent 28263 bytes in 0.324 seconds [ 87231 bytes/sec]

The following command restores system-critical files on a switch, from archive sysa\_bak:

#### WSS# restore system tftp:/10.10.20.9/sysa bak

success: received 11908 bytes in 0.150 seconds [ 79386 bytes/sec]

success: restore complete.

## Upgrading the system image

To upgrade the WSS from one WSS Software version to another, use the procedure in this section. For a given release, there may be notes and cautions that apply only to that release. Consequently, before upgrading to a new software image, you should also consult the release notes for that release.

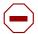

**Caution!** Save the configuration, then create a backup of your WSS files before you upgrade the switch. Nortel recommends that you make a backup of the switch files before you install the upgrade. If an error occurs during the upgrade, you can restore your switch to its previous state.

Use the following command to save the configuration. Unsaved changes will be lost during the upgrade procedure.

#### **save config** [filename]

If the switch is running WSS Software Version 4.0 or later, you can use the following command to back up the switch's files:

#### backup system [tftp:/ip-addr/]filename [all | critical]

To restore a switch that has been backed up, use the following command:

#### restore system [tftp://ip-addr/]filename [all | critical] [force]

"Upgrade scenario" on page 762 shows an example use of the **backup** command. For more information about these commands, see "Backing up and restoring the system" on page 757.

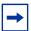

**Note.** If you have made configuration changes but have not saved the changes, use the **save config** command to save the changes, before you back up the switch.

## Upgrading an individual switch using the CLI

- 1 Save the configuration, using the save config command.
- 2 Back up the switch, using the backup system command.
- **3** Copy the new system image onto a TFTP server.
  - For example, log on to <a href="http://www.nortel.com/support">http://www.nortel.com/support</a> using a web browser on your TFTP server and download the image onto the server.
- 4 Copy the new system image file from the TFTP server into a boot partition in the switch's nonvolatile storage.
  - You can copy the image file only into the boot partition that was *not* used for the most recent restart. For example, if the currently running image was booted from partition 0, you can copy the new image only into partition 1.
- **5** Set the boot partition to the one with the upgrade image for the next restart.
  - To verify that the new image file is installed, type **show boot**.
- **6** Reboot the software.

To restart a WSS and reboot the software, type the following command:

#### reset system [force]

When you restart the WSS, the switch boots using the new WSS Software image. The switch also sends the AP version of the new boot image to APs and restarts the APs. After an AP restarts, it checks the version of the new AP boot image to make sure the boot image is newer than the boot image currently installed on the AP. If the boot image is newer, the AP completes installation of its new boot image by copying the boot image into the AP's flash memory, which takes about 30 seconds, then restarts again. The upgrade of the AP is complete after the second restart.

## Upgrade scenario

To upgrade 2382 from WSS Software Version 5.0 to WSS Software Version 6.0, type the following commands.

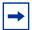

**Note.** This example copies the image file into boot partition 1. On your switch, copy the image file into the boot partition that *was not* used the last time the switch was restarted. For example, if the switch booted from boot partition 1, copy the new image into boot partition 0. To see boot partition information, type the **show boot** command.

#### WSS# save config

success: configuration saved.

#### WSS# backup system tftp://172.16.0.10/sysa\_bak

success: sent 13628 bytes in 0.150 seconds [ 90853 bytes/sec] success: received 13628 bytes in 0.146 seconds [ 93342 bytes/sec]

success: backup complete.

#### WSS# copy tftp://172.16.0.10/NT504105.001 boot1:NT504105.001

.....success: received 7441834 bytes in 106.899 seconds [ 69615 bytes/sec]

#### WSS# set boot partition boot1

success: Boot partition set to boot1:NT504105.001 <4.1.5.1>.

#### WSS# show boot

Configured boot version: 5.0.5.1

Configured boot image: boot1:NT504105.001
Configured boot configuration: file:configuration

Backup boot configuration: backup Booted version: 5.0.4.6

Booted image: boot0:**NT504105.001**Booted configuration: file:configuration

Product model: 2360/2361

#### WSS# reset system

This will reset the entire system. Are you sure (y/n) y

..... rebooting .....

## Command changes during upgrade

When you upgrade a WSS, some commands from the previously installed release may have been deprecated or changed in the new release, which may affect your configuration. For information about commands that were deprecated or changed from a previous release, see the release notes for the release you are installing.

# Appendix A: Troubleshooting a WSS

| Fixing common WSS setup problems                                 | 766         |
|------------------------------------------------------------------|-------------|
| Recovering the system when the enable password is lost           | 768         |
| Configuring and managing the system log                          | 769         |
| Running traces                                                   | <b>77</b> 6 |
| Using show commands                                              | 780         |
| Port mirroring                                                   | 782         |
| Remotely monitoring traffic                                      | 783         |
| Capturing system information and sending it to technical support | 788         |

Some common problems that occur during WSS installation and basic configuration are simple to solve. However, to "recover" the system password, you must delete the existing WSS configuration.

System logs provide a history of WSS Software events. Traces display real-time messages from all WSS Software areas. Some **show** commands are particularly useful in troubleshooting. The **show tech-support** command combines a number of **show** commands into one, and provides an extensive snapshot of your WSS configuration settings for the Nortel Enterprise Technical Support (NETS).

## Fixing common WSS setup problems

Table 46 contains remedies for some common problems that can occur during basic installation and setup of a WSS.

Table 46: WSS setup problems and remedies

| Symptom                                                                                                    | Diagnosis                                                                                                    | Remedy                                                                                                    |
|----------------------------------------------------------------------------------------------------|----------------------------------------------------------------------------------------------------|----------------------------------------------------------------------------------------------------|
| WLAN Management<br>Software or a web browser<br>(if you are using Web<br>View) warns that the<br>WSS's certificate date is | The switch's time and date are currently incorrect, or were incorrect when you generated the self-signed certificate or certificate request. | 1. Use <b>set timezone</b> to set the time zone in which you are operating the switch. (See "Setting the time zone" on page 176.)                                                                                                    |
| invalid.                                                                                                    |                                                                                                    | 2. Use <b>set timedate</b> to configure the current time and date in that time zone. (See "Statically configuring the system time and date" on page 178.)                                                                                                    |
|                                                                                                    |                                                                                                    | 3. Reconfigure the administrative certificate(s). (See "Managing keys and certificates" on page 517.)                                                                                                    |
|                                                                                                    |                                                                                                    | 4. If you have already configured a certificate on the switch for authentication by network users, you must recreate this certificate, too.                                                                                                    |
| WSS does not accept configuration information for an AP or a radio.                                                        | The country code might not be set or might be set for another country.                                                                       | 1. Type the <b>show system</b> command to display the country code configured on the switch.                                                                                                    |
|                                                                                                    |                                                                                                    | 2. If the value in the System Countrycode field is <i>NONE</i> or is for a country other than the one in which you are operating the switch, use the <b>set system countrycode</b> command to configure the correct country code. (See "Specifying the country of operation" on page 289. |

Table 46: WSS setup problems and remedies (continued)

| Symptom                                                               | Diagnosis                                                                                                    | Remedy                                                                                                    |  |  |
|-----------------------------------------------------------------------|----------------------------------------------------------------------------------------------------|----------------------------------------------------------------------------------------------------|--|--|
| Client cannot access the network.                                     | This symptom has more than one possible cause:                                                                                                    |                                                                                                    |  |  |
|                                                                       | The client might be failing<br>authentication or might<br>not be authorized for a<br>VLAN.                                                                    | 1. Type the <b>show aaa</b> command to ensure that the authentication rules on the WSS allow the client to authenticate. (See "Displaying the AAA configuration" on page 620.)                                                                                                    |  |  |
|                                                                       |                                                                                                    | 2. Check the authorization rules in the switch's local database ( <b>show aaa</b> ) or on the RADIUS servers to ensure the client is authorized to join a VLAN that is configured on at least one of the WSSs in the Mobility Domain. (See "Assigning authorization attributes" on page 594.)              |  |  |
|                                                                       | If the client and switch configurations are correct, a VLAN might be disconnected. A client connected to a disconnected VLAN is unable to access the network. | <ol> <li>Type the show vlan config command to check the status of each VLAN.</li> <li>If a VLAN is disconnected (VLAN state is Down), check the network cables for the VLAN's ports. At least one of the ports in a VLAN must have a physical link to the network for the VLAN to be connected.</li> </ol> |  |  |
| Configuration information disappears after a software reload.         | The configuration changes were not saved.                                                                                                    | <ol> <li>Retype the commands for the missing configuration information.</li> <li>Type the save config command to save the changes.</li> </ol>                                                                                                    |  |  |
| Mgmt LED is quickly blinking amber. CLI stops at boot prompt (boot>). | The WSS was unable to load the system image file.                                                                                                    | Type the <b>boot</b> command at the boot prompt.                                                                                                    |  |  |

## Recovering the system when the enable password is lost

You can recover any model switch if you have lost or forgotten the enable password. You also can recover a 2350 even if you have lost or forgotten the login password.

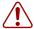

**Caution!** Recovering the system will delete your configuration file.

To recover a WSS, use one of the following procedures.

#### 2350

- 1 After the switch has fully booted, use a pin to press the factory reset switch for at least 5 seconds. This operation erases the switch's configuration.
- 2 Use a web browser to access IP address 192.168.100.1. This address accesses the Web Quick Start.
- **3** Use the Web Quick Start to set the administrator usernames and passwords and other parameters. Make sure you reconfigure the switch's IP connection.
- **4** See "First-time configuration via the console" on page 77.

## 2382, 2380 or 2360/2361

1 Reboot the switch, and interrupt the WSS boot process.

Insert a pin into the restart switch or power the WSS off and on again to cause the WSS to reboot. Figure 38 shows the location of the restart switch. The restart switch on a 2360/2361, 2380 or 2382 switch is also located next to its serial console port.

Figure 38. WSS restart switch location

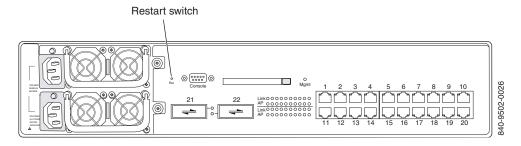

- **2** When you see descending numbers on the console, press  $\mathbf{q}$ , then press Enter.
- **3** Type the following command at the boot> prompt:

boot> boot OPT+=default

If you do not type the command before the reset cycle is complete, the WSS returns to the state it was in before you restarted it.

Once you have entered the command, the WSS returns to its initial unconfigured state. For information on how to configure the WSS, see "First-time configuration via the console" on page 77.

For model 2382, 2360/2361, you also can reconfigure basic parameters using the Web Quick Start. Use a web browser to access IP address 192.168.100.1.

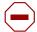

**Caution!** Use an enable password that you will remember. If you lose the password, the only way to restore it causes the system to return to its default settings and wipes out the configuration.

## Configuring and managing the system log

System logs provide information about system events that you can use to monitor and troubleshoot WSS Software. Event messages for the WSS and its attached APs can be stored or sent to the following destinations:

- Stored in a local buffer on the WSS
- Displayed on the WSS console port
- Displayed in an active Telnet session
- Sent to one or more syslog servers, as specified in RFC 3164

The system log is a file in which the newest record replaces the oldest. These entries are preserved in nonvolatile memory through system reboots.

## Log message components

Each log message contains the following components:

| Field    | Description                                                                         |  |
|----------|-------------------------------------------------------------------------------------|--|
| Facility | Portion of WSS Software that is affected                                            |  |
| Date     | Time and date the message is generated                                              |  |
| Severity | Severity level of the message. (See Table 48: "Event severity levels" on page 771.) |  |
| Tag      | Identifier for the message                                                          |  |
| Message  | Description of the error condition                                                  |  |

## Logging destinations and levels

A logging destination is the location to which logged event messages are sent for storage or display. By default, only session logging is disabled. You can enable or disable logging to each destination and filter the messages by the severity of the logged event or condition. (For details, see Table 48: "Event severity levels" on page 771.)

System events and conditions at different severity levels can be logged to multiple destinations. By default, events at the error level and higher are posted to the console and to the log buffer. Debug output is logged to the trace buffer by default. Table 47 summarizes the destinations and defaults for system log messages.

Table 47: System log destinations and defaults

| Destination          | Definition                                                              | <b>Default Operation and Severity Level</b>                                     |  |  |
|----------------------|-------------------------------------------------------------------------|---------------------------------------------------------------------------------|--|--|
| buffer               | Sends log information to the nonvolatile system buffer.                 | Buffer is enabled and shows error-level events.                                 |  |  |
| console              | Sends log information to the console.                                   | Console is enabled and shows error-level events.                                |  |  |
| current              | Sends log information to the current Telnet or console session.         | Settings for the type of session that the user is currently having with the WSS |  |  |
| server<br>ip-address | Sends log information to the syslog server at the specified IP address. | Server is set during configuration and displays error-level events.             |  |  |
| sessions             | Sets defaults for Telnet sessions.                                      | Logging is disabled and shows information-level events when enabled.            |  |  |
| trace                | Sends log information to the volatile trace buffer.                     | Trace is enabled and shows debug output.                                        |  |  |

Specifying a severity level sends log messages for events or conditions at that level or higher to the logging destination. Table 48 lists the severity levels and their descriptions. (For defaults, see Table 47: "System log destinations and defaults" on page 770.)

Severity Description The WSS is unusable. emergency alert Action must be taken immediately. critical You must resolve the critical conditions. If the conditions are not resolved, the WSS can reboot or shut down. The WSS is missing data or is unable to form a connection. error warning A possible problem exists. notice Events that potentially can cause system problems have occurred. These are logged for diagnostic purposes. No action is required. info Informational messages only. No problem exists. debug Output from debugging. **Note:** The debug level produces a lot of messages, many of which can appear to be somewhat cryptic. Debug messages are used primarily by Nortel for troubleshooting and are not intended for administrator use.

**Table 48: Event severity levels** 

## **Using log commands**

To enable, disable, or modify system logging to the WSS's log buffer, console, current Telnet session, or trace buffer, use the following command:

set log {buffer | console | current | sessions | trace} [severity severity-level] [enable | disable]

To configure system logging to a syslog server, use the following command:

set log server ip-addr [port port-number] severity severity-level [local-facility facility-level]

To enable periodic mark messages for use in troubleshooting, use the following command:

set log mark [enable | disable] [severity level] [interval interval]

To view log entries in the system or trace buffer, use the following command:

show log buffer | trace

To clear log messages from the system or trace buffer, use the following command:

clear log buffer | trace

To stop sending messages to a syslog server, use the following command:

clear log server ip-addr

### Logging to the log buffer

The system log consists of rolling entries stored as a last-in first-out queue maintained by the WSS. Logging to the buffer is enabled by default for events at the error level and higher.

To modify settings to another severity level, use the following command:

#### set log buffer severity severity-level

For example, to set logging to the buffer for events at the warning level and higher, type the following command:

#### WSS# set log buffer severity warning

success: change accepted.

To view log entries in the system log buffer, use the following command:

**show log buffer** [{+|-} number-of-messages] [facility facility-name] [matching string] [severity severity-level]

You can display the most recent messages or the oldest messages:

- Type a positive number (for example, +100) to display that number of log entries starting from the oldest in the log.
- Type a negative number (for example, -100) to display that number of log entries starting from the newest in the log.

You can search for strings by using the keyword matching and typing any string, such as a username or IP address.

You can display event information at a particular severity level. (See Table 48 on page 771 for information on severity levels.)

For example, the following command displays all messages at the error severity level or higher:

#### WSS# show log buffer severity error

SYS Jun 02 17:41:35. 176214 ERROR nos\_vms\_port?add: Failed to set default vlan v1 an:4096 for port 3 rc 1

To filter the event log by WSS Software area, use the **facility** *facility-name* keyword. For a list of facilities for which you can view event messages, type the following command:

#### WSS# show log buffer facility?

<facility name> Select one of: KERNEL, AAA, SYSLOGD, ACL, APM, ARP, ASO, BOOT, CLI, CLUSTER, CRYPTO, DOT1X, NET, ETHERNET, GATEWAY, HTTPD, IGMP, IP, MISC, NOSE, NP, RAND, RESOLV, RIB, ROAM, ROGUE, SM, SNMPD, SPAN, STORE, SYS, TAGMGR, TBRIDGE, TCPSSL, TELNET, TFTP, TLS, TUNNEL, VLAN, X509, XML, AP, RAPDA, WEBVIEW, EAP, FP, STAT, SSHD, SUP, DNSD, CONFIG, BACKUP.

To clear the buffer, type the following command:

#### WSS# clear log buffer

To disable logging to the system buffer, type the following command:

#### WSS# set log buffer disable

### Logging to the console

By default, console logging is enabled and messages at the error level and higher are sent to the console.

To modify console logging, use the following command:

set log console severity severity-level

(See Table 48 on page 771 for information on severity levels.)

For example, to set logging to the console for events at the critical severity level and higher, type the following command:

#### WSS# set log console severity critical

success: command accepted.

To disable console logging, type the following command:

#### WSS# set log console disable

success: change accepted.

The console is always available, but it has the following limitations:

- Console logging is slow.
- Messages logged to the console are dropped if the console output buffer overflows. WSS Software displays a
  message indicating the number of messages dropped.
- If you type anything to the console, the typing disables log output to the console until you press the Enter key.

#### Logging messages to a syslog server

To send event messages to a syslog server, use the following command:

**set log server** *ip-addr* [**port** *port-number*] **severity** *severity-level* [**local-facility** *facility-level*]

Use the IP address of the syslog server to which you want messages sent. (See Table 48 on page 771 for information about severity levels.)

By default, WSS Software uses TCP port 514 for sending messages to the syslog server. You can use the optional **port** keyword to specify a different port for syslog messages. You can specify a number from 1 to 65535.

Use the optional **local-facility** keyword to override the default WSS Software facility numbers and replace them with one local facility number. Use the numbers 0 through 7 to map WSS Software event messages to one of the standard local log facilities *local0* through *local7* specified by RFC 3164.

If you do not specify a local facility, WSS Software sends the messages with their default WSS Software facilities. For example, AAA messages are sent with facility 4 and boot messages are sent with facility 20 by default.

For example, the following command sends all error-level event messages generated by a WSS to a server at IP address 192.168.153.09 and identifies them as facility 5 messages:

## WSS# set log server 192.168.153.09 severity error local-facility 5

success: change accepted.

To stop sending log messages to a syslog server, use the following command:

clear log server ip-addr

#### Setting Telnet session defaults

Session logging is disabled by default, and the event level is set to information (info) or higher. To enable event logging to Telnet sessions and change the default event severity level, use the following command:

#### set log sessions severity severity-level enable

(For information on severity levels, see Table 48 on page 771.)

To disable session logging, use the following command:

set log sessions disable

### Changing the current Telnet session defaults

By default, log information is not sent to your current Telnet session, and the log level is set to information (info) or higher. To modify the severity of events logged to your current Telnet session, use the following command from within the session:

#### set log current severity severity-level

(For information about severity levels, see Table 48 on page 771.)

To enable current session logging, type the following command:

#### WSS# set log current enable

success: change accepted

To disable current session logging, type the following command:

#### WSS# set log current disable

success: change accepted

### Logging to the trace buffer

Trace logging is enabled by default and stores debug-level output in the WSS trace buffer. To modify trace logging to an event level higher than debug, use the following command:

set log trace severity severity-level

To disable trace logging, use the following command:

#### set log trace disable

success: change accepted.

(To display the trace log, see "Stopping a trace" on page 777. For information about the trace function, see "Running traces" on page 776.)

## **Enabling mark messages**

You can configure WSS Software to generate mark messages at regular intervals. The mark messages indicate the current system time and date. Nortel can use the mark messages to determine the approximate time when a system restart or other event causing a system outage occurred.

Mark messages are disabled by default. When they are enabled, WSS Software generates a message at the notice level once every 300 seconds by default.

To enable mark messages, use the following command:

#### WSS# set log mark enable

success: change accepted.

#### Saving trace messages in a file

To save the accumulated trace data for enabled traces to a file in the WSS's nonvolatile storage, use the following command:

save trace filename

To save trace data into the file *trace1* in the subdirectory *traces*, type the following command:

WSS# save trace traces/trace1

### Displaying the log configuration

To display your current log configuration, type the following command:

#### WSS# show log config

Logging console: enabled Logging console severity: **INFO** Logging sessions: enabled Logging sessions severity: INFO Logging buffer: enabled Logging buffer severity: **ERROR** Logging trace: enabled Logging trace severity: **DEBUG** Logging buffer size: 1048576 bytes Log marking: disabled NOTICE Log marking severity: Log marking interval: 300 seconds

Logging server: 172.21.12.19 port 514 severity EMERGENCY

**Current session: disabled** Current session severity: INFO

## **Running traces**

Trace commands enable you to perform diagnostic routines. You can set a trace command with a keyword, such as **authentication** or **sm**, to trace activity for a particular feature, such as authentication or the session manager.

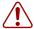

**Caution!** Using the **set trace** command can have adverse effects on system performance. Nortel recommends that you use the lowest levels possible for initial trace commands, and slowly increase the levels to get the data you need.

## Using the trace command

Tracing is used only for debugging WSS Software. The command **set trace** *area* enables you to view messages about the status of a specific portion of the WSS Software.

There are many trace parameters that you can run. (See "List of trace areas" on page 780.) However, this chapter describes only authentication, authorization, the session manager (sm), and 802.1X users (dot1x), four areas that you might find most helpful.

To focus on the object of the trace, you can add one or more of these parameters to the set trace command:

set trace [area] [mac-addr mac-addr] [port port-num] [user username] [level level]

### Tracing authentication activity

Tracing authentication activity can help you diagnose authentication problems. You can trace all authentication activity, or only the activity for a specific user, MAC address, or port.

For example, to trace all authentication activity at level 4, type the following command:

WSS# set trace authentication level 4

success: change accepted.

## Tracing session manager activity

You can trace all session manager commands, or only those for a specific user, MAC address, or port. For example, to trace all session manager (sm) activity at level 3, type the following command:

WSS# set trace sm level 3

success: change accepted.

## Tracing authorization activity

Tracing authorization activity can help diagnose authorization problems. For example, to trace the authorization of MAC address 00:00:30:b8:72:b0, type the following command:

WSS# set trace authorization mac-addr 00:00:30:b8:72:b0 success: change accepted.

### Tracing 802.1X sessions

Tracing 802.1X sessions can help diagnose problems with wireless clients. For example, to trace 802.1X activity for user tamara@example.com at level 4, type the following command:

WSS# set trace dot1x user tamara@example.com level 4 success: change accepted.

## Displaying a trace

Use the **show trace** command to show the trace areas that are enabled. For example, to display all currently running trace commands, type the following command:

#### WSS# show trace

milliseconds spent printing traces: 31.945

| Trace Area     | Level Mac | User  | Port Filter |
|----------------|-----------|-------|-------------|
|                |           |       |             |
| authentication | 3         | admin | 0           |
| authorization  | 5         |       | 0           |
| sm             | 5         | 11    | 0           |
| dot1x          | 2         |       | 0           |

## Stopping a trace

The **clear trace** commands deletes running trace commands. To clear all traces or a particular trace area, type the following command:

clear trace {all | trace area}

(For a list of all areas that can be traced, see "List of trace areas" on page 780.)

For example, to stop a trace of session manager activity, type the following command:

WSS# clear trace sm success: change accepted.

### About trace results

The trace commands use the underlying logging mechanism to deliver trace messages. Trace messages are generated with the debug severity level. By default, the only log target that receives debug-level messages is the volatile trace buffer. (To see the contents of the trace buffer, see "Displaying trace results" on page 778.)

The volatile trace buffer receives messages for all log severities when any trace area is active. However, if no trace area is active, no messages are sent to the trace buffer regardless of their severity. If you do not enable trace commands, the trace buffer is effectively disabled.

Because traces use the logging facility, any other logging target can be used to capture trace messages if its severity is set to debug. However, since tracing can be voluminous, Nortel discourages this in practice. To enable trace output to the console, enter the command **set log console severity debug**.

If you attempt to send trace output to a Telnet session, be aware that tracing is disabled for areas processing packets that might be associated with the Telnet session.

## Displaying trace results

To view the output of currently running trace commands, use the following command:

**show log trace** [{+|-|/}number-of-messages] [**facility** facility-name] [**matching** string] [**severity** severity-level]

For example, the following command displays a trace log of error-level events:

#### WSS# show log trace severity error

KERNEL Jan 15 23:08:10 ERROR duplicate IP address 10.7.122.102 sent from link address 00:05:5d:45:ae:cd

To display a specific number of trace log messages, you must enter a plus sign (+), minus sign (-), or slash (/) before the number. These characters filter the messages displayed as follows:

+number-of-messages Displays the specified number of log entries, starting with the oldest in

the log.

*-number-of-messages* Displays the specified number of entries, starting with the newest in

the log.

*[number-of-messages]* Displays the specified number of the most recent entries in the log,

starting with the least recent.

To filter trace output by WSS Software area, use the **facility** *facility-name* keyword. For a list of valid facilities for which you can view event messages, type the following command:

#### WSS# show log trace facility?

<facility name> Select one of: KERNEL, AAA, SYSLOGD, ACL, APM, ARP,ASO, BOOT, CLI, CLUSTER, CRYPTO, DOT1X, ENCAP, ETHERNET, GATEWAY, HTTPD, IGMP, IP, MISC, NOSE, NP, RAND, RESOLV, RIB, ROAM, ROGUE, SM, SNMPD, SPAN, STORE, SYS, TAGMGR, TBRIDGE, TCPSSL, TELNET, TFTP, TLS, TUNNEL, VLAN, X509, XML, AP, RAPDA, WEBVIEW, EAP, PORTCONFIG, FP.

## Copying trace results to a server

To copy the contents of the trace buffer to a file on a TFTP server, use the following command:

**copy** trace-buffer-name **tftp:**//[destination-ip-addr | destination-hostname]/destination-filename

To find the name of the trace buffer file, use the **dir** command.

For example, the following command copies the log messages in trace buffer 0000000001 to a TFTP server at IP address 192.168.253.11, in a file called *log-file*:

WSS# copy 0000000001 tftp://192.168.253.11/log-file

## Clearing the trace log

To clear all messages from the trace log buffer, type the following command:

WSS# clear log trace

### List of trace areas

To see all WSS Software areas you can trace, type the following command:

WSS# set trace?

## Using show commands

To troubleshoot the WSS, you can use **show** commands to display information about different areas of the WSS Software. The following commands can provide helpful information if you are experiencing WSS Software performance issues.

## **Viewing VLAN interfaces**

To view interface information for VLANs, type the following command:

#### WSS# show interface

| * = From DHCP<br>VLAN Name | Address      | Mask          | Enabled | State | RIB  |
|----------------------------|--------------|---------------|---------|-------|------|
| 1 default                  | 0.0.0.0      | 0.0.0.0       | NO      | Down  | ipv4 |
| 130 vlan-eng               | 192.168.12.7 | 255.255.255.0 | YES     | Up    | ipv4 |
| 190 vlan-wep               | 192.168.19.7 | 255.255.255.0 | YES     | Up    | ipv4 |

(For more information about VLAN interfaces, see "Configuring and managing VLANs" on page 119.)

## **Viewing AAA session statistics**

To view AAA session statistics, type the following command:

#### WSS# show aaa

#### **Default Values**

authport=1812 acctport=1813 timeout=5 acct-timeout=5 retrans=3 deadtime=5 key=(null) author-pass=(null)

#### Radius Servers

| Server                  | Addr                     | Ports | T/o Trie             | s D | ead | Sta | te       |
|-------------------------|--------------------------|-------|----------------------|-----|-----|-----|----------|
| SQA2BServer<br>SideShow | 11.1.1.11<br>192.168.0.2 | - '   | 812 1813<br>812 1813 | -   | -   | •   | UP<br>UP |
| Server (                | arouns                   |       |                      |     |     |     |          |

Server groups sg1: SideShow

```
SQA: SQA2BServer
set authentication dot1x *@xmpl.com pass-through sg1
set authentication dot1x *@xmpl.com pass-through SQA
set authentication dot1x EXAMPLE\* peap-mschapv2 sg1
user sqa
   password = 08325d4f (encrypted)
   session-timeout = 3600
mac-user 00:00:a6:47:ad:03
   session-timeout = 3600
   vlan-name = vlan-wep
mac-user 00:00:65:16:0d:69
   session-timeout = 3600
   vlan-name = vlan-eng
```

(For more information about AAA, see "Configuring Web-based AAA for administrative and local access" on page 73 and "Configuring AAA for network users" on page 541.)

## **Viewing FDB information**

The **show fdb** command displays the hosts learned by the WSS and the ports to which they are connected. To display forwarding database (FDB) information, type the following command:

#### WSS# show fdb

| * = Static Entry.<br>VLAN TAG | + = Permanent Entry. # = Sy<br>Dest MAC/Route | stem Entry. Des [CoS] | Destination Ports or VO | Cs/[Protocol Type] |
|-------------------------------|-----------------------------------------------|-----------------------|-------------------------|--------------------|
|                               |                                               |                       |                         |                    |
| 130                           | 3 00:05:5d:7e:94:83                           |                       | 1                       | [ALL]              |
| 130                           | 130 00:02:2d:85:6b:4d                         |                       | t:192.168.14.6          | [ALL]              |
| 130                           | 130 00:0b:0e:12:34:56                         |                       | t:192.168.15.5          | [ALL]              |
| 130                           | 130 00:0b:0e:02:76:f6                         |                       | t:192.168.14.6          | [ALL]              |
| 130                           | 2 00:02:2d:86:bd:38                           |                       | 3                       | [ALL]              |
| 130                           | 3 00:05:5d:84:d3:d3                           |                       | 1                       | [ALL]              |
| 4097                          | 00:0b:0e:00:04:30                             | #                     | CPU                     | [ALL]              |
| 4096                          | 00:0b:0e:00:04:30                             | #                     | CPU                     | [ALL]              |
| 130                           | 00:0b:0e:00:04:30                             | #                     | CPU                     | [ALL]              |
| Total Matching                | FDB Entries Displayed = 32                    |                       |                         |                    |
| dynamic = $27$ , st           | tatic=0, permanent=0, system                  | n=5                   |                         |                    |

(For more information about forwarding databases, see "Managing the layer 2 forwarding database" on page 130.)

## Viewing ARP information

The show arp command displays the ARP aging timer and ARP entries in the system. To display ARP information, type the following command:

#### WSS# show arp

ARP aging time: 1200 seconds

| Host                   | HW Address                             | VLAN Type       | State                |
|------------------------|----------------------------------------|-----------------|----------------------|
| 10.8.1.1<br>10.8.107.1 | 00:30:b6:3e:5c:a8<br>00:0b:0e:00:04:0c |                 |                      |
| (For more inform       | ation about ARP, see "M                | anaging the ARP | table" on page 186.) |

## **Port mirroring**

Port mirroring is a troubleshooting feature that copies (mirrors) traffic sent or received by a WSS port (the source port) to another WSS port (the observer). You can attach a protocol analyzer to the observer port to examine the source port's traffic. Both traffic directions (send and receive) are mirrored.

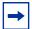

**Note.** Port mirroring enables you to snoop traffic on wired ports. To snoop wireless traffic, see "Remotely monitoring traffic" on page 783.

## **Configuration requirements**

- The switch can have one port mirroring pair (one source port and one observer port) at a time.
- The source port can be a network port, AP access port, or wired authentication port.
- The observer port must be a network port, and cannot be a member of any VLAN or port group.

## Configuring port mirroring

To configure port mirroring, use the following command to specify the source and observer ports:

set port mirror source-port observer observer-port

For example, to set port 2 to monitor port 1's traffic, use the following command:

WSS# set port 1 observer 2

Attach a protocol analyzer to the observer port; in this example, port 2.

## Displaying the port mirroring configuration

To display the port mirroring configuration on a switch, use the following command:

WSS# show port mirror

Port 1 is mirrored to port 2

## Clearing the port mirroring configuration

To clear the port mirroring configuration from a switch, use the following command:

clear port mirror

## Remotely monitoring traffic

Remote traffic monitoring enables you to snoop wireless traffic, by using a AP as a sniffing device. The AP copies the sniffed 802.11 packets and sends the copies to an observer, which is typically a protocol analyzer such as Ethereal or Tethereal.

## How remote traffic monitoring works

To monitor wireless traffic, an AP radio compares traffic sent or received on the radio to snoop filters applied to the radio by the network administrator. When an 802.11 packet matches all conditions in a filter, the AP encapsulates the packet in a Tazmen Sniffer Protocol (TZSP) packet and sends the packet to the observer host IP addresses specified by the filter. TZSP uses UDP port 37008 for its transport. (TZSP was created by Chris Waters of Network Chemistry.)

You can map up to eight snoop filters to a radio. A filter does not become active until you enable it. Filters and their mappings are persistent and remain in the configuration following a restart. The filter state is also persistent across restarts. Once a filter is enabled, if the switch or the AP is subsequently restarted, the filter remains enabled after the restart. To stop using the filter, you must manually disable it. Using snoop filters on radios that use Scheduled RF Scanning

When Scheduled RF Scanning is enabled in a radio profile, the radios that use the profile actively scan other channels in addition to the data channel that is currently in use. Scheduled RF Scanning operates on enabled radios and disabled radios. In fact, using a disabled radio as a dedicated scanner provides better rogue detection because the radio can spend more time scanning on each channel.

When a radio is scanning other channels, snoop filters that are active on the radio also snoop traffic on the other channels. To prevent monitoring of data from other channels, use the **channel** option when you configure the filter, to specify the channel on which you want to snoop.

## All snooped traffic is sent in the clear

Traffic that matches a snoop filter is copied after it is decrypted. The decrypted (clear) version is sent to the observer.

## Best practices for remote traffic monitoring

- Do not specify an observer that is associated with the AP where the snoop filter is running. This configuration causes an endless cycle of snoop traffic.
- If the snoop filter is running on a AP, and the AP used a DHCP server in its local subnet to configure its IP information, and the AP did not receive a default router (gateway) address as a result, the observer must also be in the same subnet. Without a default router the AP cannot find the observer.
- The AP that is running a snoop filter forwards snooped packets directly to the observer. This is a one-way communication, from the AP to the observer. If the observer is not present, the AP still sends the snoop packets,

which use bandwidth. If the observer is present but is not listening to TZSP traffic, the observer continuously sends ICMP error indications back to the AP. These ICMP messages can affect network and AP performance.

To inform you of this condition, WSS Software generates a log message such as the following the first time an ICMP error message is received following the start of a snoop filter:

```
AP Mar 25 13:15:21.681369 ERROR AP 3 ap_network: Observer 10.10.101.2 is not accepting TZSP packets
```

To prevent ICMP error messages from the observer, Nortel recommends using the Netcat application on the observer to listen to UDP packets on the TZSP port.

## Configuring a snoop filter

To configure a snoop filter, use the following command:

```
set snoop filter-name [condition-list] [observer ip-addr] [snap-length num]
```

The *filter-name* can be up to 15 alphanumeric characters.

The *condition-list* specifies the match criteria for packets. Conditions in the list are ANDed. Therefore, to be copied and sent to an observer, a packet must match all criteria in the *condition-list*. You can specify up to eight of the following conditions in a filter, in any order or combination:

```
frame-type {eq | neq} {beacon | control | data | management | probe} channel {eq | neq} channel bssid {eq | neq} bssid src-mac {eq | neq | lt | gt} mac-addr dest-mac {eq | neq | lt | gt} mac-addr host-mac {eq | neq | lt | gt} mac-addr mac-pair mac-addr1 mac-addr2 direction {eq | neq } {transmit | receive}
```

To match on packets to or from a specific MAC address, use the **dest-mac** or **src-mac** option. To match on both send and receive traffic for a host address, use the **host-mac** option. To match on a traffic flow (source and destination MAC addresses), use the **mac-pair** option. This option matches for either direction of a flow, and either MAC address can be the source or destination address.

If you omit a condition, all packets match that condition. For example, if you omit **frame-type**, all frame types match the filter.

For most conditions, you can use eq (equal) to match only on traffic that matches the condition value. Use eq (not equal) to match only on traffic that is not equal to the condition value. The eq-mac, eq-mac, and eq-mac conditions also support eq-less than) and eq-mac (greater than).

The **observer** *ip-addr* option specifies the IP address of the station where the protocol analyzer is located. If you do not specify an observer, the AP radio still counts the packets that match the filter. (See "Displaying remote traffic monitoring statistics" on page 787.)

The **snap-length** *num* option specifies the maximum number of bytes to capture. If you do not specify a length, the entire packet is copied and sent to the observer. Nortel recommends specifying a snap length of 100 bytes or less.

The following command configures a snoop filter named snoop 1 that matches on all traffic, and copies the traffic to the device that has IP address 10.10.30.2:

#### WSS# set snoop snoop1 observer 10.10.30.2 snap-length 100

The following command configures a snoop filter named snoop2 that matches on all data traffic between the device with MAC address aa:bb:cc:dd:ee:ff and the device with MAC address 11:22:33:44:55:66, and copies the traffic to the device that has IP address 10.10.30.3:

WSS# set snoop snoop2 frame-type eq data mac-pair aa:bb:cc:dd:ee:ff 11:22:33:44:55:66 observer 10.10.30.3 snap-length 100

## Displaying configured snoop filters

To display the snoop filters configured on the WSS, use the following command:

```
show snoop info [filter-name]
```

The following command shows the snoop filters configured in the examples above:

#### WSS# show snoop info

```
snoop1:
    observer 10.10.30.2 snap-length 100
    all packets
snoop2:
    observer 10.10.30.3 snap-length 100
    frame-type eq data
    mac-pair (aa:bb:cc:dd:ee:ff, 11:22:33:44:55:66)
```

## Editing a snoop filter

To edit a snoop filter, you can use the **show configuration area snoop** command to display the filter's configuration command, then use cut-and-paste to reconstruct the command.

## Deleting a snoop filter

To delete a snoop filter, use the following command:

**clear snoop** *filter-name* 

## Mapping a snoop filter to a radio

You can map a snoop filter to a radio on a AP. To map a snoop filter to a radio, use the following command:

```
set snoop map filter-name ap ap-num radio {1 | 2}
```

You can map the same filter to more than one radio. You can map up to eight filters to the same radio. If more than one filter has the same observer, the AP sends only one copy of a packet that matches a filter to the observer. After the first match, the AP sends the packet and stops comparing the packet against other filters for the same observer.

If the filter does not have an observer, the AP still maintains a counter of the number of packets that match the filter. (See "Displaying remote traffic monitoring statistics" on page 787.)

The following command maps snoop filter *snoop1* to radio 2 on AP 3:

```
WSS# set snoop map snoop1 ap 3 radio 2 success: change accepted.
```

### Displaying the snoop filters mapped to a radio

To display the snoop filters that are mapped to a radio, use the following command:

```
show snoop map filter-name
```

The following command shows the mapping for snoop filter *snoop1*:

```
WSS# show snoop map snoop1
filter 'snoop1' mapping
ap: 3 Radio: 2
```

## Displaying the snoop filter mappings for all radios

To display all snoop filter mappings, use the following command:

```
WSS# show snoop
ap: 3 Radio: 2
snoop1
snoop2
ap: 2 Radio: 2
snoop2
```

## Removing snoop filter mappings

To remove a snoop filter from a specific radio, use the following command:

```
clear snoop map filter-name ap ap-num radio {1 | 2}
```

The following command removes snoop filter *snoop2* from radio 2 on AP 3:

```
WSS# clear snoop map snoop2 ap 3 radio 2 success: change accepted.
```

clear snoop map all

## **Enabling or disabling a snoop filter**

A snoop filter does not take effect until you enable it. To enable or disable a snoop filter, use the following command:

set snoop {filter-name | all}
 mode {enable | disable}

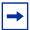

**Note.** The filter mode is retained even if you disable and reenable the radio, or restart the AP or the WSS. Once the filter is enabled, you must use the **disable** option to disable it.

The following command enables snoop filter *snoop1*, and configures the filter to stop after 5000 packets match the filter:

WSS# set snoop snoop1 mode enable stop-after 5000

success: filter 'snoop1' enabled

## Displaying remote traffic monitoring statistics

The AP collects statistics for packets that match the enabled snoop filters mapped to its radios. The AP retains statistics for a snoop filter until the filter is changed or disabled. The AP then clears the statistics.

To display statistics for packets matching a snoop filter, use the following command:

**show snoop stats** [filter-name [ap-num [radio {1 | 2}]]]

The following command shows statistics for snoop filter *snoop1*:

#### WSS# show snoop stats snoop1

| Filter | ap    | Radio | Rx Match | Tx Match | Dropped | Stop-After |
|--------|-------|-------|----------|----------|---------|------------|
| =====  | ===== | ===== | =======  | =======  | ======= | =======    |
| snoop1 | 3     | 1     | 96       | 4        | 0       | stopped    |

## Preparing an observer and capturing traffic

To observe monitored traffic, install the following applications on the observer:

- Ethereal or Tethereal Version 0.10.8 or later
- Netcat (any version), if not already installed

Ethereal and Tethereal decode 802.11 packets embedded in TZSP without any configuration.

Use Netcat to listen to UDP packets on the TZSP port. This avoids a constant flow of ICMP destination unreachable messages from the observer back to the radio. You can obtain Netcat through the following link:

http://www.vulnwatch.org/netcat/

If the observer is a PC, you can use a Tcl script instead of Netcat if preferred.

- **1** Install the required software on the observer.
- **2** Configure and map snoop filters in WSS Software.
- 3 Start Netcat:
  - On Linux, use a command such as the following:

nc - l - u - p 37008 ip - addr > /dev/null &

• On Windows, use the following command:

netcat -l -u -p 37008 -v -v

Where *ip-addr* is the IP address of the AP to which the snoop filter is mapped. (To display the AP's IP address, use the **show ap status** command.)

- **4** Start the capture application:
  - For Ethereal capture, use ethereal filter port 37008.
  - For Tethereal capture, use **tethereal -V port 37008**.
- 5 Disable the option to decrypt 802.11 payloads. Because the AP always decrypts the data before sending it to the observer, the observer does not need to perform any decryption. In fact, if you leave decryption enabled on the observer, the payload data becomes unreadable.

To disable the decryption option in Ethereal:

- **a** In the decode window, right-click on the *IEEE 802.11* line.
- **b** Select **Protocol Preferences** to display the 802.11 Protocol Preferences dialog.
- C Click next to Ignore the WEP bit to deselect the option. This option is applicable for any type of data encryption used by AP radios.
- **6** Enable the snoop filter on the AP, using the following command:

```
set snoop {filter-name | all} mode {enable [stop-after num-pkts] | disable}
```

7 Stop the Ethereal capture and view the monitored packets.

The source IP address of a monitored packet identifies the AP that copied the packet's payload and sent it to the observer.

## Capturing system information and sending it to technical support

If you need help from the Nortel Enterprise Technical Support (NETS) to diagnose a system problem, you can make troubleshooting the problem easier by providing the following:

- show tech-support output
- Core files
- Debug messages
- Description of the symptoms and network conditions when the problem occurred

The following sections show how to gather system information and send it to NETS.

## The show tech-support command

The show tech-support command combines a group of show commands to provide an in-depth snapshot of the status of the WSS. The output displays details about the system image and configuration used after the last reboot, the version, ports, AAA settings, and other configuration values, and the last 100 log messages.

To save the output in a file to send to TAC, use the following syntax:

#### **show tech-support** [file [subdirname/]filename]

The following command saves the output in a file named *fortechsupport* and copies the file to a TFTP server.

#### WSS# show tech-support file fortechsupport

success: results saved to fortechsupport.gz

#### WSS# copy fortechsupport.gz tftp://192.168.0.233/fortechsupport.gz

success: sent 8259 bytes in 0.246 seconds [ 33573 bytes/sec]

success: copy complete.

## **Core files**

If a WSS restarts due to an error condition (crashes), the switch generates a core file in the temporary file area. The name of the file indicates the system area where the problem occurred. Core files are saved in tarball (tar) format.

Core files are erased when you restart the switch. You must copy the files to a TFTP server or to the nonvolatile part of file storage before restarting the switch.

To copy core files, use the **dir** command to list them, then use the **copy** command to copy them. The following example shows how to list the files and copy them to a TFTP server.

#### WSS# dir

file: Size Created Filename file:configuration 48 KB Jul 12 2005, 15:02:32 Mar 15 2005, 19:18:44 12 KB file:sysa bak 60 Kbytes used, 207762 Kbytes free Total: Boot: Filename Size Created boot0:mx040100.020 9780 KB Aug 23 2005, 15:54:08 9796 KB \*boot1:mx040100.020 Aug 28 2005, 21:09:56 9780 Kbytes used, 2460 Kbytes free Boot0: Total: Boot1: Total: 9796 Kbytes used, 2464 Kbytes free temporary files: Filename Size Created

37 bytes Aug 28 2005, 21:11:41 core:command audit.cur 560 KB May 06 2005, 21:48:33 core:netsys.core.217.tar

Total: 560 Kbytes used, 91147 Kbytes free In this example, the core file is netsys.core.217.tar. (The command\_audit.cur file is not a core file and is created as part of normal system operation.)

The following command copies the core file onto a TFTP server.

#### WSS# copy core:netsys.core.217.tar tftp://192.168.0.233/netsys.core.217.tar

......success: sent 573440 bytes in 1.431 seconds [ 400726 bytes/sec]

success: copy complete.

If the switch's network interfaces to the TFTP server have gone down, copy the core file to the nonvolatile file area before restarting the switch. The following commands copy netsys.core.217.tar to the nonvolatile file area and verify the result:

#### WSS# copy core:netsys.core.217.tar file:netsys.core.217.tar

success: copy complete.

#### WSS# dir

= file:

Filename Size Created

 core:netsys.core.217.tar
 560 KB
 May 06 2005, 21:48:33

 file:configuration
 48 KB
 Jul 12 2005, 15:02:32

 file:sysa\_bak
 12 KB
 Mar 15 2005, 19:18:44

Total: 620 Kbytes used, 207202 Kbytes free

\_\_\_\_\_\_\_

=

Boot:

Filename Size Created

boot0:mx040100.020 9780 KB Aug 23 2005, 15:54:08 \*boot1:mx040100.020 9796 KB Aug 28 2005, 21:09:56

Boot0: Total: 9780 Kbytes used, 2460 Kbytes free 9796 Kbytes used, 2464 Kbytes free

\_\_\_\_\_

=

temporary files:

Filename Size Created

core:command\_audit.cur 37 bytes Aug 28 2005, 21:11:41 core:netsys.core.217.tar 560 KB May 06 2005, 21:48:33

Total: 560 Kbytes used, 91147 Kbytes free

## **Debug messages**

In addition to generating a core file, the switch also sends debug messages to the serial console during a system crash. To capture the messages, attach a PC to the port (if one is not already attached) and use the terminal emulation application on the PC to capture a log of the messages. (For information about connecting to the serial console port, see the *Nortel WLAN—Security Switch 2300 Series Installation and Basic Configuration Guide.*)

## **Sending information to NETS**

After you save the **show tech-support** output, as well as core files and debug messages (if applicable), you can send them to NETS.

Nortel has an external FTP server for use by customers to upload WSS Software debugging information, WLAN Management Software plans, and core dumps relating to active cases in NETS.

Additionally, NETS uses this FTP server as a place for customers to download private images and other case-related information from Nortel. (Refer to "Getting help from the Nortel web site" on page 37)

| 92 | Appendix A:Troubleshooting a WSS |  |  |  |  |
|----|----------------------------------|--|--|--|--|
|    |                                  |  |  |  |  |
|    |                                  |  |  |  |  |
|    |                                  |  |  |  |  |
|    |                                  |  |  |  |  |
|    |                                  |  |  |  |  |
|    |                                  |  |  |  |  |
|    |                                  |  |  |  |  |
|    |                                  |  |  |  |  |
|    |                                  |  |  |  |  |
|    |                                  |  |  |  |  |
|    |                                  |  |  |  |  |
|    |                                  |  |  |  |  |
|    |                                  |  |  |  |  |
|    |                                  |  |  |  |  |
|    |                                  |  |  |  |  |
|    |                                  |  |  |  |  |
|    |                                  |  |  |  |  |
|    |                                  |  |  |  |  |
|    |                                  |  |  |  |  |
|    |                                  |  |  |  |  |
|    |                                  |  |  |  |  |
|    |                                  |  |  |  |  |
|    |                                  |  |  |  |  |
|    |                                  |  |  |  |  |
|    |                                  |  |  |  |  |
|    |                                  |  |  |  |  |
|    |                                  |  |  |  |  |
|    |                                  |  |  |  |  |
|    |                                  |  |  |  |  |
|    |                                  |  |  |  |  |
|    |                                  |  |  |  |  |
|    |                                  |  |  |  |  |

# Appendix B: Enabling and logging onto Web View

| System requirements   | <br> | <br> | <br> | <br> | <br> | 793 |
|-----------------------|------|------|------|------|------|-----|
| Logging onto Web View | <br> | <br> | <br> | <br> | <br> | 794 |

Web View is a web-based management application available on WSSs. You can use Web View for common configuration and management tasks. On most WSS models (2382, 2360/2361, or 2350), you also can use Web View to perform initial configuration of a new switch.

# System requirements

#### **Browser requirements**

Web View is supported on the following browsers:

- Mozilla Firefox Version 1.0 or later
- Microsoft Internet Explorer Version 6.0 or later

TLS 1.0, SSL 2.0, or SSL 3.0 must be enabled in the browser. To enable TLS 1.0, SSL 2.0, or SSL 3.0 in Microsoft Internet Explorer:

- 1 Select **Tools > Internet Options** to display the Internet Options dialog box.
- 2 Select the Advanced tab.
- 3 Scroll to the bottom of the list of options and select the TLS 1.0, SSL 2.0, or SSL 3.0 option to enable it.
- 4 Click OK.

### **WSS** requirements

• The WSS's HTTPS server must be enabled. (This option is enabled by default.) If HTTPS is disabled, you can enable it using the following command:

#### set ip https server enable

The switch must have an IP interface that can be reached by the PC where the browser is installed.

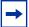

**Note.** If you are configuring a new 2382, 2360/2361, or 2350, you can access Web View without any preconfiguration. Attach your PC directly to any 10/100 Ethernet port on a 2382 2360/2361 or 2350. Then enter http://192.168.100.1 in the web browser's Location or Address field.

## **Logging onto Web View**

- **1** Type **https://**ip-addr in the Web browser's Address or Location field and press Enter.
- For *ip-addr*, type an IP address you configured on the switch.
- 2 If your browser displays a certificate warning, select an option to accept the certificate.

The certificate is presented to your browser by the WSS to authenticate the switch's identify. You can select to accept the certificate for the current web management session or for all web management sessions.

After you accept the certificate, the browser might display another dialog asking whether you want to view the certificate. You can view the certificate or continue without viewing it.

- 3 In the User Name field, type admin.
- **4** In the Password field, type the enable password configured on the switch.
- 5 Click OK.

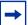

**Note.** If your web browser has the Google toolbar installed, one of the toolbar's options can cause some of the fields in Web View to be highlighted in yellow. If you want to turn off the yellow highlighting, disable the **Automatically highlight fields that Autofill can fill** option, which is one of the toolbar's options.

# Appendix C: Supported RADIUS attributes

| Supported standard and extended   | l attributes | 95 |
|-----------------------------------|--------------|----|
| Nortel vendor-specific attributes |              | 99 |

Nortel WLAN Security Switch 2300 Series (WSS Software) supports the standard and extended RADIUS authentication and accounting attributes listed in Table 49 on page 796. Also supported are Nortel vendor-specific attributes (VSAs), listed in Table 50 on page 800.

An attribute is sent to RADIUS accounting only if the table listing it shows *Yes* or *Optional* in the column marked *Sent in Accounting-Request* for the attribute *and* the attribute is applied to the client's session configuration. Attribute values have the following characteristics unless otherwise stated:

- Strings can contain a maximum of 253 characters.
- Integers are 4 bytes.
- IP addresses are 4 bytes.

The RADIUS attributes WSS Software supports are based on these IETF RFCs and drafts:

- RFC 2865, Remote Authentication Dial-in User Service (RADIUS)
- RFC 2866, RADIUS Accounting
- RFC 2868, RADIUS Attributes for Tunnel Protocol Support
- RFC 2869, RADIUS Extensions
- draft-congdon-radius-8021x-29.txt (IEEE 802.1X RADIUS Usage Guidelines)

## Supported standard and extended attributes

The RADIUS attributes shown in Table 49 are sent by WSSs to RADIUS servers during authentication and accounting.

Table 49: 802.1X attributes

| Attribute          | Туре | Rcv in<br>Access<br>Resp? | Sent in<br>Access<br>Reqst? | Sent in<br>Acct<br>Reqst? | Description and Values                                                                                                    |
|--------------------|------|---------------------------|-----------------------------|---------------------------|----------------------------------------------------------------------------------------------------|
| User-Name          | 1    | No                        | Yes                         | Yes                       | String. Name of the user to be authenticated. Used only in Request packets.                                                                                                    |
| User-Password      | 2    | No                        | Yes                         | No                        | Password of the user to be authenticated unless a CHAP-Password is used.                                                                                                    |
| CHAP-<br>Password  | 3    | No                        | Yes                         | No                        | Password of the user to be authenticated, unless a User-Password is used.                                                                                                    |
| NAS-IP-<br>Address | 4    | No                        | Yes                         | Yes                       | IP address sent by the WSS.                                                                                                    |
| Service-Type       | 5    | No                        | Yes                         | Yes                       | Access type, which can be one of the following:  • 2—Framed; for network user access • 6—Administrative; for administrative access to the WSS, with authorization to access the enabled (configuration) mode. The user must enter the enable command and the correct enable password to access the enabled mode.  • 7—NAS-Prompt; for administrative access to the nonenabled mode only. In this mode, the user can still enter the enable command and the correct enable password to access the enabled mode.  For administrative sessions, the WSS always sends 6 (Administrative).  The RADIUS server can reply with one of the values listed above.  If the service-type is not set on the RADIUS server, administrative users receive NAS-Prompt access, and network users receive Framed access.  Note: WSS Software will quietly accept Callback Framed but you cannot select this access type in WSS Software. |
| Filter-Id          | 11   | Yes                       | No                          | Optional                  | Name of an access control list (ACL) to filter outbound or inbound traffic. Use the form ACL name.in and ACL name.out. (For details, see "Configuring and managing security ACLs" on page 481.)                                                                                                    |

**Table 49: 802.1X attributes (continued)** 

| Attribute             | Туре | Rcv in<br>Access<br>Resp? | Sent in<br>Access<br>Reqst? | Sent in<br>Acct<br>Reqst? | Description and Values                                                                                                    |
|-----------------------|------|---------------------------|-----------------------------|---------------------------|----------------------------------------------------------------------------------------------------|
| Reply-<br>Message     | 18   | Yes                       | No                          | No                        | String. Text that can be displayed to the user. Multiple Reply-Messages can be included. If any are displayed, they must appear in the order in which they appear in the packet.                                                                                                    |
| State                 | 24   | Yes                       | Yes                         | No                        | Can be sent by a RADIUS server in an Access-Challenge message to the WSS. If the WSS receives an Access-Challenge with this attribute, it returns the same State value in an Access-Request response to the RADIUS server, when a response is required. (For details, see RFC 2865.) |
| Class                 | 25   | Yes                       | No                          | Yes                       | If received, this information must be sent on, without interpretation, in all subsequent packets sent to the RADIUS server for that client session.                                                                                                    |
| Vendor-<br>Specific   | 26   | Yes                       | No                          | Yes                       | String. Allows WSS Software to support<br>Nortel VSAs. (See Table 50 on<br>page 800.)                                                                                                    |
| Session-<br>Timeout   | 27   | Yes                       | No                          | Optional                  | Maximum number of seconds of service allowed the user before reauthentication of the session.                                                                                                    |
|                       |      |                           |                             |                           | Note: If the global                                                                                                    |
|                       |      |                           |                             |                           | reauthentication timeout (set by                                                                                                    |
|                       |      |                           |                             |                           | the set dot1x reauth-period                                                                                                    |
|                       |      |                           |                             |                           | command) is shorter than the session-timeout, WSS Software                                                                                                    |
|                       |      |                           |                             |                           | uses the global timeout instead.                                                                                                    |
| Called-Station-<br>Id | 30   | No                        | Yes                         | Yes                       | For IEEE 802.1X authenticators, stores the AP MAC address in uppercase ASCII format, with octet values separated by hyphens (for example, 00-10-A4-23-19-C0).                                                                                                    |
| Calling-Station-Id    | 31   | No                        | Yes                         | Yes                       | For IEEE 802.1X authenticators, stores the supplicant MAC address in uppercase ASCII format, with octet values separated by hyphens (for example, 00-10-A4-23-19-C0).                                                                                                    |
| NAS-Identifier        | 32   | No                        | Yes                         | No                        | Name of the RADIUS client originating an Access-Request. The value in the current release is <b>nortel</b> and cannot be changed.                                                                                                    |

**Table 49: 802.1X attributes (continued)** 

| Attribute               | Туре | Rcv in<br>Access<br>Resp? | Sent in<br>Access<br>Reqst? | Sent in<br>Acct<br>Reqst? | Description and Values                                                                                                    |
|-------------------------|------|---------------------------|-----------------------------|---------------------------|----------------------------------------------------------------------------------------------------|
| Acct-Status-<br>Type    | 40   | No                        | No                          | Yes                       | Valid values:                                                                                                    |
| Acct-Delay-<br>Time     | 41   | No                        | No                          | Yes                       | Time in seconds for which the client has been trying to send the record.                                                                                                    |
| Acct-Input-<br>Octets   | 42   | No                        | No                          | Yes                       | Number of octets received from the port over the course of this service being provided. Can be present only in Accounting-Request records in which Acct-Status-Type is set to Acct-Stop or Acct-Interim-Update. |
| Acct-Output-Octets      | 43   | No                        | No                          | Yes                       | Number of octets sent on the port in the course of this service being provided. Can be present only in Accounting-Request records in which Acct-Status-Type is set to Acct-Stop or Acct-Interim-Update.         |
| Acct-Session-Id         | 44   | No                        | No                          | Yes                       | Unique accounting ID to facilitate matching start and stop records in a log file. The start and stop records for a given session must have the same Acct-Session-Id.                                            |
| Acct-Authentic          | 45   | No                        | No                          | Yes                       | Valid values:  RADIUS Local                                                                                                    |
| Acct-Session-<br>Time   | 46   | No                        | No                          | Yes                       | Number of seconds for which the user has received service. Can be present only in Accounting-Request records in which Acct-Status-Type is set to Acct-Stop or Acct-Interim-Update.                              |
| Acct-Input-<br>Packets  | 47   | No                        | No                          | Yes                       | Number of packets received in the course of this service being provided. Can be present only in Accounting-Request records in which Acct-Status-Type is set to Acct-Stop or Acct-Interim-Update.                |
| Acct-Output-<br>Packets | 48   | No                        | No                          | Yes                       | Number of packets sent in the course of this service being provided. Can be present only in Accounting-Request records in which Acct-Status-Type is set to Acct-Stop or Acct-Interim-Update.                    |

**Table 49: 802.1X attributes (continued)** 

| Attribute                   | Туре | Rcv in<br>Access<br>Resp? | Sent in<br>Access<br>Reqst? | Sent in<br>Acct<br>Reqst? | Description and Values                                                                                                    |
|-----------------------------|------|---------------------------|-----------------------------|---------------------------|----------------------------------------------------------------------------------------------------|
| Acct-Multi-<br>Session-Id   | 50   | No                        | No                          | Yes                       | Unique accounting ID that facilitates linking together multiple related sessions in a log file. Each linked session has a unique Acct-Session-Id but the same Acct-Multi-Session-Id.                                                                                                   |
| Acct-Input-<br>Gigawords    | 52   | No                        | No                          | Yes                       | Number of times the Acct-Input-Octets counter has wrapped around 2 <sup>32</sup> over the course of this service being provided. Can be present only in Accounting-Request records in which Acct-Status-Type is set to Acct-Stop or Acct-Interim-Update. (For details, see RFC 2869.)  |
| Acct-Output-<br>Gigawords   | 53   | No                        | No                          | Yes                       | Number of times the Acct-Output-Octets counter has wrapped around 2 <sup>32</sup> over the course of this service being provided. Can be present only in Accounting-Request records in which Acct-Status-Type is set to Acct-Stop or Acct-Interim-Update. (For details, see RFC 2869.) |
| Event-<br>Timestamp         | 55   | No                        | No                          | Yes                       | Time that the user session started, stopped, or was updated, in seconds since January 1, 1970.                                                                                                    |
| Tunnel-<br>Private-Group-ID | 81   | Yes                       | No                          | No                        | Same as VLAN-Name.                                                                                                    |
| NAS-Port-Id                 | 87   | No                        | Yes                         | Yes                       | WSS physical port that authenticates the user, in the form AP port number/radio.                                                                                                    |

# Nortel vendor-specific attributes

The vendor-specific attributes (VSAs) created by Nortel are embedded according to the procedure recommended in RFC 2865, with Vendor-ID set to 562. Table 50 describes the Nortel VSAs, listed in order by vendor type number.

(For attribute details, see Table 38: "Authentication attributes for local users" on page 595.)

**Table 50: Nortel VSAs** 

| Attribute        | Type,<br>Vendor<br>ID,<br>Vendor<br>Type | Rcv in<br>Access<br>Resp? | Sent in<br>Access<br>Reqst? | Sent in<br>Acct<br>Reqst? | Description                                                                                                    |
|------------------|------------------------------------------|---------------------------|-----------------------------|---------------------------|----------------------------------------------------------------------------------------------------|
| VLAN-Name        | 26, 562,<br>231                          | Yes                       | No                          | Yes                       | Name of the VLAN to which the client belongs.                                                                                                    |
| Mobility-Profile | 26, 562,<br>232                          | Yes                       | No                          | No                        | Name of the Mobility Profile used by the authorized client.                                                                                                    |
| Encryption-Type  | 26, 562,<br>3233                         | Yes                       | No                          | No                        | Type of encryption used to authenticate the client.                                                                                                    |
| Time-Of-Day      | 26, 562,<br>234                          | Yes                       | No                          | No                        | Day(s) and time(s) during which a user can log into the network.                                                                                                    |
| SSID             | 26, 562,<br>235                          | Yes                       | No                          | Yes                       | Name of the SSID you want the user to use. The SSID must be configured in a service profile, and the service profile must be used by a radio profile assigned to Nortel radios in the Mobility Domain. |
| End-Date         | 26, 562,<br>236                          | Yes                       | No                          | No                        | Date and time after which the user is no longer allowed to be on the network. Use the following format: YY/MM/DD-HH:MM                                                                                 |
| Start-Date       | 26, 562,<br>237                          | Yes                       | No                          | No                        | Date and time at which the user becomes eligible to access the network. Use the following format: YY/MM/DD-HH:MM                                                                                       |
| URL              | 26, 562,<br>238                          | Yes                       | No                          | No                        | URL to which the user is redirected after successful Web-based AAA. Use the following format: http://www.example.com                                                                                   |

# Appendix D: Traffic ports used by WSS software

When deploying a Nortel wireless network, you might attach Nortel equipment to subnets that have firewalls or access controls between them. Nortel equipment uses various protocol ports to exchange information. To ensure full operation of your network, make sure the equipment can exchange information on the ports listed in Table 51.

Table 51: Traffic ports used by WSS software

| Protocol    | Port | Function                                                                                                    |
|-------------|------|----------------------------------------------------------------------------------------------------|
| IP/TCP (6)  | 23   | Telnet management                                                                                                    |
| IP/TCP (6)  | 443  | SSL management of a WSS via Web View Port 443 is also the default port used by WLAN                                                                                                    |
|             |      | Management Software clients to communicate with a WLAN Management Software server.                                                                                                    |
| IP/TCP (6)  | 8821 | Network Domain and Mobility Domain management<br>The originating WSS makes a connection from a<br>random TCP port that is equal to or higher than 4096.<br>The target WSS listens for the traffic on TCP port<br>8821. |
| IP/TCP (6)  | 8889 | SSL management via WLAN Management Software or GuestPass WLAN Management Software or GuestPass originates the SSL connection on TCP port 8889.                                                                         |
| IP/UDP (17) | 53   | DNS                                                                                                    |
| IP/UDP (17) | 123  | NTP                                                                                                    |
| IP/UDP (17) | 161  | SNMP get and set operations                                                                                                    |
| IP/UDP (17) | 162  | SNMP traps                                                                                                    |
| IP/UDP (17) | 1812 | RADIUS authentication (default setting)                                                                                                    |
| IP/UDP (17) | 1813 | RADIUS accounting (default setting)                                                                                                    |
| IP/UDP (17) | 5000 | WSS-AP communication. This applies to WSS communication with Distributed APs and with directly connected APs.                                                                                                    |
| IP/ICMP (1) | N/A  | Several types (for example, ping)                                                                                                    |

Roaming traffic uses IP tunnels, encapsulated with IP protocol 4.

To list the TCP port numbers in use on a WSS, including those for the other end of a connection, use the **show tcp** command.

| 802 Appendix D: | Traffic ports used b | by WSS softwa | re |  |
|-----------------|----------------------|---------------|----|--|
|                 |                      |               |    |  |
|                 |                      |               |    |  |
|                 |                      |               |    |  |
|                 |                      |               |    |  |
|                 |                      |               |    |  |
|                 |                      |               |    |  |
|                 |                      |               |    |  |
|                 |                      |               |    |  |
|                 |                      |               |    |  |
|                 |                      |               |    |  |
|                 |                      |               |    |  |
|                 |                      |               |    |  |
|                 |                      |               |    |  |
|                 |                      |               |    |  |
|                 |                      |               |    |  |
|                 |                      |               |    |  |
|                 |                      |               |    |  |
|                 |                      |               |    |  |
|                 |                      |               |    |  |
|                 |                      |               |    |  |
|                 |                      |               |    |  |
|                 |                      |               |    |  |
|                 |                      |               |    |  |
|                 |                      |               |    |  |
|                 |                      |               |    |  |
|                 |                      |               |    |  |
|                 |                      |               |    |  |
|                 |                      |               |    |  |
|                 |                      |               |    |  |
|                 |                      |               |    |  |
| NN47250-500 (Ve |                      |               |    |  |

# **Appendix E: DHCP server**

| How the WSS software DHCP server works | 804 |
|----------------------------------------|-----|
| Configuring the DHCP server            | 804 |
| Displaying DHCP server information     | 805 |

WSS Software has a DHCP server that the switch uses to allocate IP addresses to the following:

- Directly connected APs
- Host connected to a new (unconfigured) 2350, 2360/2361, or 2382 to configure the switch using the Web Quick Start

DHCP service for these items is enabled by default.

Optionally, you can configure the DHCP server to also provide IP addresses to APs and to clients.

Configuration is supported on an individual VLAN basis. When you configure the DHCP server on a VLAN, the server can serve addresses only from the subnet that contains the host address assigned to the VLAN. By default, the VLAN can serve any unused address in the subnet except the VLAN's host address and the network and broadcast addresses. You can specify the address range.

You can configure the DHCP server on more than one VLAN. You can configure a DHCP client and DHCP server on the same VLAN, but only the client or the server can be enabled. The DHCP client and DHCP server cannot both be enabled on the same VLAN at the same time.

The WSS Software DHCP server is implemented according to "RFC 2131: Dynamic Host Configuration Protocol" and "RFC 2132: DHCP Options and BOOTP Vendor Extensions", with the following exceptions:

- If the switch is powered down or restarted, WSS Software does not retain address allocations or lease times.
- The WSS Software DHCP server will not operate properly when another DHCP server is present on the same subnet.
- The WSS Software DHCP server is configurable on an individual VLAN basis only, and operates only on the subnets for which you configure it.

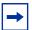

**Note.** Use of the WSS Software DHCP server to allocate client addresses is intended for temporary, demonstration deployments and not for production networks. Nortel recommends that you do not use the WSS Software DHCP server to allocate client addresses in a production network.

### How the WSS software DHCP server works

When WSS Software receives a DHCP Discover packet, the DHCP server allocates an address from the configured range according to RFC 2131 and ARPs the address to ensure that it is not already in use. If the address is in use, the server allocates the next address in the range, and ARPs again. The process continues until WSS Software finds an address that is not in use. WSS Software then offers the address to the Distributed AP or client that sent the DHCP Discover. If there are no unused addresses left in the range, WSS Software ignores the DHCP Discover and generates a log message.

If the client does not respond to the DHCP Offer from the WSS Software DHCP server within 2 minutes, the offer becomes invalid and WSS Software returns the address to the pool.

The siaddr value in the DHCP exchanges is the IP address of the VLAN. The yiaddr value is an unused address within the range the server is allowed to use.

In addition to an IP address, the Offer message from the WSS Software DHCP server also contains the following options:

- Option 54—Server Identifier, which has the same value as siaddr.
- Option 51—Address Lease, which is 12 hours and cannot be configured.
- Option 1—Subnet Mask of the VLAN's IP interface.
- Option 15—Domain Name. If this option is not set with the set interface dhcp-server command's dns-domain
  option, the WSS Software DHCP server uses the value set by the set ip dns domain command.
- Option 3—Default Router. If this option is not set with the set interface dhcp-server command's default-router option, the WSS Software DHCP server can use the value set by the set ip route command. A default route configured by set ip route can be used if the route is in the DHCP client's subnet. Otherwise, the WSS Software DHCP server does not specify a router address.
- Option 6—Domain Name Servers. If these options are not set with the set interface dhcp-server command's primary-dns and secondary-dns options, the WSS Software DHCP server uses the values set by the set ip dns server command.

## Configuring the DHCP server

You can configure the DHCP server on an individual VLAN basis. To configure the server, use the following command:

set interface vlan-id ip dhcp-server [enable | disable] [start ip-addr1 stop ip-addr2] [dns-domain domain-name] [primary-dns ip-addr [secondary-dns ip-addr]] [default-router ip-addr]

The vlan-id can be the VLAN name or number.

The **start** *ip-addr1* and **stop** *ip-addr2* options specify the beginning and ending addresses of the address range (also called the address *pool*). By default, all addresses except the host address of the VLAN, the network broadcast address, and the subnet broadcast address are included in the range. If you specify the range, the start address must be lower than the stop address, and all addresses must be in the same subnet. The IP interface of the VLAN must be within the same subnet but is not required to be within the range.

(For information about the other options, see the Nortel WLAN Security Switch 2300 Series Command Line Reference.)

The following command enables the DHCP server on VLAN *red-vlan* to serve addresses from the 192.168.1.5 to 192.168.1.25 range:

WSS# set interface red-vlan ip dhcp-server enable start 192.168.1.5 stop 192.168.1.25 success: change accepted.

To remove all IP information from a VLAN, including the DHCP client and user-configured DHCP server, use the following command:

clear interface vlan-id ip

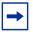

**Note.** This command clears all IP configuration information from the interface.

## **Displaying DHCP server information**

To display information about the WSS Software DHCP server, use the following command:

#### show dhcp-server [interface vlan-id] [verbose]

If you enter the command without the interface or verbose option, the command displays a table of all the IP addresses leased by the server. You can use the **interface** option to display addresses leased by a specific VLAN.

If you use the verbose option, configuration and status information is displayed instead.

The following command displays the addresses leased by the DHCP server:

#### WSS# show dhcp-server

| VLAN Name  | Address     | MAC               | Lease Remaining (sec) |
|------------|-------------|-------------------|-----------------------|
| 1 default  | 10.10.20.2  | 00:01:02:03:04:05 | 12345                 |
| 1 default  | 10.10.20.3  | 00:01:03:04:06:07 | 2103                  |
| 2 red-vlan | 192.168.1.5 | 00:01:03:04:06:0  | 8 102                 |
| 2 red-vlan | 192.168.1.7 | 00:01:03:04:06:09 | 9 16789               |

The following command displays configuration and status information for each VLAN on which the DHCP server is configured:

#### WSS# show dhcp-server

Interface: 0 (Direct AP)

Status: UP

Address Range: 10.0.0.1-10.0.0.253

Interface: default(1)

Status: UP

Address Range: 10.10.20.2-10.10.20.254

Hardware Address: 00:01:02:03:04:05

State: BOUND

Lease Allocation: 43200 seconds Lease Remaining: 12345 seconds IP Address: 10.10.20.2 Subnet Mask: 255.255.255.0 Default Router: 10.10.20.1

DNS Servers: 10.10.20.4 10.10.20.5 DNS Domain Name: mycorp.com

In addition to information for addresses leased from the VLANs where you configured the server, information for the Direct AP interface is also displayed. The Direct AP interface is an internal VLAN interface for directly connected APs.

# **Appendix F: Glossary**

- **3DES** A three-round application of the Data Encryption Standard (DES) that uses a 168-bit encryption key. See also *DES*.
- **802.1D** The IEEE LAN specification for the operation of media access control (MAC) bridges.
- **802.1p** An IEEE LAN standard method for classifying packets in bridged virtual LANs (VLANs). As part of 802.1Q protocol, 802.1p defines a field in the VLAN tag of a frame header that provides class-of-service (CoS) definitions at Layer 2. See also 802.1Q.
- **802.1Q** The IEEE LAN standard that defines a protocol for filtering and forwarding services at Layer 2. Ethernet frames are directed by means of a tag inserted into the frame header. A virtual LAN (VLAN) identifier (VID) field in the tag identifies the VLAN with which the frame is associated.
- **802.1X** The primary IEEE standard for port-based network access control. The 802.1X standard, which is based on the Extensible Authentication Protocol (EAP), provides an authentication framework that supports a variety of methods for authenticating and authorizing network access for wired or wireless users. See also *EAP*; *EAP-TLS*; *PEAP*; *TLS*; *TTLS*.
- **802.2** An IEEE LAN specification that defines the logical link control (LLC) sublayer, the upper portion of the Data Link layer. LLC encapsulation can be used by any lower-layer LAN technology. Compare 802.3; Ethernet II.
- **802.3** An IEEE LAN specification for a Carrier Sense Multiple Access with Collision Detection (CSMA-CD) network, a type of network related to Ethernet. In general, 802.3 specifies the physical media and the working characteristics of LANs. An 802.3 frame uses source and destination media access control (MAC) addresses to identify its originator and receiver (or receivers). Compare 802.2; Ethernet II.
- **802.3z** An extension to the IEEE 802.3 LAN specification, describing gigabit Ethernet (1000 Mbps) transmission. The extension includes specifications for the media access control (MAC), physical layer, repeater, and management characteristics of gigabit Ethernet.
- **802.11** An IEEE LAN specification that defines the mobile (wireless) network access link layer. The specification includes the 802.11 media access control (MAC) sublayer of the Data Link layer, and two sublayers of the Physical (PHY) layer—a frequency-hopping spread-spectrum (FHSS) physical layer and a direct-sequence spread-spectrum (DSSS) link layer. Later additions to 802.11 include additional physical layers. See also 802.11a; 802.11b; 802.11g; 802.11i.
- **802.11a** A supplement to the IEEE 802.11 wireless LAN (WLAN) specification, describing transmission through the Physical layer (PHY) based on orthogonal frequency division multiplexing (OFDM), at a frequency of 5 GHz and data rates of up to 54 Mbps.
- **802.11b** A supplement to the IEEE 802.11 wireless LAN (WLAN) specification, describing transmission through the Physical layer (PHY) based on direct-sequence spread-spectrum (DSSS), at a frequency of 2.4 GHz and data rates of up to 11 Mbps.

- **802.11b/g radio** A radio that can receive and transmit signals at IEEE 802.11b and 802.11g data rates. Nortel 802.11b/g radios allow associations from 802.11b clients as well as 802.11g clients by default, for networks that have a mixture of both client types. However, association by any 802.11b clients restricts the maximum data transmit rate for all clients. To allow the radios to operate at the higher 802.11g data rates, you can set 802.11b/g radios to reject association attempts by 802.11b clients.
- **802.11g** A supplement to the IEEE 802.11 wireless LAN (WLAN) specification, describing transmission through the Physical layer (PHY) based on orthogonal frequency division multiplexing (OFDM), at a frequency of 2.4 GHz and data rates of up to 54 Mbps.
- **802.11i** A draft supplement to the IEEE 802.11 wireless LAN (WLAN) specification, for enhanced security through the use of stronger encryption protocols such as the Temporal Key Integrity Protocol (TKIP) and AES Counter Mode with Cipher Block Chaining Message Authentication Code Protocol (AES-CCMP). These protocols provide replay protection, cryptographically keyed integrity checks, and key derivation based on the IEEE 802.1X port authentication standard. See also AES; CCMP; TKIP; WPA.

**AAA** Authentication, authorization, and accounting. A framework for configuring services that provide a secure network connection and a record of user activity, by identifying who the user is, what the user can access, and what services and resources the user is consuming. In a Nortel WLAN 2300 system, the WLAN—Security Switch (WSS) can use a RADIUS server or its own local database for AAA services.

#### access control entry See ACE.

access control list See security ACL.

Access Point (AP) A small hardware unit that functions as a wireless AP in a Nortel WLAN 2300 system. Using one or more radio transmitters, an AP transmits and receives information as radio frequency (RF) signals to and from a wireless user (client). The AP transmits and receives information over a 10/100BASE-T Ethernet connection to and from a WLAN—Security Switch (WSS). The switch also supplies electrical power to the access point by means of Power over Ethernet (PoE). An optional dual-homed connection to a second WSS provides redundancy. An AP communicates with a WSS by means of the Nortel Access Point Access (NAPA) protocol.

**access point (AP)** A hardware unit that acts as a communication hub by linking wireless mobile IEEE 802.11 stations such as PCs to a wired backbone network. A Nortel WLAN 2300 system has Access Point (AP). See also *ad hoc network*; *infrastructure network*; *Access Point (AP)*.

**ACE** A rule in a security access control list (ACL) that grants or denies a set of network access rights based on one or more criteria. ACEs use criteria such as a protocol and a source or destination IP address to determine whether to permit or deny packets that match the criteria. ACEs are processed in the order in which they appear in the security ACL. See also *security ACL*.

**ACL** See security ACL.

**ad hoc network** One of two IEEE 802.11 network frameworks. In an ad hoc network, a set of wireless stations communicate directly with one another without using an AP or any connection to a wired network. With an ad hoc network, also known as a *peer-to-peer network* or *independent basic service set (IBSS)*, you can set up a wireless network in which a wireless infrastructure does not exist or is not required for services (in a classroom, for example), or through which access to the wired network is prevented (for consultants at a client site, for example). Compare *infrastructure network*.

Advanced Encryption Standard See AES.

**AES** Advanced Encryption Standard. One of the Federal Information Processing Standards (FIPS). The AES, documented in FIPS Publication 197, specifies a symmetric encryption algorithm for use by organizations to protect sensitive information. See 802.11i; CCMP.

**AP** See Access Point (AP).

**association** The process defined in IEEE 802.11 by which an authenticated mobile (wireless) station establishes a relationship with a wireless AP to gain full network access. The access point assigns the mobile station an association identifier (AID), which the wireless LAN (WLAN) uses to track the mobile station as it roams. After associating with an AP in a Nortel WLAN 2300 system, a mobile station can send and receive traffic through any AP within the same Mobility Domain<sup>TM</sup> group.

**attribute** In authentication, authorization, and accounting (AAA), a property used to identify (authenticate) a user or to configure (authorize) or record (account for) a user's administrative or network session. A user's AAA attributes are stored in a user profile in the local database on a WLAN—Security Switch (WSS), or on a RADIUS server. Attribute names are case-sensitive. See also *RADIUS*; *VSA*.

**authenticated identity** In a Nortel WLAN 2300 system, the correspondence established between a user and his or her authentication attributes. User authentication attributes are linked to the *user*, rather than to a physical port or device, regardless of the user's location or type of network connection. Because the authenticated identity follows the user, he or she requires no reauthentication when roaming.

authentication, authorization, and accounting See AAA.

**authentication mobility** The ability of a user (client) authenticated via Extensible Authentication Protocol (EAP)—plus an appropriate subprotocol and back-end authentication, authorization, and accounting (AAA) service—to roam to different APs without reauthentication.

**authentication server** An entity that provides an authentication service to an authenticator. From the credentials provided by a client (or *supplicant*), the authentication service determines whether the supplicant is authorized to access the services of the authenticator. In a Nortel WLAN 2300 system, one or more RADIUS servers can act as authentication servers.

**authenticator** A device that authenticates a client. In a Nortel WLAN 2300 system, the authenticator is a WLAN—Security Switch (WSS).

**baseline association rate** A value set in Nortel WLAN Management Software to help plan Access Point (AP) coverage in a network. The baseline association rate is the average data transmission rate at which you want typical mobile clients in the coverage area to associate with the access point(s).

basic service set See BSS.

basic service set identifier See BSSID.

**bias** The priority of one WLAN—Security Switch (WSS) over other WSSs for booting, configuring, and providing data transfer for a Access Point (AP). Bias can be set to either low or high on each WSS and is high by default. Bias applies only to WSSs that are indirectly attached to the AP through an intermediate Layer 2 or Layer 3 network. An AP always attempts to boot on AP port 1 first, and if the AP is directly attached to a WSS on AP port 1, the AP uses the directly attached WSS to boot from regardless of the bias settings. See also *dual-homed connection*.

**BSS** Basic service set. A set of wireless stations that communicate with one another through an AP.

**BSSID** Basic service set identifier. The 48-bit media access control (MAC) address of the radio in the AP that serves the stations in a basic service set (BSS).

**CA** See *certificate authority (CA)*.

CBC-MAC See CCMP.

**CCI** Co-channel interference. Obstruction that occurs when one signal on a particular frequency intrudes into a cell that is using that same frequency for transmission. In multicell networks, systems are designed to minimize CCI through appropriate transmission power and channel selection.

**CCMP** Counter-Mode with Cipher Block Chaining Message Authentication Code Protocol. A wireless encryption protocol based on the Advanced Encryption Standard (AES) and defined in the IEEE 802.11i specification. CCMP uses a symmetric key block cipher mode that provides privacy by means of counter mode and data origin authenticity by means of cipher block chaining message authentication code (CBC-MAC). See also 802.11i; AES; TKIP; WPA. Compare WEP.

**cell** The geographical area covered by a wireless transmitter.

**certificate authority (CA)** Network software that issues and manages security credentials and public keys for authentication and message encryption. As part of a public-key infrastructure (PKI), which enables secure exchanges of information over a network, a certificate authority checks with a registration authority (RA) to verify information provided by the requestor of a digital certificate. If the registration authority verifies the requestor's information, the certificate authority can issue a certificate. Based on the PKI implementation, the certificate content can include the certificate's expiration date, the owner's public key, the owner's name, and other information about the public-key owner. See also *registration authority* (RA).

#### Certificate Signing Request See CSR.

#### Challenge Handshake Authentication Protocol See CHAP.

**CHAP** Challenge Handshake Authentication Protocol. An authentication protocol that defines a three-way handshake to authenticate a user (client). CHAP uses the MD5 hash algorithm to generate a response to a challenge that can be checked by the authenticator. For wireless connections, CHAP is not secure and must be protected by the cryptography in such authentication methods as the Protected Extensible Authentication Protocol (PEAP) and Tunneled Transport Layer Security (TTLS).

**client** The requesting program or device in a client-server relationship. In a wireless LAN (WLAN), the client (or *supplicant*) requests access to the services provided by the authenticator. See also *supplicant*.

#### co-channel interference See CCI.

**collision domain** A single half-duplex IEEE 802.3 Carrier Sense Multiple Access with Collision Detection (CSMA-CD) network. A collision occurs when two or more Layer 2 devices in the network transmit at the same time. Ethernet segments separated by a Layer 2 switch are within different collision domains.

comma-separated values file See CSV file.

communications plenum cable See plenum-rated cable.

**coverage area** In Nortel WMS, the smallest unit of floor space within which to plan access point coverage for a wireless LAN (WLAN). The number of access points required for a coverage area depends on the type of IEEE 802.11 transmission used, and the area's physical features and user density.

**CPC** Communications plenum cable. See *plenum-rated cable*.

**CRC** Cyclic redundancy check. A primitive message integrity check.

**Crypto** See *cryptography*.

**cryptography** The science of information security. Modern cryptography is typically concerned with the processes of scrambling ordinary text (known as *plain text* or *clear text*) into encrypted text at the sender's end of a connection, and decrypting the encrypted text back into clear text at the receiver's end. Because its security is independent of the channels through which the text passes, cryptography is the only way of protecting communications over channels that are not under the user's control. The goals of cryptography are *confidentiality*, *integrity*, *nonrepudiation*, and *authentication*. The encrypted information cannot be understood by anyone for whom it is not intended, or altered in storage or transmission without the alteration being detected. The sender cannot later deny the creation or transmission of the information, and the sender and receiver can confirm each other's identity and the information's origin and destination.

**CSR** Certificate Signing Request. A message sent by an administrator to request a security certificate from a certificate authority (CA). A CSR is a text string formatted by Privacy-Enhanced Mail (PEM) protocol according to Public Key Cryptography Standard (PKCS) #10. The CSR contains the information needed by the certificate authority to generate the certificate.

**CSV file** Comma-separated values file. A text file that displays tabular data in a comma-delimited format, as a list of rows in which each column's value is separated from the next by a comma. A CSV file is useful for transferring data between database applications.

#### cyclic redundancy check See CRC.

**dBm** Decibels referred to 1 milliwatt (mW). A measurement of relative power related to 1 mW. For example, 20 dBm corresponds to  $10^{20} \frac{dBm}{10} = 100 \text{ } mW$ .

decibels referred to 1 milliwatt (mW). See dBm.

Data Encryption Standard See DES.

delivery traffic indication map See DTIM.

**DES** Data Encryption Standard. A federally approved symmetric encryption algorithm in use for many years and replaced by the Advanced Encryption Standard (AES). See also *3DES*.

**DHCP** Dynamic Host Configuration Protocol. A protocol that dynamically assigns IP addresses to stations, from a centralized server. DHCP is the successor to the Bootstrap Protocol (BOOTP).

**dictionary attack** An attempt to gain illegal access to a computer or network by logging in repeatedly with passwords that are based on a list of terms in a dictionary.

**Diffie-Hellman** A key exchange algorithm that was the first public-key algorithm ever published. Diffie-Hellman can be used anonymously (without authentication). Anonymous Diffie-Hellman is used to establish the connection between the Nortel WLAN 2300 system WLAN Management Software tool suite and a WLAN—Security Switch (WSS).

**Diffserv** Differentiated services. An architecture for providing different types or levels of service for network traffic. Diffserv aggregates flows in the network so that routers and switches need to distinguish only a relatively small number of aggregated flows, even if those flows contain thousands or millions of individual flows.

**digital certificate** A document containing the name of a user (client) or server, a digital signature, a public key, and other elements used in authentication and encryption. See also *X.509*.

**digital signature** The result of encrypting a hash of a message or document with a private key. A digital signature is used to verify the authenticity of the sender and the integrity (unaltered condition) of the message or document. See also *hash*.

Digital Signature Algorithm See DSA.

direct-sequence spread-spectrum See DSSS.

**domain** (1) On the Internet, a set of network addresses that are organized in levels. (2) In Microsoft Windows NT and Windows 2000, a set of network resources (applications, printers, and so forth) for a group of users (clients). Clients log into the domain to access the resources, which can be located on a number of different servers in the network.

**domain policy** A collection of configuration settings that you can define once in WLAN Management Software and apply to many WLAN—Security Switch (WSSs). Each Mobility Domain group in the network has a default domain policy that applies to every WSS in the Mobility Domain. See also *Policy Manager*.

**DSA** Digital Signature Algorithm. The public-key algorithm used to sign X.509 certificates.

**DSSS** Direct-sequence spread-spectrum. One of two types of spread-spectrum radio technology used in wireless LAN (WLAN) transmissions. To increase a data signal's resistance to interference, the signal at the sending station is combined with a higher-rate bit sequence that spreads the user data in frequency by a factor equal to the spreading ratio. Compare *FHSS*.

**DTIM** Delivery traffic indication map. A special type of traffic indication map (TIM) element in a beacon frame that occurs only when a station in a basic service set (BSS) is in power-save mode. A DTIM indicates that any buffered broadcast or multicast frames are immediately transmitted by an AP.

**DXF format** A tagged data representation, in ASCII format, of the information contained in an AutoCAD drawing file.

**dual-homed connection** A redundant, resilient connection between an AP and one or more WLAN—Security Switches (WSSs). The connection can consist of two direct physical links from both AP ports to one or two WSSs, one or more distributed links through an intermediate Layer 2 or Layer 3 network, or a combination of one direct physical link and one or more distributed links. The AP uses one link for booting, configuration, and data transfer and uses the other link(s) as backups in case the active link fails. If the AP has two direct physical links to one or more WSSs, the Power over Ethernet (PoE) load is shared across both links. If the active data link fails, the other link provides uninterrupted power to the AP.

After changing its active link, the access point reboots and loads new configuration information to ensure proper configuration and security. Mobility Domain services are temporarily disrupted by the link change. Dual-homed connections are not required but are recommended. See also *bias*.

**EAP** Extensible Authentication Protocol. A general point-to-point protocol that supports multiple authentication mechanisms. Defined in RFC 2284, EAP has been adopted by IEEE 802.1X in an encapsulated form for carrying authentication messages in a standard message exchange between a user (client) and an authenticator. The encapsulated EAP, also known as *EAP over LAN (EAPoL)* and *EAP over Wireless (EAPoW)*, enables the authenticator's server to authenticate the client with an authentication protocol agreed upon by both parties. See also *EAP type*.

**EAPOL** EAP over LAN. An encapsulated form of the Extensible Authentication Protocol (EAP), defined in the IEEE 802.1X standard, that allows EAP messages to be carried directly by a LAN media access control (MAC) service between a wireless client (or *supplicant*) and an authenticator. EAPoL is also known as *EAP over Wireless (EAPoW)*. See also *EAP*.

**EAP over LAN** See *EAPoL*.

**EAP over Wireless** See *EAPoL*.

**EAPoW** See *EAPoL*.

**EAP-TLS** Extensible Authentication Protocol with Transport Layer Security. An EAP subprotocol for 802.1X authentication. EAP-TLS supports mutual authentication and uses digital certificates to fulfill the mutual challenge. When a user (client) requests access, the authentication server responds with a server certificate. The client replies with its own certificate and also validates the server certificate. From the certificate values, the EAP-TLS algorithm can derive session encryption keys. After validating the client certification, the authentication server sends the session encryption keys for a particular session to the client. Compare *PEAP*.

**EAP type** A specific Extensible Authentication Protocol (EAP) authentication mechanism. Both the wireless client (or *supplicant*) and the authenticator must support the same EAP type for successful authentication to occur. EAP types supported in a Nortel WLAN 2300 system wireless LAN (WLAN) include EAP-MD5, EAP-TLS, PEAP-TLS, PEAP-MS-CHAP, and Tunneled Transport Layer Security (TTLS). See also *MD5*; *MS-CHAP-V2*; *PEAP*; *TLS*; *TTLS*.

#### **EAP** with Transport Layer Security See EAP-TLS.

**enabled access** Permission to use all WLAN Security Switch 2300 Series (WSS Software) command-line interface (CLI) commands required for configuration and troubleshooting. Enabled access requires a separate enable password. Compare *restricted access*.

**encryption** Any procedure used in cryptography to translate data into a form that can be read by only its intended receiver. An encrypted signal must be decrypted to be read. See also *cryptography*.

**ESS** Extended service set. A logical connection of multiple basic service sets (BSSs) connected to the same network. Roaming within an ESS is guaranteed by the Nortel WLAN 2300 system.

**Ethernet II** The original Ethernet specification produced by Digital, Intel, and Xerox (DIX) that served as the basis of the IEEE 802.3 standard.

**ETSI** European Telecommunications Standards Institute. A nonprofit organization that establishes telecommunications and radio standards for Europe.

**European Telecommunications Standards Institute See ETSI.** 

extended service set See ESS.

#### Extensible Authentication Protocol See EAP.

#### Extensible Markup Language See XML.

**failover** In a redundant system, an operation by which a standby (or secondary) system component automatically takes over the functions of an active (or primary) system component when the active component fails or is temporarily shut down or removed for servicing. During and after failover, the system continues its normal operations with little or no interruption in service.

**FCC** Federal Communications Commission. The United States' governing body for telecommunications, radio, television, cable, and satellite communications.

**FDB** See forwarding database (FDB).

#### Federal Communications Commission See FCC.

**FHSS** Frequency-hopping spread-spectrum. One of two types of spread-spectrum radio technology used in wireless LAN (WLAN) transmissions. The FHSS technique modulates the data signal with a narrowband carrier signal that "hops" in a predictable sequence from frequency to frequency as a function of time over a wide band of frequencies. Interference is reduced, because a narrowband interferer affects the spread-spectrum signal only if both are transmitting at the same frequency at the same time. The transmission frequencies are determined by a spreading (*hopping*) code. The receiver must be set to the same hopping code and must listen to the incoming signal at the proper time and frequency to receive the signal. Compare *DSSS*.

**forwarding database (FDB)** A database maintained on a WLAN—Security Switch (WSS) for the purpose of making Layer 2 forwarding and filtering decisions. Each entry consists of the media access control (MAC) address of a source or destination device, an identifier for the port on which the source or destination station is located, and an identifier for the virtual LAN (VLAN) to which the device belongs. FDB entries are either permanent (never deleted), static (not aged, but deleted when the WSS is restarted or loses power), or dynamic (learned dynamically and removed through aging or when the WSS is restarted or loses power).

#### frequency-hopping spread-spectrum See FHSS.

**GBIC** Gigabit interface converter. A hot-swappable input/output device that plugs into a gigabit Ethernet port, to link the port with a fiber-optic or copper network. The data transfer rate is 1 gigabit per second (Gbps) or more. Typically employed as high-speed interfaces, GBICs allow you to easily configure and upgrade communications networks.

#### gigabit interface converter See GBIC.

**GMK** Group master key. A cryptographic key used to derive a group transient key (GTK) for the Temporal Key Integrity Protocol (TKIP) and Advanced Encryption Standard (AES).

**greenfield network** An original deployment of a telecommunications network.

**GRE tunnel** A virtual link between two remote points on a network, created by means of the Generic Routing Encapsulation (GRE) tunneling protocol. GRE encapsulates packets within a transport protocol supported by the network.

**GTK** Group transient key. A cryptographic key used to encrypt broadcast and multicast packets for transmissions using the Temporal Key Integrity Protocol (TKIP) and Advanced Encryption Standard (AES).

group master key See GMK.

#### group transient key See GTK.

**H.323** A set of International Telecommunications Union Telecommunication Standardization Sector (ITU-T) standards that define a framework for the transmission of real-time voice signals over IP packet-switched networks.

**hash** A one-way algorithm from whose output the input is computationally infeasible to determine. With a good hashing algorithm you can produce identical output from two identical inputs, but finding two different inputs that produce the same output is computationally infeasible. Hash functions are used widely in authentication algorithms and for key derivation procedures.

**HiperLAN** High-performance radio local area network. A set of wireless LAN (WLAN) communication standards used primarily in European countries and adopted by the European Telecommunications Standards Institute (ETSI).

**HMAC** Hashed message authentication code. A function, defined in RFC 2104, for keyed hashing for message authentication. HMAC is used with MD5 and the secure hash algorithm (SHA).

#### hashed message authentication code See HMAC.

Hewlett-Packard Open View See HPOV.

**homologation** The process of certifying a product or specification to verify that it meets regulatory standards.

**HPOV** Hewlett-Packard Open View. The umbrella network management system (NMS) family of products from Hewlett-Packard. The Nortel WLAN 2300 system WLAN Management Software tool suite interacts with the HPOV Network Node Manager (NNM).

**HTTPS** Hypertext Transfer Protocol over Secure Sockets Layer. An Internet protocol developed by Netscape to encrypt and decrypt network connections to Web servers. Built into all secure browsers, HTTPS uses the Secure Sockets Layer (SSL) protocol as a sublayer under the regular HTTP application layer, and uses port 443 instead of HTTP port 80 in its interactions with the lower layer, TCP/IP. See also *SSL*.

#### Hypertext Transfer Protocol over Secure Sockets Layer See HTTPS.

**IAS** Internet Authentication Service. Microsoft's RADIUS server.

**IC** Industry Canada. The Canadian governing body for telecommunications.

**ICV** Integrity check value. The output of a message integrity check.

**IE** See WPA IE.

**IEEE** Institute of Electrical and Electronic Engineers. An American professional society whose standards for the computer and electronics industry often become national or international standards. In particular, the IEEE 802 standards for LANs are widely followed.

**IGMP** Internet Group Management Protocol. An Internet protocol, defined in RFC 2236, that enables an Internet computer to report its multicast group membership to neighboring multicast routers. Multicasting allows a computer on the Internet to send content to other computers that have identified themselves as interested in receiving it.

**IGMP snooping** A feature that prevents the flow of multicast stream packets within a virtual LAN (VLAN) and forwards the multicast traffic through a path to only the clients that want to receive it. A WLAN—Security Switch (WSS) uses IGMP snooping to monitor the Internet Group Management Protocol (IGMP) conversation between hosts and routers. When the WSS detects an IGMP report from a host for a given multicast group, it adds the host's port number to the list for that group. When it detects an IGMP host leaving a group, the WSS removes the port number from the group list.

Industry Canada See IC.

information element See WPA IE.

**infrastructure network** One of two IEEE 802.11 network frameworks. In an infrastructure network, all communications are relayed through an AP. Wireless devices can communicate with each other or with a wired network. The network is defined by the distance of mobile stations from the access point, but no restriction is placed on the distance between stations. Stations must request association with the access point to obtain network services, which the access point can grant or deny based on the contents of the association request. Like most corporate wireless LANs (WLANs), which must access a wired LAN for file servers and printers, a Nortel WLAN 2300 system is an infrastructure network. Compare *ad hoc network*.

**initialization vector (IV)** In encryption, random data used to make a message unique.

Institute of Electrical and Electronic Engineers See IEEE.

integrity check value See ICV.

**interface** A place at which independent systems meet and act on or communicate with each other, or the means by which the interaction or communication is accomplished.

International Organization for Standardization See ISO.

Internet Authentication Service See IAS.

Internet Group Management Protocol See IGMP.

Interswitch Link See ISL.

**ISL** Interswitch Link. A proprietary Cisco protocol for interconnecting multiple switches and maintaining virtual LAN (VLAN) information as traffic travels between switches. Working in a way similar to VLAN trunking, described in the IEEE 802.1Q standard, ISL provides VLAN capabilities while maintaining full wire-speed performance on Ethernet links in full-duplex or half-duplex mode. ISL operates in a point-to-point environment and supports up to 1000 VLANs.

**ISO** International Organization for Standardization. An international organization of national standards bodies from many countries. ISO has defined a number of computer standards, including the Open Systems Interconnection (OSI) standardized architecture for network design.

**IV** See *initialization vector (IV)*.

jumbo frame In an Ethernet network, a frame whose data field exceeds 1500 bytes.

LAWN See WLAN.

#### Lightweight Directory Access Protocol See LDAP.

**location policy** An ordered list of rules that overrides the virtual LAN (VLAN) assignment and security ACL filtering applied to users during normal authentication, authorization, and accounting (AAA)—or assigns a VLAN or security ACL to users without these assignments. Defining location policy rules creates a location policy for local access within a WLAN—Security Switch (WSS). Each WSS can have only one location policy. See also *location policy rule*.

**location policy rule** A rule in the location policy on a WLAN—Security Switch (WSS) that grants or denies a set of network access rights based on one or more criteria. Location policy rules use a username or VLAN membership to determine whether to override—or supply—authorization attributes during authentication and to redirect traffic. Location policy rules are processed in the order in which they appear in the location policy. See also *location policy*.

**MAC** (1) Media access control. See *MAC address*. (2) Message authentication code. A *keyed hash* used to verify message integrity. In a keyed hash, the key and the message are inputs to the hash algorithm. See also *MIC*.

**MAC address** Media access control address. A 6-byte hexadecimal address that a manufacturer assigns to the Ethernet controller for a port. Higher-layer protocols use the MAC address at the MAC sublayer of the Data Link layer (Layer 2) to access the physical media. The MAC function determines the use of network capacity and the stations that are allowed to use the medium for transmission.

**MAC** address wildcard A Nortel convention for matching media access control (MAC) addresses or sets of MAC addresses by means of known characters plus a "wildcard" asterisk (\*) character that stands for from 1 byte to 5 bytes of the address. See also *user wildcard*; *VLAN wildcard*.

MAC protocol data unit See MPDU.

MAC service data unit See MSDU.

**managed device** In a Nortel WLAN 2300 system wireless LAN (WLAN), a WLAN—Security Switch (WSS) or Access Point (AP) under the control of the WLAN Management Software tool suite.

**master secret** A code derived from the pre-master secret. A master secret is used to encrypt Transport Layer Security (TLS) authentication exchanges and also to derive a pairwise master key (PMK). See also *PMK*; *pre-master secret*.

maximum transmission unit See MTU.

**MD5** Message-digest algorithm 5. A one-way hashing algorithm used in many authentication algorithms and also to derive cryptographic keys in many algorithms. MD5 takes a message of an arbitrary length and creates a 128-bit message digest.

media access control address See MAC address.

message authentication code See MAC.

message-digest algorithm 5 See MD5.

message integrity code See MIC.

**MIC** Message integrity code. The IEEE term for a message authentication code (MAC). See MAC.

# Microsoft Challenge Handshake Authentication Protocol See MS-CHAP-V2

**minimum data transmit rate** The lowest rate at which an AP can transmit data to its associated mobile clients. If the data rate to a client drops below the minimum, the AP increases power, if Auto-RF is enabled.

**Mobility Domain<sup>™</sup>** A collection of WLAN—Security Switches (WSSs) working together to support a roaming user (client).

**Mobility Profile™** A user (client) authorization attribute that specifies the Access Point (AP) or wired authentication ports the client can use in a Mobility Domain™ group.

**MPDU** MAC protocol data unit. In IEEE 802.11 communications, the data unit (or *frame*) that two peer media access control (MAC) service access points (SAPs) exchange through the services of the Physical layer (PHY). An MPDU consists of MAC headers and a MAC service data unit (MSDU). See also *MSDU*.

**MS-CHAP-V2** Microsoft Challenge Handshake Authentication Protocol version 2. Microsoft's extension to CHAP. MS-CHAP-V2 is a mutual authentication protocol, defined in RFC 2759, that also permits a single login in a Microsoft network environment. See also *CHAP*.

**MSDU** MAC service data unit. In IEEE 802.11 communications, the data payload encapsulated within a MAC protocol data unit (MPDU).

**MTU** Maximum transmission unit. The size of the largest packet that can be transmitted over a particular medium. Packets exceeding the MTU value in size are fragmented or segmented, and then reassembled at the receiving end. If fragmentation is not supported or possible, a packet that exceeds the MTU value is dropped.

**NAPA** Nortel Access Point Access protocol. A point-to-point datagram protocol, developed by Nortel, that defines the way each AP communicates with a WLAN—Security Switch (WSS) in a Nortel WLAN 2300 system. By means of NAPA, APs announce their presence to the WSS, accept configuration from it, relay traffic to and from it, announce the arrival and departure of users (clients), and provide statistics to the WSS on command.

**NAT** Network address translation. The capability, defined in RFC 3022, of using one set of reusable IP addresses for internal traffic on a LAN, and a second set of globally unique IP addresses for external traffic.

#### network address translation See NAT.

**network plan** A design for network deployment and settings for network configuration, stored in the Nortel WLAN 2300 system WLAN Management Software tool suite.

**nonvolatile storage** A way of storing images and configurations so that they are maintained in a unit's memory whether power to the unit is on or off.

Nortel Access Point Access protocol See NAPA.

**Odyssey** An 802.1X security and access control application for wireless LANs (WLANs), developed by Funk Software, Inc.

**OFDM** Orthogonal frequency division multiplexing. A modulation technique that sends data across a number of narrow subcarriers within a specified frequency band. The wireless networking standards IEEE 802.11a and IEEE 802.11g are based on OFDM.

orthogonal frequency division multiplexing See OFDM.

pairwise master key See PMK.

pairwise transient key See PTK.

**PAT** Port address translation. A type of network address translation (NAT) in which each computer on a LAN is assigned the same IP address, but a different port number. See also *NAT*.

**PEAP** Protected Extensible Authentication Protocol. A draft extension to the Extensible Authentication Protocol with Transport Layer Security (EAP-TLS), developed by Microsoft Corporation, Cisco Systems, and RSA Data Security, Inc. TLS is used in PEAP Part 1 to authenticate the server only, and thus avoids having to distribute user certificates to every client. PEAP Part 2 performs mutual authentication between the EAP client and the server. Compare *EAP-TLS*.

**PEM** Privacy-Enhanced Mail. A protocol, defined in RFC 1422 through RFC 1424, for transporting digital certificates and certificate signing requests over the Internet. PEM format encodes the certificates on the basis of an X.509 hierarchy of certificate authorities (CAs). Base64 encoding is used to convert the certificates to ASCII text, and the encoded text is enclosed between BEGIN CERTIFICATE and END CERTIFICATE delimiters.

#### Per-VLAN Spanning Tree protocol See PVST+.

**PIM** Protocol Independent Multicast protocol. A protocol-independent multicast routing protocol that supports thousands of groups, a variety of multicast applications, and existing Layer 2 subnetwork technologies. PIM can be operated in two modes: dense and sparse. In PIM dense mode (PIM-DM), packets are flooded on all outgoing interfaces to many receivers. PIM sparse mode (PIM-SM) limits data distribution to a minimal number of widely distributed routers. PIM-SM packets are sent only if they are explicitly requested at a rendezvous point (RP).

**PKCS** Public-Key Cryptography Standards. A group of specifications produced by RSA Laboratories and secure systems developers, and first published in 1991. Among many other features and functions, the standards define syntax for digital certificates, certificate signing requests, and key transportation.

**PKI** Public-key infrastructure. Software that enables users of an insecure public network such as the Internet to exchange information securely and privately. The PKI uses public-key cryptography (also known as *asymmetric cryptography*) to authenticate the message sender and encrypt the message by means of a pair of cryptographic keys, one public and one private. A trusted certificate authority (CA) creates both keys simultaneously with the same algorithm. A registration authority (RA) must verify the certificate authority before a digital certificate is issued to a requestor.

The PKI uses the digital certificate to identify an individual or an organization. The private key is given only to the requesting party and is never shared, and the public key is made publicly available (as part of the digital certificate) in a directory that all parties can access. You use the private key to decrypt text that has been encrypted with your public key by someone else. The certificates are stored (and, when necessary, revoked) by directory services and managed by a certificate management system. See also *certificate authority (CA)*; *registration authority (RA)*.

**plenum** A compartment or chamber to which one or more air ducts are connected.

**plenum-rated cable** A type of cable approved by an independent test laboratory for installation in ducts, plenums, and other air-handling spaces.

**PMK** Pairwise master key. A code derived from a master secret and used as an encryption key for IEEE 802.11 encryption algorithms. A PMK is also used to derive a pairwise transient key (PTK) for IEEE 802.11i robust security. See also *master secret*; *PTK*.

**PoE** Power over Ethernet. A technology, defined in the developing IEEE 802.3af standard, to deliver DC power over twisted-pair Ethernet data cables rather than power cords. The electrical current, which enters the data cable at the power-supply end and comes out at the device end, is kept separate from the data signal so neither interferes with the other.

**policy** A formal set of statements that define the way a network's resources are allocated among its clients—individual users, departments, host computers, or applications. Resources are statically or dynamically allocated by such factors as time of day, client authorization priorities, and availability of resources.

**Policy Manager** A WLAN Management Software feature that allows you to apply a collection of configuration settings known as a *domain policy*, or part of the policy, to one or more Access Point (WSSs). With Policy Manager, you can also merge some or all of the configuration changes you make to a single WSS into a domain policy. See also *domain policy*.

port address translation See PAT.

Power over Ethernet See PoE.

**pre-master secret** A key generated during the handshake process in Transport Layer Security (TLS) protocol negotiations and used to derive a master secret.

preshared key See PSK.

**PRF** Pseudorandom function. A function that produces effectively unpredictable output. A PRF can use multiple iterations of one or more hash algorithms to achieve its output. The Transport Layer Security (TLS) protocol defines a specific PRF for deriving keying material.

Privacy-Enhanced Mail See PEM.

**private key** In cryptography, one of a pair of keys, one public and one private, that are created with the same algorithm for encrypting and decrypting messages and digital signatures. The private key is provided to only the requestor and never shared. The requestor uses the private key to decrypt text that has been encrypted with the public key by someone else. See also *PKI*; *public key*.

**PRNG** Pseudorandom number generator. An algorithm of predictable behavior that generates a sequence of numbers with little or no discernible order, except for broad statistical patterns.

Protected Extensible Authentication Protocol See PEAP.

Protocol Independent Multicast protocol See PIM.

pseudorandom function See PRF.

#### pseudorandom number generator See PRNG.

PSK Preshared key. The IEEE 802.11 term for a shared secret, also known as a shared key. See shared secret.

**PTK** Pairwise transient key. A value derived from a pairwise master key (PMK) and split into multiple encryption keys and message integrity code (MIC) keys for use by a client and server as temporal session keys for IEEE 802.11i robust security. See also 802.11i.

**public key** In cryptography, one of a pair of keys, one public and one private, that are created with the same algorithm for encrypting and decrypting messages and digital signatures. The public key is made publicly available for encryption and decryption. See also *PKI*; *private key*.

#### Public-Key Cryptography Standards See PKCS.

public-key infrastructure See PKI.

**PVST+** Per-VLAN Spanning Tree protocol. A proprietary Cisco protocol that supports a separate instance of the Spanning Tree Protocol (STP) for each virtual LAN (VLAN) in a network and maps the multiple spanning trees to a single tree, to comply with the IEEE 802.1Q specification. See also *STP*.

**QoS** Quality of service. A networking technology that seeks to measure, improve, and guarantee transmission rates, error rates, and other performance characteristics, based on priorities, policies, and reservation criteria arranged in advance. Some protocols allow packets or streams to include QoS requirements.

#### quality of service See QoS.

**RA** See registration authority (RA).

**radio profile** A group of parameters, such as the beacon interval, fragmentation threshold, and security policies, that you configure in common across a set of radios in one or more Access Point (AP). A few parameters, such as the radio name and channel number, must be set separately for each radio.

**RADIUS** Remote Authentication Dial-In User Service. A client-server security protocol described in RFC 2865 and RFC 2866. RADIUS extensions, including RADIUS support for the Extensible Authentication Protocol (EAP), are described in RFC 2869. Originally developed by Livingston Enterprises, Inc., to authenticate, authorize, and account for dial-up users, RADIUS has been widely extended to broadband and enterprise networking. The RADIUS server stores user profiles, which include passwords and authorization attributes.

**RC4** A common encryption algorithm, designed by RSA Data Security, Inc., used by the Wired-Equivalent Privacy (WEP) protocol and Temporal Key Integrity Protocol (TKIP).

#### received signal strength indication See RSSI.

**registration authority (RA)** Network software that verifies a user (client) request for a digital certificate and instructs the certificate authority (CA) to issue the certificate. Registration authorities are part of a public-key infrastructure (PKI), which enables secure exchanges of information over a network. The digital certificate contains a public key for encrypting and decrypting messages and digital signatures.

Remote Authentication Dial-In User Service See RADIUS.

**restricted access** Permission to use most WLAN Security Switch 2300 Series (WSS Software) command-line interface (CLI) commands required for viewing status information (**show** commands), except those that list security information in clear text. Users with restricted access can clear ARP requests and ping hosts. Compare *enabled access*.

**RF detection sweep** A comprehensive search for radio frequency (RF) signals within a Mobility Domain<sup>TM</sup> group, to locate rogue clients, rogue access points, and ad hoc users. A sweep can be either a scheduled sweep or a continuous *SentrySweep*<sup>TM</sup> search. During a scheduled sweep, each included Access Point (AP) radio sweeps all channels in the IEEE 802.11b/g and 802.11a spectrum. In contrast, SentrySweep operates only on the disabled radios in a Mobility Domain and does not disrupt service.

WLAN Management Software<sup>™</sup> A tool suite for planning, configuring, deploying, and managing a Nortel WLAN 2300 system wireless LAN (WLAN). Based on site and user requirements, WLAN Management Software determines the location of WLAN—Security Switches (WSSs) and Access Point (AP) and can store and verify configuration information before installation. After installation, WLAN Management Software deploys the settings on the equipment and manages and verifies configuration changes. To monitor network performance, WLAN Management Software collects WSS and AP information, calculates and displays AP neighbor relationships, and detects anomalous events—for example, rogue access points.

**roaming** The ability of a wireless user (client) to maintain network access when moving between APs.

robust security network See RSN.

**rogue access point** An AP that is not authorized to operate within a wireless network. Rogue access points subvert the security of an enterprise network by allowing potentially unchallenged access to the enterprise network by any wireless user (client) in the physical vicinity.

**rogue client** A user (client) who is not recognized within a network, but who gains access to it by intercepting and modifying transmissions to circumvent the normal authorization and authentication processes.

**RSA** A public-key algorithm developed in 1977 by RSA Data Security, Inc., used for encryption, digital signatures, and key exchange.

**RSN** Robust security network. A secure wireless LAN (WLAN) based on the developing IEEE 802.11i standard.

**RSSI** Received signal strength indication. The received strength of an incoming radio frequency (RF) signal, typically measured in decibels referred to 1 milliwatt (dBm).

**scalability** The ability to adapt easily to increased or decreased requirements without impairing performance.

secure hashing algorithm See SHA.

Secure Shell protocol See SSH.

Secure Sockets Layer protocol See SSL.

security ACL Security access control list. An ordered list of rules to control access to and from a network by determining whether to forward or filter packets that are entering or exiting it. Associating a security ACL with a particular user, port, virtual LAN (VLAN), or virtual port on a WLAN—Security Switch (WSS) controls the network traffic to or from the user, port, VLAN, or virtual port. The rules in an ACL are known as access control entries (ACEs). See also ACE.

**seed** (1) An input to a pseudorandom number generator (PRNG), that is generally the combination of two or more inputs. (2) The WLAN—Security Switch (WSS) that distributes information to all the WSSs in a Mobility Domain<sup>TM</sup> group.

SentrySweep™ A radio frequency (RF) detection sweep that runs continuously on the disabled radios in a Mobility Domain<sup>TM</sup> group. See also *RF* detection sweep.

**session** A related set of communication transactions between an authenticated user (client) and the specific station to which the client is bound.

#### Session Initialization Protocol See SIP.

service set identifier See SSID.

**SHA** Secure hashing algorithm. A one-way hashing algorithm used in many authentication algorithms and also for key derivation in many algorithms. A SHA produces a 160-bit hash.

**shared secret** A static key distributed by an out-of-band mechanism to both the sender and receiver. Also known as a shared key or preshared key (PSK), a shared secret is used as input to a one-way hash algorithm. When a shared secret is used for authentication, if the hash output of both sender and receiver is the same, they share the same secret and are authenticated. A shared secret can also be used for encryption key generation and key derivation.

SIP Session Initialization Protocol. A signaling protocol that establishes real-time calls and conferences over IP networks.

#### Spanning Tree Protocol See STP.

**SSH** Secure Shell protocol. A Telnet-like protocol that establishes an encrypted session.

**SSID** Service set identifier. The unique name shared among all computers and other devices in a wireless LAN (WLAN).

**SSL** Secure Sockets Layer protocol. A protocol developed by Netscape for managing the security of message transmission over the Internet. SSL has been succeeded by Transport Layer Security (TLS) protocol, which is based on SSL. The sockets part of the term refers to the sockets method of passing data back and forth between a client and a server program in a network or between program layers in the same computer. SSL uses the public-and-private key encryption system from RSA Data Security, Inc., which also includes the use of a digital certificate. See also HTTPS; TLS.

**station** Any device with a media access control (MAC) address and a Physical layer (PHY) interface to the wireless medium that comply with the standards for all IEEE 802 networks. Wireless clients and Access Point (AP) are stations in a Nortel WLAN 2300 system.

**STP** Spanning Tree Protocol. A link management protocol, defined in the IEEE 802.1D standard, that provides path redundancy while preventing undesirable loops in a network. STP is also known as Spanning Tree Bridge Protocol.

**subnet mobility** The ability of a wireless user (client) to roam across Access Point (AP) and WLAN—Security Switch (WSS) switches in a virtual LAN (VLAN) while maintaining a single IP address and associated data sessions.

**supplicant** A client that is attempting to access a network.

**syslog server** A remote repository for log messages. Nortel WLAN Security Switch 2300 Series (WSS Software) supports up to four syslog servers on virtual LANs (VLANs) whose locations are configurable. WSS Software log protocol complies with RFC 3164.

#### Temporal Key Integrity Protocol See TKIP.

**TKIP** Temporal Key Integrity Protocol. A wireless encryption protocol that fixes the known problems in the Wired-Equivalent Privacy (WEP) protocol for existing IEEE 802.11 products. Like WEP, TKIP uses RC4 ciphering, but adds functions such as a 128-bit encryption key, a 48-bit initialization vector, a new message integrity code (MIC), and initialization vector (IV) sequencing rules to provide better protection. See also 802.11i; CCMP.

**TLS** Transport Layer Security protocol. An authentication and encryption protocol that is the successor to the Secure Sockets Layer (SSL) protocol for private transmission over the Internet. Defined in RFC 2246, TLS provides mutual authentication with nonrepudiation, encryption, algorithm negotiation, secure key derivation, and message integrity checking. TLS has been adapted for use in wireless LANs (WLANs) and is used widely in IEEE 802.1X authentication. See also *EAP-TLS*; *PEAP*; *TTLS*.

**TLV** Type, length, and value. A methodology for coding parameters within a frame. *Type* indicates a parameter's type, *length* indicates the length of its value, and *value* indicates the parameter's value.

#### Transport Layer Security protocol See TLS.

TTLS Tunneled Transport Layer Security. An Extensible Authentication Protocol (EAP) method developed by Funk Software, Inc., and Certicom for 802.1X authentication. TTLS uses a combination of certificates and password challenge and response for authentication. The entire EAP subprotocol exchange of attribute-value pairs takes place inside an encrypted transport layer security (TLS) tunnel. TTLS supports authentication methods defined by EAP, as well as the older Challenge Handshake Authentication Protocol (CHAP), Password Authentication Protocol (PAP), Microsoft CHAP (MS-CHAP), and MS-CHAPV2. Compare EAP-TLS; PEAP.

#### **Tunneled Transport Layer Security subprotocol See TTLS.**

**tunneling** The transmission of data by one network through the connections of another network by encapsulating its data and protocol information within the other network's transmission units. To forward traffic for a roaming user within a Mobility Domain<sup>TM</sup> group, a WLAN—Security Switch (WSS) that is not a member of the user's virtual LAN (VLAN) creates a tunnel to another WSS on which the user's VLAN is configured.

#### type, length, and value See TLV.

**U-NII** Unlicensed National Information Infrastructure. Three unlicensed frequency bands of 100 MHz each in the 5 GHz band, designated by the U.S. Federal Communications Commission (FCC) to provide high-speed wireless networking. The three frequency bands—5.15 GHz through 5.25 GHz (for indoor use only), 5.25 GHz through 5.35 GHz, and 5.725 GHz through 5.825 GHz—were allocated in 1997.

#### Unlicensed National Information Infrastructure See U-NII.

**USET** A person who uses a client. In a Nortel WLAN 2300 system, users are indexed by username and associated with authorization attributes such as user group membership.

**user wildcard** A Nortel convention for matching fully qualified structured usernames or sets of usernames during authentication by means of known characters plus two special "wildcard" characters. Double asterisks (\*\*) represent *all* usernames. A single asterisk (\*) can appear either before or after the delimiter in a user wildcard and can represent any number of characters up to the next delimiter. A delimiter can be an *at* (@) sign or a dot (.). See also *MAC address wildcard*; *VLAN wildcard*.

**user group** A collection of users with the same authorization attributes.

vendor-specific attribute See VSA.

virtual LAN See VLAN.

**VLAN** Virtual LAN. A set of ports that share a single Layer 2 network. Because the ports that constitute a VLAN can be on a single network device or multiple devices, VLANs enable you to partition a physical network into logical networks that meet the needs of your organization. You can divide a single device into multiple logical Layer 2 switches, with each VLAN operating as a separate switch, or make multiple devices members of multiple logical Layer 2 networks. By default, all WLAN—Security Switch (WSS) ports are members of VLAN 1, which is named *default*.

**VLAN wildcard** A Nortel convention for applying the authentication, authorization, and accounting (AAA) attributes in the location policy on a WSS to one or more users, based on a virtual LAN (VLAN) attribute. To specify all VLANs, use the double-asterisk (\*\*) wildcard characters. To match any number of characters up to, but not including a delimiter character in the wildcard, use the single-asterisk wildcard. Valid VLAN wildcard delimiter characters are the *at* (@) sign and the dot (.). See also *location policy*; *MAC address wildcard*; *user wildcard*.

Voice over IP See VoIP.

**VoIP** Voice over IP. The ability of an IP network to carry telephone voice signals as IP packets in compliance with International Telecommunications Union Telecommunication Standardization Sector (ITU-T) specification H.323. VoIP enables a router to transmit telephone calls and faxes over the Internet with no loss in functionality, reliability, or voice quality.

**VSA** Vendor-specific attribute. A type of RADIUS attribute that enables a vendor to extend RADIUS operations to fit its own products, without conflicting with existing RADIUS attributes or the VSAs of other companies. Companies can create new authentication and accounting attributes as VSAs.

**watch list** A WLAN Management Software method for monitoring user location and activity. After initially finding a user through WLAN Management Software, you can add the user to the watch list for continued monitoring. WLAN Management Software tracks and displays such information as the AP that a user is associated with during a session, the server that authenticated the user, and the session start and stop times.

**Web View** A Web-based application for configuring and managing a single WLAN—Security Switch (WSS) and its attached Access Point (AP) through a Web browser. Web View uses a secure connection that implements Hypertext Transfer Protocol over Secure Sockets Layer (HTTPS).

**WECA** Wireless Ethernet Compatibility Alliance. See Wi-Fi Alliance.

**WEP** Wired-Equivalent Privacy protocol. A security protocol, specified in the IEEE 802.11 standard, that attempts to provide a wireless LAN (WLAN) with a minimal level of security and privacy comparable to a typical wired LAN. WEP encrypts data transmitted over the WLAN to protect the vulnerable wireless connection between users (clients) and APs. Although appropriate for most home use, WEP is weak and fundamentally flawed for enterprise use. Compare *AES*; *CCMP*; *TKIP*.

**Wi-Fi Alliance** An organization formed by leading wireless equipment and software providers, for certifying all IEEE 802.11 wireless LAN (WLAN) products for interoperability and promoting the term *Wi-Fi* as their global brand name. Only products that pass Wi-Fi Alliance testing can be certified. Certified products are required to carry an identifying seal on their packaging stating that the product is Wi-Fi certified and indicating the radio frequency band used (2.4 GHz for 802.11b and 5 GHz for 802.11a, for example). The Wi-Fi Alliance was formerly known as the *Wireless Ethernet Compatibility Alliance (WECA)*.

Wi-Fi Protected Access See WPA.

wildcard See MAC address wildcard; user wildcard; VLAN wildcard.

**wildcard mask** A 32-bit quantity used with an IP address to determine which bits in the address to ignore in a comparison with another IP address. When setting up security access control lists (ACLs), you specify source and destination IP addresses and corresponding wildcard masks by which the WSS determines whether to forward or filter packets. The security ACL checks the bits in IP addresses that correspond to any 0s (zeros) in the mask, but does not check the bits that correspond to 1s (ones) in the mask.

**wired authentication port** An Ethernet port that has 802.1X authentication enabled for access control.

Wired-Equivalent Privacy protocol See WEP.

Wireless Ethernet Compatibility Alliance See Wi-Fi Alliance.

wireless Internet service provider See WISP.

wireless LAN See WLAN.

WISP Wireless Internet service provider. A company that provides public wireless LAN (WLAN) services.

**WLAN** Wireless LAN. A LAN to which mobile users (clients) can connect and communicate by means of high-frequency radio waves rather than wires. WLANs are defined in the IEEE 802.11 standard.

**WLAN Security Switch 2300 Series (WSS Software)** The Nortel operating system, accessible through a command-line interface (CLI) or the WLAN Management Software tool suite, that enables Nortel WLAN 2300 system products to operate as a single system. WLAN Security Switch 2300 Series (WSS Software) performs authentication, authorization, and accounting (AAA) functions; manages WLAN—Security Switches (WSSs) and Access Points (APs); and maintains the wireless LAN (WLAN) by means of such network structures as Mobility Domain<sup>TM</sup> groups, virtual LANs (VLANs), tunnels, spanning trees, and link aggregation.

**WLAN—Security Switch (WSS)** A switch in a Nortel WLAN 2300 system. A WSS provides forwarding, queuing, tunneling, and some security services for the information it receives from its directly attached Access Point (APs). In addition, the WSS coordinates, provides power to, and manages the configuration of each attached AP, by means of the Nortel Access Point Access (NAPA) protocol.

**WPA** Wi-Fi Protected Access. The Wi-Fi Alliance's version of the Temporal Key Integrity Protocol (TKIP) that also includes a message integrity code (MIC) known as Michael. Although WPA provides greater wireless security than the Wired-Equivalent Privacy protocol (WEP), WPA is not as secure as IEEE 802.11i, which includes both the RC4 encryption used in WEP and Advanced Encryption Standard (AES) encryption, but is not yet ratified by IEEE. See also AES; RC4; TKIP.

WPA IE A set of extra fields in a wireless frame that contain Wi-Fi Protected Access (WPA) information for the access point or client. For example, an AP uses the WPA IE in a beacon frame to advertise the cipher suites and authentication methods that the AP supports for its encrypted SSID.

WPA information element See WPA IE.

**WSS** See WLAN—Security Switch (WSS).

**WSS Software** See WLAN Security Switch 2300 Series (WSS Software).

**X.500** A standard of the International Organization for Standardization (ISO) and International Telecommunications Union Telecommunication Standardization Sector (ITU-T), for systematically collecting the names of people in an organization into an electronic directory that can be part of a global directory available to anyone in the world with Internet access.

X.509 An International Telecommunications Union Telecommunication Standardization Sector (ITU-T) Recommendation and the most widely used standard for defining digital certificates.

**XML** Extensible Markup Language. A simpler and easier-to-use subset of the Standard Generalized Markup Language (SGML), with unlimited, self-defining markup symbols (tags). Developed by the World Wide Web Consortium (W3C), the XML specification provides a flexible way to create common information formats and share both the format and the data on the Internet, intranets, and elsewhere. Designers can create their own customized tags to define, transmit, validate, and interpret data between applications and between organizations.

| 828 | Appendix F:Glossary       |
|-----|---------------------------|
|     |                           |
|     |                           |
|     |                           |
|     |                           |
|     |                           |
|     |                           |
|     |                           |
|     |                           |
|     |                           |
|     |                           |
|     |                           |
|     |                           |
|     |                           |
|     |                           |
|     |                           |
|     |                           |
|     |                           |
|     |                           |
|     |                           |
|     |                           |
|     |                           |
|     |                           |
|     |                           |
|     |                           |
|     |                           |
|     |                           |
|     |                           |
|     |                           |
|     |                           |
|     |                           |
|     |                           |
|     |                           |
|     |                           |
| NN4 | 17250-500 (Version 03.01) |

| Index                                              | to console 77                                                                       |
|----------------------------------------------------|-------------------------------------------------------------------------------------|
| 11140/4                                            | access control entries (ACEs) 483                                                   |
|                                                    | access control lists. See security ACLs                                             |
|                                                    | access controls, in a Mobility Domain 801                                           |
| Symbols                                            | access levels, command line 53                                                      |
| (Access Points (APs)                               | Access Point (AP)                                                                   |
| Wi-Fi Multimedia (WMM) 415                         | fingerprint 302                                                                     |
| WITTHIAIMIOGIA (WINN)                              | signatures 716                                                                      |
| Numerics                                           | access points rogues 702                                                            |
|                                                    | See also AP (Access Point)                                                          |
| 802.11a 296, 298                                   | accounting 549                                                                      |
| 802.11b 296, 298                                   | order of processing 623                                                             |
| 802.11g 296, 298                                   | supported RADIUS attributes 795                                                     |
| 802.11i. See RSN                                   | users 614                                                                           |
| 802.1Q tagging 122<br>802.1X                       | accounting records 614                                                              |
| authentication 556                                 | administrators 84                                                                   |
| authentication 536 authentication port control 651 | local users 618                                                                     |
| authorization 624                                  | roaming users 619                                                                   |
| client reauthentication 656                        | start-stop 614                                                                      |
| clients 663                                        | stop-only 614                                                                       |
| configuration display 664                          | updating 614                                                                        |
| information 662                                    | Acct-Authentic attribute 798                                                        |
| key transmission 652                               | Acct-Delay-Time attribute 798                                                       |
| order of processing 623                            | Acct-Input-Gigawords attribute 799                                                  |
| protocol 554                                       | Acct-Input-Octets attribute 798                                                     |
| quiet period 660                                   | Acct-Input-Packets attribute 798                                                    |
| settings 649                                       | Acct-Multi-Session-Id attribute 799                                                 |
| statistics 665                                     | Acct-Output-Gigawords attribute 799                                                 |
| timeout 661                                        | Acct-Output-Octets attribute 798                                                    |
| 802.1X Acceleration 557                            | Acct-Output-Packets attribute 798                                                   |
| •                                                  | Acct-Session-Id attribute 798                                                       |
| A                                                  | Acct-Session-Time attribute 798                                                     |
| AAA (authentication, authorization, and            | Acct-Status-Type attribute 798                                                      |
| accounting)                                        | ACEs (access control entries) 483<br>ACLs (access control lists). See security ACLs |
| administrative access, configuring 73, 75          | ACTIVE user state, for roaming 228                                                  |
| configuration scenarios for administrators 86      | Address Resolution Protocol. See ARP                                                |
| configuration, displaying 620                      | ad-hoc networks 722                                                                 |
| network users 541                                  | administrative access 160                                                           |
| order of processing 623                            | configuring 75                                                                      |
| AAA methods 84, 551                                | enabling 78                                                                         |
| access                                             | administrative access mode                                                          |
| administrative configuring 75                      | defined 12.76                                                                       |

| prohibited for MAC users 564 administrative Certificate Signing Request 531 administrators accounting 84 console sessions, clearing 687 | adding 188 displaying 187 ARP table 186 asterisks. See double asterisks (**); single asterisks (*) |
|----------------------------------------------------------------------------------------------------|----------------------------------------------------------------------------------------------------|
| console sessions, displaying 687                                                                                                    | attack list 713                                                                                    |
| privileges 78                                                                                                    | attributes                                                                                         |
| sessions, clearing 685                                                                                                    | assigning to network users 599                                                                     |
| sessions, displaying 685                                                                                                    | authorization 566                                                                                  |
| Telnet client sessions, displaying and clearing                                                                                         | Encryption-Type 602, 800                                                                           |
| 689                                                                                                    | precedence of user over group value 82                                                             |
| Telnet sessions, displaying and clearing 688                                                                                            | RADIUS. See RADIUS attributes                                                                      |
| advisory notices, explanations of 41                                                                                                    | reassigning with the location policy 609                                                           |
| AeroScout RFID tag support 403                                                                                                    | authentication                                                                                     |
| affinity 122                                                                                                    | console, for administrative access 84, 88                                                          |
| configuring 126                                                                                                    | defined 549                                                                                        |
| in roaming VLANs 227                                                                                                    | effects on encryption 556                                                                          |
| number 227                                                                                                    | failure, troubleshooting 767                                                                       |
| aging timeout                                                                                                    | local 555                                                                                          |
| ARP 189                                                                                                    | local, configuration scenarios 87                                                                  |
| FDB 137                                                                                                    | MAC address, to local database 563                                                                 |
| alert logging level 771                                                                                                    | non-802.1X default 634                                                                             |
| aliases 171                                                                                                    | offload 555, 557                                                                                   |
| all access 53                                                                                                    | order of processing 623                                                                            |
| AP (Access Point)                                                                                                    | pass-through 555                                                                                   |
| AeroScout RFID tag support 403                                                                                                    | pass-through, configuring 558                                                                      |
| boot examples 272                                                                                                    | protocols 554                                                                                      |
| configuration template 291                                                                                                    | RADIUS, for Telnet users 88                                                                        |
| configuring 103, 257                                                                                                    | security ACLs and 496                                                                              |
| directly connected compared to distributed 260                                                                                          | server 635                                                                                         |
| displaying information 341                                                                                                    | session timeout 662                                                                                |
| Distributed AP, configuring 298                                                                                                    | unresponsive RADIUS servers, scenario 90                                                           |
| dual homing, configuring 300                                                                                                    | via local database 559                                                                             |
| LED blink mode 301                                                                                                    | wired ports 650                                                                                    |
| naming 300                                                                                                    | WPA 369                                                                                            |
| restarting 341                                                                                                    | authentication, authorization, and accounting. See                                                 |
| security 302                                                                                                    | AAA (authentication, authorization, and                                                            |
| session load balancing 300                                                                                                    | accounting) 73, 75                                                                                 |
| status 348                                                                                                    | authenticator, pass-through, WSS as 520                                                            |
| WSS ports 102                                                                                                    | authorization 549, 624                                                                             |
| WSS ports, configuring 103, 296                                                                                                    | attributes, assigning 599                                                                          |
| AP software, force download 301                                                                                                    | order of processing 623                                                                            |
| ARP aging timeout 189                                                                                                    | port lists 625                                                                                     |
| ARP entries                                                                                                    | server setting for timeouts 661                                                                    |

| server timeout 661               | Calling-Station-Id attribute 797                  |
|----------------------------------|---------------------------------------------------|
| authorization attributes         | case in usernames and passwords 83                |
| Encryption-Type 602              | Catalyst switch, interoperating with load-sharing |
| local database assignment 594    | port groups 118                                   |
| security ACL 602                 | CCMP 365                                          |
| user group assignment 602        | enabling 373, 378                                 |
| authorization password           | certificate authority                             |
| MAC 566                          | certificate source 519                            |
| outbound 566                     | enrolling with 531                                |
| authorization server timeout 661 | Certificate Signing Request (CSR) 526, 527        |
| Auto-AP profile 291              | defined 524                                       |
| autonegotiation 111              | generating 531                                    |
| Auto-RF                          | certificates                                      |
| locking down settings 398        | configuration scenarios 533                       |
| autosensing 110                  | creating 525                                      |
| Avaya voice over IP 508          | EAP self-signed 529                               |
| •                                | invalid, troubleshooting 766                      |
| В                                | overview 517                                      |
| 1.11                             | PKCS #12 object file 526                          |
| backbone fast convergence 449    | self-signed 526                                   |
| configuring 453                  | supported on the WSS 523                          |
| beacon interval 313              | Web 529                                           |
| before editbuffer-index          | Certification Request Syntax Standard 524         |
| defined 492                      | channel                                           |
| locating an ACE 502              | locking down 398                                  |
| black list 712                   | channels                                          |
| blink mode 301                   | channel number, setting 287                       |
| blocked ports, displaying 459    | configuring 317                                   |
| Bonded Authentication 560        | CHAP-Password attribute 796                       |
| boot information 742             | CIDR format for subnet masks in command entries   |
| bridge priority                  | 46                                                |
| configuring 445                  | cipher suites, RSN                                |
| defined 443                      | enabling 378                                      |
| broadcast                        | cipher suites, WPA 365                            |
| DTIM interval 313                | enabling 373                                      |
| preamble length 314              | Class attribute 797                               |
| buffer                           | class of service. See CoS (class of service)      |
| edit. See edit buffer            | classless interdomain routing (CIDR) format 46    |
| history 51                       | clear SSID 284                                    |
| system, for logging 770          | CLI                                               |
| ^                                | idle timeout 167                                  |
| С                                | CLI (command-line interface)                      |
| CA. See certificate authority    | command description format 53                     |
| Called-Station-Id attribute 797  | command prompts 44                                |
| Canca Station in attribute 171   | communa prompts ++                                |

| conventions 43                                | saving 85, 753                            |
|-----------------------------------------------|-------------------------------------------|
| help 52                                       | setting 754                               |
| history buffer command reuse 51               | configuration file 739                    |
| IP address and mask notation 46               | See also configuration                    |
| keyboard shortcuts 51                         | configuration template, APs 291           |
| list formats 49                               | connection modes, CLI 43                  |
| MAC address notation 46                       | connections                               |
| MAC address wildcards 47                      | port groups 117                           |
| overview 43                                   | verifying 189                             |
| port list conventions 49                      | console                                   |
| subnet masks 46                               | access 77                                 |
| syntax notation 45                            | authentication 81                         |
| tabs for command completion 51                | disabling log output 773                  |
| text entry conventions 46                     | first-time configuration on 77            |
| user wildcards 47                             | logging system messages to 773            |
| VLAN identification 50                        | no authentication 81                      |
| wildcard mask notation 46                     | passwords 84                              |
| client black list 712                         | sessions, clearing 687                    |
| clients                                       | sessions, displaying 687                  |
| 802.1X 663                                    | target 770                                |
| DNS 168                                       | conventions                               |
| HTTPS 166                                     | CLI 43                                    |
| no network access, troubleshooting 767        | CoS (class of service)                    |
| NTP 185                                       | default 486                               |
| Telnet 164                                    | filtering by, in security ACLs 485        |
| wireless. See users                           | priority assigned 486                     |
| WPA 371                                       | countermeasures 701                       |
| command description format 53                 | enabling 715                              |
| command name description 53                   | SNMP notifications 717                    |
| command prompts 44                            | countermeasures, TKIP 368                 |
| command version history 53                    | configuring 374, 378                      |
| command-line interface. See CLI (command-line | counters                                  |
| interface)                                    | radio 350                                 |
| committed security ACLs                       | See also statistics                       |
| deleting 496                                  | country, specifying 289                   |
| mapping 496                                   | critical logging level 771                |
| viewing 494                                   | Cryptographic Message Syntax Standard 524 |
| community strings 198                         | current TTY session 770                   |
| computer authentication 560                   | В                                         |
| configuration                                 | D                                         |
| displaying 751                                | database, local                           |
| loading 755                                   | clearing users from 84, 93                |
| missing, troubleshooting 767                  | mapping security ACLs to users in 602     |
| resetting 757                                 | Tr                                        |

| date, configuring 174                           | dynamic entries                                |
|-------------------------------------------------|------------------------------------------------|
| daylight savings time, configuring 177          | ARP 188                                        |
| DEASSOCIATED user state, for roaming 228        | FDB 131                                        |
| debug logging level 771                         | Dynamic Frequency Selection (DFS) 705          |
| default configuration                           | dynamic security ACLs. See user-based security |
| recovering the system 768                       | ACLs                                           |
| default IP address, Web Quick Start 62          | dynamic WEP 652                                |
| delimiter characters, for user wildcards 47     | •                                              |
| delivery traffic indication map (DTIM) interval | E                                              |
| 313                                             |                                                |
| Denial-of-Service (DoS) protection 717          | EAP (Extensible Authentication Protocol)       |
| destination, logging 770                        | authentication, available encryption 556       |
| DHCP client 148                                 | defined 542, 554                               |
| DHCP option 43 261                              | pass-through authentication 558                |
| DHCP server 803                                 | RADIUS authentication 634                      |
| diagnostics 776                                 | self-signed certificate 529                    |
| digital certificates. See certificates          | EAP-MD5 authentication protocol 554            |
| digital signatures 518                          | EAPoL key messages 652                         |
| directory, displaying 743                       | EAP-TLS authentication protocol 554            |
| Distributed APs                                 | edit buffer                                    |
| AeroScout RFID tag support 403                  | displaying 494                                 |
| configuring 257                                 | temporary storage for security ACLs 484        |
| mapping security ACLs to 499                    | emergency logging level 771                    |
| See also AP (Access Point)                      | enable password 79                             |
| DNS (Domain Name Service) 167, 801              | changing 79                                    |
| client 168                                      | initial settings 78                            |
| domain name 170                                 | enabled access 53                              |
| servers 169                                     | configuring 78                                 |
| servers, displaying 171                         | enabled mode. See enabled access               |
| documentation, product 40                       | encrypted SSID 284                             |
| domain name 170                                 | encryption 556                                 |
| Domain Name Service. See DNS (Domain Name       | affects of authentication methods on 556       |
| Service)                                        | assigning a type locally 604                   |
| DoS attacks 719                                 | assigning a type on a RADIUS server 605        |
| dotted decimal notation, in IP addresses 46     | clearing types from users 605                  |
| double asterisks (**)                           | configuration scenarios 382                    |
| in user wildcards 47                            | effects of authentication on 556               |
| in VLAN wildcards 48                            | radios 361                                     |
| wildcard 52                                     | encryption keys                                |
| draft-congdon-radius-8021x-29.txt 795           | configuration scenarios 533<br>overview 517    |
| DTIM (delivery traffic indication map) interval |                                                |
| 313                                             | Encryption-Type attribute 800                  |
| dual homing                                     | assigning 602, 604 End-Date attribute          |
| configuring 300                                 | End-Date attribute                             |

| description 800 enrolling with a certificate authority 531 eq (equal to) operator in security ACLs 490 in the location policy 612 error logging level 771 EtherChannel interoperability 118 Ethernet ports, numbering conventions 49 Event-Timestamp attribute 799 Extensible Authentication Protocol (EAP). See EAP (Extensible Authentication Protocol) | flash memory. See nonvolatile storage flood attacks 718 forgotten system password 768 forwarding database. See FDB (forwarding database) forwarding delay configuring 448 defined 448 fragmentation threshold 314 |
|----------------------------------------------------------------------------------------------------|----------------------------------------------------------------------------------------------------|
| factory default configuration<br>recovering the system 768<br>factory reset switch 768                                                                                                    | global RADIUS defaults, setting 635<br>grace period, for roaming 229<br>gt (greater than) operator in security ACLs 490<br>guest users, last-resort access 585                                                    |
| fallthru authentication type                                                                                                    | Н                                                                                                    |
| changing 307 fast convergence features 449 backbone fast convergence 449 backbone fast convergence, configuring 453 port fast convergence, configuring 451 uplink fast convergence, configuring 451 uplink fast convergence, configuring 455 FDB (forwarding database) 130 adding entries 135 displaying 133 removing entries 136 timers 137              | hello interval configuring 448 defined 448 help, command-line 52 history buffer, reusing commands in 51 history, command version 53 hits, security ACLs configuring 495 sampling 495 HTTPS, disabling 166         |
| files                                                                                                    | ICMP ACLs 488                                                                                                    |
| copying 745 deleting 748 directory 743                                                                                                    | IEEE 802.1X 554 IGMP snooping 465 displaying information 474                                                                                                    |
| Filter-Id attribute 796                                                                                                    | enabling 465                                                                                                    |
| reassigning with the location policy 609                                                                                                    | last member query interval 466                                                                                                    |
| filters, packet 481 reassigning in a location policy rule 613                                                                                                    | last member query interval, configuring 470 other-querier-present interval 466                                                                                                    |
| fingerprint                                                                                                    | other-querier-present interval, configuring 468                                                                                                    |
| Access Point (AP) 302                                                                                                    | proxy reporting 465                                                                                                    |
| firewalls, in a Mobility Domain 801                                                                                                    | pseudo-querier 466                                                                                                    |
| firmware, automatic upgrades 301                                                                                                    | querier, displaying 477                                                                                                    |
| first-time configuration, via the console 77                                                                                                    | query interval 466                                                                                                    |

| query interval, configuring 467               | system IP address 153, 154                 |
|-----------------------------------------------|--------------------------------------------|
| query response interval 466                   | verifying 189                              |
| query response interval, configuring 469      | wildcard masks for, in security ACLs 486   |
| robustness value 466                          | IP interfaces, configuration scenario 191  |
| robustness value, configuring 471             | IP phones 508                              |
| router solicitation 471                       | IP routes 156                              |
| statistics 476                                | default 159                                |
| timers 466                                    | displaying 157                             |
| ignore list 714                               | static 159                                 |
| image                                         | tracing 191                                |
| AP, force download 301                        |                                            |
| image file 739                                | K                                          |
| boot information 742                          | 1                                          |
| calculating checksum 747                      | key pair, public-private 528               |
| upgrading 760                                 | key transmission                           |
| info logging level 771                        | enabling and disabling 651                 |
| information element 370                       | time intervals 653                         |
| informs, SNMP 202                             | keyboard shortcuts for command entry 51    |
| input filters, reassigning 613                | keys                                       |
| interfering device 702                        | 802.1X WEP rekeying 654                    |
| Internet Control Message Protocol (ICMP) ACLs | public-private pair, creating 528          |
| 488                                           | static WEP 381                             |
| Internet Group Management Protocol. See IGMP  | transmission of 802.1X key information 652 |
| snooping                                      | L                                          |
| interval, WEP rekey 654                       | <b>-</b>                                   |
| Intrusion Detection System (IDS) 717          | last member query interval 466             |
| ad-hoc networks 722                           | configuring 470                            |
| DoS attacks 719                               | last-resort authentication                 |
| flood attacks 718                             | available encryption 556                   |
| log messages 726                              | last-resort username                       |
| Netstumbler 720                               | passwords are invalid 83                   |
| weak WEP keys 723                             | LEDs, AP blink mode 301                    |
| Wellenreiter 720                              | list formats for command entry 49          |
| wireless bridges 721                          | load balancing                             |
| invalid certificate, troubleshooting 766      | AP access points 300                       |
| IP ACLs 485                                   | RADIUS server groups 640                   |
| IP addresses                                  | load-sharing port groups 117               |
| aliases 171                                   | displaying 118                             |
| configuring 148                               | EtherChannel interoperability 118          |
| conventions for entry and display 46          | local AAA method 551                       |
| disabling 151                                 | local accounting records 618               |
| displaying 153                                | local authentication                       |
| removing 152                                  | 802.1X, configuring 559                    |
| subnet masks for, notation conventions 46     | configuration scenario 87                  |
|                                               |                                            |

| console users, scenario 88 defined 555                | M                                                    |
|-------------------------------------------------------|------------------------------------------------------|
| local override and backup authentication, scenario 89 | MAC address wildcards conventions for 47             |
| local database 84                                     | displaying network sessions by 693                   |
| assigning encryption types in 604                     | matching order 48                                    |
| assigning security ACLs in 602                        | single asterisks (*) in 47                           |
| clearing users from 84, 93                            | wildcards in 47                                      |
| local facility, for log messages sent to a server 773 | See also MAC addresses                               |
| local override 74, 551                                | MAC addresses                                        |
| location policy                                       | authentication by 563                                |
| compared to a security ACL 611                        | clearing network sessions by 693                     |
| configuration scenario 632                            | displaying network sessions by 693                   |
| configuring 612                                       | leading zeros in 46                                  |
| defined 609                                           | notation conventions 46                              |
| disabling 614                                         | PDAs 563                                             |
| displaying rules in 613                               | search timer, for roaming 229                        |
| order of rules in 613                                 | See also MAC address wildcards                       |
| location policy rules                                 | MAC authentication                                   |
| clearing 614                                          | available encryption 556                             |
| configuring 612                                       | configuring 563                                      |
| defined 610                                           | MAC authorization password 566                       |
| displaying 613                                        | MAC user groups 564                                  |
| positioning 613                                       | MAC users 564                                        |
| reassigning security ACLs 613                         | machine authentication 560                           |
| log configuration 775                                 | manuals, product 40                                  |
| log message components 770                            | mapping security ACLs                                |
| logging                                               | clearing security ACL maps 499                       |
| console 773                                           | in the local database 602                            |
| current session 774                                   | on a RADIUS server 603                               |
| displaying current configuration 775                  | to a user session 497                                |
| nonvolatile buffer 772                                | to ports, VLANs, or virtual ports 499                |
| session defaults 774                                  | masks                                                |
| syslog server 773                                     | subnet, notation conventions 46                      |
| trace, clearing 780                                   | wildcard, notation conventions 46, 486               |
| trace, viewing 778                                    | maximum age 448                                      |
| logging destinations, configuring 770                 | configuring 448                                      |
| logging targets, configuring 770                      | maximum receive threshold 314                        |
| long retry threshold 311                              | maximum transmit threshold 314                       |
| lost system password 768                              | members                                              |
| lt (less than) operator in security ACLs 490          | adding to server groups 641 in a Mobility Domain 217 |
|                                                       | methods, AAA 551                                     |
|                                                       | Mobility Domain                                      |

| affinity 122                              | See also usernames; VLAN names               |
|-------------------------------------------|----------------------------------------------|
| affinity, configuring 126                 | NAS-Identifier attribute 797                 |
| clearing members from 221                 | NAS-IP-Address attribute 796                 |
| clearing the configuration 220            | NAS-Port-Id attribute 799                    |
| configuration display 220                 | neq (not equal to) operator                  |
| configuration scenario 230                | in security ACLs 490                         |
| configuration status 220                  | in the location policy 612                   |
| configuring 216                           | NETS (Nortel Enterprise Technical Support)   |
| defined 215                               | capturing system information for 788         |
| members 217                               | Netstumbler 720                              |
| monitoring roaming users 229              | network access mode                          |
| names 217                                 | defined 43, 76                               |
| roaming VLANs in 227                      | MAC address authentication 564               |
| seed 216, 217                             | Network Domain                               |
| status 217                                | clearing the configuration 242               |
| Mobility Profile 624                      | configuration scenario 245                   |
| authorization 624                         | configuring 237                              |
| defined 624                               | Network Domain feature 233                   |
| Mobility-Profile attribute                | network ports 102                            |
| description 800                           | network sessions                             |
| modify editbuffer-index                   | clearing by MAC address 693                  |
| defined 492                               | clearing by session ID 696                   |
| modifying an ACE 503                      | clearing by username 692                     |
| monitoring                                | clearing by VLAN name 694                    |
| wireless traffic 783                      | displaying 689                               |
| monitors                                  | displaying by MAC address 693                |
| port statistics 114                       | displaying by session ID 695                 |
| WSS performance 769                       | displaying by username 692                   |
| multicast                                 | displaying by VLAN name 694                  |
| DTIM interval 313                         | verbose information 691                      |
| IGMP snooping 465                         | See also sessions                            |
| IGMP snooping, displaying information 474 | Network Time Protocol. See NTP (Network Time |
| preamble length 314                       | Protocol)                                    |
| receivers 472, 479                        | network users                                |
| router solicitation 471                   | assigning attributes to 599                  |
| routers 472, 478                          | authenticating and authorizing 549           |
| static router ports 472                   | configuration scenario 626                   |
| static WEP keys 382                       | defined 541                                  |
| NI .                                      | nonvolatile storage                          |
| N                                         | copying files 745                            |
| names                                     | deleting files 748                           |
| Mobility Domain 217                       | listing files 743                            |
| wildcards in 47                           | Nortel WLAN 2300 System 39                   |
|                                           | notice logging level 771                     |
|                                           |                                              |

| notification target, SNMP 205                      | enable, setting 79                            |
|----------------------------------------------------|-----------------------------------------------|
| notifications                                      | invalid for last-resort users 83              |
| rogue detection 717                                | not case-sensitive 83                         |
| notifications, SNMP 202                            | one-time 530, 536                             |
| NTP (Network Time Protocol) 180                    | RADIUS 635                                    |
| AAA and management ports 801                       | system recovery if lost 768                   |
| client 185                                         | user 83, 91                                   |
| displaying information 186                         | user in local database 84, 93                 |
| servers 181                                        | PDAs, MAC addresses of 563                    |
| update interval 183                                | PEAP-MS-CHAP-V2                               |
|                                                    | configuration scenario 629                    |
| 0                                                  | defined 554                                   |
| offload authentication                             | See also PEAP-MS-CHAP-V2 offload              |
|                                                    | authentication                                |
| configuring 557<br>defined 555                     | PEAP-MS-CHAP-V2 offload authentication        |
|                                                    | configuration scenario 630                    |
| EAP 552, 557 PEAP and MS-CHAP-V2 557               | configuring 557                               |
| PEAP-MS-CHAP-V2 configuration scenario             | with pass-through, scenario 631               |
| 630                                                | peer, Network Domain                          |
|                                                    | configuring 239                               |
| RADIUS 552, 557                                    | PEM 531                                       |
| one-time password 530, 536                         | performance issues 780                        |
| online help, command line 52                       | permanent entries                             |
| operating system<br>files 739                      | ARP 188                                       |
|                                                    | FDB 131                                       |
| upgrading 760                                      | permitted SSID list 711                       |
| other-querier-present interval 466 configuring 468 | permitted vendor list 710                     |
| OTP 530, 536                                       | Personal Information Exchange Syntax Standard |
| outbound authorization password 566                | 524                                           |
| output filters, reassigning 613                    | Per-VLAN Spanning Tree (PVST) 441             |
| override, local, scenario 89                       | ping                                          |
| override, local, scenario 89                       | AAA and management ports 801                  |
| P                                                  | setting ICMP parameters for 488 using 189     |
| packets                                            | PKCS #10 object files 524                     |
| CoS handling 486                                   | PKCS #12 object files 524                     |
| denying or permitting with security ACLs 481       | certificates, choosing 526                    |
| pass-through authentication                        | PKCS #7 object files 524                      |
| configuration scenario 628                         | PoE (Power over Ethernet)                     |
| configuring 558                                    | configuring 111                               |
| defined 555                                        | displaying 113                                |
| keys and certificates on RADIUS server 520         | port bias, configuring 300                    |
| password                                           | port control 651                              |
| enable, changing 79                                | port cost 443                                 |
|                                                    |                                               |

| configuring 446                      | wired, authentication on 650                 |
|--------------------------------------|----------------------------------------------|
| displaying 458                       | power                                        |
| port fast convergence 449            | locking down 398                             |
| configuring 451                      | Power over Ethernet. See PoE (Power over     |
| port groups 117                      | Ethernet)                                    |
| displaying 118                       | preamble length 314                          |
| EtherChannel interoperability 118    | Privacy-Enhanced Mail (PEM) 531              |
| port lists                           | private keys 522                             |
| authorization 625                    | product documentation 40                     |
| conventions for 49                   | profile                                      |
| port priority 444                    | AP configuration 291                         |
| configuring 447                      | radio 285                                    |
| port types                           | service 280                                  |
| clearing 106                         | proxy reporting 465                          |
| configuring 102                      | pseudo-querier 466                           |
| defaults 102                         | public key cryptography 522                  |
| resetting 106                        | Public-Key Cryptography Standards (PKCS) 524 |
| ports                                | public-key infrastructure 521                |
| administrative state 111             | public-private key pair                      |
| autonegotiation 111                  | Certificate Signing Request 527              |
| blocked by STP, displaying 459       | creating 528                                 |
| clearing ACL maps from 603           | self-signed certificate 526                  |
| filtering TCP and UDP packets by 490 | PVST+ (Per-VLAN Spanning Tree) 441           |
| HTTP 166                             |                                              |
| HTTPS 166                            | Q                                            |
| interface preference 109             | OoS 420 427                                  |
| mapping security ACLs to 499         | QoS 420, 427                                 |
| naming 108                           | querier                                      |
| PoE 111, 113                         | displaying 477                               |
| port groups 117                      | pseudo-querier 466                           |
| resetting 112                        | query interval 466                           |
| speed 110                            | configuring 467                              |
| SSH 162                              | query response interval 466                  |
| static multicast router 472          | configuring 469                              |
| statistics 114                       | QuickStart 72                                |
| statistics monitor 114               | quiet period, 802.1X 660                     |
| STP port cost 443                    | R                                            |
| STP port cost, configuring 446       | 11                                           |
| STP port cost, displaying 458        | radar, AP response to 705                    |
| STP port priority 444                | radio profiles 285                           |
| STP port priority, configuring 447   | assigning radios 337                         |
| Telnet 165                           | configuring 312                              |
| types. See port types                |                                              |
| VLANs, configuration scenario 137    | default profile 286                          |

| displaying 347                                  | server group configuration 639               |
|-------------------------------------------------|----------------------------------------------|
| enabling 337                                    | server group, configuration scenario 644     |
| removing 316                                    | server groups, displaying 620                |
| resetting a parameter 315                       | timers 639                                   |
| radios                                          | unresponsive RADIUS servers, scenario 90     |
| assigning to a radio profile 337                | usage guidelines 795                         |
| beacon interval 313                             | RADIUS attributes                            |
| beaconing SSIDs 307                             | accounting, supported 795                    |
| channels 287, 317                               | global attributes, resetting 636             |
| counters 350                                    | Nortel specific 799                          |
| disabling 337                                   | RFCs for 795                                 |
| DTIM interval 313                               | standard and extended 795                    |
| enabling 337                                    | value characteristics 795                    |
| encryption 361                                  | VLAN assignment 120                          |
| fragmentation threshold 314                     | VSAs 799                                     |
| long retry threshold 311                        | RADIUS proxy 588                             |
| maximum receive threshold 314                   | range operator in security ACLs 490          |
| maximum transmit threshold 314                  | reauthentication                             |
| preamble length 314                             | 802.1X client 656                            |
| resetting 340                                   | interval 658                                 |
| RTS threshold 313                               | number of attempts 657                       |
| short retry threshold 310                       | reauthorization attempts 657                 |
| SSIDs 284, 306                                  | receivers, multicast 479                     |
| transmit power 287, 317                         | recovering the system, lost password 768     |
| RADIUS                                          | redundancy                                   |
| accounting ports 801                            | port groups 117                              |
| assigning attributes to users 599               | rekeying WEP 654                             |
| assigning encryption types to user sessions 605 | remote monitoring 783                        |
| authentication 801                              | Reply-Message attribute 797                  |
| authentication scenario 88                      | Request-To-Send threshold 313                |
| authorization server timeout 661                | reset cycle 769                              |
| clearing security ACL maps from users 603       | resetting the WSS, lost password 768         |
| displaying server configuration 620             | restart switch 768                           |
| global defaults 635                             | RF detection 701                             |
| load-balancing servers 640                      | RFC 2865, RADIUS 795                         |
| mapping security ACLs to user sessions 497,     | RFC 2866, RADIUS accounting 795              |
| 603                                             | RFC 2868, RADIUS tunnels 795                 |
| offload authentication 552, 557                 | RFC 2869, Acct-Input-Gigawords attribute 799 |
| parameters, setting individually 638            | RFC 2869, RADIUS extensions 795              |
| pass-through authentication, configuration      | RFC 3164, syslog servers 769                 |
| scenario 628                                    | roaming                                      |
| password 635, 638                               | accounting records 619                       |
| password, global 635, 636                       | affinity 122                                 |
| server configuration 635                        | affinity, configuring 126                    |

| monitoring roaming clients 229            | saving 753                                                          |
|-------------------------------------------|---------------------------------------------------------------------|
| required conditions for 228               |                                                                     |
| timers in 229                             | S                                                                   |
| user sessions 227                         | sofatry nations, available tions of 41                              |
| See also Mobility Domain                  | safety notices, explanations of 41                                  |
| roaming stations 226                      | saving the configuration 85, 753                                    |
| roaming VLANs 227                         | scenarios AAA for administrators 86                                 |
| robustness value 466                      |                                                                     |
| configuring 471                           | AAA for local users 86                                              |
| rogue access points                       | IP interfaces and services 191                                      |
| detecting 702                             | keys and certificates 533                                           |
| rogue classification 702                  | local authentication 87                                             |
| rogue detection 701                       | local authentication, console users 88                              |
| AP signatures 716                         | local override and backup authentication 89                         |
| attack list 713                           | location policy 632                                                 |
| classification 702                        | Mobility Domain 230                                                 |
| client black list 712                     | Network Domain 245                                                  |
| displaying information 728                | overriding VLAN assignment 632                                      |
| feature summary 708                       | PEAP-MS-CHAP-V2 configuration 629                                   |
| ignore list 714                           | PEAP-MS-CHAP-V2 offload authentication                              |
| logging 717                               | 630 DEAD MS CHAD V2 with mass through                               |
| permitted SSID list 711                   | PEAP-MS-CHAP-V2 with pass-through authentication 631                |
| permitted vendor list 710                 |                                                                     |
| scans 705                                 | port and VLAN configuration 137 problems in configuration order 623 |
| scheduled RF scanning 716                 | RADIUS and server group configuration 644                           |
| SNMP notifications 717                    | RADIUS authentication for Telnet users 88                           |
| rogue detection lists 703                 |                                                                     |
| configuring 709                           | RADIUS pass-through authentication configuration 628                |
| rolling WEP keys 654                      | security ACL configuration 516                                      |
| rotating WEP keys 654                     | STP configuration 462                                               |
| router discovery. See router solicitation | unresponsive RADIUS servers 90                                      |
| router solicitation 471                   | scheduled RF scanning 716                                           |
| routers, multicast 478                    | Secure Sockets Layer protocol (SSL), management                     |
| routes 156                                | ports 801                                                           |
| default 159                               | security                                                            |
| displaying 157                            | AP (Access Point) 302                                               |
| static 159                                | security ACLs                                                       |
| tracing 191                               | ACEs 483                                                            |
| RSA Data Security, Inc. 524               | adding an ACE 501                                                   |
| RSN                                       | assigning to user 602                                               |
| overview 377                              | authorization attributes 602                                        |
| RTS threshold 313                         | clearing ACLs from the edit buffer 504                              |
| running configuration                     | clearing maps 499                                                   |
| displaying 751                            | cicums mups 477                                                     |

| committed, viewing 494                    | load balancing 640                              |  |  |
|-------------------------------------------|-------------------------------------------------|--|--|
| compared to the location policy 611       | servers                                         |  |  |
| configuration scenario 516                | DNS 169                                         |  |  |
| deleting 496                              | DNS, displaying 171                             |  |  |
| displaying details in 495                 | NTP 181                                         |  |  |
| displaying maps for 499                   | NTP, displaying 186                             |  |  |
| hits 495                                  | RADIUS, configuring 635                         |  |  |
| ICMP 488                                  | RADIUS, displaying 620                          |  |  |
| IP 485                                    | syslog 770                                      |  |  |
| locating ACEs 502                         | service profiles 280                            |  |  |
| mapping 499                               | configuring 306                                 |  |  |
| mapping to users 497, 602                 | displaying 346                                  |  |  |
| modifying 500                             | service set identifiers. See SSIDs (service set |  |  |
| operators 490                             | identifiers)                                    |  |  |
| ordering 492                              | Service-Type attribute 796                      |  |  |
| planning maps 483, 499                    | session IDs                                     |  |  |
| ports 499                                 | clearing network sessions by 696                |  |  |
| reassigning in a location policy rule 613 | displaying network sessions by 695              |  |  |
| sample hit rate 495                       | session manager 685                             |  |  |
| TCP 490                                   | sessions 685                                    |  |  |
| TCP source and destination ports 490      | administrative 685, 686                         |  |  |
| UDP 490                                   | current 770                                     |  |  |
| UDP source and destination ports 490      | load balancing 300                              |  |  |
| user-based 497                            | mapping security ACLs to 497                    |  |  |
| virtual ports 499                         | network 689                                     |  |  |
| VLANs 499                                 | roaming 227                                     |  |  |
| wildcard masks for IP addresses 486       | roaming, monitoring 229                         |  |  |
| seed, Mobility Domain                     | statistics 695                                  |  |  |
| configuring 217                           | target 770                                      |  |  |
| defined 216                               | See also network sessions                       |  |  |
| member configuration 217                  | Session-Timeout attribute 797                   |  |  |
| seed, Network Domain                      | severity levels, for system logs 770            |  |  |
| configuring 238, 240                      | short retry threshold 310                       |  |  |
| self-signed certificates                  | Simple Network Management Protocol. See SNM     |  |  |
| administrative 529                        | Simple Network Time Protocol. See NTP (Network  |  |  |
| defined 526                               | Time Protocol)                                  |  |  |
| EAP 529                                   | single asterisks (*)                            |  |  |
| generating 529                            | in MAC address wildcards 47                     |  |  |
| Web 529                                   | in network session information 689              |  |  |
| server groups                             | in user wildcards 47                            |  |  |
| adding members 641                        | in VLAN wildcards 48                            |  |  |
| contact order 639                         | wildcard 52                                     |  |  |
| deleting 643                              | SNMP                                            |  |  |
| displaying 620                            | community strings 198                           |  |  |
|                                           | , .                                             |  |  |

| informs 202                                    | AAA sessions 780                      |
|------------------------------------------------|---------------------------------------|
| notifications, rogue detection 717             | accounting 85, 618                    |
| trap receiver 205                              | IGMP snooping 476                     |
| traps 202                                      | monitor 114                           |
| SNMP ports                                     | ports 114                             |
| for get and set operations 801                 | sessions 695                          |
| for traps 801                                  | STP 460                               |
| snooping                                       | STP (Spanning Tree Protocol) 441      |
| wireless traffic 783                           | backbone fast convergence 449         |
| snooping. See IGMP snooping                    | blocked ports, displaying 459         |
| SNTP. See NTP (Network Time Protocol)          | bridge priority 443                   |
| software                                       | bridge priority, configuring 445      |
| AP, force download 301                         | configuration scenario 462            |
| software version, displaying 740               | displaying information 457            |
| Spanning Tree Protocol. See STP (Spanning Tree | enabling 442                          |
| Protocol)                                      | fast convergence features 449         |
| SpectraLink Voice Priority 508                 | forwarding delay 448                  |
| SSH                                            | forwarding delay, configuring 448     |
| enabling 161                                   | hello interval 448                    |
| port number 162                                | hello interval, configuring 448       |
| SSID attribute                                 | maximum age 448                       |
| description 800                                | maximum age, configuring 448          |
| SSID list 711                                  | port cost 443                         |
| SSIDs (service set identifiers) 284            | port cost, configuring 446            |
| beaconing 307                                  | port cost, displaying 458             |
| configuring 306                                | port fast convergence 449             |
| SSL management ports                           | port priority 444                     |
| for Web View 801                               | port priority, configuring 447        |
| for WMS 801                                    | statistics 460                        |
| Start-Date attribute                           | timers 448                            |
| description 800                                | uplink fast convergence 450           |
| StarterKit 72                                  | subnet masks, notation conventions 46 |
| State attribute 797                            | summertime period, configuring 177    |
| static entries                                 | syntax notation 45                    |
| ARP 188                                        | syslog server                         |
| FDB 131                                        | local facility mapping 773            |
| static IP information                          | logging to 773                        |
| displaying 349                                 | See also system logs                  |
| static multicast router ports 472              | system configuration                  |
| static routes 159                              | displaying 751                        |
| static security ACLs. See security ACLs        | loading 755                           |
| static WEP 361                                 | missing, troubleshooting 767          |
| statistics                                     | saving 753                            |
| 802.1X 665                                     | setting 754                           |

| system image file 739                            | port number 165                                |  |  |
|--------------------------------------------------|------------------------------------------------|--|--|
| incomplete load, troubleshooting 767             | RADIUS authentication, scenario 88             |  |  |
| upgrading 760                                    | template                                       |  |  |
| system image version 740                         | AP configuration 291                           |  |  |
| system IP address 154                            | TFTP, copying files 745                        |  |  |
| assigning to VLAN 153                            | time intervals for 802.1X key transmission 653 |  |  |
| required on a Mobility Domain seed 216           | time zone, configuring 176                     |  |  |
| system logs                                      | time, configuring 174                          |  |  |
| configuring 771                                  | Time-Of-Day attribute                          |  |  |
| destinations 770                                 | description 800                                |  |  |
| disabling output to the console 773              | timeout                                        |  |  |
| displaying the configuration of 775              | 802.1X authorization server 661                |  |  |
| managing 769                                     | 802.1X session 662                             |  |  |
| message components 770                           | ARP aging 189                                  |  |  |
| severity levels 770                              | timers                                         |  |  |
| system recovery, lost password 768               | 802.1X authorization 661                       |  |  |
| system time, configuring 174                     | 802.1X quiet period 660                        |  |  |
| _                                                | 802.1X reauthentication 658                    |  |  |
| Т                                                | 802.1X reauthentication, in roaming 229        |  |  |
| take for command completion 51                   | 802.1X session 662                             |  |  |
| tabs, for command completion 51                  | ARP aging timeout 189                          |  |  |
| tag type 122                                     | beacon interval 313                            |  |  |
| target                                           | DTIM interval 313                              |  |  |
| buffer 770                                       | effect on roaming 229                          |  |  |
| console 770                                      | FDB 137                                        |  |  |
| server 770                                       | grace period for roaming 229                   |  |  |
| sessions 770                                     | IGMP snooping 466                              |  |  |
| trace 770, 777                                   | MAC address search 229                         |  |  |
| TCP ACLs 490                                     | NTP update interval 183                        |  |  |
| TCP ports                                        | RADIUS 639                                     |  |  |
| filtering packets by 490                         | STP 448                                        |  |  |
| packet filter (security ACL) requirements 490    | TKIP 365                                       |  |  |
| technical support                                | countermeasures 368, 374, 378                  |  |  |
| capturing system information for 788             | enabling 373, 378                              |  |  |
| Telnet                                           | TLS encryption 518                             |  |  |
| administrative sessions, displaying and clearing | TOS level, filtering packets by 485            |  |  |
| 688                                              | trace buffer target 770                        |  |  |
| client sessions, displaying and clearing 689     | traceroute 191                                 |  |  |
| disabling 164                                    | traces                                         |  |  |
| idle timeout                                     | caution about levels 776                       |  |  |
| console                                          | clearing 777                                   |  |  |
| idle timeout 167                                 | copying results to a server 778                |  |  |
| logging to the current session 774               | enabled, displaying 777                        |  |  |
| management port 801                              | logs of, clearing 780                          |  |  |
|                                                  | 1050 of, clearing 700                          |  |  |

| output, displaying 777                            | update interval, NTP 183                 |
|---------------------------------------------------|------------------------------------------|
| results 778                                       | upgrades, AP firmware 301                |
| running 776                                       | uplink fast convergence 450              |
| traffic monitoring 783                            | configuring 455                          |
| traffic ports, typical, in a Mobility Domain 801  | URL attribute                            |
| transmit power 287                                | description 800                          |
| configuring 317                                   | user passwords 83, 91                    |
| Transport Layer Security (TLS) encryption 518     | user permissions 602                     |
| trap receiver 205                                 | user sessions. See sessions              |
| traps 202                                         | user VLANs 120                           |
| troubleshooting                                   | user wildcards                           |
| avoiding unintended AAA processing 623            | avoiding problems in processing with 623 |
| blinking amber Mgmt LED 767                       | clearing network sessions by 692         |
| client authentication failure 767                 | conventions for 47                       |
| common WSS setup problems 766                     | delimiter characters 47                  |
| incomplete boot load 767                          | displaying network sessions by 692       |
| invalid certificate 766                           | double asterisks (**) in 47              |
| missing configuration 767                         | matching order 48                        |
| no network access 767                             | single asterisks (*) in 47               |
| show commands 780                                 | wildcards in 47                          |
| system trace files for 739                        | See also usernames                       |
| VLAN authorization failure 767                    | user-based security ACLs                 |
| WSS 765                                           | clearing maps 603                        |
| WSS Software debugging via trace 776              | mapping 497                              |
| WSS Software logging 769                          | See also security ACLs                   |
| TTY sessions, current, logging system messages to | User-Name attribute 796                  |
| 774                                               | usernames                                |
| Tunnel-Private-Group-ID attribute 120, 799        | clearing sessions by 692                 |
| tunnels                                           | displaying network sessions by 692       |
| affinity of a WSS for 122                         | not case-sensitive 83                    |
| affinity, changing 126                            | See also user wildcards                  |
| displaying information about 227                  | User-Password attribute 796              |
| in a Mobility Domain 216, 226                     | users                                    |
| type-of-service (TOS) level, filtering packets by | 802.1X 663                               |
| 485                                               | accounting 614                           |
|                                                   | adding to local database 84, 93          |
| U                                                 | authentication and authorization 549     |
| LIDD ACL : 400                                    | clearing from the local database 84, 93  |
| UDP ACLs 490                                      | no network access, troubleshooting 767   |
| UDP ports                                         | security ACLs, assigning 602             |
| filtering packets by 491                          |                                          |
| packet filter (security ACL) requirements 490     | V                                        |
| unauthorized access points 702                    | wandan list 710                          |
| unicast, static WEP keys 382                      | vendor list 710                          |

| Vendor-Specific attribute, 802.1X attribute 797 | voice over IP 508                                |
|-------------------------------------------------|--------------------------------------------------|
| vendor-specific attributes. See VSAs            | Wi-Fi Multimedia (WMM) 415                       |
| (vendor-specific attributes)                    | voice packets, CoS handling for 427              |
| verbose session output 691                      | VSAs (vendor-specific attributes)                |
| version, displaying 740                         | Encryption-Type 602, 800                         |
| virtual LANs. See VLANs (virtual LANs)          | End-Date 800                                     |
| virtual ports                                   | Mobility-Profile 800                             |
| clearing ACL maps from 603                      | SSID 800                                         |
| mapping security ACLs to 499                    | Start-Date 800                                   |
| VLAN ID or name 50                              | supported 799                                    |
| VLAN names                                      | Time-Of-Day 800                                  |
| clearing network sessions by 694                | URL 800                                          |
| displaying network sessions by 694              | VLAN-Name 120, 800                               |
| or number 50                                    |                                                  |
| VLAN numbers 50                                 | W                                                |
| VLAN wildcards                                  | . 1 . 1 . 771                                    |
| clearing sessions on 694                        | warning logging level 771                        |
| conventions for 48                              | weak WEP keys 723                                |
| displaying network sessions by 694              | Web Quick Start 62                               |
| double asterisks (**) in 48                     | Web View                                         |
| matching order 48                               | access, defined 77                               |
| single asterisks (*) in 48                      | browser configuration 793                        |
| wildcards in 48                                 | keys and certificates requirement 517            |
| See also VLANs (virtual LANs)                   | logging in 794                                   |
| VLAN-Name attribute 120                         | Web-based AAA                                    |
| description 800                                 | configuring 574                                  |
| reassigning with the location policy 609        | login page, selection process 578                |
| VLANs (virtual LANs) 119                        | self-signed certificate 529                      |
| affinity 122                                    | Wellenreiter 720                                 |
| affinity, configuring 126                       | WEP (Wired-Equivalent Privacy)                   |
| assigning users 120                             | configuring 379                                  |
| authorization failure, troubleshooting 767      | disabling rekeying for 654                       |
| clearing ACL maps from 603                      | dynamic 652                                      |
| configuring 123                                 | rekeying broadcast and multicast keys 654        |
| disconnected, troubleshooting 767               | secret key 654                                   |
| displaying 129                                  | static 361                                       |
| mapping security ACLs to 499                    | using with RSN 378                               |
| overriding assignment with the location policy  | using with WPA 373                               |
| 632                                             | WEP 802.1X keys                                  |
| ports, configuration scenario 137               | rekey interval 654                               |
| removing 124                                    | rekeying 654                                     |
| roaming, displaying 227                         | Wi-Fi Multimedia (WMM) 415                       |
| tagging 122                                     | Wi-Fi Protected Access. See WPA (Wi-Fi Protected |
| user assignment 120                             | Access)                                          |
|                                                 |                                                  |

| wildcard masks 486                         | troubleshooting 765                     |
|--------------------------------------------|-----------------------------------------|
| notation conventions 46                    | WSS ports                               |
| wildcards                                  | AP access 102                           |
| in MAC address wildcards 47                | network 102                             |
| in user wildcards 47                       | wired authentication 102, 105           |
| in VLAN wildcards 48                       | WSS Software CLI. See CLI (command-line |
| masks for in security ACLs 486             | interface)                              |
| wildcards. See MAC address wildcards; user |                                         |
| wildcards; VLAN wildcards                  | X                                       |
| wired authentication ports 102             | V 500 1' '41 4'5' 522                   |
| 802.1X settings 649                        | X.509 digital certificates 523          |
| configuring 105                            |                                         |
| Wired-Equivalent Privacy. See WEP          |                                         |
| (Wired-Equivalent Privacy)                 |                                         |
| wireless bridges 721                       |                                         |
| wireless session encryption 519            |                                         |
| WLAN 2300 System Software CLI. See CLI     |                                         |
| (command-line interface)                   |                                         |
| WLAN—Security Switch. See WSS              |                                         |
| (WLAN—Security Switch)                     |                                         |
| WMM 415                                    |                                         |
| WMS                                        |                                         |
| keys and certificates requirement 517      |                                         |
| WPA (Wi-Fi Protected Access)               |                                         |
| authentication methods 369                 |                                         |
| cipher suites 365                          |                                         |
| clients 371                                |                                         |
| configuration scenarios 382                |                                         |
| configuring 373                            |                                         |
| information element 370                    |                                         |
| overview 364                               |                                         |
| WPA2                                       |                                         |
| authentication methods 369                 |                                         |
| cipher suites 365                          |                                         |
| clients 371                                |                                         |
| configuring 373                            |                                         |
| information element 370                    |                                         |
| overview                                   |                                         |
| WPA2. See RSN                              |                                         |
| WSS (WLAN—Security Switch)                 |                                         |
| fixing common setup problems 766           |                                         |
| monitoring performance 769                 |                                         |
| password recovery 768                      |                                         |
| ports. See WSS ports                       |                                         |

clear mac-user attr filter-id 603, 605

clear mac-user group 564

## **Command Index**

B

#### backup system 757, 761 clear mac-usergroup 564 boot OPT+=default 768 clear mac-usergroup attr filter-id 603, 605 clear mobility-domain 220 C clear mobility-domain member 221 clear mobility-profile 625 clear {ap | dap} radio 340 clear network-domain 242 clear accounting system 617 clear network-domain mode 245 clear boot config 757 clear network-domain peer 244 clear dap 107, 300 clear network-domain seed-ip 243 clear dap image 414 clear ntp server 182 clear dot1x bonded-period 561 clear ntp update-interval 184 clear dot1x max-req 655 clear port counters 114 clear dot1x port-control 651 clear port media-type 109 clear dot1x quiet-period 660 clear port mirror 783 clear dot1x reauth-max 657 clear port name 108 clear dot1x reauth-period 658 clear port type 106, 299 clear dot1x timeout auth-server 661 clear port-group 118 clear dot1x timeout supplicant 662 clear radio-profile 315, 316 clear dot1x tx-period 653 clear radio-profile countermeasures 715 clear fdb 136 clear radius deadtime 636 clear igmp statistics 476 clear radius kev 636 clear interface 152 clear radius retransmit 636 clear ip alias 173 clear radius server 639 clear ip dns domain 170 clear radius timeout 636 clear ip dns server 169 clear rfdetect attack-list 713 clear ip route 160 clear rfdetect black-list 712 clear ip telnet 165 clear rfdetect ssid-list 711 clear location policy 614 clear rfdetect vendor-list 710 clear log 780 clear rfdevice ignore 714 clear log buffer 771, 772 clear security acl 496 clear log server 771, 773 clear security acl map 500 clear log trace 771 clear security 12-restrict 127 clear mac-user 564 clear security 12-restrict counters 128 clear mac-user attr 565 clear server group 641, 643

clear service-profile 307 crypto generate key ssh 161 clear service-profile soda agent-directory 682 crypto generate request 531 clear service-profile soda failure-page 679 crypto generate self-signed 529 clear service-profile soda logout-page 681 crypto otp 530, 536 clear service-profile soda remediation-acl 680 crypto pkcs12 530, 536 clear service-profile soda success-page 678 clear sessions 685 D clear sessions admin 686 delete 748 clear sessions admin ssh 162 dir 743, 789, 790 clear sessions admin telnet 165 clear sessions console 687 F clear sessions network mac-addr 693 clear sessions network session-id 696 enable 78 clear sessions network user 692 clear sessions network vlan 694, 696 clear sessions session-id 692 clear sessions telnet 190, 688 install soda-agent 675 clear sessions telnet client 689 ip https server enable 681 clear snmp community 198 clear snmp notify profile 202 clear snmp notify target 205 clear snmp usm 199 load config 86, 755 clear snoop 785 М clear snoop map 786 clear spantree portcost 446 md5 747 clear spantree portpri 447 mkdir 749 clear spantree portvlancost 446 monitor port counters 115 clear spantree portvlanpri 447 clear spantree statistics 462 P clear summertime 177 clear system idle-timeout 167 ping 189, 635 clear system ip-address 156 clear timezone 176 R clear trace 777 clear user 84, 93 reset {ap | dap} 341 clear user attr filter-id 603, 605 reset port 112 clear user lockout 98 reset system 762 clear usergroup attr filter-id 603, 605 restore system 757, 761 clear vlan 124 rmdir 750 commit security acl 493 copy 745 S crypto ca-certificate 532 crypto certificate 531 save 775 crypto generate key 528 save config 85, 516, 753

save trace 775 set dap security 304 set {ap | dap} bias 300 set domain security 224 set {ap | dap} blink 300, 301 set dot1x authcontrol 650 set {ap | dap} force-image-download 301 set dot1x bonded-period 561 set {ap | dap} name 300 set dot1x key-tx 652 set {ap | dap} radio auto-tune max-power 398 set dot1x max-req 655 set {ap | dap} radio channel 317 set dot1x port-control 651 set {ap | dap} radio mode 338 set dot1x quiet-period 660 set {ap | dap} radio radio-profile 337 set dot1x reauth 656 set {ap | dap} radio tx-power 317 set dot1x reauth-max 657 set {ap | dap} upgrade-firmware 301 set dot1x reauth-period 658 set accounting admin 84 set dot1x timeout auth-server 661 set accounting dot1X 614 set dot1x timeout supplicant 662 set accounting system 617 set dot1x tx-period 653 set ap radio radio-profile 376, 379 set dot1x wep-rekey disable 654 set dot1x wep-rekey enable 654 set arp 188 set arp agingtime 189 set dot1x wep-rekey-period 654 set authentication console 81 set enablepass 79 set authentication dot1x 556 set fdb 135 set authentication dot1x local 559 set fdb agingtime 137 set authentication mac 565 set igmp 465 set authentication max-attempts 95 set igmp lmqi 470 set authentication minimum-password-length 96 set igmp mrouter 473 set authentication password-restrict 94 set igmp mrsol 471 set authentication proxy 591 set igmp mrsol mrsi 472 set boot configuration-file 754 set igmp oqi 468 set dap 104, 298 set igmp proxy-report 466 set dap auto 292 set igmp qi 467 set dap auto bias 294 set igmp gri 469 set dap auto blink 294 set igmp querier 466 set dap auto force-image-download 294 set igmp receiver 474 set dap auto group 294 set igmp rv 471 set dap auto mode 294 set interface 148 set dap auto persistent 294, 295 set interface dhcp-server 804 set dap auto radio auto-tune max-power 294 set interface status 151 set dap auto radio mode 294 set ip alias 172 set dap auto radio radio-profile 294 set ip dns 168 set dap auto radiotype 294 set ip dns domain 170 set dap auto upgrade-firmware 294 set ip dns server 169 set dap boot-ip 298 set ip https server 166 set ip route 159 set dap boot-switch 299 set dap boot-vlan 299 set ip snmp server 207 set dap fingerprint 304 set ip ssh 162 set dap image 411 set ip ssh server 161

set ip telnet 165 set port-group 117 set ip telnet server 164 set qos cos-to-dscp-map 435 set location policy 612 set gos dscp-to-cos-map 435 set log 771 set radio-profile 312 set log buffer disable 772 set radio-profile active-scan 716 set log buffer severity 772 set radio-profile auto-tune channel-config 396 set log console 773 set radio-profile auto-tune channel-holddown 397 set radio-profile auto-tune channel-interval 396 set log console enable 773 set log current disable 774 set radio-profile auto-tune channel-lockdown 399 set log current enable 774 set radio-profile auto-tune power-config 398 set log current severity 774 set radio-profile auto-tune power-interval 398 set log mark 771 set radio-profile auto-tune power-lockdown 399 set log server 771, 773 set radio-profile beacon-interval 313 set radio-profile countermeasures 715 set log sessions 774 set log sessions disable 774 set radio-profile dtim-interval 313 set log trace 774 set radio-profile frag-threshold 314 set log trace disable 774 set radio-profile max-rx-lifetime 314 set mac-user 564 set radio-profile max-tx-lifetime 314 set radio-profile mode 339 set mac-user attr encryption-type 604 set mac-user attr filter-id 497, 602 set radio-profile name rfid-mode 404 set radio-profile preamble-length 315 set mac-user group 564 set mac-usergroup attr 564 set radio-profile rts-threshold 313 set mac-usergroup attr encryption-type 604 set radio-profile service-profile 336, 376, 379 set mac-usergroup attr filter-id 602 set radio-profile wmm-powersave 434 set mobility-domain member 217 set radius 636 set mobility-domain mode member seed-ip 218 set radius proxy client 591 set mobility-domain mode seed 217, 239 set radius proxy port 591 set mobility-domain mode seed domain-name 217, set radius server 638 238, 239 set radius server address key 638 set mobility-profile 624 set radius server author-password 566 set mobility-profile mode enable 625 set rfdetect attack-list 713 set network-domain mode domain-name 238 set rfdetect black-list 712 set ntp 185 set rfdetect signature 716 set rfdetect ssid-list 711 set ntp server 181 set rfdetect vendor-list 710 set ntp update-interval 183 set port 111 set rfdevice ignore 714 set port media-type 109 set rfdevice log 717 set port mirror 782 set security acl hit-sample-rate 495 set port name 108 set security acl ip 485, 488 set security acl ip before 502 set port negotiation 111 set port poe 111 set security acl ip tcp 490 set port speed 110 set security acl map 499 set security acl modify 503 set port type ap 103, 297 set port type wired-auth 105 set security acl udp 490

set security 12-restrict 127 set service-profile wpa-ie 373 set server group 640 set snmp community 198 set server group load-balance 641 set snmp notify profile 202 set server group members 641 set snmp notify target 205 set snmp protocol 197 set service-profile 373, 377 set service-profile auth-dot1x 375 set snmp security 201 set service-profile auth-fallthru 307 set snmp usm 199 set service-profile auth-psk 374 set snoop 784 set service-profile beacon 307 set snoop map 786 set service-profile cac-mode 434 set snoop mode 787 set service-profile cac-session 435 set spantree 442 set service-profile cipher-ccmp 374, 378 set spantree backbonefast 453 set service-profile cipher-tkip 374, 378 set spantree fwddelay 448 set service-profile cipher-wep104 374, 378 set spantree hello 448 set service-profile cipher-wep40 374, 378 set spantree maxage 448 set service-profile cos 435 set spantree portcost 446 set service-profile dhcp-restrict 436 set spantree portfast 451 set service-profile enforce-checks 677 set spantree portpri 447 set service-profile idle-client-probing 310, 698 set spantree portvlancost 446 set service-profile keep-initial-vlan 607 set spantree portvlanpri 447 set service-profile long-retry 311 set spantree priority 445 set service-profile no-broadcast 436 set spantree uplinkfast 455 set service-profile proxy-arp 436 set summertime 177 set service-profile psk-phrase 375 set system contact 196 set service-profile psk-raw 375 set system countrycode 289 set service-profile rsn-ie 377 set system idle-timeout 167 set service-profile short-retry 311 set system ip-address 154 set service-profile soda agent-directory 682 set system location 196 set service-profile soda failure-page 679 set timedate 178 set service-profile soda logout-page 681 set timezone 176 set service-profile soda mode 676 set trace 776, 780 set service-profile soda remediation-acl 680 set trace authorization 777 set service-profile soda success-page 678 set trace sm 776 set service-profile ssid-name 306 set user 81, 84, 93, 162, 164 set service-profile ssid-type 307 set user attr encryption-type 604 set service-profile static-cos 435 set user attr filter-id 497, 602 set service-profile tkip-mc-time 374 set user expire-password-in 97 set service-profile user-idle-timeout 310, 699 set user password 84, 93, 162, 164 set service-profile web-portal-acl 583 set usergroup attr encryption-type 604 set service-profile web-portal-logout 585 set usergroup attr filter-id 602 set service-profile web-portal-session-timeout 584 set usergroup expire-password-in 97 set service-profile wep active-multicast-index 382 set vlan name 123 set service-profile wep active-unicast-index 382 set vlan port 123 set service-profile wep key-index 381 set vlan tunnel-affinity 126

show {ap | dap} config 342 show mobility-profile 625 show {ap | dap} counters 350 show ntp 186 show {ap | dap} status 348 show port counters 114 show aaa 620, 643, 780 show port media-type 109 show accounting statistics 618 show port mirror 782 show arp 187 show port poe 113 show auto-tune neighbors 401, 402 show port status 113 show boot 742 show port-group 118 show config 751 show gos cos-to-dscp-map 439 show crypto ca-certificate 532 show gos default 438 show crypto certificate 532 show gos dscp-table 439 show crypto key ssh 161 show gos dscp-to-cos-map 438 show dap boot-configuration 349 show radio-profile 347 show dap config auto 292 show rfdetect attack-list 713 show dap connection 345 show rfdetect black-list 712 show dap global 343 show rfdetect clients 730 show dap gos-stats 440 show rfdetect countermeasures 736 show dap status auto 295 show rfdetect counters 731 show dap unconfigured 344 show rfdetect data 734 show dhcp-server 805 show rfdetect mobility-domain 732 show dot1x 662 show rfdetect ssid-list 711 show dot1x clients 663 show rfdetect vendor-list 710 show dot1x config 664 show rfdetect visible 735 show dot1x stats 665 show roaming station 226 show fdb 133 show roaming vlan 227, 230 show security acl 494, 499 show fdb agingtime 137 show fdb count 133 show security acl editbuffer 494 show igmp 475 show security acl hits 495 show igmp mrouter 478 show security acl info 494, 495 show igmp querier 477 show security acl info all editbuffer 494 show security acl map 499, 500 show igmp receiver-table 479 show igmp statistics 476 show security 12-restrict 127 show interface 153, 780 show service-profile 346, 375, 379 show sessions admin 162, 165, 686 show ip alias 174 show ip dns 171 show sessions console 687 show ip https 166 show sessions network 689 show ip route 157 show sessions network mac-addr 693 show ip telnet 164 show sessions network session-id 695 show location policy 613 show sessions network user 692 show log buffer 772 show sessions network verbose 691 show log config 775 show sessions network vlan 694 show log trace 778 show sessions telnet 688 show mobility-domain 220 show sessions telnet client 190, 689 show mobility-domain config 220 show snmp community 209

show snmp counters 213 show snmp notification target 212 show snmp notify profile 211 show snmp status 208 show snmp usm 210 show snoop 786 show snoop info 785 show snoop map 786 show snoop stats 787 show spantree 457 show spantree backbonefast 454 show spantree blockedports 459 show spantree portfast 452 show spantree portvlancost 458 show spantree statistics 460 show spantree uplinkfast 456 show summertime 177 show system 155, 289 show timedate 179 show timezone 176 show trace 777 show tunnel 227, 230 show version 740 show vlan config 129

#### Т

telnet 190 traceroute 191

#### U

uninstall soda-agent 683

### Nortel WLAN—Security Switch 2300 Series Configuration Guide

# Nortel WLAN—Security Switch 2300 Series Release 7.0

Sourced in Canada, the United States of America, and India

Document Number: NN47250-500

Document Status: **Standard**Document Version: **03.01** 

Release Date: November 2008

Copyright © Nortel Networks Limited 2007-2008 All Rights Reserved

The information in this document is subject to change without notice. The statements, configurations, technical data, and recommendations in this document are believed to be accurate and reliable, but are presented without express or implied warranty. Users must take full responsibility for their applications of any products specified in this document. The information in this document is proprietary to Nortel Networks.

- \*Nortel, Nortel Networks, the Nortel logo, and the Globemark are trademarks of Nortel Networks.
- \*Microsoft, MS, MS-DOS, Windows, and Windows NT are registered trademarks of Microsoft Corporation.

All other trademarks and registered trademarks are the property of their respective owners. To provide feedback, or to report a problem in this document, go to <a href="https://www.nortel.com/documentfeedback">www.nortel.com/documentfeedback</a>.

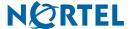